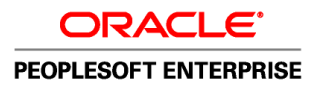

# PeopleSoft Enterprise Portal 9.1 PeopleBook: Portal and Site Administration

**September 2009**

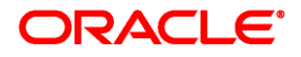

PeopleSoft Enterprise Portal 9.1 PeopleBook: Portal and Site Administration SKU ps91pbr0

Copyright © 1988, 2009, Oracle and/or its affiliates. All rights reserved.

### **Trademark Notice**

Oracle is a registered trademark of Oracle Corporation and/or its affiliates. Other names may be trademarks of their respective owners.

#### **License Restrictions Warranty/Consequential Damages Disclaimer**

This software and related documentation are provided under a license agreement containing restrictions on use and disclosure and are protected by intellectual property laws. Except as expressly permitted in your license agreement or allowed by law, you may not use, copy, reproduce, translate, broadcast, modify, license, transmit, distribute, exhibit, perform, publish or display any part, in any form, or by any means. Reverse engineering, disassembly, or decompilation of this software, unless required by law for interoperability, is prohibited.

### **Warranty Disclaimer**

The information contained herein is subject to change without notice and is not warranted to be error-free. If you find any errors, please report them to us in writing.

#### **Restricted Rights Notice**

If this software or related documentation is delivered to the U.S. Government or anyone licensing it on behalf of the U.S. Government, the following notice is applicable:

### *U.S. GOVERNMENT RIGHTS*

Programs, software, databases, and related documentation and technical data delivered to U.S. Government customers are "commercial computer software" or "commercial technical data" pursuant to the applicable Federal Acquisition Regulation and agency-specific supplemental regulations. As such, the use, duplication, disclosure, modification, and adaptation shall be subject to the restrictions and license terms set forth in the applicable Government contract, and, to the extent applicable by the terms of the Government contract, the additional rights set forth in FAR 52.227-19, Commercial Computer Software License (December 2007). Oracle USA, Inc., 500 Oracle Parkway, Redwood City, CA 94065.

### **Hazardous Applications Notice**

This software is developed for general use in a variety of information management applications. It is not developed or intended for use in any inherently dangerous applications, including applications which may create a risk of personal injury. If you use this software in dangerous applications, then you shall be responsible to take all appropriate fail-safe, backup, redundancy and other measures to ensure the safe use of this software. Oracle Corporation and its affiliates disclaim any liability for any damages caused by use of this software in dangerous applications.

#### **Third Party Content, Products, and Services Disclaimer**

This software and documentation may provide access to or information on content, products and services from third parties. Oracle Corporation and its affiliates are not responsible for and expressly disclaim all warranties of any kind with respect to third party content, products and services. Oracle Corporation and its affiliates will not be responsible for any loss, costs, or damages incurred due to your access to or use of third party content, products or services.

# **Contents**

### **Preface**

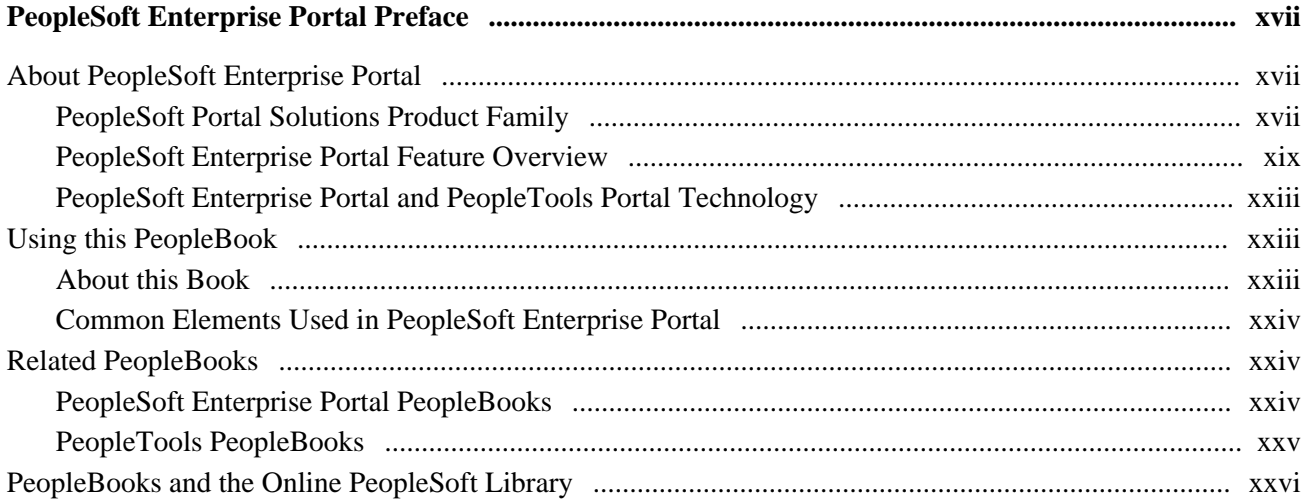

## **Part 1**

## **Introduction**

## **Chapter 1**

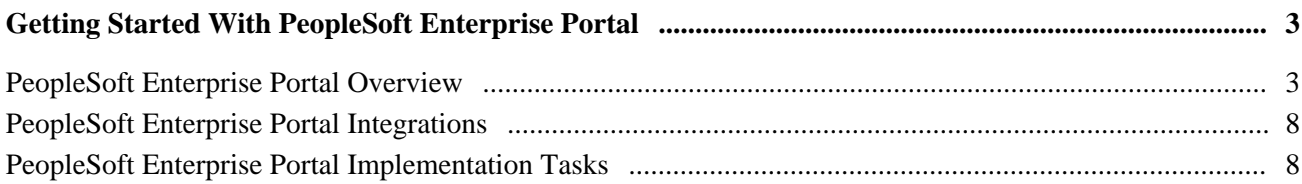

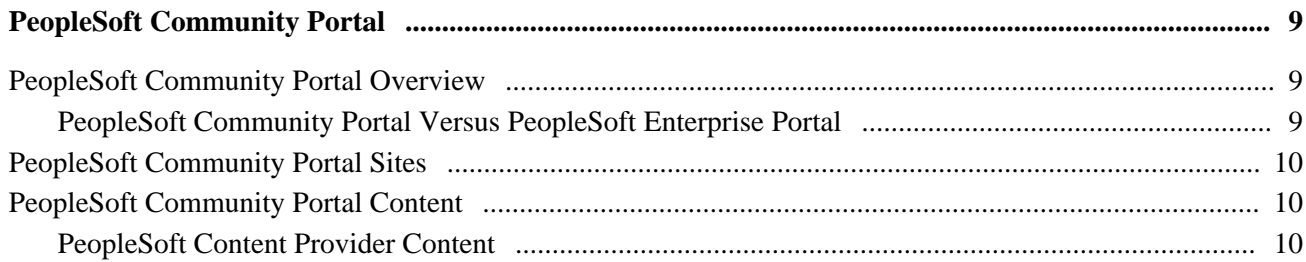

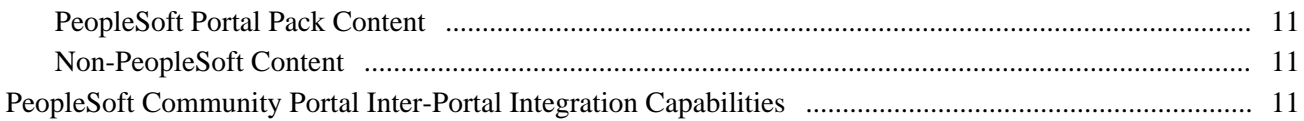

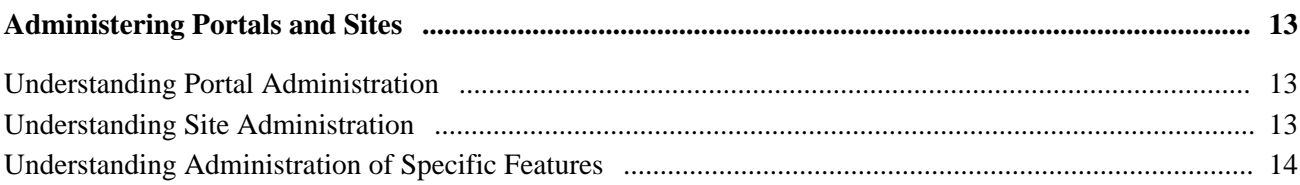

## Part 2

## **Portal Administration**

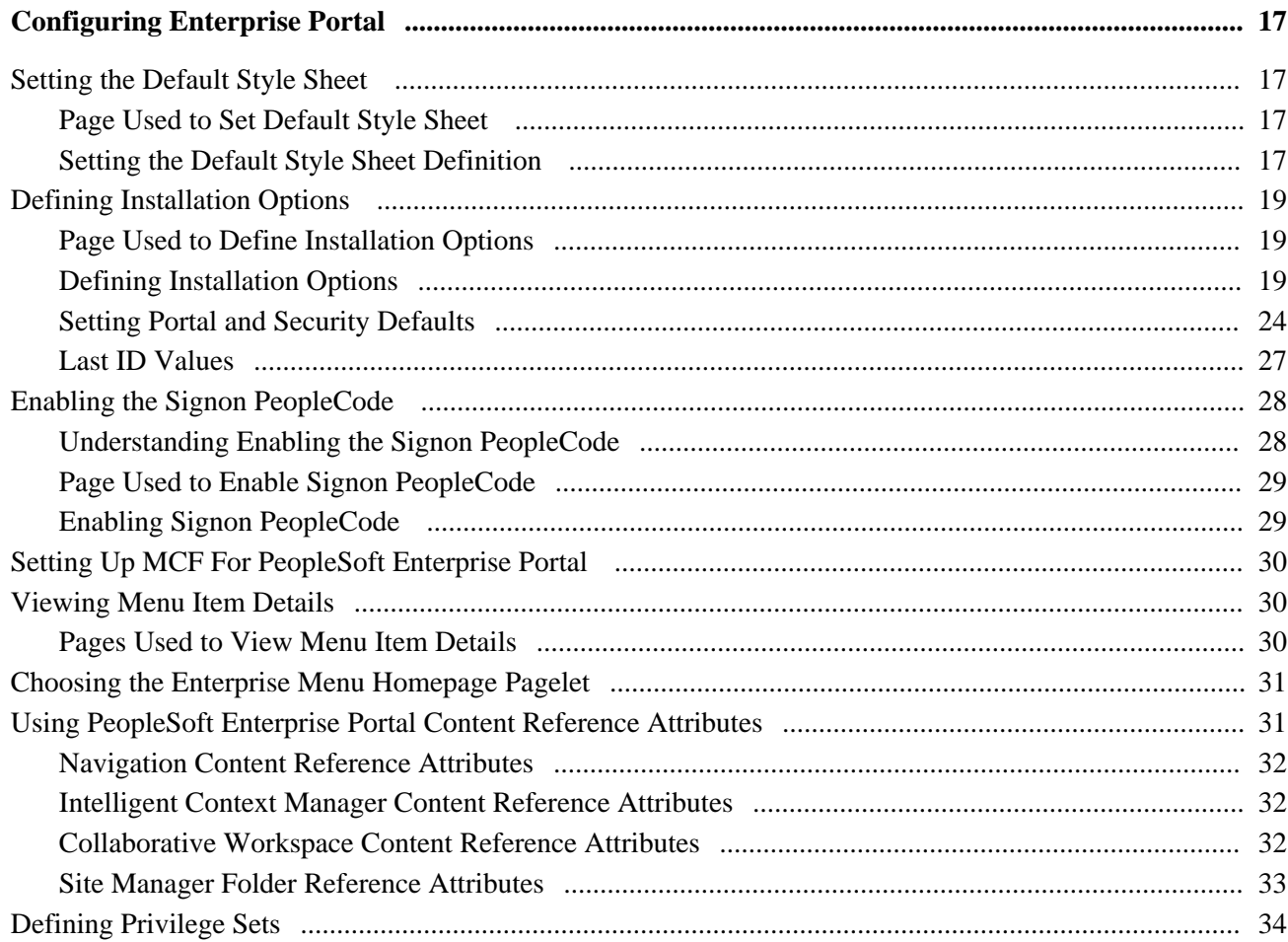

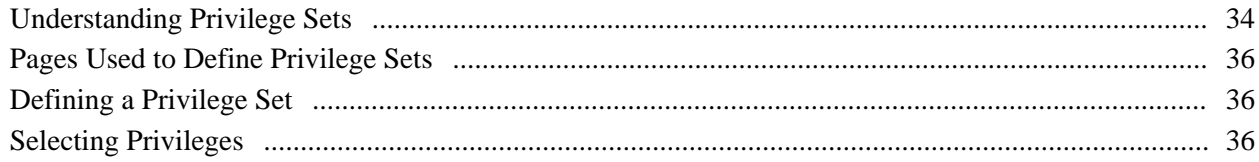

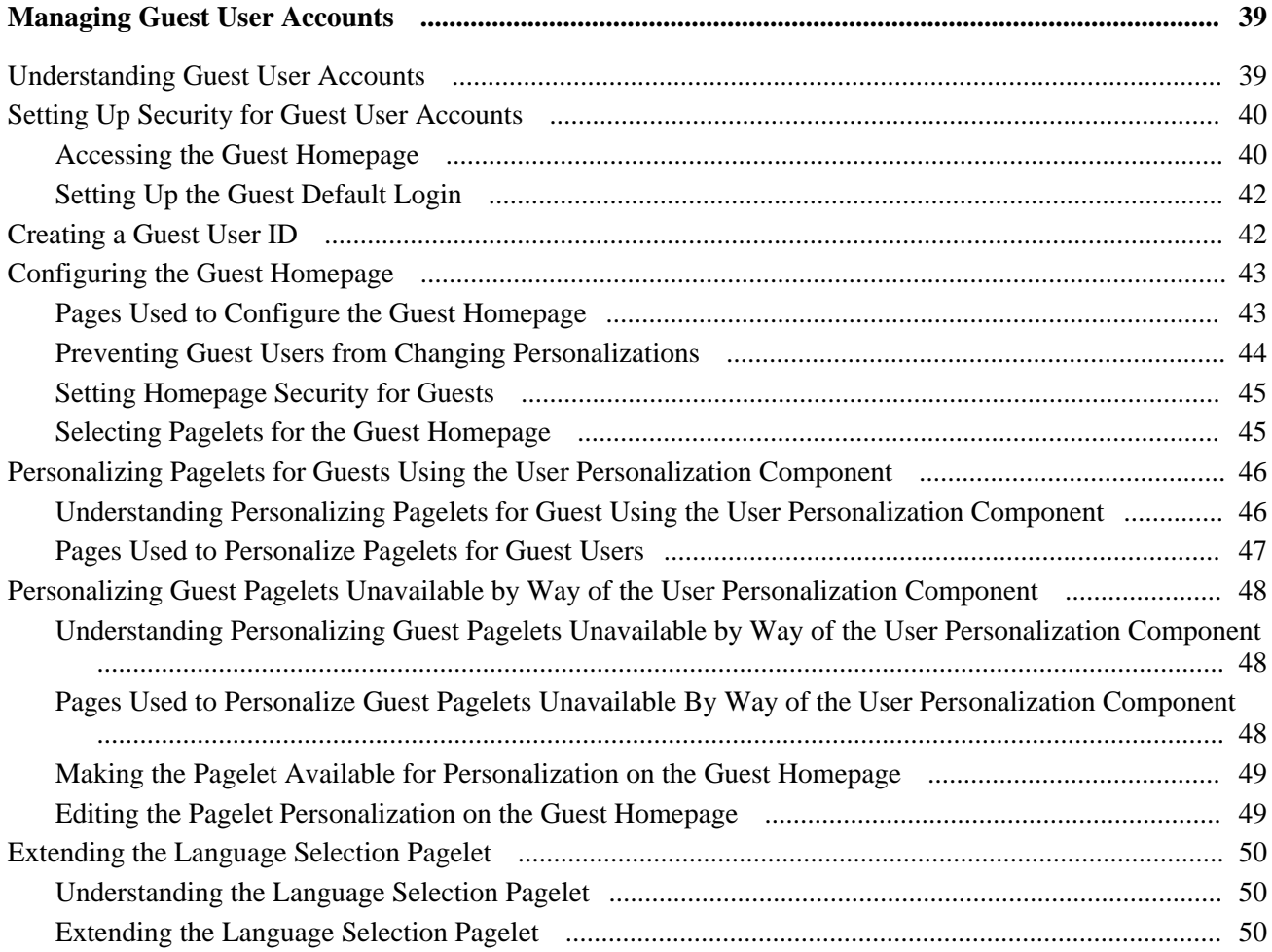

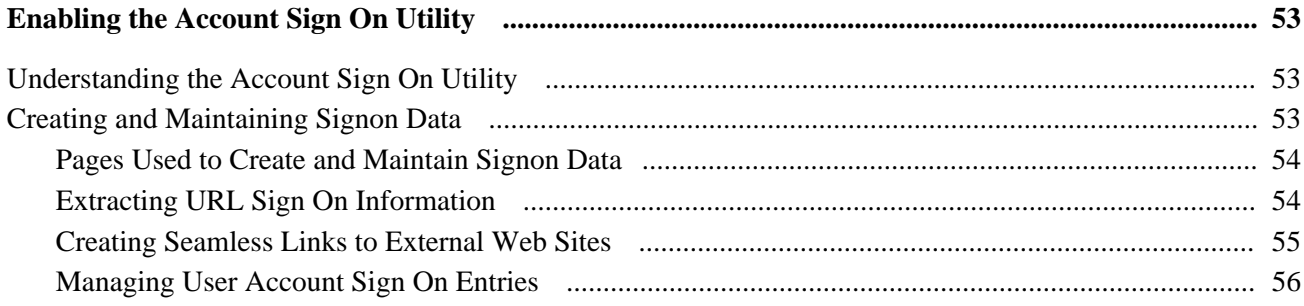

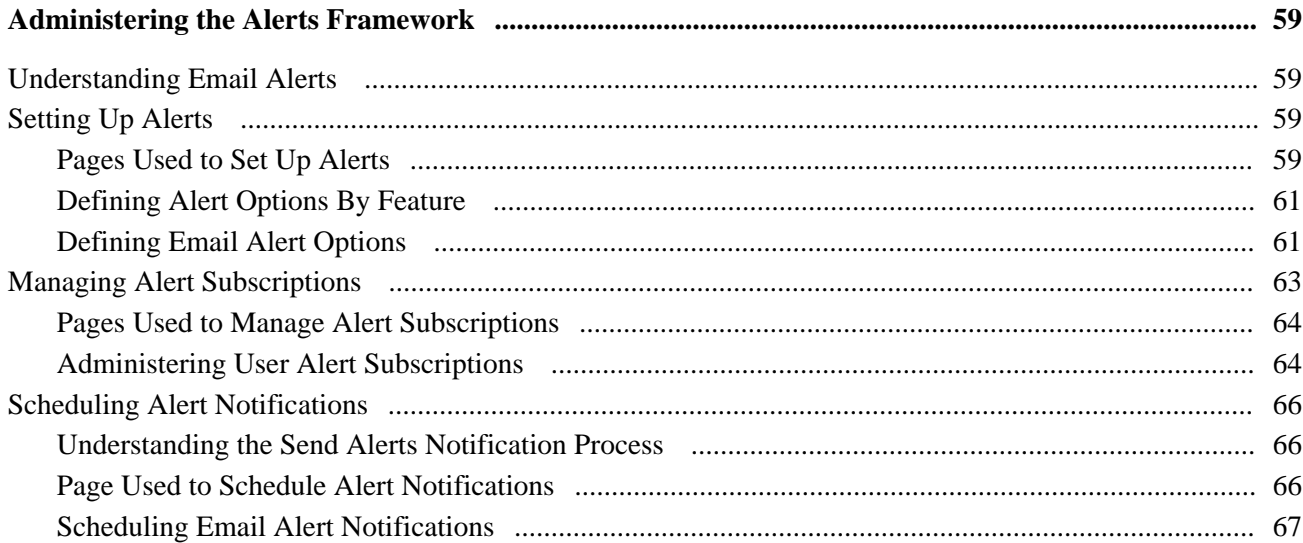

## **Chapter 8**

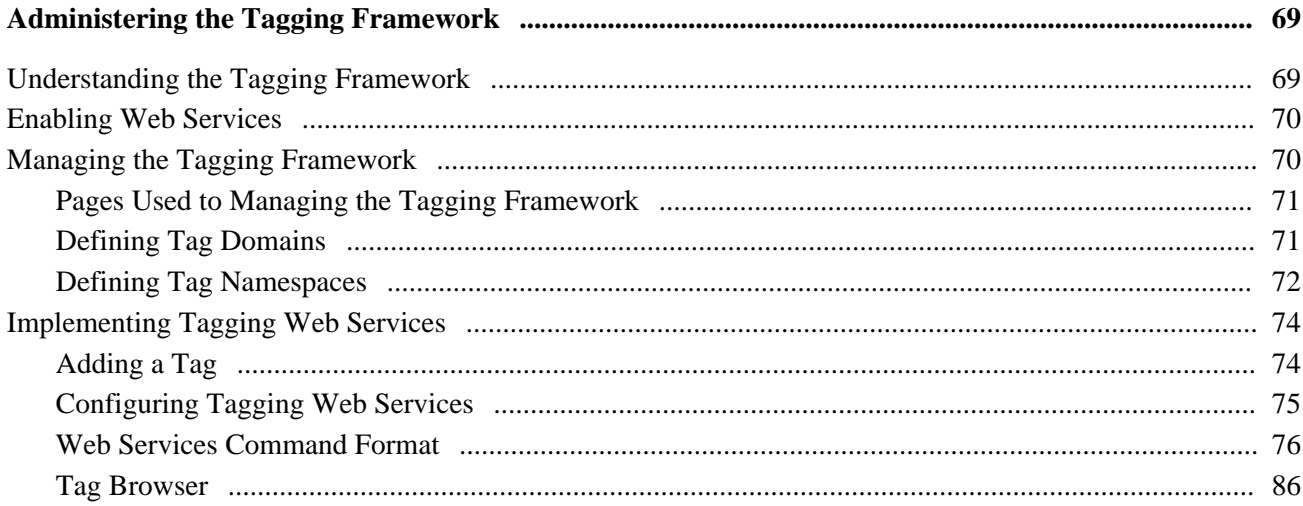

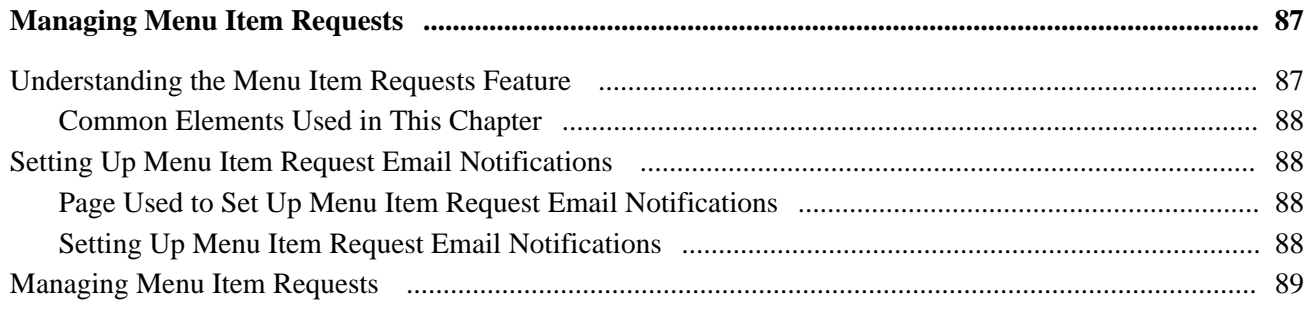

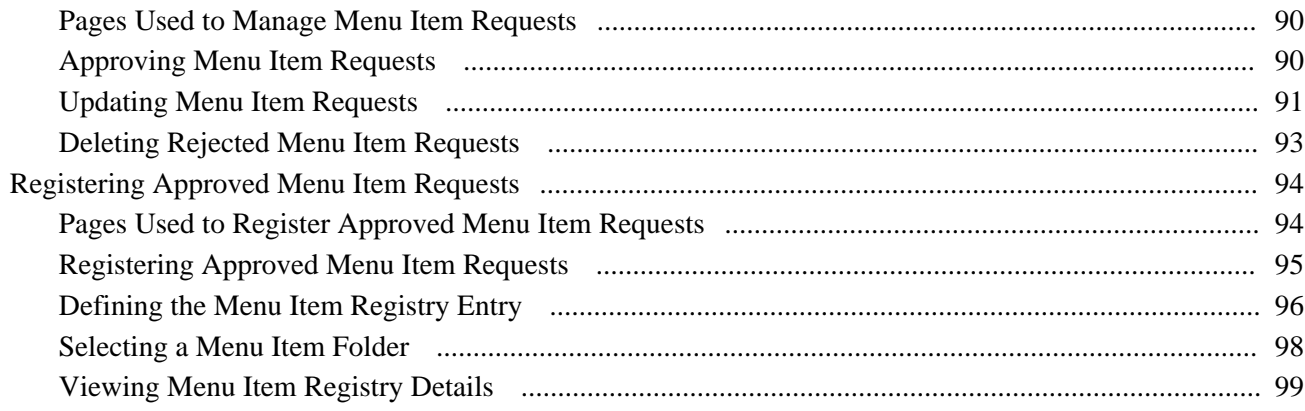

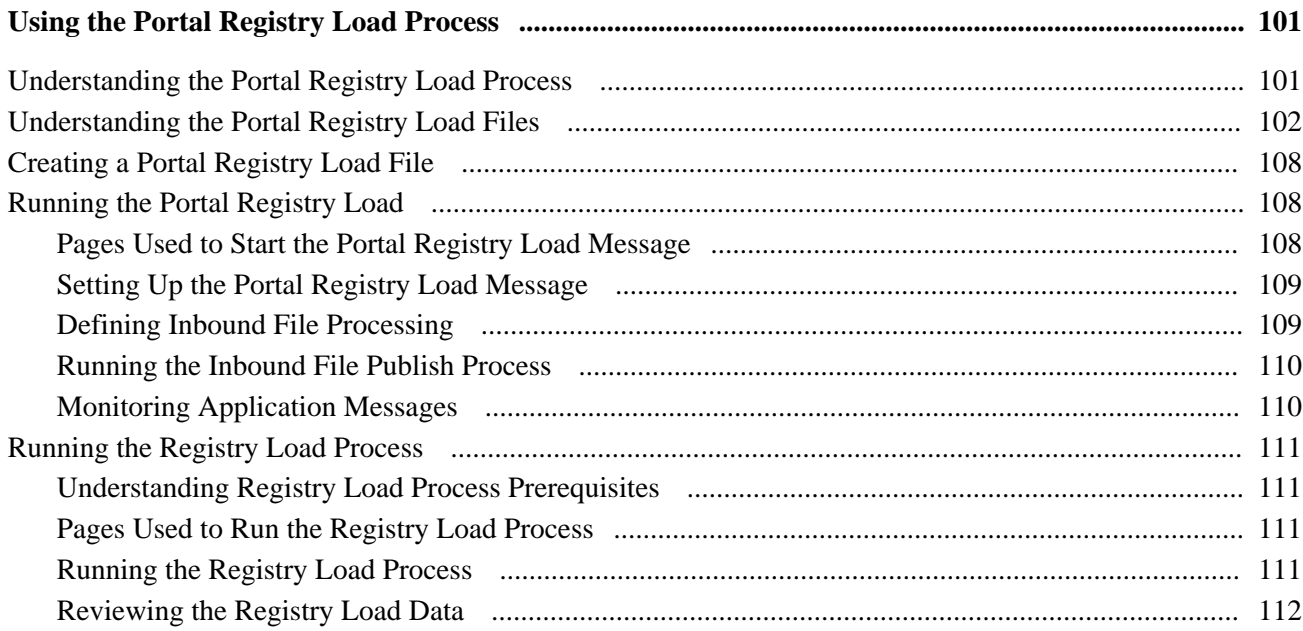

## Part 3

## **Administering the Search Infrastructure**

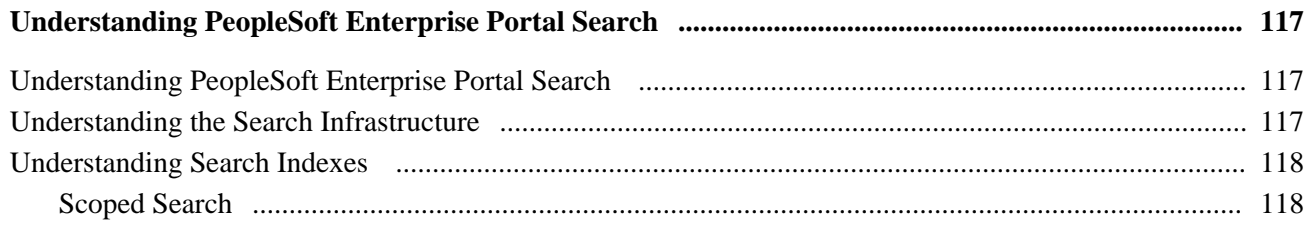

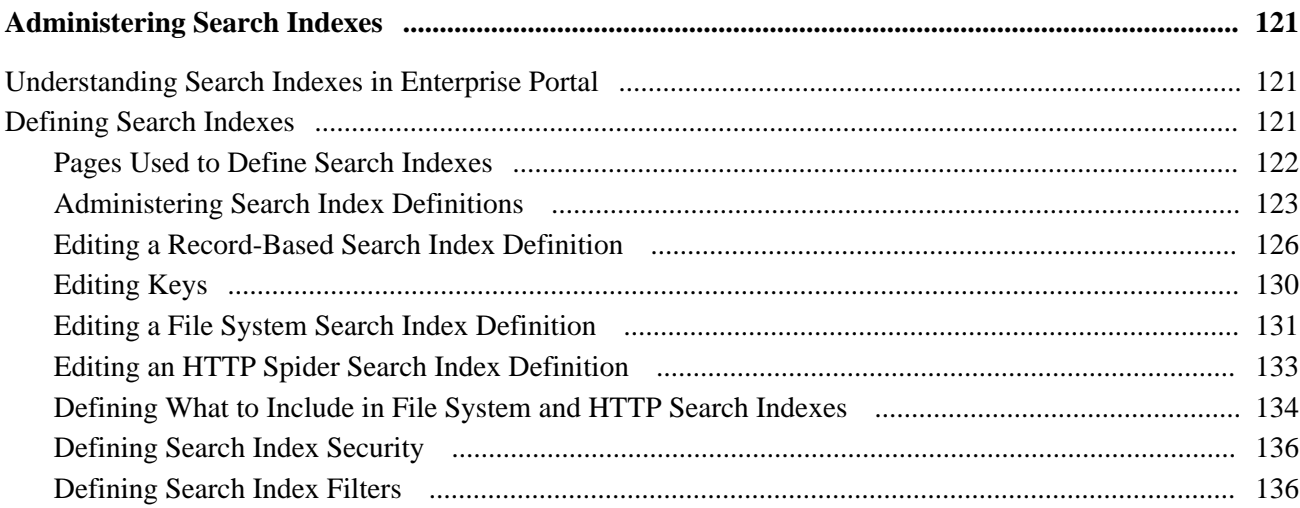

## **Chapter 13**

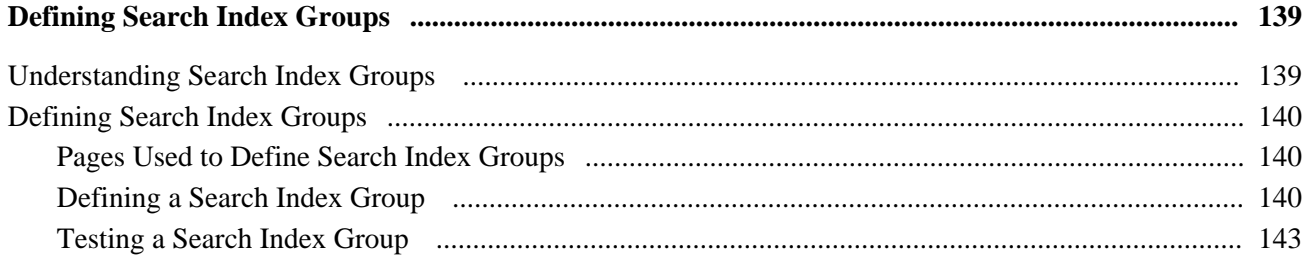

## **Chapter 14**

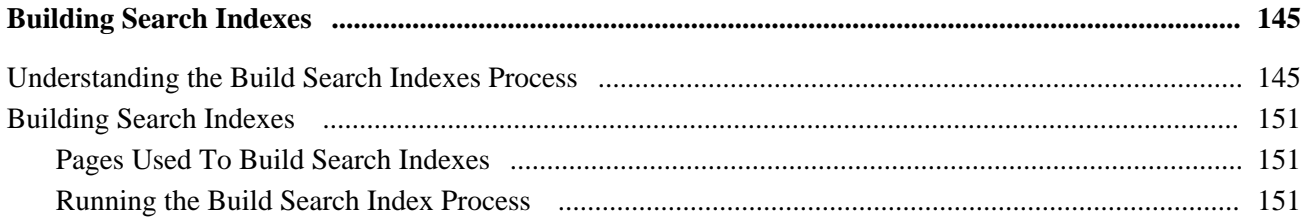

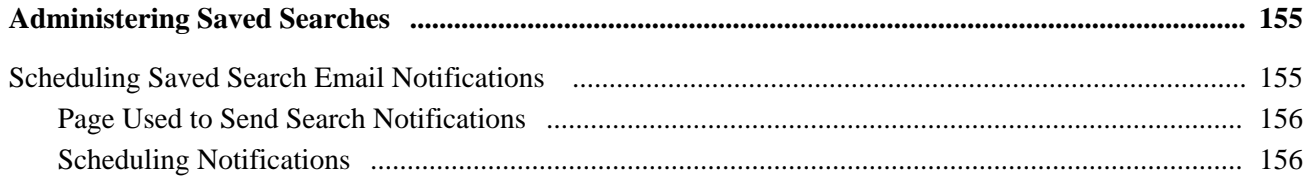

## Part 4

## **Site Management**

## **Chapter 16**

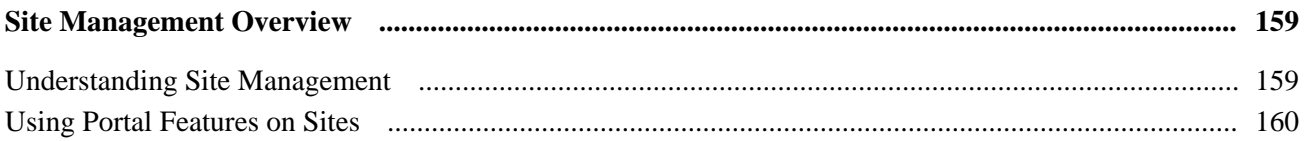

## **Chapter 17**

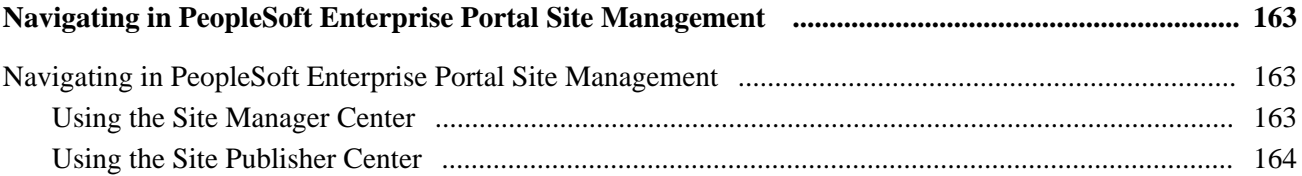

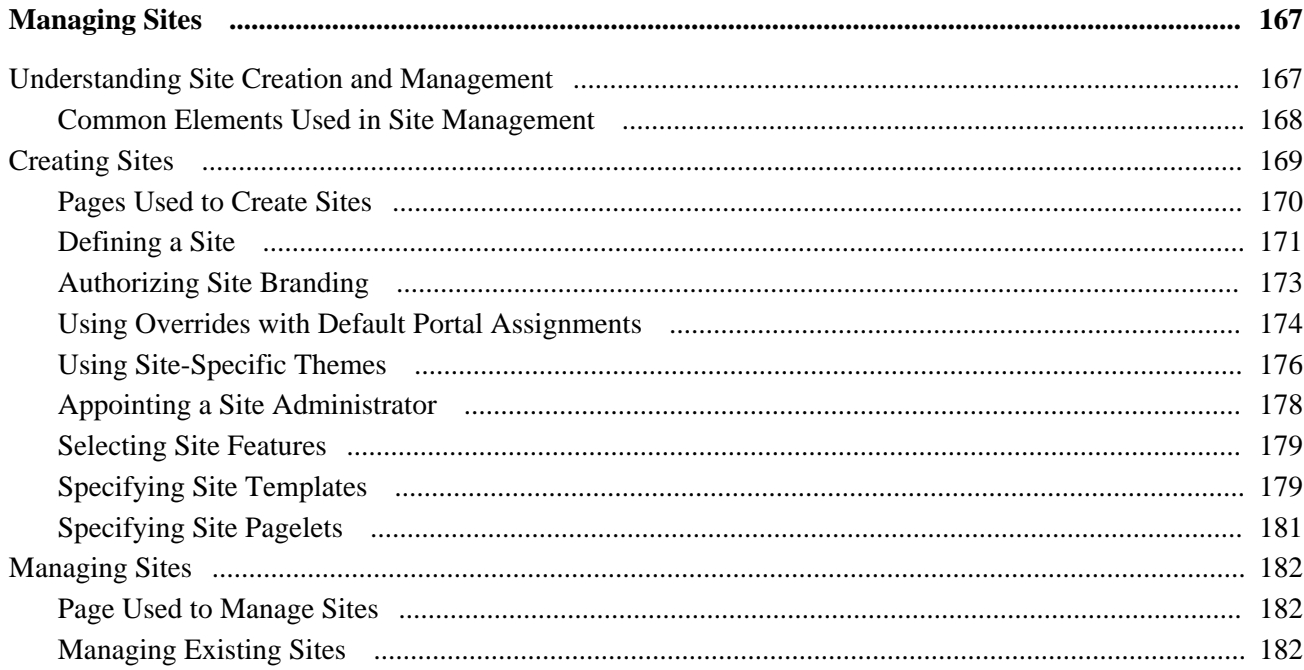

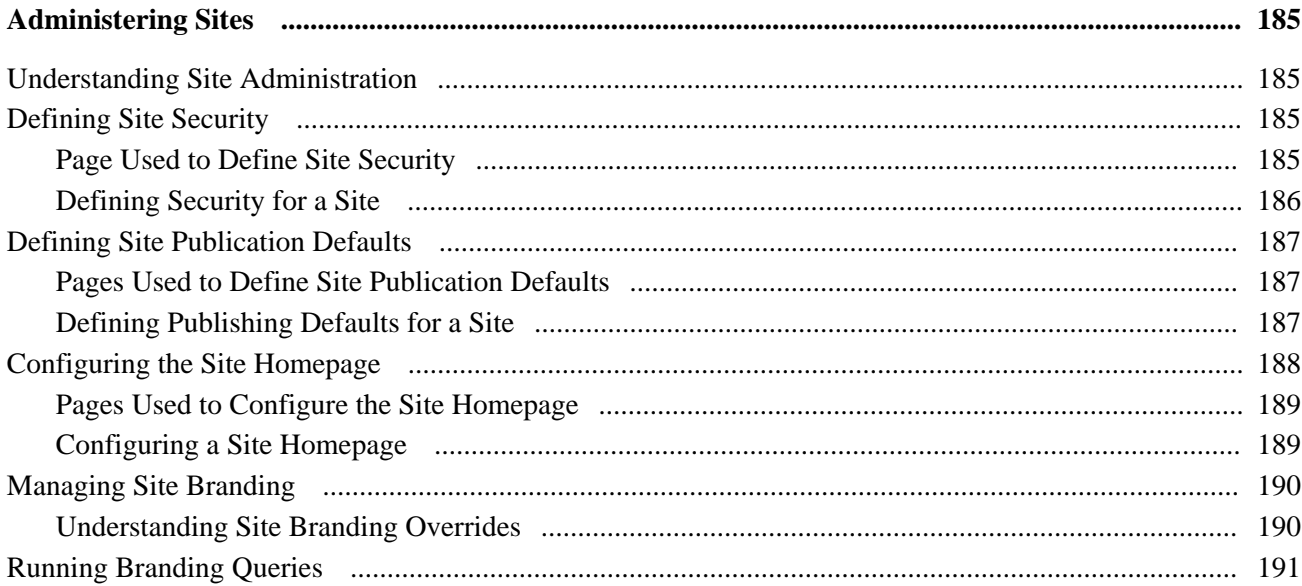

## **Chapter 20**

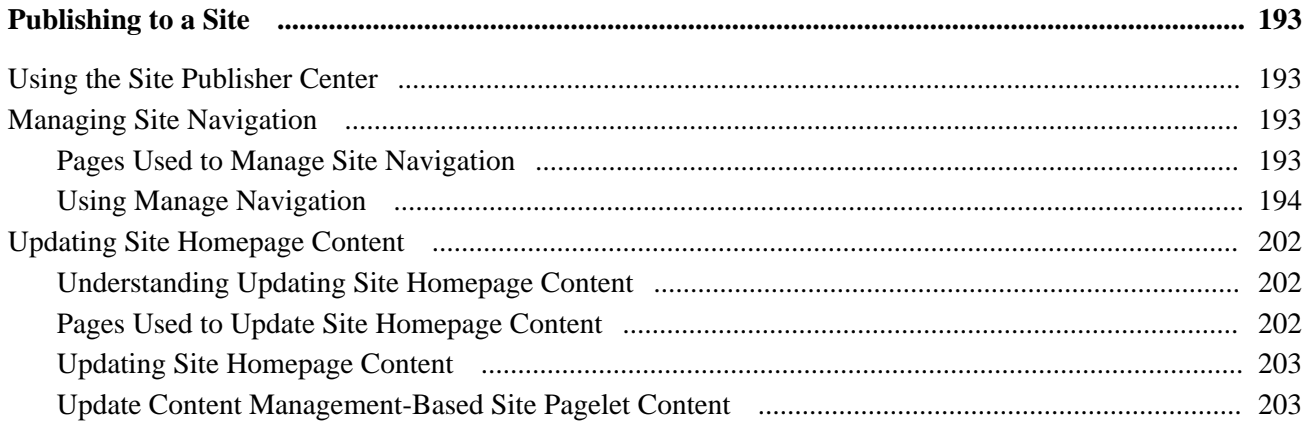

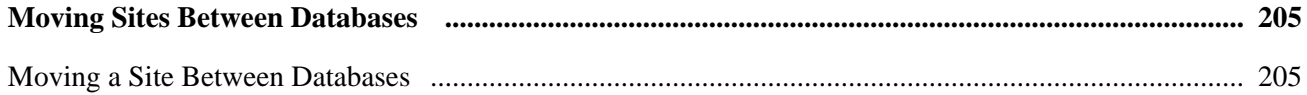

### **Contents**

## **Part 5**

# **Integration**

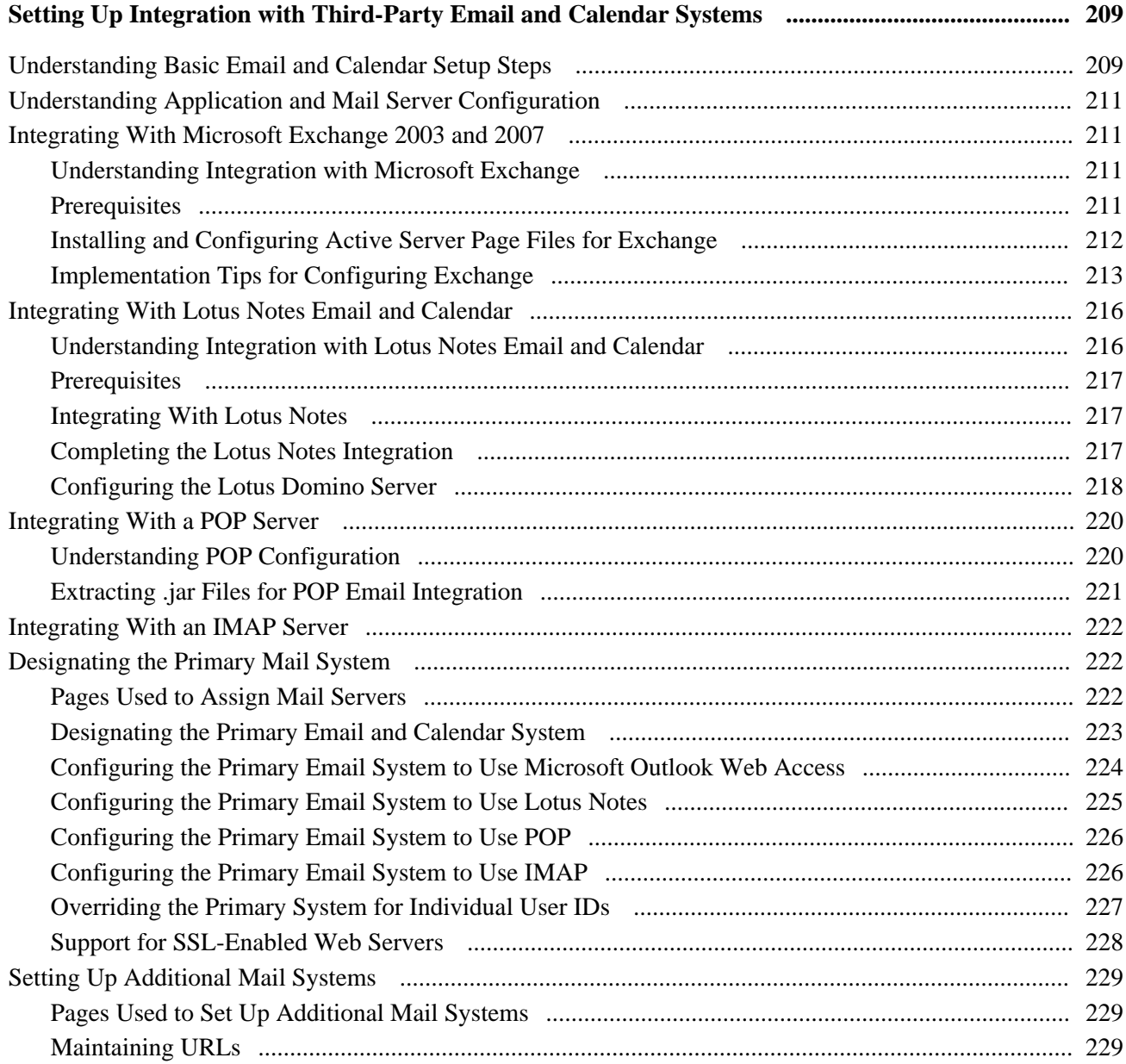

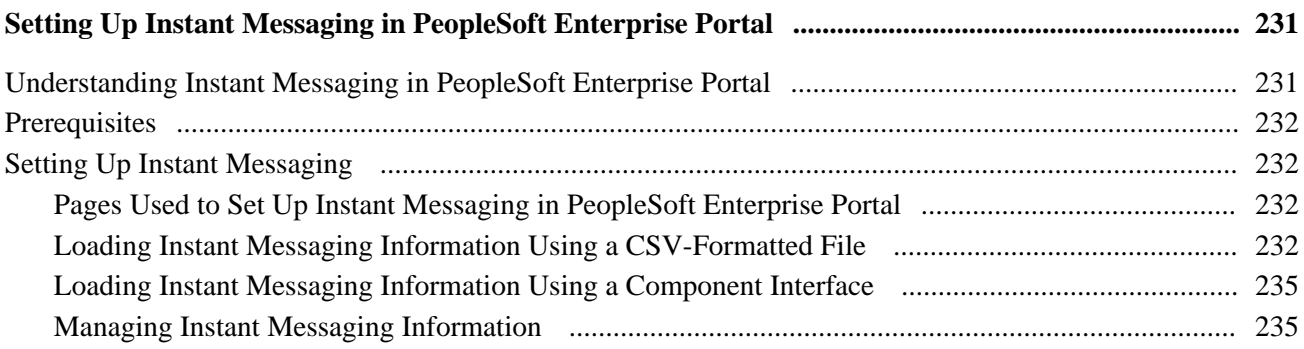

## **Chapter 24**

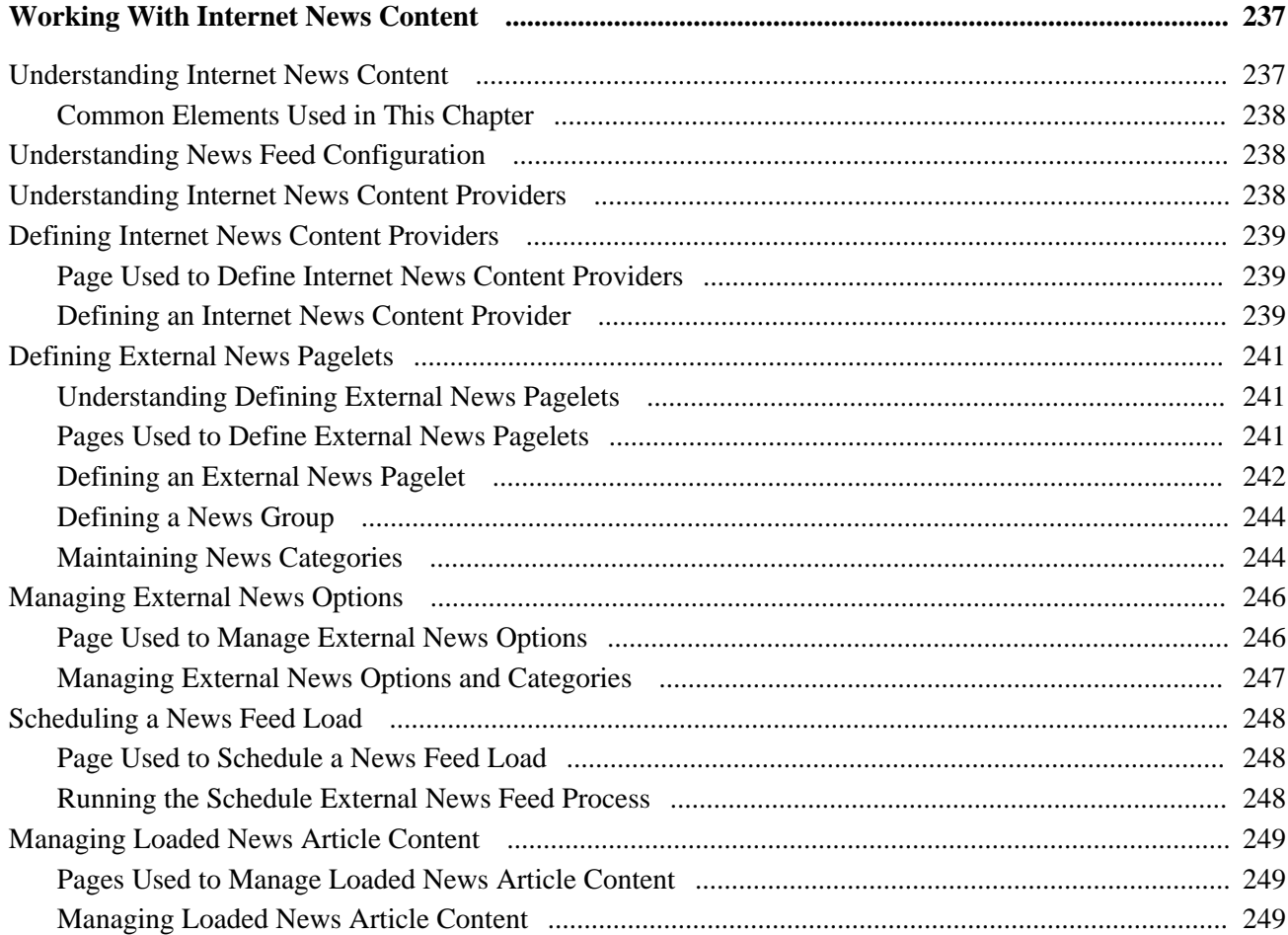

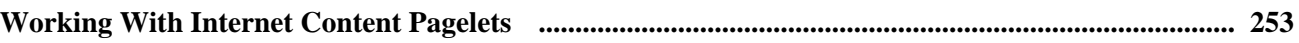

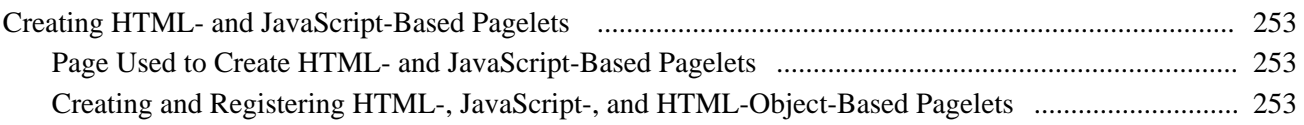

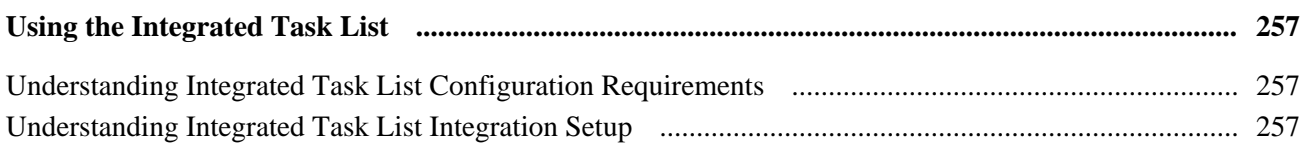

## **Chapter 27**

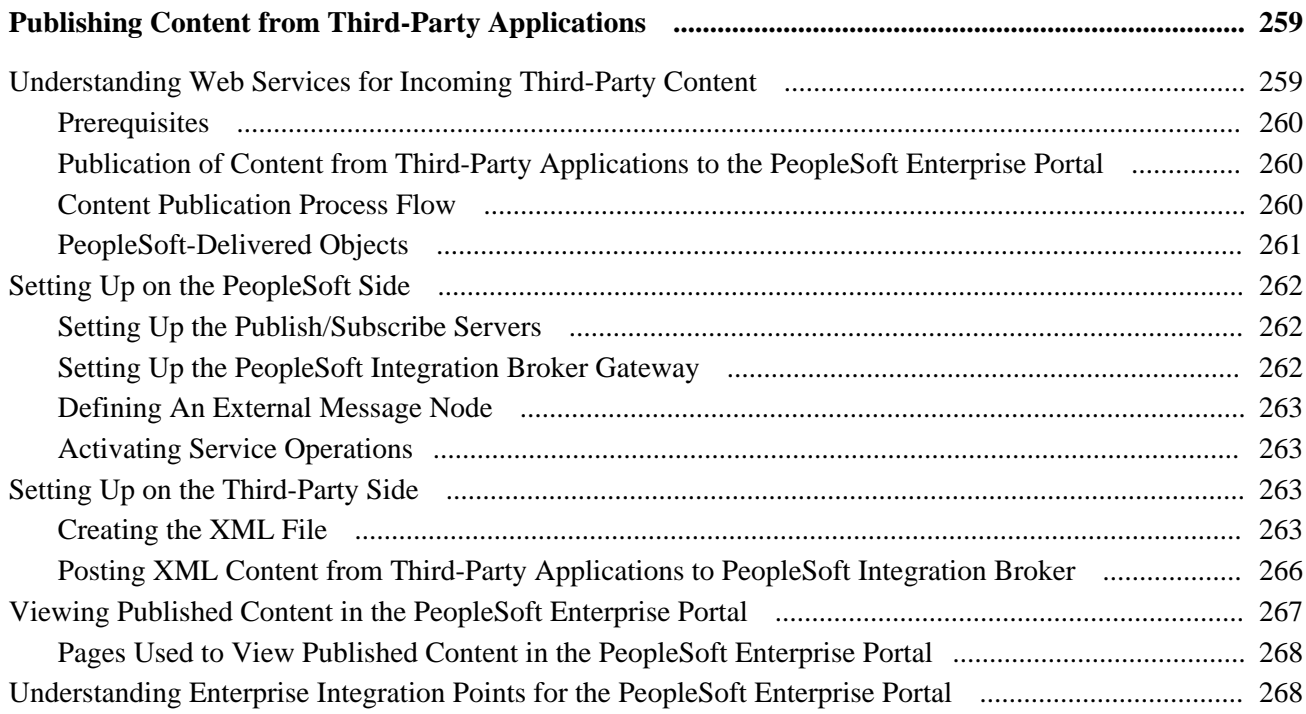

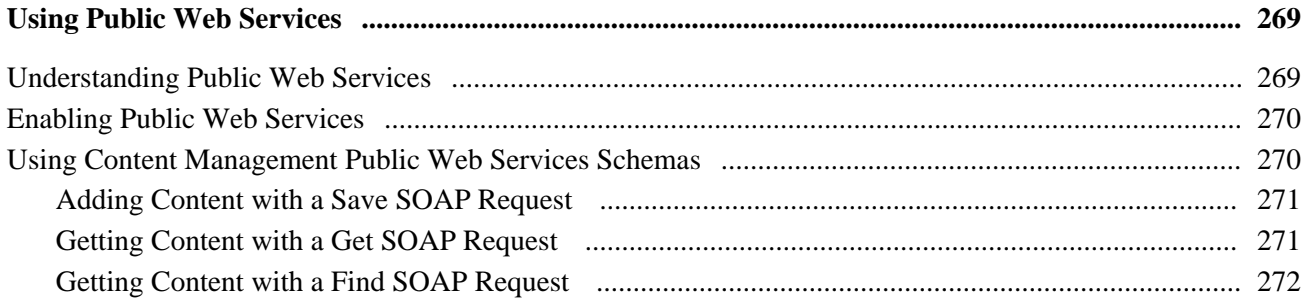

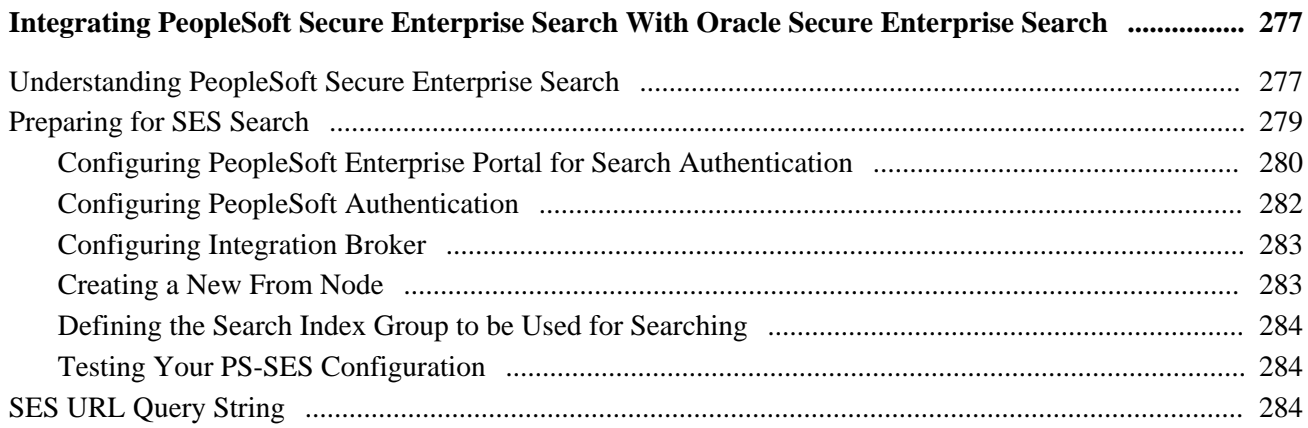

## **Appendix A**

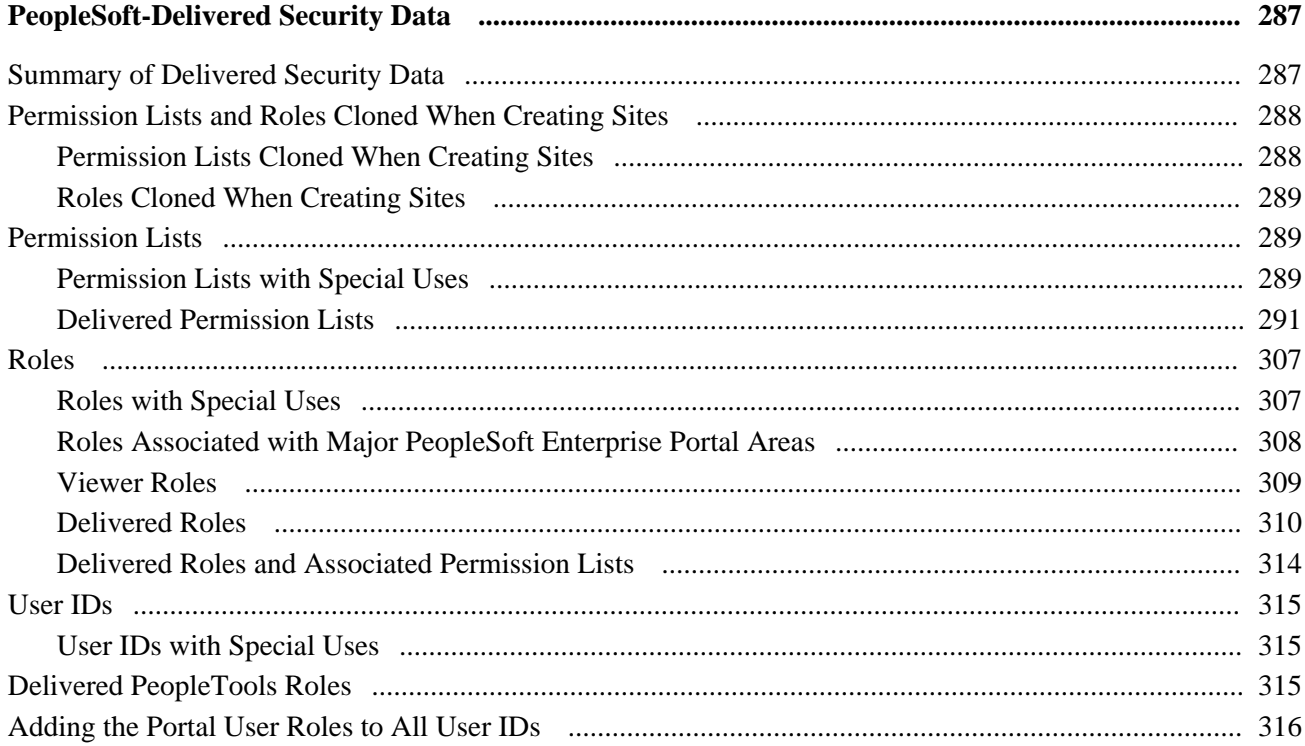

## **Appendix B**

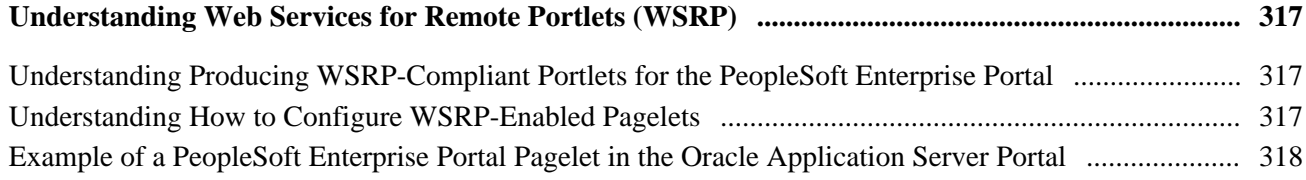

## **Appendix C**

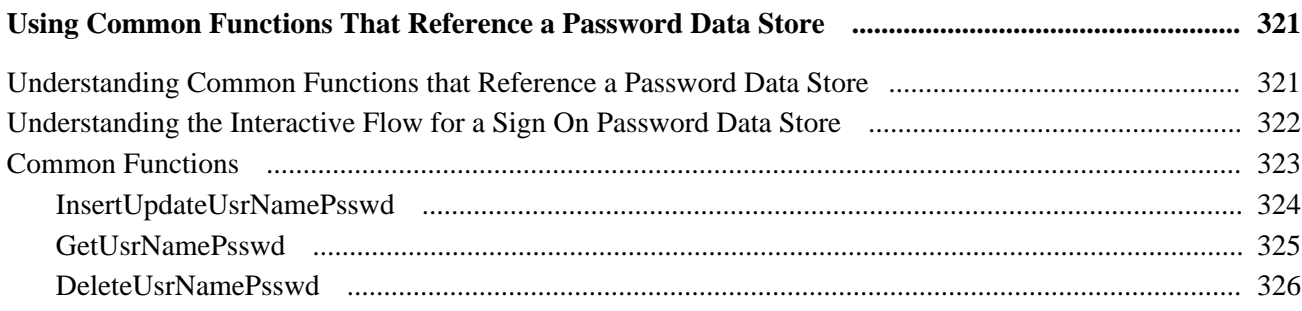

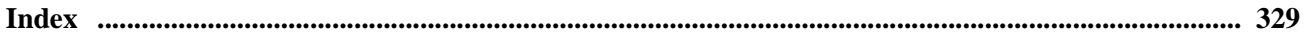

# <span id="page-16-0"></span>**PeopleSoft Enterprise Portal Preface**

This preface discusses:

- About PeopleSoft Enterprise Portal.
- Using this PeopleBook.
- Related PeopleBooks.
- PeopleBooks and the PeopleSoft Online Library.

# <span id="page-16-1"></span>**About PeopleSoft Enterprise Portal**

This section discusses:

- PeopleSoft Portal Solutions product family.
- PeopleSoft Enterprise Portal feature overview.
- PeopleSoft Enterprise Portal and PeopleTools.

## <span id="page-16-2"></span>**PeopleSoft Portal Solutions Product Family**

This section discusses the products that are part of the PeopleSoft Portal Solutions product family:

- PeopleSoft Enterprise Portal.
- PeopleSoft Community Portal.
- PeopleSoft Enterprise Internal Controls Enforcer.

### **PeopleSoft Enterprise Portal**

Oracle's PeopleSoft Enterprise Portal is a world-class portal solution with many robust content and collaborative features. The PeopleSoft Enterprise Portal is ideal for customers wishing to deploy an unlimited number of communities across enterprise that focus on PeopleSoft application business processes.

PeopleSoft Enterprise Portal 9.1 contains a rich set of Web 2.0 features. For instance, collaborative workspaces and related content services can be keyed to PeopleSoft application transactions providing contextually relevant collaboration.

PeopleSoft Enterprise Portal 9.1 provides these important new features:

- Blogs.
- Feed publishing.
- Related content services—specifically, the Related Discussion service, the Related Links service, and the Related Tags service.
- Tagging (also known as social bookmarking).
- Wiki content.

These new features add to the existing features already present in PeopleSoft Enterprise Portal:

- Action items
- Collaborative workspaces
- Community calendars
- Context Manager
- Discussion forums
- Document management
- Polls and surveys
- Resource Finder
- Searches and saved searches

See ["PeopleSoft Enterprise Portal Preface," PeopleSoft Enterprise Portal Feature Overview, page xix.](#page-18-0)

### **PeopleSoft Community Portal**

Oracle's PeopleSoft Community Portal joins PeopleSoft Enterprise Portal as an option for creating a portal experience using the PeopleSoft Portal Solutions product family.

PeopleSoft Community Portal has the same collaborative features and functions as PeopleSoft Enterprise Portal. However, with PeopleSoft Community Portal, you are limited to creating and managing a maximum of three sites. With PeopleSoft Enterprise Portal, you can create and manage an unlimited number of sites.

See [Chapter 2, "PeopleSoft Community Portal," page 9.](#page-36-0)

### **PeopleSoft Enterprise Internal Controls Enforcer**

Oracle's PeopleSoft Enterprise Internal Controls Enforcer is designed to automate and enforce internal controls required under Section 404 of the Sarbanes-Oxley Act. Using the product's monitoring and diagnostic capabilities, you can reduce the cost of complying with the new regulations and the risk of unforeseen changes in internal controls. PeopleSoft Enterprise Internal Controls Enforcer will work in conjunction with other PeopleSoft corporate governance solutions to make the entire compliance process repeatable and auditable, allowing you to focus on running your business.

In addition, the product enables you to continuously track and monitor controls, and, optionally, certify their effectiveness at interim times throughout the year to support certifications that are required for Section 302 of Sarbanes-Oxley.

See *PeopleSoft Enterprise Internal Controls Enforcer 9.1 PeopleBook.*

## <span id="page-18-0"></span>**PeopleSoft Enterprise Portal Feature Overview**

Two key characteristics distinguish PeopleSoft Enterprise Portal as a rich Web 2.0 platform:

- First, PeopleSoft Enterprise Portal is a traditional portal framework that can be used for aggregating and managing content.
- Second, its collaborative capabilities make PeopleSoft Enterprise Portal a functional application that complements the features found in PeopleSoft applications.

PeopleSoft Enterprise Portal is built on the same architecture and with the same tools as PeopleSoft applications. This provides native integration and single sign-on with PeopleSoft applications. Because PeopleSoft Enterprise Portal is built on the PeopleTools platform, these core characteristics are also available in your portal implementations:

- Branding.
- Common toolset across all PeopleSoft applications.
- Database, application server, and web server independence.
- Feed Publishing Framework.
- Related Content Framework.
- Rich text editor.
- Role-based security and access management.
- Single sign-on.
- SOA support through Integration Broker.

 Combined with pre-built application content delivered as PeopleSoft application portal packs, these features make configuration and deployment of PeopleSoft Enterprise Portal for a PeopleSoft-rich environment much easier than with other portals.

PeopleSoft Enterprise Portal provides numerous collaboration and Web 2.0 features such as blogs, content management, discussion forums feeds, tagging, collaborative workspaces and others. Each of these features is discussed briefly in this section.

### **Action Items**

Miscellaneous to-do's and issues are frequently assigned during project status meetings and in workspaces. Successful resolution of these detailed action items is critical to meeting broader business objectives. PeopleSoft Enterprise Portal provides an action items feature that helps project leaders track open action items assigned to various team members as well as capture their resolution for a given project.

### **Blogs**

Blogs (or weblogs) are a familiar and useful means for authoring and broadcasting information for an individual or team. Blogs are also participatory in that they allow for commentary and feedback from the audience. In PeopleSoft Enterprise Portal, blogs are integrated with other features such as feeds, notifications, search, tagging, and workspaces.

### **Branding**

A WYSIWYG interface allows branding administrators to define and deploy header and footer elements for the portal. Because branding is integrated with site management as well as collaborative workspaces, subject matter experts can override these branding elements locally, making it easier for non-portal experts to create compelling sub-communities within the portal.

### **Calendars**

In PeopleSoft Enterprise Portal, calendars allow communities to manage events within portals, sites, and workspaces. Individual communities or workgroups can maintain their own distinct calendars. Users can subscribe to any or each of the calendars to which they have access and display the results as a unified calendar on their homepage or within a workspace.

### **Collaborative Workspaces**

A collaborative workspace is a virtual team room. Workspaces can be created to facilitate the completion of any project that requires a team to work collaboratively to accomplish its goals. Some collaborative projects focus on temporary issues that require short, intense collaborative sessions, such as closing a sales deal or an open problem incident. Other projects may be ongoing, such as coordinating the work for a department.

In PeopleSoft Enterprise Portal, collaborative workspaces incorporate the product's other collaborative features including action items, blogs, calendars, discussions, documents, feeds, polls, search, tagging, and wikis. In addition, workspaces can be contextually linked to PeopleSoft application pages to provide robust collaboration in the context of transactions and business processes.

### **Content Management**

PeopleSoft Enterprise Portal's content management system enables you to organize all your content creation processes. The content management system helps you to manage, create, and organize content, through approval, version management, and publication features. The resulting content is ready and available for browsing by users and for reuse in portal pagelets, news publications, related information, and workspaces. Content migration allows you to author content in a staging database and then migrate the finalized content to a production database.

### **Context Manager**

In PeopleSoft Enterprise Portal, Context Manager appears as a frame on the right side of the page displaying pagelets that are loaded with appropriate information based on the target page or transaction. Context Manager is the framework within which features—such as, related information, related contacts, related resources, related discussions, related workspaces, related links, and content ratings—operate. PeopleSoft Enterprise Portal also delivers related content services to provide PeopleSoft Enterprise Portal features on any PeopleSoft application pages.

See ["PeopleSoft Enterprise Portal Preface," Related Content Services, page xxi.](#page-20-0)

### **Discussion Forums**

Discussion forums provide a platform that groups can use to discuss topics of interest. Participants can post discussion topics, such as issues, suggestions, or questions, and receive replies and feedback. In PeopleSoft Enterprise Portal, discussion forums are integrated with other features such as action items, alerts, documents, feeds, notifications, search, tagging, and workspaces. Standalone forums within a portal or site can be managed as moderated or unmoderated.

### **Feed Publishing and Consumption**

PeopleSoft Enterprise Portal leverages the PeopleTools Feed Publishing Framework to deliver feeds for several features including blogs, discussion forums, news publications, and workspaces. You can use the framework to publish secure or public feeds. These feeds make it easy for people to subscribe to information that interests them, rather than logging into the application that delivers this information. PeopleSoft Enterprise Portal also provides pagelets and features that facilitate the discovery and consumption of internal and external feeds.

### **My Links**

My Links functionality provides an easy way for to bookmark your most frequently needed and accessed content. My Links serves as a collection of bookmarks to specific PeopleSoft Enterprise Portal pages, to PeopleSoft transactions, and to non-PeopleSoft content such as external websites.

### **Polls and Surveys**

PeopleSoft Enterprise Portal provides polls as a simple way to gather opinions and comments from portal users using a pagelet that is displayed on the portal or site homepage, in a workspace, or attached to a menu item. While polls cover a single question only, surveys allow you to create and distribute questionnaires and evaluate the responses.

### <span id="page-20-0"></span>**Related Content Services**

The PeopleTools Related Content Framework provides the tools for subject matter experts or portal administrators to contextually link application pages with collaborative content provided as related content services. PeopleTools provides the service definitions for three PeopleSoft Enterprise Portal related content services:

- Related Discussion service
- Related Links service
- Related Tags service

These related content services provide features of PeopleSoft Enterprise Portal that can be added to PeopleSoft application pages through the framework. While the service definitions are provided in PeopleTools, an installed PeopleSoft Enterprise Portal database is required to provide the services and to store the related data.

### **Resource Finder**

Resource Finder is a highly flexible repository that you can configure to receive data loads containing information about any organizational resource, along with links that relate these resources to each other. These resources are typically things like customers, suppliers, employees, departments, locations, companies, and business units, but can also be easily expanded to include things like products and projects, for example.

### **Search**

In PeopleSoft Enterprise Portal, searches can be executed from the portal header, from within specific features, and via saved searches. From the portal header and the search page, searches can be scoped or limited to specific types of content. Because tags are integrated into search indexes, search results improved based on user tagging. Integration with Oracle's Secure Enterprise Search (SES) exposes PeopleSoft Enterprise Portal content to external systems via web services.

### **Tags**

Tags, also known as social bookmarks, provide the means for users to store, organize, search, and manage content bookmarks in PeopleSoft Enterprise Portal. Tagging increases the probability of properly characterizing the content and hence its discovery and use. In PeopleSoft Enterprise Portal, tagging is integrated directly with other content types including blogs, collaborative workspaces, content management system items, and discussion forums. In addition, the tagging framework is available through the Related Tags service and to non-PeopleSoft applications as a web service.

### **Third-Party Integration**

PeopleSoft Enterprise Portal supports integration with:

- Calendar servers: Lotus Domino or Microsoft Exchange 2003 and 2007.
- Email servers: IMAP, Lotus Domino, Microsoft Exchange 2003 and 2007, or POP.
- Instant messaging domains: GTalk, Sametime, XMPP, or Yahoo.
- Oracle Secure Enterprise Search (SES).

### **Wikis**

Wikis support the collaborative authoring needs of portal users. In PeopleSoft Enterprise Portal, wikis are available in collaborative workspaces, which means that the security controls of workspaces apply to wikis. Wikis incorporate the easy to use rich text editor and other features to provide a collaborative authoring environment.

### **User Interface Features**

The PeopleSoft Enterprise Portal user interface relies on these features and others from PeopleTools:

- AJAX features such as modal dialog boxes, drop-down menu navigation, and partial page and pagelet refreshes.
- Branding updates incorporating the SWAN style sheet.
- Menu bread crumbs.
- Pagelet drag-and-drop.
- Pagelet Wizard pagelets with help and search.

## <span id="page-22-0"></span>**PeopleSoft Enterprise Portal and PeopleTools Portal Technology**

To understand the functionality of PeopleSoft Enterprise Portal, Oracle recommends that you familiarize yourself with PeopleTools, focusing especially on the PeopleBooks and chapters that are devoted to portal functionality. Because PeopleSoft Enterprise Portal builds upon the basic internet architecture that is delivered with PeopleTools, this information gives you an excellent foundation of knowledge upon which the PeopleSoft Enterprise Portal suite of PeopleBooks builds.

PeopleTools portal technology is built on top of PeopleSoft Pure Internet Architecture and enables you to easily access and administer multiple content providers, including PeopleSoft databases such as Oracle's PeopleSoft Enterprise HRMS or Oracle's PeopleSoft Enterprise CRM, as well as non-PeopleSoft content. It enables you to combine content from these multiple sources and deliver the result to users in a unified, simple-to-use interface.

The main elements of the PeopleTools portal technology are a portal servlet and an application server. These two elements work together to provide common portal processing features such as page assembly, search ability, content management, navigation, and homepage personalization.

PeopleTools PeopleBooks cover the PeopleSoft Pure Internet Architecture and PeopleTools portal technology in detail.

See *Enterprise PeopleTools 8.50 PeopleBook: PeopleTools Portal Technology.*

## <span id="page-22-1"></span>**Using this PeopleBook**

This section discusses:

- About this book.
- Common elements used in PeopleSoft Enterprise Portal.

## <span id="page-22-2"></span>**About this Book**

This PeopleBook comprises the following parts:

Part 2: Portal Administration

This part describes the tools for installing, configuring, and administering PeopleSoft Enterprise Portal and Portal features.

See [Portal Administration](#page-42-0).

• Part 3: Administering the Search Infrastructure

This part details the administration of search indexes to support Portal search features.

See [Administering the Search Infrastructure.](#page-142-0)

Part 4: Site Management

This part describes creating and managing sites, managing site security, moving sites, and publishing Portal content to sites.

See [Site Management.](#page-184-0)

• Part 5: Integration

This part details the setup of email and calendar systems and instant messaging. It also describes integrating the Portal with external content, including internet news content, public web services, content from third-party application, and Oracle Secure Enterprise Search.

See [Integration.](#page-234-0)

## <span id="page-23-0"></span>**Common Elements Used in PeopleSoft Enterprise Portal**

This section discusses the rich text editor.

### **About the Rich Text Editor**

Many PeopleSoft Enterprise Portal features—including blogs, discussion forums, text/HTML content, wiki content, and others—employ the rich text editor.

The rich text editor provides editing and formatting capabilities for long edit boxes. It allows for the rich formatting of text content, including structural elements such as HTML tags and lists, formatting treatments such as bold and italic text, and drag-and-drop inclusion and sizing of images among other features. Moreover, the rich text editor tool bar is extensible by using a custom settings configuration file.

See *Enterprise PeopleTools 8.50 PeopleBook: Using PeopleSoft Applications*, "Working With Pages," Working With Rich Text-Enabled Fields.

## <span id="page-23-1"></span>**Related PeopleBooks**

This section discusses:

- PeopleSoft Enterprise Portal PeopleBooks.
- PeopleTools PeopleBooks.

## <span id="page-23-2"></span>**PeopleSoft Enterprise Portal PeopleBooks**

The PeopleSoft Enterprise Portal PeopleBook library includes:

• *PeopleSoft Enterprise Portal 9.1 PeopleBook: Branding*

This PeopleBook covers the branding feature, which enables you to apply various branding themes to the portal, portal sites, and collaborative workspaces to present multiple visual designs and deliver appropriate links for specific user audiences.

See *PeopleSoft Enterprise Portal 9.1 PeopleBook: Branding.*

• *PeopleSoft Enterprise Portal 9.1 PeopleBook: Collaborative Workspaces*

This PeopleBook covers setup, administration, and use of collaborative workspaces, which are virtual team rooms that facilitate collaboration on a variety collaborative projects and processes.

See *PeopleSoft Enterprise Portal 9.1 PeopleBook: Collaborative Workspaces.*

• *PeopleSoft Enterprise Portal 9.1 PeopleBook: Content Management System*

This PeopleBook describes the content management system, which includes features to help you manage, create, and organize content. The resulting content is ready and available for placement in various portal pagelets and news publications; reuse in workspaces, calendars, and other portal features; or available just for browsing.

See *PeopleSoft Enterprise Portal 9.1 PeopleBook: Content Management System.*

• *PeopleSoft Enterprise Portal 9.1 PeopleBook: Portal and Site Administration*

The PeopleBook you are reading, this PeopleBook covers tasks for administering portals and sites including product configuration, system-wide setup and administration, integration with third-party systems, and so on.

See *PeopleSoft Enterprise Portal 9.1 PeopleBook: Portal and Site Administration.*

• *PeopleSoft Enterprise Portal 9.1 PeopleBook: Resource Finder*

This PeopleBook describes how to setup and use Resource Finder, a highly flexible repository that describes any organizational resource, along with links that relate these resources to each other.

See *PeopleSoft Enterprise Portal 9.1 PeopleBook: Resource Finder.*

• *PeopleSoft Enterprise Portal 9.1 PeopleBook: Using Portal Features* 

This book covers setup and usage of items such as blogs, calendars, discussion forums, feeds, tagging, searching, related content services, and other features of PeopleSoft Enterprise Portal.

See *PeopleSoft Enterprise Portal 9.1 PeopleBook: Using Portal Features.*

### <span id="page-24-0"></span>**PeopleTools PeopleBooks**

The PeopleTools 8.50 PeopleBook library contains the complete set of books covering PeopleTools 8.50. In particular, several of these books are useful to the setup, administration, and use of PeopleSoft Enterprise Portal including:

• *Enterprise PeopleTools 8.50 PeopleBook: Feed Publishing Framework*

The PeopleTools Feed Publishing Framework supports the publication of PeopleSoft Enterprise Portal data as feeds. In addition, the framework can be used to develop custom feed types.

• *Enterprise PeopleTools 8.50 PeopleBook: Integration Broker Administration*

Integration Broker facilitates the exposure of PeopleSoft business logic as services and the consumption of external web services. Integration Broker also supports synchronous and asynchronous messaging between PeopleSoft applications and with third-party systems.

• *Enterprise PeopleTools 8.50 PeopleBook: PeopleTools Portal Technology*

PeopleTools portal technology is the foundation of the PeopleSoft Enterprise Portal product. This book covers critical portal technologies such as portal implementation, PeopleSoft Pure Internet Architecture, Pagelet Wizard, the Related Content Framework, and others.

• *Enterprise PeopleTools 8.50 PeopleBook: Security Administration*

This book covers important security-related topics including PeopleTools user profiles, roles, permission lists, single sign-on (SSO), and others.

• *Enterprise PeopleTools 8.50 PeopleBook: Using PeopleSoft Applications*

This PeopleBook provides general information about PeopleSoft applications useful to all users of PeopleSoft systems. Topics include an introduction to the PeopleSoft Pure Internet Architecture, explanation of how to navigate through the system, how to perform searches, elements of application pages, and so on.

**Note.** These and other PeopleBooks in the PeopleTools library are referenced as needed.

## <span id="page-25-0"></span>**PeopleBooks and the Online PeopleSoft Library**

A companion PeopleBook called PeopleBooks and the Online PeopleSoft Library contains general information, including:

- Understanding the PeopleSoft online library and related documentation.
- How to send PeopleSoft documentation comments and suggestions to Oracle.
- How to access hosted PeopleBooks, downloadable HTML PeopleBooks, and downloadable PDF PeopleBooks as well as documentation updates.
- Understanding PeopleBook structure.
- Typographical conventions and visual cues used in PeopleBooks.
- ISO country codes and currency codes.
- PeopleBooks that are common across multiple applications.
- Common elements used in PeopleBooks.
- Navigating the PeopleBooks interface and searching the PeopleSoft online library.
- Displaying and printing screen shots and graphics in PeopleBooks.
- How to manage the PeopleSoft online library including full-text searching and configuring a reverse proxy server.
- Understanding documentation integration and how to integrate customized documentation into the library.
- Glossary of useful PeopleSoft terms that are used in PeopleBooks.

You can find this companion PeopleBook in your PeopleSoft online library.

**Part 1**

# **Introduction**

**Chapter 1 [Getting Started With PeopleSoft Enterprise Portal](#page-30-0)**

**Chapter 2 [PeopleSoft Community Portal](#page-36-0)**

**Chapter 3 [Administering Portals and Sites](#page-40-0)**

# <span id="page-30-0"></span>**Getting Started With PeopleSoft Enterprise Portal**

This chapter provides an overview of PeopleSoft Enterprise Portal discusses:

- PeopleSoft Enterprise Portal integrations.
- PeopleSoft Enterprise Portal implementation tasks.

## <span id="page-30-1"></span>**PeopleSoft Enterprise Portal Overview**

Reviewing all elements of the PeopleSoft portal offerings helps you better understand how the PeopleSoft Enterprise Portal fits within your own portal strategy. The PeopleSoft offerings focus on providing you with products that can be combined in multiple ways to produce the enterprise portal configuration that addresses your organization's requirements. The fact that the PeopleSoft Enterprise Portal and PeopleSoft business applications share a common PeopleTools technology base makes integration easy. While our portal packs provide this prepackaged integration to PeopleSoft applications, you can also integrate with any web-enabled application by using the PeopleTools integration technologies.

This section discusses each element in the overall PeopleSoft portal infrastructure:

- PeopleSoft Enterprise Portal.
- PeopleTools portal technology.
- Application portal packs.

**Note.** This PeopleBook documents only the functionality of the PeopleSoft Enterprise Portal. Detailed documentation for PeopleTools portal technology and the application portal packs is delivered separately with respective products.

PeopleSoft Enterprise Portal provides a selection of out-of-the-box features that enable you to quickly implement the portal. You can deploy enterprise-wide access to internet-based applications, unstructured content, a searchable resource repository, and collaborative services through an internet browser.

Deploying PeopleSoft Enterprise Portal provides you with peace of mind, knowing that your software investment is protected against rapidly changing technology standards through our full-service support, maintenance, and upgrade programs.

### **PeopleSoft Enterprise Portal Homepage**

The PeopleSoft Enterprise Portal homepage aggregates a variety of content gathered from sources across an organization:

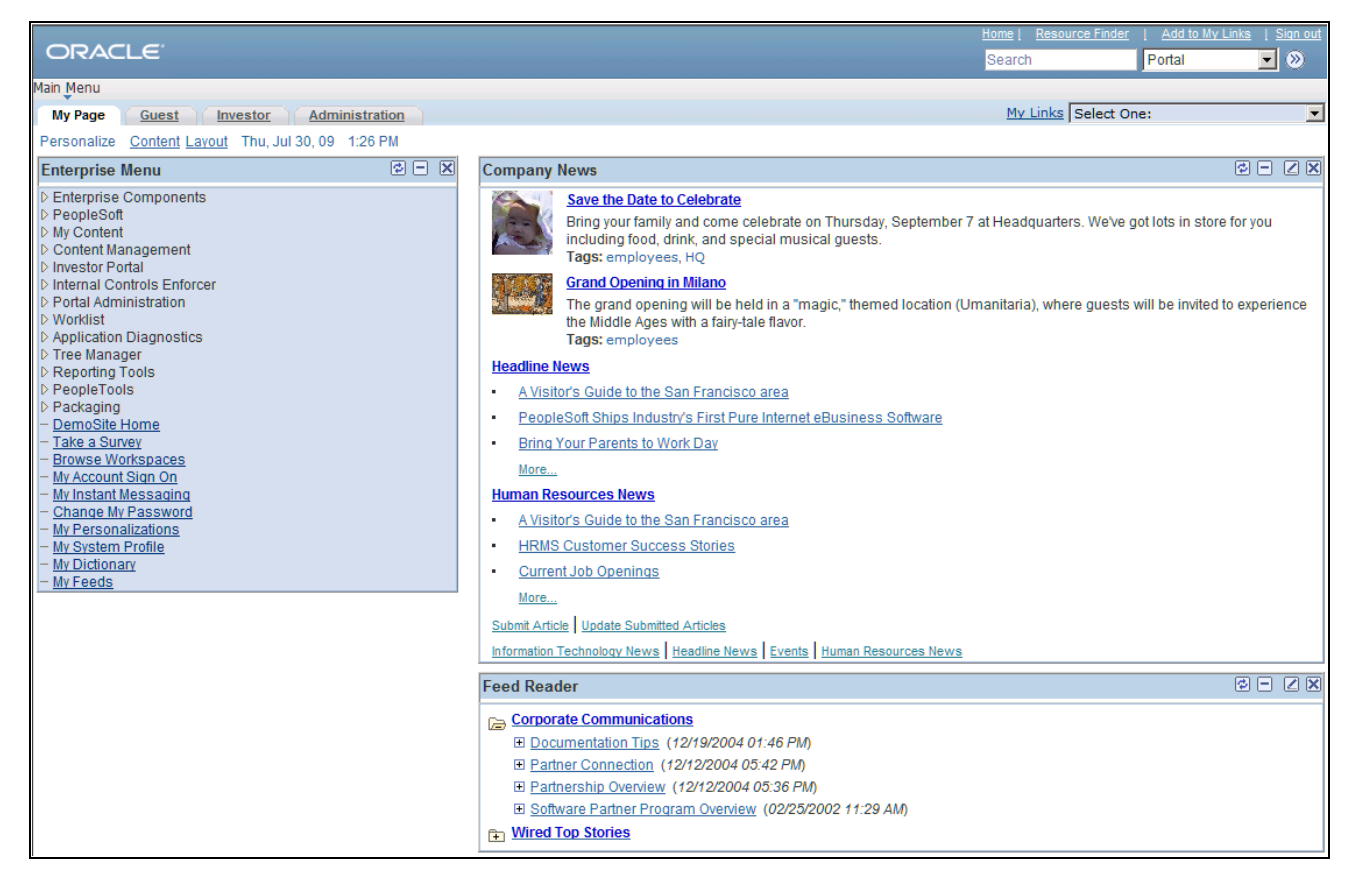

PeopleSoft Enterprise Portal homepage example

Users can configure their PeopleSoft Enterprise Portal homepages to display a variety of pagelets. Numerous pagelets are delivered with the PeopleSoft Enterprise Portal product.

These features are available on the PeopleSoft Enterprise Portal homepage header:

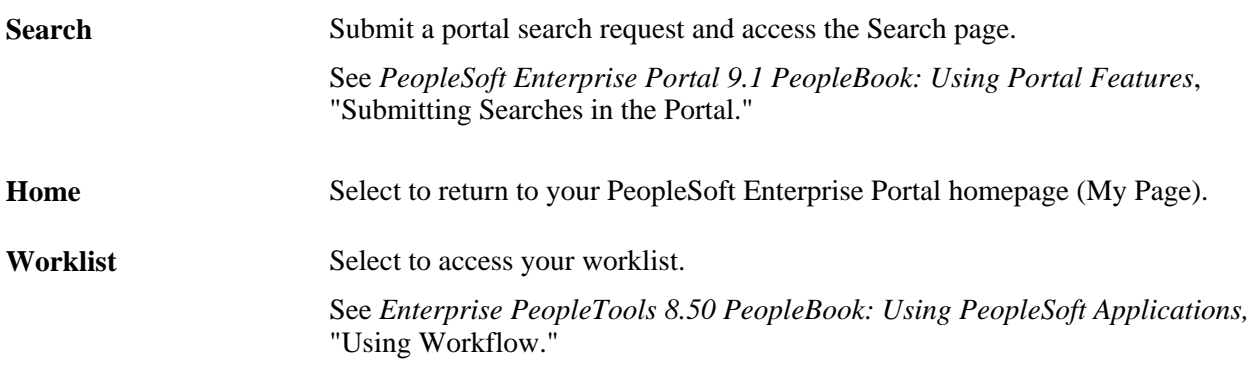

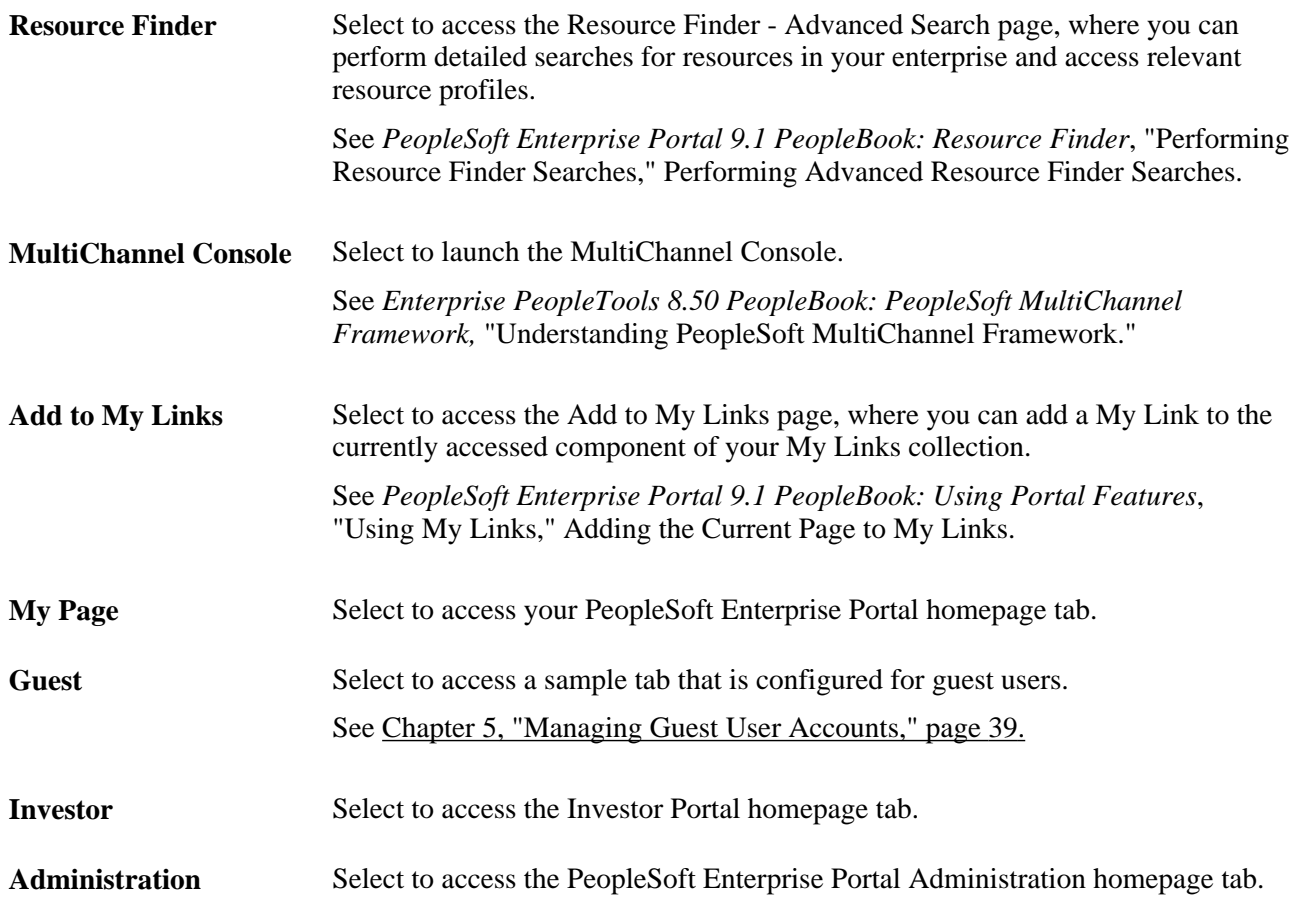

## **PeopleSoft Enterprise Portal Administration Homepage**

The PeopleSoft Enterprise Portal Administration homepage tab displays homepage pagelets for administrative tasks:

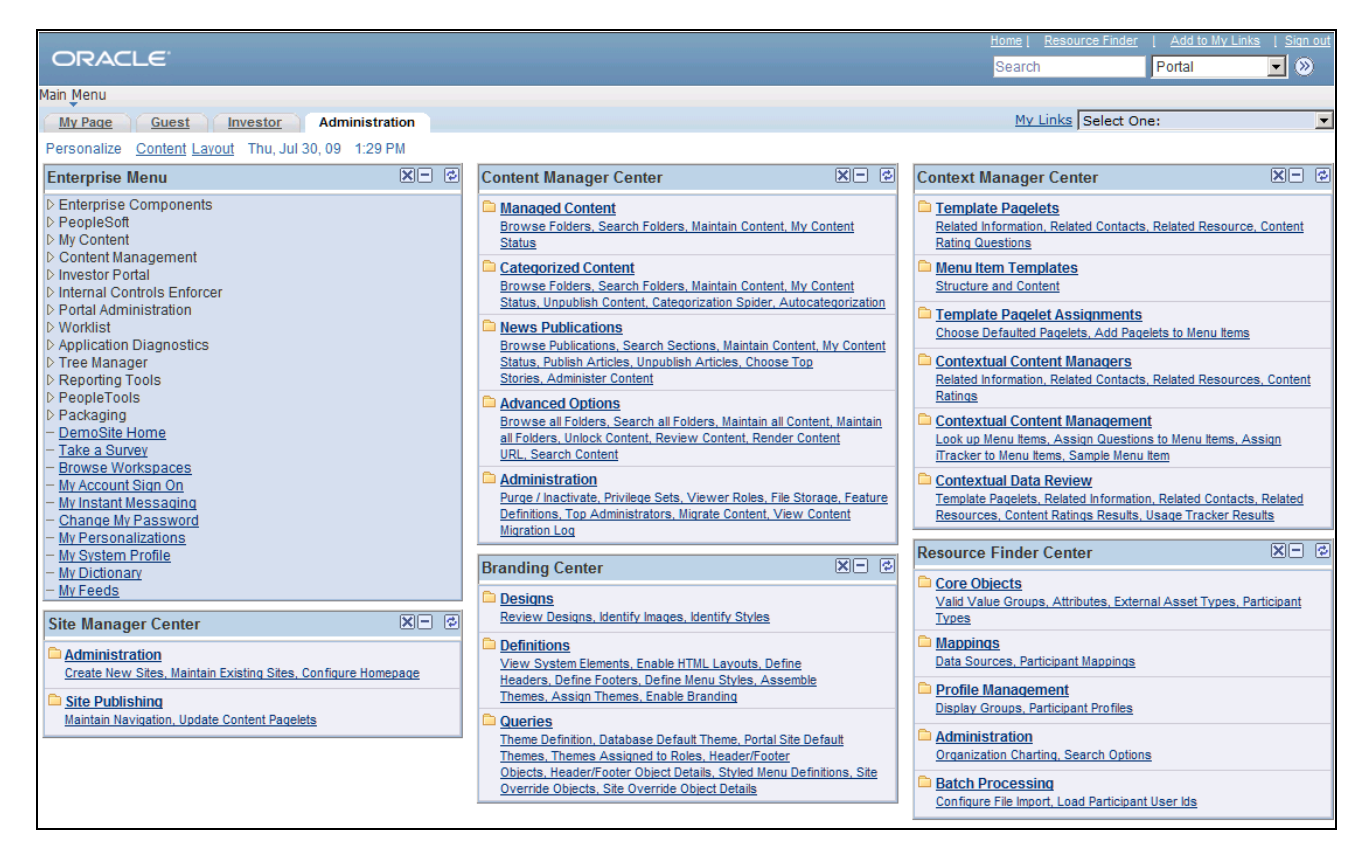

PeopleSoft Enterprise Portal Administration tab

These homepage pagelets display the same content as the navigation collection pages that are linked from the Enterprise Menu under Portal Administration:

Site Manager Center.

See [Chapter 17, "Navigating in PeopleSoft Enterprise Portal Site Management," page 163.](#page-190-0)

• Content Management Center.

See *PeopleSoft Enterprise Portal 9.1 PeopleBook: Content Management System*, "Understanding the Content Management System."

**Branding Center.** 

See *PeopleSoft Enterprise Portal 9.1 PeopleBook: Branding*, "Navigating in PeopleSoft Enterprise Portal Branding."

Context Manager Center.

See *PeopleSoft Enterprise Portal 9.1 PeopleBook: Using Portal Features*, "Working With Context Manager in PeopleSoft Enterprise Portal," Working With the Context Manager Center Pagelet.

Resource Finder Center.

See *PeopleSoft Enterprise Portal 9.1 PeopleBook: Resource Finder*, "Enterprise Portal Resource Finder Overview."

Users can select which pagelets appear by personalizing content for their administration homepage tabs.

### **PeopleTools Portal Technology**

All PeopleSoft applications are developed using PeopleTools application development technology. PeopleTools, an object-oriented development environment, allows for the rapid and efficient development of applications by storing application design as metadata. The PeopleTools development and runtime environment includes the basic technology features on which PeopleSoft Enterprise Portal is built.

### **PeopleSoft Application Portal Packs**

Portal packs are predefined collections of pagelets that provide access to key data from PeopleSoft Enterprise business applications. Each product line has various portal pack offerings. They supplement PeopleSoft Enterprise Portal by adding a selection of pre-integrated application pagelets for placement on the homepage. After administrators register application pagelets in the PeopleSoft Enterprise Portal registry, or registries, and configure them to appropriate tabs, users manage which pagelets appear on their homepages by selecting the Personalize Content link on their homepages.

This diagram shows PeopleSoft Enterprise Portal as the integrating layer between the portal audience and the PeopleSoft applications and their associated portal packs:

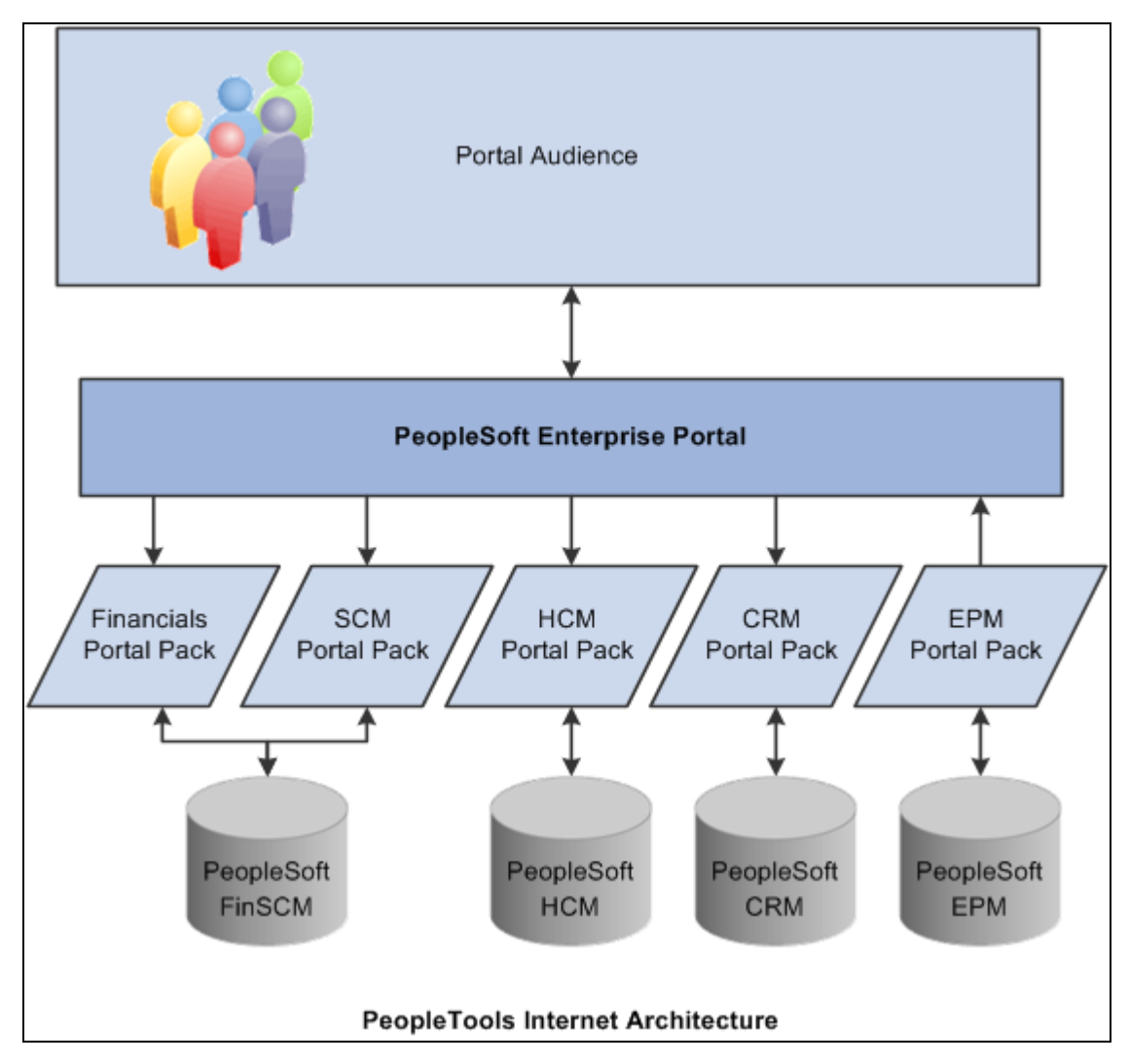

PeopleSoft Enterprise Portal as an integrating layer

## <span id="page-35-0"></span>**PeopleSoft Enterprise Portal Integrations**

PeopleSoft Enterprise Portal can integrate with all of the following:

- PeopleSoft applications.
- Non-PeopleSoft applications.
- Third-party internet services.
- Internet content.
- Extranet content.
- Intranet content.

## <span id="page-35-1"></span>**PeopleSoft Enterprise Portal Implementation Tasks**

PeopleSoft Setup Manager enables you to generate a list of setup tasks for your organization based on the features that you are implementing. The setup tasks include the components that you must set up, listed in the order in which you must enter data into the component tables, and links to the corresponding PeopleBook documentation.

### **Other Sources of Information**

In the planning phase of your implementation, take advantage of all PeopleSoft sources of information, including the installation guides, table-loading sequences, data models, and business process maps. A complete list of these resources appears in the preface in the PeopleSoft Enterprise Portal Application Technology PeopleBook, with information about where to find the most current version of each.
### **Chapter 2**

# **PeopleSoft Community Portal**

This document provides an overview of the PeopleSoft Community Portal and discusses:

- PeopleSoft Community Portal sites.
- PeopleSoft Community Portal content.
- PeopleSoft Community Portal inter-portal integration capabilities.

# **PeopleSoft Community Portal Overview**

PeopleSoft Community Portal joins PeopleSoft Enterprise Portal as an option for creating a portal experience using PeopleSoft's portal platform.

The PeopleSoft Community Portal provides collaborative tools, content management, context management, transactions, documents, news, events, and business system access to groups of users who typically work in a shared business area such as financial, supply chain, or human resources management. From a single spot with one sign-in, the PeopleSoft Community Portal connects groups of users to resources they need to do their jobs more effectively.

The PeopleSoft Community Portal has the same features and functions as the PeopleSoft Enterprise Portal. However, with the PeopleSoft Community Portal, you are limited to creating and managing a maximum of three sites. With the PeopleSoft Enterprise Portal, you can create and manage an unlimited number of sites.

### **PeopleSoft Community Portal Versus PeopleSoft Enterprise Portal**

PeopleSoft recognizes that there are different strategies when it comes to implementing portals.

Some organizations need a multi-portal, or federated strategy, to better meet their needs. In this case, we provide the PeopleSoft Community Portal as an option. PeopleSoft Community Portal provides a solution that maps with the portal strategy of an organization that has already deployed an enterprise portal within their organization.

Some organizations prefer to have a single portal platform to handle all of their portal requirements. In this case, we provide the PeopleSoft Enterprise Portal as an option.

# **PeopleSoft Community Portal Sites**

A site is a logical grouping of content that supports the activities of a defined set of community members. A community site may be narrowly defined, such as a marketing or benefits community; or broadly defined, such as an employee community. Typically, organizations define communities by mapping them to business functions such as finance, supply chain, sales, and human resources; or by an audience, such as customer or employee.

The PeopleSoft Community Portal provides two methods for creating and managing sites. Your maximum of three community sites can be created using one or a combination of the following methods:

• Decentralized communities.

Each community is implemented and managed separately, with its own hardware environment.

For example, you might use the decentralized community method to implement a customer community when you must follow a standard business practice that internet accessible sites, such as customer-facing systems, must be implemented separately from intranet applications for security reasons. In this case, a customer community would be implemented as a separate, decentralized site.

Centralized communities.

Site Management, a key feature of the PeopleSoft Community Portal, is used to create and manage multiple community sites within a single portal environment.

For example, you might use the centralized community method to implement a financial community and a human resource community as logically separate sites within a single environment using the Site Management feature. These two communities would share a common hardware environment, security model, support structure, and so forth. Using the centralized community model, the portals appear to be separate to end-users, but in fact, share a single infrastructure.

The decentralized customer community site and centralized financial and human resource community sites described here provide an example of three community sites that can be created and managed using the PeopleSoft Community Portal.

# **PeopleSoft Community Portal Content**

In this section, we discuss some of the more common types of content that can be displayed in the PeopleSoft Community Portal.

### **PeopleSoft Content Provider Content**

You can display content from PeopleSoft applications; FSCM, CRM, and HRMS systems, for example; in a single community site. Displaying PeopleSoft content provider content in the PeopleSoft Community Portal is not limited by content or domain.

### **PeopleSoft Portal Pack Content**

You can implement PeopleSoft portal pack pagelets in the PeopleSoft Community Portal. This portal pack content can be used in conjunction with the PeopleSoft Community Portal in the same way it can be used with the PeopleSoft Enterprise Portal.

### **Non-PeopleSoft Content**

The PeopleSoft Community Portal is designed with the expectation that much of the content needed by your communities will originate from non-PeopleSoft sources. For this reason, the PeopleSoft Community Portal is delivered with robust features that enable the integration of non-PeopleSoft content.

# **PeopleSoft Community Portal Inter-Portal Integration Capabilities**

PeopleSoft recognizes the need for inter-portal integration and supports the use of standards to accomplish this. The PeopleSoft Community Portal and PeopleSoft Enterprise Portal support the consumption of portlets developed using JSR168 and WSRP standards.

The following example illustrates the type of inter-portal integration possible using the PeopleSoft Community Portal.

A financial controller interacts with an enterprise portal and a financial community site created in the PeopleSoft Community Portal. She may access the enterprise portal to view company news, HR information, reports, email, calendar entries, and so forth. One of her user homepage portlets, supplied by the finance community site, might inform her of activities or points of interest occurring in the community. These might include notices for required approvals, reports ready to be viewed, pending documents, new discussion threads, and so forth.

The financial controller can click one of these notifications in the portlet to be seamlessly placed into the PeopleSoft Community Portal-managed financial community site and presented with the selected task. Once she completes the task, she can work with other applications in the financial community site, or return to the enterprise portal.

### **Chapter 3**

# **Administering Portals and Sites**

This PeopleBook covers portal-wide and site-wide administration tasks only, and is not intended to be an allencompassing administration guide. Administration of specific features remains with the other content on those features.

# **Understanding Portal Administration**

The Portal Administration portion of this PeopleBook details how to perform these functions:

- Configuring and Managing Enterprise Portal
- Administering the Search Infrastructure
- Administer Integration with Third-Party Systems, Messaging, and Internet Content

# **Understanding Site Administration**

Site Management facilitates the creation and management of multiple sites from within one installation of PeopleSoft Enterprise Portal. Each site is managed separately.

The Site Administration portion of this PeopleBook discusses:

- Managing and administering sites.
- Defining site security.
- Defining Site Publication Defaults.
- Configuring the Site Homepage.
- Managing Site Branding.
- Publishing to a Site.
- Moving Sites Between Databases.

# **Understanding Administration of Specific Features**

Specific features such as the Content Management system, Workspaces, Calendars and Discussion Forums also require administration. However, such administration is typically at the level of the specific instance of each feature, not site-wide.

Here is a list of feature-specific administration topics within the PeopleSoft Enterprise Portal PeopleBooks, followed by links to these topics.

• Administering Action Items

See *PeopleSoft Enterprise Portal 9.1 PeopleBook: Using Portal Features*, "Working With Action Items," Administering Action Item Lists.

• Administering a Blog

See *PeopleSoft Enterprise Portal 9.1 PeopleBook: Using Portal Features*, "Working With Blogs," Managing Blogs.

• Administering Community Calendars

See *PeopleSoft Enterprise Portal 9.1 PeopleBook: Using Portal Features*, "Working With Community Calendars," Administering Community Calendars.

• Administering a Discussion Forum

See *PeopleSoft Enterprise Portal 9.1 PeopleBook: Using Portal Features*, "Working With Discussion Forums," Managing Discussion Forums.

• Administering Polls

See *PeopleSoft Enterprise Portal 9.1 PeopleBook: Using Portal Features*, "Managing Polls," Administering Polls.

• Setting Up Enterprise Portal Branding

See *PeopleSoft Enterprise Portal 9.1 PeopleBook: Branding*, "Setting Up PeopleSoft Enterprise Portal Branding."

• Administering Collaborative Workspaces

See *PeopleSoft Enterprise Portal 9.1 PeopleBook: Collaborative Workspaces*, "Administering Collaborative Workspaces."

• Administering the Content Management System

See *PeopleSoft Enterprise Portal 9.1 PeopleBook: Content Management System*, "Setting Up the Content Management System," Administering the Content Management System.

• Administering News Content

See *PeopleSoft Enterprise Portal 9.1 PeopleBook: Content Management System*, "Setting Up and Working With News Publications," Administering News Content.

# **Portal Administration**

**Chapter 4 [Configuring Enterprise Portal](#page-44-0)**

**Chapter 5 [Managing Guest User Accounts](#page-66-0)** 

**Chapter 6 [Enabling the Account Sign On Utility](#page-80-0)** 

**Chapter 7 [Administering the Alerts Framework](#page-86-0)**

**Chapter 8 [Administering the Tagging Framework](#page-96-0)**

**Chapter 9 [Managing Menu Item Requests](#page-114-0)**

**Chapter 10 [Using the Portal Registry Load Process](#page-128-0)**

## **Chapter 4**

# <span id="page-44-0"></span>**Configuring Enterprise Portal**

This chapter discusses how to:

- Set the default style sheet.
- Define Enterprise Portal installation options.
- Enable the signon PeopleCode.
- Set up multichannel framework (MCF) for PeopleSoft Enterprise Portal.
- View menu item details.
- Choose the Enterprise Menu homepage pagelet.
- Use PeopleSoft Enterprise Portal content reference attributes.

# **Setting the Default Style Sheet**

This section discusses how to set the default style sheet in the PeopleTools Options component (PSOPTIONS).

### **Page Used to Set Default Style Sheet**

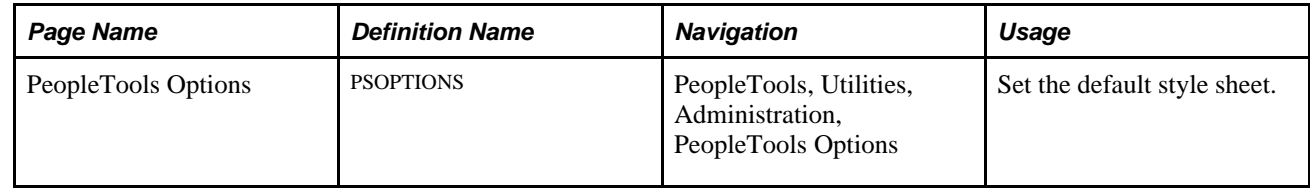

# **Setting the Default Style Sheet Definition**

Access the PeopleTools Options page (PeopleTools, Utilities, Administration, PeopleTools Options).

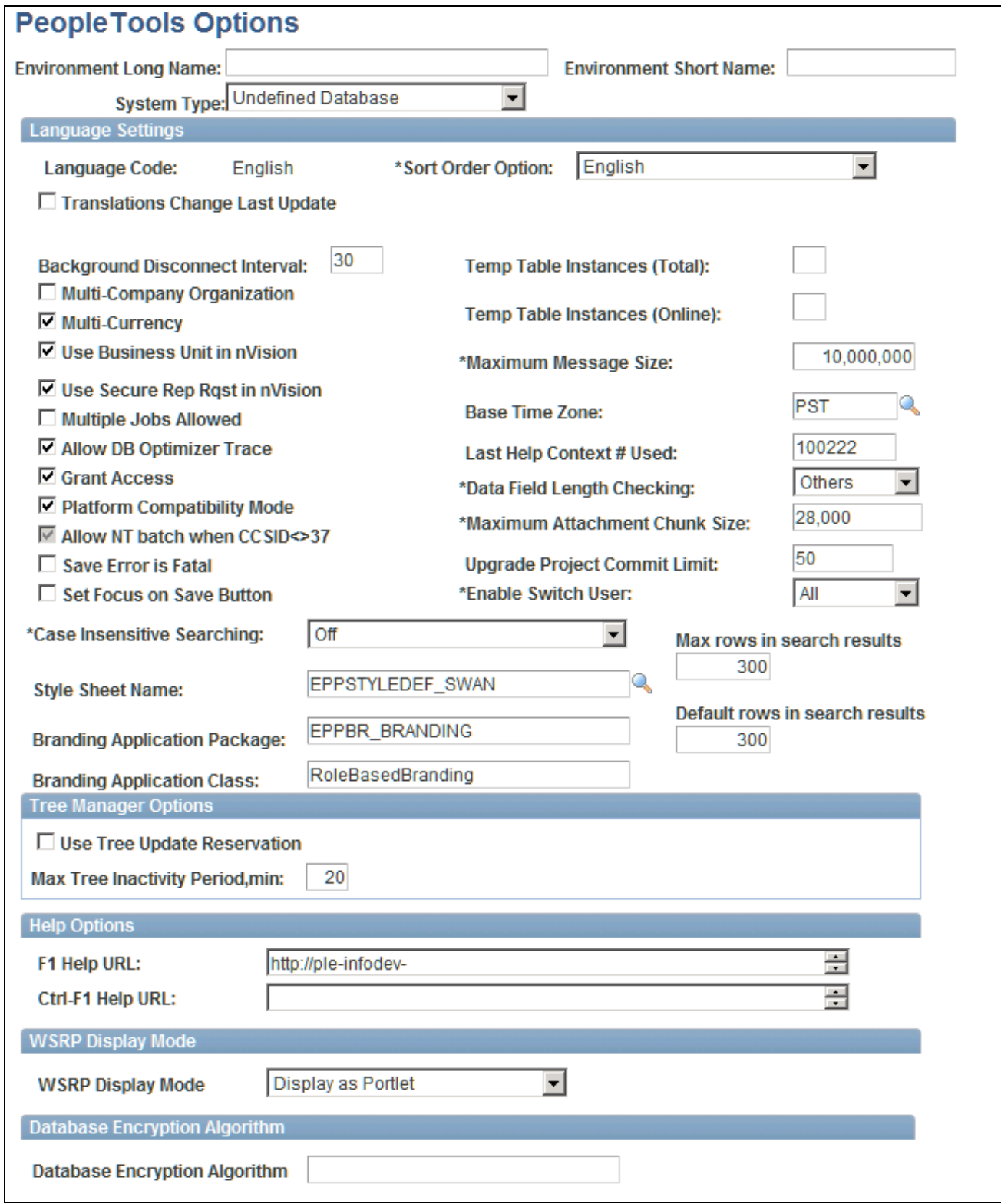

Style Sheet Name field on the PeopleTools Options page

The PeopleSoft system delivers various style sheets for use with PeopleTools and PeopleSoft Enterprise Portal. Style sheets control the various display elements of target pages and pagelets, and the overall branding of the portal. The Style Sheet Name field on the PeopleTools Options page stores a default style sheet name.

You can create your own style sheets and use one of them in place of the delivered style sheet by selecting it in the Style Sheet Name field on the PeopleTools Options page.

**Note.** You can also create your own alternate style sheet and have browser specific adjustments. Create an additional style sheet, including the adjusted styles, and define it with the exact same name with \_ALT appended to it. For example, PeopleSoft Enterprise Portal sets the style sheet name in PSOPTIONS to EPPSTYLEDEF; therefore, EPPSTYLEDEF\_ALT is automatically applied to alternate browsers.

# **Defining Installation Options**

This section discusses how to define Enterprise Portal installation options in the Installation Options component (EO\_PE\_OPTIONS).

## **Page Used to Define Installation Options**

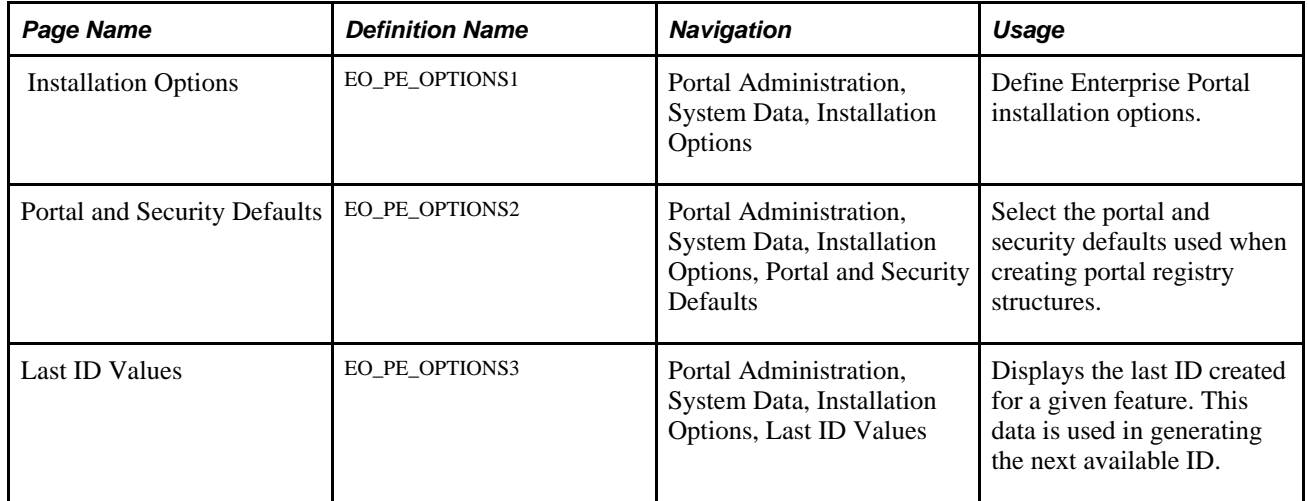

# **Defining Installation Options**

Access the Installation Options page (Portal Administration, System Data, Installation Options).

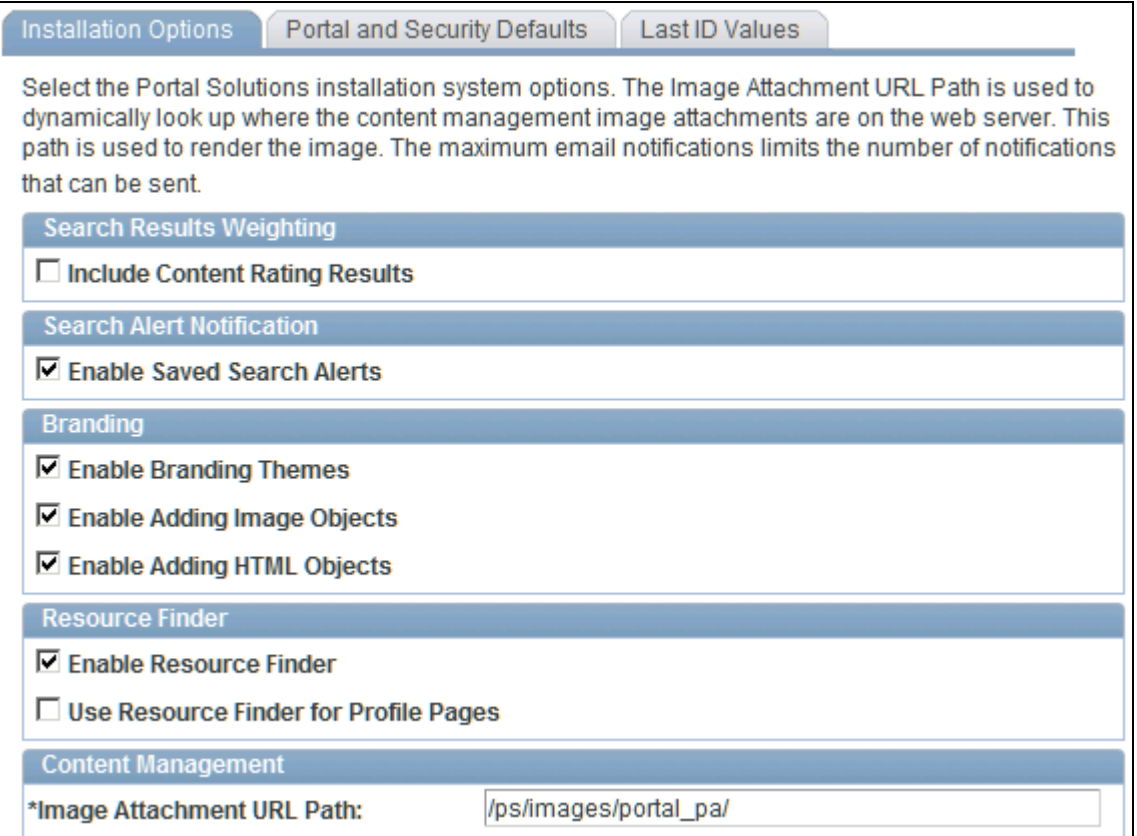

#### Installation Options page (1 of 2)

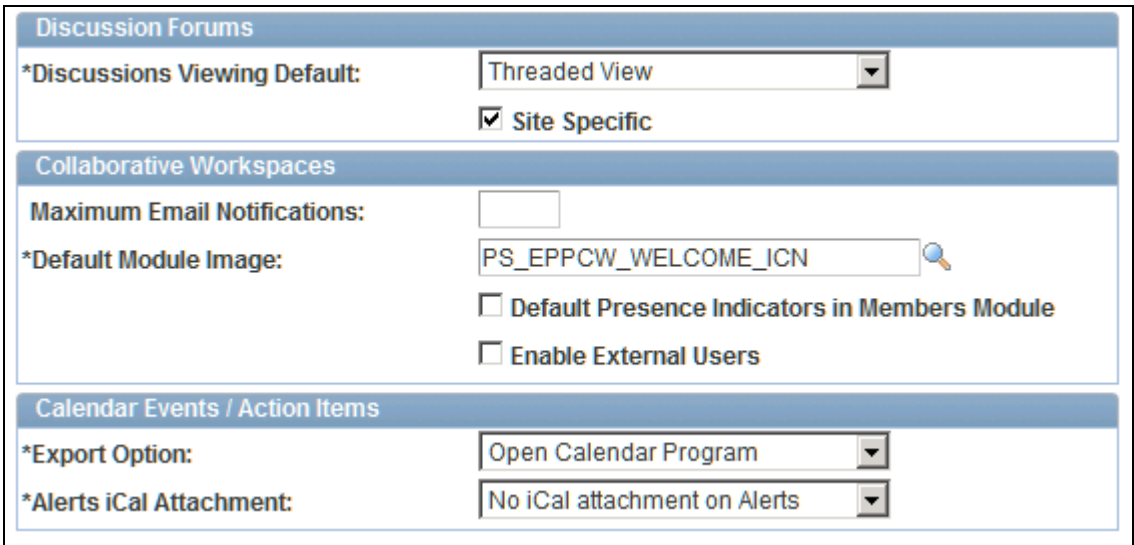

Installation Options page (2 of 2)

Portal installation option values are entered at the time of portal implementation.

#### **Search Results Weighting**

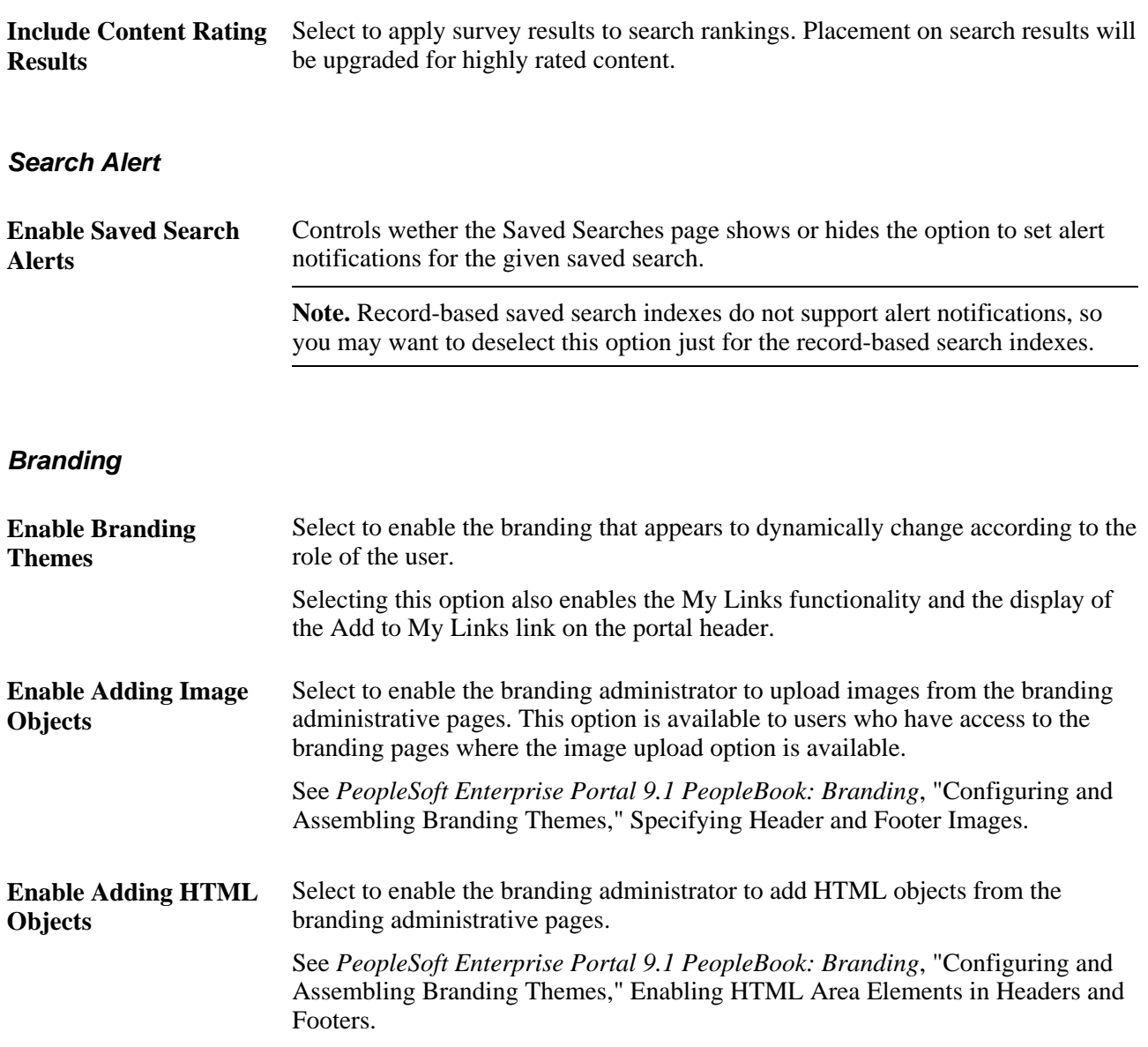

See *PeopleSoft Enterprise Portal 9.1 PeopleBook: Branding*, "PeopleSoft Enterprise Portal Branding Overview" and *PeopleSoft Enterprise Portal 9.1 PeopleBook: Using Portal Features*, "Using My Links."

#### **Resource Finder**

**Enable Resource Finder** Select to use the Resource Finder feature.

**Use Resource Finder for**  Select to use Resource Finder participant profiles as the source for participant **Profile Pages** information for Collaborative Workspaces and Content Management.

> In Collaborative Workspaces, these Resource Finder participant profiles will be used as the source for member profiles accessible from the Members module. When a user clicks a member name link in the Members module, the member profile that appears will be based on the member's Resource Finder participant profile.

> In Content Management, these Resource Finder participant profiles will be used as the source for user profiles accessible by clicking user name links in the components. For example, fields such as Created By,Checked Out By, and so forth will contain user name links.

> For this option to work as designed, you must have the following setup in place:

Resource Finder is set up and loaded with data.

This setup includes the generation of associated Resource Finder search collections.

Resource Finder participants are loaded with their associated user IDs, where applicable, using the Load Participant User IDs Application Engine process (EPX\_LOAD\_OPR ).

See *PeopleSoft Enterprise Portal 9.1 PeopleBook: Resource Finder*, "Importing Participant Data," Loading Participant User IDs.

If you leave this option blank, when a user clicks a member name link in the Members module, the member profile that appears will be based on information from these tables: PSOPRDEFN, PSUSEREMAIL, EPPCW\_MEMBERS, and PS\_EPPRC\_IM\_USERVW.

See *PeopleSoft Enterprise Portal 9.1 PeopleBook: Collaborative Workspaces*, "Working in Collaborative Workspaces," Viewing Member Profiles.

See *PeopleSoft Enterprise Portal 9.1 PeopleBook: Resource Finder*, "Enterprise Portal Resource Finder Overview."

#### **Content Management**

Image Attachment URL Enter the web server's relative or absolute URL of the extended path that will **Path** contain the image files from the FTP server. The choice of URLs is based on the information from the URL Maintenance page that is found in the PeopleTools, Utilities, Administration, URLs menu path, for the URL ID EPPCM\_IMAGE.

> See *PeopleSoft Enterprise Portal 9.1 PeopleBook: Content Management System*, "Setting Up the Content Management System," Setting Up an FTP Service for Image Attachments.

#### **Discussion Forums**

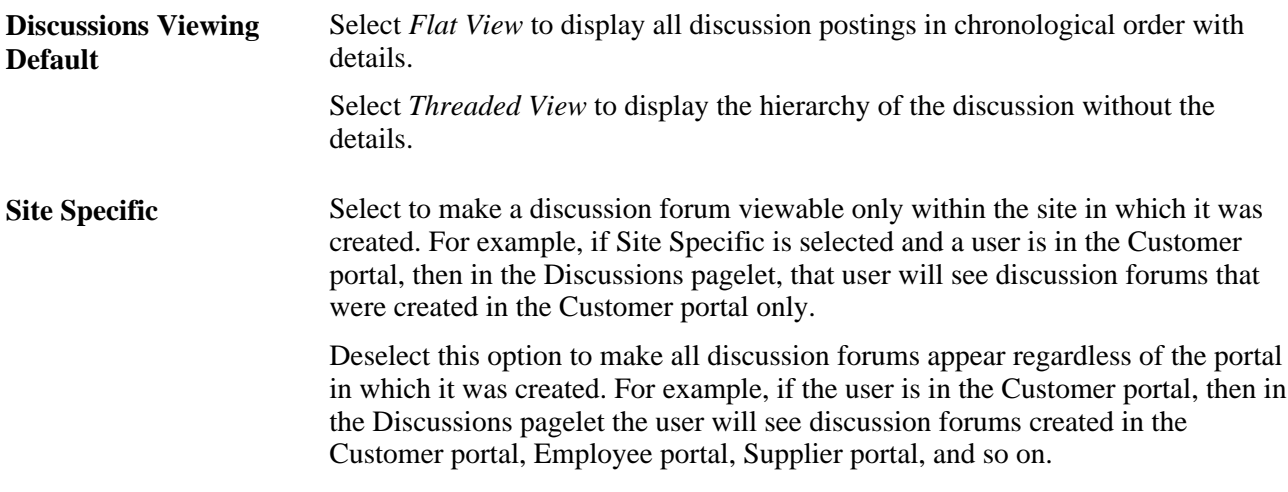

### **Collaborative Workspaces**

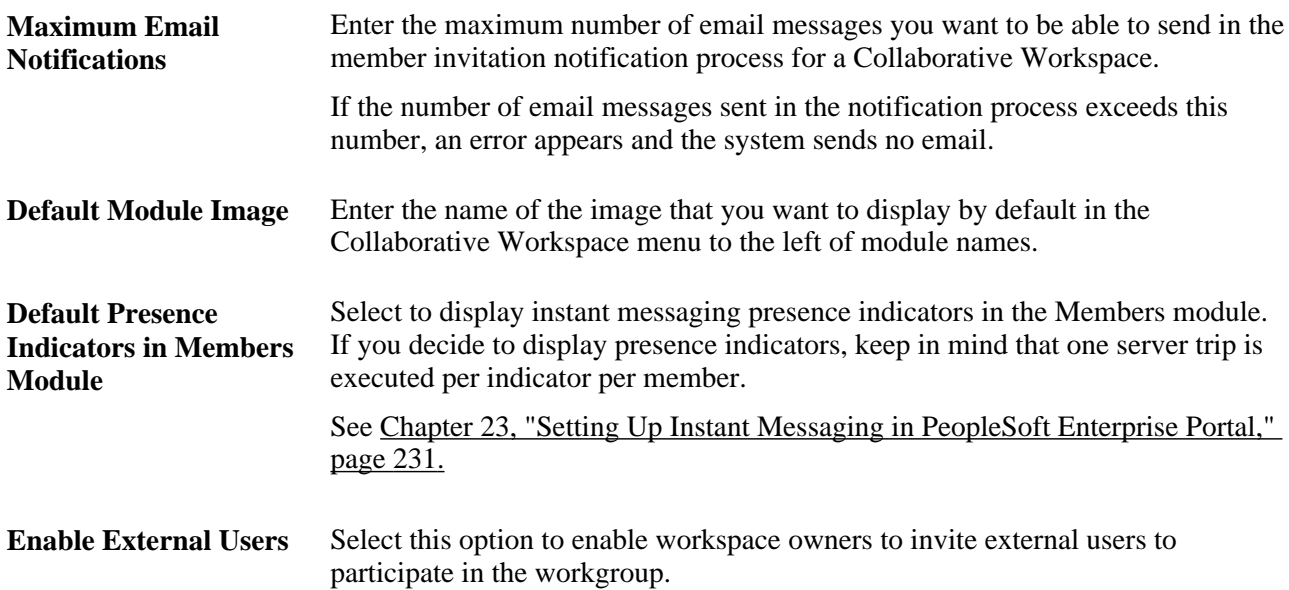

#### **Calendar Events/Action Items**

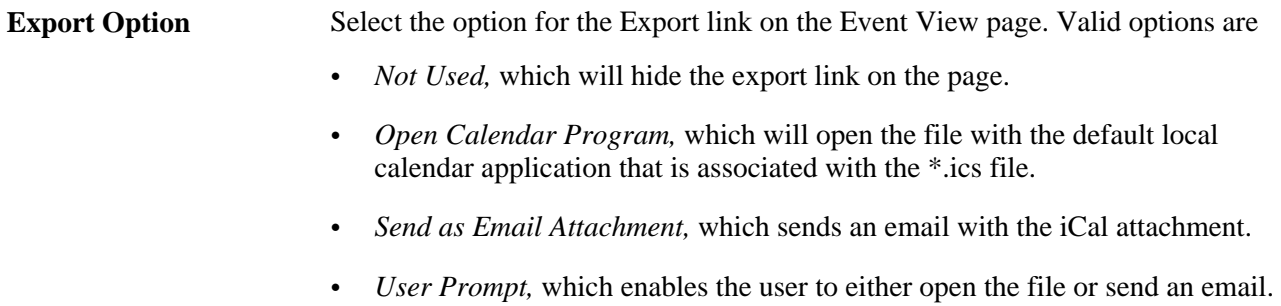

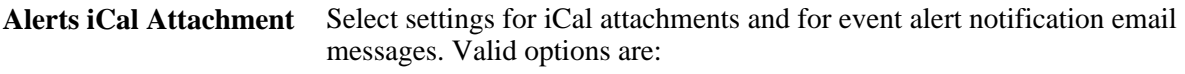

- *No attachment with Alerts*
- *Attach iCal file with Alerts*

See *PeopleSoft Enterprise Portal 9.1 PeopleBook: Using Portal Features*, "Working With Community Calendars" and *PeopleSoft Enterprise Portal 9.1 PeopleBook: Using Portal Features*, "Working With Action Items."

## **Setting Portal and Security Defaults**

Access the Portal and Security Defaults page (Portal Administration, System Data, Installation Options, Portal and Security Defaults).

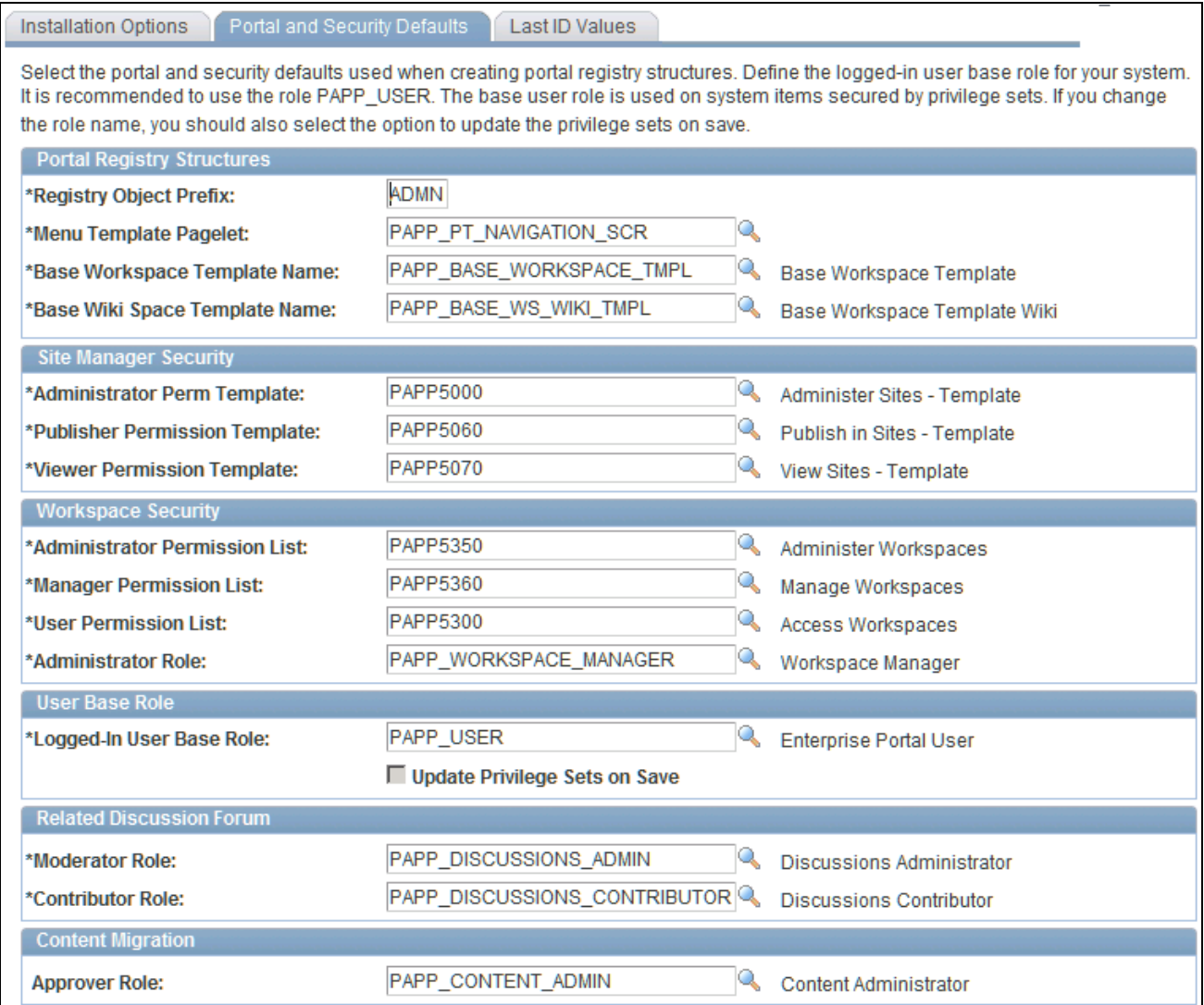

#### Portal and Security Defaults page

Select the portal and security defaults for creating portal registry structures and define the user base role for your system.

Since the base user role on system items is secured by privilege sets, PeopleSoft recommends that you use the delivered role PAPP\_USER. If you change the role name, you should also select the option to update the privilege sets on save.

#### **Portal Registry Structures**

Registry structures are the stored menu items, pagelets, templates, and such. Many features automatically create portal registry structures, including Pagelet Wizard pagelets, News Publication pagelets, Submitted Menu Items, Manage Navigation, and Shortcut Collections.

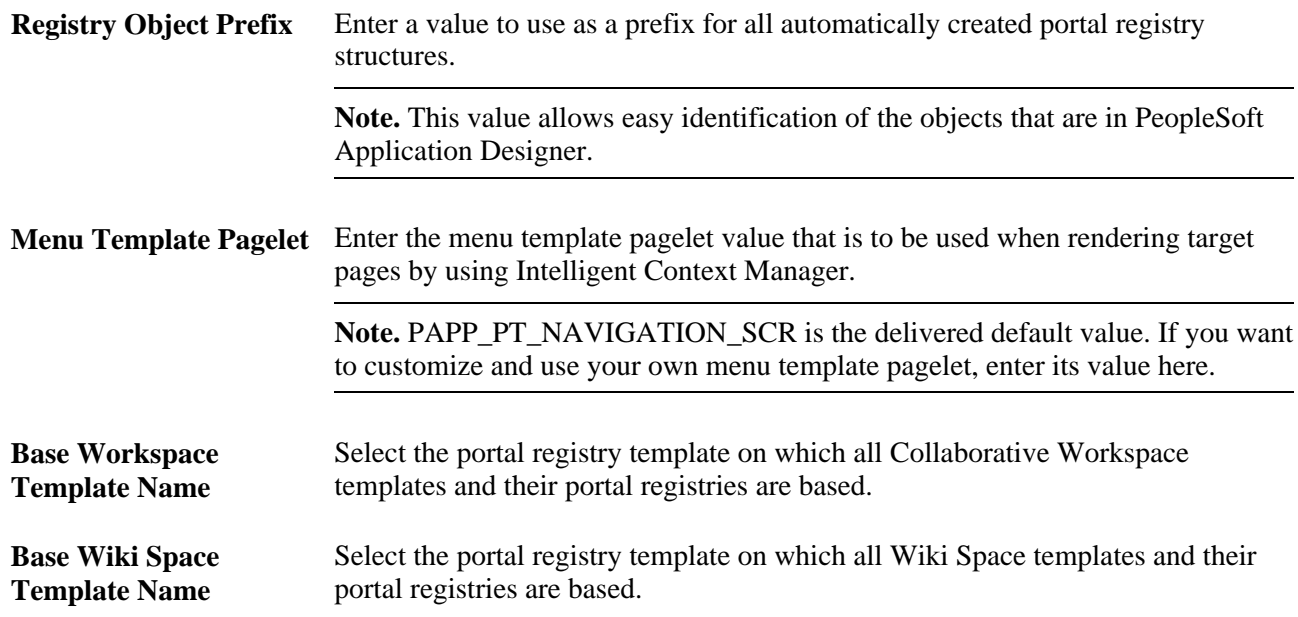

See *PeopleSoft Enterprise Portal 9.1 PeopleBook: Collaborative Workspaces*, "Setting Up Collaborative Workspace Options and Templates," Setting System Options.

#### **Site Manager Security**

The created site uses these permissions to limit access to the navigation and administration of the new site.

**Administrator Perm List** Enter the administrator template permission lists that are cloned during the **Template** (Administrator creation of a new site. Permission List Template)

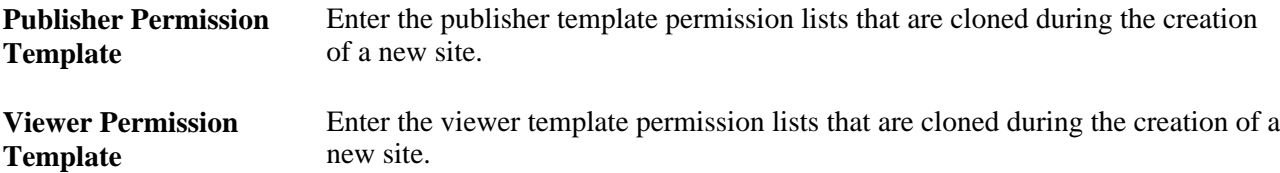

#### **Workspace Security**

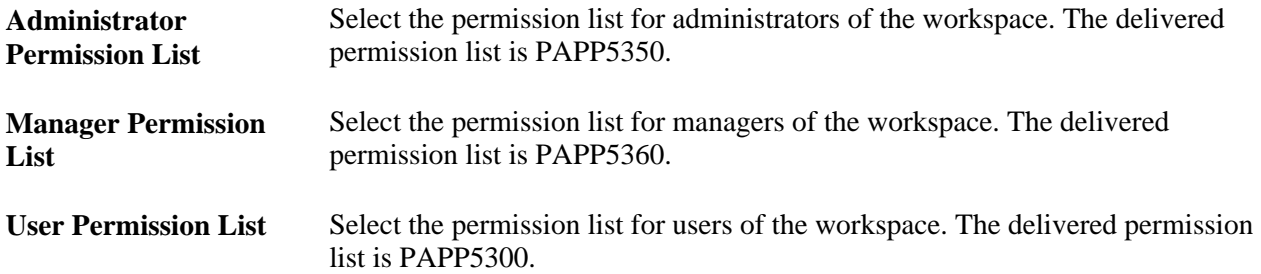

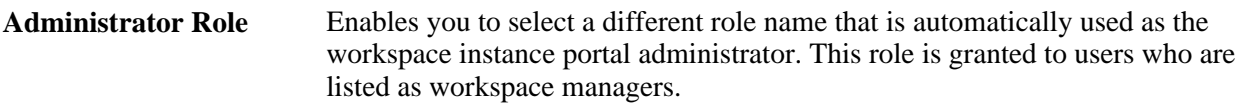

See *PeopleSoft Enterprise Portal 9.1 PeopleBook: Collaborative Workspaces*, "Administering Collaborative Workspaces," Understanding Workspace Privilege Sets.

#### **User Base Role**

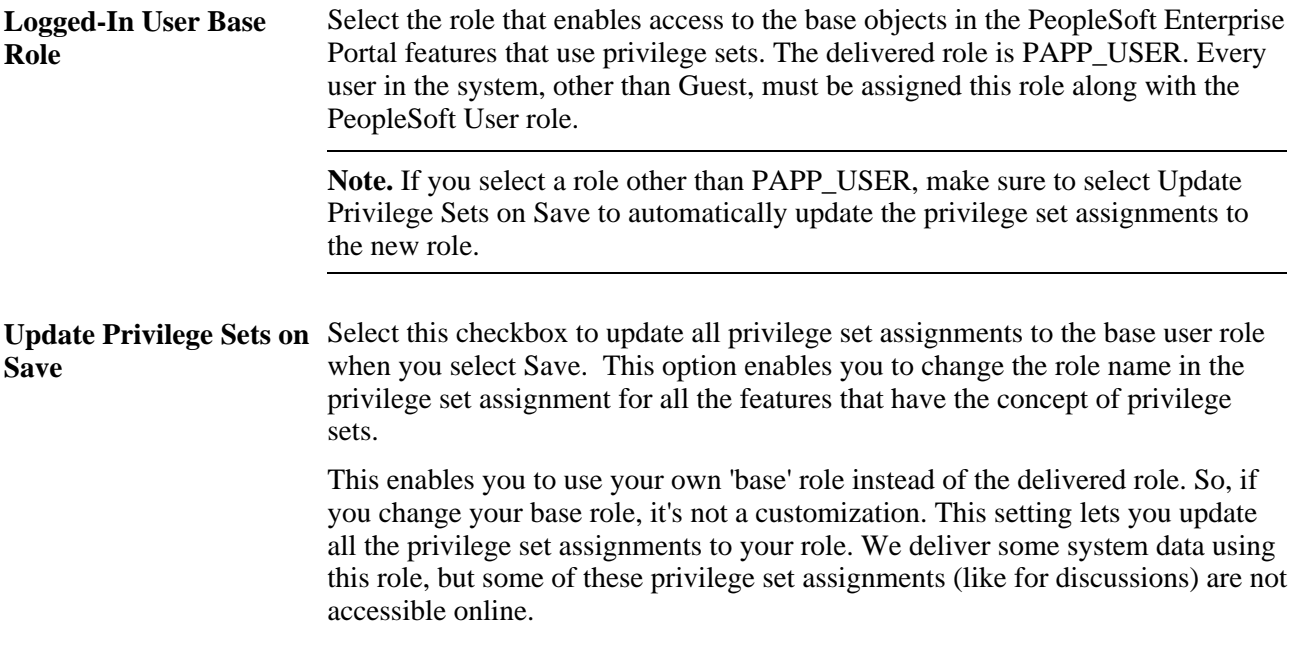

See [Appendix A, "PeopleSoft-Delivered Security Data," Roles with Special Uses, page 307.](#page-334-0)

#### **Related Discussion Forum**

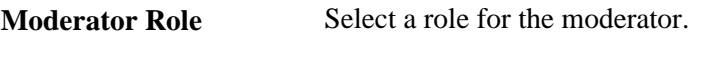

**Contributor Role** Select a role for contributors.

#### **Content Migration**

**Approver Role** Select a role for approvers.

### **Last ID Values**

Displays the current greatest value for IDs that are used in Content Management, Related Content, and Discussion Forums.

Each time a new item is added, the counter is automatically incremented by one. This feature eliminates locking issues.

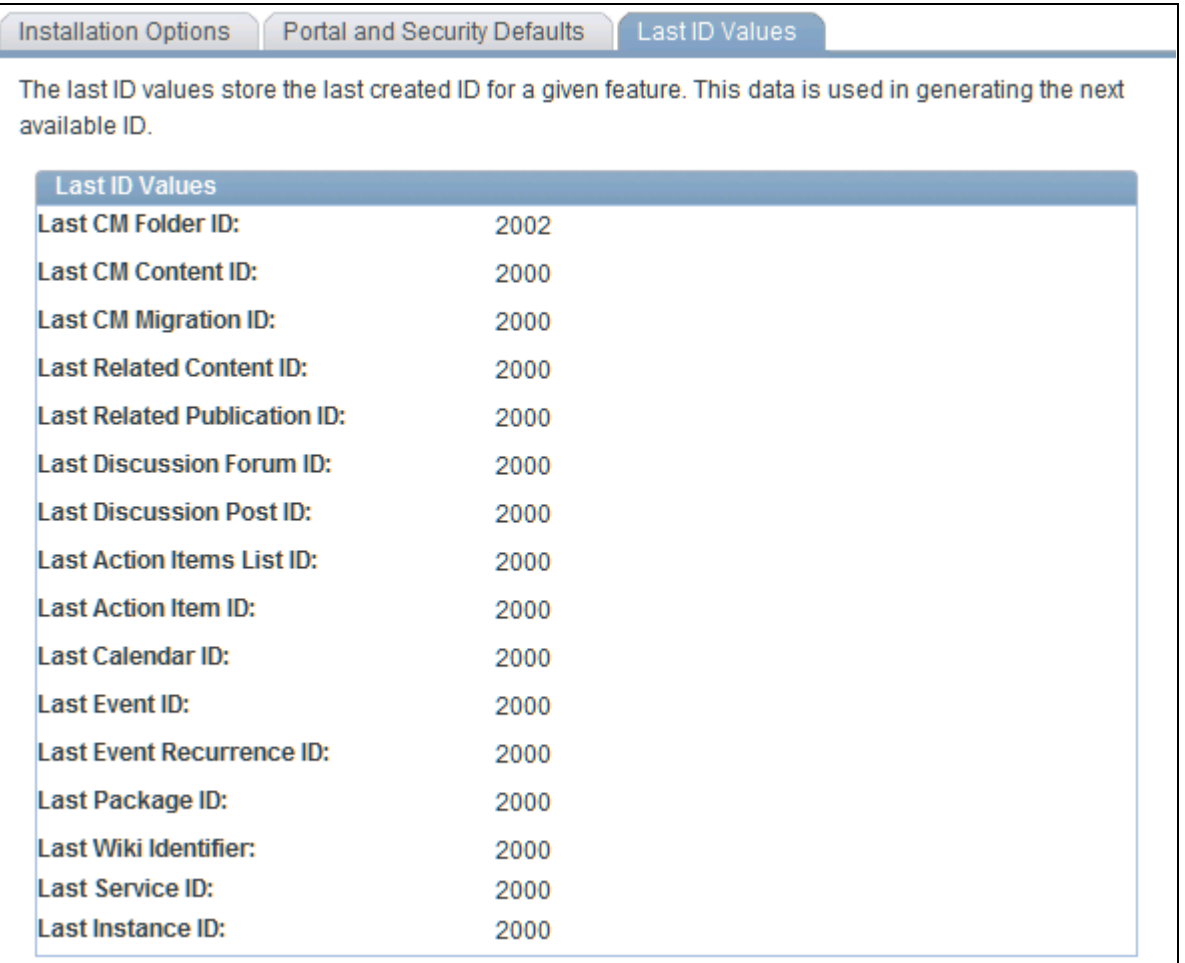

Last ID Values page

# **Enabling the Signon PeopleCode**

This section provides an overview of enabling the signon PeopleCode and discusses how to enable the signon PeopleCode in the Signon PeopleCode component (SIGNONPPC\_PAGE\_COM).

### **Understanding Enabling the Signon PeopleCode**

You must enable the signon PeopleCode to be able to view logon statistics on the User Logon Statistics pagelet. The portal administrator can add the User Logon Statistics pagelet to her homepage to provide convenient access to the number of users who log on to the portal during each month and the number of distinct user logons.

By enabling the signon PeopleCode, you enable the portal database to track and store user login information each time that a user logs on to the portal. Portal administrators can view this data to obtain statistics about portal traffic and which users are contributing to the traffic. Data that is viewed can pertain to which users log on to the portal, along with logon statistics for the months of the year, days of the month, and hours of the day.

When using pagelets and pages, the tracking of user logon times is recorded in minute increments. If a user logs out and then logs back in within the same minute, that login instance is not recorded. But if a user logs in and then logs out, and then, one minute from the time that the user originally logged in, the user logs in again, that login instance is recorded.

**Note.** The distinct number of users eliminates the counting of the same user logging on to the portal more than once during the specified period. For example, if 30 logons access the portal during one day but 10 are the same user, then the number of distinct users for that day is 21.

## **Page Used to Enable Signon PeopleCode**

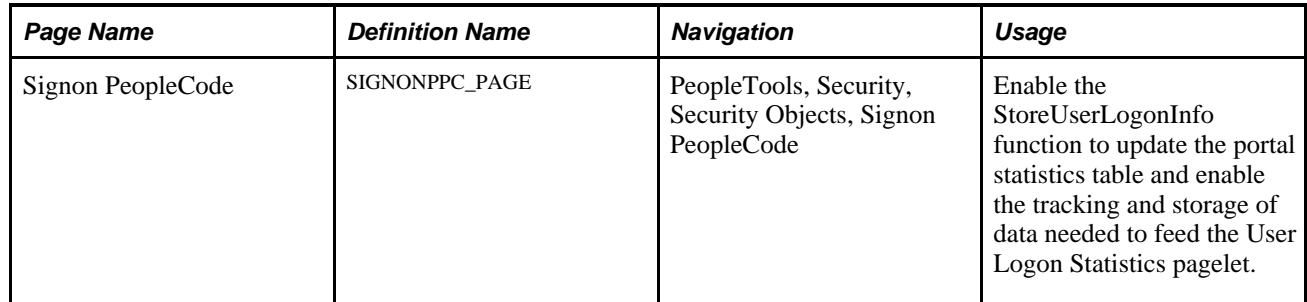

# **Enabling Signon PeopleCode**

Access the Signon PeopleCode page (PeopleTools, Security, Security Objects, Signon PeopleCode).

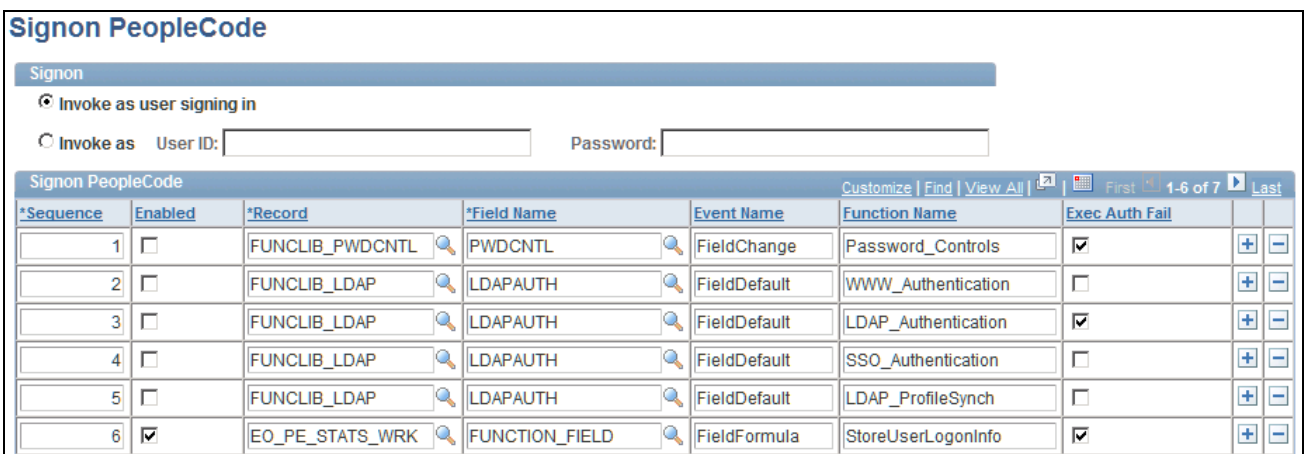

Signon PeopleCode page

Enable the row that contains the Function Name field value of *StoreUserLogonInfo.* When a user logs on to the portal, a row is inserted into a portal statistics table. The table stores the user ID, date, and time of logon.

# **Setting Up MCF For PeopleSoft Enterprise Portal**

Special considerations exist when using the MCF with PeopleSoft Enterprise Portal. Typically, this feature is leveraged directly within a PeopleSoft application database, such as CRM, HCM, or SCM. If you use PeopleSoft Enterprise Portal to log on to these databases, then MCF-related content references must be modified in the PeopleSoft Enterprise Portal registry so that they point to your PeopleSoft application database, such as CRM.

**Note.** The PeopleSoft system delivers MCF-related content references in all databases as part of PeopleTools; therefore, as delivered, they point to components that are local to the PeopleSoft Enterprise Portal database.

To modify MCF-related content references:

- 1. Go to PeopleTools, Portal, Structure and Content.
- 2. Navigate to the content references.

The content references follow this list.

- 3. Change the Node Name value from *Always use local* to the appropriate content provider.
- 4. Click *Save.*

The content references that need to be modified are.

- Root, Tools Hidden, MCF Console.
- Root, Tools Hidden, CTI Console.
- Root, PeopleTools, MultiChannel Framework, Universal Queue All CREFs in this folder.
- Root, PeopleTools, MultiChannel Framework, CTI Configuration All CREFs in this folder.

The MCF is now able to access the setup that is performed in the content provider database.

# **Viewing Menu Item Details**

This section discusses the pages used to view menu item details.

# **Pages Used to View Menu Item Details**

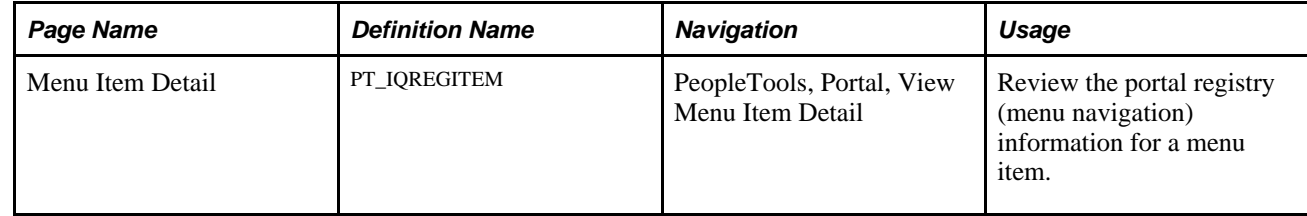

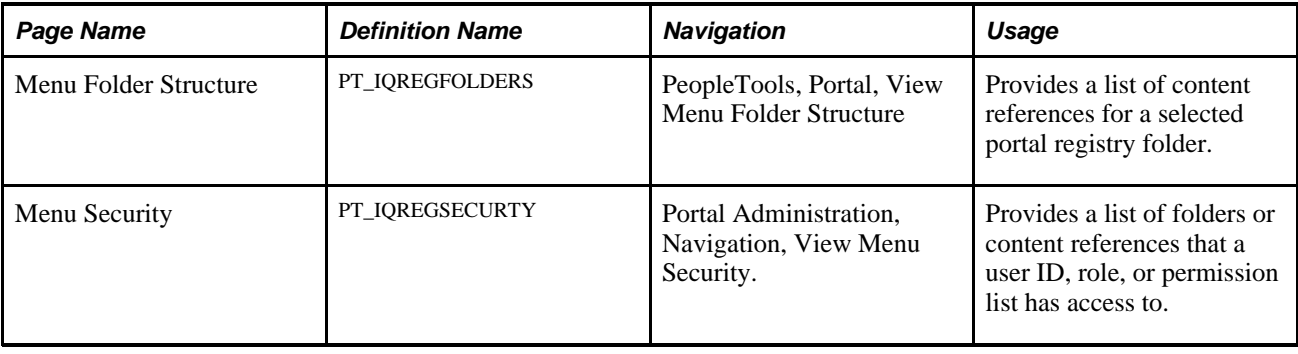

# **Choosing the Enterprise Menu Homepage Pagelet**

Two versions of the homepage menu pagelet are available in the Enterprise Portal installation.

**Note.** The My Page, Guest Page, and Administration Page homepage tab definitions are delivered with the Enterprise Menu already assigned.

To select the Enterprise Menu version of the Menu pagelet:

1. Go to Portal Administration, Navigation, Structure and Content.

The Structure and Content page appears.

- 2. Select Portal Objects, Homepage, Tabs.
- 3. At the bottom of the page, locate the My Page content reference, and click the Edit link.

The Content Ref Administration page appears.

- 4. Select the Tab Content page.
- 5. Locate the PeopleSoft Applications group box.
	- a. Select Enterprise Menu.

Be sure to clear the Menu selection.

- b. Select *Opt\_Dflt* from the drop-down list box for the Enterprise Menu.
- 6. Click Save.

# **Using PeopleSoft Enterprise Portal Content Reference Attributes**

This section discusses the content reference attributes recognized by the following PeopleSoft Enterprise Portal features:

- **Intelligent Context Manager**
- Content Management
- Navigation
- Collaborative Workspaces
- Site Manager

For information about PeopleTools base portal content reference attributes, please see the "Release Notes for PeopleSoft Enterprise PeopleTools 8.50" document in the Documentation section of the My Oracle Support website.

## **Navigation Content Reference Attributes**

This section discusses content reference attributes used for navigation.

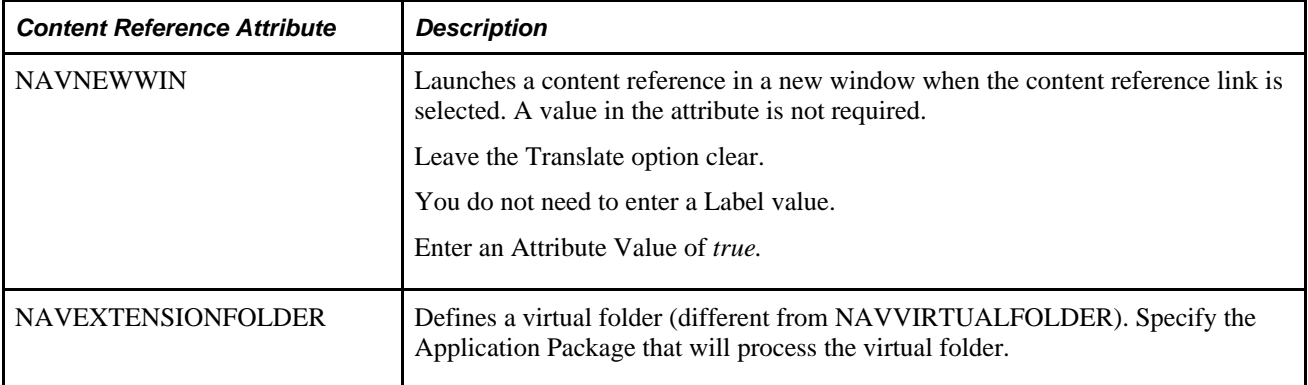

# **Intelligent Context Manager Content Reference Attributes**

This section discusses the content reference attributes used by Intelligent Context Manager.

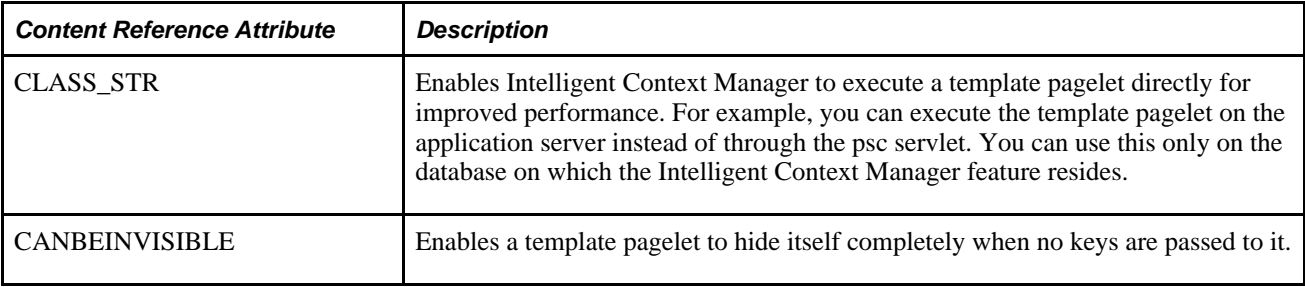

### **Collaborative Workspace Content Reference Attributes**

This section discusses content reference attributes used by Collaborative Workspaces.

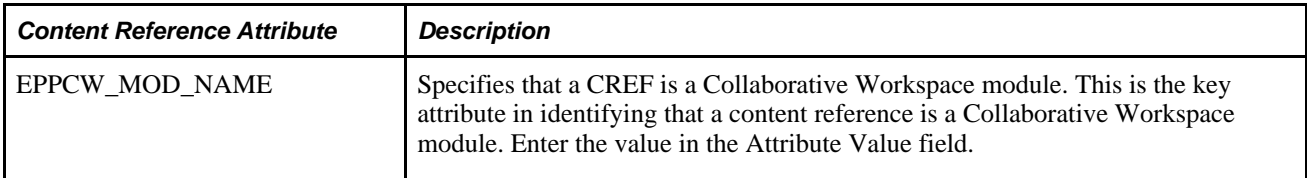

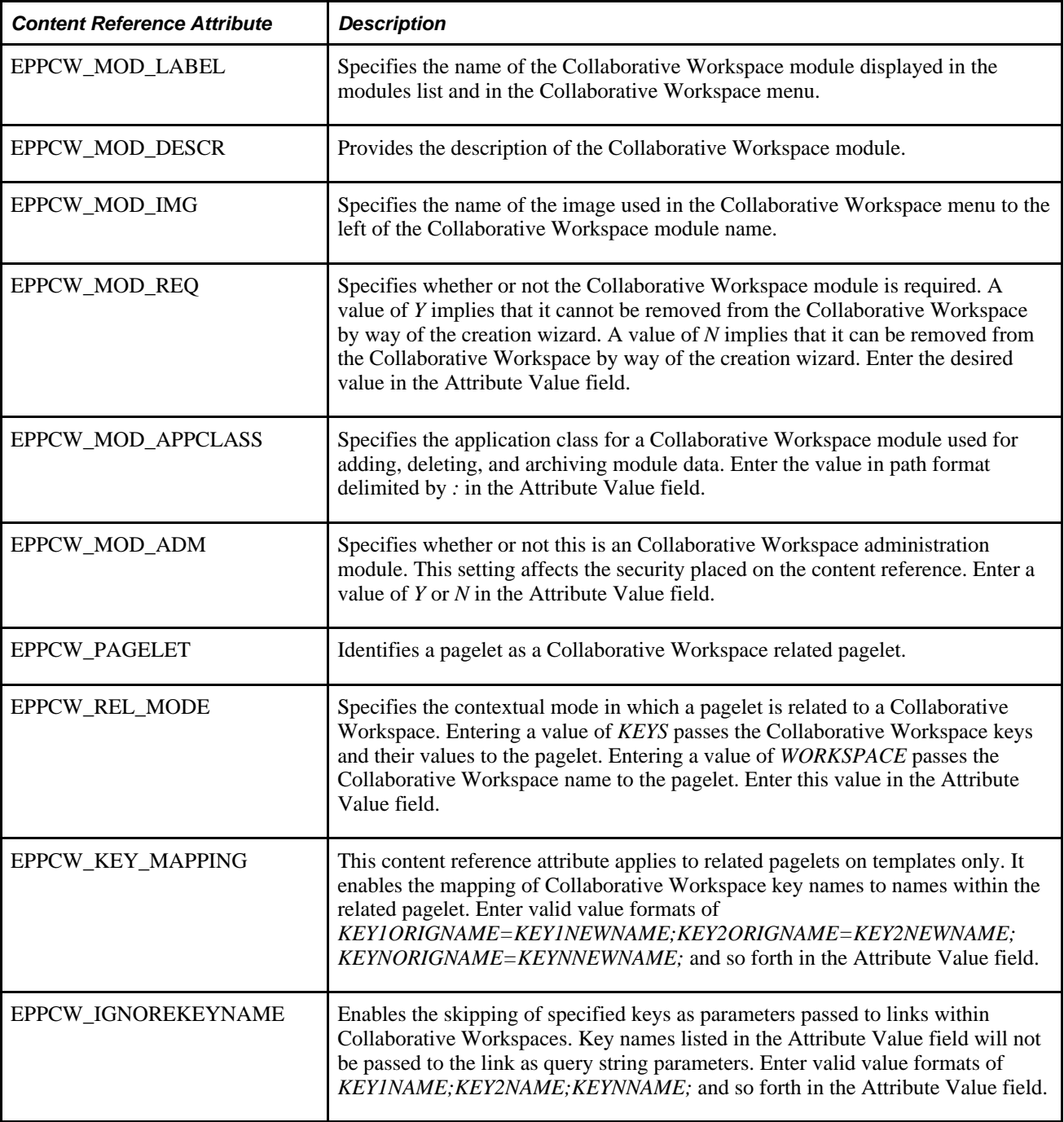

# **Site Manager Folder Reference Attributes**

This section discusses the folder reference attributes used by Site Manager.

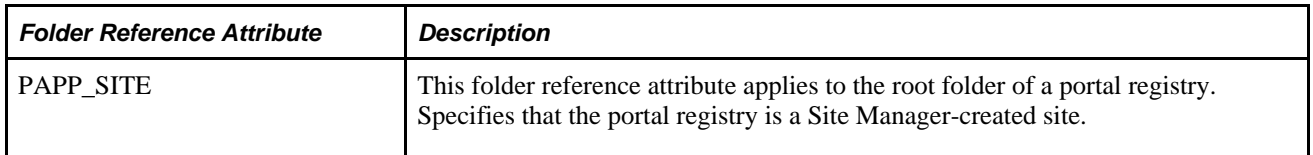

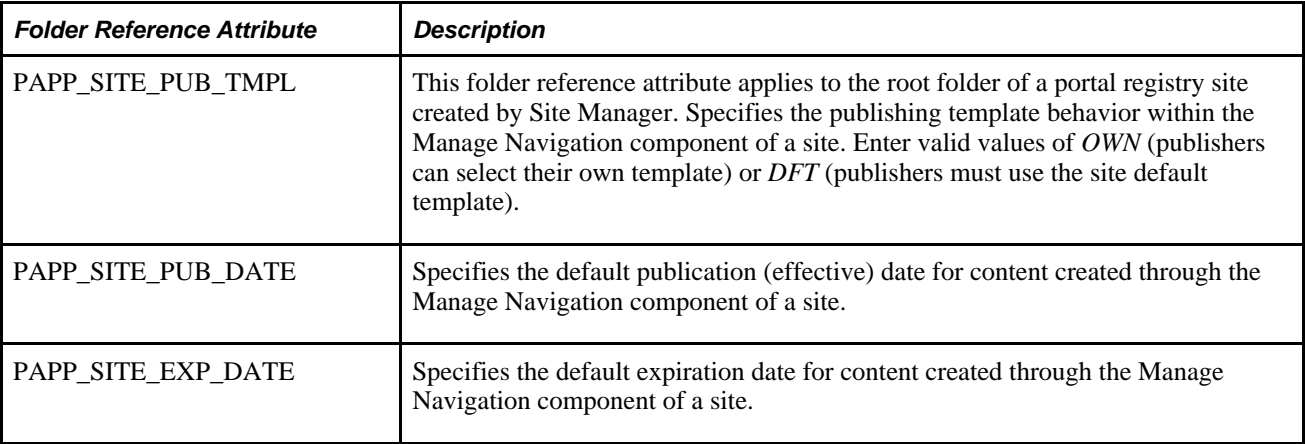

# **Defining Privilege Sets**

This section provides an overview of privilege sets and discusses the pages used to define privilege sets.

### **Understanding Privilege Sets**

A privilege set is composed of base privilege definitions that define the actions a member can take in the feature.

Privilege sets are used with these features:

- Action Items
- Blogs
- Community Calendars
- Collaborative Workspaces
- Discussion Groups
- Polls
- Wiki Pages

The following table lists the privilege sets according to feature.

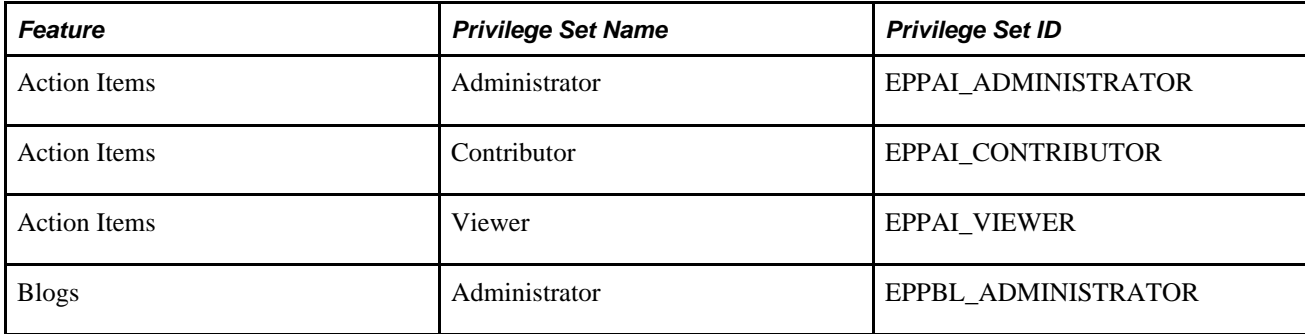

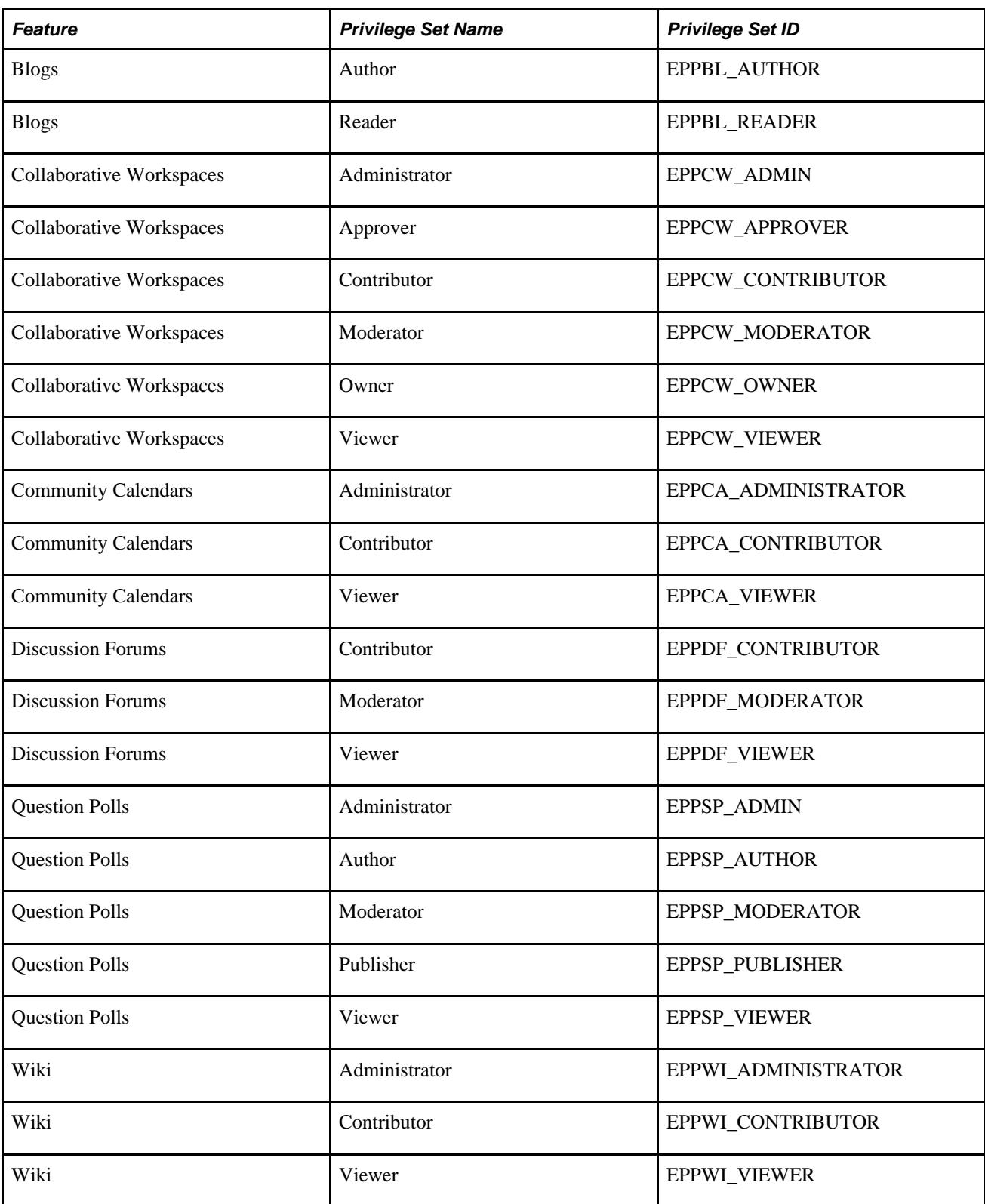

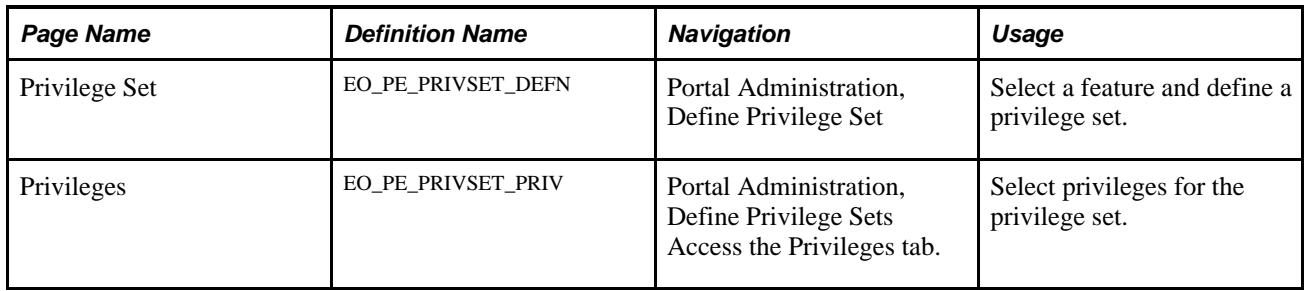

### **Pages Used to Define Privilege Sets**

### **Defining a Privilege Set**

Access the Privilege Set page (Portal Administration, Define Privilege Sets).

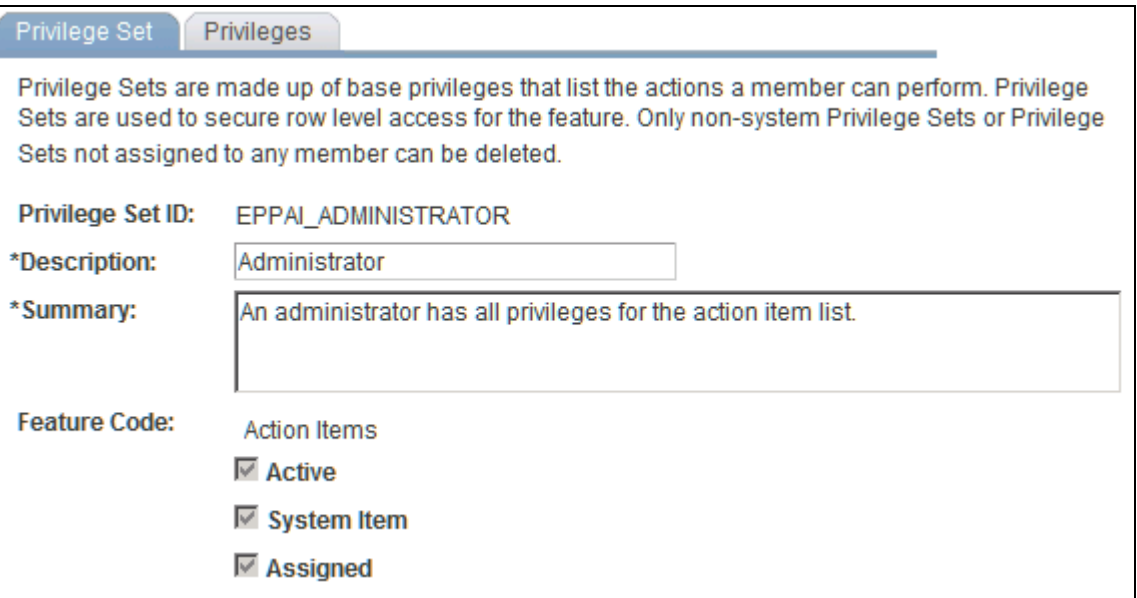

Privilege Set page

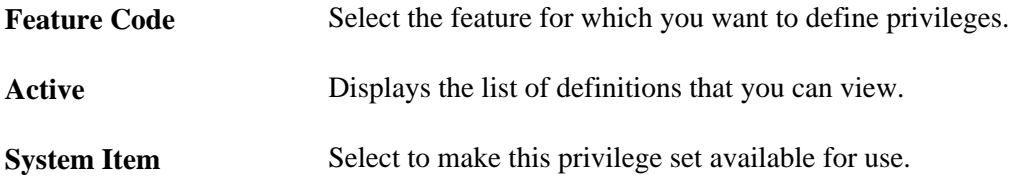

### **Selecting Privileges**

Access the Privilege Set page (Portal Administration, Define Privilege Sets) and access the Privileges page.

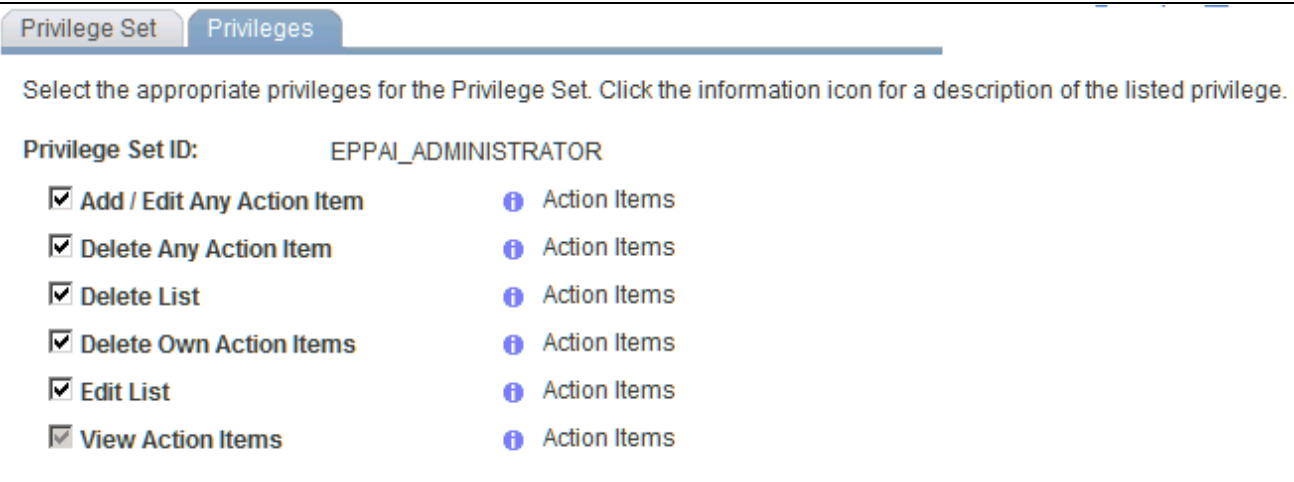

#### Privileges page

Select the privileges for this privilege set. The list of available features varies depending on the feature selected.

## **Chapter 5**

# <span id="page-66-0"></span>**Managing Guest User Accounts**

This chapter provides an overview of guest user accounts and discusses how the portal administrator can:

- Set up security for guest user accounts.
- Create a guest user ID.
- Configure the guest homepage.
- Personalize pagelets for guests using the User Personalization component.
- Personalize guest pagelets unavailable by way of the User Personalization component.
- Extend the Language Selection pagelet.

# **Understanding Guest User Accounts**

The guest user account is an optional configuration that enables anyone to access the portal as a guest. You can configure the guest homepage with pagelets and transactions that are suitable for the guest, and by setting up the guest user security properly, you can limit which aspects of the portal guests can access.

PeopleSoft Enterprise Portal includes a guest user ID, which allows access to the base portal features as well as selected portal applications. The PeopleSoft system delivers a Guest homepage that contains the pagelets that are suitable for guest users.

**Note.** The Guest homepage does not include personalization options. Therefore, the navigation header does not display the Personalize Content and Personalize Layout links, nor the Add to My Links link.

This is an example of the Guest homepage:

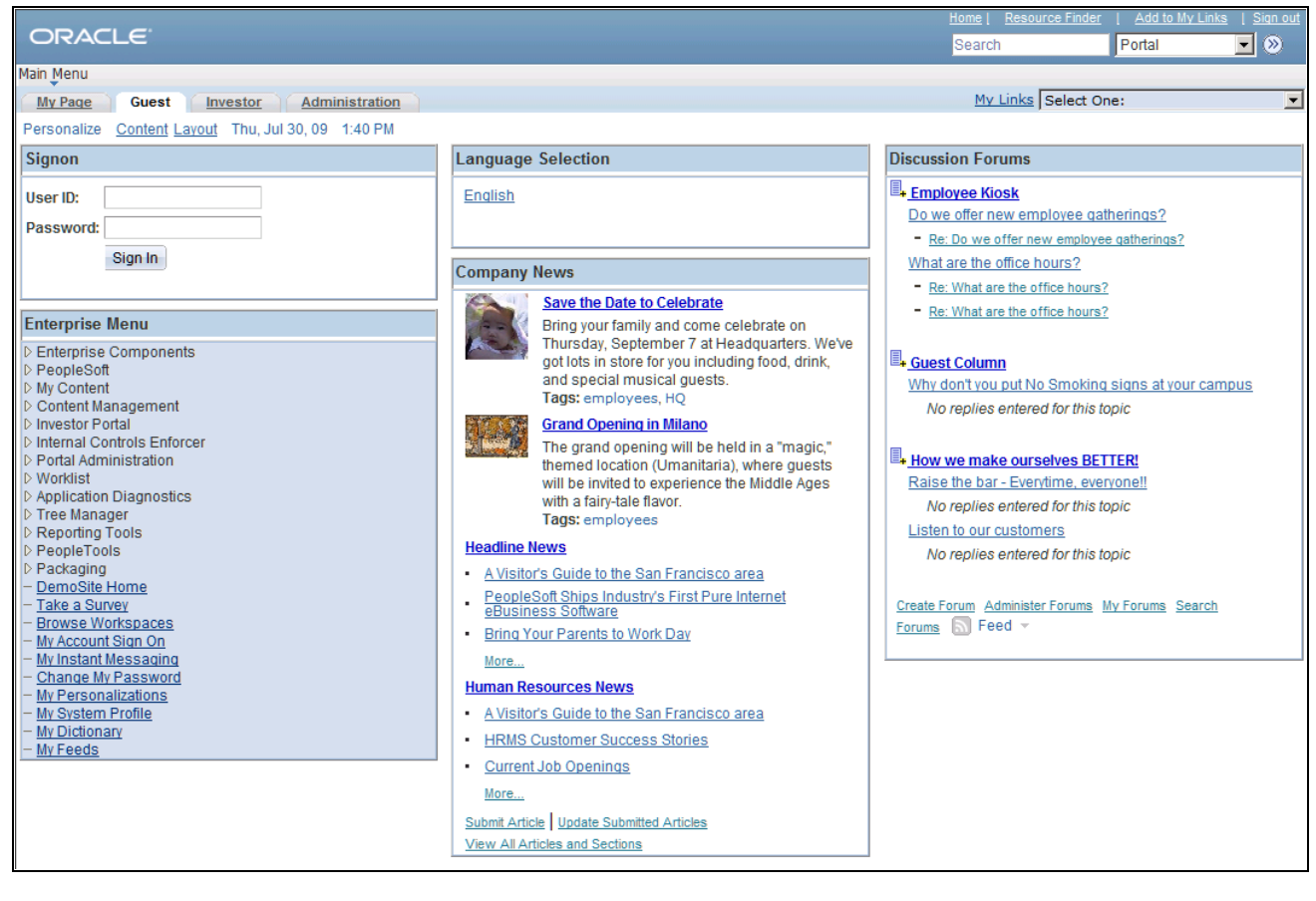

Guest page example

# **Setting Up Security for Guest User Accounts**

This section discusses how to:

- Access the Guest homepage.
- Set up the guest default login.

### **Accessing the Guest Homepage**

Access to portal features and applications for the guest user is based on the roles and permission lists that are attached to the guest user ID. The PAPP\_GUEST and PeopleSoft Guest roles are attached to the guest user ID that is delivered. The following table lists the permission lists that are included in these guest roles.

**Note.** The delivered Guest homepage displays the database pagelets and iScripts that are attached to these permission lists.

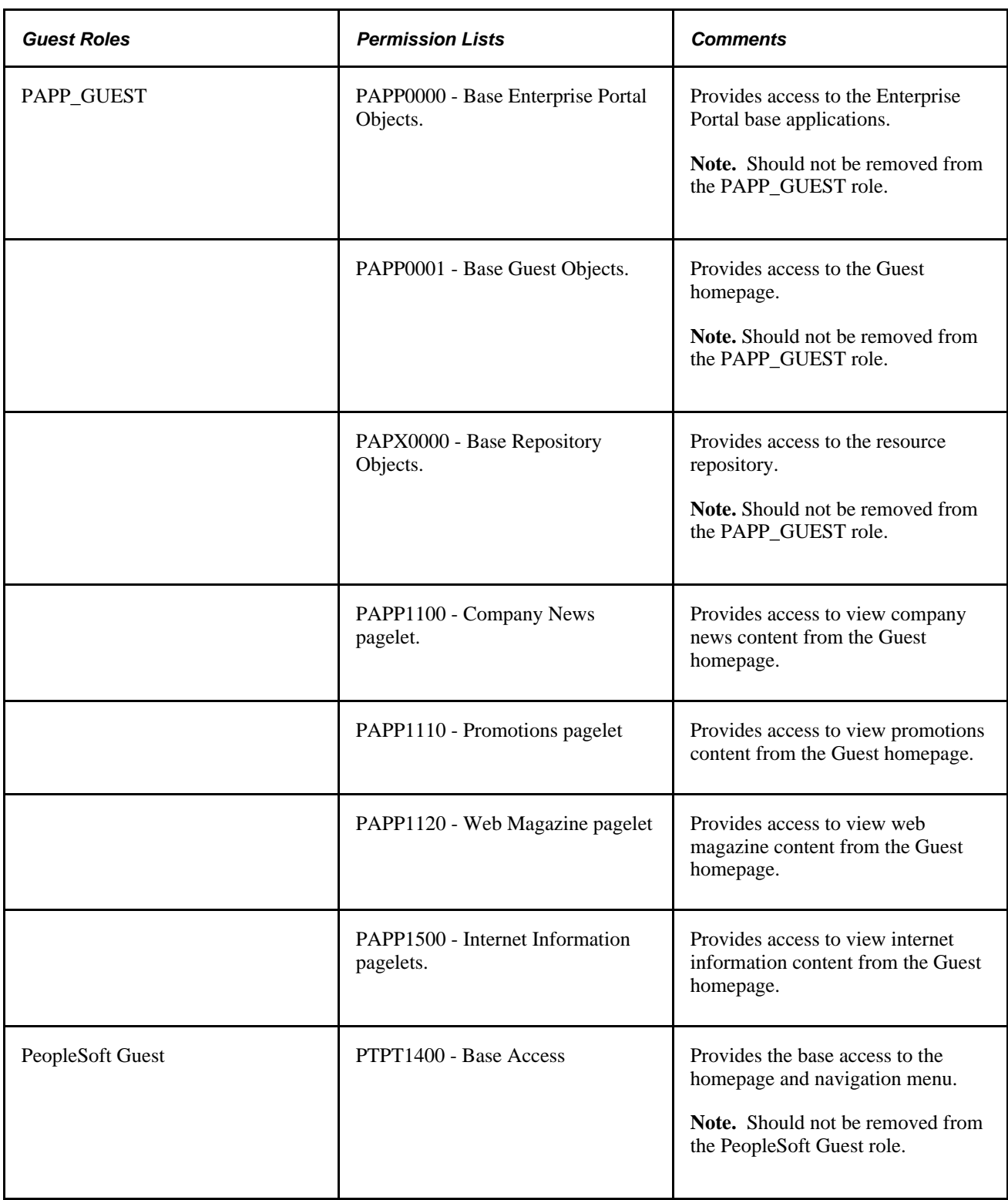

To add new pagelets to the delivered Guest homepage:

- Ensure that the pagelets are attached to a permission list that is included in a guest role.
- Ensure that the menu items that are accessible to a guest are attached to a permission list that is included in a guest role, or add the role to the guest user ID.

**Note.** Be sure that the guest user does not include the role PeopleSoft User or any role that includes the permission list PTPT1000. Also be sure that the Guest user does not include the role PAPP\_USER or any role that includes the permission list PAPP0002. The role of PAPP\_USER specifically gives a signed-in user access to the links on the homepage for personalizing content and layout. Guest users should not be able to personalize anything.

### **Setting Up the Guest Default Login**

Users should access the Guest homepage with a uniform resource locator (URL) that is based on the following format:

```
http://server:port//psp/ps/defaultportalname/registrynode/h/?tab=guesttabname
```
where:

- *server* is the PortalServlet web server host name.
- *port* is the PortalServlet web server port number
- *defaultportalname* is the defined default portal name for the portal application database (EMPLOYEE, SUPPLIER, or CUSTOMER).
- *registrynode* is the portal registry definition hosted node (EMPL, CUST, or SUPP) that matches the defined default portal name.
- *guesttabname* is the defined guest tab portal object name.

An example of the URL is:

http://janedoescomputer/psp/ps/EMPLOYEE/EMPL/h/?tab=PAPP\_GUEST

This URL bypasses the initial login and uses the default login, which you set to GUEST in the web profile.

To set up auto sign-on with the guest account:

- 1. Go to PeopleTools, Web Profile, Web Profile Configuration, Security to access the web profile for your portal.
- 2. Access the Public Users group box and ensure that options are set as follows:
	- The Allow Public Access option is selected.
	- The User ID field is set to *GUEST*.
	- The Password field is set to *GUEST.*

These settings apply to portal databases that enable guests to log on to the system.

# **Creating a Guest User ID**

The PeopleSoft system delivers a guest user ID with the two guest roles assigned. The sample Guest homepage displays the database pagelets and iScripts that are attached to the permission lists that are included in the guest roles.

#### **Note.** The following procedure is for informational purposes only.

To create a guest user ID:

- 1. Navigate to PeopleTools, Security, User Profiles, User Profiles.
- 2. Add a new user ID for guests by clicking Add.

The User Profiles - General tab appears.

- 3. Access the Logon Information group box.
	- Select a symbolic ID for the database.
	- Enter the password *GUEST.*
	- Confirm the password *GUEST.*
- 4. Click the ID tab and select an ID Type field value of *None.*
- 5. Click the Roles tab and insert the following role names:
	- *PAPP\_GUEST*
	- *PeopleSoft Guest*
- 6. Click Save.

# **Configuring the Guest Homepage**

This section discusses how to:

- Prevent guest users from changing personalizations.
- Set the Guest homepage security.
- Prohibit guest user access to My Page homepage.
- Select pagelets for the Guest homepage.

### **Pages Used to Configure the Guest Homepage**

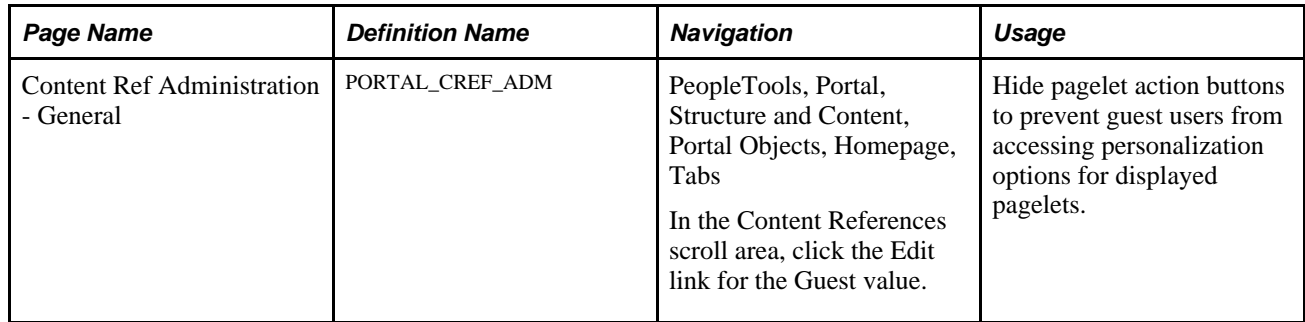

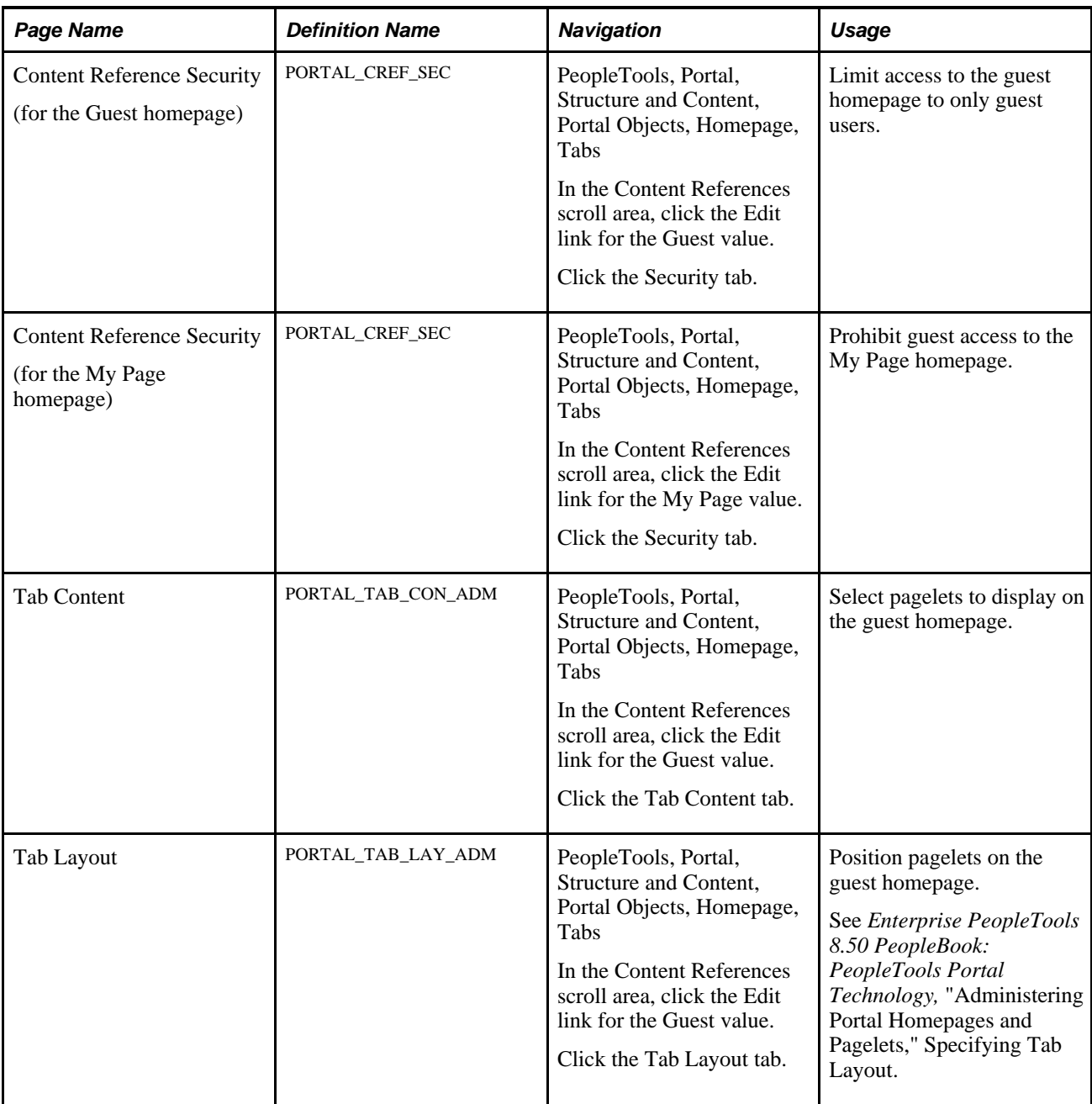

# **Preventing Guest Users from Changing Personalizations**

The Content Ref Administration - General tab contains a special attribute you can use to prevent guest users from changing the personalization of a displayed pagelet. Selecting this option hides the following action buttons for any pagelet on the Guest homepage:

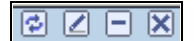

Pagelet action buttons

To prevent guest users from changing pagelet personalizations:
- 1. Access the Content Ref Administration General page.
- 2. Select the Hide pagelet action bar option in the Homepage tab attributes group box.

See *Enterprise PeopleTools 8.50 PeopleBook: PeopleTools Portal Technology,* "Administering Portal Homepages and Pagelets."

#### **Setting Homepage Security for Guests**

To set security for the Guest homepage:

- 1. Access the Content Reference Security page for the Guest homepage.
- 2. Insert a row in the Security Authorizations scroll area.
- 3. Set the Type field value to *Permission List.*
- 4. Set the Name field value to *PTPT1400* or *PAPP0001.*

Adding either the *PTPT1400* or the *PAPP0001* permission list to the Content Reference Security page for the Guest homepage limits access to the selected homepage to only guest users. You can add both permission lists as a precaution just in case the attributes for one are changed.

To prohibit guest users from accessing the My Page homepage:

- 1. Access the Content Reference Security page for the My Page homepage.
- 2. Insert a row in the Security Authorizations scroll area.
- 3. Set the Type field value to *Permission List.*
- 4. Set the Name field value to either *PTPT1000* or *PAPP0002.*

The PTPT1000 permission list is attached to the PeopleSoft User role, which is the counterpart to the PeopleSoft Guest role. PAPP0002 is attached to the PAPP\_USER role, which is the counterpart to the PAPP\_GUEST role.

#### **Selecting Pagelets for the Guest Homepage**

To select pagelets for the Guest homepage:

**Important!** Do not select the Include all? option to display all pagelets from the portal registry for a pagelet category unless you want all pagelets in the category to be available to a guest user.

1. Access the Tab Content page for the Guest homepage.

2. Select the pagelets that you want guest users to be able to access on the Guest homepage.

**Note.** Select the Enterprise Menu pagelet value if you want to the guest user to have access to portal navigation.

Do not select the PeopleTools-delivered Menu pagelet value.

The guest user account must have security access to the pagelet component or iScript for pagelets to be properly displayed on the homepage.

3. Use the drop-down list boxes to set pagelet behaviors.

*Optional.* The pagelet will not automatically appear on the homepage. However, it is available for selection when users personalize their homepages. This setting should not be used for guest homepage pagelets because guest users do not have personalization privileges.

*Opt-Dft* (optional-default). The pagelet will appear on all user homepages if they have access to the pagelet. The pagelet can be removed when users personalize their homepage. This setting should not be used for guest homepage pagelets because guest users do not have personalization privileges.

*Req-Fix* (required-fixed). The pagelet will appear on all user homepages if they have access to the pagelet. The placement of the pagelet cannot be changed and the pagelet cannot be removed from the homepage.

*Required.* The pagelet will appear on all user homepages if they have access to the pagelet. The placement of the pagelet can be changed, but it cannot be removed from the homepage.

4. Click Save.

# **Personalizing Pagelets for Guests Using the User Personalization Component**

This section provides an overview of personalizing pagelets for a guest using the User Personalization component and discusses the pages used to personalize pagelets for guest users.

### **Understanding Personalizing Pagelets for Guest Using the User Personalization Component**

Based on the roles and permission lists that are assigned to the guest user ID, as well as settings on the Guest homepage, the guest user cannot personalize the layout, content, or even the individual pagelets on the homepage.

Because guest users cannot perform their own pagelet personalizations, we provide the PAPP\_GUEST\_ADMIN role that you can attach to a user who you want to perform the role of Guest User Administrator.

See [Chapter 5, "Managing Guest User Accounts," Setting Up Security for Guest User Accounts, page 40.](#page-67-0)

PeopleSoft Enterprise Portal includes the User Personalization component, which can be used to personalize individual pagelets with the guest user in mind. This is especially useful when used with Pagelet Wizard with News Publications. You can use personalization options to force the display sections that are not set to required or that you only want a guest user to see.

**Note.** All pagelets accessible by way of the User Personalization feature can be personalized by the guest user administrator.

# **Pages Used to Personalize Pagelets for Guest Users**

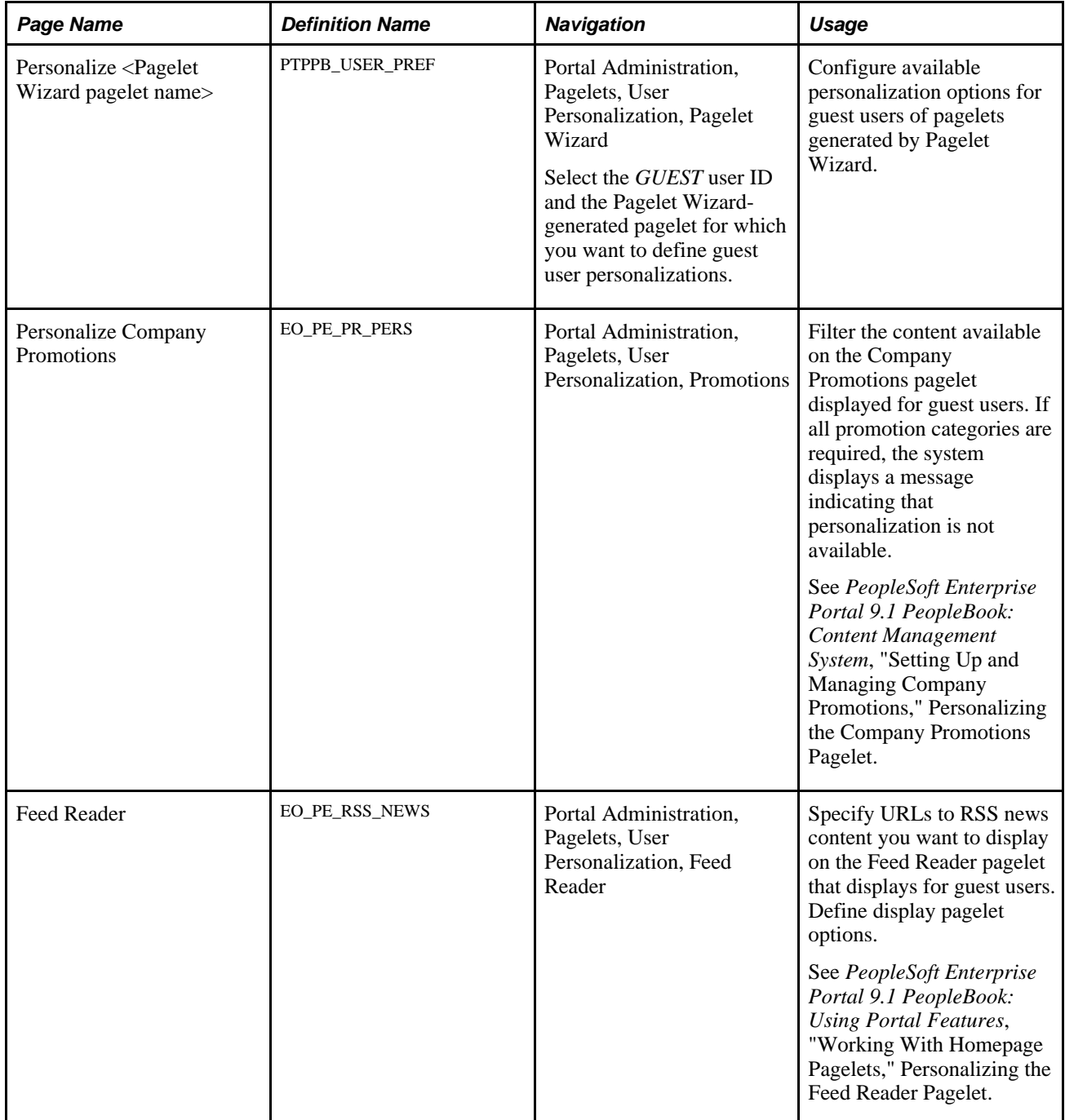

# **Personalizing Guest Pagelets Unavailable by Way of the User Personalization Component**

This section provides an overview of personalizing guest pagelets unavailable by way of the User Personalization component and discusses how to:

- 1. Make the pagelet available for personalization on the Guest homepage.
- 2. Edit the pagelet personalization on the Guest homepage.

# **Understanding Personalizing Guest Pagelets Unavailable by Way of the User Personalization Component**

If a pagelet that you want to personalize for the guest user is not available by way of the User Personalization component, you can still set personalization options for it. However, you can only personalize a pagelet that lists an edit URL to a personalization page in its content reference definition.

You can run a query to find pagelets that are available for personalization. To do this, access the Query Viewer page and run the PAPP\_PAGELET\_PERSONALIZATION query.

# **Pages Used to Personalize Guest Pagelets Unavailable By Way of the User Personalization Component**

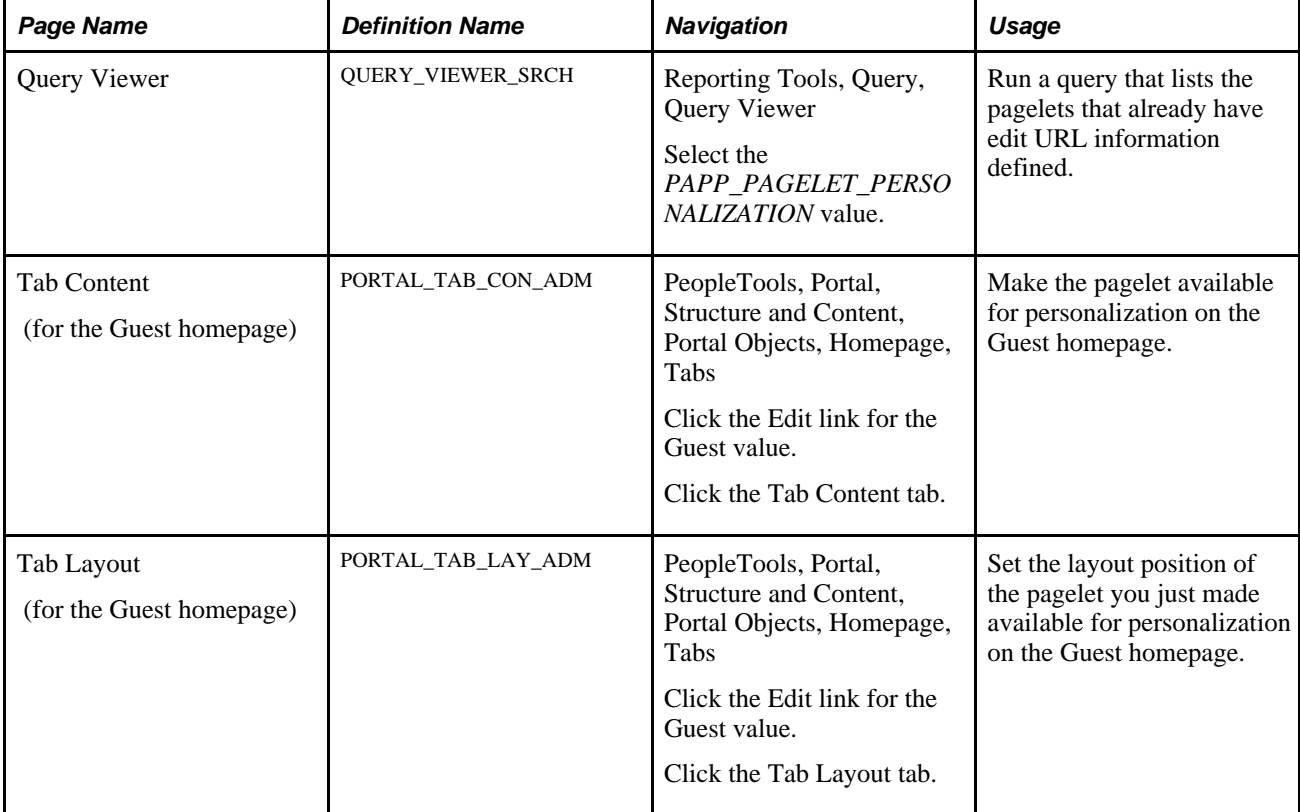

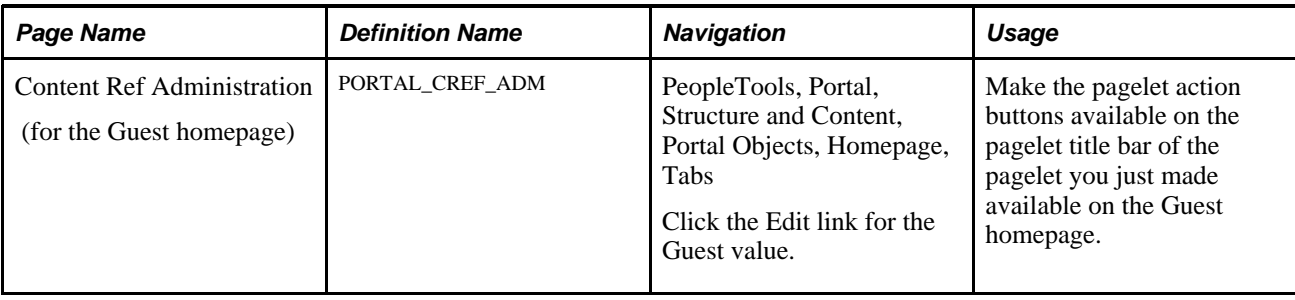

### **Making the Pagelet Available for Personalization on the Guest Homepage**

To make the pagelet available for personalization on the Guest homepage:

- 1. Access the Tab Content page for the Guest homepage.
- 2. Select the pagelet you want to display on the Guest homepage and select the Required option.
- 3. Access the Tab Layout page for the Guest homepage.
- 4. Select the layout position you want for the pagelet.
- 5. Access the Content Ref Administration page and clear the Hide pagelet action bar option.

**Important!** This action displays the pagelet action buttons on the pagelet and should only be performed when guest user access is minimal.

6. Click Save.

### **Editing the Pagelet Personalization on the Guest Homepage**

To edit the pagelet personalization on the Guest homepage:

- 1. Click the Sign out link and log back in to the PeopleSoft Enterprise Portal as a guest user.
- 2. Click the Customize button on the pagelet title bar of the pagelet you just added.

Clicking this button accesses the personalization page you defined for the pagelet.

- 3. Set the pagelet personalizations.
- 4. Repeat for each new pagelet.
- 5. Save your changes and sign out.

**Important!** As soon as the personalizations are complete, log back in to the PeopleSoft Enterprise Portal as a portal administrator. Access the Content Ref Administration page for applicable guest homepage pagelets and reselect theHide pagelet action bar option. Selecting this option hides the action buttons on the pagelet title bars.

You can create more than one homepage tab for a guest user. Personalizations cannot be enabled or disabled at the role level, so Oracle recommends enabling or disabling them at the tab label.

# **Extending the Language Selection Pagelet**

This section provides an overview of the Language Selection pagelet and describes how to extend the Language Selection pagelet to include access to languages not delivered with the PeopleSoft system.

### **Understanding the Language Selection Pagelet**

The Language Selection pagelet enables a user to change the displayed language without having to log out and log back in. If the configurations.properties file is set so that users are automatically logged in as a GUEST user, the users do not see the login screen. Consequently, they cannot change their language at login unless they actively sign out and log in again.

Further, when the GUEST user is set as the default login, guest users do not know that the login and password are *GUEST*/*GUEST,* and thus do not have the sign out and log back in option. The Language Selection pagelet enables the guest user to change the displayed language while remaining signed in as the guest user. Logged in users as well as guest users can use this pagelet. No special setup is required—all languages that are enabled for the application database are available for selection.

### **Extending the Language Selection Pagelet**

The Language Selection pagelet displays image links for each PeopleSoft-delivered translation. Each image shows the language name in its own native language. If you enable a language that is not delivered by the PeopleSoft system, a default image appears. You can create and display an image instead of the default image.

To create and display an image:

- 1. Create a \*.GIF or \*.JPG image.
- 2. Import the new image into the database through PeopleSoft Application Designer by navigating to File, New, Image.
- 3. Save the image object with a unique object name.

For example, *MY\_XXX\_IMAGE.*

4. In PeopleSoft Application Designer, open the EPPLS\_DSPL\_WRK.EPPLS\_LNGCD\_IMG.RowInit record PeopleCode object .

5. Adjust the PeopleCode by adding the code shown below in bold, where *XXX* represents the translate value of your language in the LANGUAGE\_CD field, and *MY\_XXX\_IMAGE* represents the image object's name.

```
...
When = "ZHT"
   EPPLS_DSPL_WRK.EPPLS_LNGCD_IMG.LabelImage = Image.EPPLS_ZHT;
When = "XXX"
  EPPLS_DSPL_WRK.EPPLS_LNGCD_IMG.LabelImage = 
Image.MY_XXX_IMAGE;
When-Other
   EPPLS_DSPL_WKR.EPPLS_LNGCD_IMG.LabelImage = Image.EPPLS_NOT_FOUND;
End-Evaluate;
```
### **Chapter 6**

# **Enabling the Account Sign On Utility**

This chapter provides an overview of the Account Sign On utility and discusses how to create and maintain sign-in data.

# **Understanding the Account Sign On Utility**

Portal users might need to access other websites, such as external email accounts or news sites that require additional user IDs and passwords. To enable a seamless transition from the portal to the external site, PeopleSoft Enterprise Portal can bypass external login screens by using URL sign-in functionality.

**Note.** This feature works only for sites that use simple POST sign on forms. It does not work for sites that perform special encryption of sign on credentials or use any advanced sign on methodology.

Sites that require their own user IDs and passwords display information requests in their source code. You can view this source code, determine the information is needed, and register that information in the portal. Once users sign on to the site, the portal can store their passwords and user IDs so that they don't need to sign on again to access the external site from within the portal.

Using the Account Sign On utility to connect to websites with built-in frame breakers (such as My Oracle Support) does not work using the standard default frame template. For these types of websites, you can select the No Template option on the Content Ref Administration page for the entry generated by the Account Sign On utility. This forces the website to open without the portal wrapper, and the Account Sign On utility then logs in automatically.

**Note.** Selecting the No Template option on the CREF may require that you restart your application server and web server after stopping them and clearing their respective caches.

# **Creating and Maintaining Signon Data**

This section discusses how to use the Account Sign On Utility component (EO\_PE\_EXT\_SIGNIN) and Edit Account Sign On component (EO\_PE\_EXT\_USRIDPWD) to:

- Extract URL sign on information.
- Create seamless links to external websites.
- Manage user account sign on entries.

# **Pages Used to Create and Maintain Signon Data**

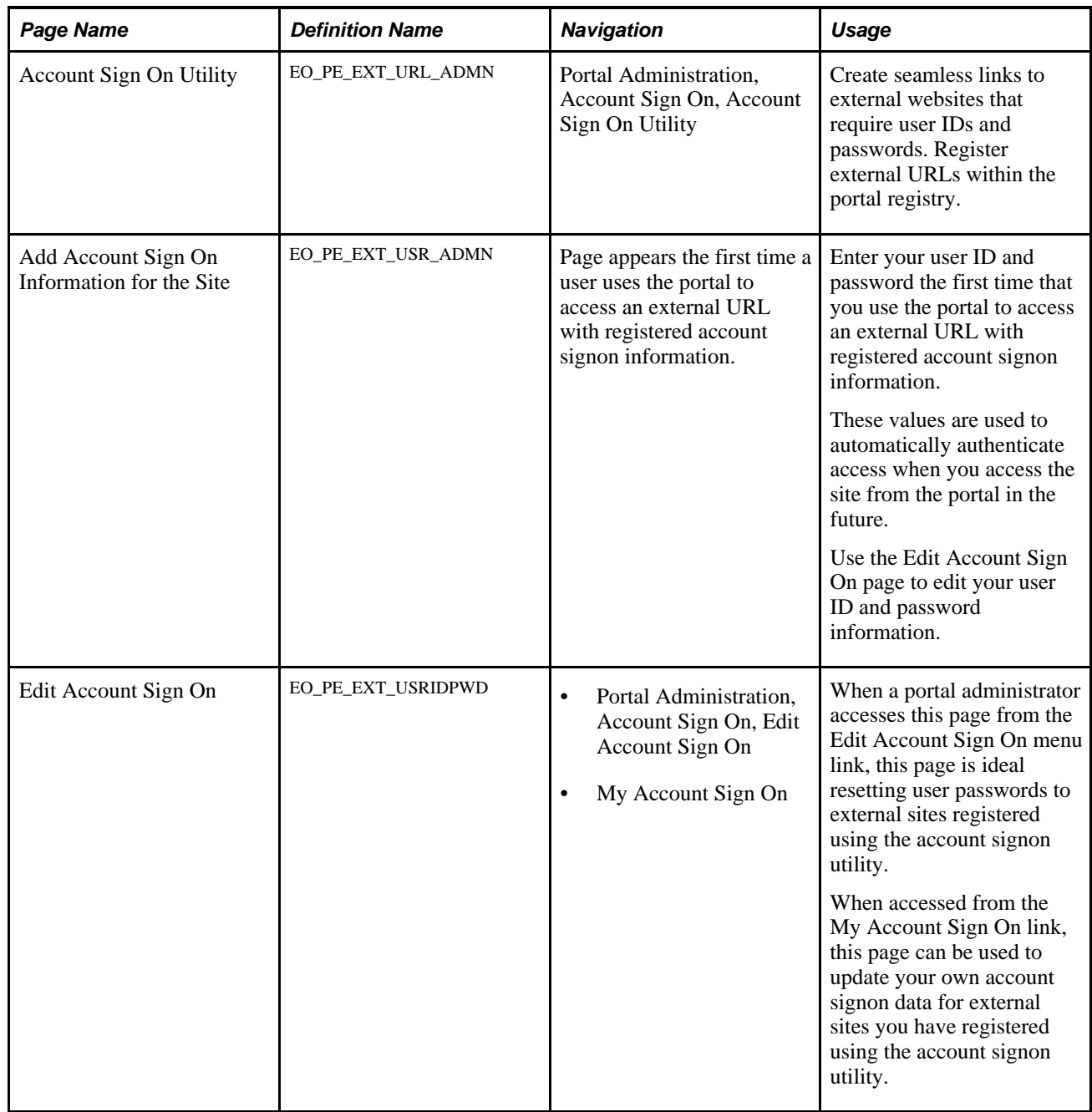

# **Extracting URL Sign On Information**

To extract the URL sign on information:

- 1. Determine the field names and values the external site uses for authentication.
	- a. Examine the signon page for the site by viewing the HTML source from a browser.
	- b. Determine whether the site uses a simple POST authorization form for signon.

If it does not, you cannot use this feature with this site.

c. Search the authorization form and make a note of the input parameter names that are needed for authentication.

If the site uses additional parameters, beyond user ID and password fields, make a note of those parameters and values.

2. Enter the data from step 1c into the Account Sign On Utility page.

### **Creating Seamless Links to External Web Sites**

Access the Account Sign On Utility page (Portal Administration, Account Sign On, Account Sign On Utility).

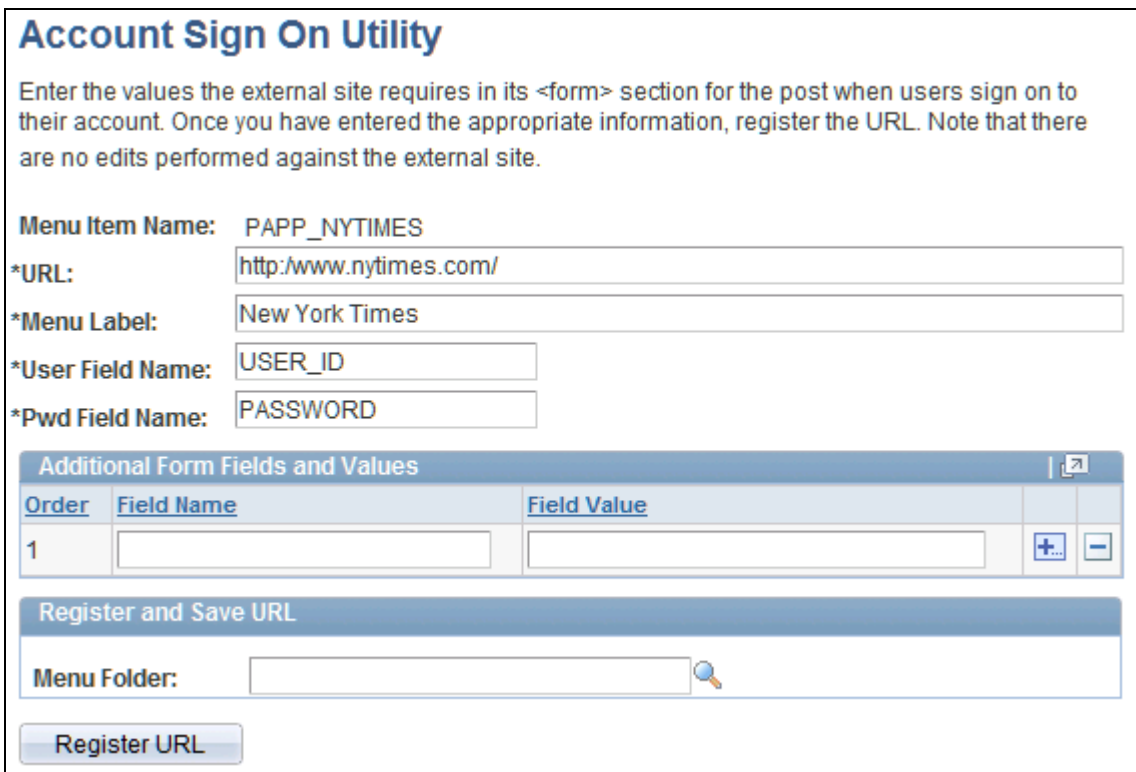

#### Account Sign On Utility page

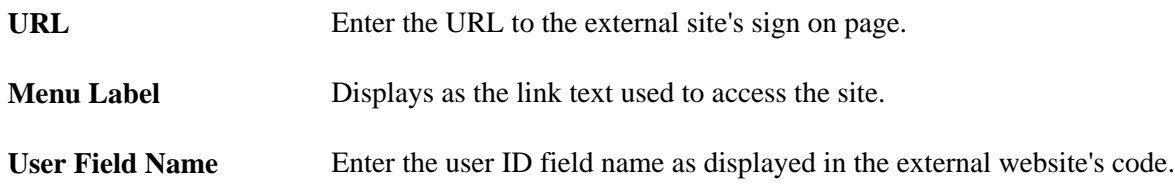

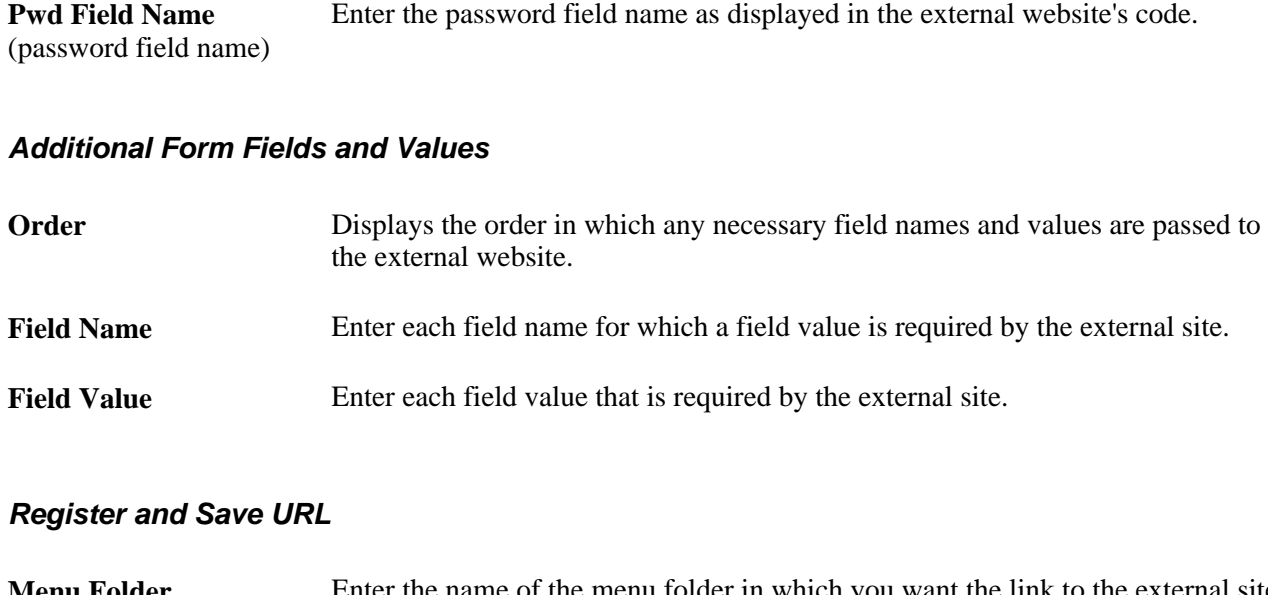

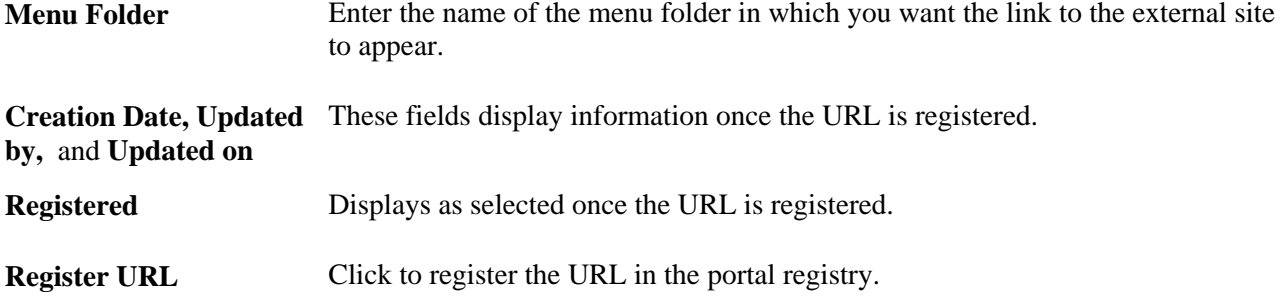

# **Managing User Account Sign On Entries**

Access the Edit Account Sign On page (Portal Administration, Account Sign On, Edit Account Sign On).

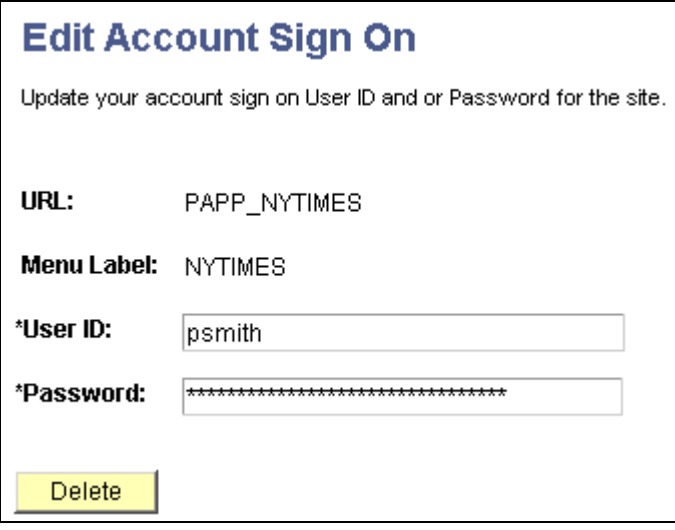

Edit Account Sign On page

Enter user ID and password information to be used to access the external sites registered using the account signon utility.

### **Chapter 7**

# **Administering the Alerts Framework**

This chapter provides an overview of the Alerts framework and discusses how to:

- Set up alerts.
- Manage alert subscriptions.
- Send email alerts.

# **Understanding Email Alerts**

Configuring your Alerts framework enables users to subscribe to email alerts from the discussion forums and calendars. Administrators and users can configure the Alerts framework to send text- or HTML-based emails to users to alert them of updated information. For example, users can subscribe to alerts that notify them when discussion forums and topics in which they are interested are updated. These alerts can be configured to be sent daily or weekly. Administrators use an Application Engine process to send the alerts.

# **Setting Up Alerts**

This section discusses how to use the Alerts Setup component (EPPAN\_ALERTS\_SETUP) and Email Options component (EPPAN\_EMAIL\_OPTNS) to:

- Define alert options by feature.
- Define email alert options.

### **Pages Used to Set Up Alerts**

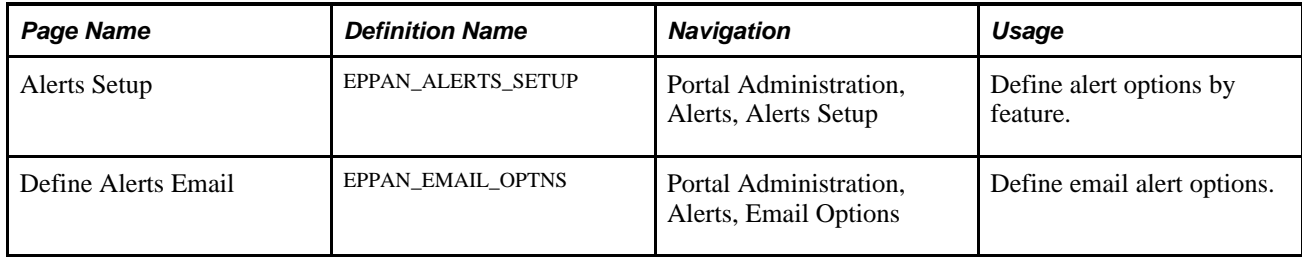

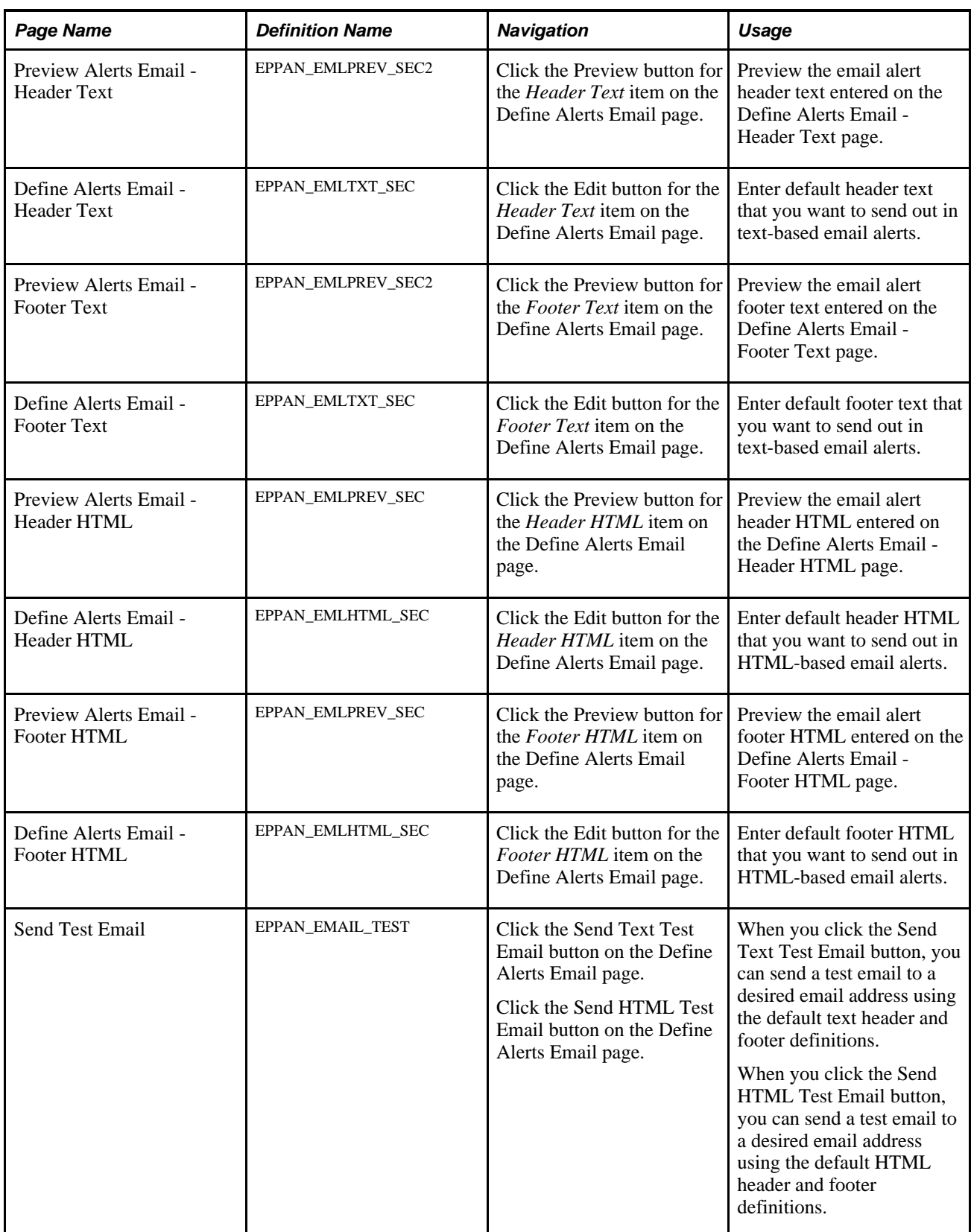

### **Defining Alert Options By Feature**

Access the Alerts Setup page (Portal Administration, Alerts, Alerts Setup, Alerts Setup).

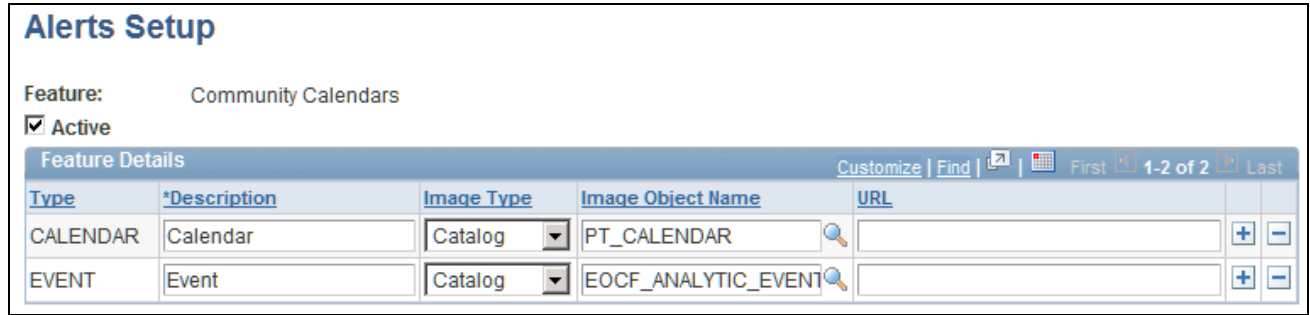

Alerts Setup page

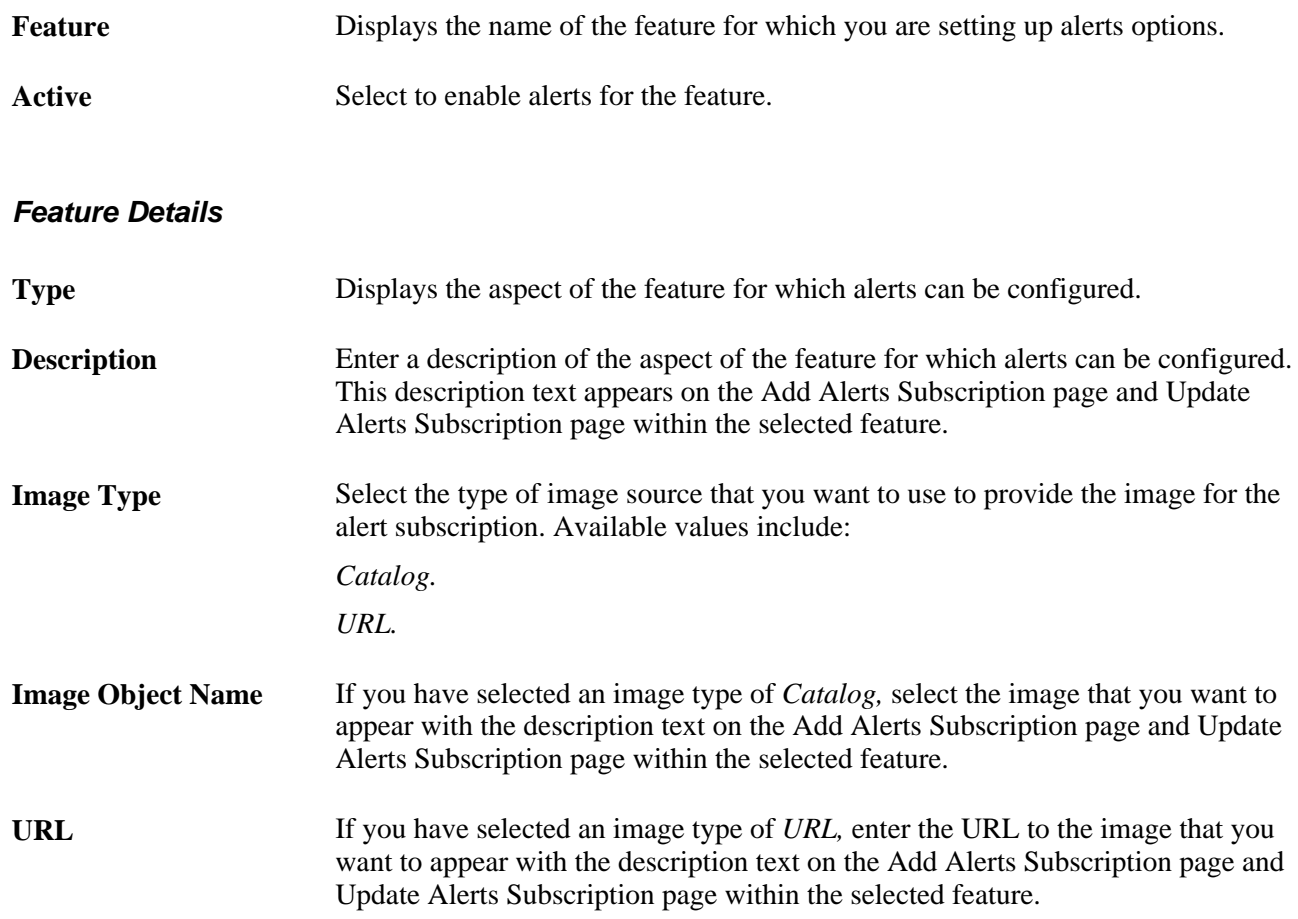

# **Defining Email Alert Options**

Access the Define Alerts Email page (Portal Administration, Alerts, Email Options).

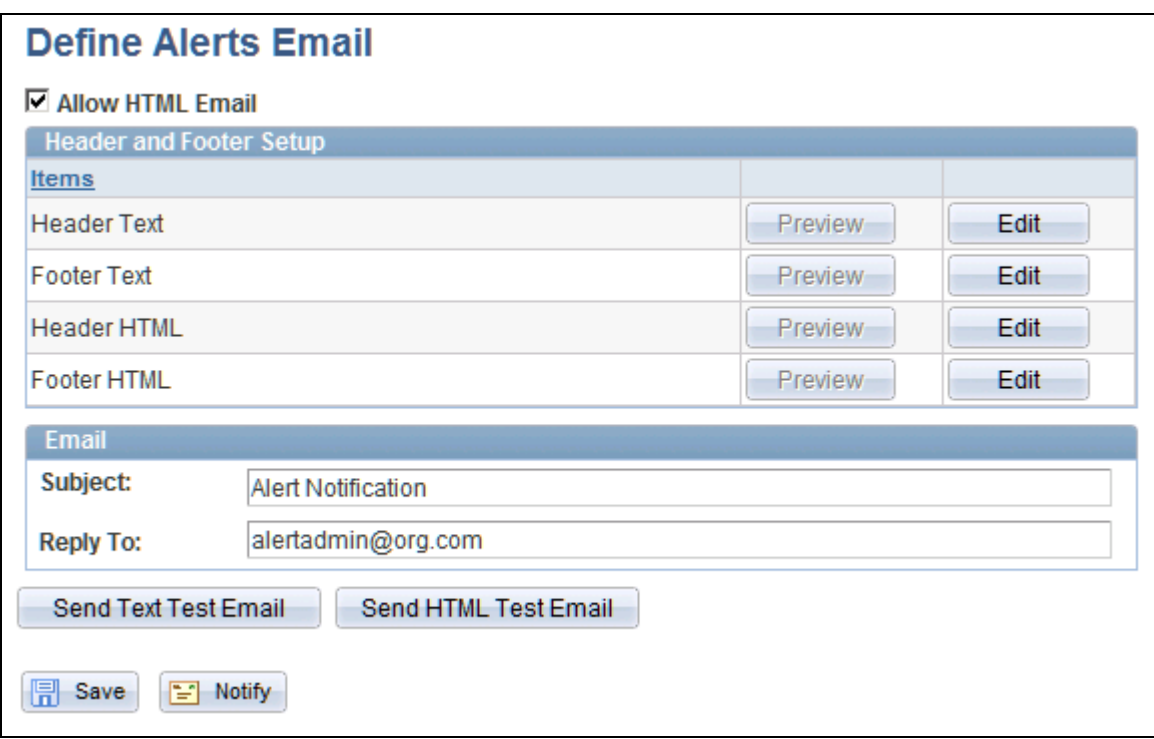

Define Alerts Email page

You must have an SMTP server set up to send email alerts. When sending test emails using the Define Alerts Email page, the system uses the SMTP server specified in the application server configuration file.

#### **Allow HTML Email** Select to enable the Alerts framework to send HTML-formatted emails using the Header HTML and Footer HTML data you have entered.

#### **Header and Footer Setup**

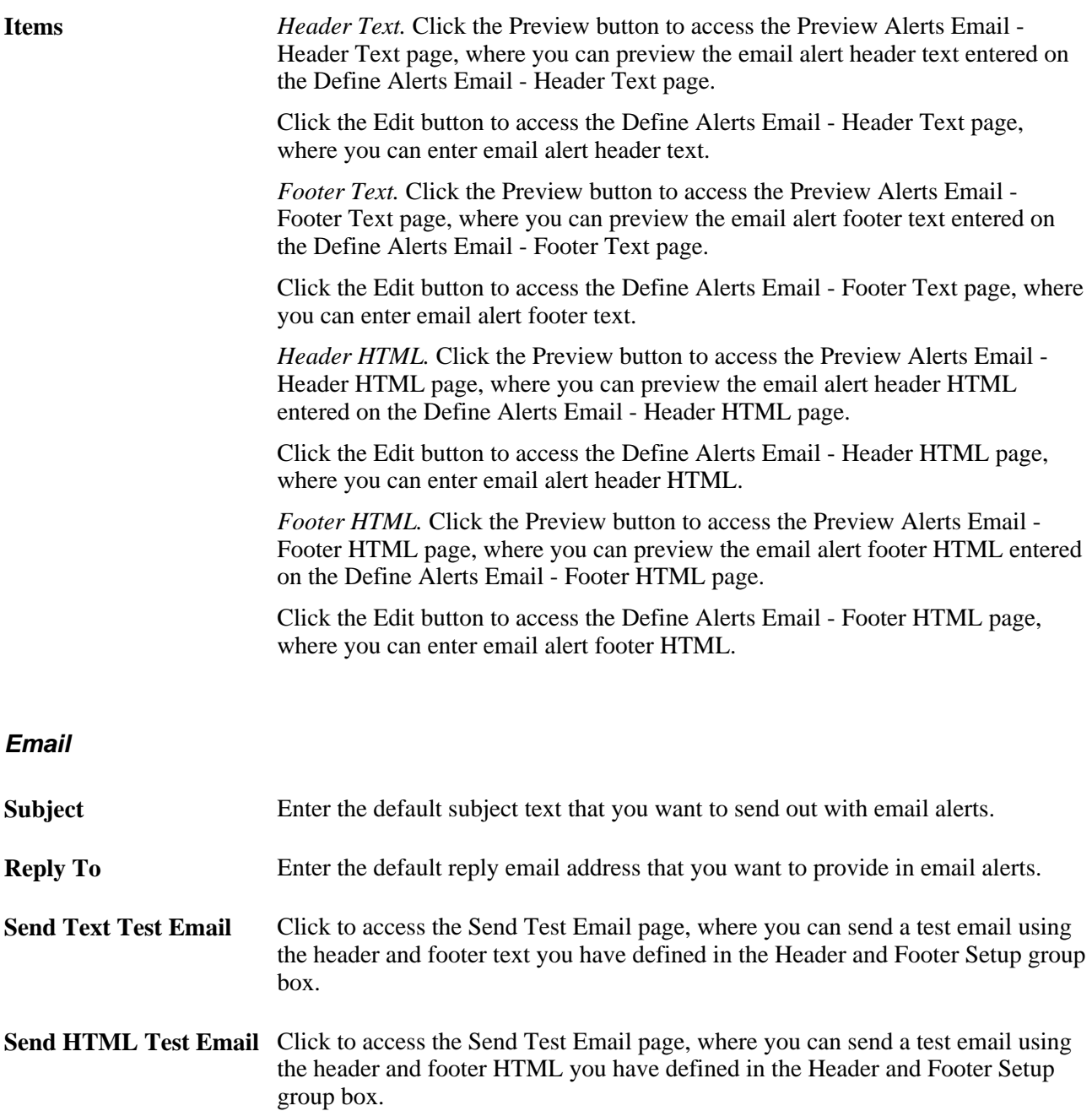

# **Managing Alert Subscriptions**

This section discusses how to:

- Administer user alert subscriptions.
- Maintain your alert subscriptions.

## **Pages Used to Manage Alert Subscriptions**

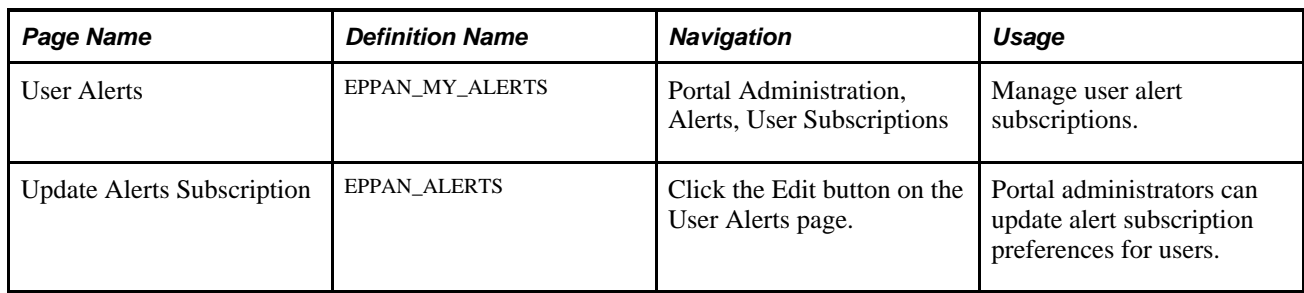

# **Administering User Alert Subscriptions**

Access the User Alerts page (Portal Administration, Alerts, User Subscriptions).

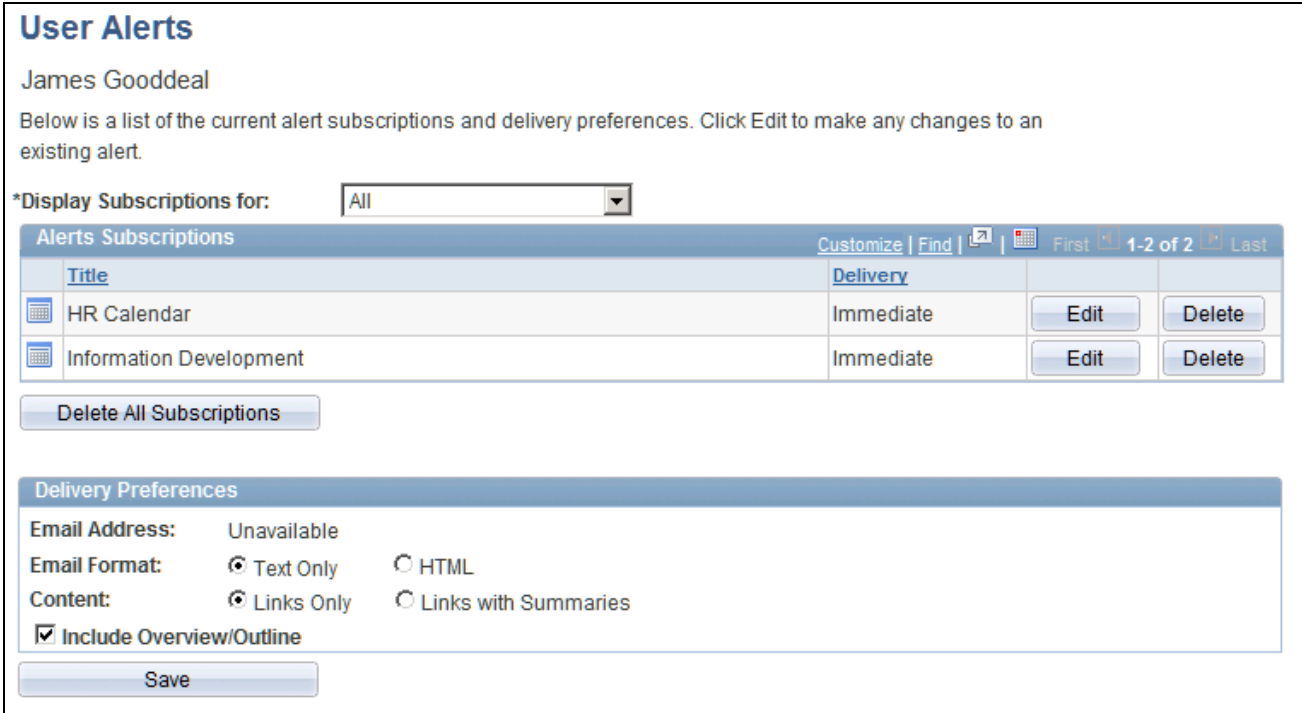

User Alerts page

A user ID description displays if you access this page for a user other than the current user.

#### **Alerts Subscriptions**

Use the drop-down list to filter the alerts that appear by feature.

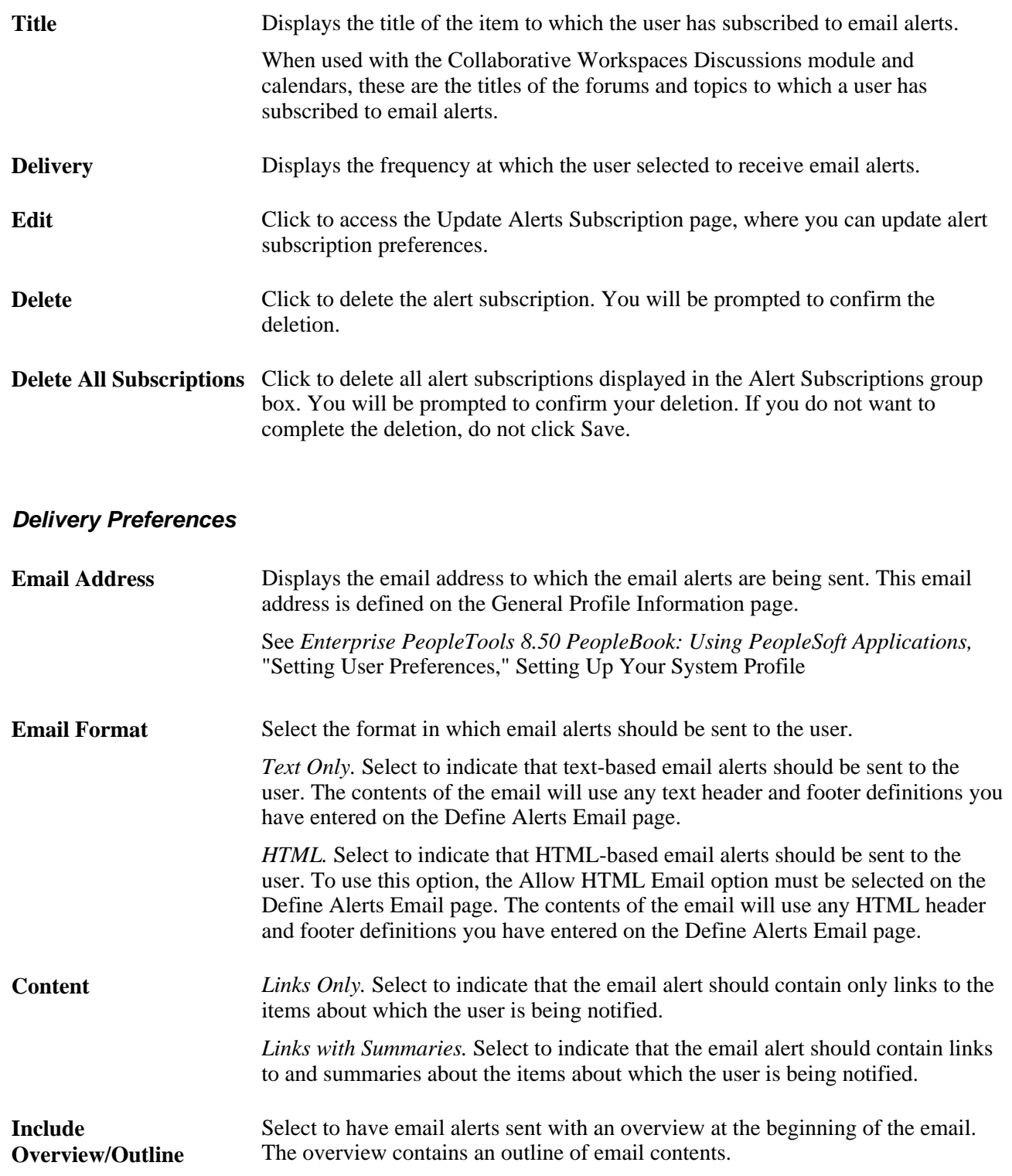

# **Scheduling Alert Notifications**

This section provides an overview of the Send Alerts Notifications processes and discusses how to use the Send Notifications component (EPPAN\_ALERT\_RUN) to configure and run the processes to send email alert notifications. The Send Notifications component is only used for daily and weekly alerts subscriptions, such as Discussions. Calendar subscriptions are sent real-time and do not require set up using this component.

### <span id="page-93-0"></span>**Understanding the Send Alerts Notification Process**

The primary process used to send email alerts to subscribed users is the Send Alerts Notification Application Engine process (EPPAN\_ALERTS). This process should be run at least once a day to process any requested daily alert notifications.

The Send Alerts Notification process (EPPAN\_ALERTS) is the parent process of the EPPAN\_ALRTST child process. This secondary process performs the actual work of constructing and sending alert emails.

The administrator sets the number of child processes to spawn from the parent process using the Number of Parallel Processes field on the Send Alerts Notifications page. The parent process works to derive the appropriate range of notifications that need to be sent by each child process and spawns them with the appropriate run control settings.

First, this involves getting the number of unique users who have qualifying subscriptions. This means selecting daily subscriptions whose last notification date reflects a date of one or more days ago, or weekly subscriptions whose last notification date reflects a date of seven or more days ago. Based on this count of how many users have qualifying subscriptions, the range of users can then be split into the appropriate number of sets to be handled by each child process.

These child processes send out one email for each subscribed user for each process run. Multiple qualifying subscriptions for a user are consolidated into one email message.

Email alert notifications are sent by way of the PeopleTools-supplied Notification class. This class uses the same SMTP server as configured in PeopleTools.

You must have an SMTP server set up to send email alerts. When sending emails using the Send Alerts Notification Application Engine processes, the system uses the SMTP server specified in the Process Scheduler configuration file.

### **Page Used to Schedule Alert Notifications**

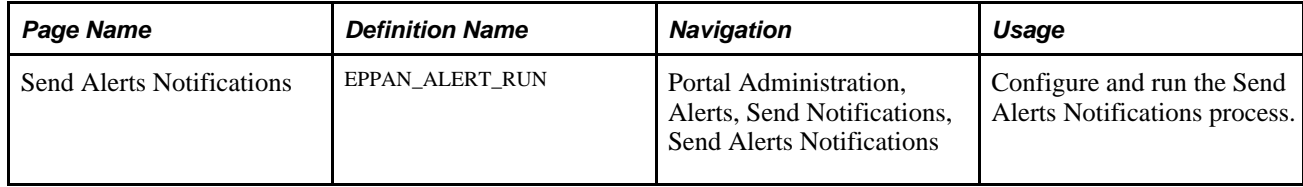

# **Scheduling Email Alert Notifications**

Access the Send Alerts Notifications page (Portal Administration, Alerts, Send Notifications, Send Alerts Notifications).

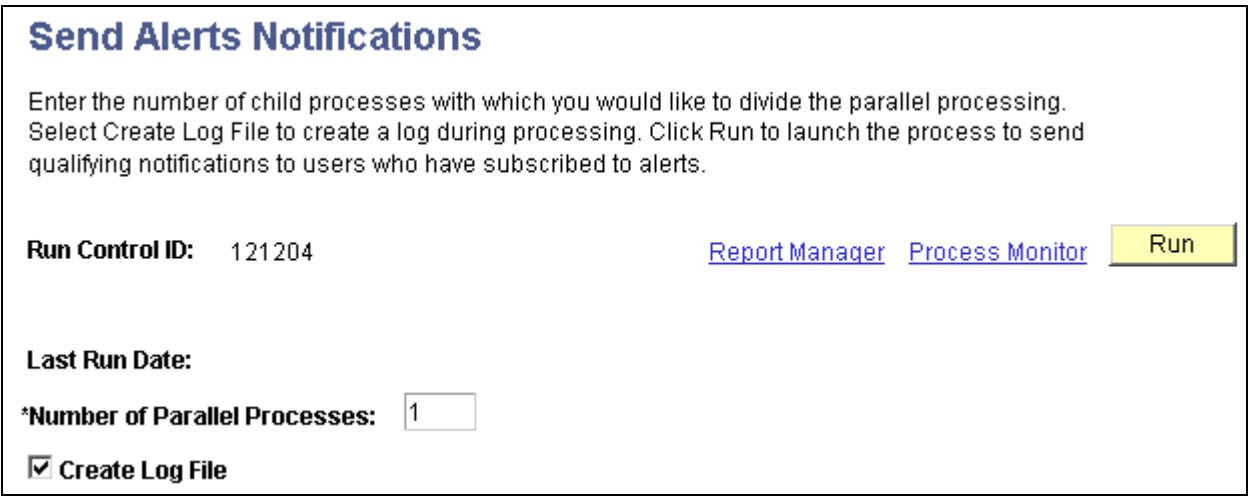

Send Alerts Notification page

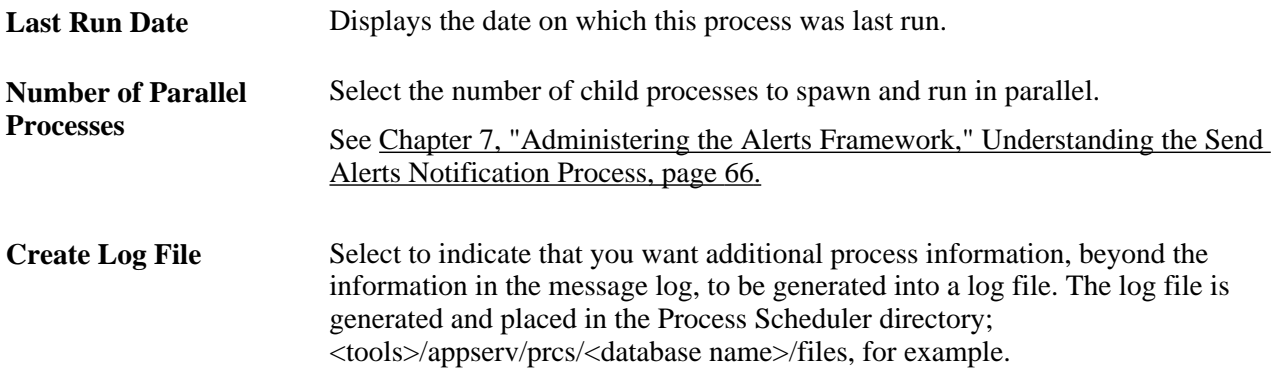

### **Chapter 8**

# **Administering the Tagging Framework**

A tag is a relevant keyword or term associated with a piece of information such as a picture, a geographic map, a blog entry, a video clip, and so on. In this way tags describe an item and enable keyword-based classification and searching.

Tags are commonly used as means for users to store, organize, search, and manage bookmarks of web pages. The bookmarks can be viewed and searched chronologically, by category or tags, or using a search engine.

The PeopleSoft Enterprise Portal tagging framework enables users to tag Portal content and search the Portal using tags. Tags appear in the search results of the Portal search page and also in the search pages for various Enterprise Portal features, such as Content Management, Discussion Forums, Workspaces, and so on. Users can also perform searches using tags. A search using tags returns all the content tagged for that tag.

Private tags are not searched and are not returned with search results. The exception is in the Tag Browser page the user's own private tags are returned with the search results when a search scope of *All My Tags* is selected.

This chapter presents an overview of the tagging framework and discusses:

- Enabling web services.
- Managing the tagging framework.
- Implementing tagging web services.

# **Understanding the Tagging Framework**

Tagging provides the means for Enterprise Portal and applications users to store, organize, search, and manage content bookmarks. It enables both publishers of content and consumers of that content to classify the material in a way that is meaningful to them. Significantly, users are able to share their tags or bookmarks with other users, thus benefitting the user community from the shared information--in this case tags. This increases the probability of properly characterizing the content and hence its discoverability and use. Tags are also a way to measure what particular topics are of relevance to the user community.

Tagging capability also provides for navigation to other content that is related through the same tags without the need to hard-code those connections.

Thus, tagging is both a means of classifying things and a way of creating ad hoc navigation paths among related items.

A PeopleSoft Enterprise Portal tag search page uses a database search, not Verity search. A user can immediately search for newly created tags because the tag search is not dependent on the Verity indexes being refreshed. Search results are filtered based on the users security permissions before being displayed. However, because the search is not performed using Verity, the results are not ranked.

The exception is that on the Portal search page and the search pages for Portal features, the tag search is based on Verity indexes. After new tags are added, the corresponding index has to be rebuilt before a the new tags will be returned in a search on the Portal search page.

Tags on any page are hyperlinks to the tag browser page with default search results of the tag selected. For instance, clicking on a tag labeled Community in a managed content item redirects the user to the tag browser page with search results for Community displayed.

# **Enabling Web Services**

Enterprise Portal is delivered with tagging enabled for Content Management, Discussion Forums, and Workspaces. To use tagging with applications outside of Enterprise Portal you will need to enable tagging through web services.

Enabling web services requires single signon between the consuming application, such as HCM,)and Enterprise Portal, and user profile synchronization. The web services interface provided through Integration Broker contains the following services:

- Add tags
- Remove tags
- Clear tags
- Modify tags
- Get tags
- Search
- Tag Cloud

See [Chapter 28, "Using Public Web Services," page 269.](#page-296-0)

See [Chapter 29, "Integrating PeopleSoft Secure Enterprise Search With Oracle Secure Enterprise Search,"](#page-310-0)  [Configuring Integration Broker, page 283.](#page-310-0)

# **Managing the Tagging Framework**

This section describes how to:

- Define tagging domains.
- Define tag namespaces.
- Map namespaces to search index groups.

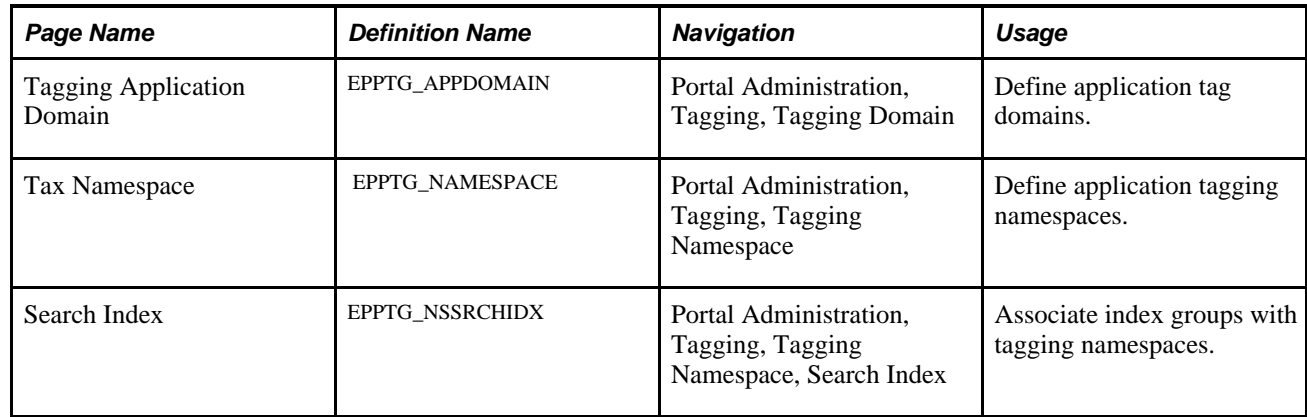

# **Pages Used to Managing the Tagging Framework**

## **Defining Tag Domains**

Access the Tagging Application Domain page (Portal Administration, Tagging, Tagging Domain).

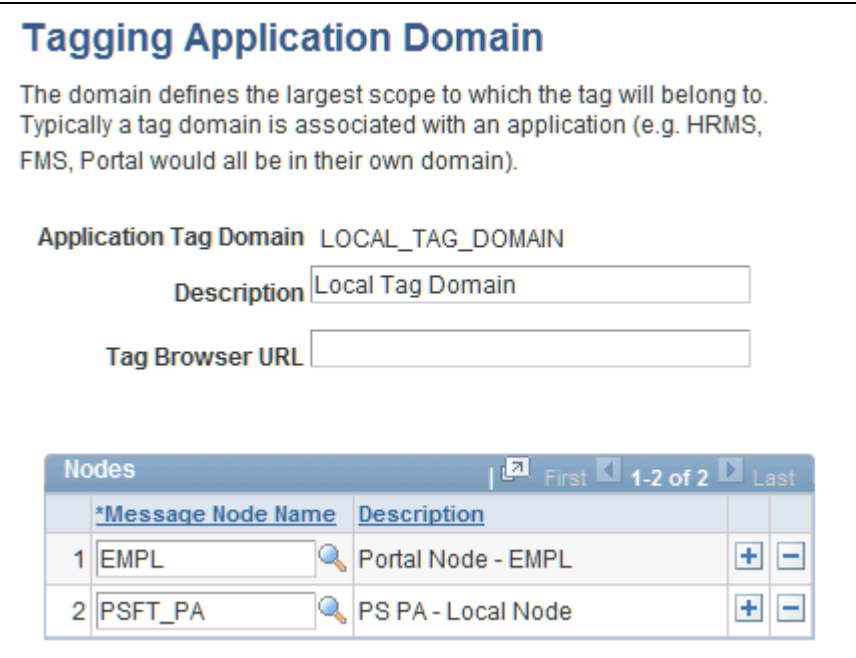

Tagging Application Domain page

**Description** The description text entered here appears as the Search Scope name in the Scope dropdown list on theTag Browser.

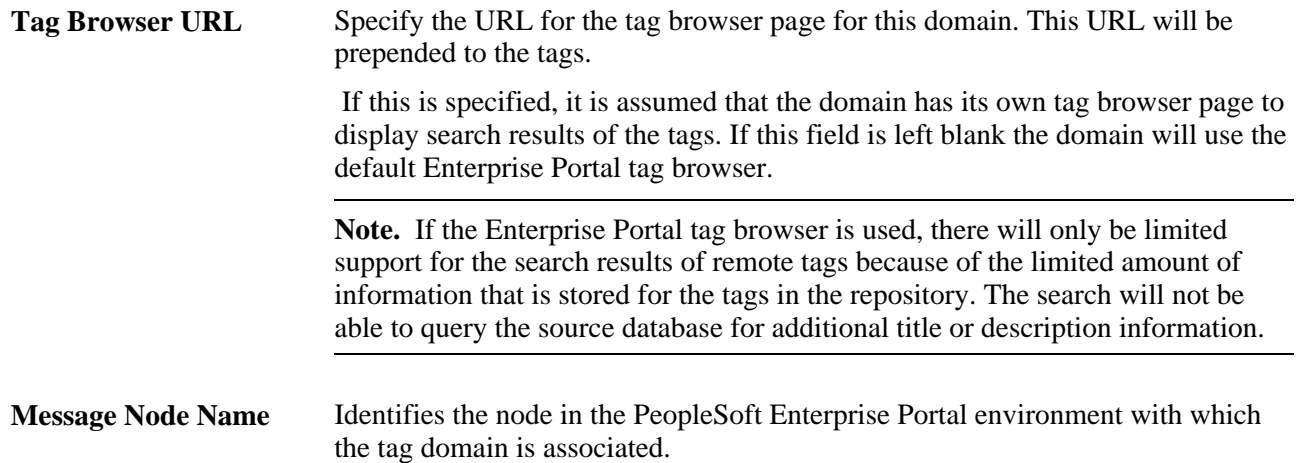

### **Defining Tag Namespaces**

Tag namespaces prevent conflicts among unique identifiers in different features and enable categorizing tags at the namespace level. For instance, suppose both Discussion Forums and Managed Content have a content with an ID of 3421. To prevent these conflicts, each should reside in its own namespace.

A domain can contain many tag namespaces, but each namespace can only be associated with one domain.

#### **Local Interface**

Access the Tag Namespace page (Portal Administration, Tagging, Tagging Namespace).

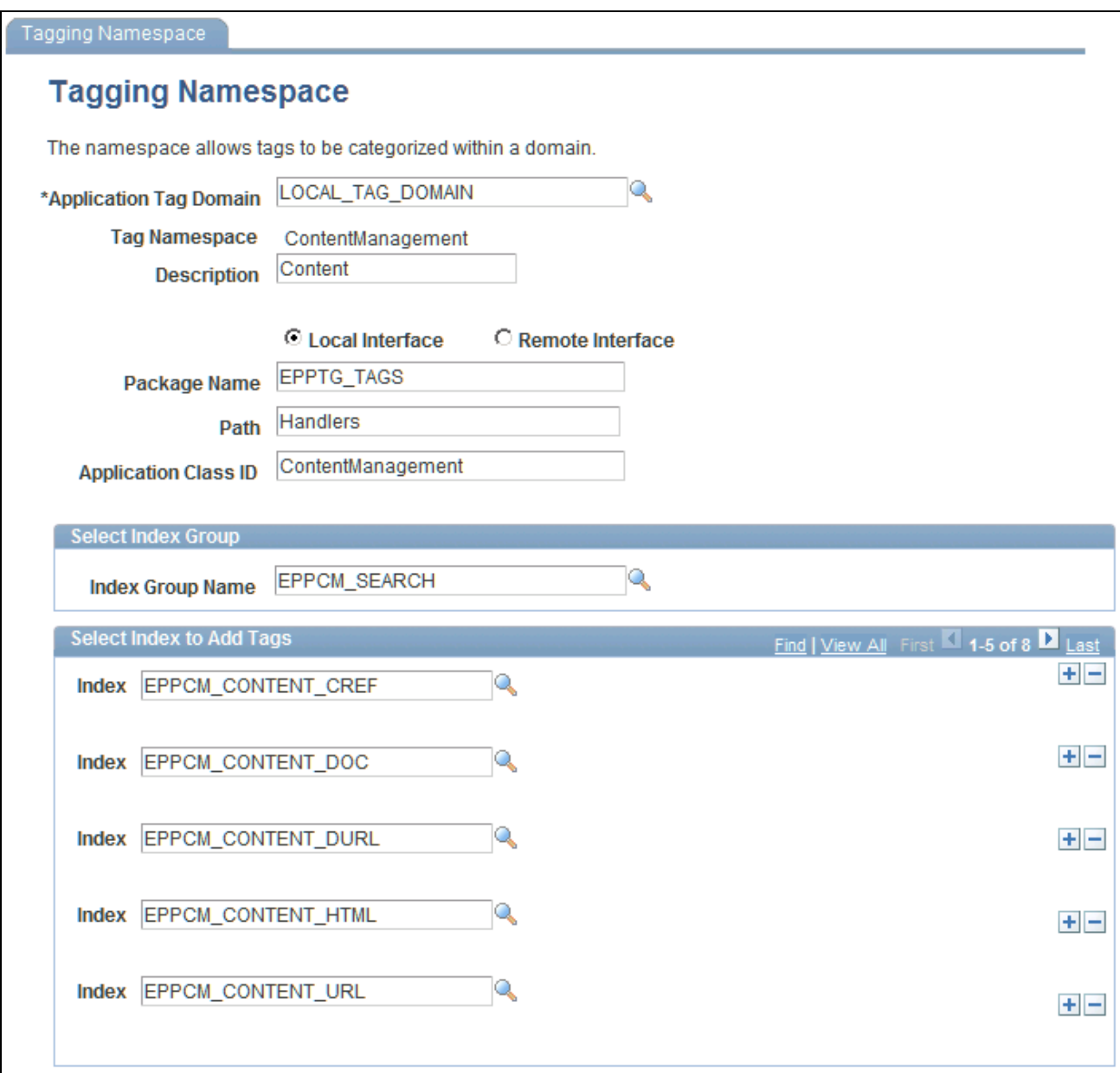

Tagging Namespace page for local interface

Use a local interface to implement tagging within the Enterprise Portal application. Use the Package Name, Path, and Application ID fields to identify the application class that will be used with the namespace. The application class specifed here must implement the EPPTG\_TAGS:TaggedContent application class.

#### **Remote Interface**

The following page shows the Tagging Namespace page with the Remote Interface option selected.

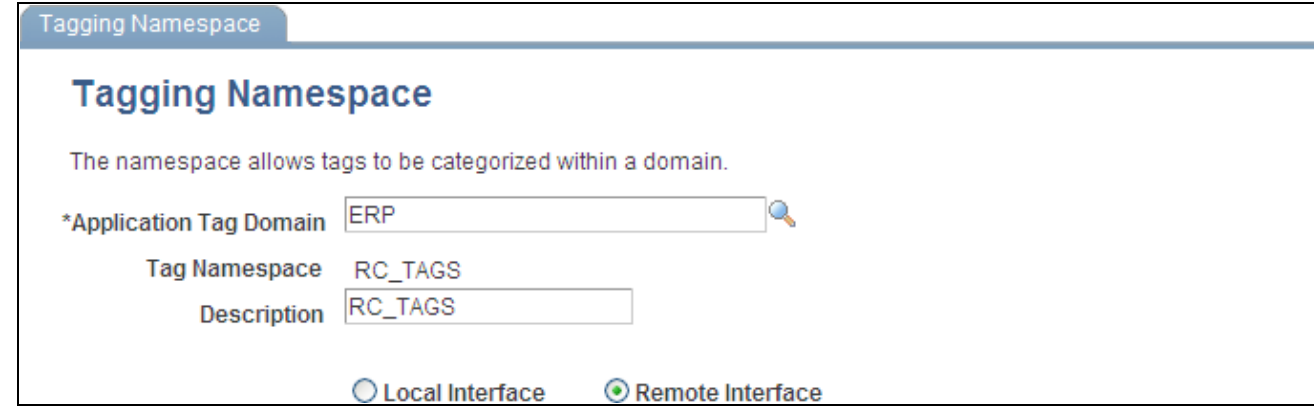

Tagging Namespace page for remote interface

#### **Mapping Namespaces to Search Index Groups**

Namespaces are mapped to Enterprise Portal search index groups. One namespace can be mapped to only one search index group. Tags are added to only those indexes in the index group that are selected in the grid labeled Select Index to Add Tags. If the index group name is changed then all the indexes selected in the grid are dropped from the mapping.

# **Implementing Tagging Web Services**

A PeopleSoft application can incorporate tagging in its pages by configuring the tag service using the related content framework. However, these tags are primarily tied to the transcation instances of the business component and do not give the flexibility to add tags to data elements that are available across the various levels of the page. Using the tagging web service, developers can add tags to any data element at any level in the page.

### **Adding a Tag**

The following parameters are required to add a tag:

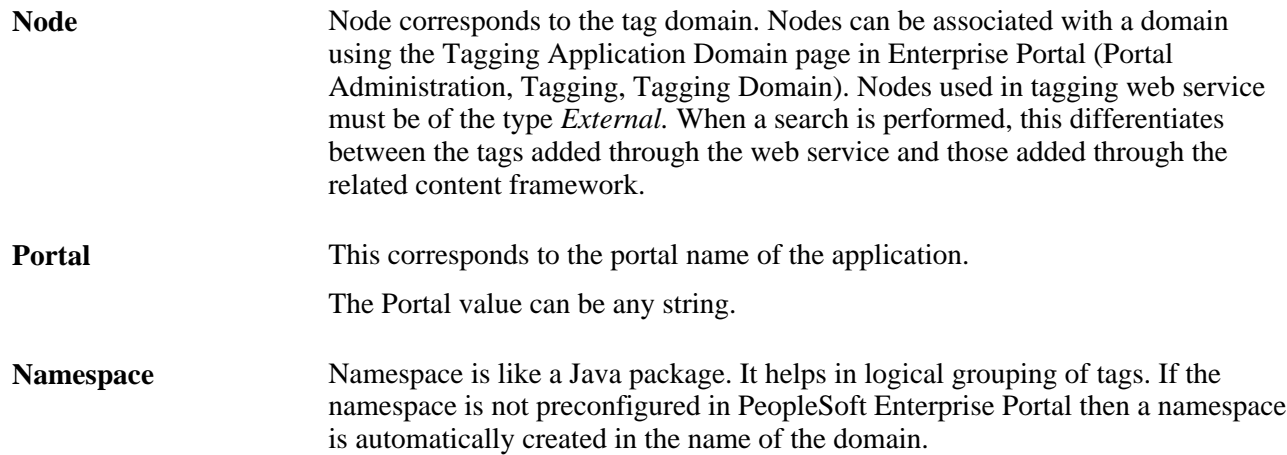

**URL** URL acts as a key. URL maps directly to content. If two URLs are the same then the tags are added to the same content. It is the user's responsibilty to provide unique URLs for the content that is to be tagged. Unique URLs can be generate by concatenating the relative URL of a component with the necessary keyvals. The URL supplied for tagging a PeopleSoft application must be a relative URL and not an absolute URL. This way if the server name changes then the URL also changes. When the user tries to retrieve the tags for content tagged prior to the server name change the operation will fail as the new url will not point to the tags previously added. Use the GenerateComponentRelativeURL function or GenerateComponentPortalURL function to generate the relative URL. The relative URL that is passed with the input message is concatenated with the node URI set in the node definition page to get the complete URL.

> See *Enterprise PeopleTools 8.50 PeopleBook: PeopleCode Language Reference,* PeopleCode Built-in Functions, GenerateComponentRelativeURL*Enterprise PeopleTools 8.50 PeopleBook: PeopleCode Language Reference,*PeopleCode Built-in Functions, GenerateComponentContentRelURL

Ideally a content reference (CREF) corresponds to a namespace, but it is not necessary. A namespace is just a logical grouping of tags, just as a domain is a logical grouping of tags in an application.

#### **Tagging an External Application**

Tags can also be used by external (non-PeopleSoft) applications using the tagging web service. However, in this case the complete URL has to be sent in the input message instead of the relative URL. The important point to note here is that the URL string must start with HTTP://.

This differentiates external application tags from PeopleSoft system tags. The differentiation is needed to prevent the suffixing of a portal URI to form an absolute URL, which occurs in the case of PeopleSoft system tags. In this case the portal name is just a string.

### **Configuring Tagging Web Services**

Follow these steps to configure tagging web services:

- 1. Create a tag domain using the Application Tag domain page (Portal Administration, Tagging, Tagging Domain) before using the web service.
- 2. Create a separate domain that is mapped to a node for each PeopleSoft and each non-PeopleSoft application.

The node type of the node used in the web service must be *External.*

3. Create unique URLs.

The URL for different content in a PeopleSoft system or non-PeopleSoft system must be unique.

With a PeopleSoft system you must use the GenerateComponentRelativeURL function to provide a relative URL. This will be concatenated with the portal URI of the node assigned to the system. Use a relative URL instead of an absolute URL to address the issue of possible change of the server.

With external system tags you must provide the absolute URL. The URL provided for external system content must start with  $h \text{ttp}$ ://. A URL is identified as belonging to an external system only by the presence of the string http:// at the beginning.

#### **Web Services Command Format**

Tagging web services use the following command format:

```
<?xml version="1.0"?>
<tagging>
   <tagop lang="ENG" userid="VP1">
     <cmd>ADD_TAGS</cmd>
     <id>
       <node>PSHR</node>
       <portal>EMPLOYEE</portal>
       <ns>JOBS</ns>
       <url>s/JOBPAGE.GBL/?ID=1</url> 
    \langleid>
       <tags>dream</tags>
       <type>public</type> 
       <label>Job Page</label> 
       <descr>Job Details Page</descr> 
   </tagop>
</tagging>
```
#### **Command Format Parameters**

**lang** This corresponds to the language the user has entered their tags in. Use PeopleSoft language codes. The default is the system default (%language\_base). **userid** The user ID that entered the tag. The user ID must be a valid PeopleSoft user.

#### **cmd** The command value.

Possible values are:

- ADD\_TAGS
- MODIFY\_TAGS
- CLEAR\_TAGS
- REMOVE\_TAGS
- GET\_TAGS
- SEARCH\_TAGS
- TAG\_CLOUD

#### **Basic Tag Commands**

This section describes the implementation of the basic tag commands:

- ADD\_TAGS
- MODIFY\_TAGS
- CLEAR\_TAGS
- REMOVE\_TAGS
- GET\_TAGS

#### **Basic Input**

This is an example of input for a basic tag command:

```
<?xml version="1.0"?>
<tagging>
   <tagop lang="ENG" userid="VP1">
     <cmd>ADD_TAGS</cmd>
     <id>
       <node>PSHR</node>
       <portal>EMPLOYEE</portal>
       <ns>JOBS</ns>
       <url>s/JOBPAGE.GBL/?ID=1</url> 
    \langle /id>
       <tags>dream</tags>
       <type>public</type> 
       <label>Job Page</label> 
       <descr>Job Details Page</descr> 
   </tagop>
</tagging>
```
This is an example of input for a basic external system tag.

```
<?xml version="1.0"?>
<tagging>
   <tagop lang="ENG" userid="VP1">
     <cmd>ADD_TAGS</cmd>
     <id>
       <node>Tag</node>
       <portal>EMPLOYEE</portal>
       <ns>JOBS</ns> [ case sensitive]
       <url>http://Monster.com/?ID=2</url> 
    \langle /id>
       <tags>bad, low-paying</tags>
       <type>public</type> [ public or private ] 
       <label>Find Jobs</label> 
       <descr>You can search for Jobs here...</descr> 
   </tagop>
</tagging>
```
#### **Basic Input Parameters**

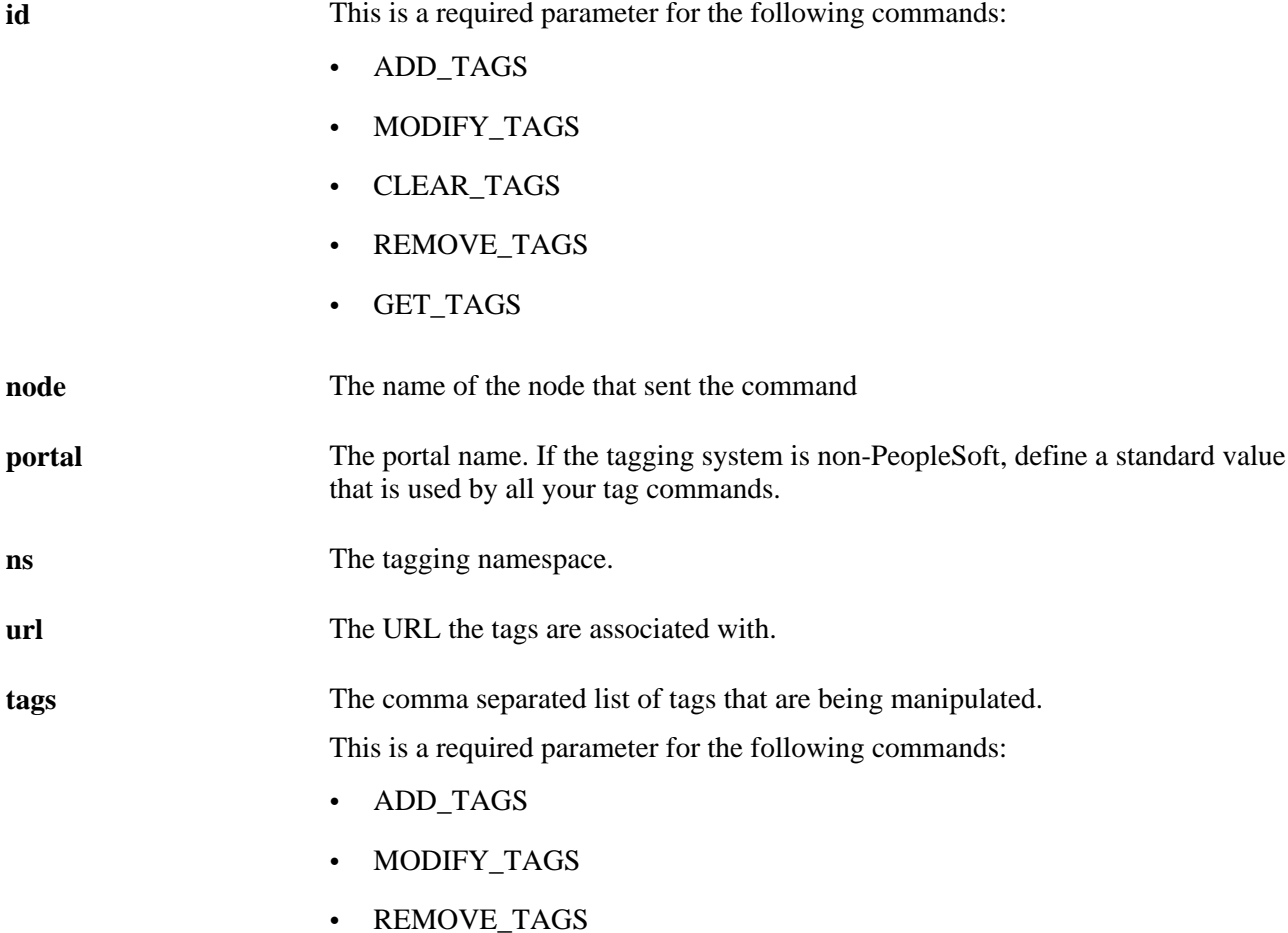

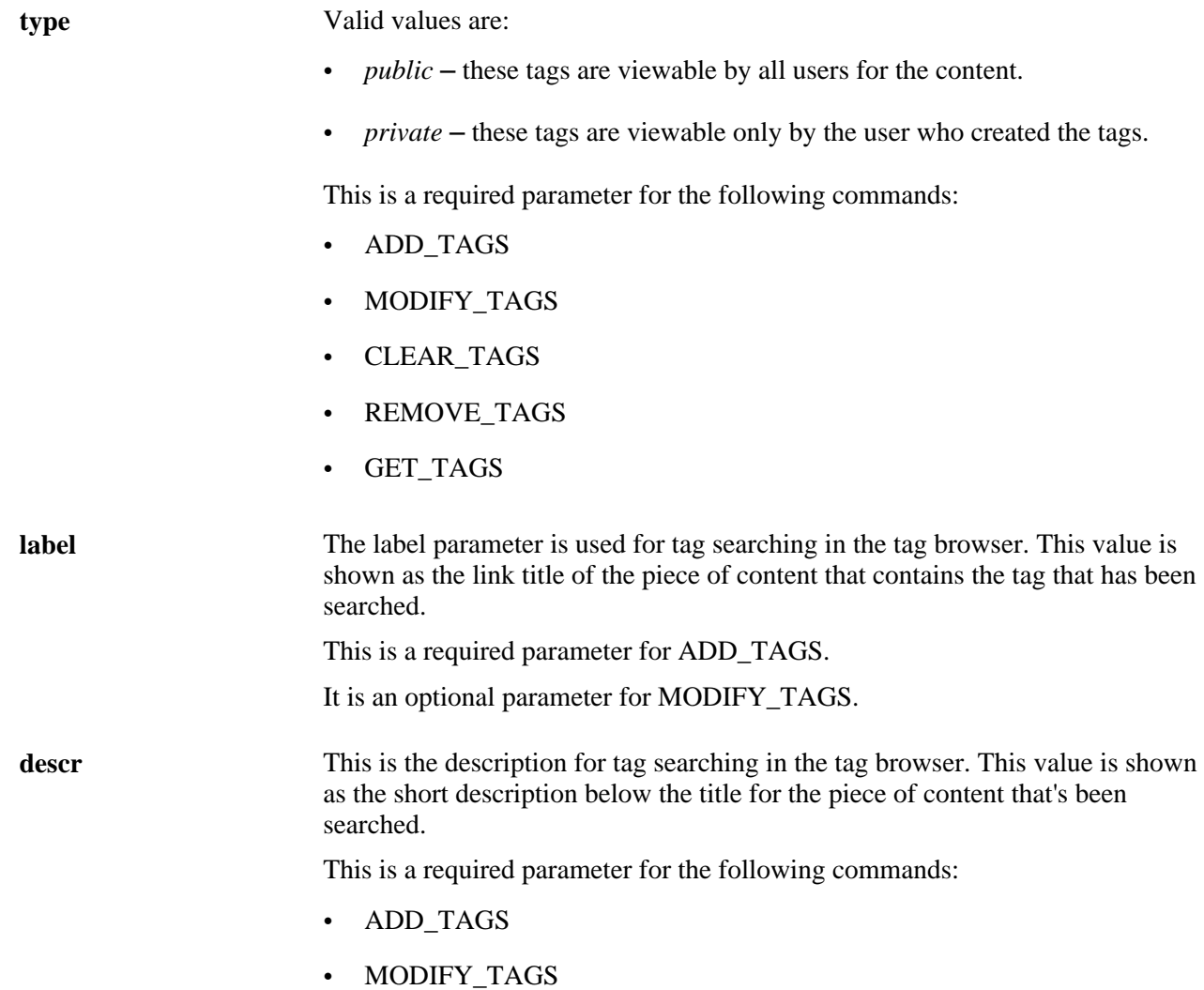

#### **Basic Output**

The following xml is an example of output for these commands:

- ADD\_TAGS
- MODIFY\_TAGS
- CLEAR\_TAGS
- REMOVE\_TAGS

```
<?xml version=""1.0""?>
<TagResponse>
   <Status>1</Status>
   <ErrorMsg>Invalid Node</ErrorMsg>
</TagResponse>
```
#### **Basic Output Parameters**

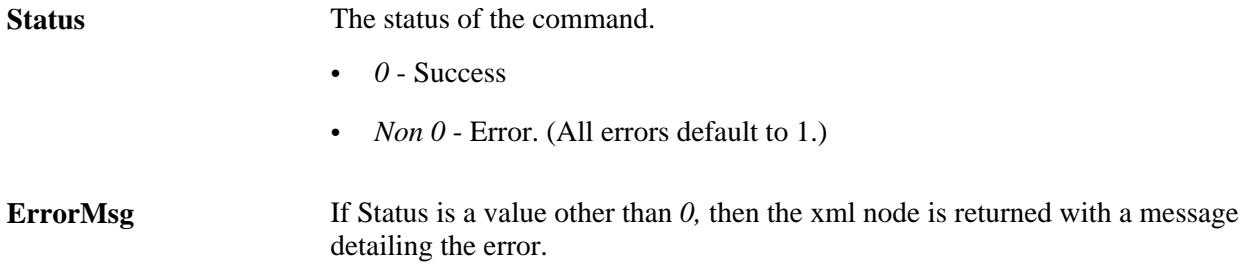

#### **Get Ouput**

This is an example of output for the GET\_TAGS command:

```
<?xml version=""1.0""?>
<TagResponse>
   <Status>0</Status>
   <Tag type="public">
     <a class="EPPTGTAGTEXT" href="http://localhost/psc/ps_newwin/EMPLOYEE/EMPL/c/
      EPPTG_TAGGING.EPPTG_TAG_BROWSE.GBL? 
Page=EPPTG_TAG_BROWSE&Action=U&EPTG=1&TAG=dream"
   target="newwin">dream</a>
  \langleTag>
   <Tag type="private">
     <a class="EPPTGTAGTEXT" href="http://localhost/psc/ps_newwin/EMPLOYEE/EMPL/c/
       EPPTG_TAGGING.EPPTG_TAG_BROWSE.GBL? 
Page=EPPTG_TAG_BROWSE&Action=U&EPTG=1&TAG=private"
   target="newwin">private</a>
  \langleTag\rangle</TagResponse>
```
#### **Get Output Parameters**

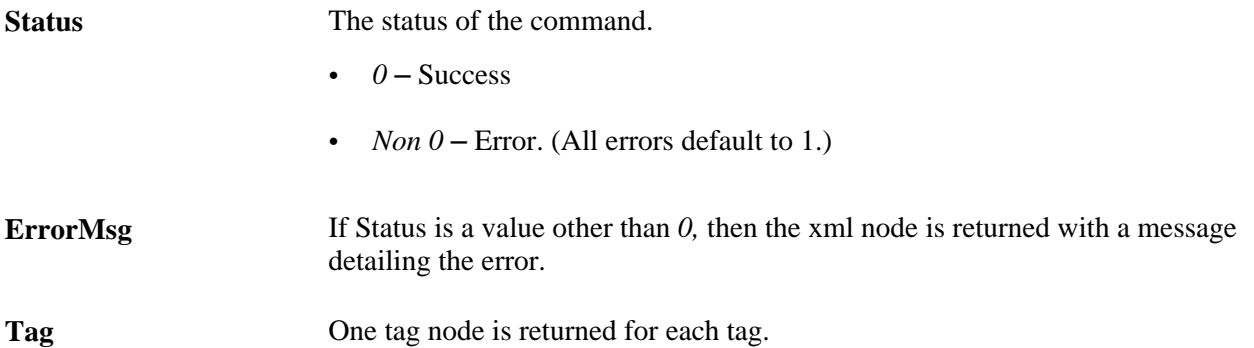
**type Valid values are:** 

- *public* these tags are viewable by all users for the content.
- *private* these tags are viewable only by the user who created the tags.

The anchor tag is a standard HTML link for the tag to the defined tag browser page.

#### **Add Operation**

The Add operation adds tags to content. Repeated invocation of Add on the same content URL will append tags to the existing list of tags for the content.

#### **Modify Operation**

Modify is similar to Add except that each invocation of Modify on a content URL will overwrite the existing tags for the content. Add and Modify have the same message format.

#### **Clear Operation**

The Clear operation is used to clear all the tags of a content for a particular user.

The Clear operation has a <type> parameter that can take the values *public,private,* and *all.* Invoking Clear with <type>all</type> is equivalent to invoking clear twice, once with <type>public</type> and once with <type>private</type>.

#### **Clear Input**

This is an example of input for Clear:

```
<?xml version="1.0"?>
<tagging>
   <tagop lang="ENG" userid="VP1">
     <cmd>CLEAR_TAGS</cmd>
     <id>
       <node>TAG</node>
       <portal>EMPLOYEE</portal>
       <ns>JOBS</ns>
       <url>S/JOBPAGE.GBL/?ID=4</url>
     </id> 
       <type>public</type> [ public or private or all ]
   </tagop>
</tagging>
```
#### **Remove Operation**

The Remove operation removes the tags specified in the request message. Tag removal can be performed for a particular user or for all users using the <all\_user> node. If <all\_user> is set to *Y* then tags will be removed for all users. Type = private and  $all\_user=Y$  is an invalid combination and will be captured in the validation.

#### **Remove Input**

The following is an example of input for Remove:

```
<?xml version="1.0"?>
<tagging>
   <tagop lang="ENG" userid="VP1">
     <cmd>REMOVE_TAGS</cmd>
     <id>
       <node>TagHR</node>
       <portal>EMPLOYEE</portal>
       <ns>JOBS</ns>
       <url>s/JOBPAGE.GBL</url> 
    \langle /id>
       <tags>Colloborative, Best, dram, Schrewd</tags>
       <type>public</type> 
       <all_user>y</all_user> [ y or n]
   </tagop>
</tagging>
```
#### **Get Operation**

The Get operation returns the public and private tags available for a particular content URL.

#### **Search Operation**

A search can be performed at the domain or namespace level. While *domain* is mandatory for any search operation, *namespace* is an optional parameter for the Search web service.

The number of results that are returned is set using the optional node <num\_results>. Output contains a search result label, description, URL, and related tags information. A tag browser URL (which can be set in the Application Domains page) is provided once in the output message at the same level as the results node.

#### **Search Input**

This is an example of input for Search:

```
<?xml version="1.0"?>
<tagging>
   <tagop lang="ENG" userid="VP1">
    <cmd>SEARCH_TAGS</cmd>
     <domain>PSHR</domain>
    <ns>PSHR</ns>
    <num_results>5</num_results> 
    <search>dream</search>
  </tagop>
</tagging>
```
#### **Search Input Parameters**

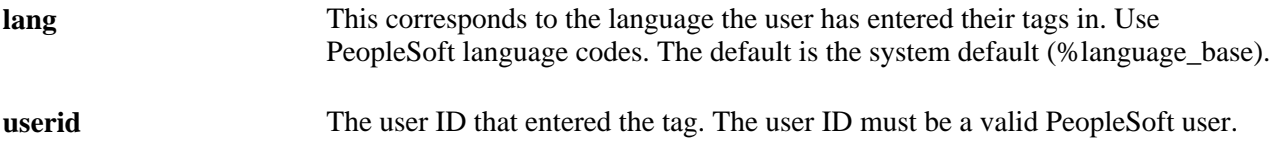

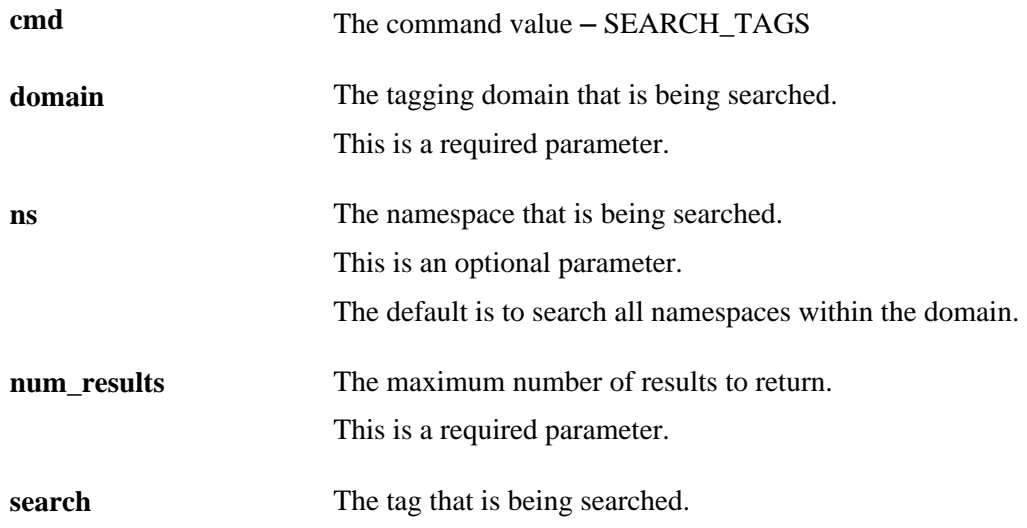

### **Search Output**

This is an example of output for Search:

```
<?xml version="1.0"?>
<TagSearchResults>
   <Status>0</Status>
   <Result>
     <Label>Job Page</Label>
     <Description>Job Details Page</Description>
     <RelatedTags>dream</RelatedTags>
     <Url>http://ape.peoplesoft.com/psp/ps_newwin/S/JOBPAGE.GBL</Url>
   </Result>
   <Result>
     <Label>BenefitsPage</Label>
     <Description>BenefitsPage Details Page</Description>
     <RelatedTags>dream</RelatedTags>
     <Url>http://ape.peoplesoft.com/psp/ps_newwin/S/JOBPAGE.GBL/ID=2</Url>
   </Result>
   <Result>
     <Label>Movies</Label>
     <Description>Great Movies</Description>
     <RelatedTags>Sequel, dream</RelatedTags>
     <Url>HTTP://WWW.YAHOO.COM/ID=2</Url>
   </Result>
</TagSearchResults>
```
### **Search Output Parameters**

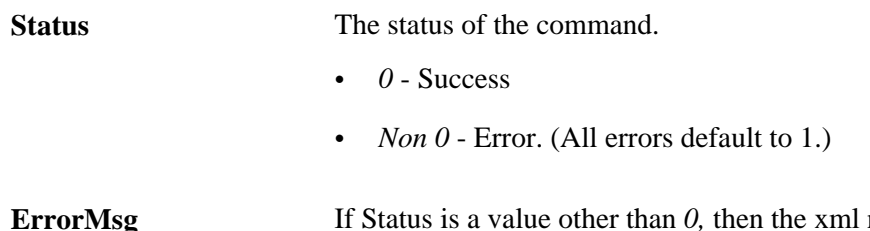

**Example 18 If Status is a value other than**  $\theta$ **, then the xml node is returned with a message** detailing the error.

**Result** Each row of data is returned as a Result.

- *Label* The short description of a search result.
- *Description* The long description of a search result.
- *RelatedTags* Any tags associated with the search result are listed here, comma separated.
- *Url* link to the search result.

### **Tag Cloud Operation**

The tag cloud is a visual representation of tags currently used in the system. Different font sizes help visualize the usage patterns of tags. Larger fonts depict more frequently used tags, while smaller fonts depict less frequently used tags.

### **Tag Cloud Input**

This is an example of input for Tag Cloud:

```
<?xml version="1.0"?>
<tagging>
   <tagop lang="ENG" userid="VP1">
     <cmd>TAG_CLOUD</cmd>
     <scope>DOMAIN=PSFT_HR,TAG_NS=JOBS</scope> 
     <num_results>100</num_results>
     <sort>ALPHA-D</sort> 
     <period>90</period> 
     <personal_cloud>true</personal_cloud> 
   </tagop>
</tagging>
```
#### **Tag Cloud Input Parameters**

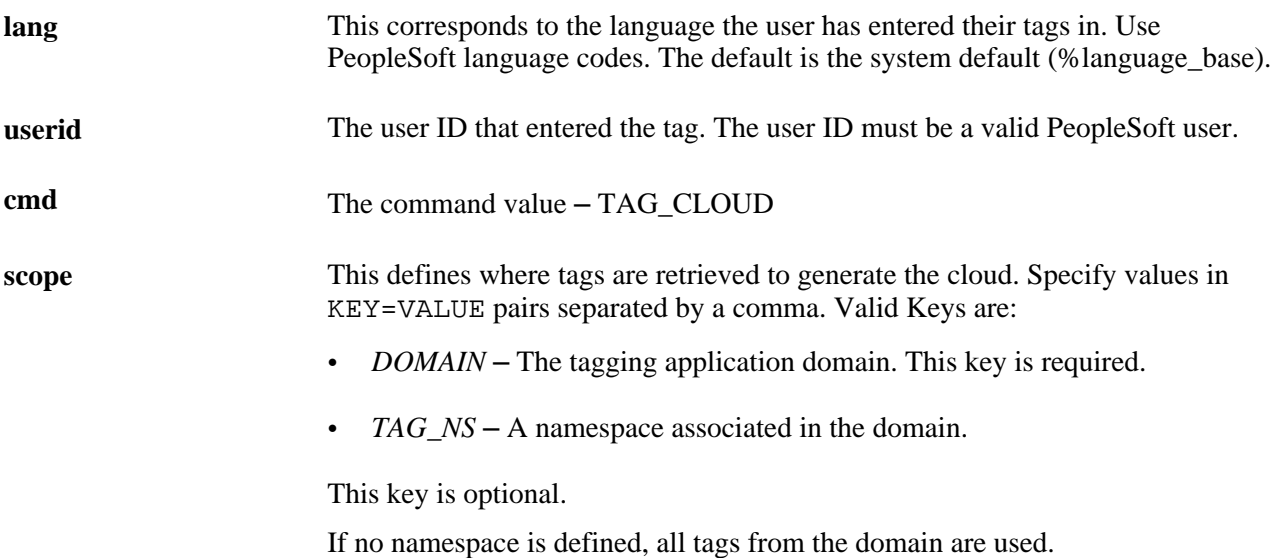

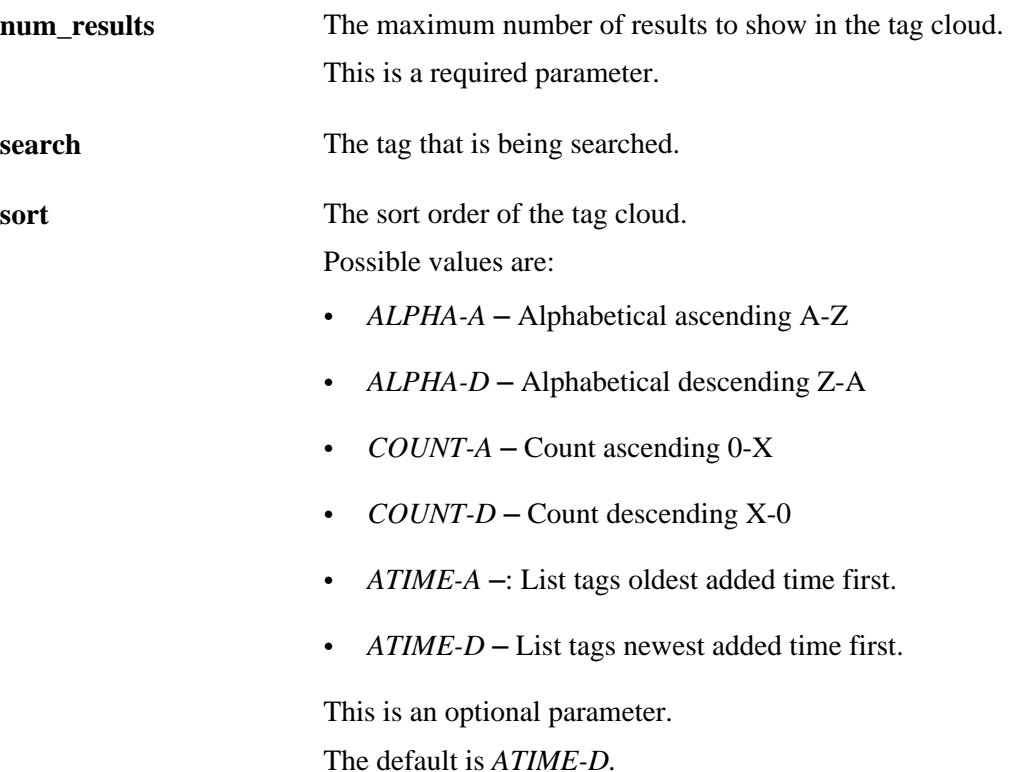

### **Tag Cloud Output**

This is an example of output for Tag Cloud:

```
<?xml version="1.0"?>
<TagSearchResults>
  <Status>0</Status>
  <TagBrowserUrl>http://localhost/psc/ps_newwin/EMPLOYEE/EMPL/c/
   EPPTG_TAGGING.EPPTG_TAG_BROWSE.GBL? 
  Page=EPPTG_TAG_BROWSE&Action=U&EPTG=1&TAG=</TagBrowserUrl>
  <TagCloud>
    <Tag Count="1" Size="80%" Weight="normal">VP</Tag>
    <Tag Count="10" Size="120%" Weight="normal">Sequel</Tag>
    <Tag Count="5" Size="100%" Weight="normal">Mobile</Tag>
    <Tag Count="5" Size="100%" Weight="normal">Manager</Tag>
  </TagCloud>
</TagSearchResults>
```
### **Tag Cloud Output Parameters**

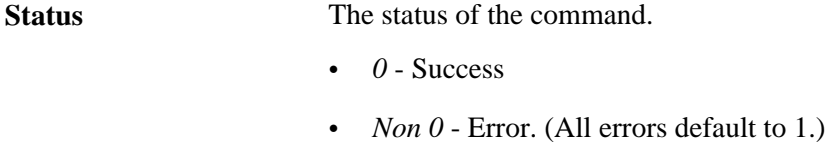

**ErrorMsg** If Status is a value other than *0*, then the xml node is returned with a message detailing the error.

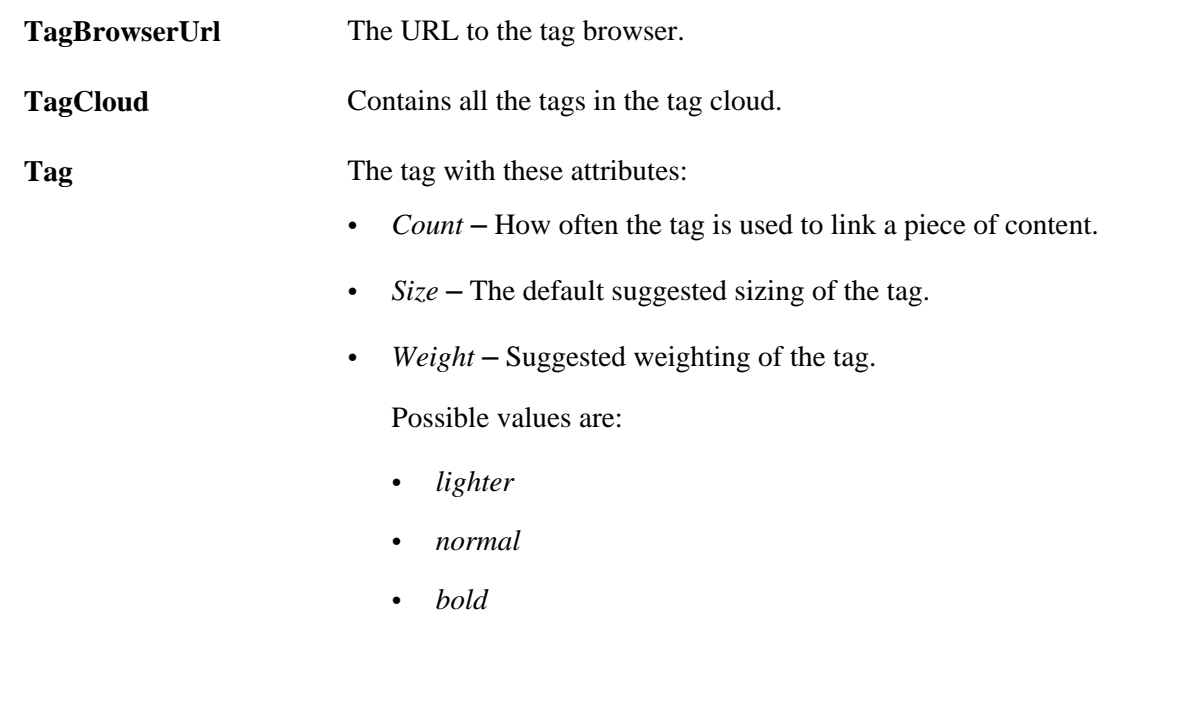

## **Tag Browser**

The search result links that correspond to tags added using web service must open in a new window.

 For search results that correspond to PeopleSoft system tags, the portal URI entered at the node definition page must be concatenated with the relative URL provided in the input message. The complete URL that is obtained by appending the node's portal URI and relative URL should give a complete and valid PeopleSoft URL.

The search results corresponding to non-PeopleSoft system tags will have the same URL as supplied in the input message. In the case of external system tags the URL supplied must be a full URL and must start with http://. The URL is used as such in the search results in tag browser as it is a complete URL.

Each domain in the application domain page will have a scope corresponding to it in the tag browser page.

## **Chapter 9**

# **Managing Menu Item Requests**

This chapter provides an overview of Menu Item Requests feature and a list of common elements used in this chapter. This chapter also discusses how to:

- Set up menu item request email notifications.
- Submit and edit menu item requests.
- Manage menu item requests.
- Register approved menu item requests.

## **Understanding the Menu Item Requests Feature**

Menu items are pages, websites, or files accessible from the navigation menu. PeopleSoft Enterprise Portal's Menu Item Requests feature enables portal users to contribute information to their organization's intranet by submitting a menu item request for a file attachment, managed content, a website Uniform Resource Locator (URL), or a PeopleSoft URL.

The Menu Item Requests feature contains three levels of security, which allow users to submit menu item requests, managers to approve or reject the requests, and the portal administrator to register approved requests. Security for this feature is based on the following three permission lists, which are delivered with your software:

• PAPP4100.

Submit menu item requests.

• PAPP4020.

Approve and manage menu item requests.

• PAPP4025

Register menu item requests.

PeopleSoft also delivers user roles that are configured to perform PeopleSoft Enterprise Portal functions. The following three roles have been configured to include menu item functions:

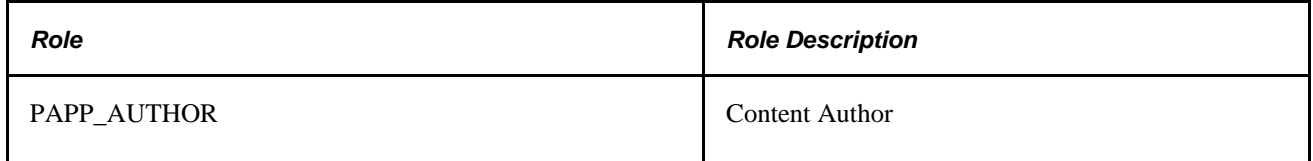

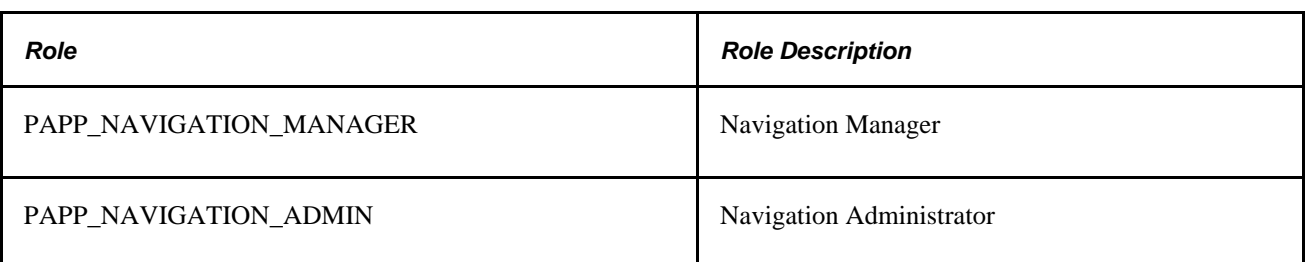

The Menu Item Requests feature can be set up to send email notifications of status changes to menu item requests. Manager notifications are sent for newly submitted requests pending review and approval. Administrator notifications are sent for approved requests pending portal registration.

## **Common Elements Used in This Chapter**

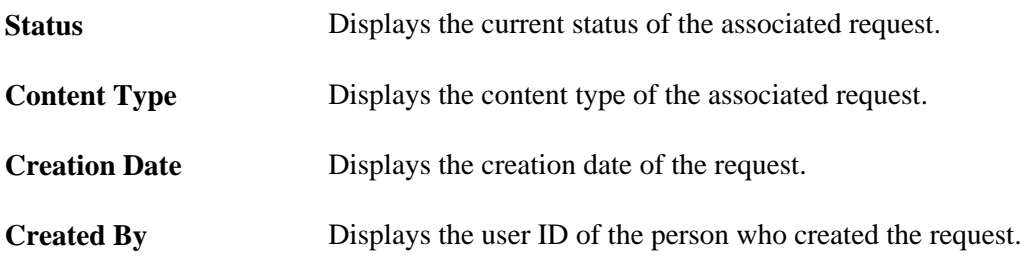

# **Setting Up Menu Item Request Email Notifications**

This section discusses how to use the Request Notification component (EPPMI\_NOTIFY) to set up users to receive email notification of status changes to menu item requests.

## **Page Used to Set Up Menu Item Request Email Notifications**

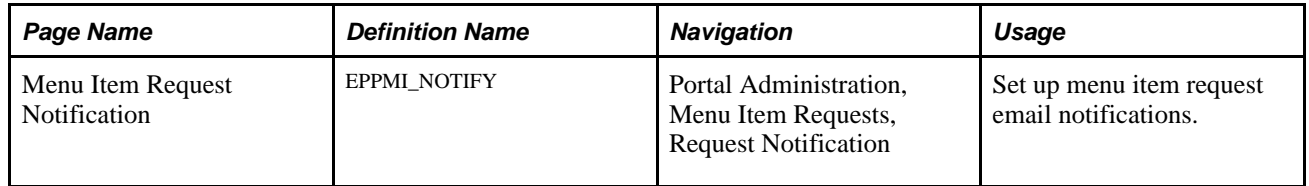

## **Setting Up Menu Item Request Email Notifications**

Access the Menu Item Request Notification page (Portal Administration, Menu Item Requests, Request Notification).

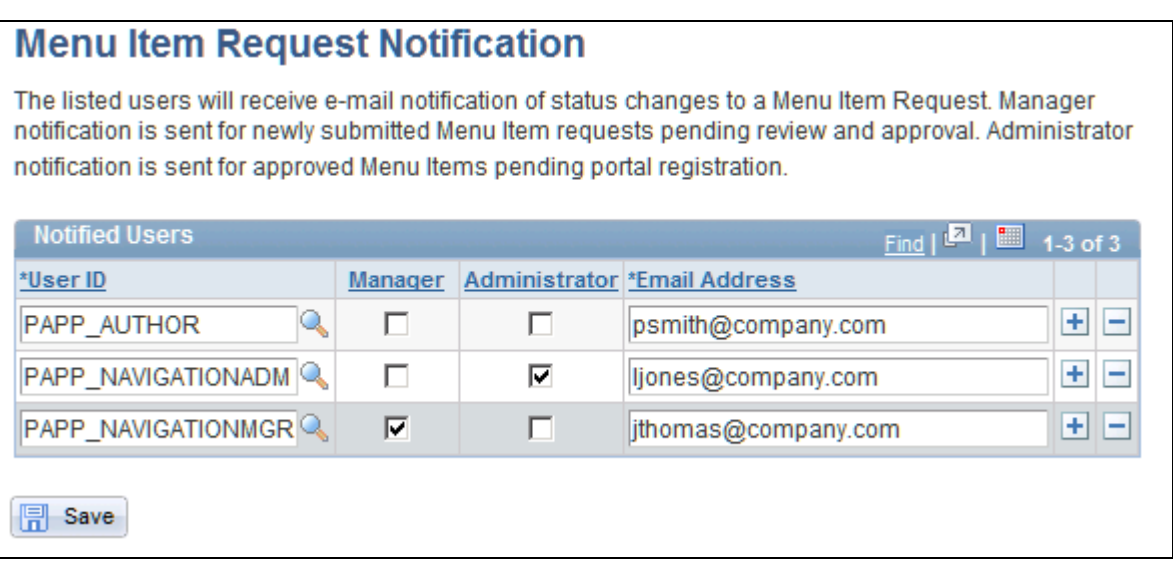

Menu Item Request Notification page

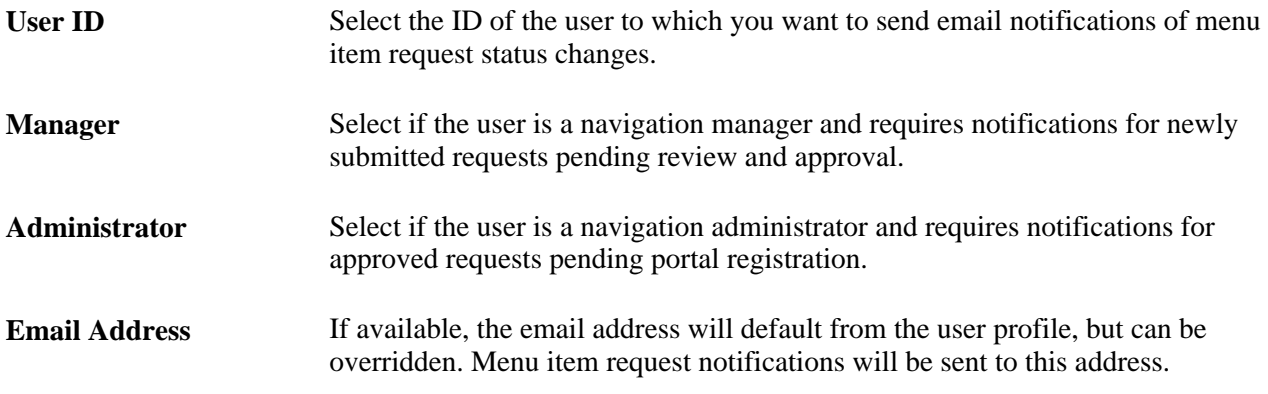

# **Managing Menu Item Requests**

This section discusses how to:

- Approve menu item requests.
- Update menu item requests.
- Delete rejected menu item requests.

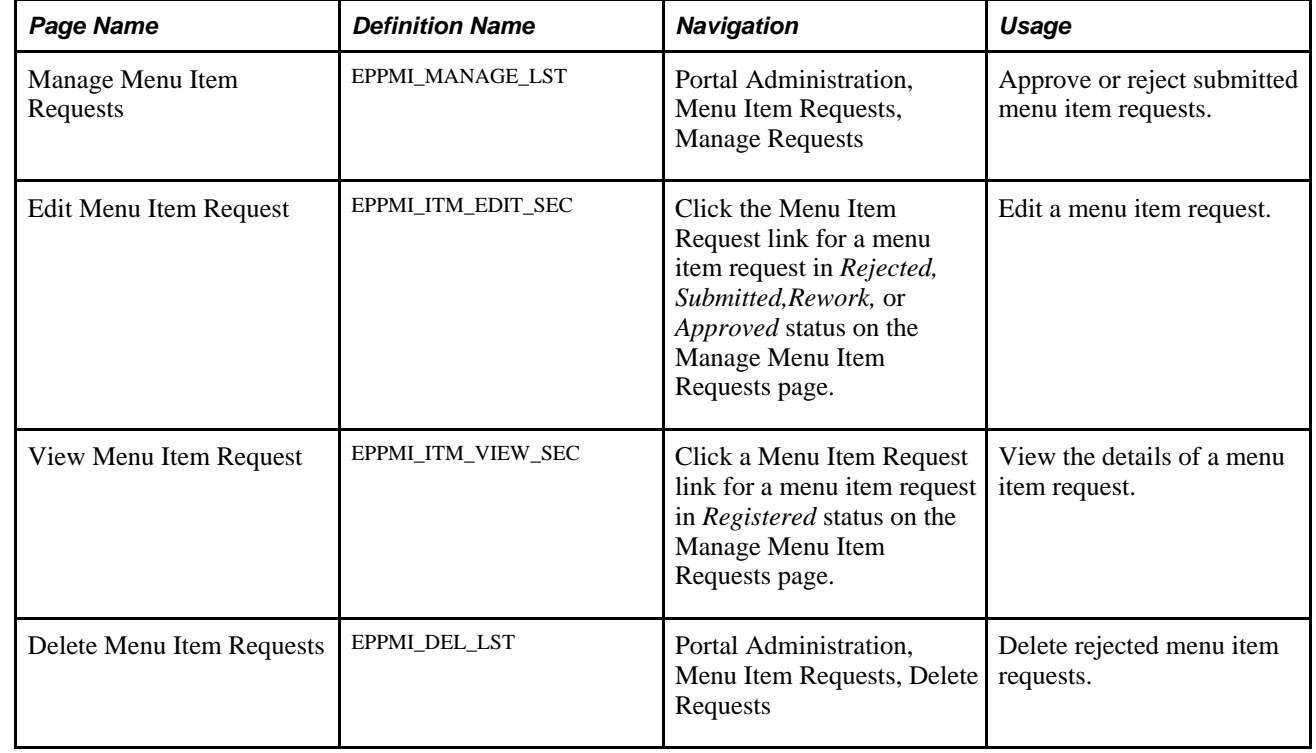

# **Pages Used to Manage Menu Item Requests**

## **Approving Menu Item Requests**

Access the Manage Menu Item Requests page (Portal Administration, Menu Item Requests, Manage Requests).

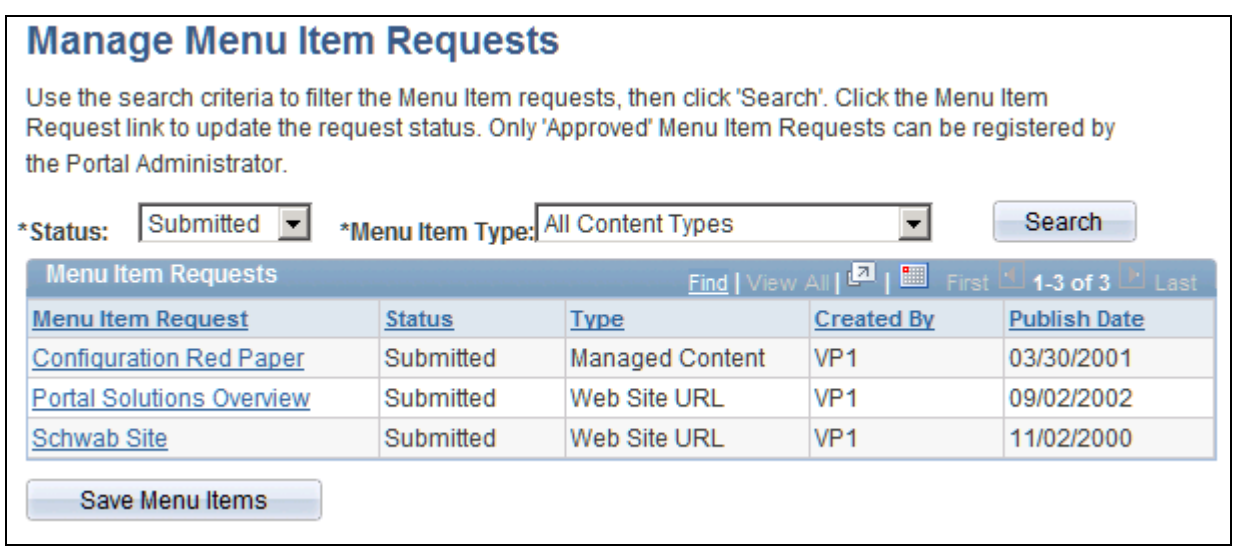

Manage Menu Item Requests page

**Menu Item Requests**

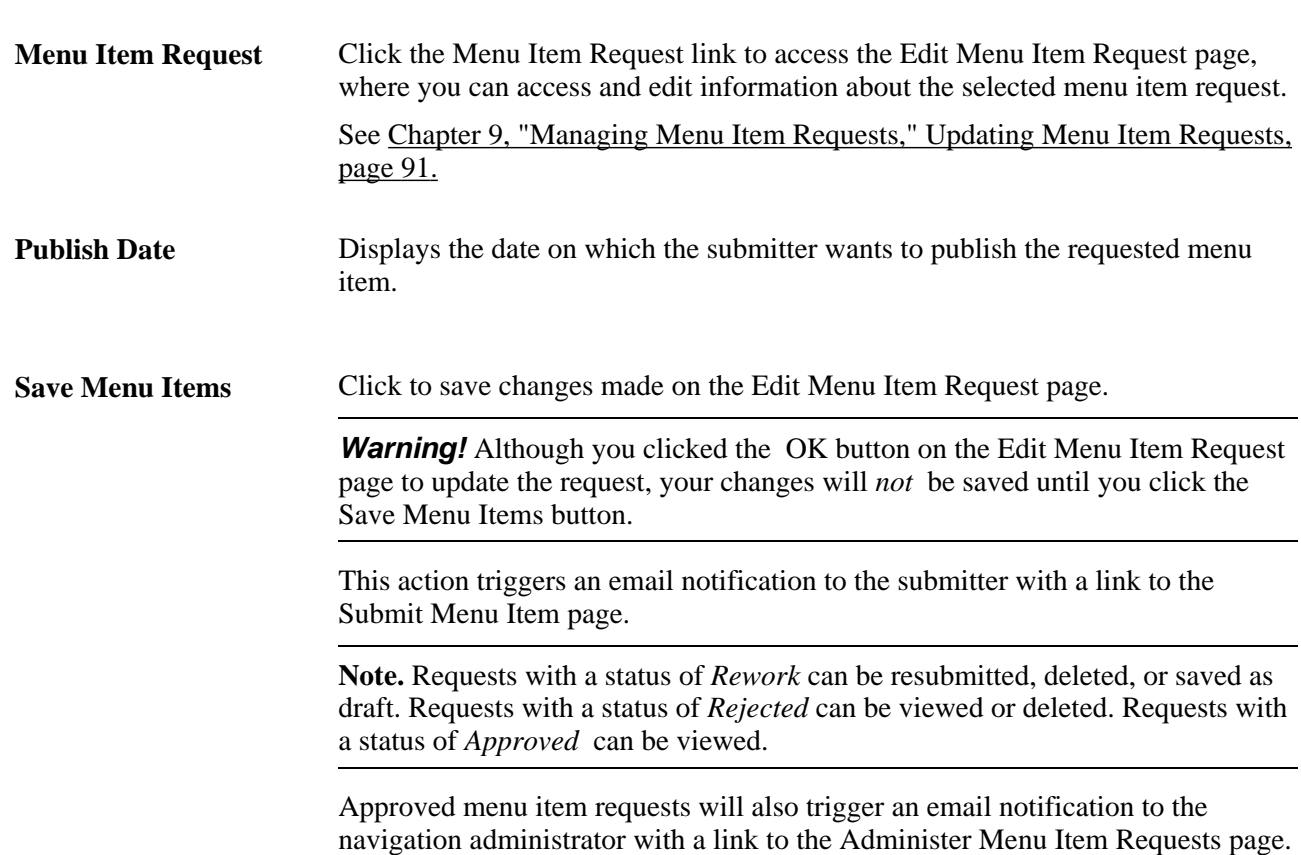

# <span id="page-118-0"></span>**Updating Menu Item Requests**

Access the Edit Menu Item Request page (Click the Menu Item Request link for a menu item request in *Rejected,Submitted,Rework,* or *Approved* status on the Manage Menu Item Requests page).

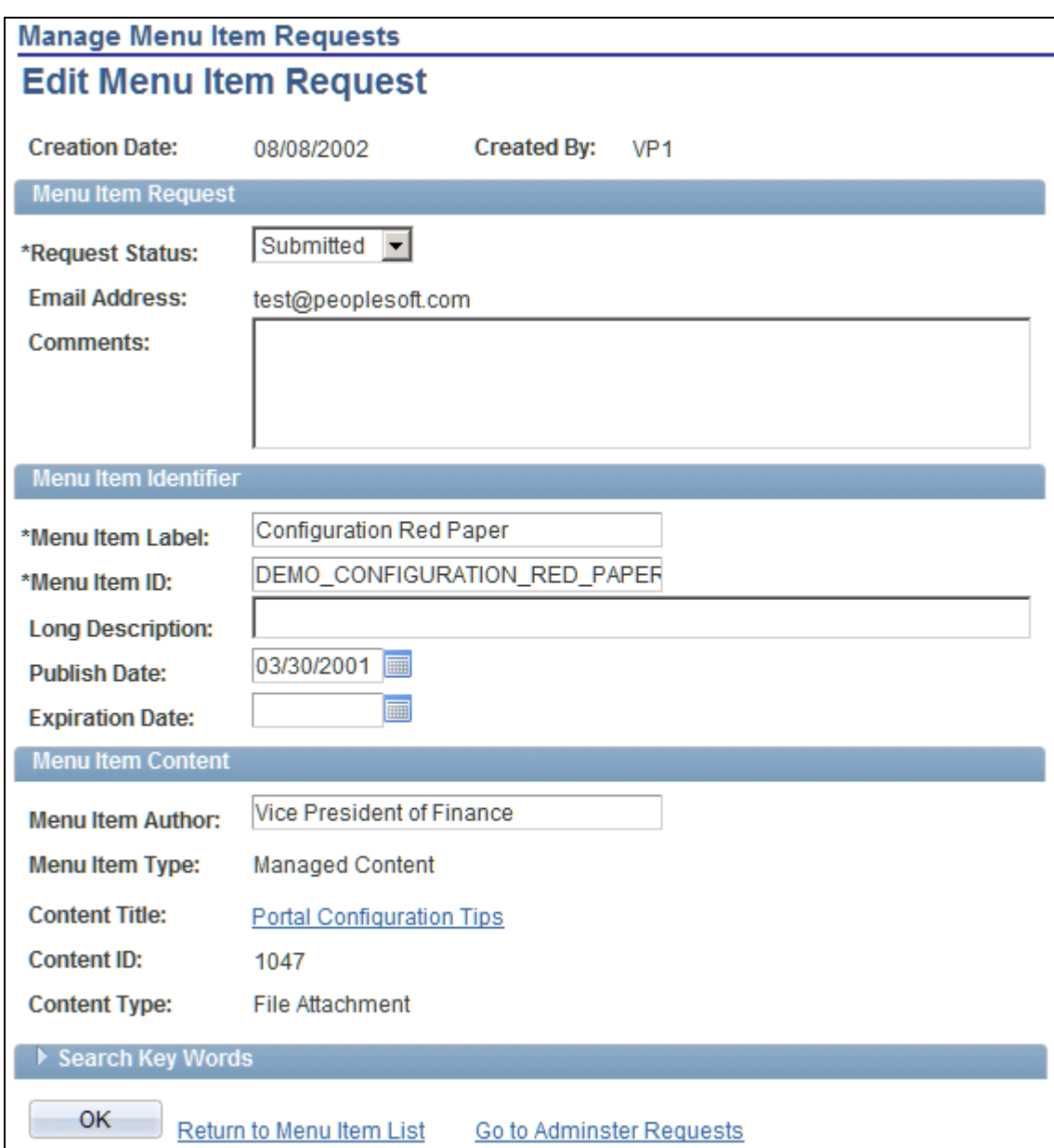

Edit Menu Item Request page

## **Menu Item Request**

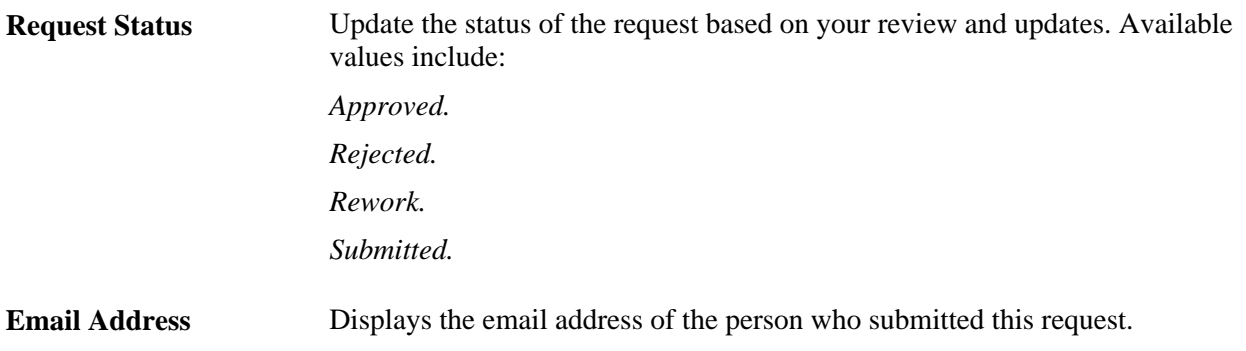

**Comments** Add any comments based on your review of the menu item request. For example, you can enter details about the changes you made to specific fields, as well as the reasons why the menu item request was rejected or needs to be reworked.

#### **Menu Item Identifier**

Changes can be made to all fields in this section.

#### **Menu Item Content**

Click the Content Title or File Attachment link to view the content.

#### **Search Key Words**

Changes can be made to all fields in this section.

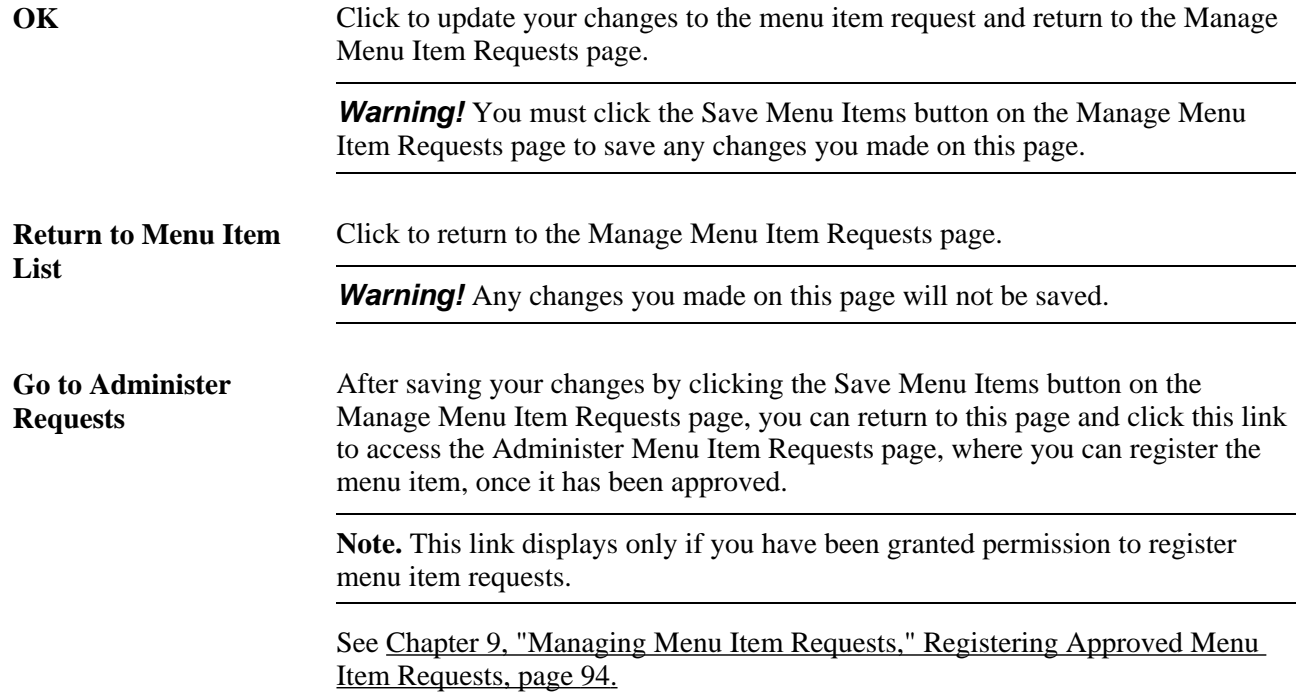

## **Deleting Rejected Menu Item Requests**

Access the Delete Menu Item Requests page (Portal Administration, Menu Item Requests, Delete Requests).

## **Delete Menu Item Requests**

Only those Menu Items with a request status of 'Rejected' can be deleted from the Menu Item requests table.

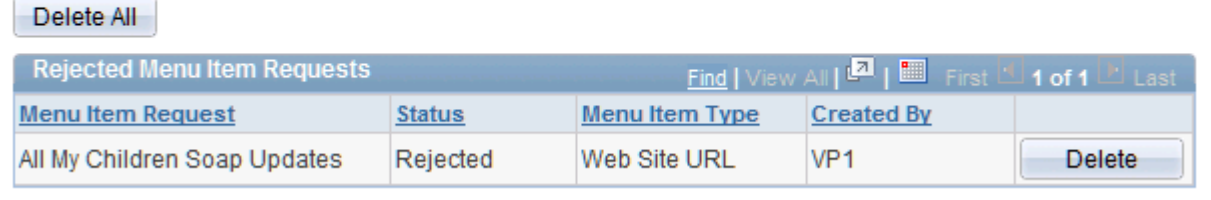

#### Delete Menu Item Requests page

Only menu item requests with a status of *Rejected* are available for deletion.

Click the Delete button to delete the associated menu item request.

Click the Delete All button to delete all menu item requests.

You will be prompted to confirm your deletion.

# <span id="page-121-0"></span>**Registering Approved Menu Item Requests**

This section discusses how to:

- Register approved menu item requests.
- Define the menu item registry entry.
- Select a menu item folder.
- View menu item registry details

## **Pages Used to Register Approved Menu Item Requests**

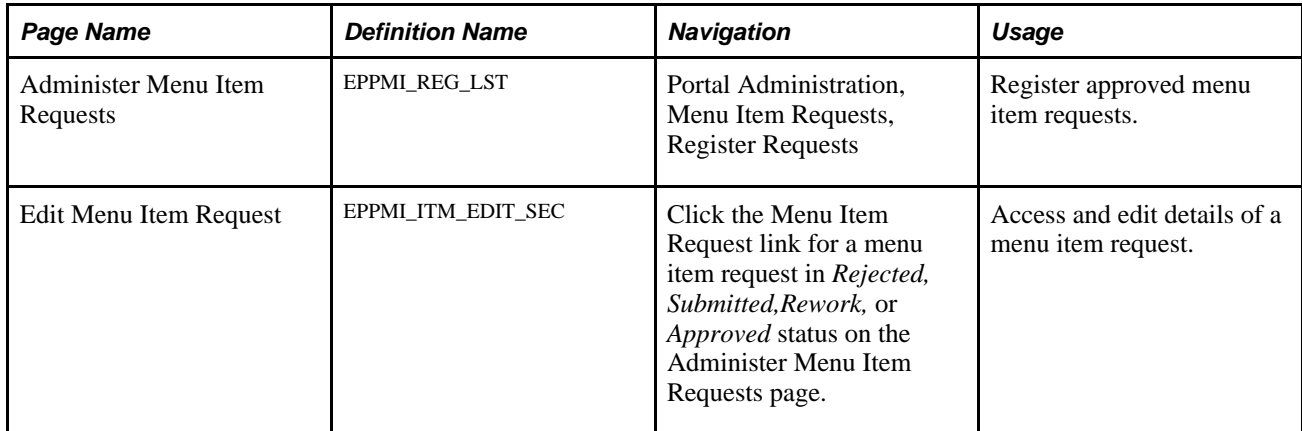

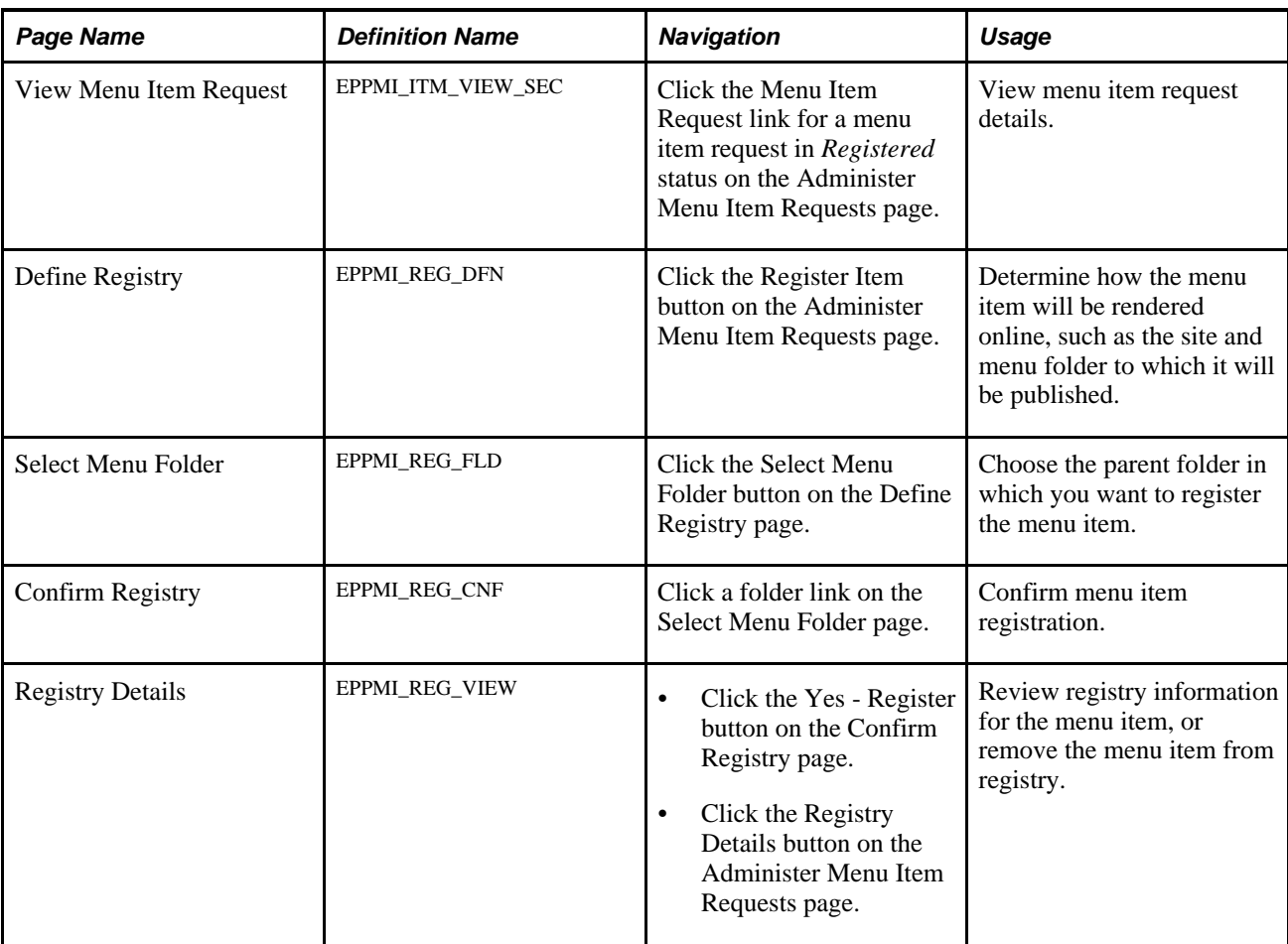

## **Registering Approved Menu Item Requests**

Access the Administer Menu Item Requests page (Portal Administration, Menu Item Requests, Register Requests).

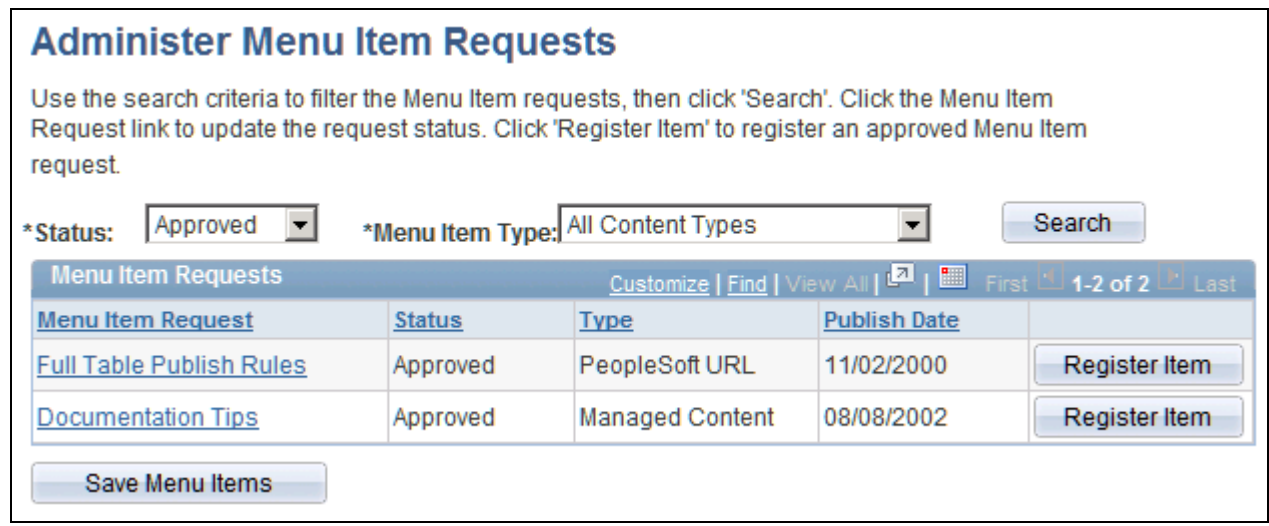

Administer Menu Item Requests page

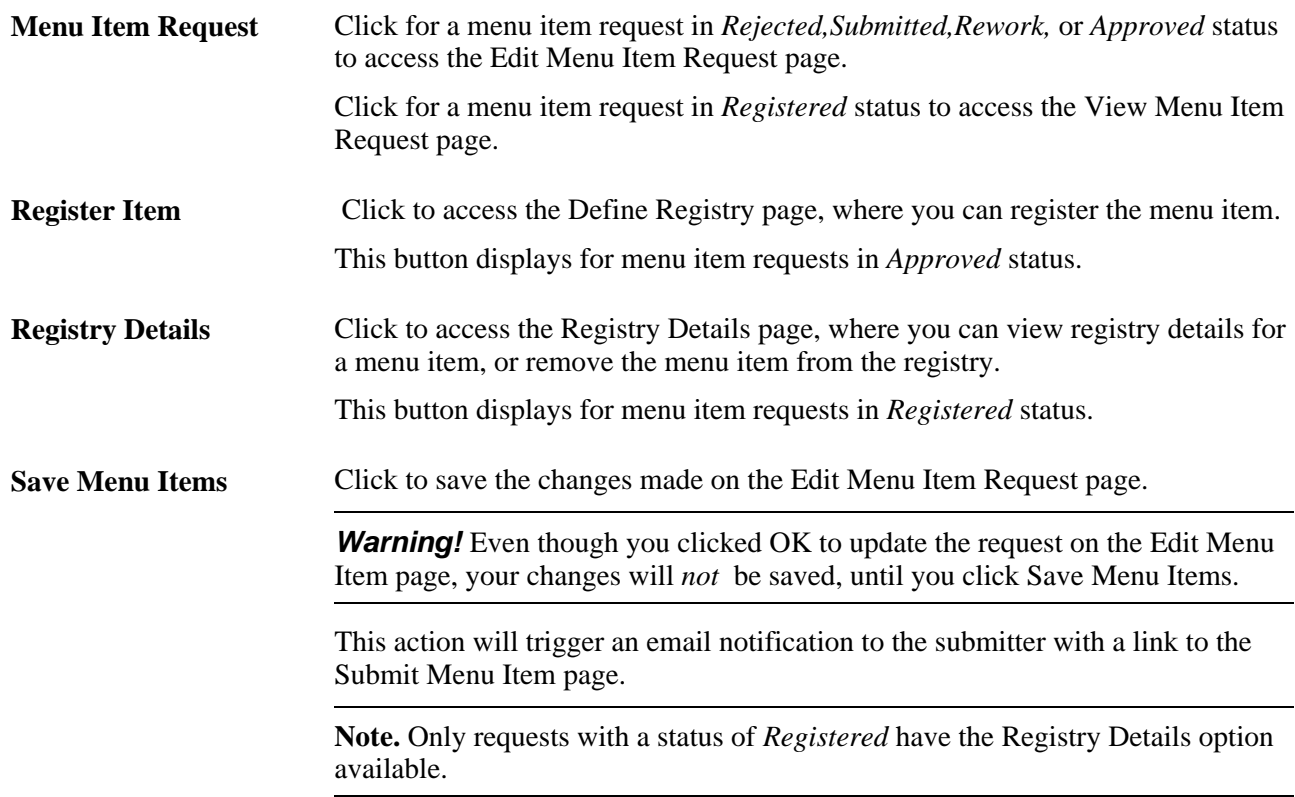

## **Defining the Menu Item Registry Entry**

Access the Define Registry page (click the Register Item button on the Administer Menu Item Requests page).

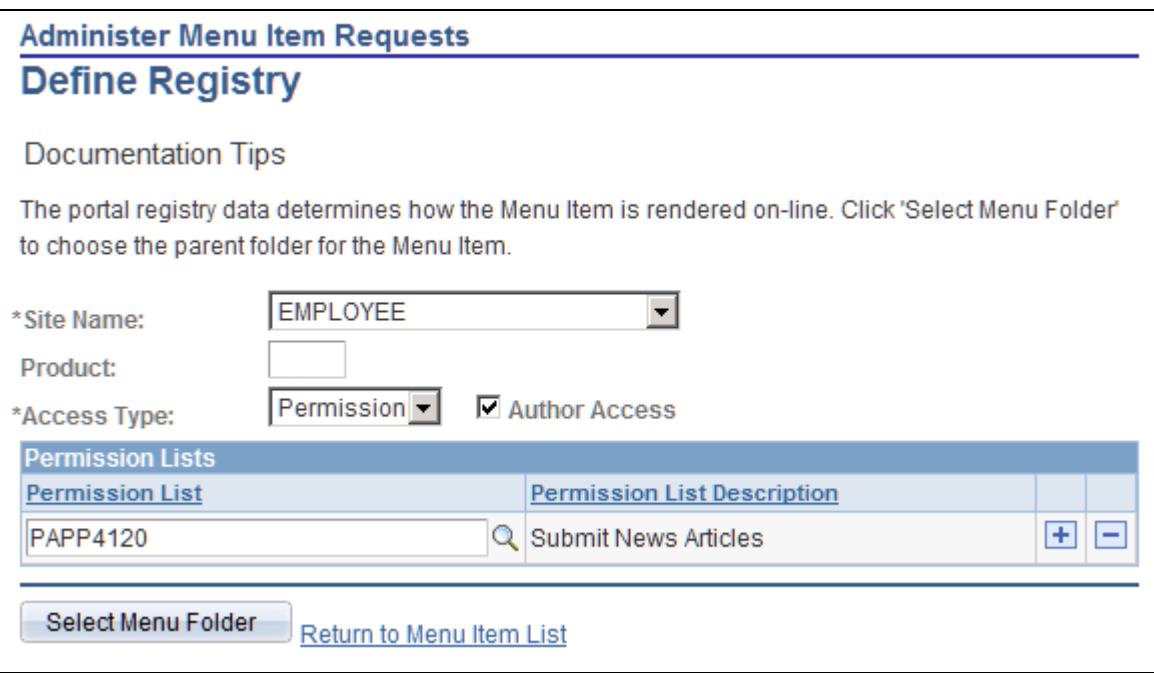

## Define Registry page

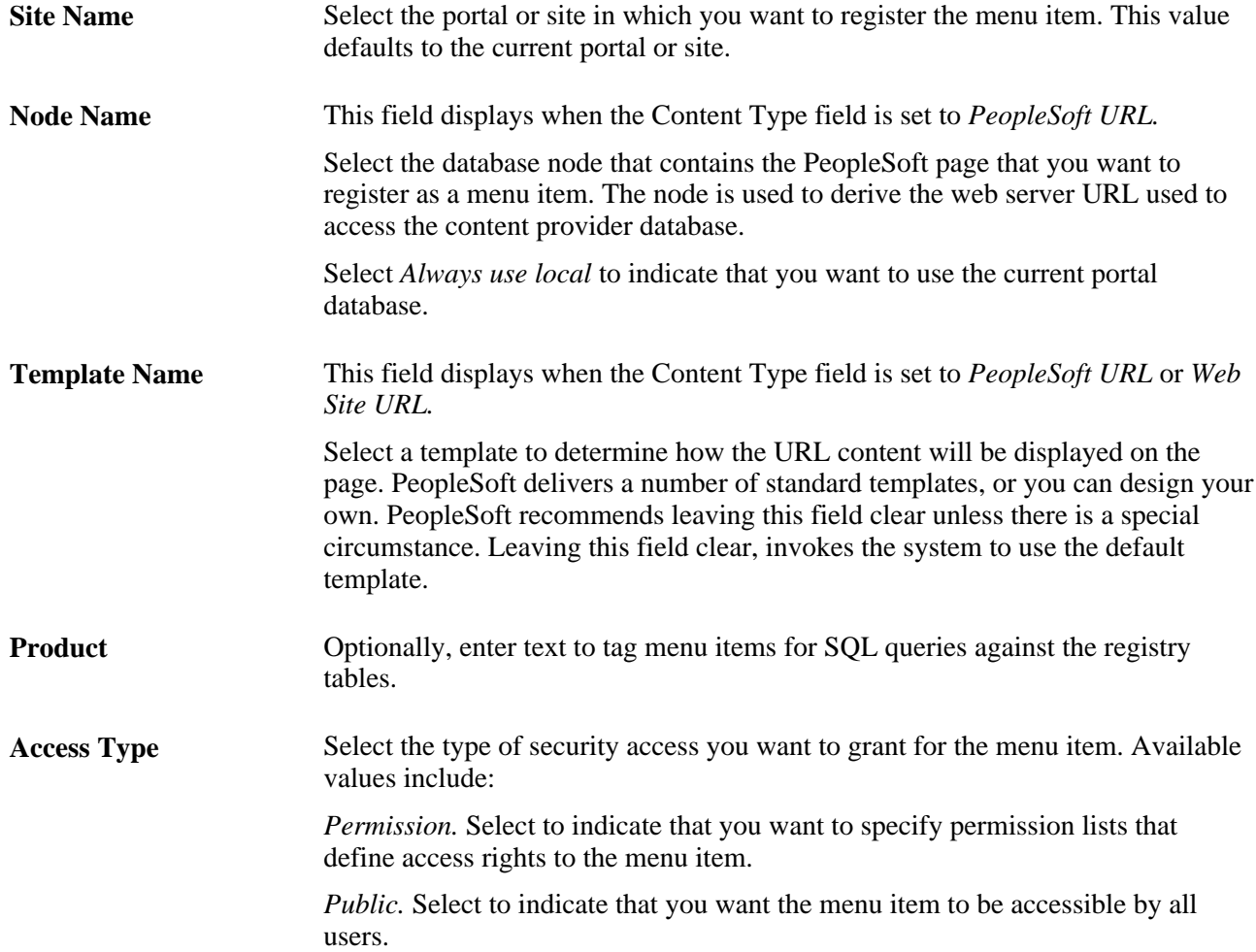

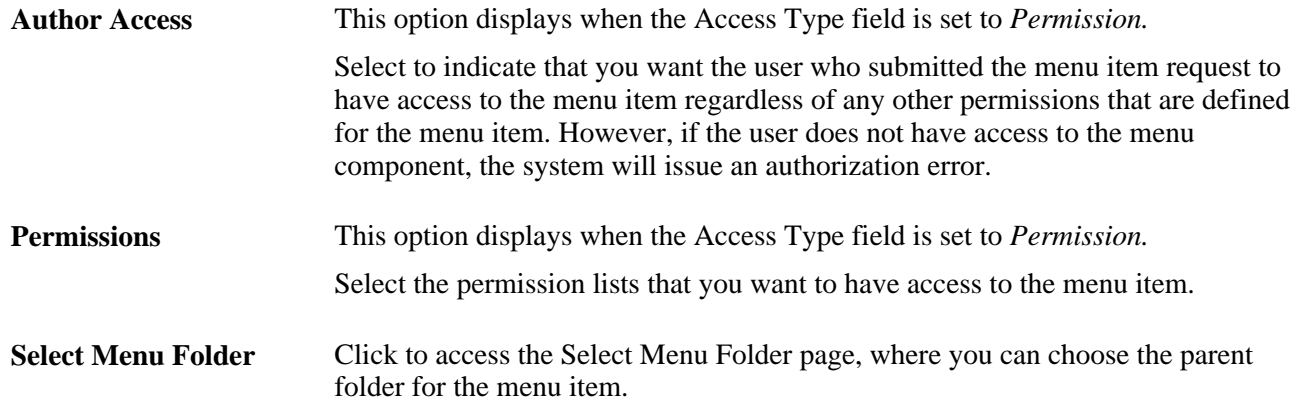

# **Selecting a Menu Item Folder**

Access the Select Menu Folder page (click the Select Menu Folder button on the Define Registry page).

| <b>Administer Menu Item Requests</b>                                                                      |
|----------------------------------------------------------------------------------------------------|
| <b>Select Menu Folder</b>                                                                                 |
|                                                                                                    |
| Documentation Tips                                                                                        |
| Click the folder icons to navigate through the Portal Registry hierarchy. Click the folder link to select |
| the parent menu folder for the Menu Item.                                                                 |
|                                                                                                    |
| Left   Right                                                                                              |
| re Root                                                                                                   |
| My Favorites                                                                                              |
| <b>En</b> Portal Objects                                                                                  |
| Common Portal - Hidden                                                                                    |
| <b>Enterprise Components</b>                                                                              |
| <b>En</b> PeopleSoft                                                                                      |
| <b>ED</b> My Content                                                                                      |
| Content Management                                                                                        |
| <b>ED</b> Managed Content                                                                                 |
| Categorized Content                                                                                       |
| News Publications                                                                                         |
| [Browse Publications]<br>ٿا                                                                               |
| L٦<br>[Search Sections]                                                                                   |
| r٦<br>[Maintain Content]                                                                                  |
| D<br>[My Content Status]                                                                                  |
| n<br>[Publish Articles]                                                                                   |
| D<br>[Unpublish Articles]                                                                                 |
| Гì<br>[Choose Top Stories]                                                                                |
| ∐<br>[Administer Content]                                                                                 |

Select Menu Folder page

Click the folder icons to navigate through the portal registry hierarchy. Click a folder link to select the desired folder and access the Confirm Registry page, where you can confirm the registration of the menu item.

## **Viewing Menu Item Registry Details**

Access the Registry Details page (Click the Yes - Register button on the Confirm Registry page).

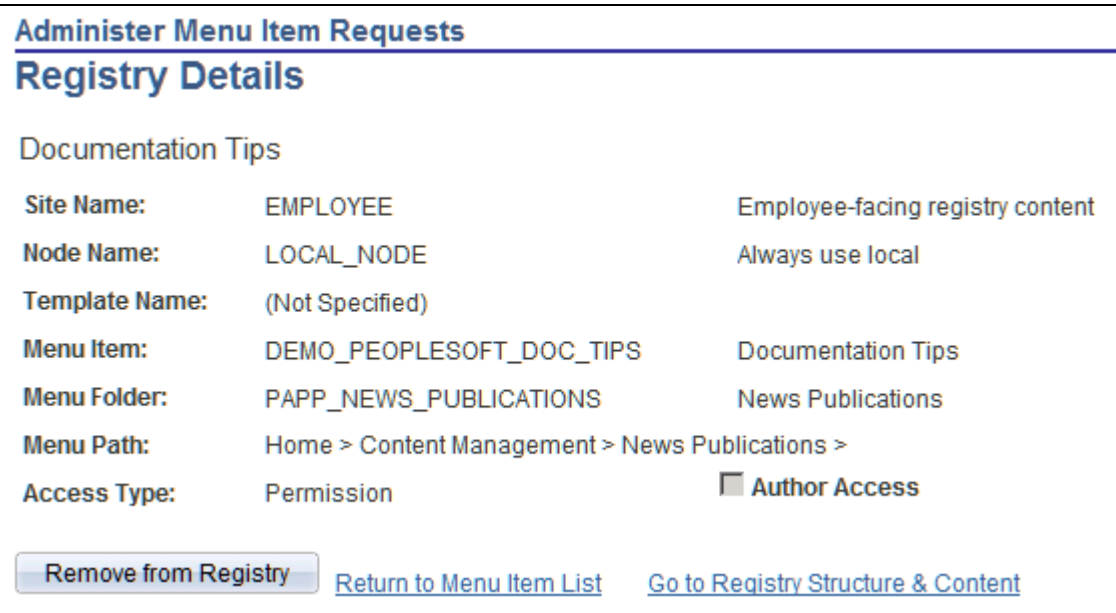

Registry Details page

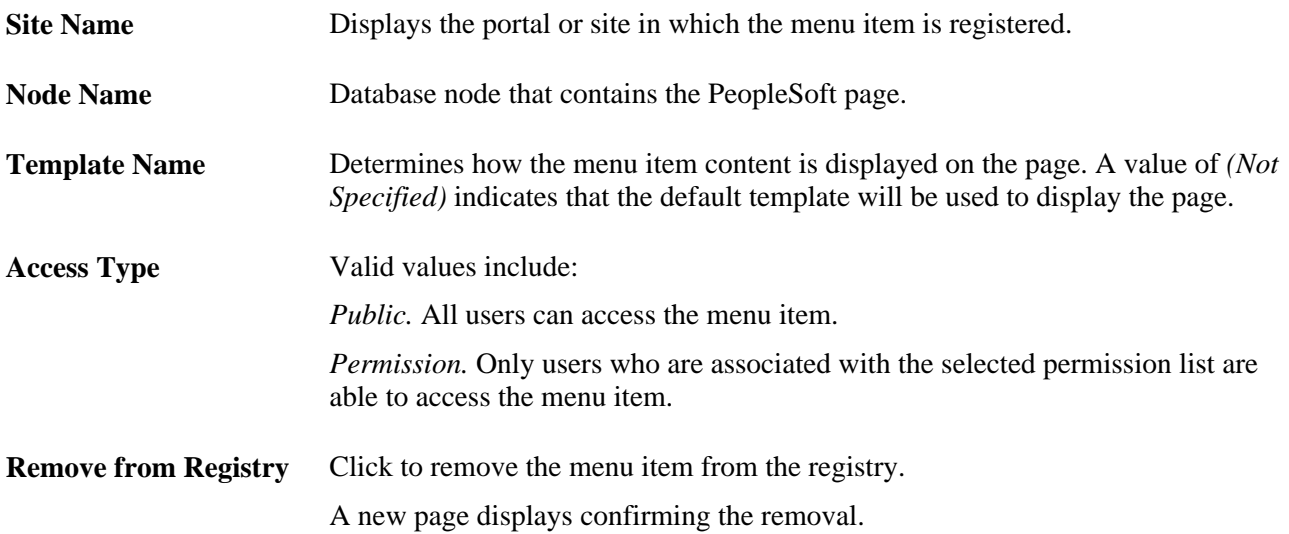

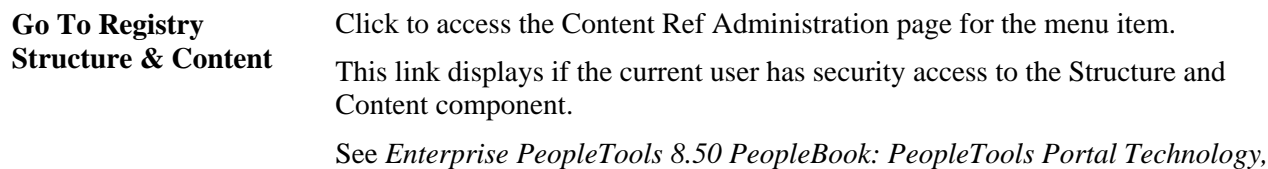

"Administering Portals," Administering Content References

## **Chapter 10**

# **Using the Portal Registry Load Process**

This chapter provides overviews of the Registry Load Application Engine process (EO\_PE\_R\_LOAD) and portal registry load files. It also discusses how to:

- Create a portal registry load file.
- Start the portal registry load message.
- Run the Registry Load process.

**Note.** The information in this chapter is for system administrators who implement and maintain the PeopleSoft Enterprise Portal.

# **Understanding the Portal Registry Load Process**

The Portal Registry Load process is a file-based method to bulk-load content and folder references into the portal registry.

Loading data into the portal registry involves two staging tables:

- EO\_PE\_LOAD\_DTL
- EO PE LOAD FLDR

The PORTAL\_REG\_LOAD Enterprise Integration Point (EIP) delivers both an application message and a file layout in the form of a comma-separated value (CSV) file. You can:

- Use your own application programming interfaces (APIs) to match the PORTAL\_REG\_LOAD message format.
- Export the data to a spreadsheet, save it as a CSV file, and follow the steps we provide for the inbound flat-file utility.

See [Chapter 10, "Using the Portal Registry Load Process," Running the Portal Registry Load, page 108.](#page-135-0)

For the inbound flat-file definition, use the layout and message combination: PORTAL\_REG\_LOAD.

The result of the flat-file utility is a published PORTAL\_REG\_LOAD message. When the portal subscribes to the message, you see the data in the tables EO\_PE\_LOAD\_DTL and EO\_PE\_LOAD\_FLDR.

**Note.** The message subscription was set to generate a subscription ID. This subscription ID was used to populate the Process Instance field in the EO\_PE\_LOAD\_DTL and EO\_PE\_LOAD\_FLDR records.

After the file data is in the staging tables, run the Registry Load process to load the data into the portal registry.

**Note.** To research the technical details of any integration point used by PeopleSoft applications, refer to the Interactive Services Repository that can be found in the Documentation section of the My Oracle Support website.

# **Understanding the Portal Registry Load Files**

The inbound flat-file utility requires a CSV file. To work with the Registry Load process, the data in the file must be in a specific order. We deliver two sample files to provide a basis for creating your own inbound files for the Registry Load process.

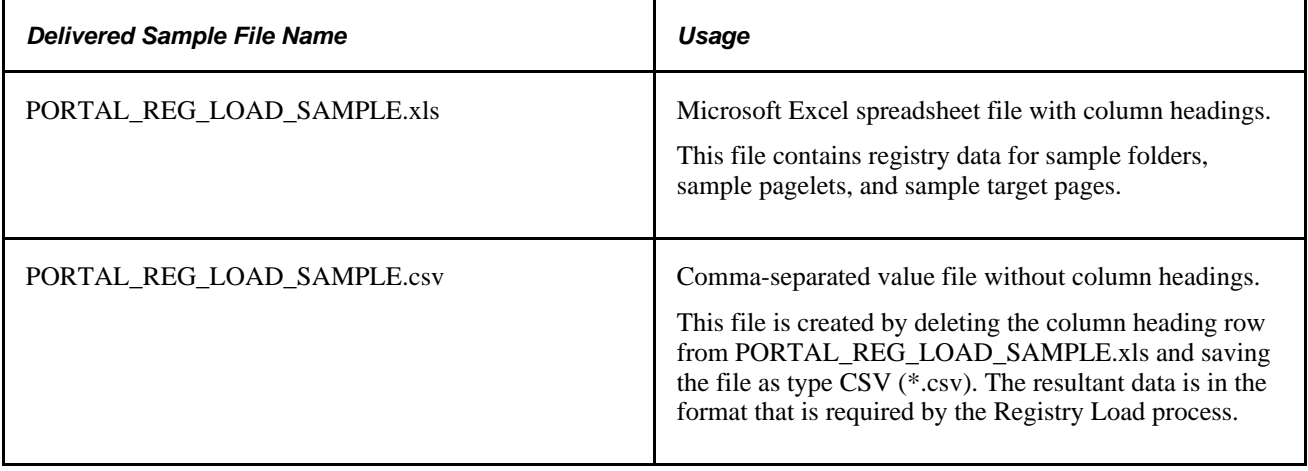

**Note.** The delivered files are samples only. PORTAL\_REG\_LOAD\_SAMPLE.csv can be loaded into a testing demonstration portal database. The Registry Load process does not overwrite existing registry content references. After the file data is loaded, you must delete it manually from the portal registry to reload the same data.

The PORTAL\_REG\_LOAD\_SAMPLE.xls file contains column headings that describe the data required for that column. The column data reflects the data that is entered when you register a content reference in the portal.

External Uniform Resource Locators (URLs), PeopleSoft components, and PeopleSoft iScripts are the only types of content that can be registered as content references using the registry load file. Only homepage pagelets and target pages can be registered using the registry load file. Each row in the file represents a different content reference.

**Note.** Templates and template components cannot be registered using the portal registry load file. These types of content references must be registered online.

With the Registry Load process, content is registered down through six folder levels. The process starts at the first level and works its way through the folders that are listed for the content reference. The content reference is registered under the lowest level folder that is not blank. If a specified folder label is not found in the registry, the registry load process creates this folder. The object name for created folders is formatted to match the uppercase value of the label. If this object name already exists, a numeric value is appended to make the object name unique in the portal registry. If no folder is specified for a particular content reference row, the content reference is registered at the root level.

The columns in the file must be in the exact order and format as delivered in the sample files for use by the Registry Load process. The following table explains the format and use of each column. Failure to provide a value for the required columns results in an error status for that content reference row during the Registry Load process. Content reference rows with a status of *E* in the staging table are not registered. You can view the errors for your data using the View Registry Load Data page.

**Note.** You can use the View Registry Load Data page before or after you run the Registry Load process to see what is in the staging tables.

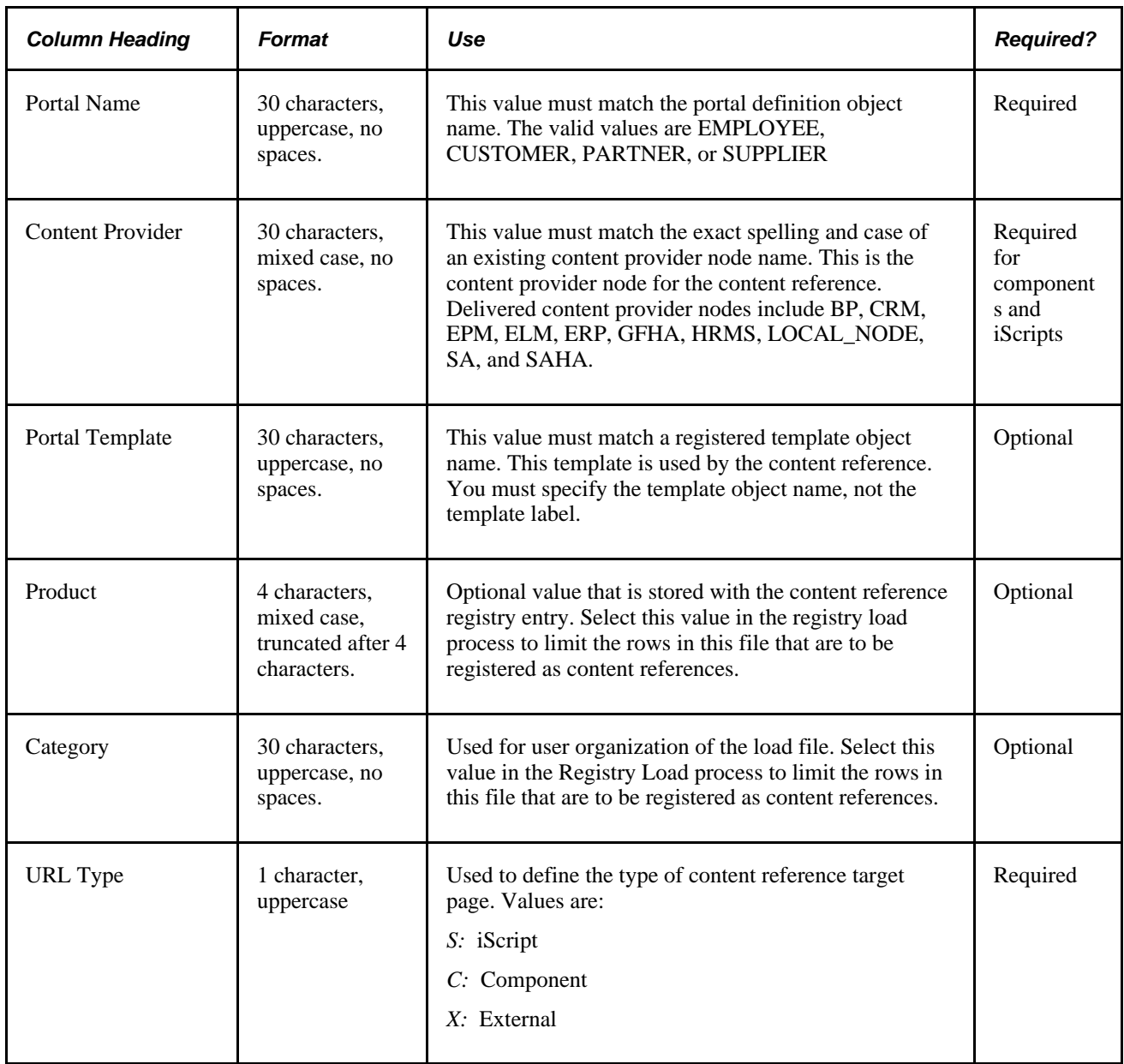

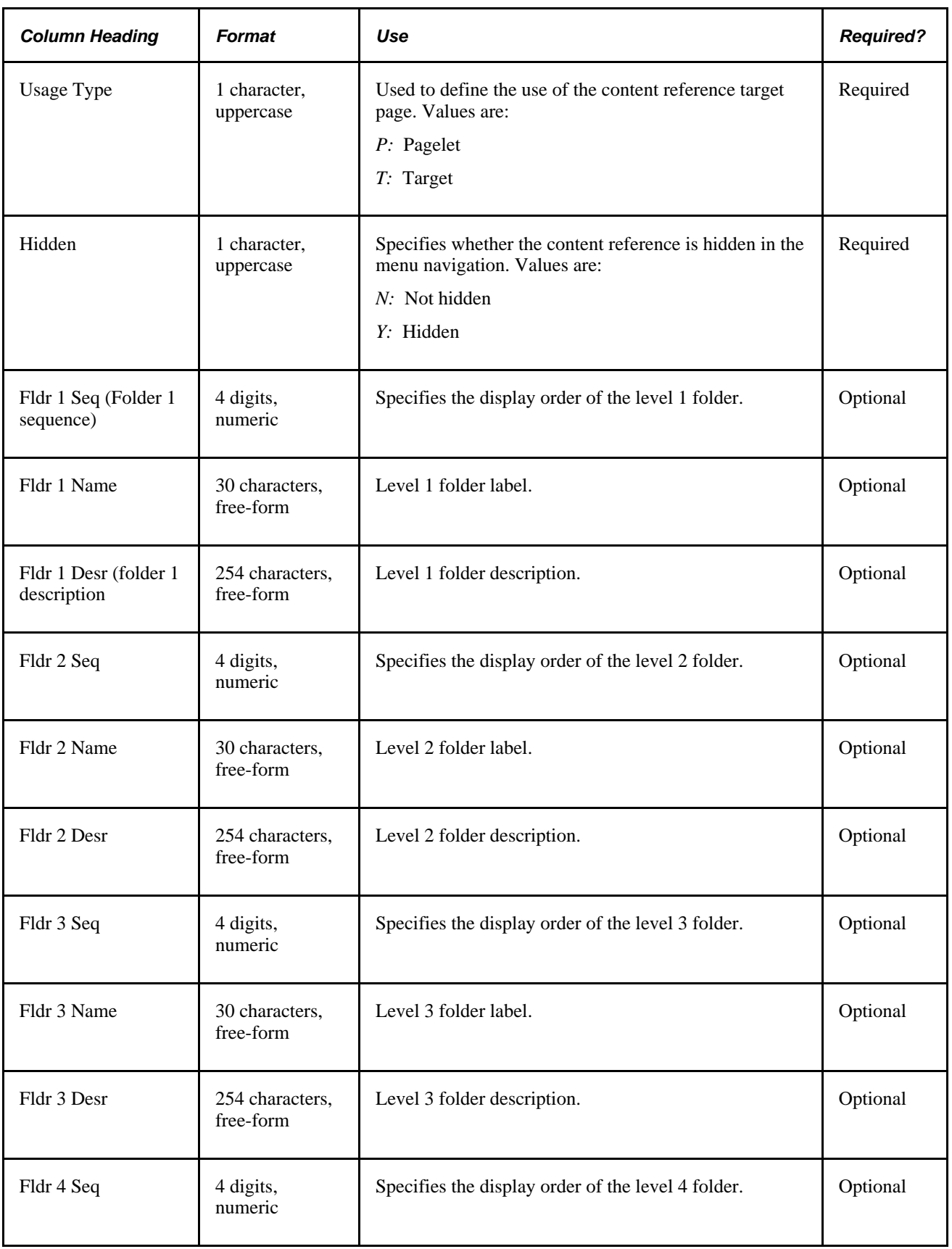

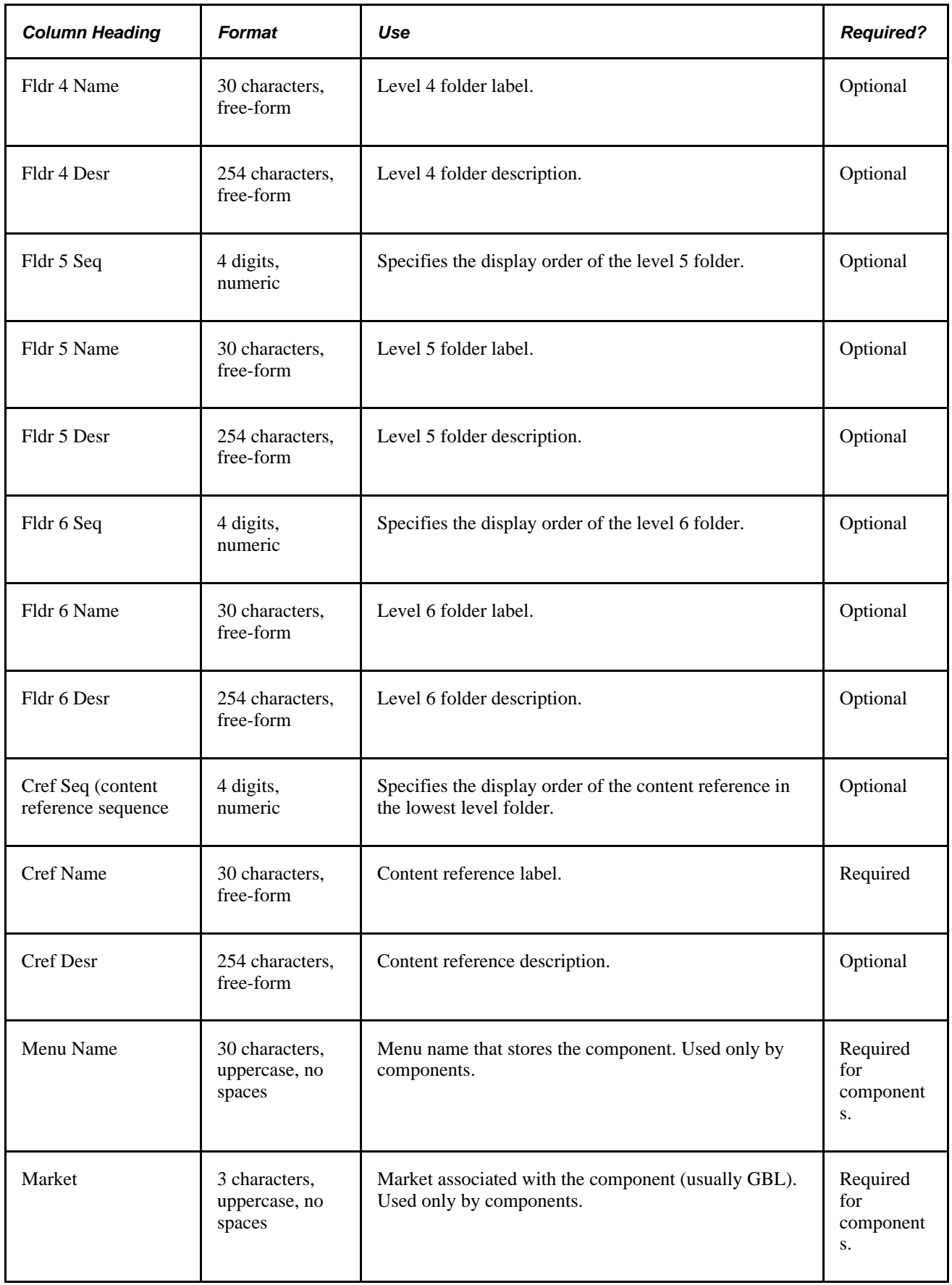

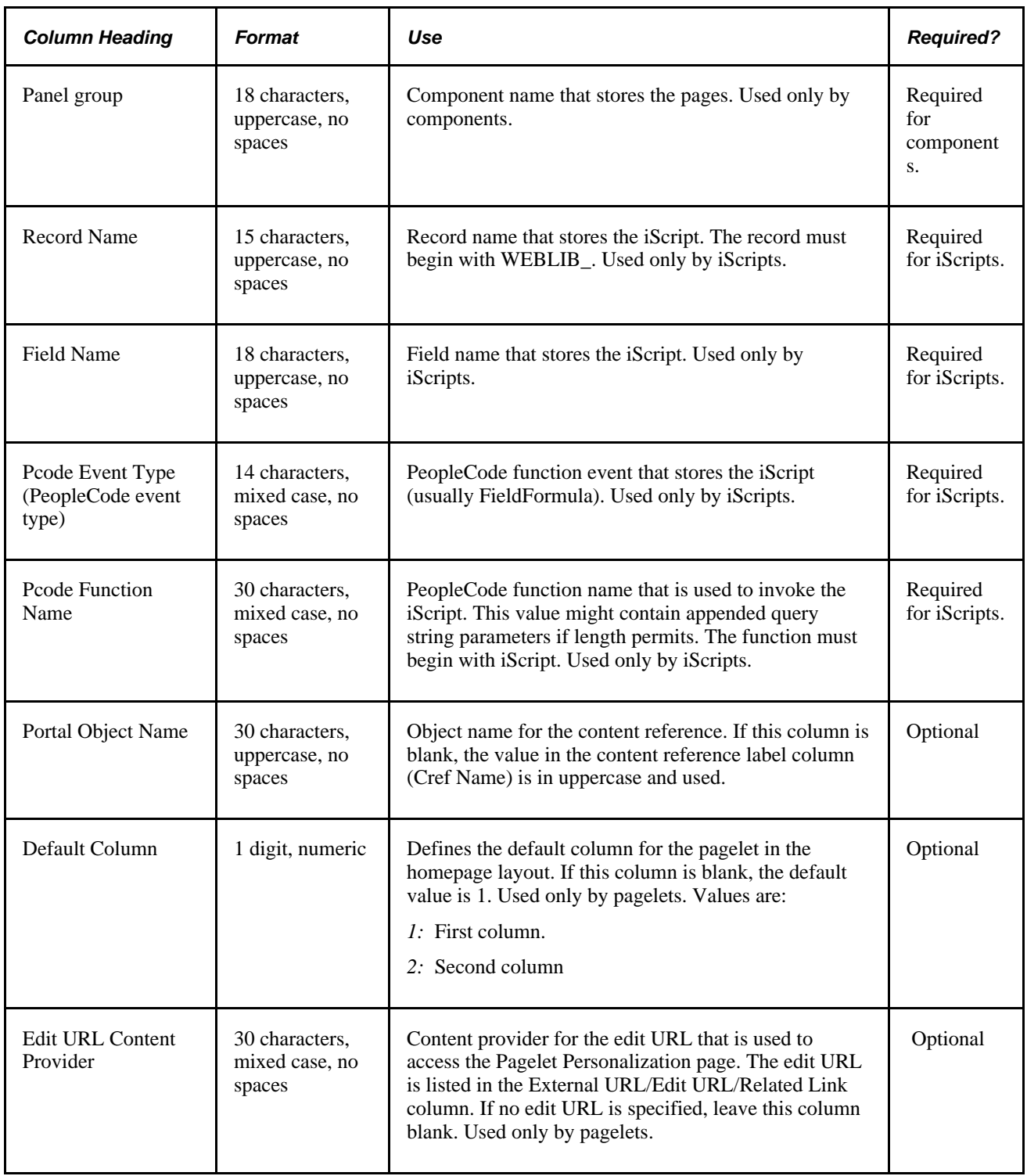

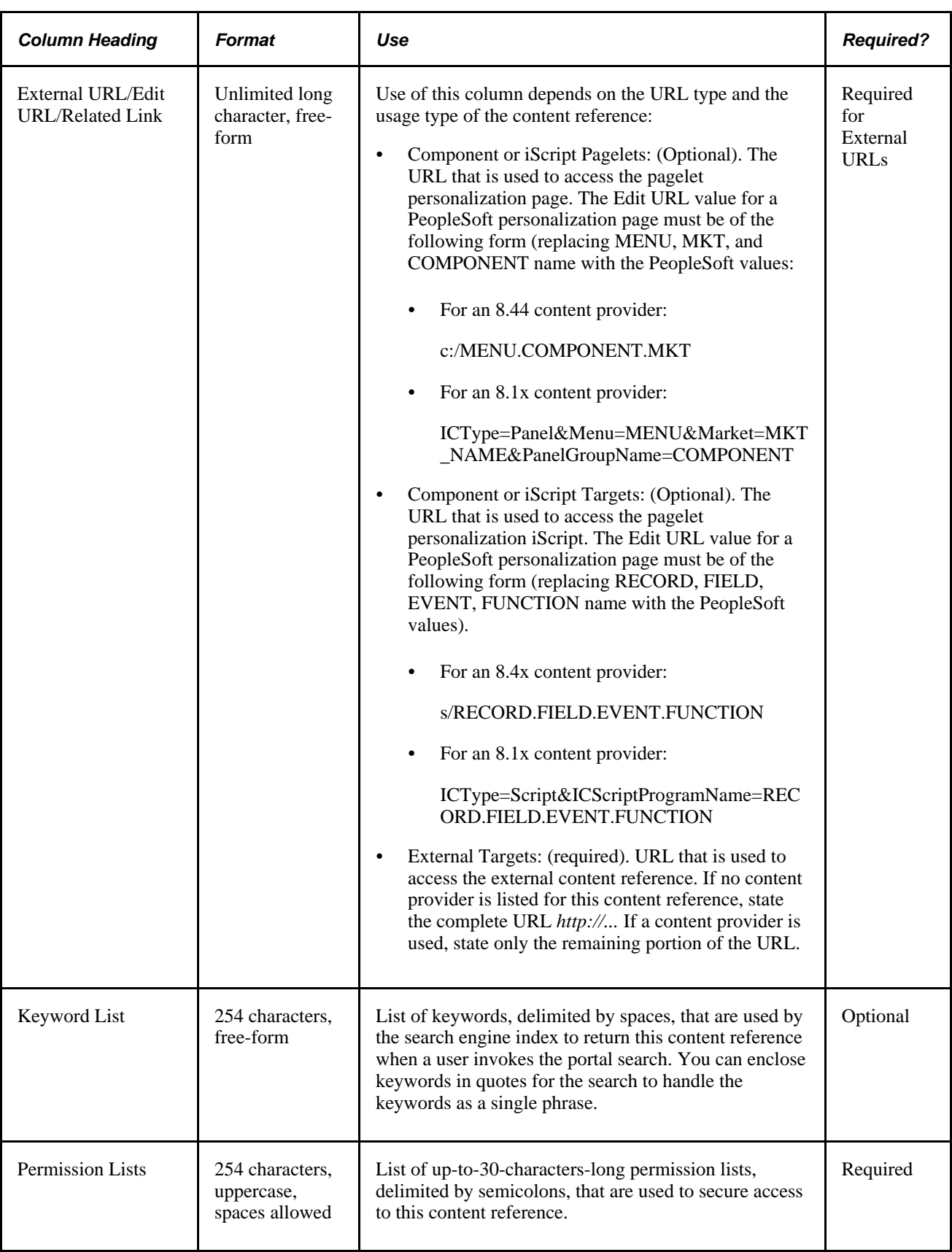

See [Chapter 10, "Using the Portal Registry Load Process," Reviewing the Registry Load Data, page 112.](#page-139-0)

# **Creating a Portal Registry Load File**

To be usable by the Registry Load process, the number of columns and format in your registry load file must match those in the delivered PORTAL\_REG\_LOAD\_SAMPLE.xls file.

To create a portal registry load file:

- 1. Save PORTAL\_REG\_LOAD\_SAMPLE.xls with a different name.
- 2. Replace the existing rows with your data. The number of rows of data is not limited.

**Note.** Do not put commas or tabs in any of the Microsoft Excel file cells, including the description fields. Commas and tabs disrupt the data stored as a CSV file.

- 3. Save the file with your data.
- 4. Delete the row that contains the column headings.
- 5. Save the file again, with the file type CSV (\*.csv).
- 6. Place the file in a directory that is accessible to the application server for the portal database.

# <span id="page-135-0"></span>**Running the Portal Registry Load**

This section discusses how to:

- 1. Set up the portal registry load message.
- 2. Define inbound file processing.
- 3. Run a process request.
- 4. Monitor application messages.

## **Pages Used to Start the Portal Registry Load Message**

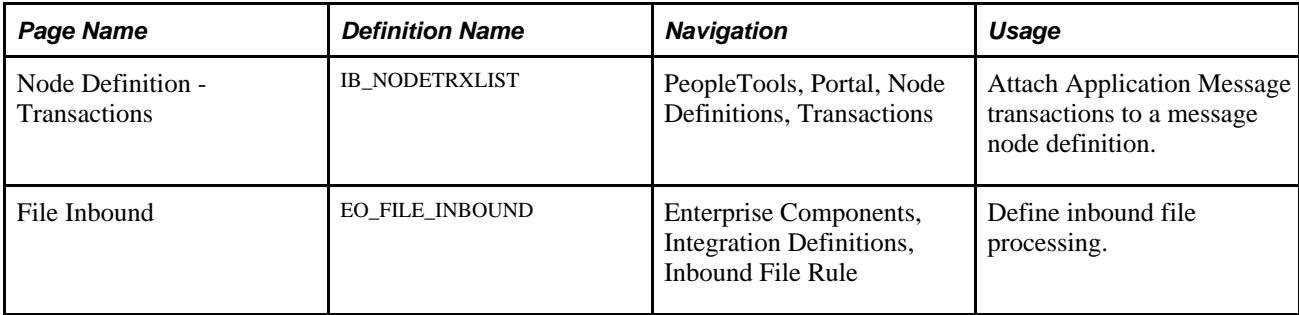

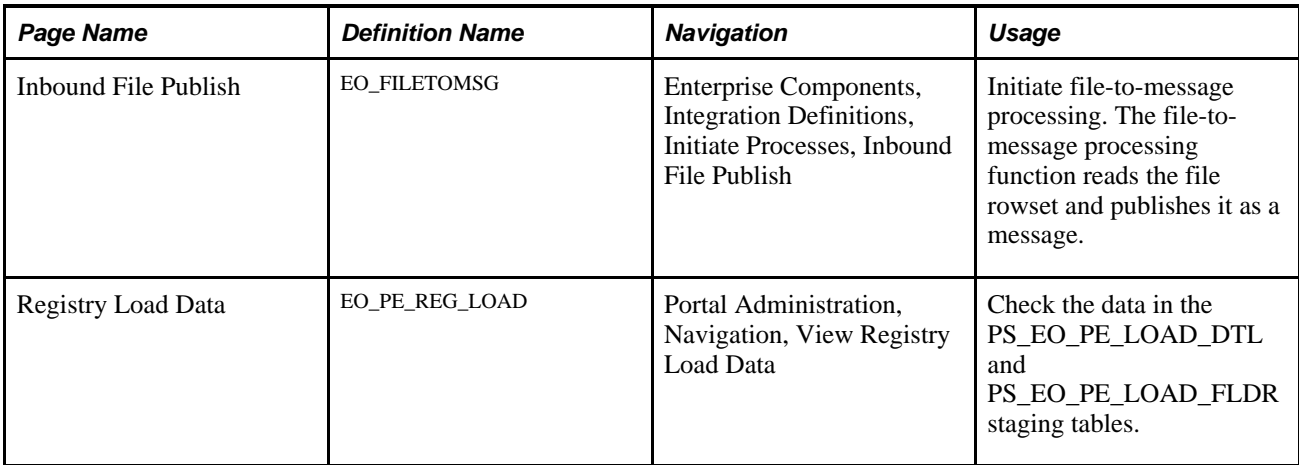

## **Setting Up the Portal Registry Load Message**

To set up the portal registry load message:

- 1. In PeopleSoft Application Designer, access the *PORTAL\_REGISTRY* message channel.
- 2. Navigate to File, Definition Properties to display the Message Channel Properties panel.
- 3. Click the Use tab.
- 4. Click Run in the Message Channel Status group box.
- 5. Click OK to save the channel.
- 6. In PeopleSoft Application Designer, access the *PORTAL\_REG\_LOAD* message.
- 7. Navigate to File, Definition Properties and click the Use tab.
- 8. Select the *Active* option in the Status group box.
- 9. Click OK to save the message.
- 10. Use your browser to log in to your PeopleSoft Enterprise Portal database. Access the Node Definitions page.

Select the local default message node, delivered as *PSFT\_PA.*

- 11. Click the Transactions tab. Insert the Inbound Asynchronous request message *PORTAL\_REG\_LOAD,* and the Outbound Asynchronous message *PORTAL\_REG\_LOAD.*
- 12. Click Save to save the attached message transactions.

## **Defining Inbound File Processing**

To define inbound file processing:

1. Access the File Inbound page (Enterprise Components, Integration Definitions, Inbound File Rule).

2. In the Inbound File field, enter the directory information for the file location on the application server machine.

**Note.** The inbound file PORTAL\_REG\_LOAD\_SAMPLE.csv must reside in a directory that is accessible to the application server.

- 3. Select the *Active* value in the Status drop-down list box.
- 4. Clear the Create Message Header and Create Message Trailer options.
- 5. In the File Layout group box, select *PORTAL\_REG\_LOAD* for the Definition Name and Message Name fields.

## **Running the Inbound File Publish Process**

To run the Inbound File Publish Application Engine process (EOP\_PUBLISHF):

- 1. Access the Inbound File Publish page (Enterprise Components, Integration Definitions, Initiate Processes, Inbound File Publish).
- 2. Enter a request ID and description.
- 3. In the Process Frequency group box, select one of the following: *Once,Always,* or *Don't Run.*
- 4. Select the file identifier that you created on the File Inbound page.
- 5. Click Save.
- 6. Click Run. Record the process instance number.
- 7. Click the Process Monitor link to monitor the status of the process.

## **Monitoring Application Messages**

To monitor application messages:

- 1. Access the Application Message Monitor page.
- 2. Select the Pub Contracts tab.
- 3. Select a publish node.
- 4. Select a channel name.
- 5. Select the message name.
- 6. Click Refresh.
- 7. Check the Status field to see if *Done* is displayed for the published message.
- 8. Select the Sub Contracts tab.
- 9. Click Refresh.
- 10. Check the Status field to see if *Done* is displayed for the message subscription contract.
- 11. Access the Registry Load Data page to check the data in the EO\_PE\_LOAD\_DTL and EO\_PE\_LOAD\_FLDR staging tables.
- 12. Enter in the inquiry fields specific to your loaded data. Leave the Load Status field blank.
- 13. Run the Registry Load process.

# **Running the Registry Load Process**

This section provides an overview of Registry Load process prerequisites and discusses how to:

- Run the Registry Load process.
- Review and correct errors.

**Note.** The user running the Registry Load process should have the role of PeopleSoft Administrator. This will ensure that they have the necessary security to successfully load any and all content references.

## **Understanding Registry Load Process Prerequisites**

Before you can run the Registry Load process, perform these tasks:

- Configure and start PeopleSoft Process Scheduler for the application server.
- Set up a run control ID.

## **Pages Used to Run the Registry Load Process**

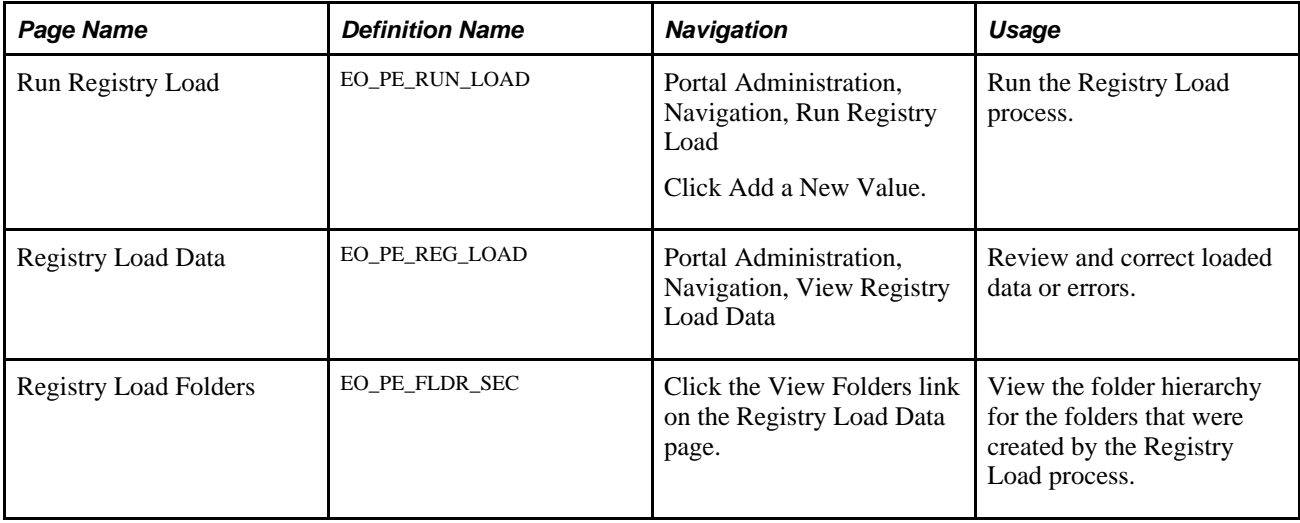

## **Running the Registry Load Process**

Access the Run Registry Load page (Portal Administration, Navigation, Run Registry Load).

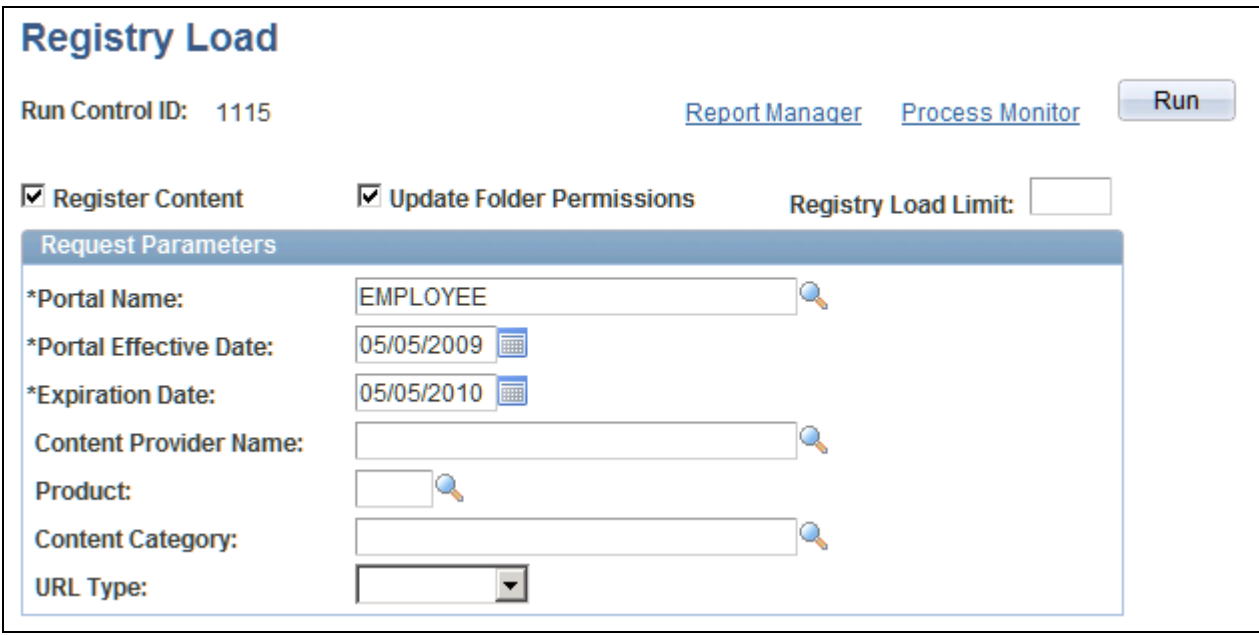

#### Registry Load page

To run the Registry Load process:

- 1. Select the Register Content option.
- 2. Leave the Registry Load Limit field clear or enter *1000* to limit the number of rows that are loaded.
- 3. Select the Update Folder Permissions option to update the parent folders with their children's content reference permission lists.

Updating the folder permissions can be done at any time. The Registry Load process uses the portal registry data to update the folder permissions for the entire portal registry. It does not use the data in the staging tables.

4. Define the portal registry definition that matches your staged registry data in the Portal Name field.

The default portal definition is *EMPLOYEE.*

- 5. Enter an effective date.
- 6. Enter an expiration date.
- 7. Click Run.
- 8. After the process runs, view and correct errors to the data in the staging tables using the Registry Load Data page. Rerun the process as needed.

## <span id="page-139-0"></span>**Reviewing the Registry Load Data**

Access the Registry Load Data page (Portal Administration, Navigation, View Registry Load Data).

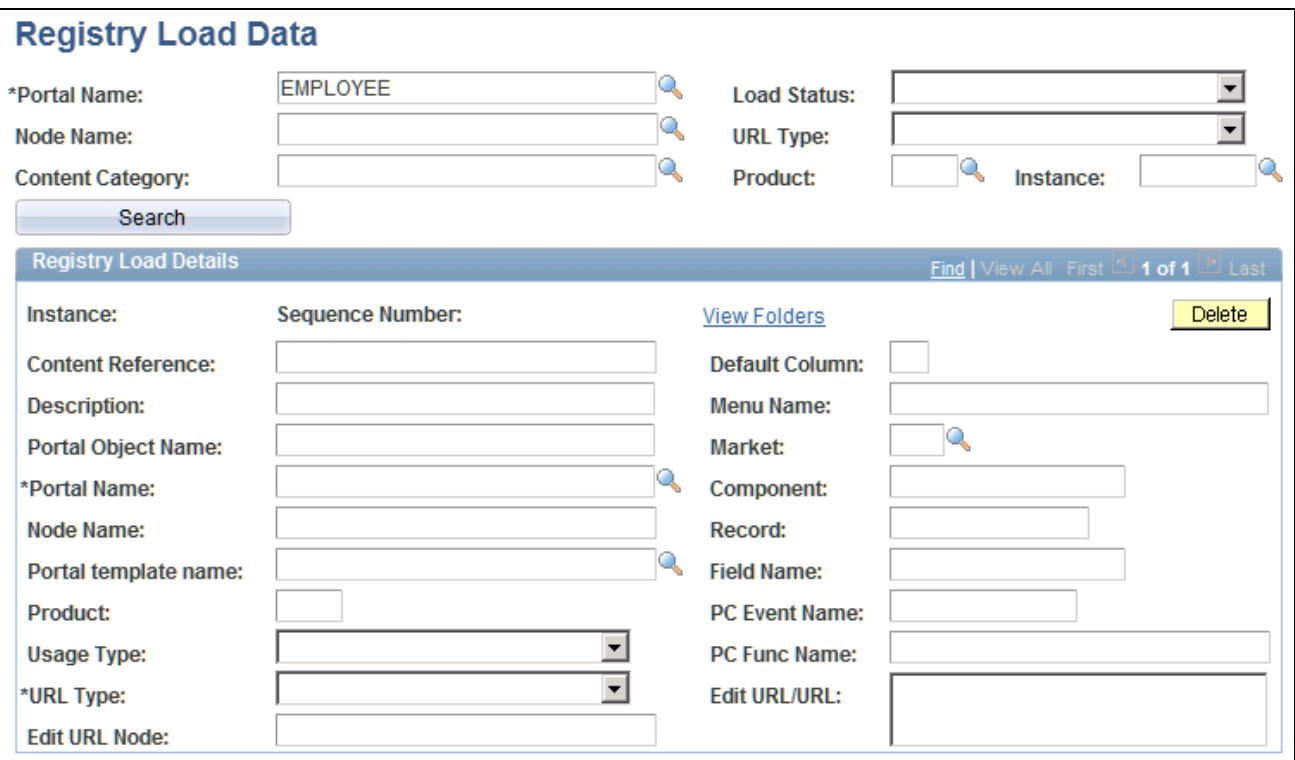

## Registry Load Data page

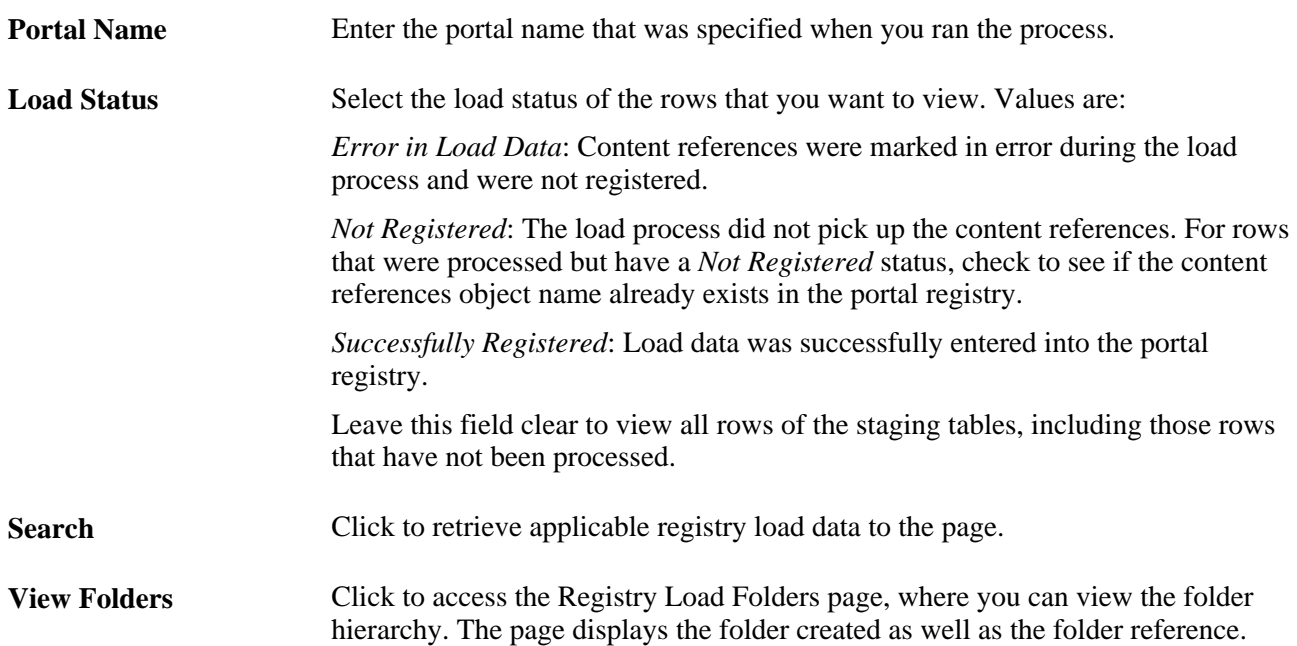

### **Registry Load Details**

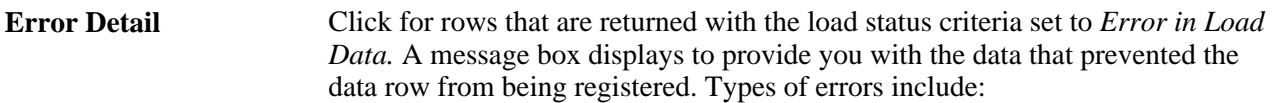

- Invalid portal name. Use the prompt button to see valid values.
- Blank content reference name (label).
- Blank URL type (component, iScript, or external).
- Incomplete data required for each URL type (for example, a menu name for a component URL type).
- Invalid content provider.
- Invalid template name.

**Part 3**

# **Administering the Search Infrastructure**

**Chapter 11 [Understanding PeopleSoft Enterprise Portal Search](#page-144-0)**

**Chapter 12 [Administering Search Indexes](#page-148-0)**

**Chapter 13 [Defining Search Index Groups](#page-166-0)**

**Chapter 14 [Building Search Indexes](#page-172-0)**

**Chapter 15 [Administering Saved Searches](#page-182-0)**
### **Chapter 11**

# **Understanding PeopleSoft Enterprise Portal Search**

This chapter provides overviews of:

- PeopleSoft Enterprise Portal search.
- PeopleSoft Enterprise Portal search infrastructure.
- Search indexes for PeopleSoft applications.

# **Understanding PeopleSoft Enterprise Portal Search**

PeopleSoft Enterprise Portal delivers enhanced search functionality that builds on the PeopleTools search technologies.

 PeopleSoft Enterprise Portal search enables users to incorporate additional sources of content into search collections and adds additional features for end users.

- Users can perform a search from anywhere in the portal and retrieve links to documents, managed content, websites, and transactions, all in one place.
- Searches can be performed across the entire portal or confined to a local site.
- Searches can be limited to a predefined scope.

Search results are filtered for security to ensure that users see only content to which they have access.

• Content categories are retrieved along with the search results for managed content.

# **Understanding the Search Infrastructure**

The following process occurs when you submit a search request:

1. A user enters a search request on the Search field located in the portal header frame.

Depending on access security and portal configuration a user can search the entire portal, only the local site, or within a predefined scope.

2. The query text is submitted to the PeopleSoft web server.

- 3. The query string is passed to the Search API.
- 4. The results are filtered for security based on the roles defined by the search administrator.
- 5. The Search page echoes the user's original query string and displays a list of content that matches the request.

The search administrator is responsible for defining, building, and maintaining the search indexes, index groups, and index security that are integral to the portal search functionality.

# **Understanding Search Indexes**

A search index is a collection of files that is used during a search to quickly find documents of interest. You build a search index to enable searching on a given set of documents. The set of files that make up the index is a collection. This collection contains a list of words in the indexed documents, an internal documents table containing document field information, and logical pointers to the actual document files. Most content in Enterprise Portal can be searched after creating indexes.

Enterprise Portal uses the PeopleTools search engine to define and build search indexes for use with Portal searches.

Enterprise Portal Search uses three types of search indexes:

Record-based indexes.

Record-based indexes are used to create indexes of data in PeopleSoft tables. For example, if the PeopleSoft application has a catalog record that has two fields, Description and PartID, you can create a record-based index to index the contents of the Description and PartID fields.

• HTTP spider indexes.

HTTP spider indexes index a web repository by accessing the documents from a web server. You specify the starting URL, then the spider walks through and indexes all documents in that repository by following the document links. You choose which documents to include or exclude based on file types and Multipurpose Internet Mail Extensions (MIME) types. You can control to what depth the spider traverses.

File system indexes.

File system indexes are similar to HTTP spider indexes, except that the repository that is indexed is a file system. You typically specify the path to a folder or directory, then the indexer indexes all documents within that folder. HTTP spider indexes and file system indexes are sometimes collectively referred to as spider indexes. The indexer recognizes a wide variety of document formats, such as Word or Excel documents. Any document that is in an unknown format will be skipped by the indexer. You choose which documents to include or exclude based on file types and MIME types. You can control to what depth the spider traverses.

### **Scoped Search**

Scoped search enables users to search within specific portal features, such as Action Items, Calendar, Content Manager, Discussions, Resource Finder, and Workspaces.

Scoped search is available by default in the Home page header. A user can select only one scope at a time.

Search scopes are defined based on index groups.

### **Chapter 12**

# **Administering Search Indexes**

This chapter provides an overview of search indexes and discusses how to define search indexes.

# **Understanding Search Indexes in Enterprise Portal**

A search index is a collection of files that is used during a search to quickly find documents of interest. You build a search index to enable searching on a given set of documents. The set of files that make up the index is a collection. This collection contains a list of words in the indexed documents, an internal documents table containing document field information, and logical pointers to the actual document files. Most content in Enterprise Portal can be searched after creating indexes.

#### **Search Limitations**

Managed Content that has been imported into another feature is not searchable. You can search for it in the Content Management search, but you will not retrieve results when searching for imported Managed Content in the following features: Action Items, Calendar Events, and Discussions. Content that has been created directly in these features is searchable as well as attachments that have been added in the feature. In addition, the Calendar feature will not index the actual website for a website that has been added directly, but it will index the metadata.

# **Defining Search Indexes**

This section discusses how to:.

- Administer search index definitions.
- Edit a record-based search index definition.
- Edit keys.
- Edit a file system search index definition.
- Edit an HTTP spider search index definition.
- Define what to include in file system and HTTP search indexes.
- Define search index security.
- Define search index filters.

**Note.** Use only the Enterprise Portal search administration functionality to manage search indexes within Enterprise Portal (Portal Administration, Search). Do not use PeopleTools search administration (PeopleTools, Portal, Build Search Index).

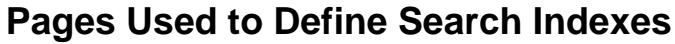

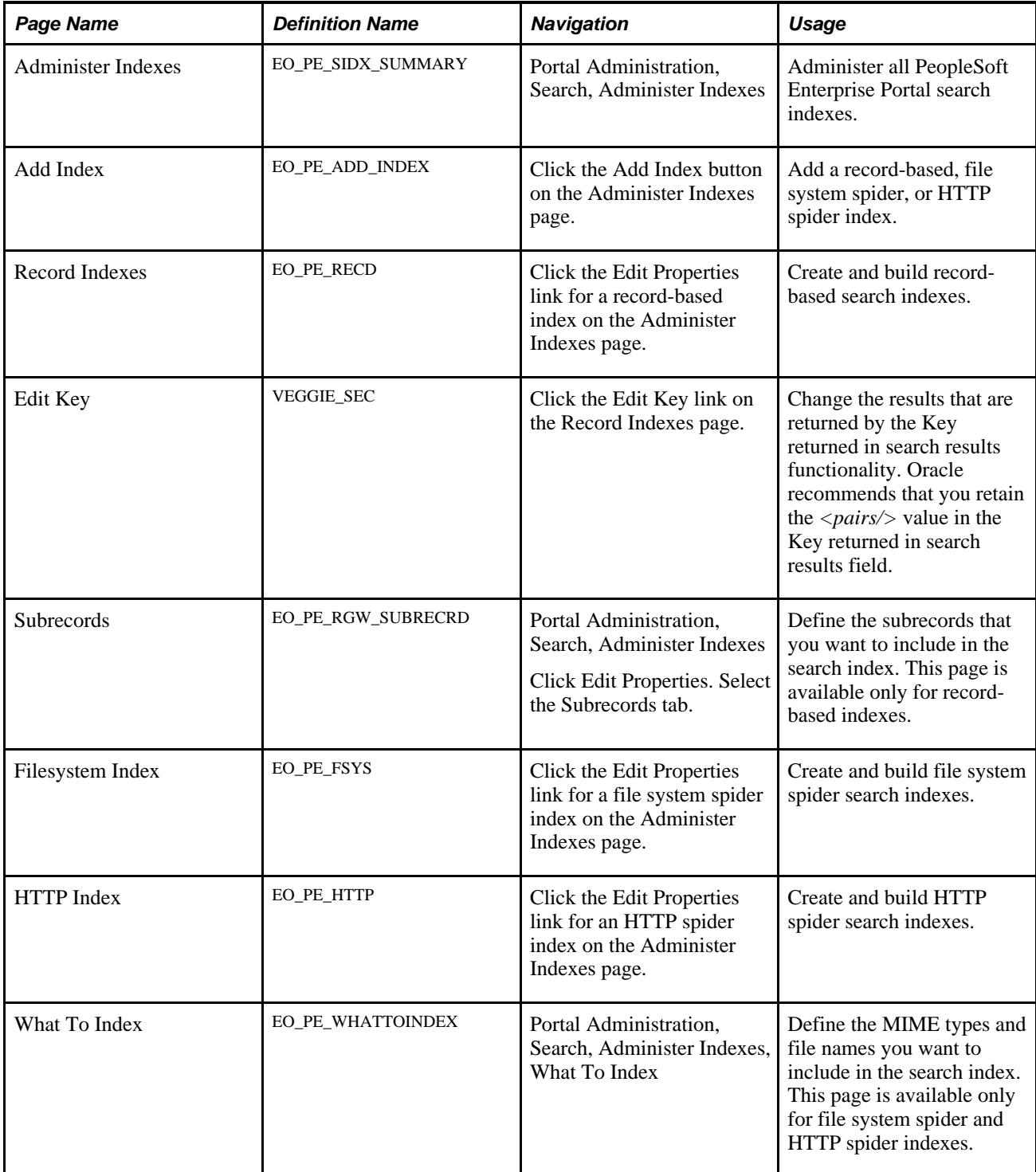

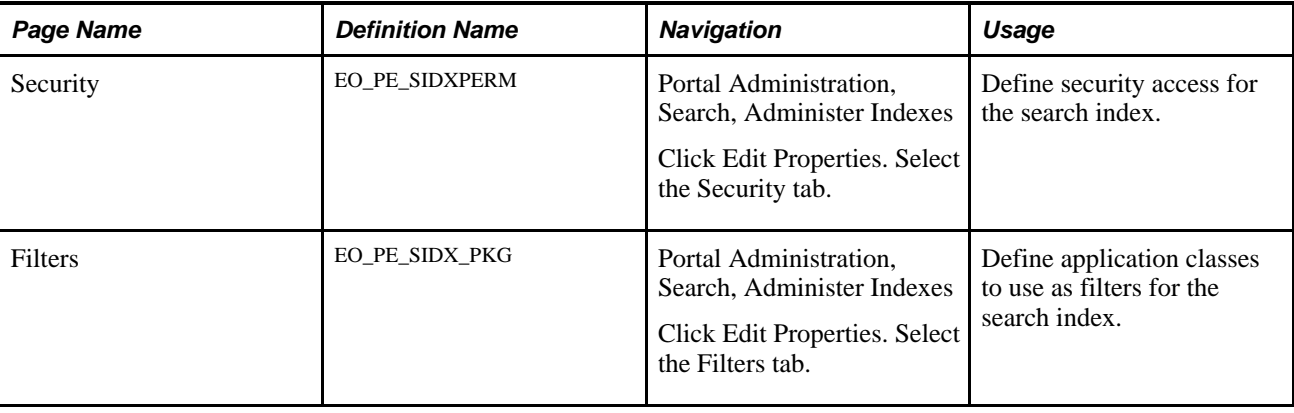

# **Administering Search Index Definitions**

Access the Administer Indexes page (Portal Administration, Search, Administer Indexes).

### **Administer Indexes**

Add, edit or delete the file directory, website, or record index definitions available for the Search Engine. The index collection can be built from the properties or from a defined run control. Deleting an index definition also removes any existing physical index collections stored in the application server filesystem.

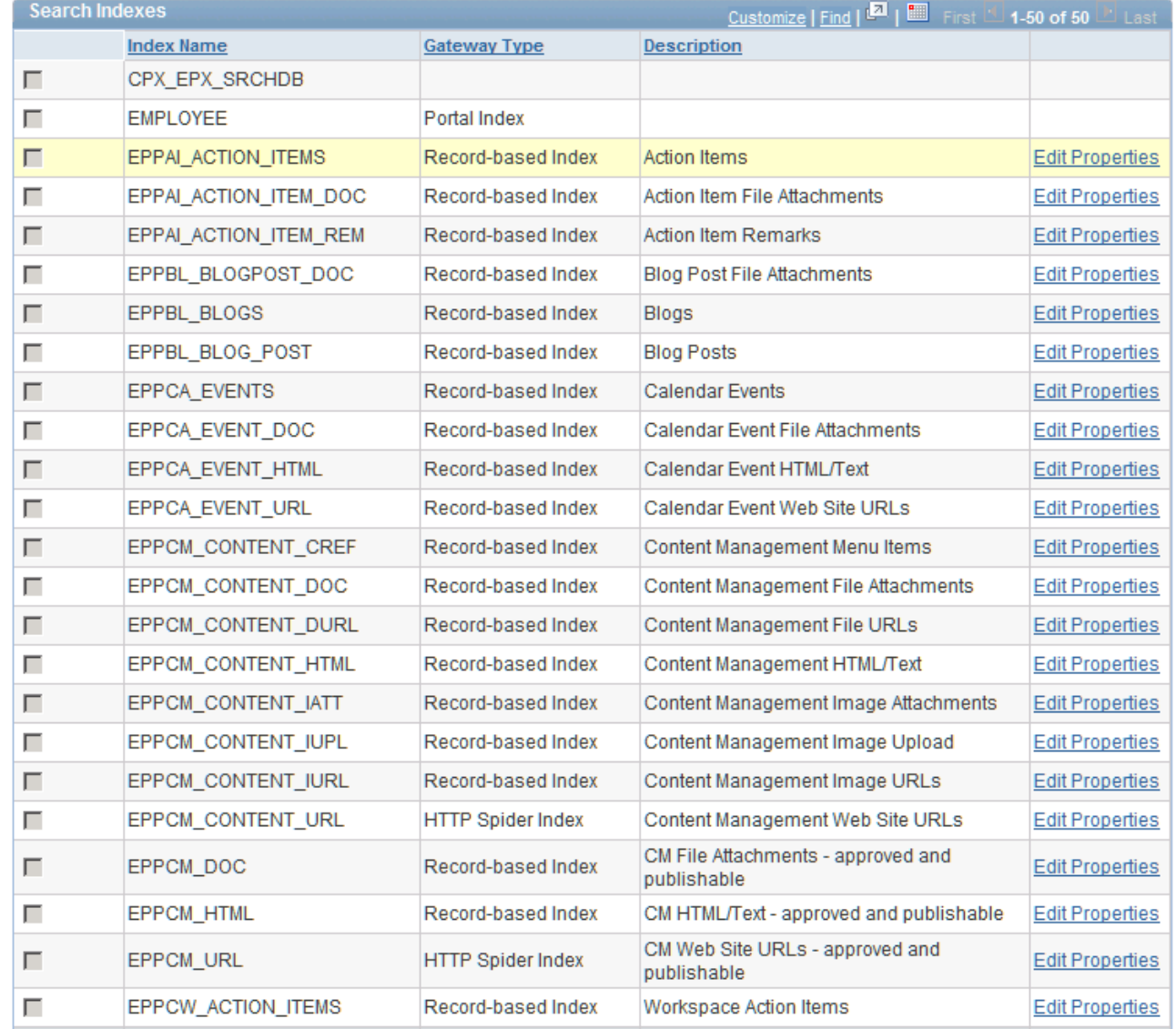

Administer Indexes page (1 of 2)

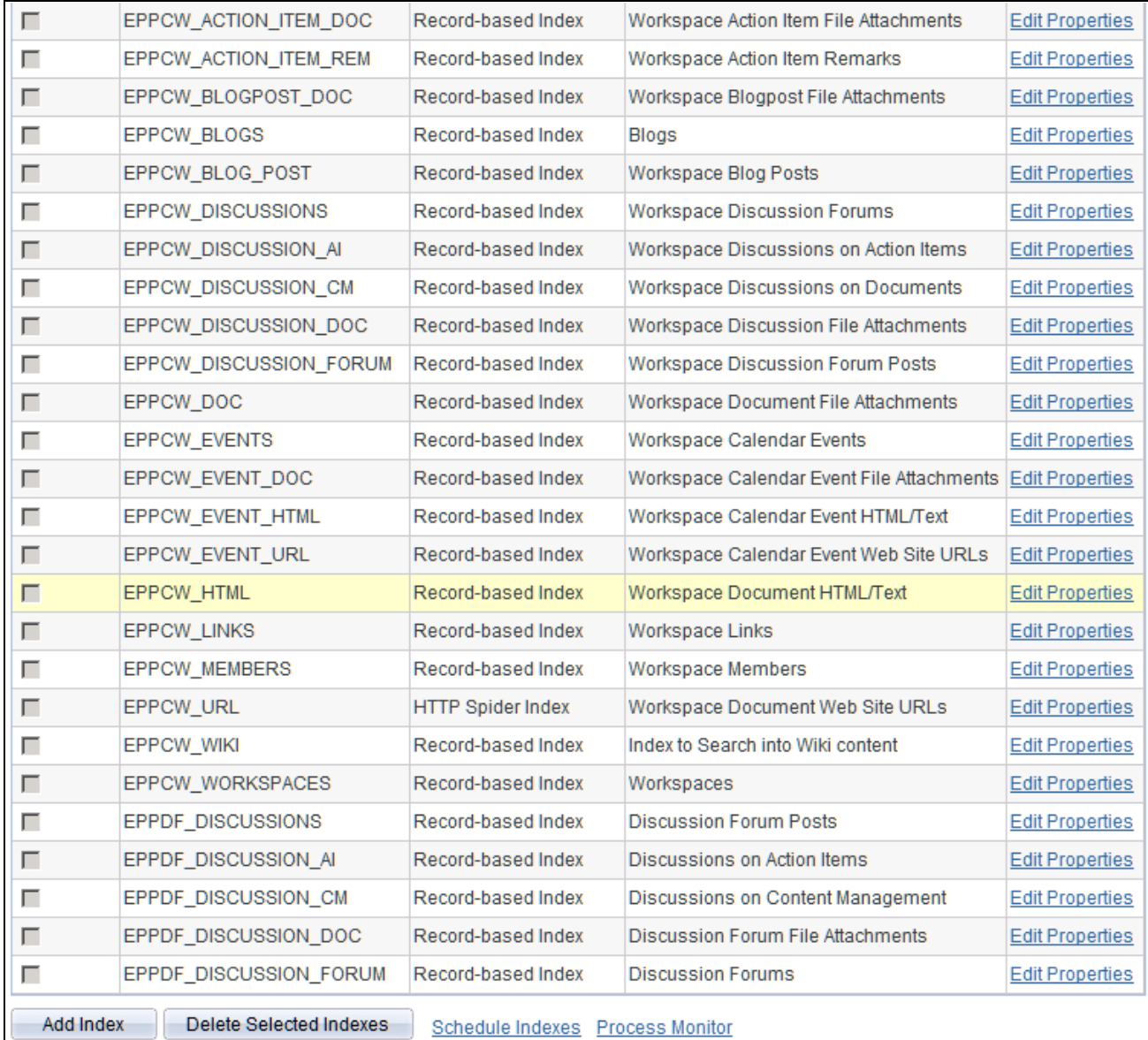

Administer Indexes page (2 of 2)

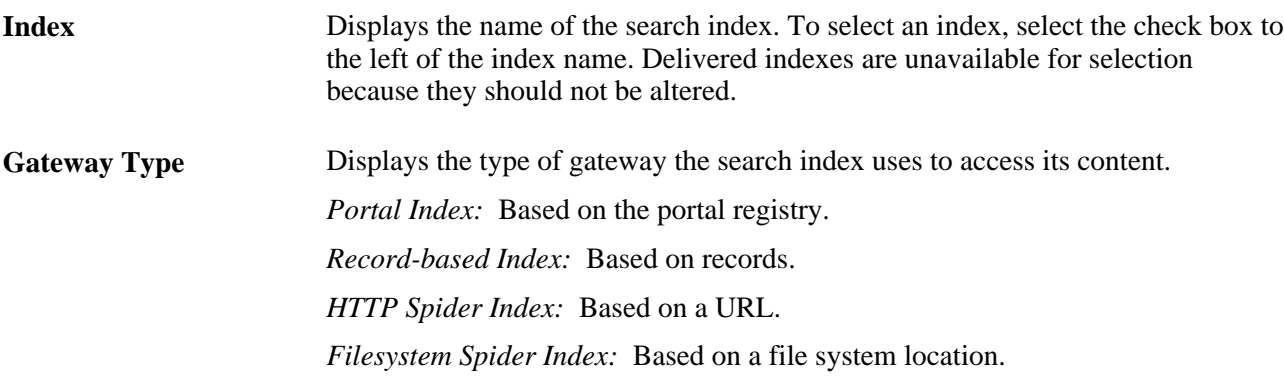

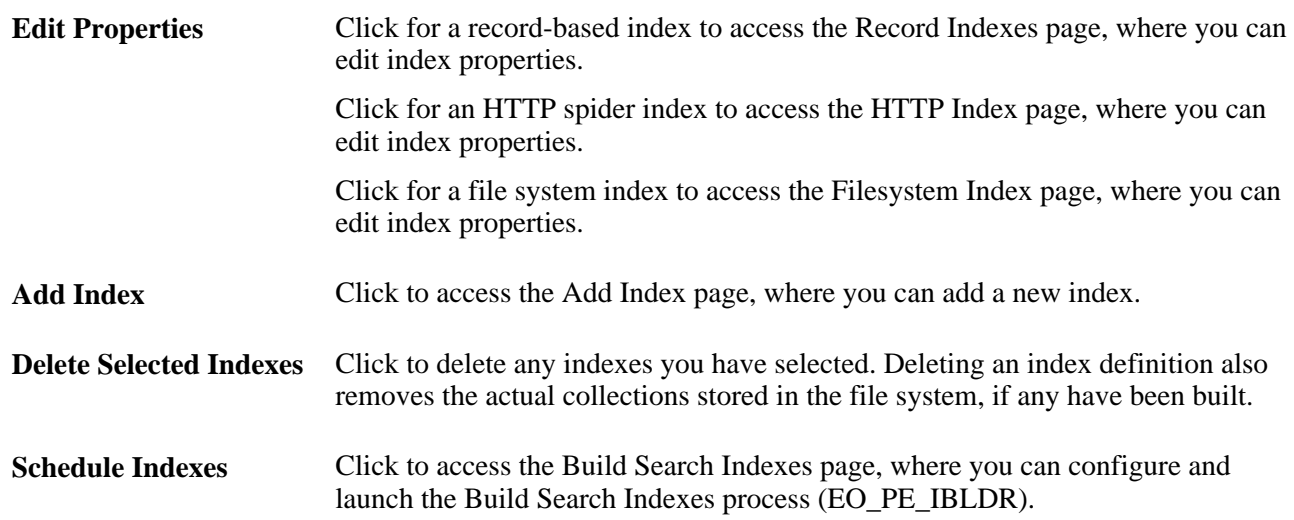

# **Editing a Record-Based Search Index Definition**

Access the Record Indexes page (click the Edit Properties link for a record-based index on the Administer Indexes page).

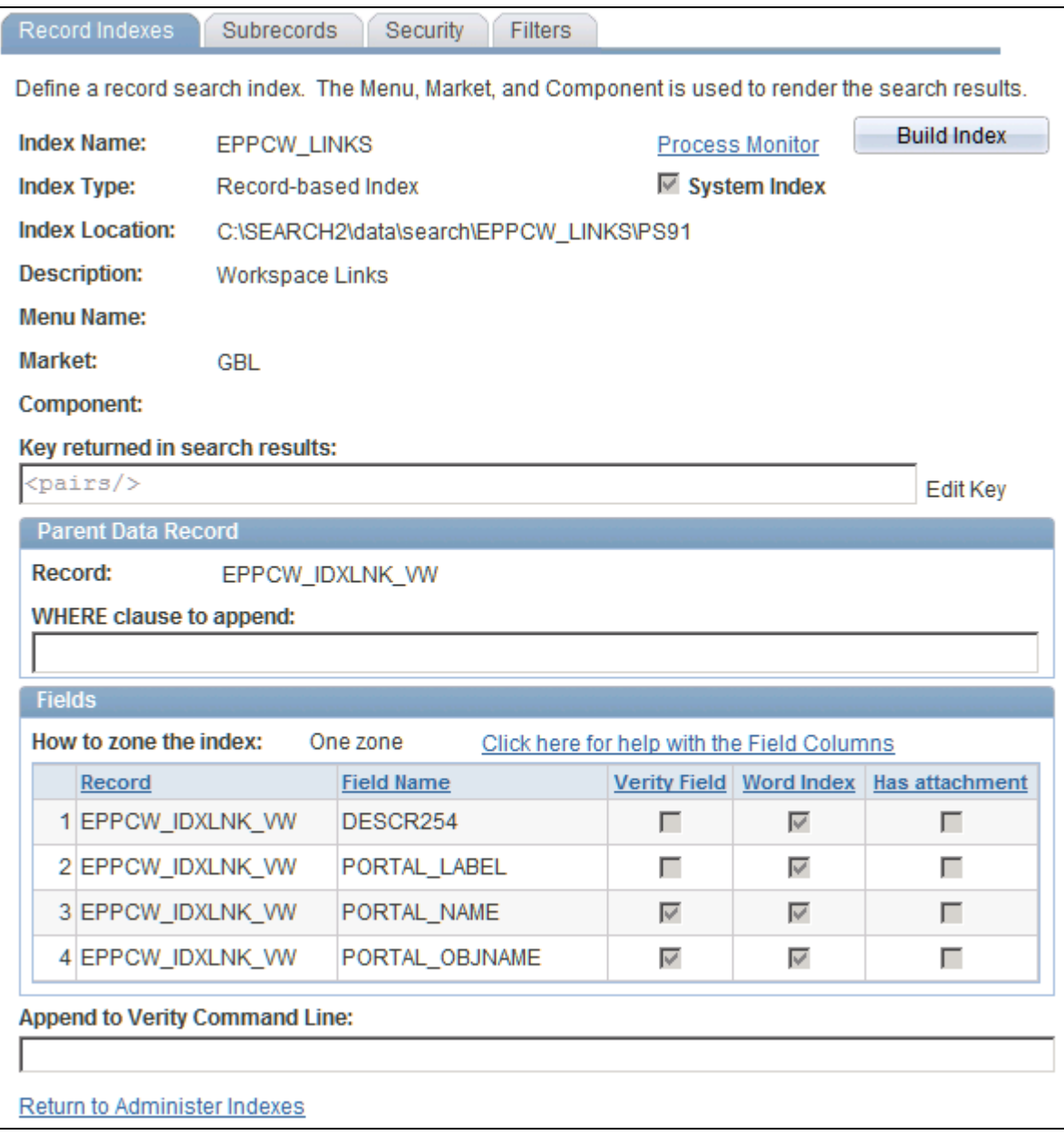

Record Indexes page

**Build Index** Click to run the Build Search Indexes process (EO\_PE\_IBLDRB) for the selected search index.

**System Index** This is a delivered index and is not available for editing.

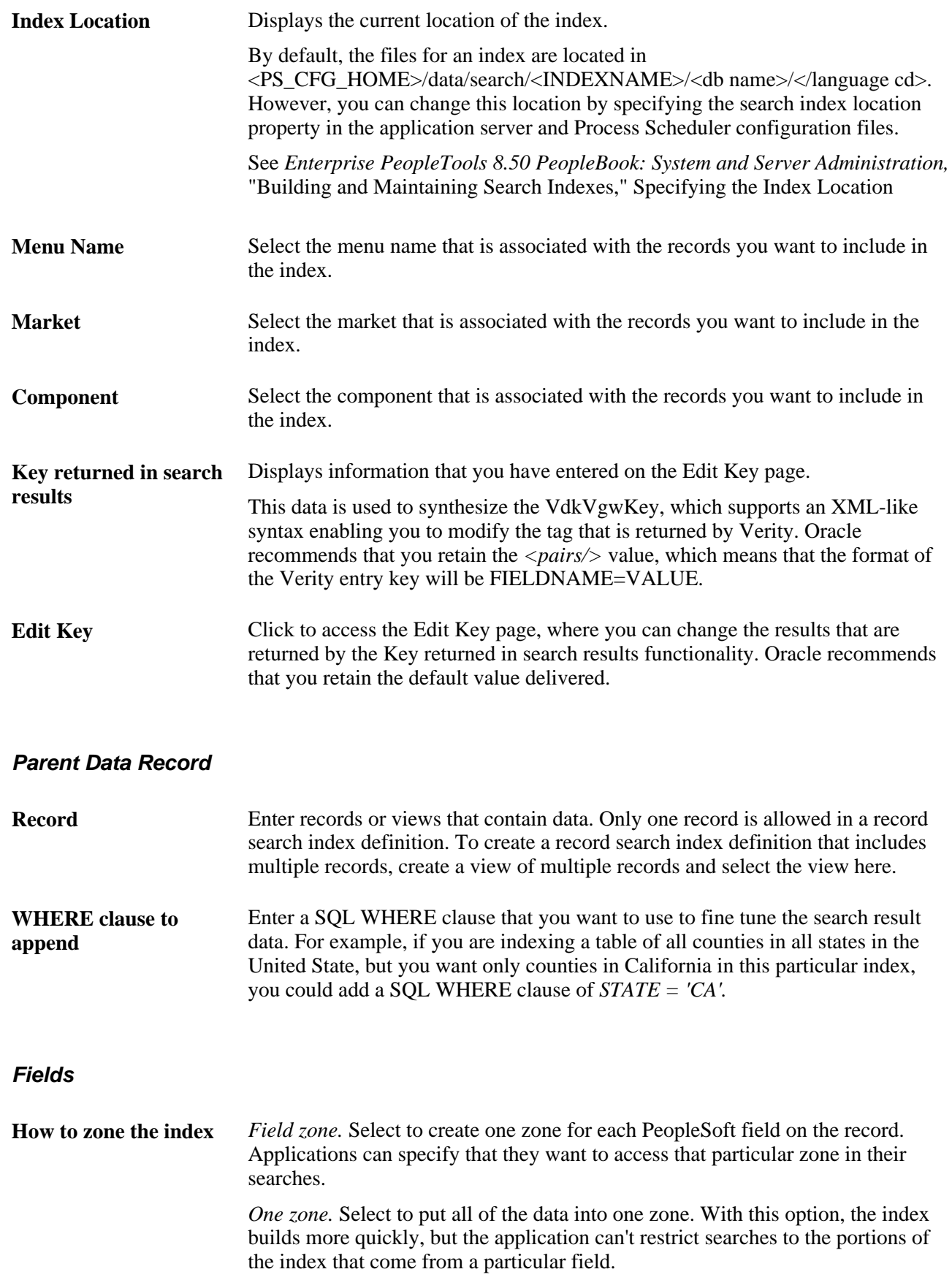

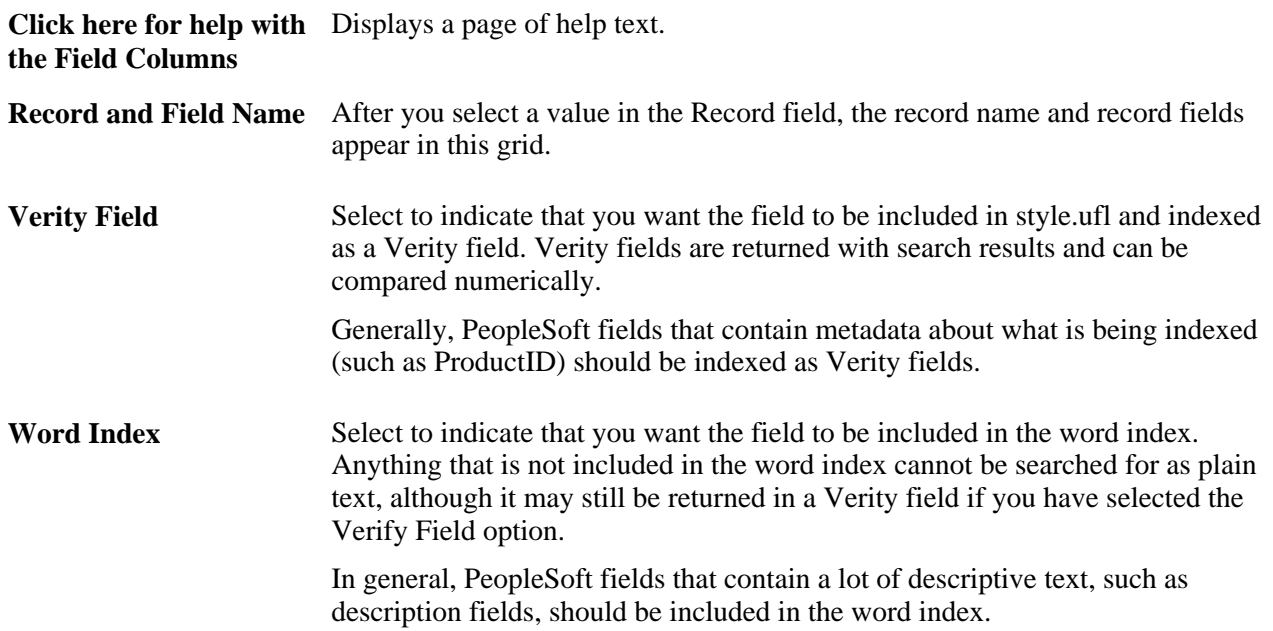

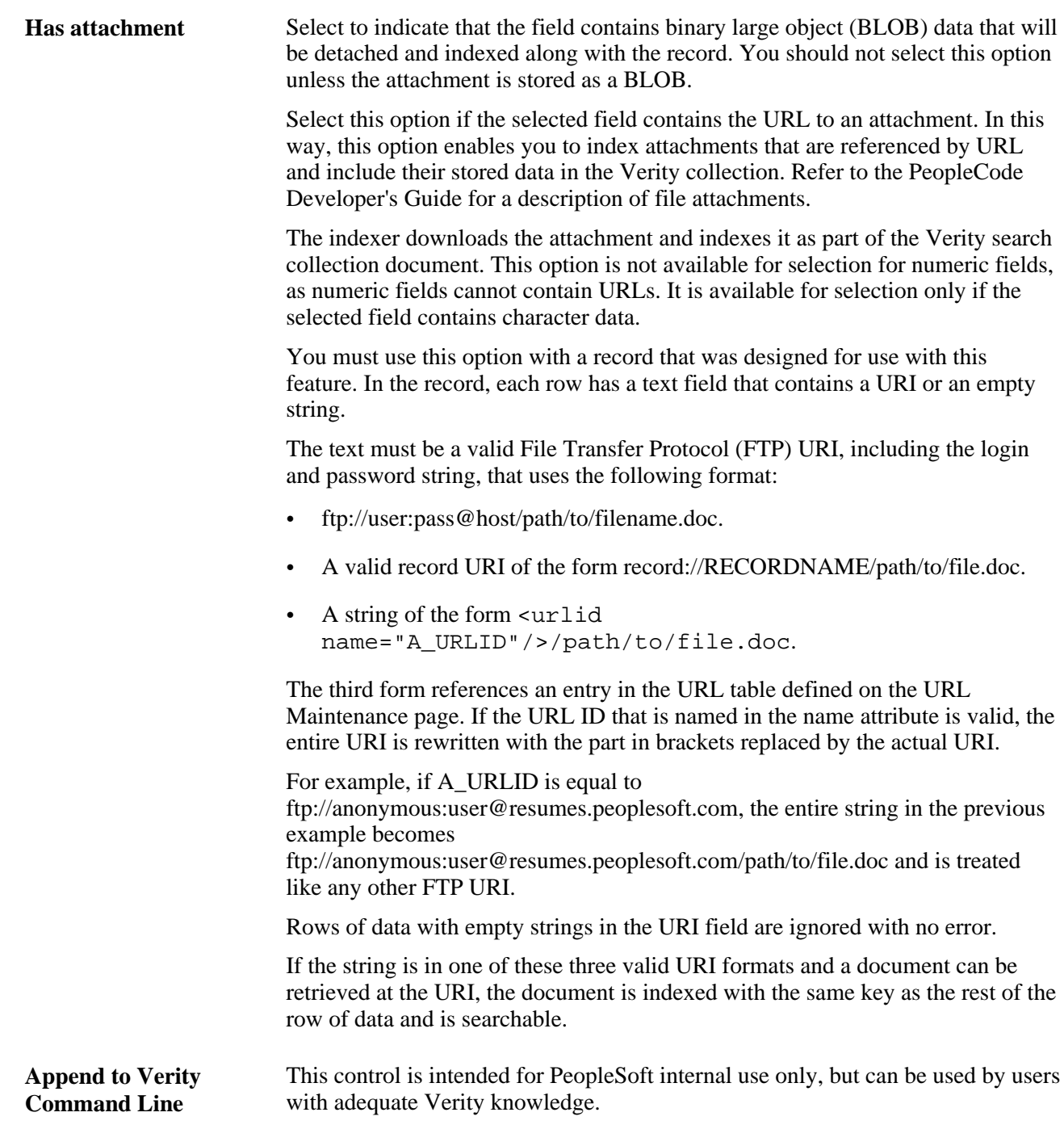

# **Editing Keys**

Access the Edit Key page (click the Edit Key link on the Record Indexes page).

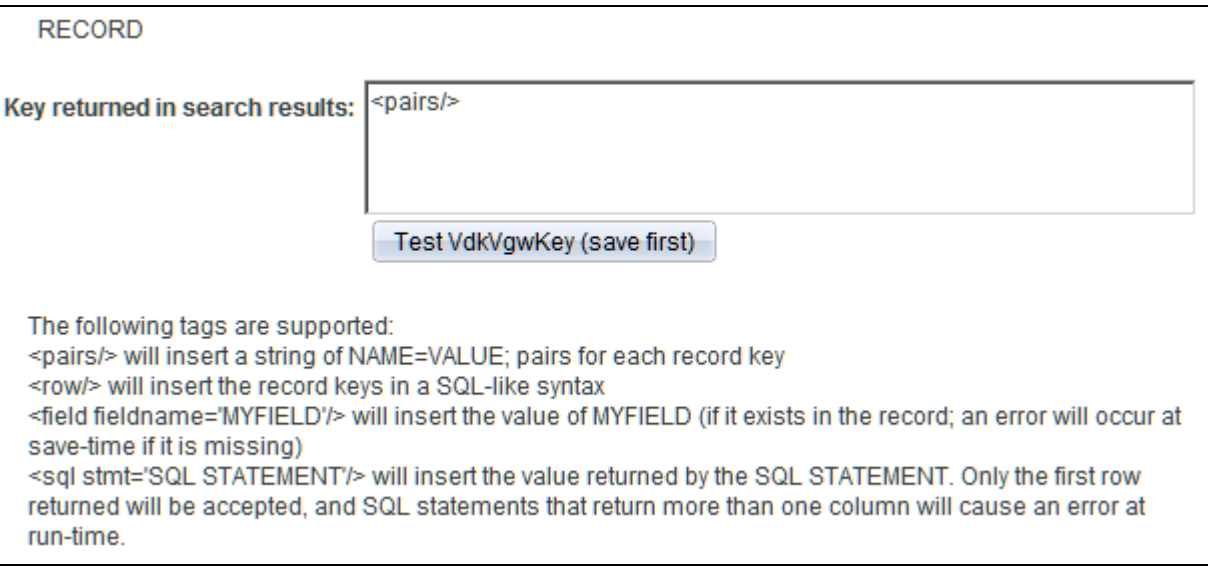

Edit Key page

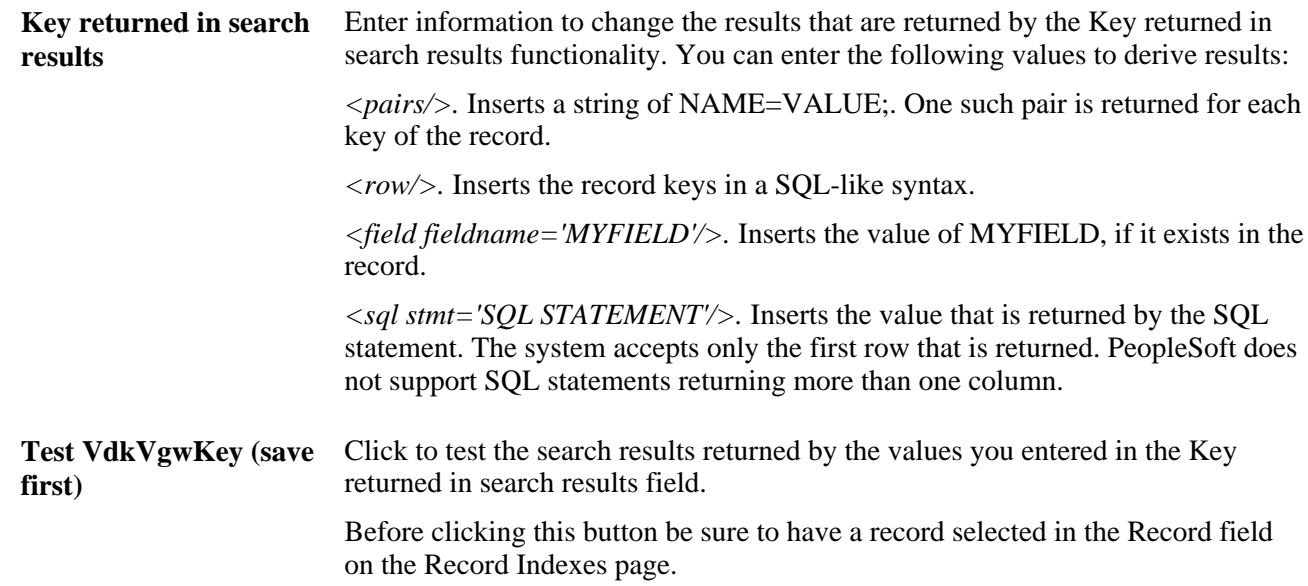

# **Editing a File System Search Index Definition**

Access the Filesystem Index page (click the Edit Properties link for a file system spider index on the Administer Indexes page).

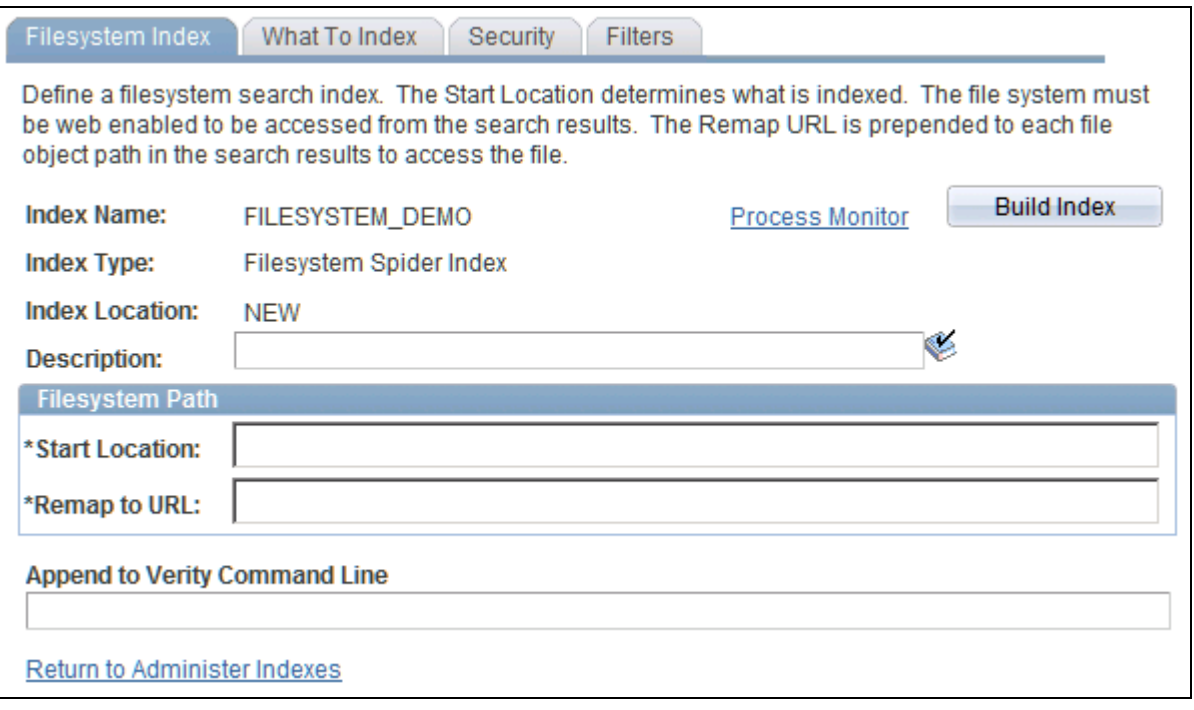

Filesystem Index page

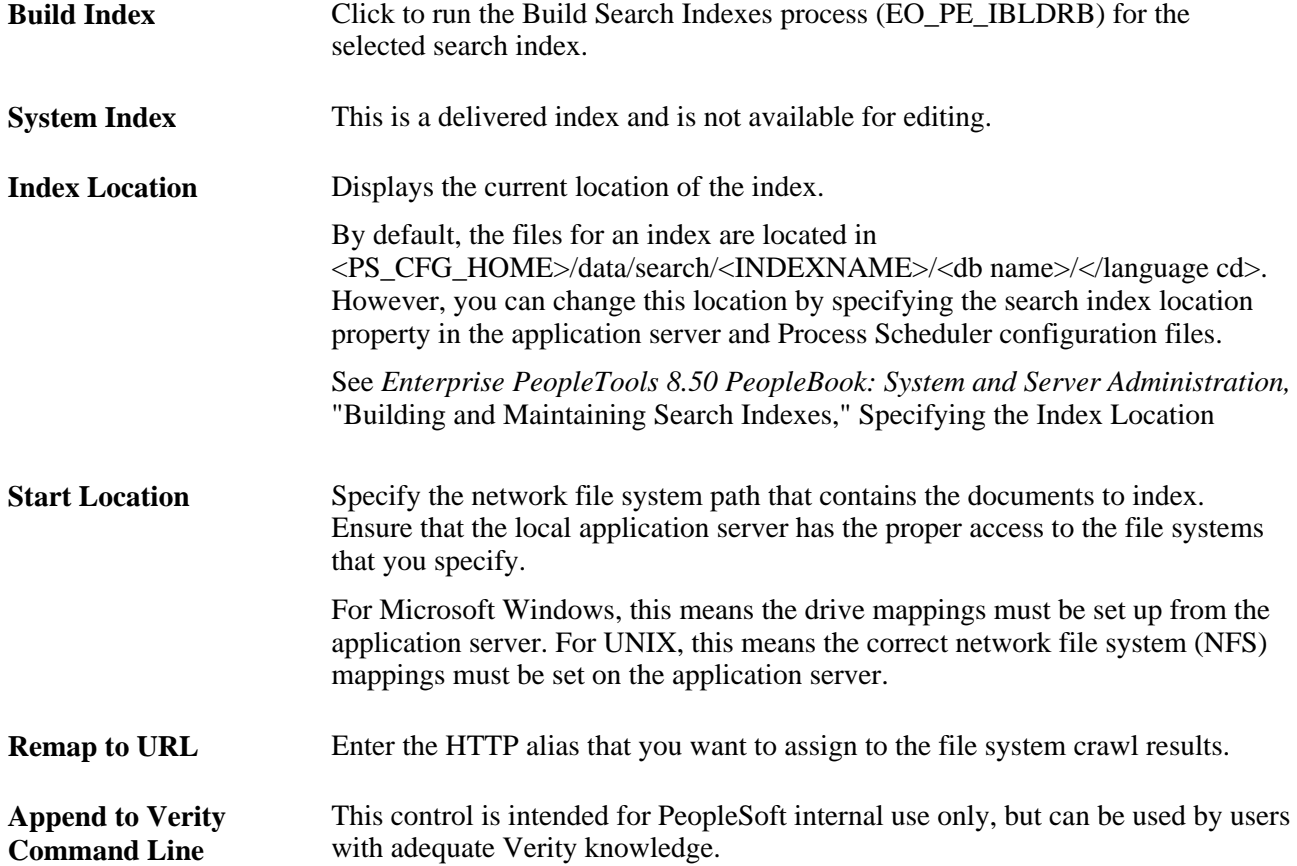

## **Editing an HTTP Spider Search Index Definition**

Access the HTTP Index page (click the Edit Properties link for an HTTP spider index on the Administer Indexes page).

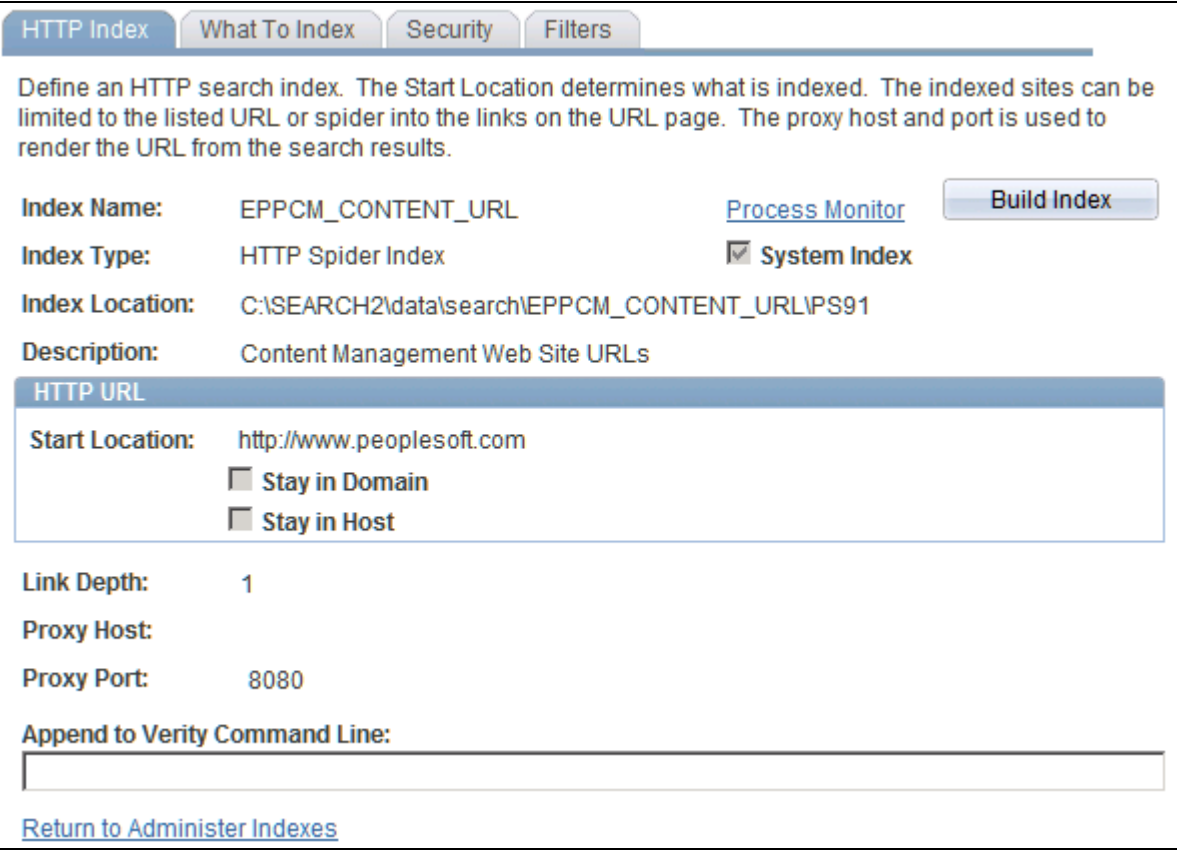

HTTP Index page

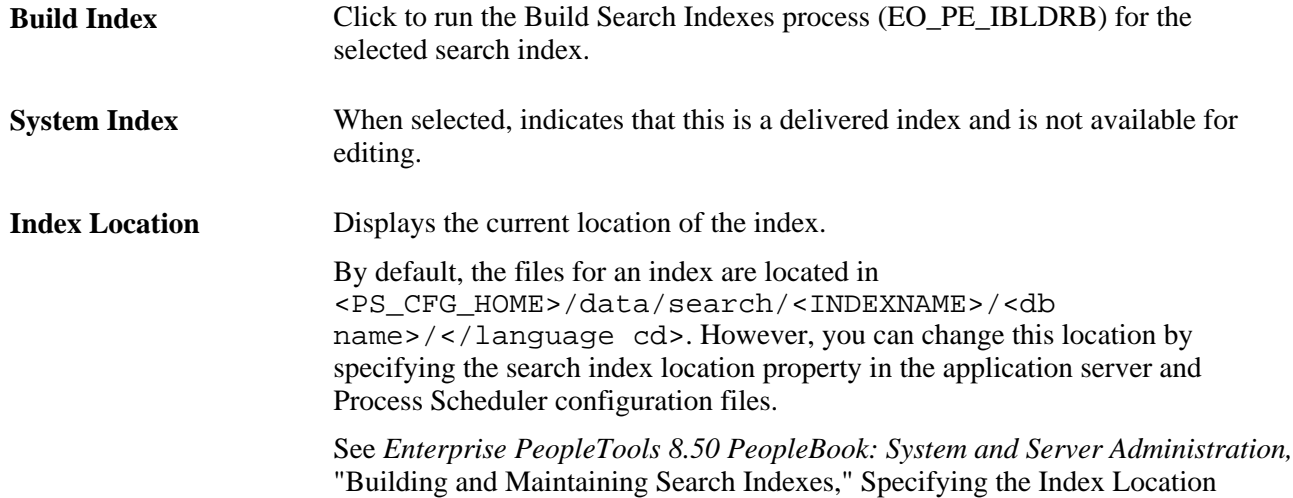

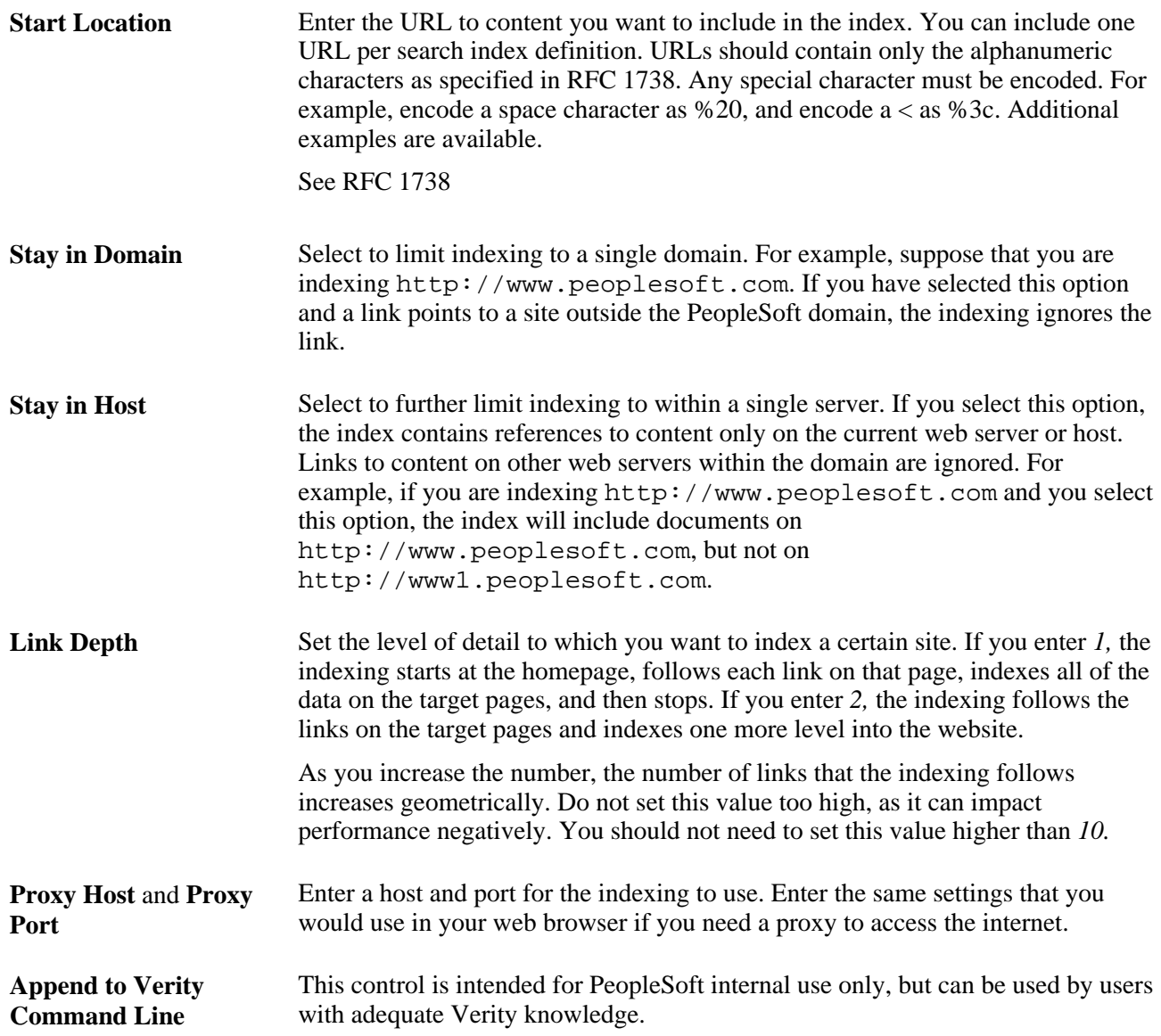

# **Defining What to Include in File System and HTTP Search Indexes**

Access the What To Index page (select the What To Index tab).

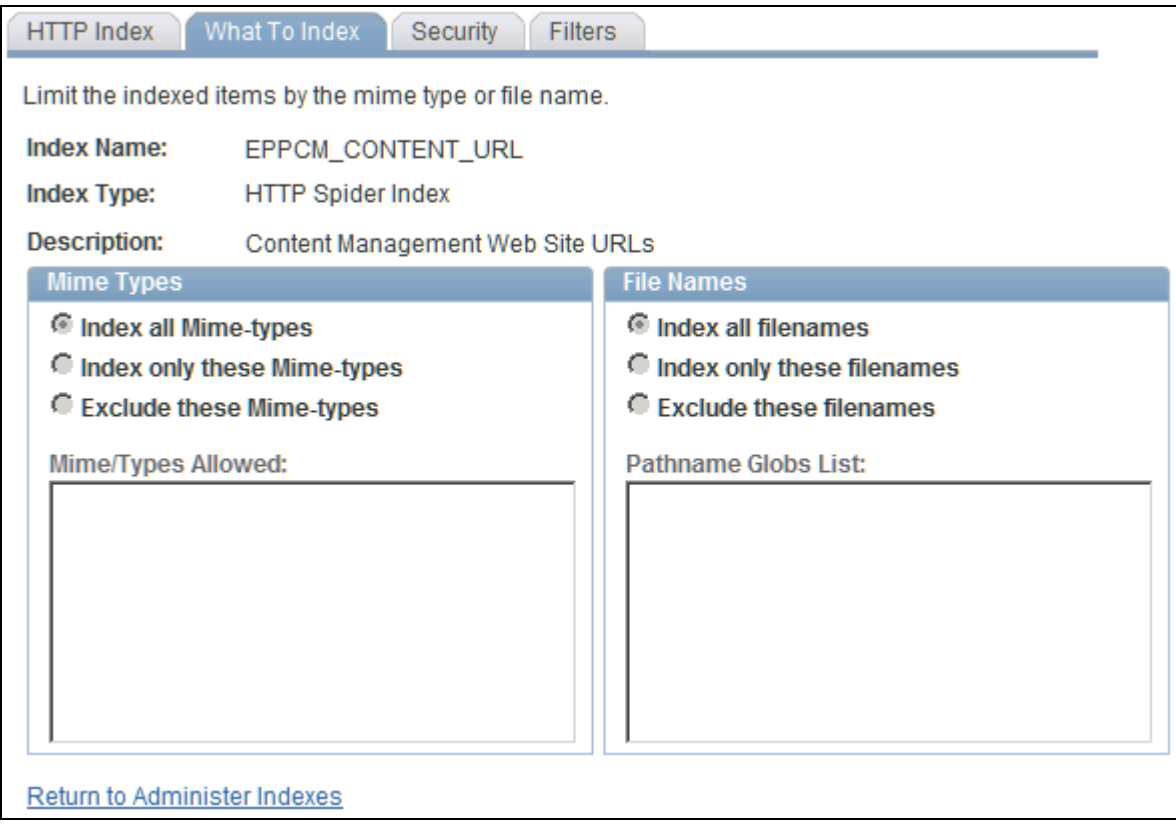

What To Index page

## **Mime Types (Multipurpose Internet Mail Extension types)**

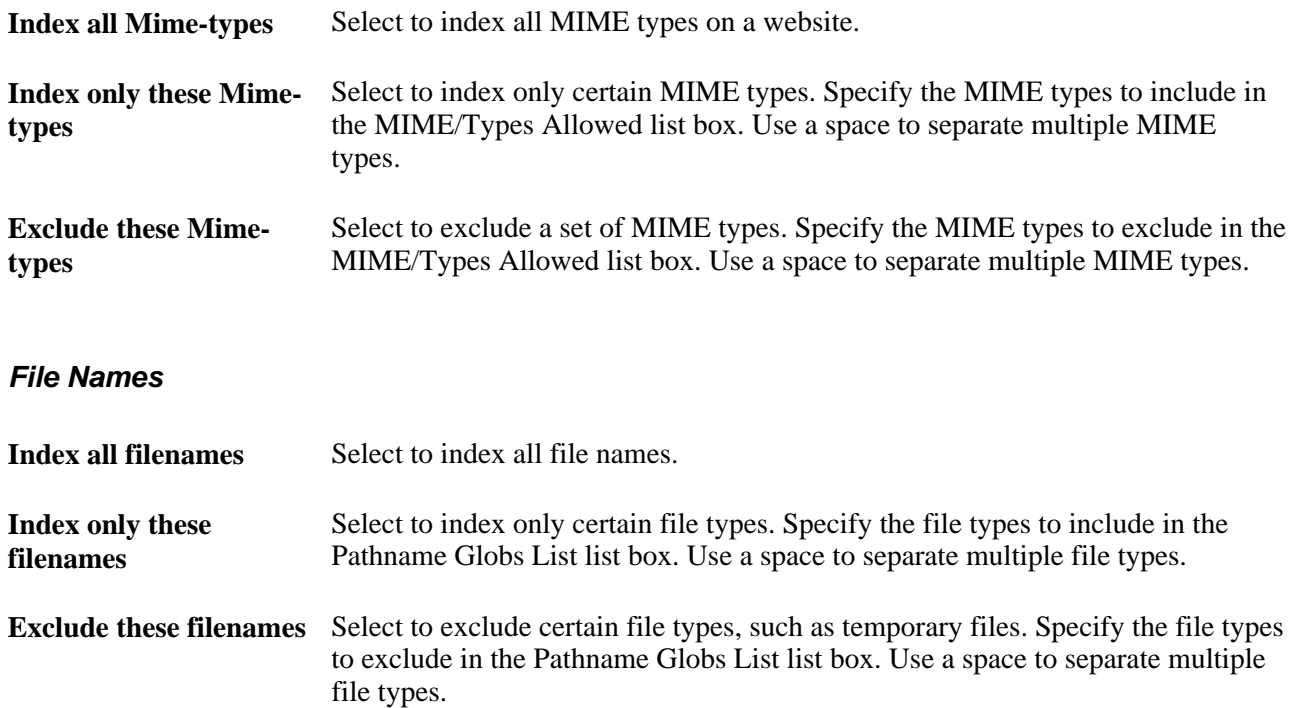

Pathname Globs List Specify the file types you have chosen to include or exclude. You can use wildcard characters (\*) to denote a string and "?" to denote a single character. For example, the string *\*.doc 19??.excel* means select all files that end with the *.doc* suffix and Microsoft Excel files that start with *19,* followed by 2 characters.

### **Defining Search Index Security**

Access the Security page (select the Security tab).

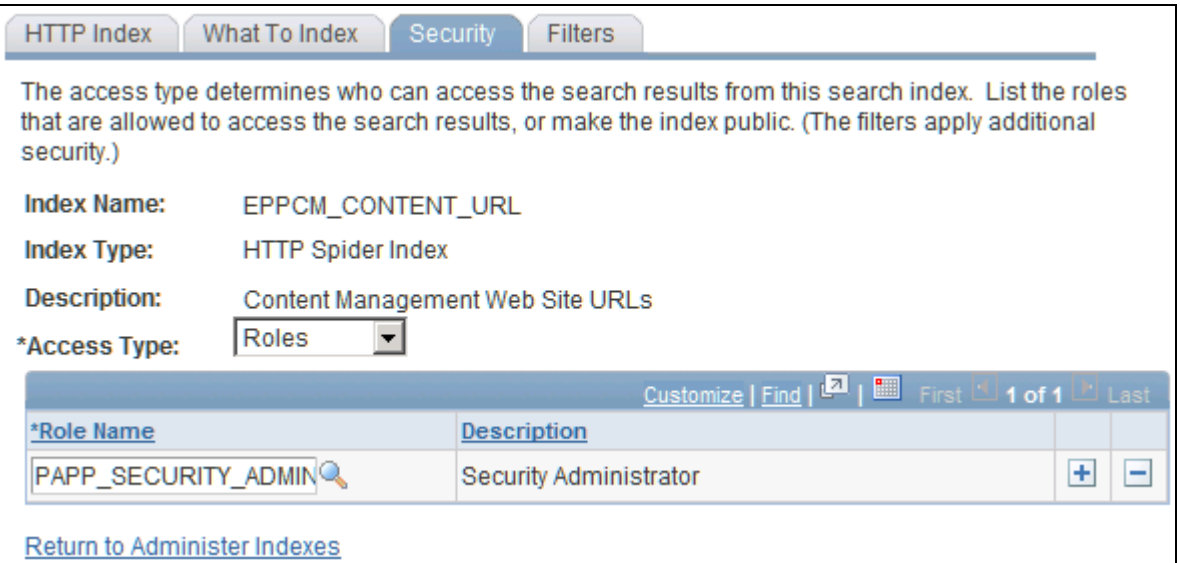

Security page

**Access Type** *Public.* Select to indicate that you want the search index to be searchable by all users.

> *Roles.* Select to indicate that you want the search index to be searchable only by the roles you define in the Role Name field. The search index will be included in a user's PeopleSoft Enterprise Portal search only if the user is a member ofat least one role specified in Role Name.

# **Defining Search Index Filters**

Access the Filters page (select the Filters tab).

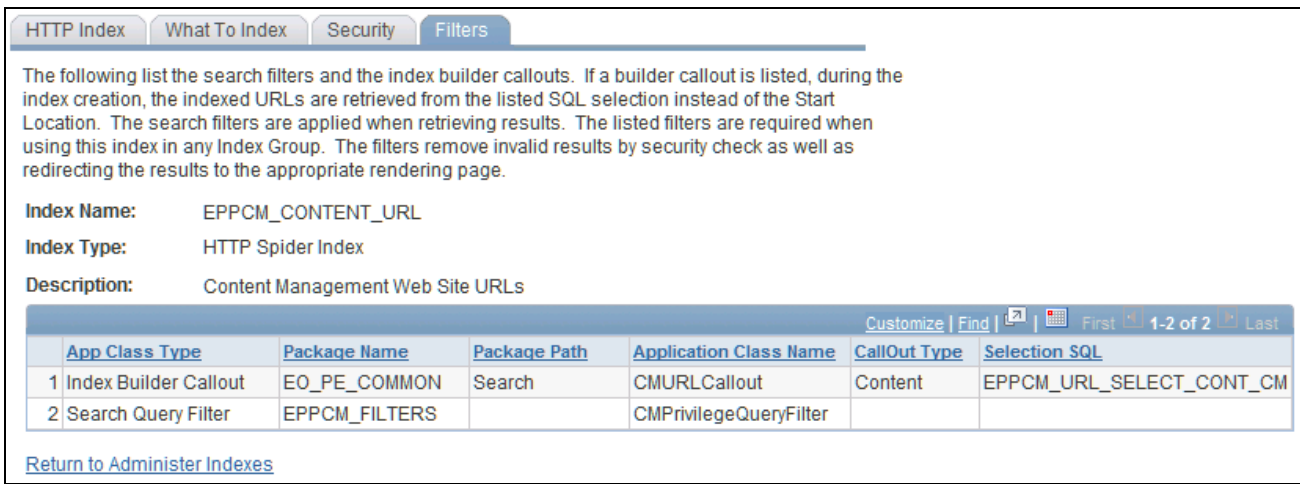

### Filters page

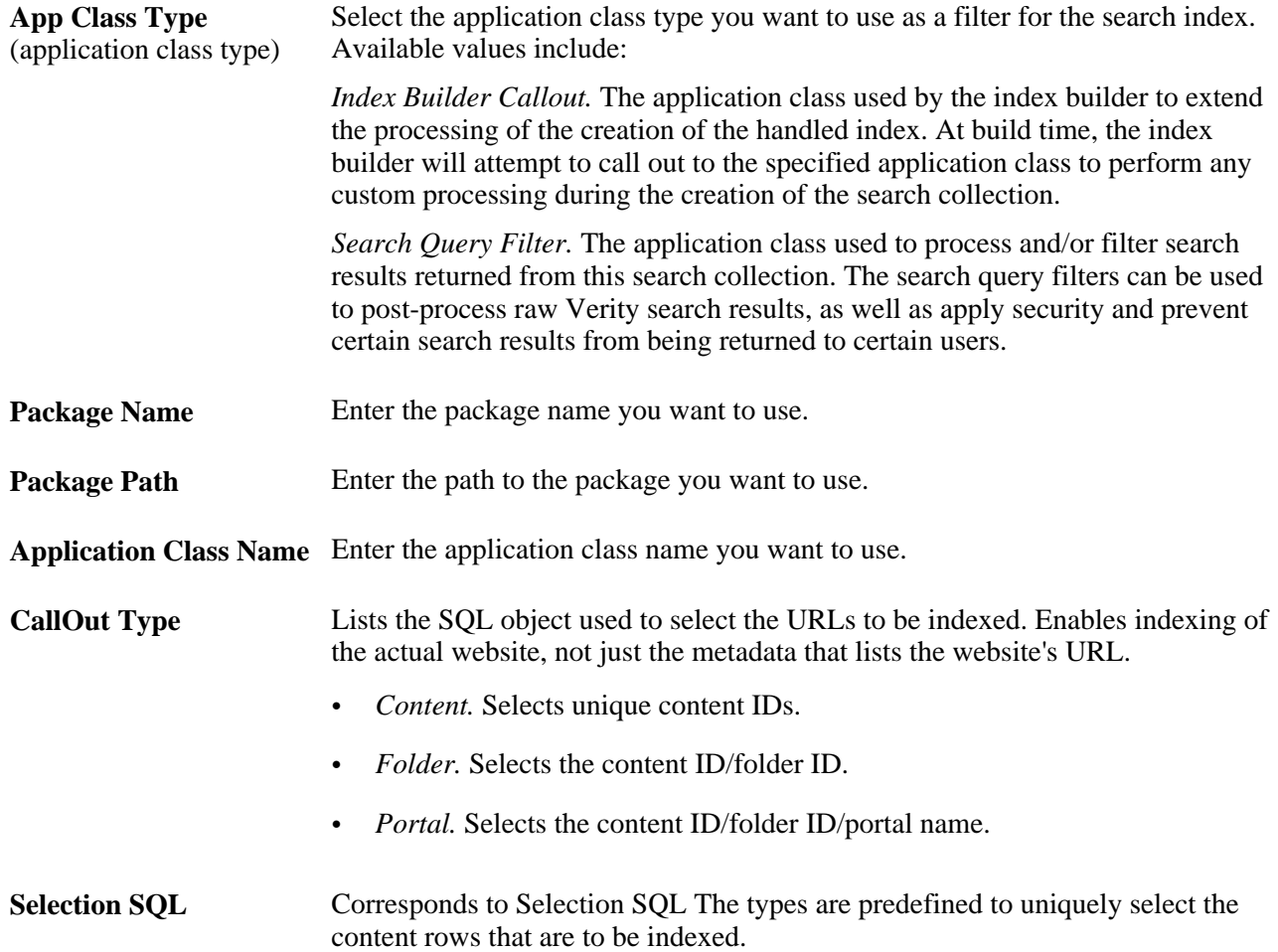

### **Chapter 13**

# **Defining Search Index Groups**

This section provides an overview of search index groups and discusses how to use the Define Index Groups component (EO\_PE\_SIDX\_GROUPS) to define a search index group.

# **Understanding Search Index Groups**

A search index group is made up of individual search indexes. PeopleCode developers can reference search index group names as part of the search logic. Search index groups are also used to configure scoped search.

#### **Scoped Search**

Scoped search enables users to search within specific portal features, such as Action Items, Calendar, Content Manager, Discussions, Resource Finder, and Workspaces.

Scoped search is available by default in the Home page header. A user can select only one scope at a time.

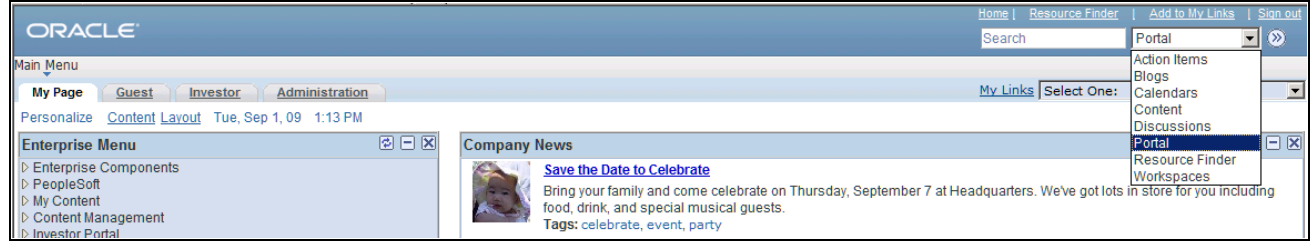

Example of a Portal header showing search with a scope dropdown

The following index groups are part of the delivered scope search:

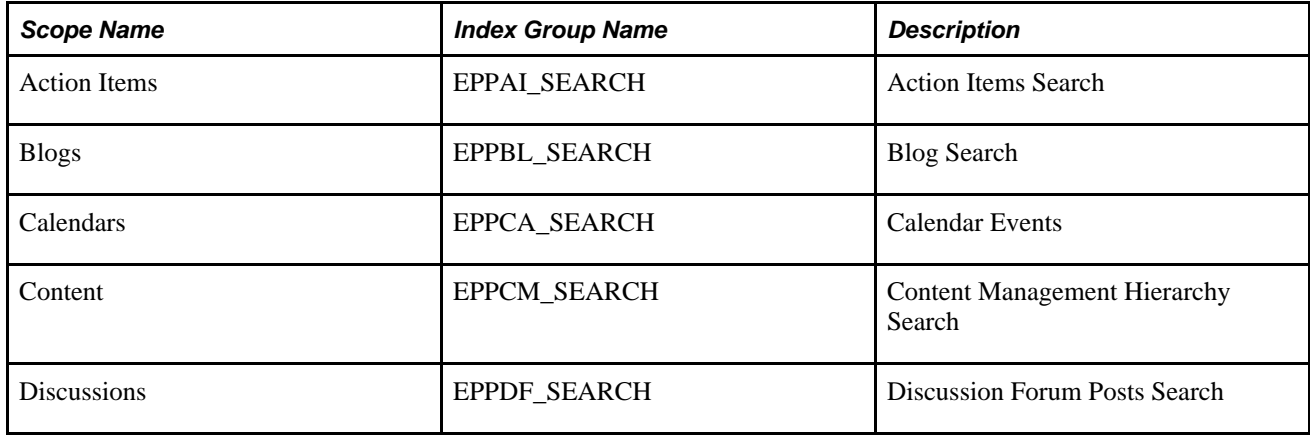

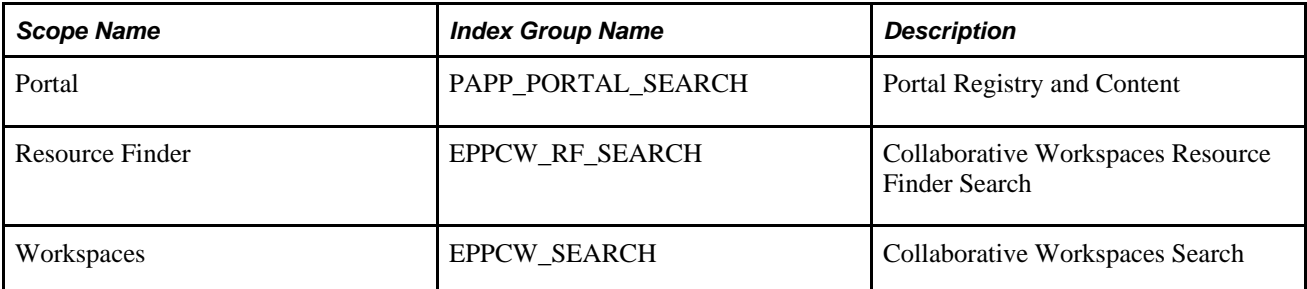

The default search scope is Portal, which means a search is performed on the entire portal, based on the PAPP\_PORTAL\_SEARCH index group. Portal search scope only searches the Portal registry and published content, documents, and HTML. It does not search within other search scopes. As Portal administrator you can extend the Portal scope by adding indexes to the PAPP\_PORTAL\_SEARCH index group. For instance, you can set up the Portal search scope to search all portal content by adding all the indexes to the PAPP\_PORTAL\_SEARCH index group, or you can create a new index group to search all portal content. You can also set a different index group as the default scope.

# **Defining Search Index Groups**

## **Pages Used to Define Search Index Groups**

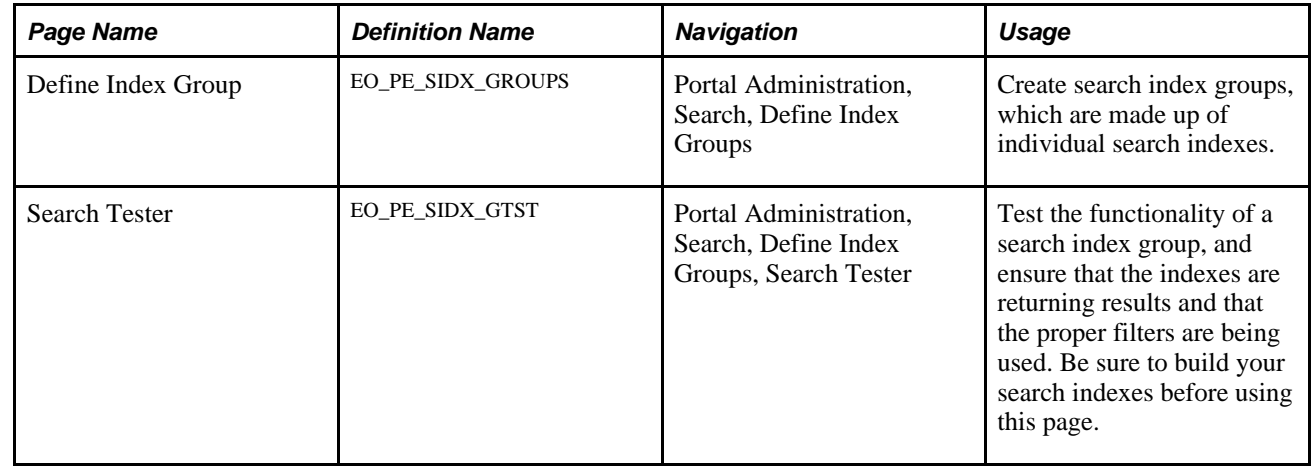

### **Defining a Search Index Group**

Access the Define Index Group page (Portal Administration, Search, Define Index Groups).

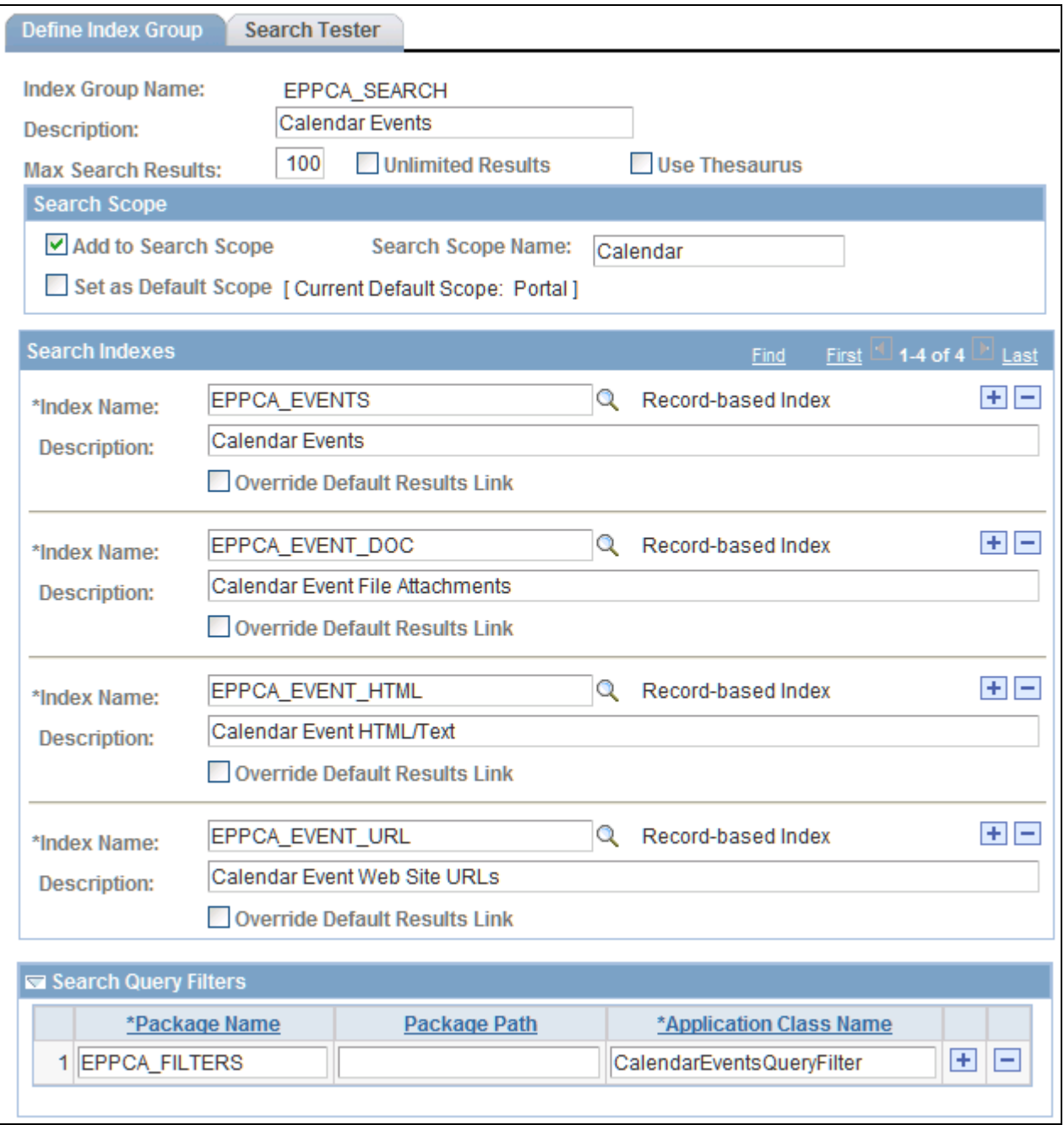

Define Index Group page

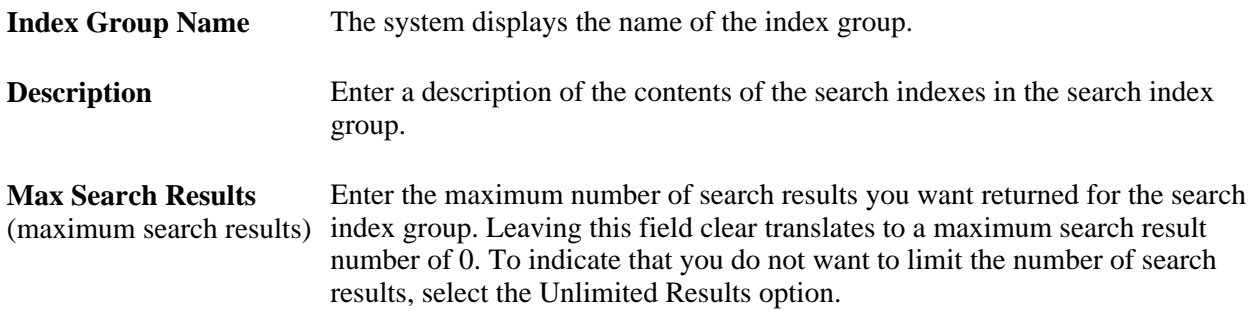

 $\sim$ 

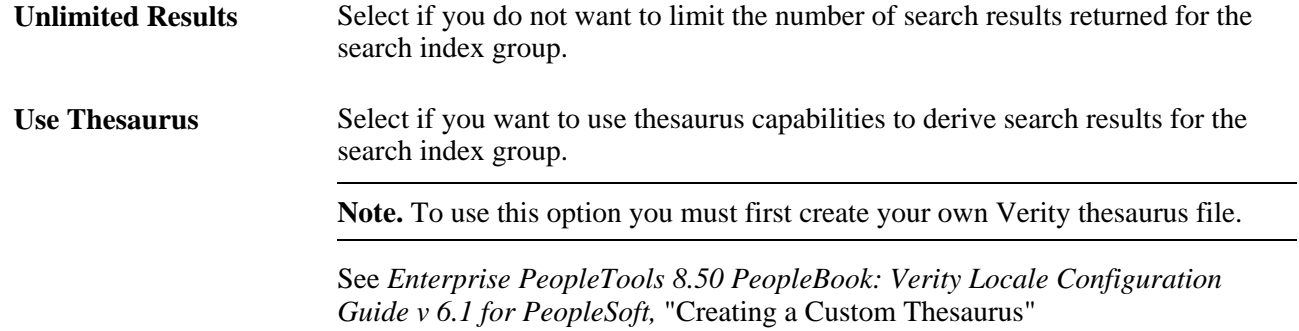

# **Search Scope**

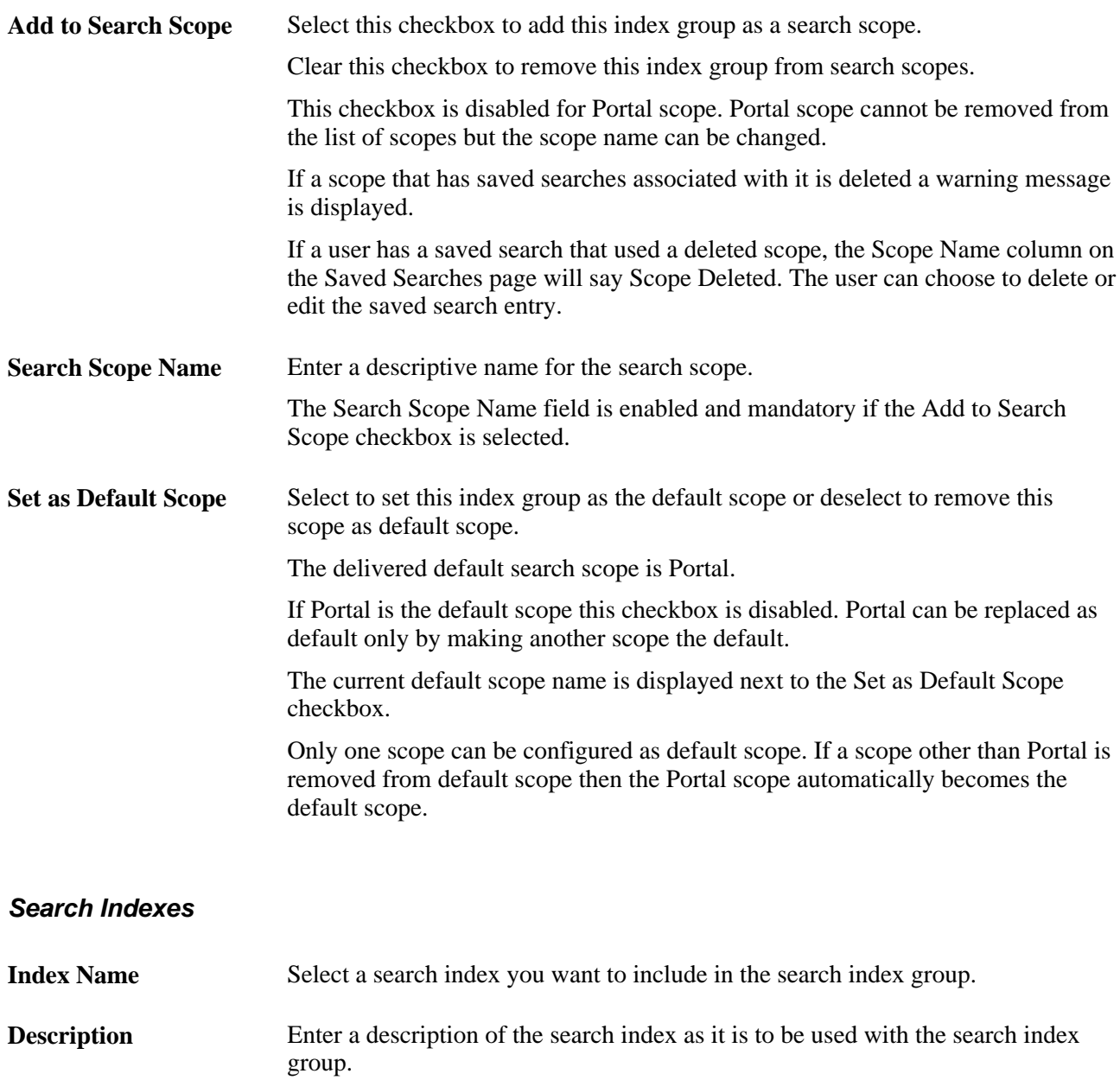

**Override Default Results** Select to indicate that you want to override the results link defined on the Record **Link** Indexes page. This option only applies to record-based indexes.

#### **Search Query Filters**

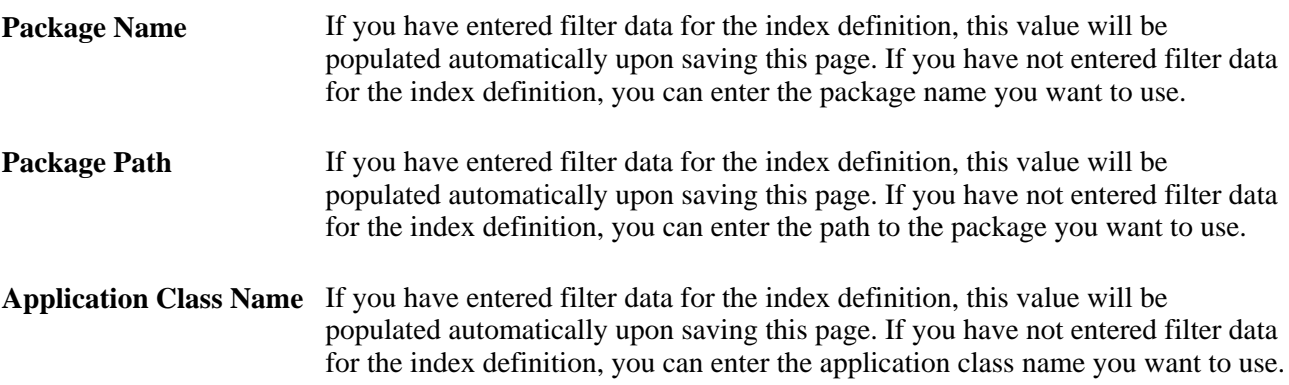

# **Testing a Search Index Group**

Access the Search Tester page (Portal Administration, Search, Define Index Groups, Search Tester).

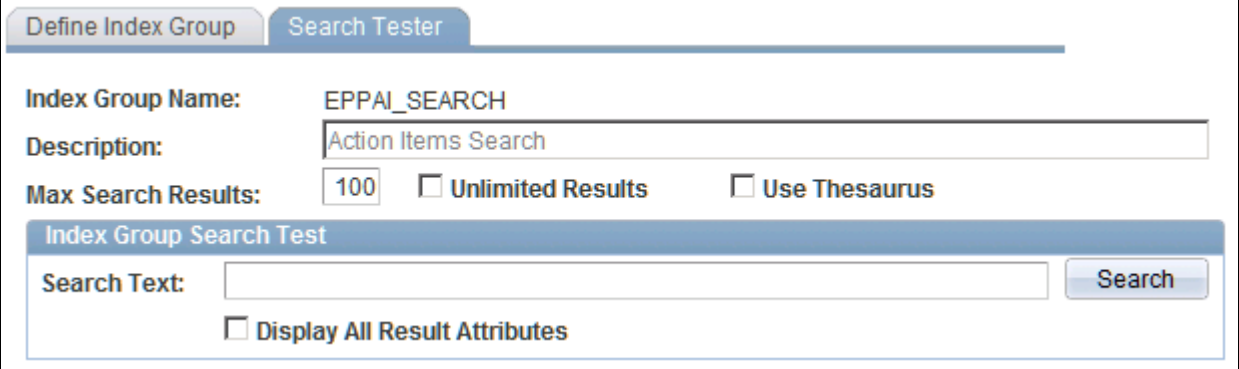

Search Tester page

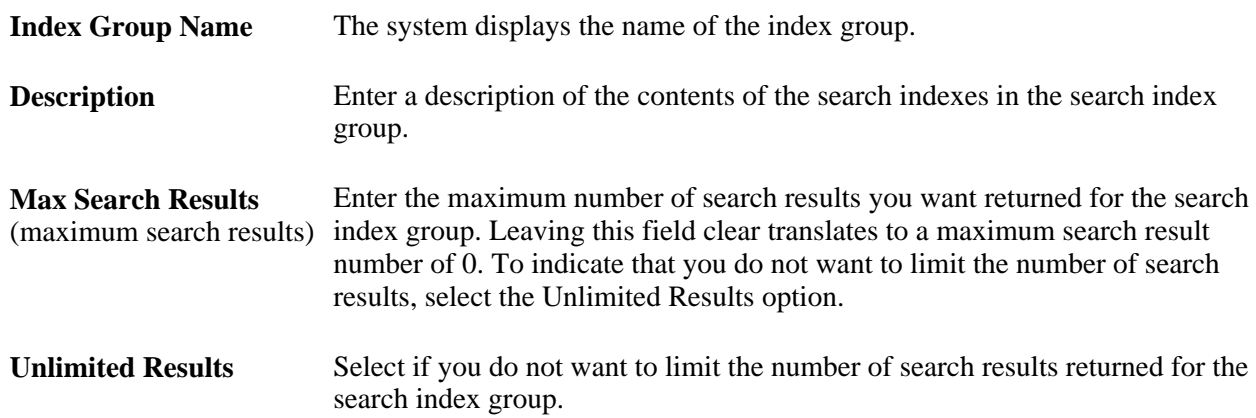

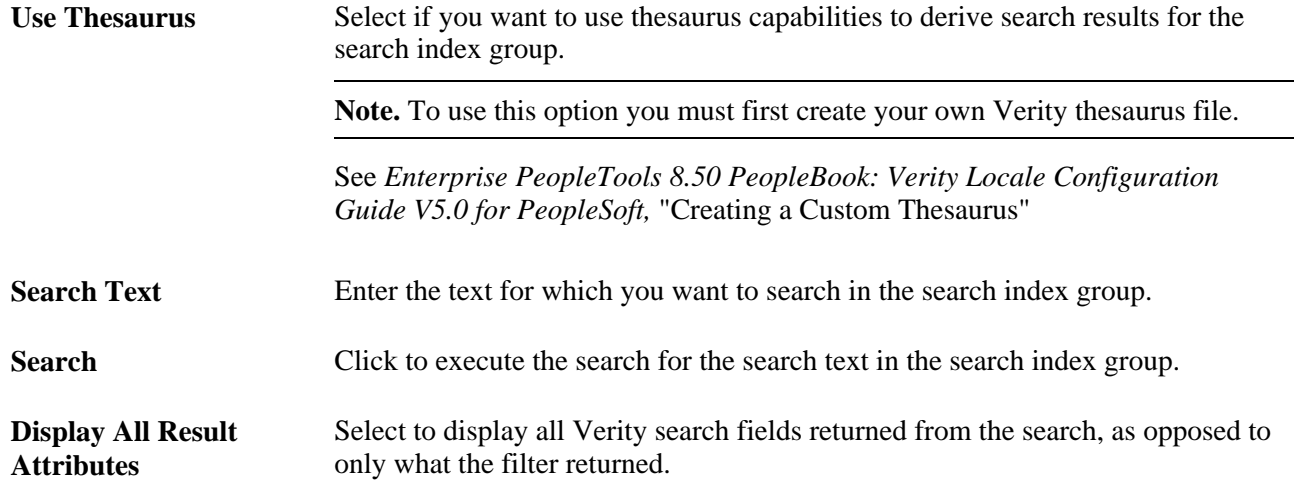

### **Chapter 14**

# **Building Search Indexes**

This chapter provides an overview of the Build Search Indexes Application Engine process (EO\_PE\_IBLDR), portal registry search indexes, and delivered portal search indexes. This chapter also discusses how to use the Build Search Indexes component (EO\_PE\_IBLDR\_RUN) to run the Build Search Index process.

### <span id="page-172-0"></span>**Understanding the Build Search Indexes Process**

Use the Build Search Indexes Application Engine process (Portal Administration, Search, Build Search Indexes) (EO\_PE\_IBLDR) to build search indexes you have defined in the Administer Indexes component. PeopleSoft Enterprise Portal delivers run control IDs that you can use with the Build Search Indexes process that have been configured to enable you to conveniently build search indexes for the following portal areas:

- Action Items
- Blogs
- Calendar Events
- Collaborative Workspaces
- Content Management
- Discussion Forums
- Links Plugin
- Resource Finder
- Portal registry
- **Sites**

#### **Action Items**

To build a search index for the Action Items feature, select the *PAPP\_ACTION\_ITEMS* run control ID on the Build Search Indexes page.

The following delivered search index definitions will be used to build the search index:

**Important!** Do not delete or modify these indexes. They are delivered as system data, and cannot be easily restored if deleted.

• EPPAI\_ACTION \_ITEMS\_DOC (record-based index).

Contains document-type content with attachments from Action Items.

• EPPAI\_ACTION\_ITEMS\_REM (record-based index).

Contains remarks from Action Items.

• EPPAI\_ACTION\_ITEMS (record-based index).

Contains content from Action Items.

#### **Blogs**

To build a search index for the Action Items feature, select the *PAPP\_ACTION\_ITEMS* run control ID on the Build Search Indexes page.

The following delivered search index definitions will be used to build the search index:

**Important!** Do not delete or modify these indexes. They are delivered as system data, and cannot be easily restored if deleted.

• EPPBL\_BLOGPOST\_DOC (record-based index).

Contains blog post file attachments.

• EPPBL\_BLOGS (record-based index).

Contains blogs.

• EPPBL\_BLOG\_POST (record-based index).

Contains blog posts.

#### **Calendar Events**

To build a search index for the Calendar Events feature, select the *PAPP\_CALENDAR \_EVENTS* run control ID on the Build Search Indexes page.

The following delivered search index definitions will be used to build the search index:

**Important!** Do not delete or modify these indexes. They are delivered as system data, and cannot be easily restored if deleted.

• EPPCA\_EVENT\_DOC (record-based index).

Contains document-type content with attachments from Calendar Events.

• EPPCA\_EVENT\_HTML (record-based index).

Contains text and HTML-type content from Calendar Events.

• EPPCA\_EVENT\_URL (record-based index).

Contains Calendar Event website URLS.

• EPPCA EVENTS (record-based index).

Contains Calendar Events.

#### **Collaborative Workspaces**

To build a search index for the Collaborative Workspaces feature, select the *PAPP\_COLLABORATIVE\_WORKSPACES* run control ID on the Build Search Indexes page.

The following delivered search index definitions will be used to build the search index:

**Important!** Do not delete or modify these indexes. They are delivered as system data, and cannot be easily restored if deleted.

EPPCW\_ACTION\_ITEMS (record-based index).

Contains Workspace Action Items.

• EPPCW\_ACTION\_ITEM\_DOC (record-based index).

Contains Workspace Action Item file attachments.

• EPPCW\_ACTION\_ITEM\_REM (record-based index).

Contains remarks from Workspace Action Items.

• EPPCW\_BLOGPOST\_DOC (record-based index).

Workspace Blogpost File Attachments

- EPPCW\_BLOGs (record-based index). Workspace Blogpost File Attachments
- EPPCW\_BLOGPOST\_DOC (record-based index).

Workspace Blog posts

• EPPCW\_DISCUSSIONS (record-based index).

Contains Workspace Discussion Forums.

- EPPCW\_DISCUSSION\_AI (record-based index). Contains Action Item discussions for Workspaces.
- EPPCW\_DISCUSSION\_CM (record-based index). Contains document-type content from Workspace discussions.
- EPPCW\_DISCUSSION\_DOC (record-based index). Contains file attachments from Workspace discussions.
- EPPCW\_DISCUSSION\_FORUM (record-based index). Contains content from Workspace Discussion forums.

• EPPCW\_DOC (record-based index).

Contains document-type content with attachments from Collaborative Workspaces.

- EPPCW\_EVENTS (record-based index). Contains Workspace Calendar Events.
- EPPCW\_EVENT\_DOC (record-based index).

Contains file attachment-type content for Calendar Event attachments.

• EPPCW\_EVENT\_HTML (record-based index).

Contains text and HTML-type content from Collaborative Workspaces.

• EPPCW EVENT URL (record-based index).

Contains Workspace Calendar Event website URLs.

EPPCW HTML (record-based index).

Contains text and HTML-type content from Collaborative Workspaces.

EPPCW\_LINKS (record-based index).

Contains Collaborative Workspace member role data, including which roles are currently associated with existing Collaborative Workspaces.

• EPPCW\_MEMBERS (record-based index).

Contains Collaborative Workspace member data.

• EPPCW\_URL (HTTP spider index)

Contains URL-type content from Collaborative Workspaces.

EPPCW\_WIKI (record-based index).

Contains Wiki content.

• EPPCW\_WORKSPACES (record-based index).

Contains Workspace content.

#### **Content Management**

To build a search index for the Content Management feature, select the *PAPP\_CONTENT\_MANAGEMENT* run control ID on the Build Search Indexes page.

The following delivered search index definitions will be used to build the search index:

**Important!** Do not delete or modify these indexes. They are delivered as system data, and cannot be easily restored if deleted.

• EPPCM\_CONTENT\_CREF (record-based index)

Contains Content Management menu items.

• EPPCM\_CONTENT\_DOC (record-based index).

Contains document-type content with attachments from Managed Content, Categorized Content, and News Publications.

EPPCM\_CONTENT\_DURL (record-based index).

Contains Content Management file URLs from Managed Content, Categorized Content, and News Publications.

EPPCM\_CONTENT\_HTML (record-based index).

Contains text and HTML-type content from Managed Content, Categorized Content, and News Publications.

• EPPCM\_CONTENT\_IATT (record-based index).

Contains Content Management image attachments from Managed Content, Categorized Content, and News Publications.

• EPPCM\_CONTENT\_IUPL (record-based index).

Contains Content Management image uploads from Managed Content, Categorized Content, and News Publications.

EPPCM\_CONTENT\_IURL (record-based index).

Contains Content Management image URLs from Managed Content, Categorized Content, and News Publications.

• EPPCM\_CONTENT\_URL (HTTP spider index).

Contains URL-type content from Managed Content, Categorized Content, and News Publications.

#### **Discussions**

To build a search index for the Discussions feature, select the *PAPP\_DISCUSSION\_FORUMS* run control ID on the Build Search Indexes page.

The following delivered search index definitions will be used to build the search index:

**Important!** Do not delete or modify these indexes. They are delivered as system data, and cannot be easily restored if deleted.

• EPPDF\_DISCUSSION\_AI (record-based index).

Contains discussion data tied to Action Items.

• EPPDF\_DISCUSSION\_CM (record-based index).

Contains discussion data tied to Content Management.

• EPPDF\_DISCUSSION\_DOC (record-based index).

Contains discussion forum file attachments.

• EPPDF\_DISCUSSIONS (record-based index).

Contains discussion data entered by way of the Discussion Forums homepage pagelet, which are not tied to existing Collaborative Workspaces.

#### **Links Plugin**

To build a search index for the PSFT-Links tool of the Wiki Content module of a collaborative workspace, select the *PAPP\_LINKS\_PLUGIN* run control ID on the Build Search Indexes page.

The following delivered search index definitions will be used to build the search index:

**Important!** Do not delete or modify these indexes. They are delivered as system data, and cannot be easily restored if deleted.

• EPPBL\_BLOGPOST\_DOC (record-based index).

Contains blog post file attachments.

• EPPBL\_BLOG\_POST (record-based index).

Contains blog posts.

• EPPCW\_BLOGPOST\_DOC (record-based index).

Contains workspace blog post file attachments.

• EPPCW\_BLOG\_POST (record-based index).

Contains workspace blog posts.

EPPCW\_DISCUSSIONS (record-based index).

Contains workspace discussion forums.

EPPCW\_WIKI (record-based index).

Index to search into wiki content.

• EPPCW\_WORKSPACES (record-based index).

Contains workspaces.

• EPPDF\_DISCUSSIONS (record-based index).

Contains discussion forums posts.

#### **Resource Finder**

To build a search index for the Resource Finder feature, select the *PAPP\_RESOURCE\_FINDER* run control ID on the Build Search Indexes page.

The CPX\_EPX\_SRCHDB search index definition will be used to build the search index.

**Important!** Do not delete or modify this index. It is delivered as system data, and cannot be easily restored if deleted.

### **Portal Registry**

To build a search index for all content references in the main portal registry, select the *PAPP\_PORTAL\_REGISTRY* run control ID on the Build Search Indexes page and select the Build Portal Search Index option.

**Important!** Do not delete or modify this index. It is delivered as system data, and cannot be easily restored if deleted.

• EPPCM\_DOC (record-based index).

Contains Content Management file attachments that are approved and publishable.

• EPPCM\_HTML (record-based index).

Contains Content Management HTML and text items that are approved and publishable.

EPPCM\_URL (record-based index).

Contains Content Management web site URLs that are approved and publishable.

#### **Sites**

To build a search index for all search indexes for the main portal registry and also for all sites created with Site Wizard, select the *PAPP\_SITES* run control ID on the Build Search Indexes page and select the Build All Site Search Indexes option.

# **Building Search Indexes**

This section discusses building search indexes.

### **Pages Used To Build Search Indexes**

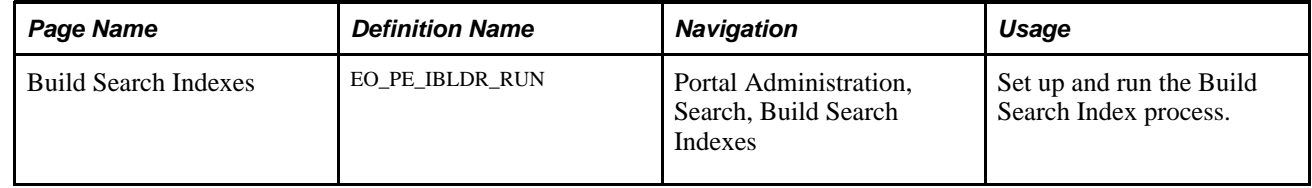

### **Running the Build Search Index Process**

Access the Build Search Indexes page (Portal Administration, Search, Build Search Indexes).

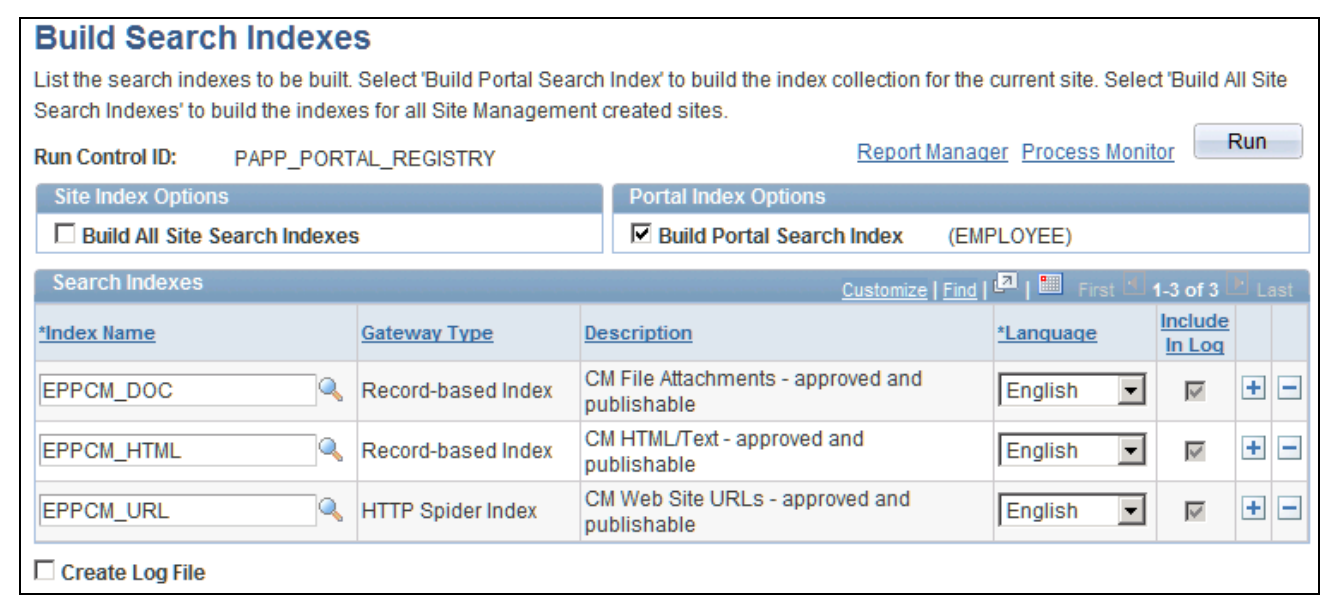

Build Search Indexes page

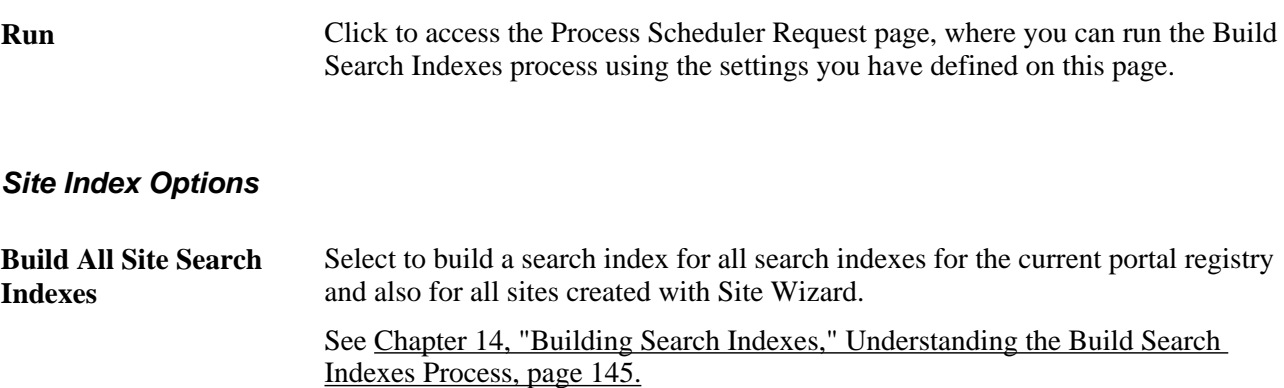

### **Portal Index Options**

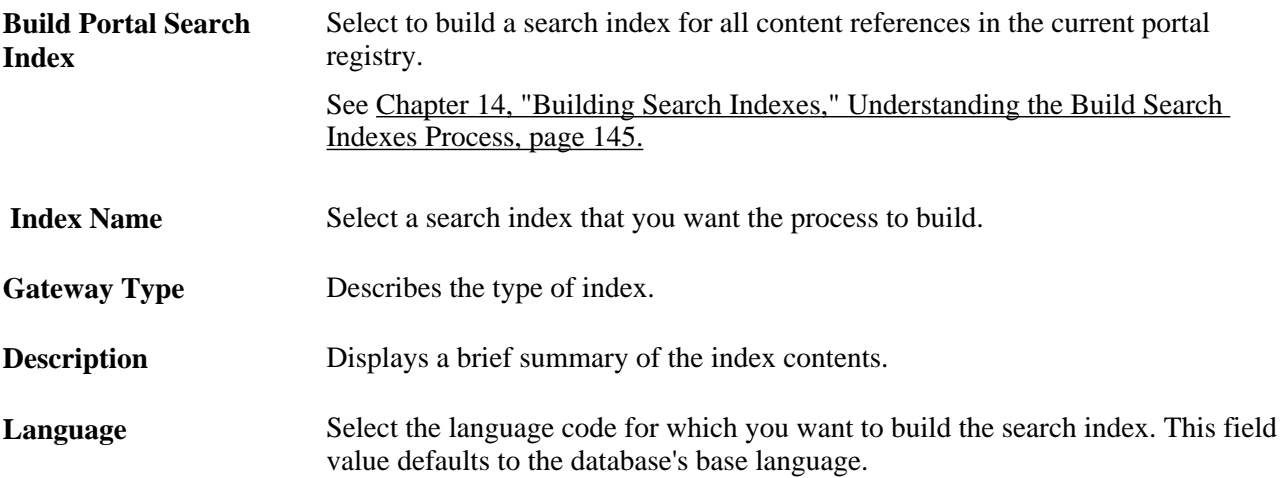
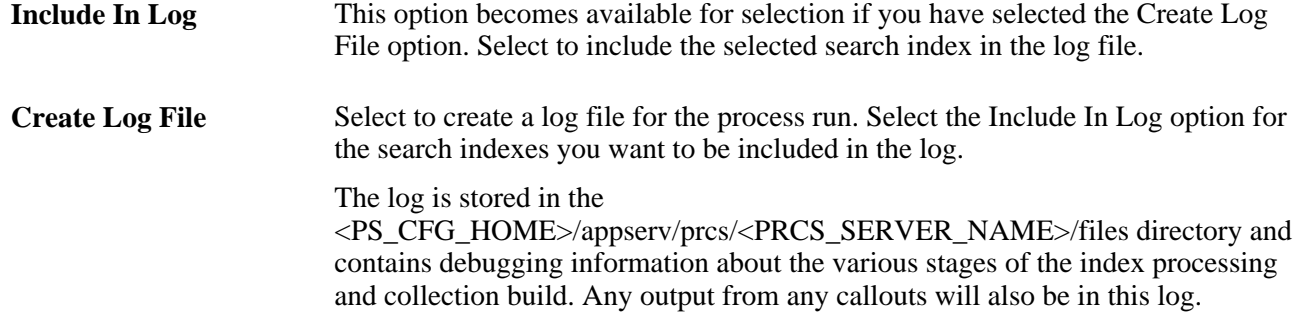

## **Chapter 15**

## **Administering Saved Searches**

This chapter discusses how to schedule Saved Search Email Notifications.

## **Scheduling Saved Search Email Notifications**

When new portal content is added or existing portal content is modified, the date is stored in the search index. The search notification service considers only those results that correspond to the index group PAPP\_PORTAL\_SEARCH.

When you run the Search Notification process, the process looks at the date on which the portal content was added or modified. If the current date is greater than either the portal content's original posting date or its modification date, the process sends email notifications to all subscribed users who have Saved Searches that match the portal content.

Prior to sending the emails, the Search Notification process stores the process run date in a table. When the Search Notification process is run in the future, the process checks this date and selects only portal content that has been added or modified since that date. Portal administrators should run the Search Notification process on a regular schedule.

**Note.** You must create index groups for all structured and unstructured portal content prior to running the Search Notification process.

Users will receive an email identifying new or modified content for the Saved Searches for which they have subscribed to search notification. The email is presented in simple text form with an overview of the results. An HTML attachment is provided that contains more details about the results. Each result contains a summary and a URL link. Users can click a link to view the new or modified content in the portal.

**Note.** If the PeopleSoft Enterprise Portal is configured for automatic Guest signon, users must log in to the portal separately before clicking any of the links in the notification email.

An Unsubscribe link is provided in the email to allow users to easily remove themselves from their Saved Search email notification lists.

## **Page Used to Send Search Notifications**

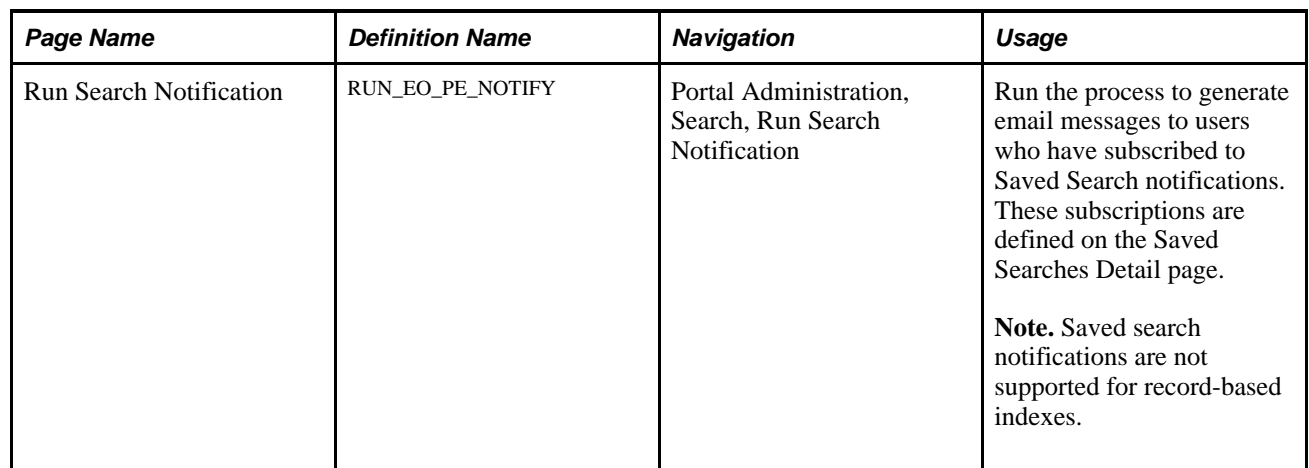

## **Scheduling Notifications**

Access the Run Search Notification page (Portal Administration, Search, Run Search Notification).

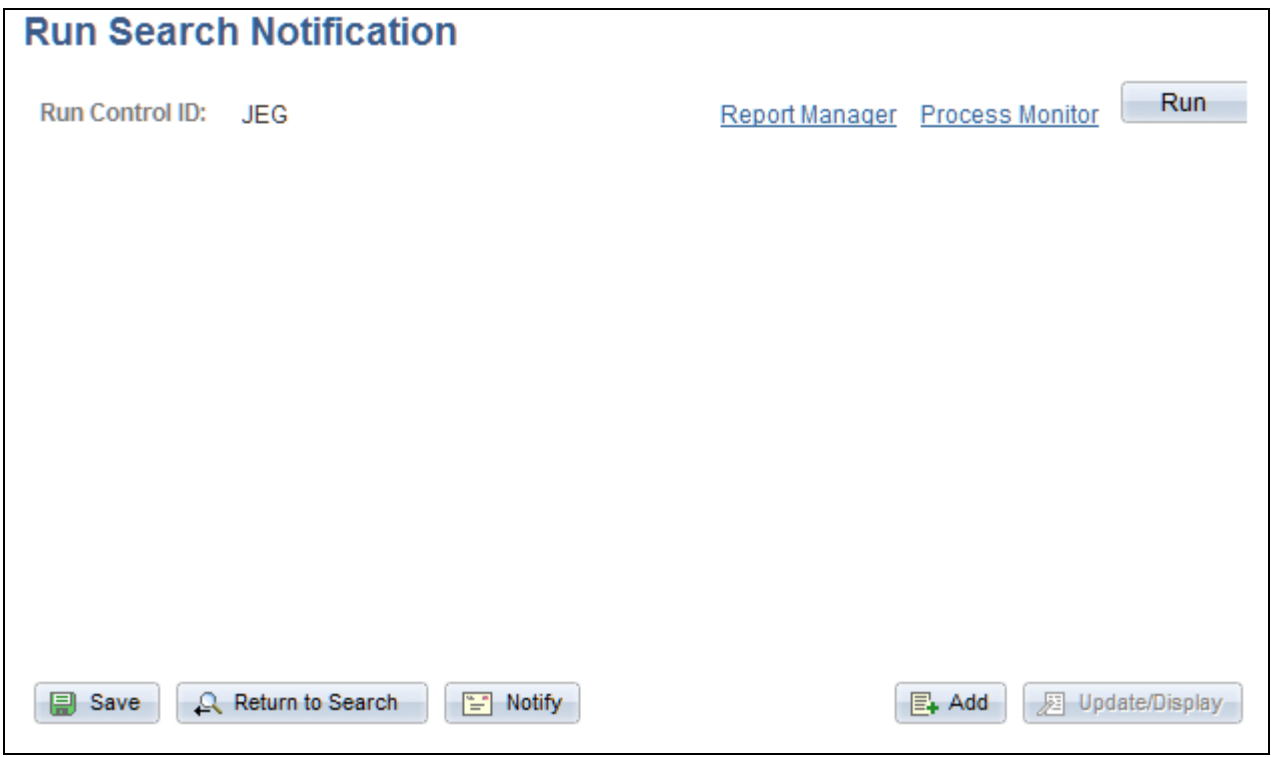

Run Search Notification page

Click Run to access the Process Scheduler page to schedule or run the *EO\_PE\_NOTIFY* process.

**Part 4**

# **Site Management**

**Chapter 16 [Site Management Overview](#page-186-0)** 

**Chapter 17 [Navigating in PeopleSoft Enterprise Portal Site Management](#page-190-0)** 

**Chapter 18 [Managing Sites](#page-194-0)** 

**Chapter 19 [Administering Sites](#page-212-0)** 

**Chapter 20 [Publishing to a Site](#page-220-0)** 

**Chapter 21 [Moving Sites Between Databases](#page-232-0)** 

## **Chapter 16**

## <span id="page-186-0"></span>**Site Management Overview**

This chapter provides an overview of PeopleSoft Enterprise Portal Site Management.

## **Understanding Site Management**

Site Management facilitates the creation and management of multiple sites from within one installation of PeopleSoft Enterprise Portal. These sites can provide content to targeted audiences or focused content to the general PeopleSoft Enterprise Portal audience. Each site is managed separately and may have its own branding. For example, an enterprise can create a site for each division or department with unique branding themes, navigation, and content, and with their own site administrators and publishers.

The following graphic illustrates the Site Management process flow.

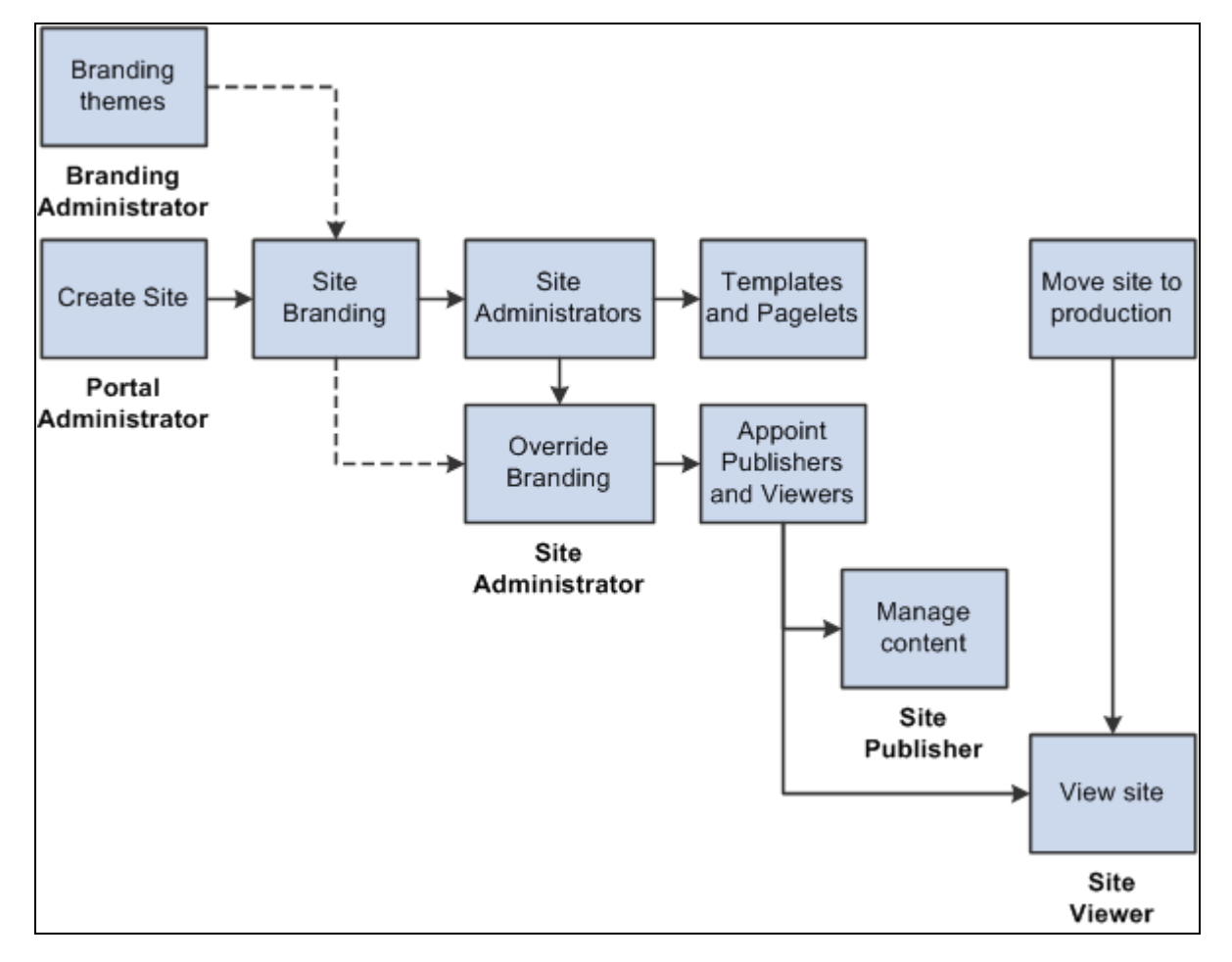

#### Site Management flow

The functions of Site Management can be performed by users or roles appointed by the portal administrator.

- 1. A branding administrator creates branding theme elements that can be used on sites.
- 2. A portal administrator creates a site, authorizes site branding, appoints site administrators, and selects templates and pagelets available to the site.
- 3. A site administrator can override branding themes (if authorized), appoint site publishers and viewers, set default security and templates, and configure the site's front page.
- 4. A site publisher can manage site navigation and content.
- 5. A site viewer can view the site.

## **Using Portal Features on Sites**

This section describes which features of PeopleSoft Enterprise Portal are available for use on sites. We also indicate whether the features available on sites can be configured uniquely for that site, or must be shared across the entire PeopleSoft Enterprise Portal.

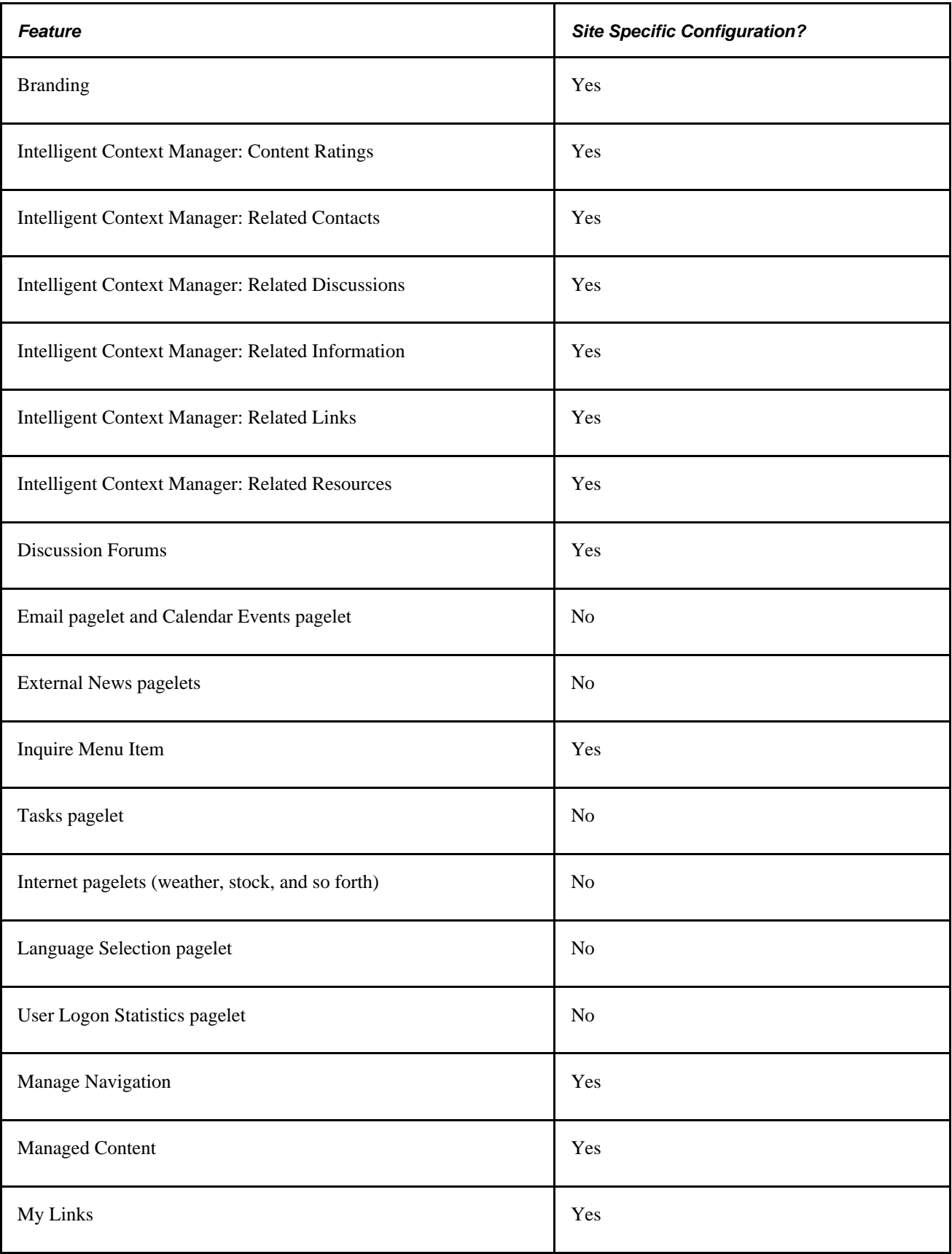

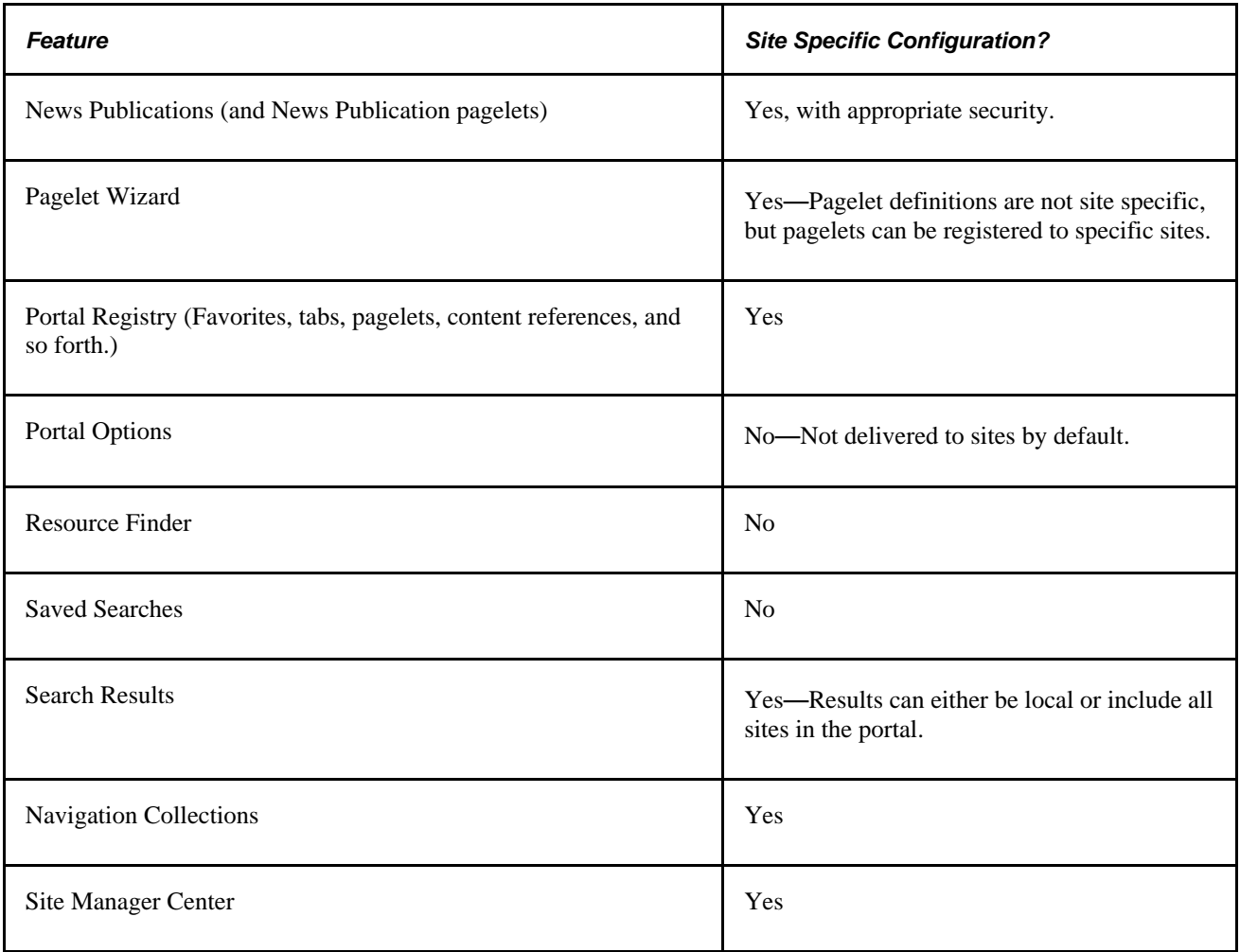

## **Chapter 17**

## <span id="page-190-0"></span>**Navigating in PeopleSoft Enterprise Portal Site Management**

This chapter discusses how to navigate in PeopleSoft Enterprise Portal Site Management.

## **Navigating in PeopleSoft Enterprise Portal Site Management**

PeopleSoft Enterprise Portal Site Management provides custom navigation pages that contain groupings of folders that support a specific business process, task, or user role.

**Note.** In addition to the PeopleSoft Enterprise Portal Site Management custom navigation pages, the PeopleSoft system provides menu navigation and standard navigation pages.

## **Using the Site Manager Center**

Access a site. Click the Site Manager Center link at the root level of the menu.

These options are also available from the Administration tab on the site's homepage.

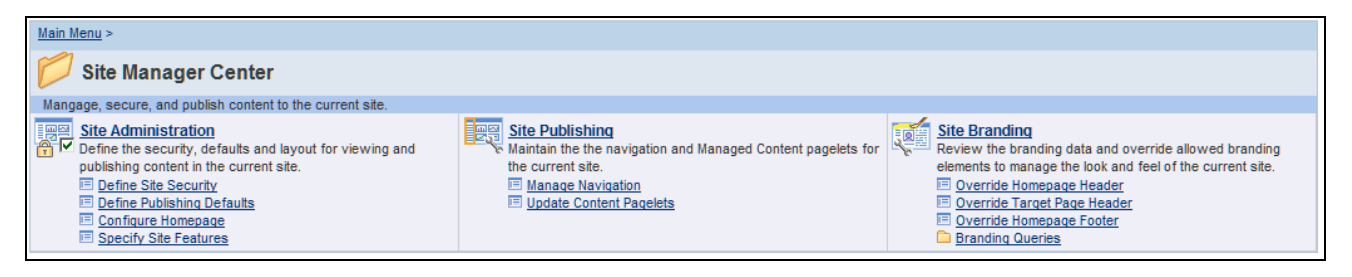

#### Site Manager Center page

Use the Site Manager Center accessed from within a site to manage the site's security, layout, publishing, and branding.

This table lists the custom navigation pages and how to use them to navigate in PeopleSoft Enterprise Portal Site Management:

#### **Site Administration**

This table lists the features that you can access from Site Administration:

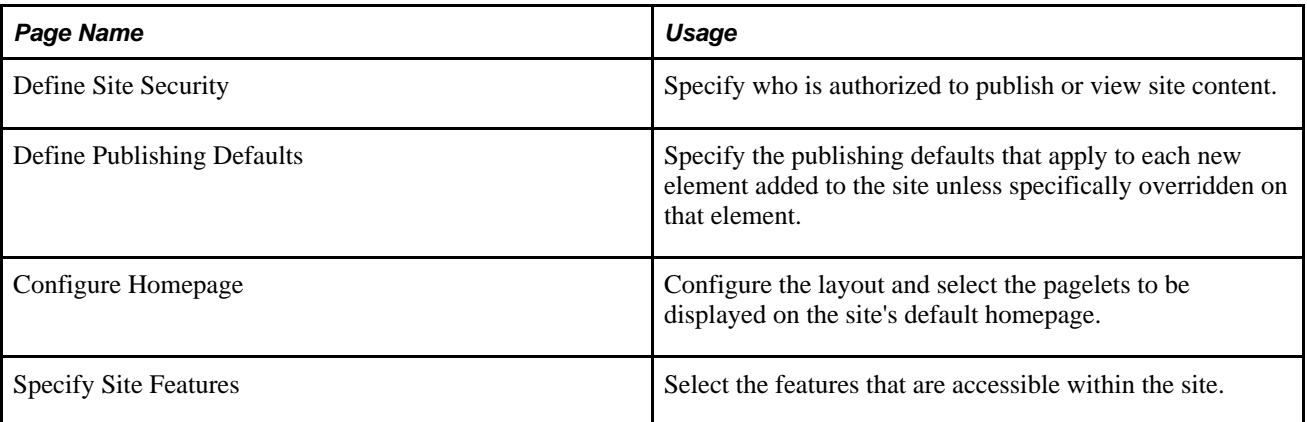

#### **Site Publishing**

Maintain the navigation and Managed Content pagelets for the current site. This table lists the features that you can access from Site Publishing:

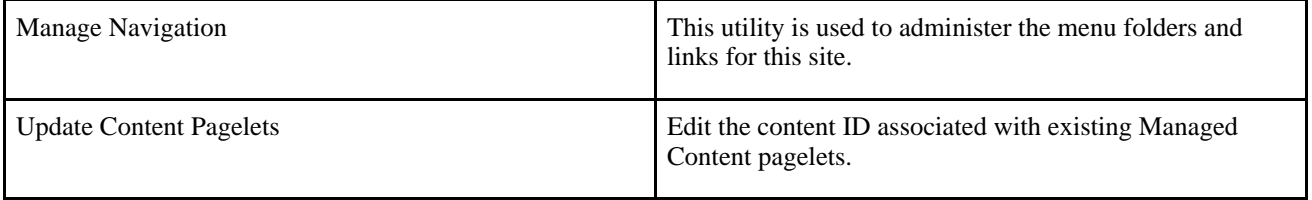

#### **Site Branding**

Review branding data and override allowed branding elements to manage the look and feel of the current site. This table lists the features that you can access from Site Branding:

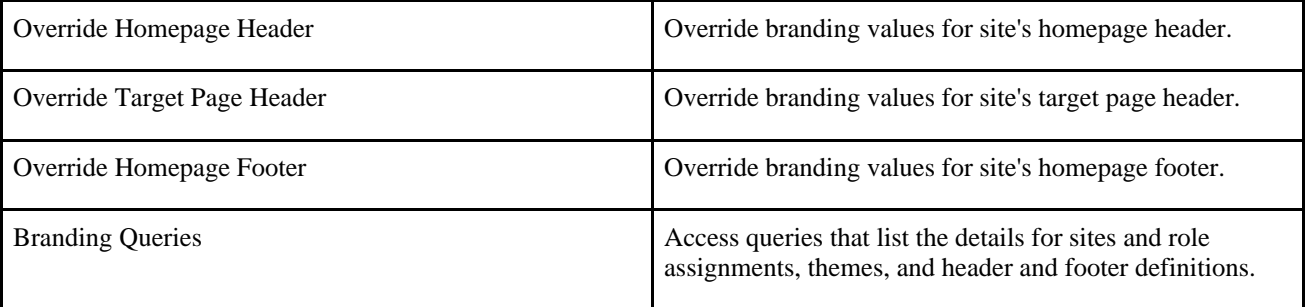

## **Using the Site Publisher Center**

Access a site. Click the Site Manager Center link at the root level of the menu.

These options are also available from the Administration tab on the site's homepage.

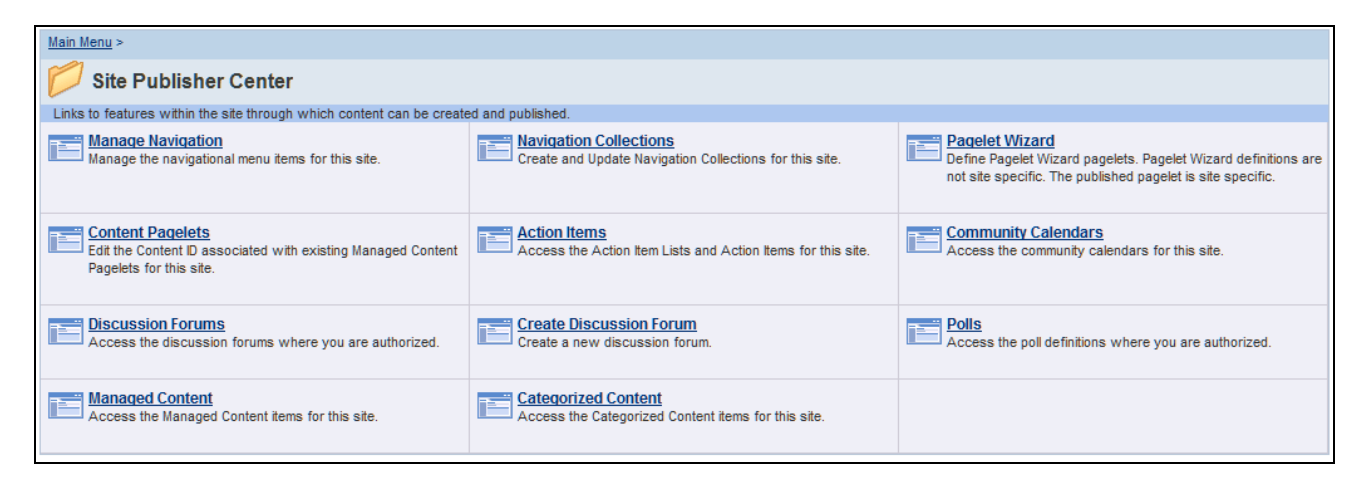

Site Publisher Center page

## **Chapter 18**

## <span id="page-194-0"></span>**Managing Sites**

This chapter provides an overview of PeopleSoft Enterprise Portal Site Management and discusses how to create new sites using the Site Wizard.

## **Understanding Site Creation and Management**

The Site Manager Center page consolidates access to the activities required to create and manage sites. Enterprises that require multiple sites within their main portal can use the Site Management tools to quickly create and configure subsites to their portal. These sites inherit characteristics from the main portal, but maintain their own navigation. Sites can also carry branding specifically designed to meet the site's requirements.

Site Management enables a portal administrator to create new sites that inherit infrastructure properties of the sponsor portal. The portal administrator initially authorizes site branding, page templates, and pagelets, and assigns site administrators. Subsequent site management can be delegated to site administrators who specify site specific branding values, set publishing defaults, and lay out the sites' homepage. The site administrator also manages security for site content publishers and site viewers.

See Enterprise Portal 9.1 Installation Guide, "Appendix, J: Creating Content Provider Navigation Collections in Enterprise Portal in a Created Site" for guidelines on accessing content provider navigation pages from sites created in the Enterprise Portal.

Create and maintain a site by:

1. Creating a new site definition.

A portal administrator normally defines portal sites.

or:

2. Updating an existing site definition.

A portal administrator normally manages portal sites.

3. Reviewing available branding themes.

**Note.** Depending on the user's security, a user can have either add/update or read-only access to the branding feature.

A branding administrator normally defines branding themes.

Administer a site by:

1. Setting site security.

- 2. Setting publishing defaults.
- 3. Configuring the site homepage.
- 4. Configuring site specific branding values (Manage Site Branding).

A site administrator normally administers site navigation.

Publish content to a site by:

- 1. Managing site navigation.
- 2. Updating homepage content.

If you choose a site administration or management task within the main portal, it takes effect for the portal. To perform administration or to manage navigation for a site, you must first access the site. To do this, select Go to Site on the Manage Sites page and then navigate to the task you want to perform. Within a site, only site administration, site navigation management, and branding management tasks will be available.

A site administrator normally administers site branding.

Control site branding by:

- Overriding homepage headers and footers.
- Override target page headers and footers.
- Run branding queries.

### **Common Elements Used in Site Management**

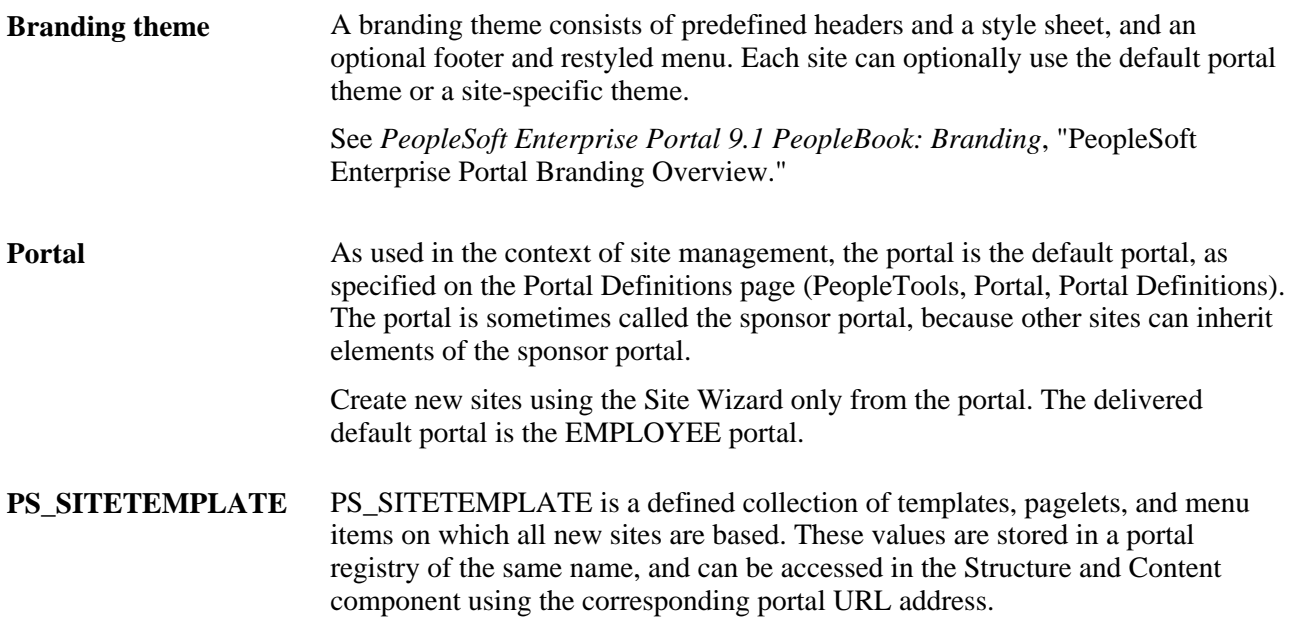

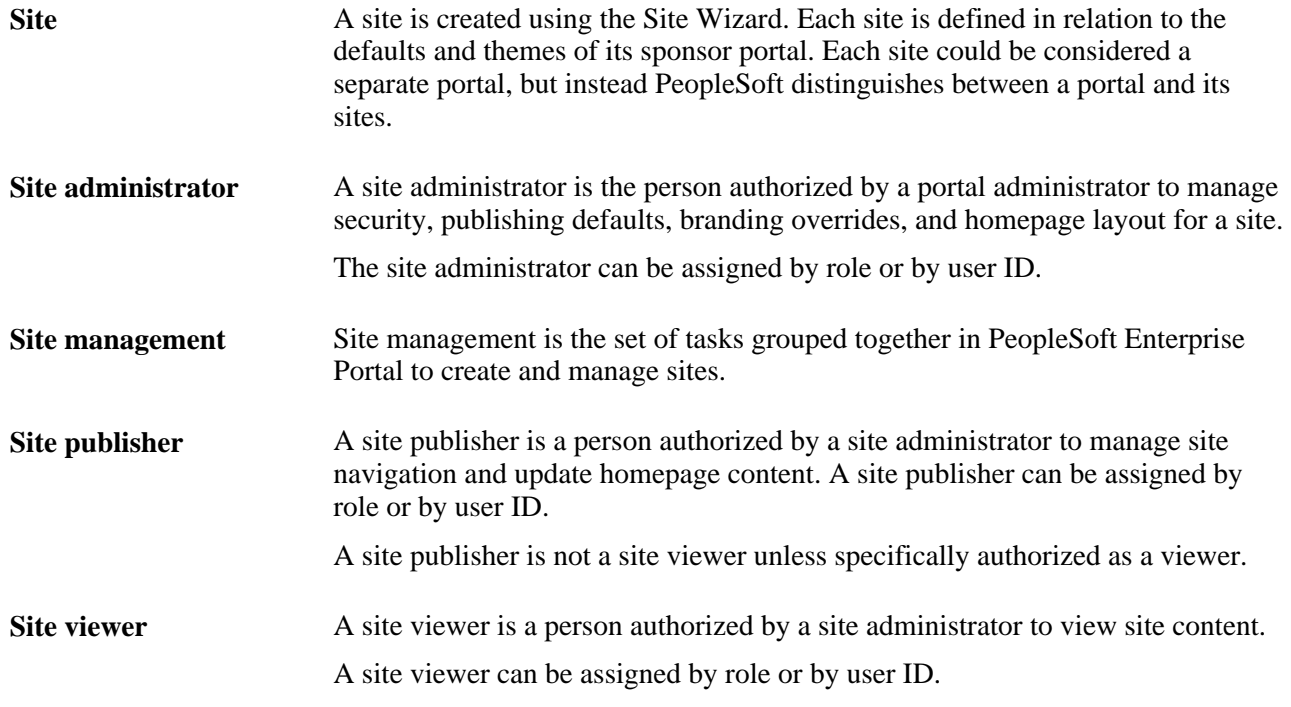

## **Creating Sites**

This section discusses how to:

- Define a site.
- Authorize site branding.
- Use overrides with default portal assignments.
- Use site-specific themes.
- Appoint a site administrator.
- Specify site templates.
- Specify site pagelets.

## **Pages Used to Create Sites**

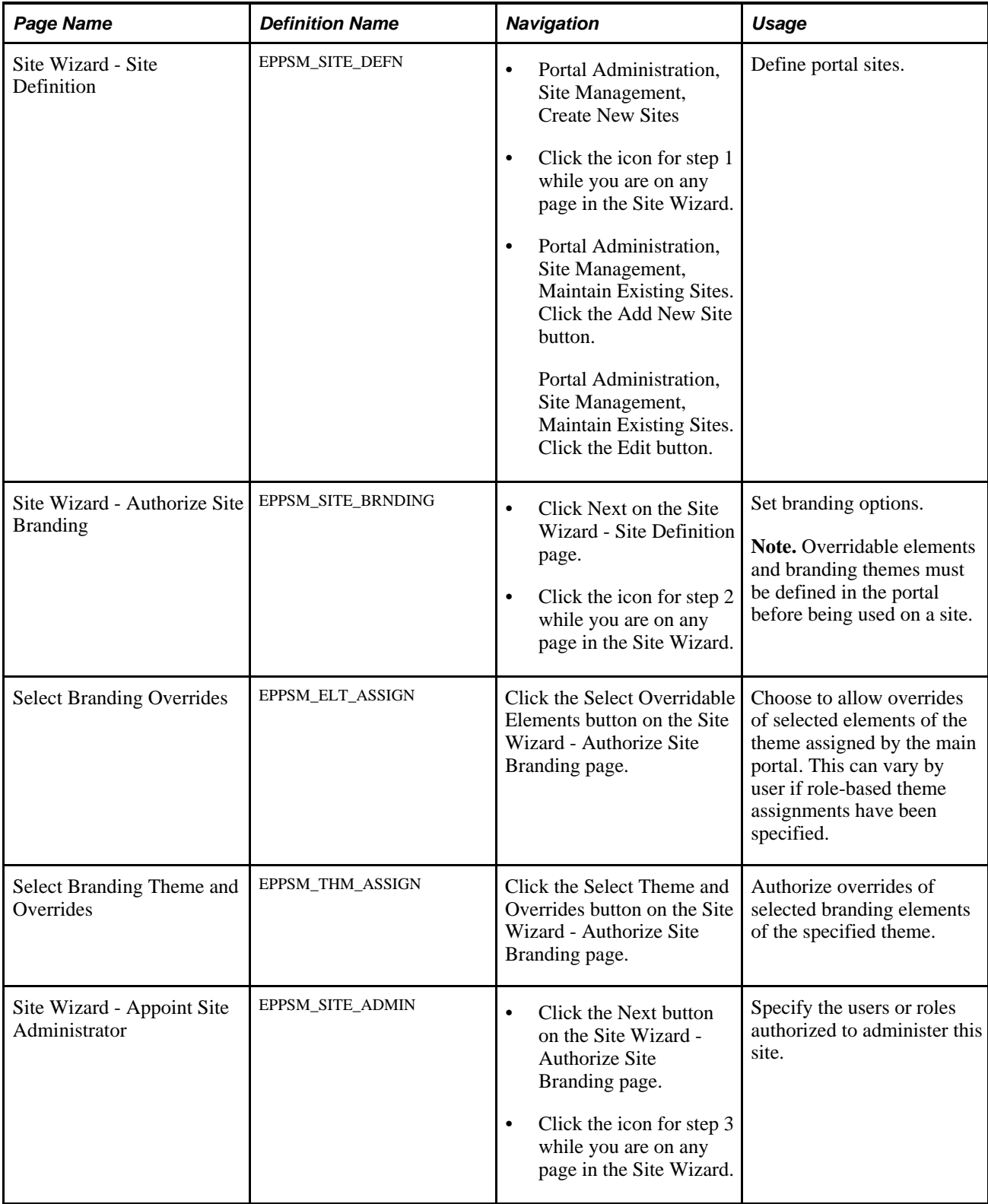

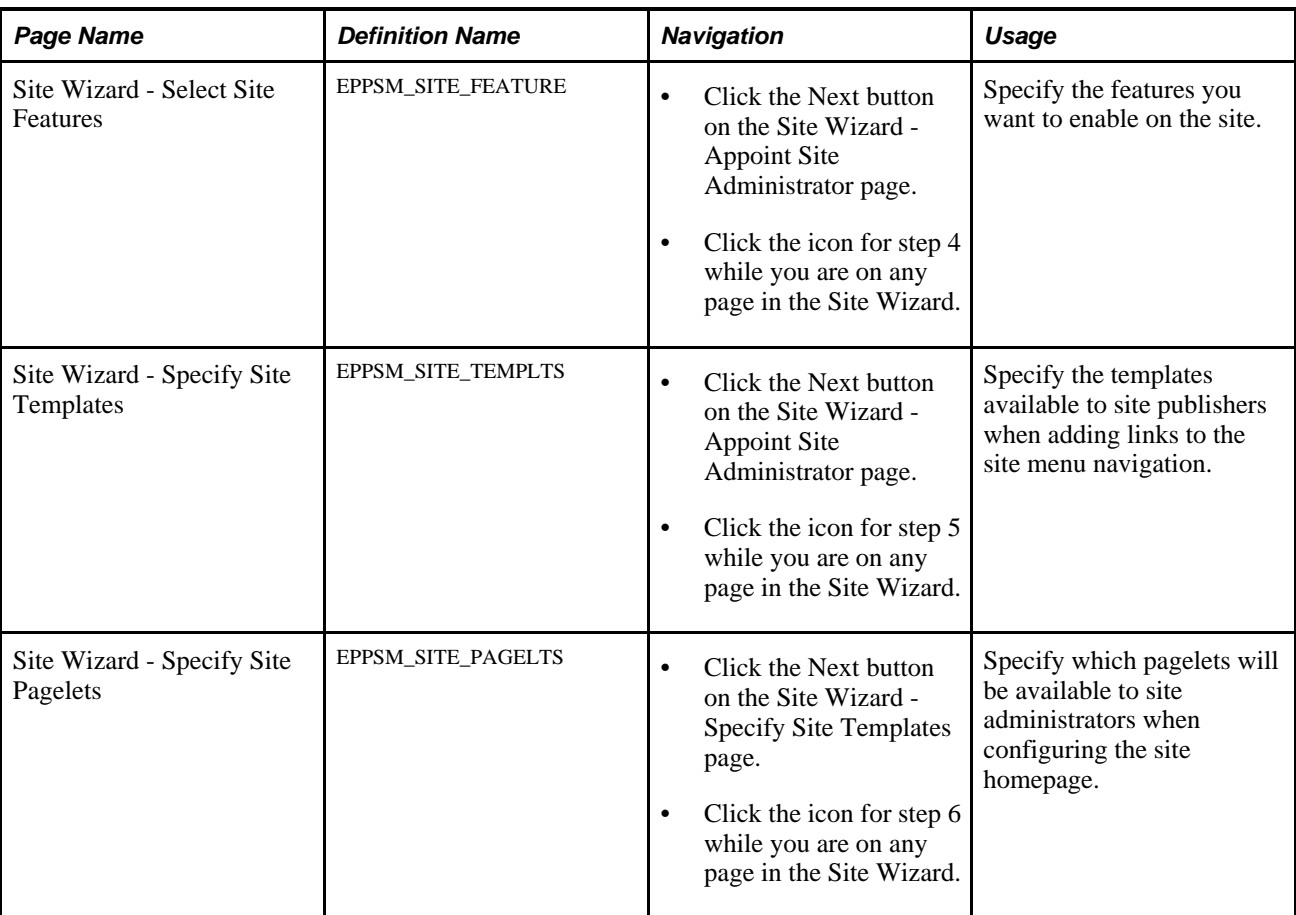

## **Defining a Site**

Access the Site Wizard - Site Definition page (Portal Administration, Site Management, Create New Sites).

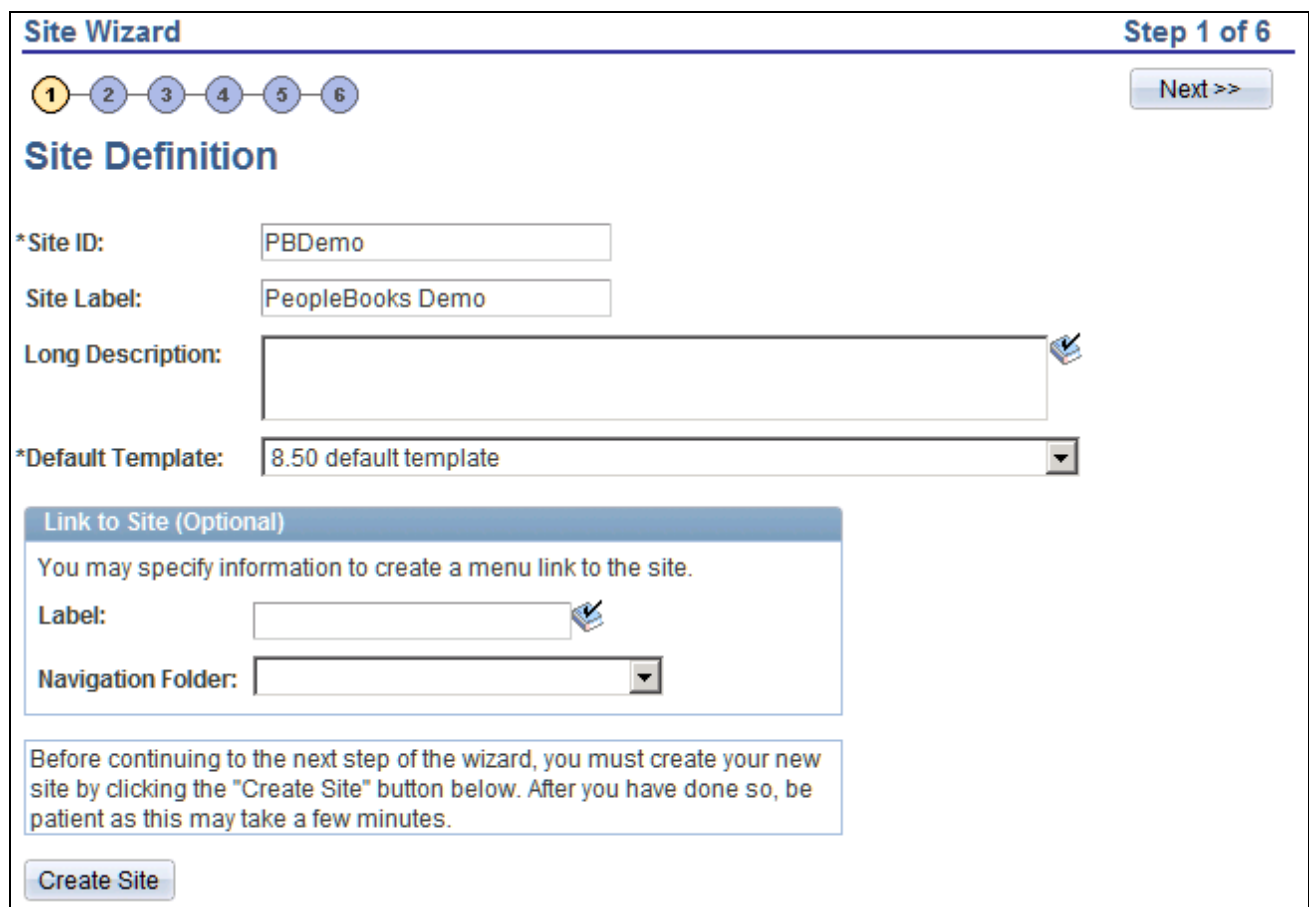

Site Wizard - Site Definition page

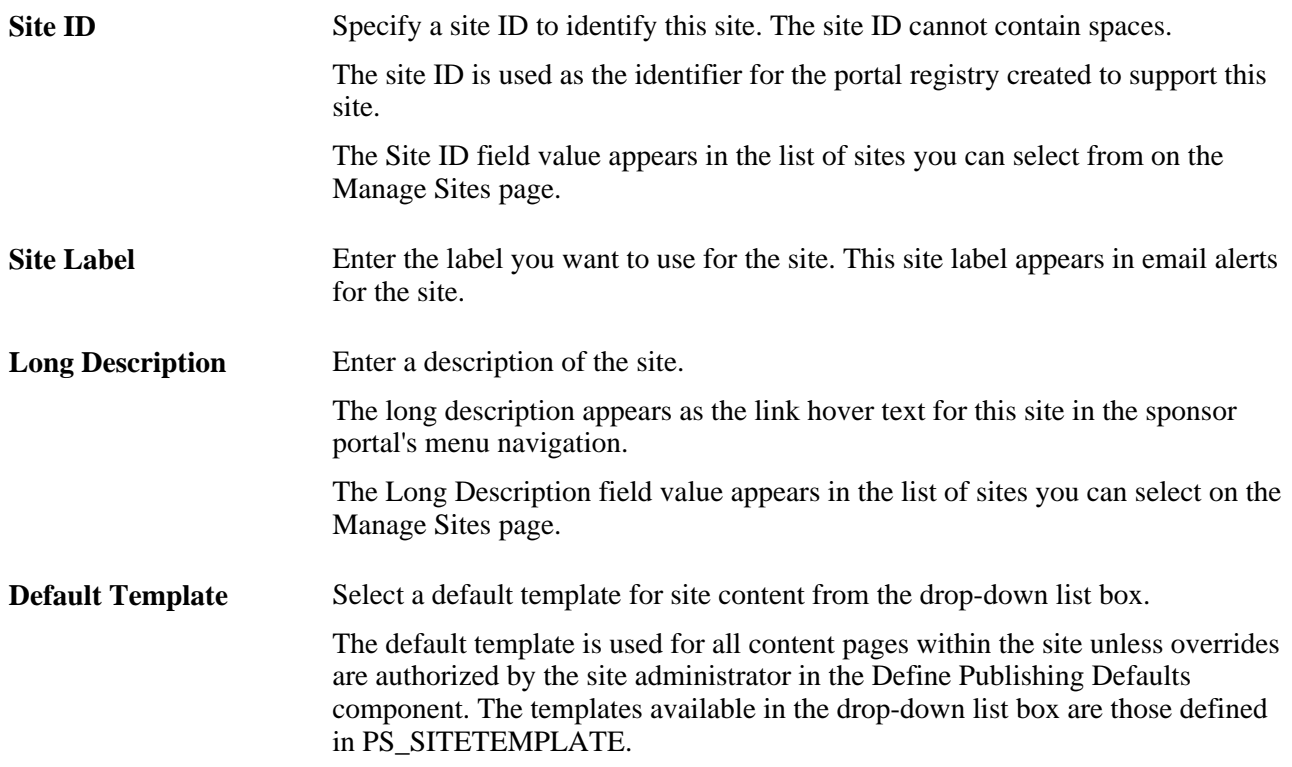

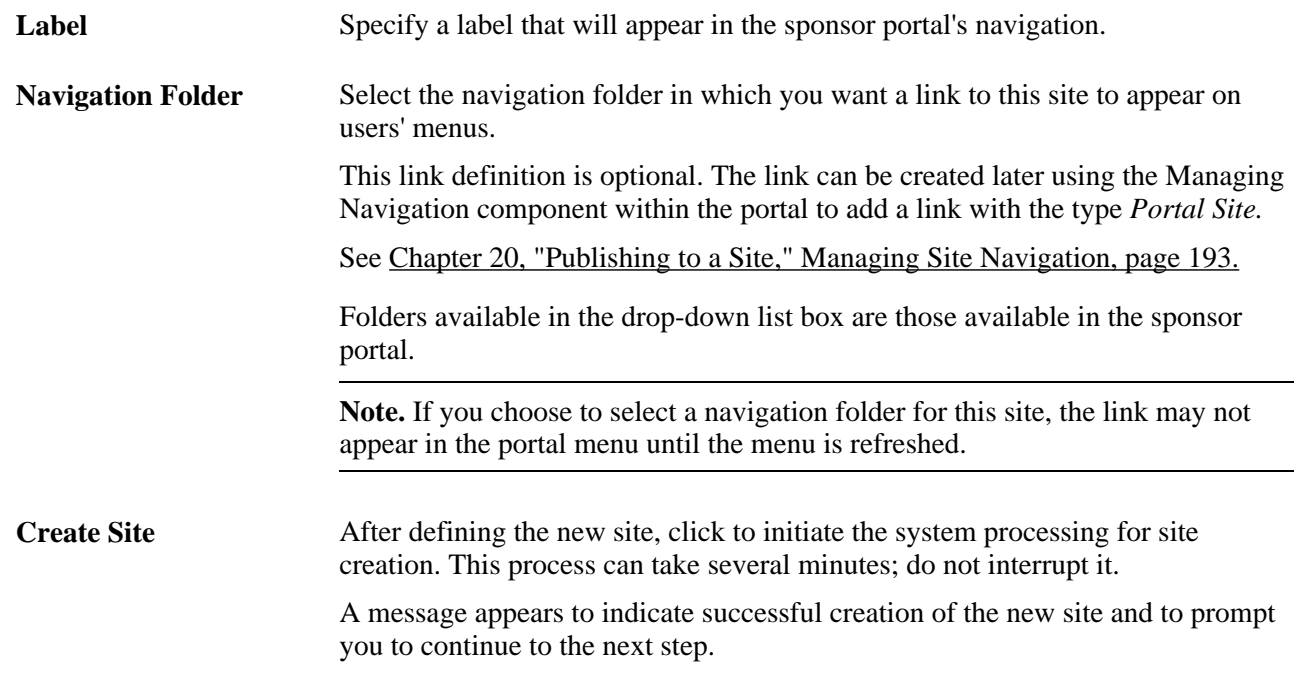

## **Authorizing Site Branding**

Access the Site Wizard - Authorize Site Branding page (click Next on the Site Wizard - Site Definition page).

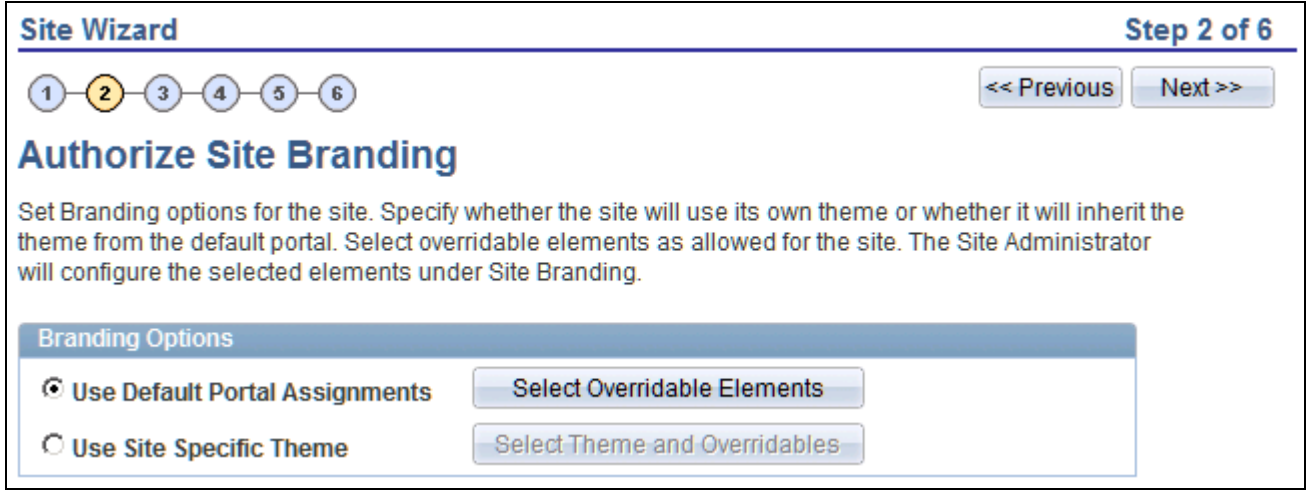

Site Wizard - Authorize Site Branding page

**Note.** Overridable elements and branding themes must be defined in the portal before being used on a site.

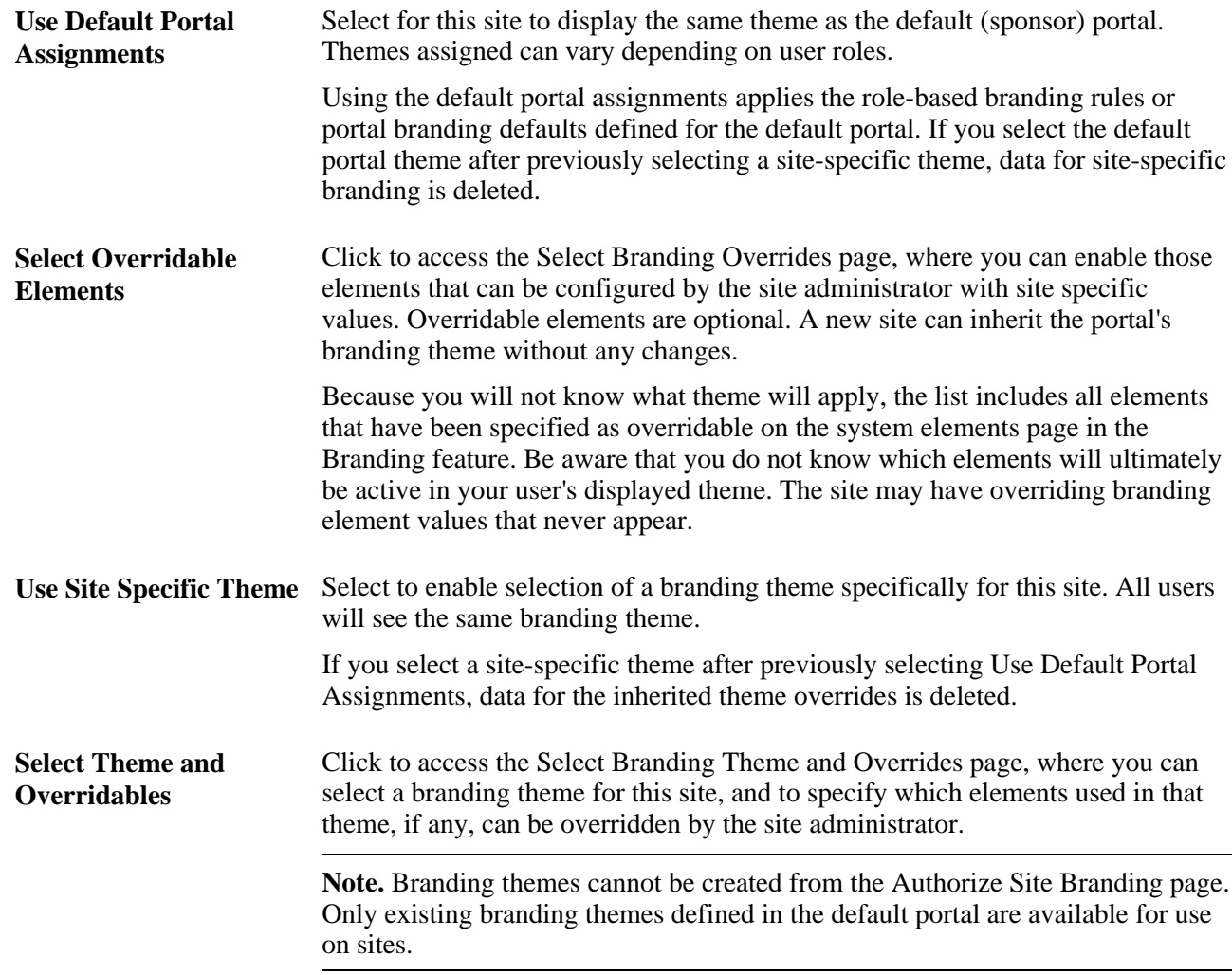

## **Using Overrides with Default Portal Assignments**

Access the Select Branding Overrides page (click Select Overridable Elements on the Ste Wizard – Authorize Site Branding page).

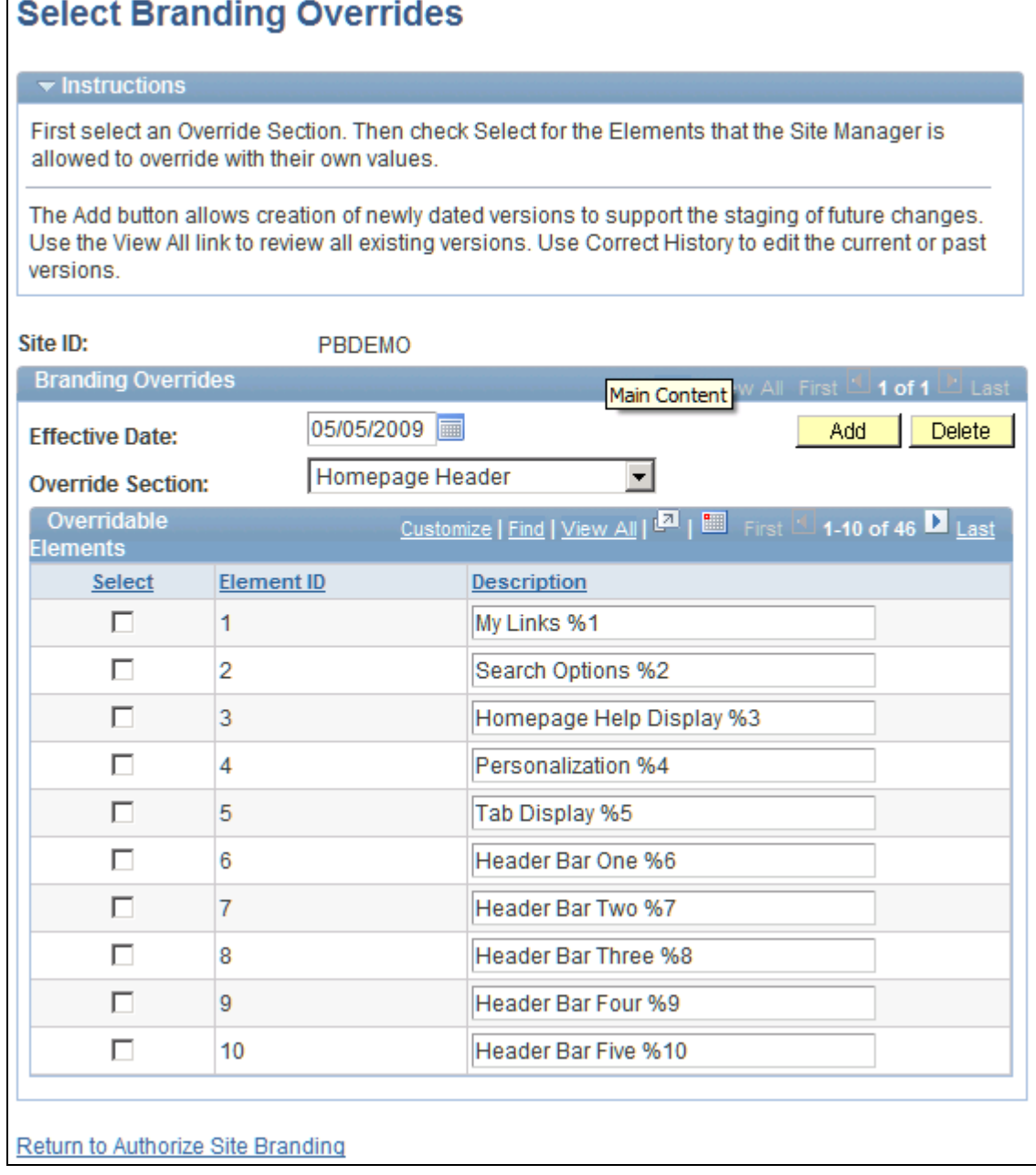

#### Select Branding Overrides page

Before specifying site branding, you can examine the existing theme, header, and footer definitions by accessing the Site Manager Center page and navigating to Site Branding, Branding Queries. These queries enable you to see which theme each portal uses and therefore, what the site will inherit.

**Effective Date** Specify the effective date for this site specific theme.

**Override Section** Select from the drop-down list the section of the default theme for which you will select elements that can be overridden by the site administrator. The override elements are grouped in three sections. Select from: *Homepage Footer. Homepage Header. Target Page Header.*

> Note that authorizing overrides does not specify or limit the resulting override; it merely authorizes the site administrator to override the selected element.

#### **Overridable Elements**

Use the Overridable Elements scroll area to specify if a site administrator can override each overridable element. The overridable elements available for selection are those elements defined as "overridable" on the System Elements page.

### **Using Site-Specific Themes**

Access the Select Branding Themes and Overrides page (Portal Administration, Site Management, Create New Sites, Site Definition, Authorize Site Branding, Select Theme and Overridables).

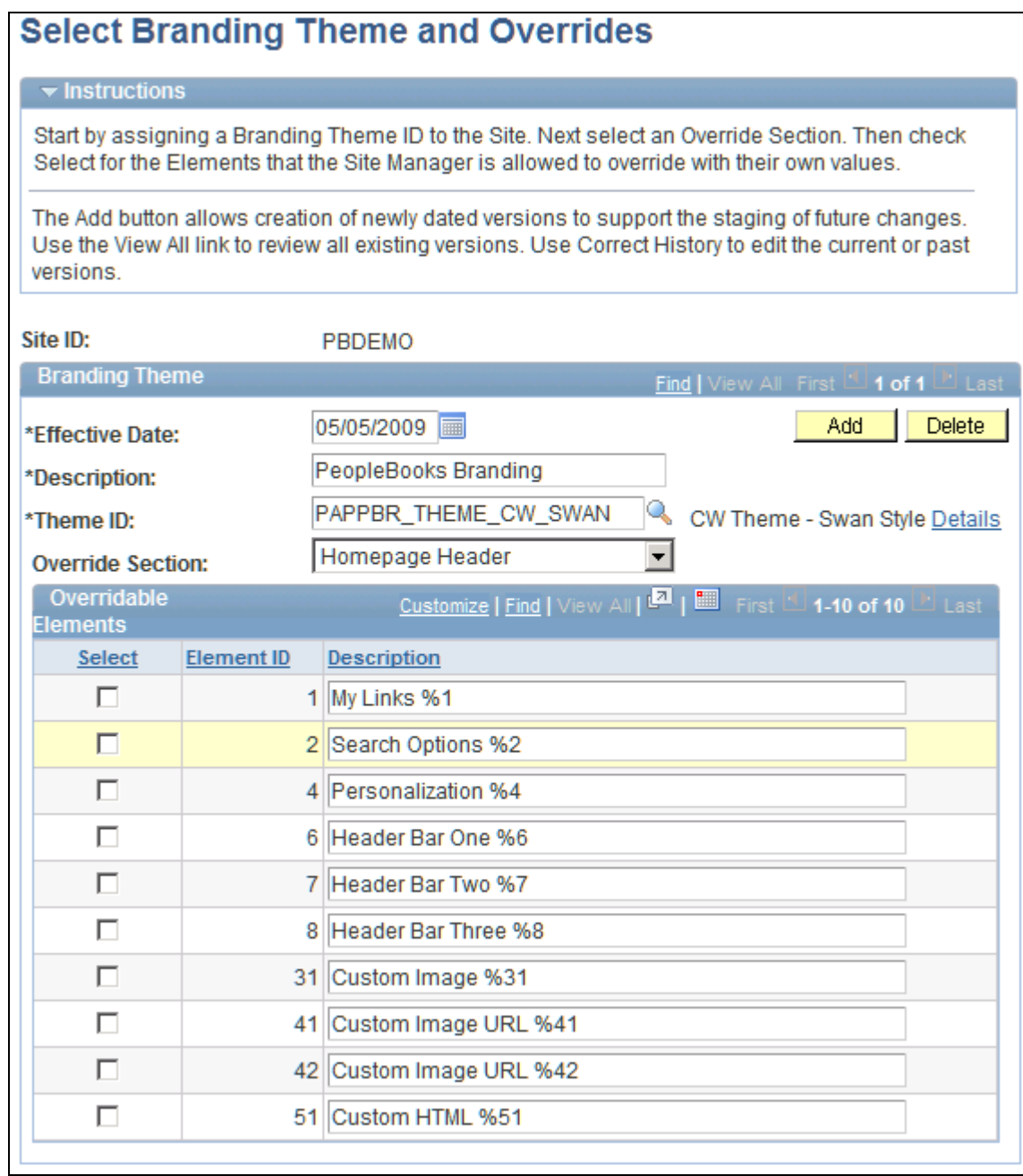

Select Branding Theme and Overrides page

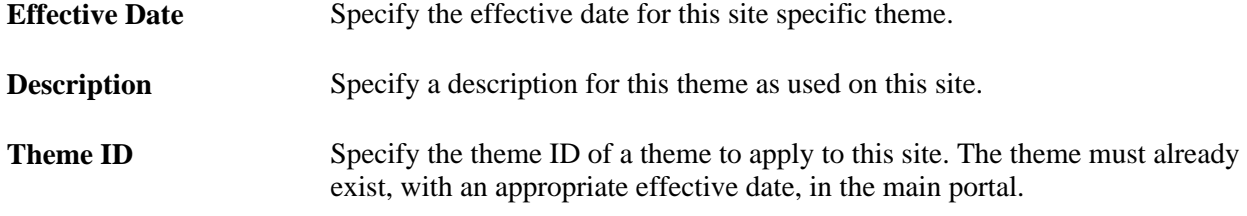

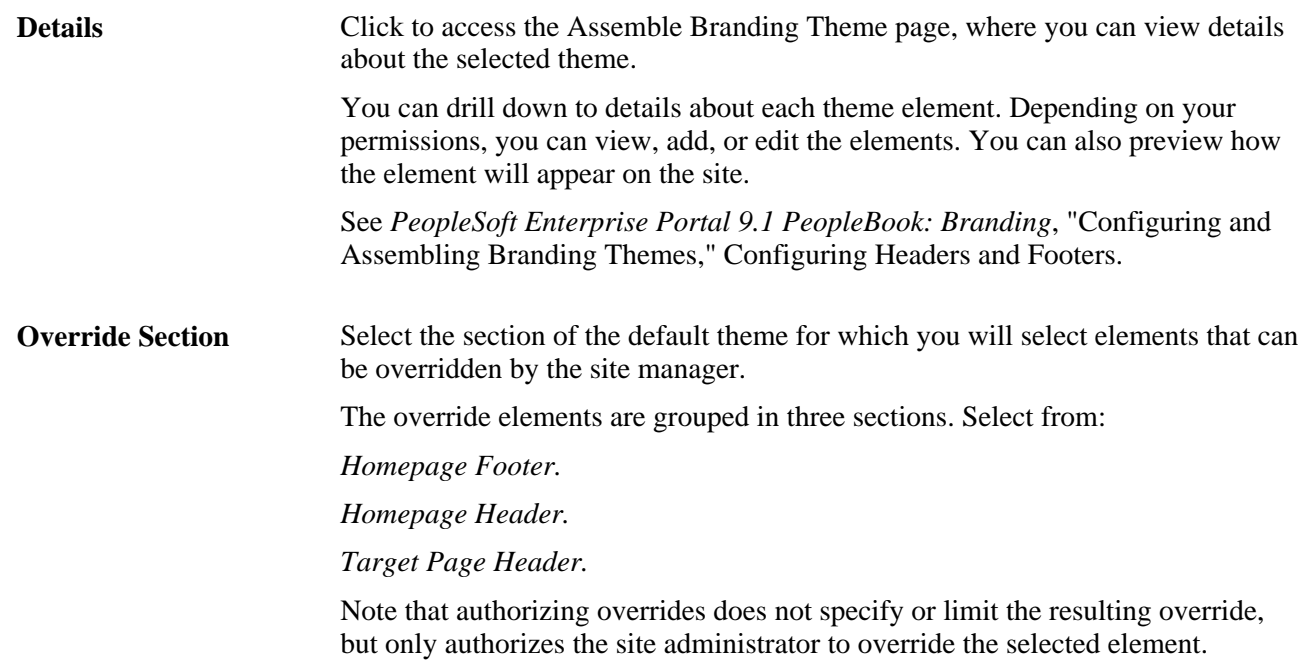

#### **Overridable Elements**

This scroll area displays once you have selected a theme ID.

Use the Overridable Elements scroll area to specify if a site administrator can override each overridable element.

The available overridable elements available for selection depend on the elements defined as overridable in the theme's header and footer definitions as of the effective date entered.

### **Appointing a Site Administrator**

Access the Site Wizard - Appoint Site Administrator page (click the Next button on the Site Wizard - Authorize Site Branding page).

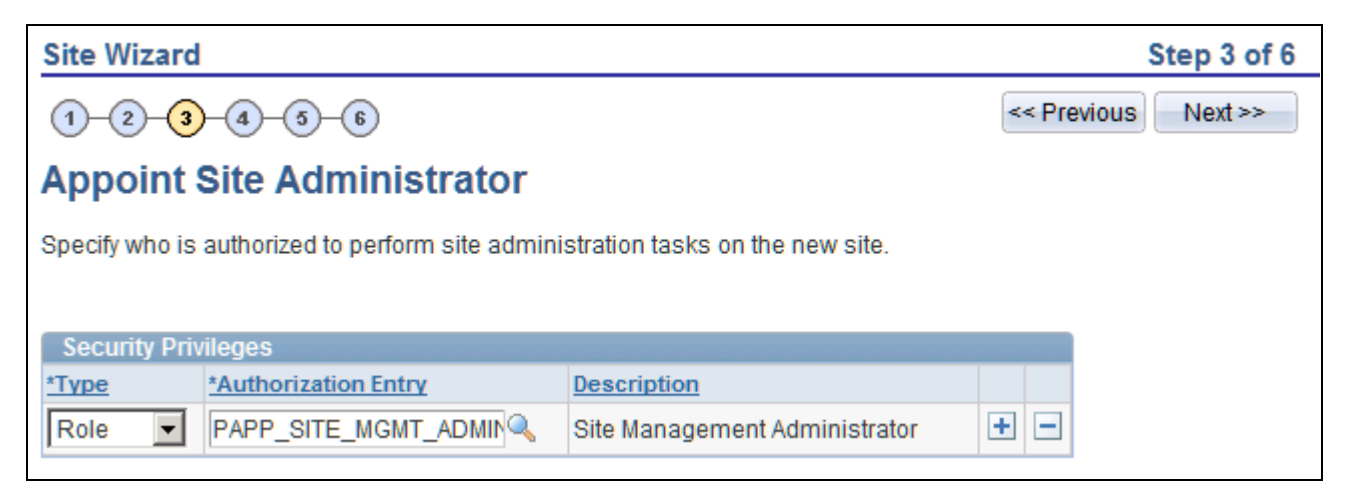

Site Wizard - Appoint Site Administrator page

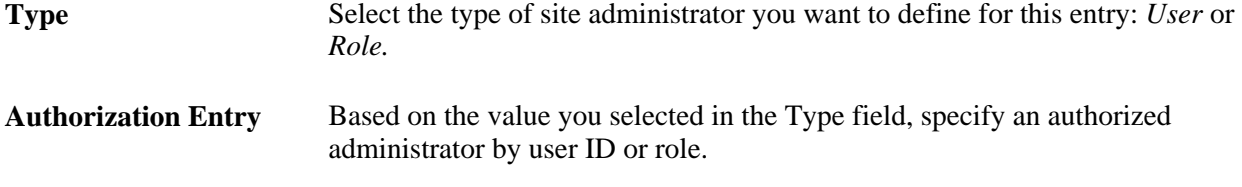

### **Selecting Site Features**

Access the Site Wizard - Select Site Features page (click the Next button on the Site Wizard - Appoint Site Administrator page).

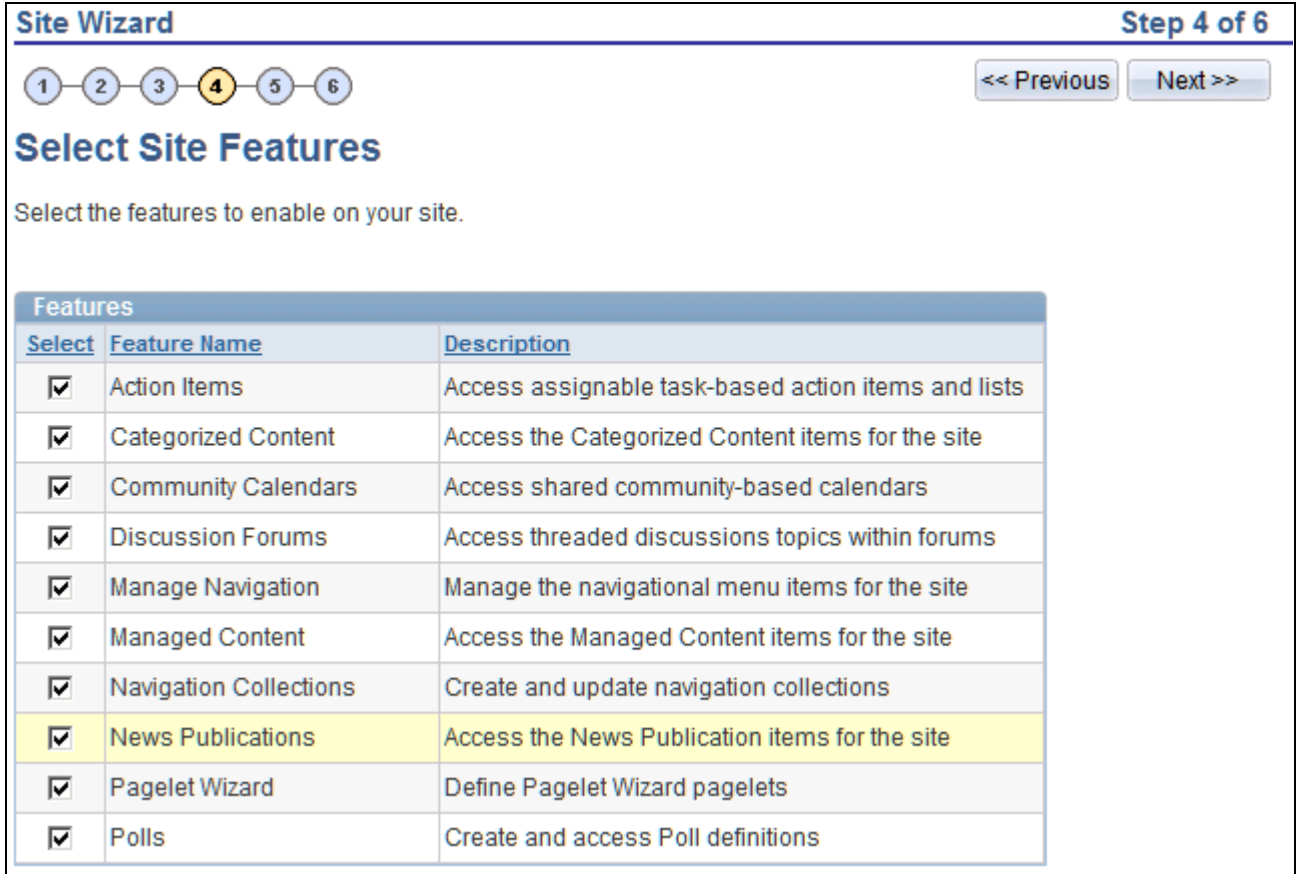

Site Wizard - Select Site Features page

Use this page to enable features for your site. Features that are not selected still exist in the system, but will not be visible in the site unless they are selected. Data and content references are hidden from the portal navigation, but not deleted. The list of features comes from PS\_SITETEMPLATE and includes content references, pagelets, and folders.

## **Specifying Site Templates**

Access the Site Wizard - Specifying Site Templates page (click the Next button on the Site Wizard - Select Site Features page).

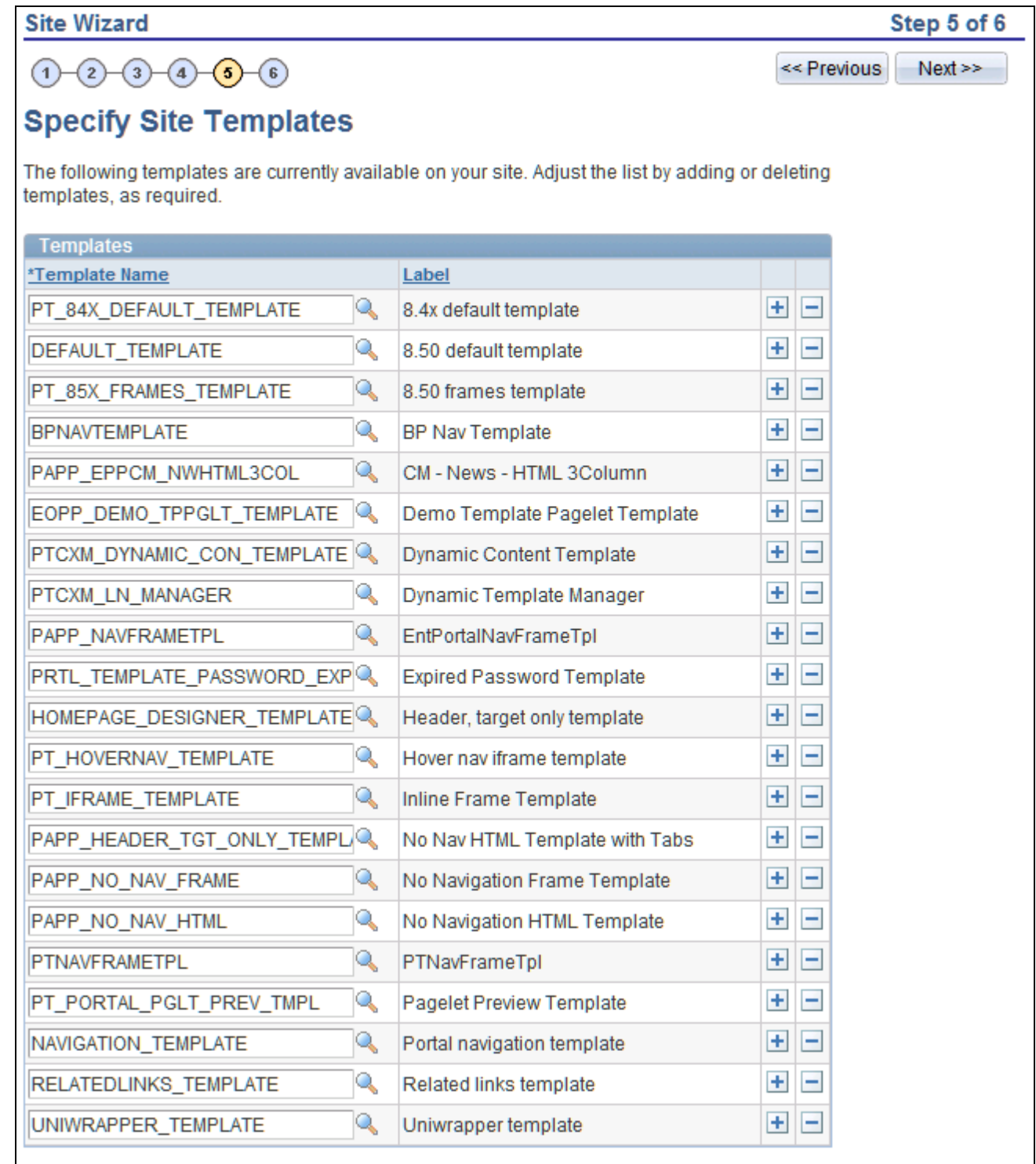

Site Wizard - Specify Site Templates

This initial set of templates is the complete list of available templates based on the PS\_SITETEMPLATE registry. All templates are initially assigned to new sites. You can add or delete templates as required.

**Note.** Site publishers can only apply templates if the site administrator selects the Can select own template(s) option on the Set Publishing Defaults page accessed for the site. Otherwise, the default template specified during site definition always applies.

**Template Name** This value is the content reference name assigned to the template in the PS\_SITETEMPLATE template folder.

When a site is created, all of the templates in PS\_SITETEMPLATE are copied to the site. You can add site templates from the templates in PS\_SITETEMPLATE or from the default portal, but not from another site. If you delete a template from the site, the template is deleted only from this site, not from PS\_SITETEMPLATE.

## **Specifying Site Pagelets**

Access the Site Wizard - Specify Site Pagelets page (click the Next button on the Site Wizard - Specifying Site Templates page).

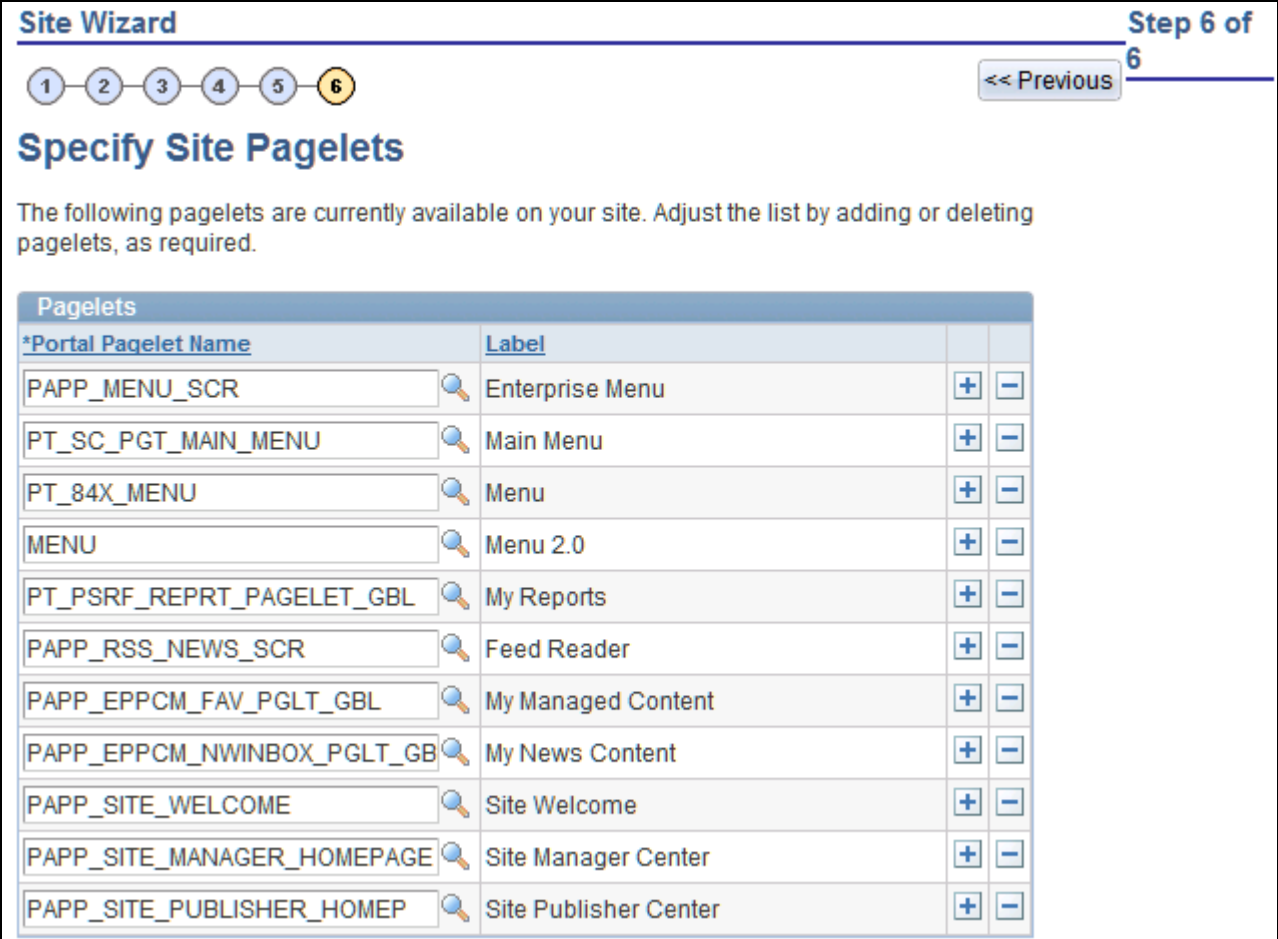

Site Wizard - Specify Site Pagelets page

The initial list of pagelets is the complete list of pagelets based on the PS\_SITETEMPLATE registry. All pagelets are initially assigned to new sites. You can add or delete pagelets as required.

**Note.** The portal administrator can copy any pagelet over from the default portal into the site using the portal's Structure and Content copy feature. Before doing so, the portal administrator must ensure that a pagelet's functionality is suitable for use on the site, both technically and functionally.

**Portal Pagelet Name** Specify the portal pagelets available from the sponsor site that will be available to users of this site. This value is the content reference name assigned to the pagelet in the PS\_SITETEMPLATE pagelet folder. Making a portal pagelet available does not automatically make the pagelet appear

on a user's homepage. Each user can configure the homepage by adding and arranging pagelets.

## **Managing Sites**

This section discusses how to maintain sites using the Maintain Existing Sites component (EPPSM\_SITE\_WIZARD).

## **Page Used to Manage Sites**

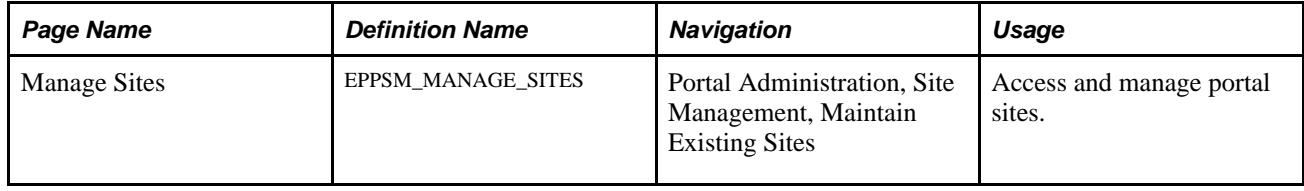

## **Managing Existing Sites**

Access the Manage Sites page (Portal Administration, Site Management, Maintain Existing Sites).

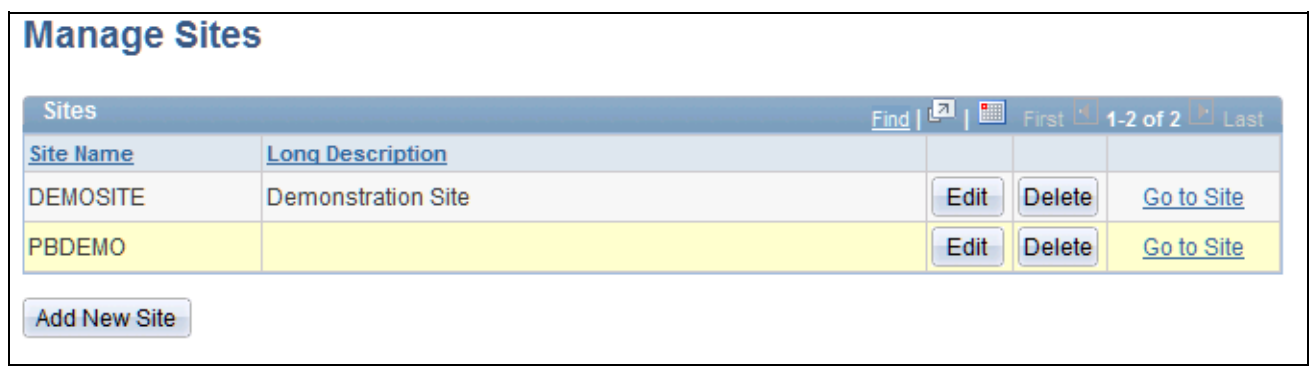

Manage Sites page

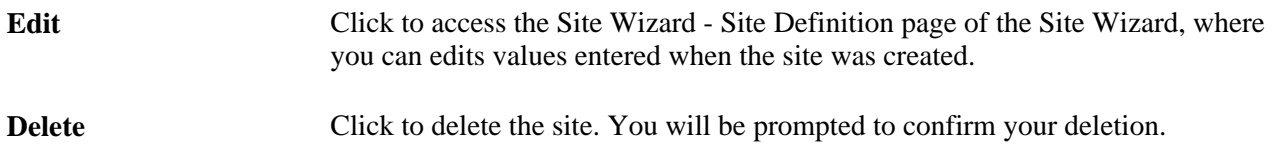

Go to Site Click to access the site.

Add New Site **Click to access the Site Wizard - Site Definition page of the Site Wizard, where** you can create a new site.

## **Chapter 19**

## <span id="page-212-0"></span>**Administering Sites**

This chapter provides an overview of site administration and discusses how to:

- Define site security.
- Define site publication defaults.
- Configure the site homepage.
- Manage site branding.
- Run Branding queries.

## **Understanding Site Administration**

Site administration activities can only be performed on a site created with the Site Wizard. The same functionality is not suitable for portal administration on the default portal.

An authorized site administrator performs these site administration tasks. A portal administrator assigns site administrators on the Site Wizard - Appoint Site Administrator page (step 3) when creating a site definition or maintaining existing site definitions.

## **Defining Site Security**

This section discusses how to define site security.

### **Page Used to Define Site Security**

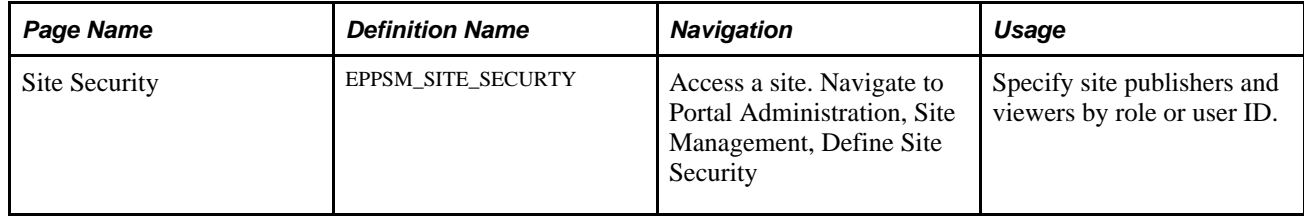

## **Defining Security for a Site**

Access the Site Security page (Portal Administration, Site Management, Define Site Security).

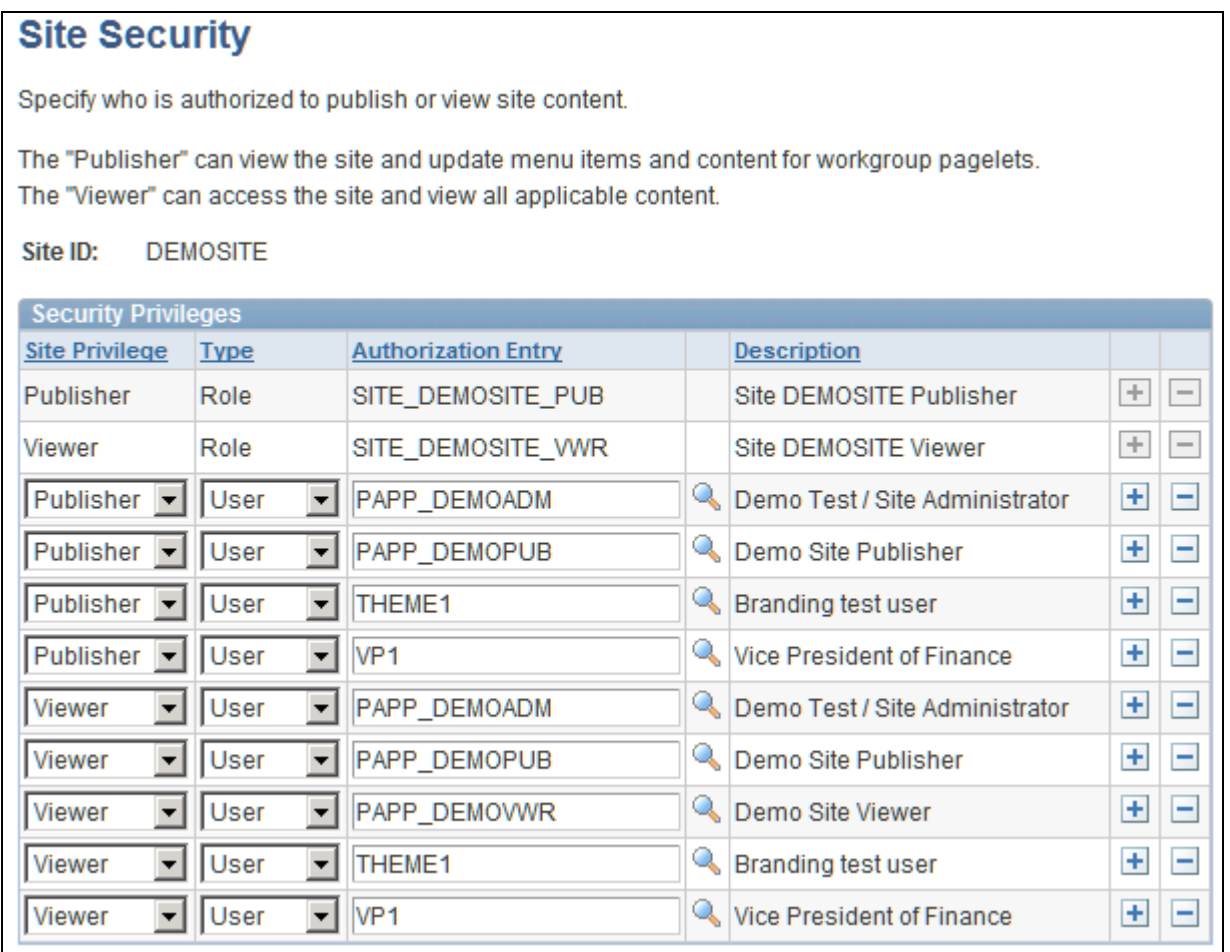

#### Site Security page

An authorized site administrator sets site security by specifying which users and roles can publish to or view the site.

Publishers can publish content on the site, post links to the site's menu navigation, and update content for homepage pagelets.

Viewers can only view the site and its contents. A publisher cannot view the site unless specifically defined as a viewer.

Site administrators do not have rights to view or publish to the site by default. Include the site administrator by user ID or role in the list of authorized site publishers and viewers, as required.

When creating a site, a user is granted access to features and given permissions to publish for a that specific site. Because PeopleTools will automatically propagate those permissions to all sites (including Employee, Supplier, and so on), Enterprise Portal uses a filter to hide those content references from the navigation to ensure that users do not have access to the content management content references or folders in main sites. This keeps publishers from a specific site from having access to publishing options on sites where they may not have specific permissions. Those links do not show in the navigation or navigation collection. Only permissions on the native site apply..

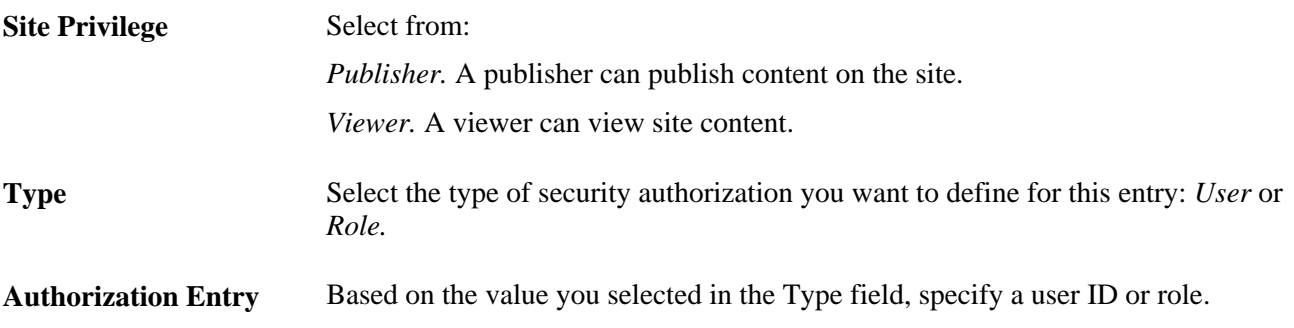

## **Defining Site Publication Defaults**

This section discusses how to define site publication defaults.

### **Pages Used to Define Site Publication Defaults**

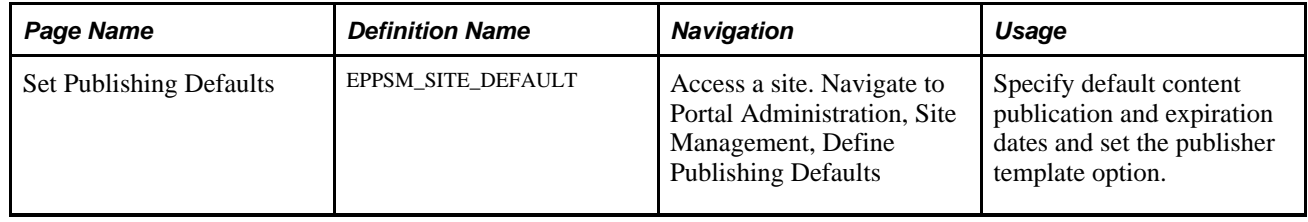

## **Defining Publishing Defaults for a Site**

Access the Define Publishing Defaults page (Portal Administration, Site Management, Define Publishing Defaults).

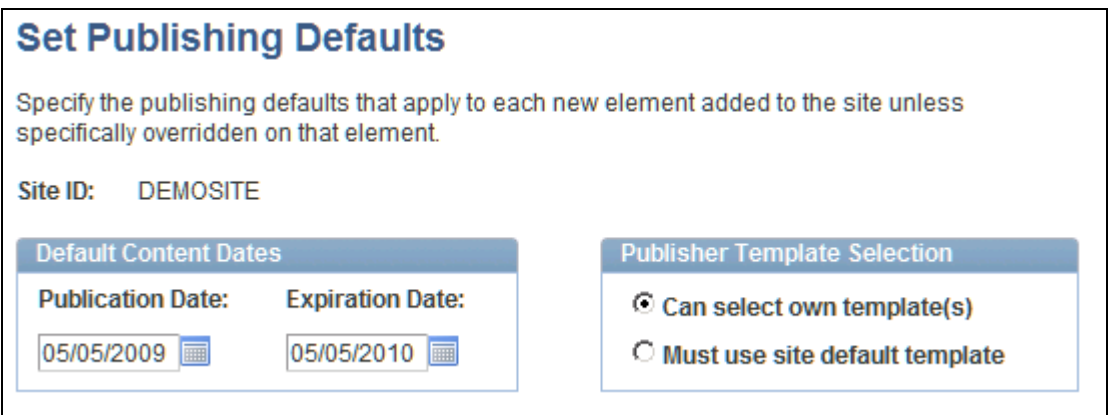

#### Set Publishing Defaults page

An authorized site administrator can set site defaults. The defaults set by the administrator affect the entries made on the Manage Navigation page accessed for the site.

#### **Default Content Dates**

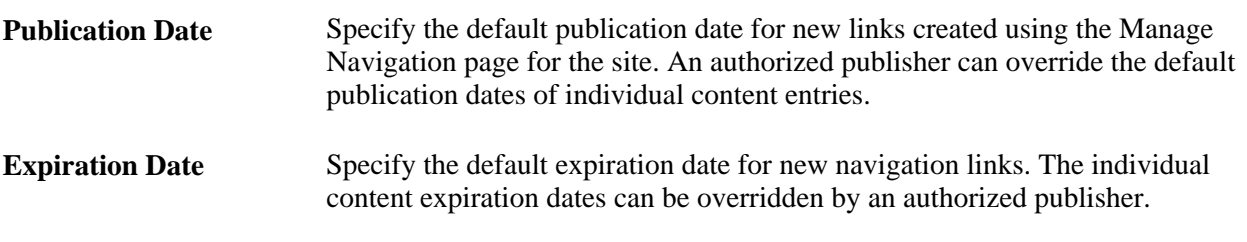

#### **Publisher Template Selection**

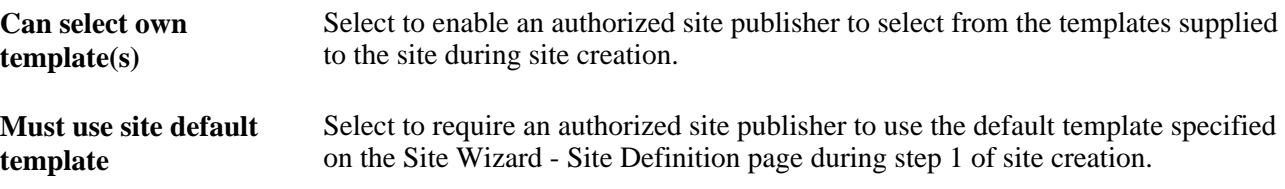

## **Configuring the Site Homepage**

This section discusses how to configure the site homepage.
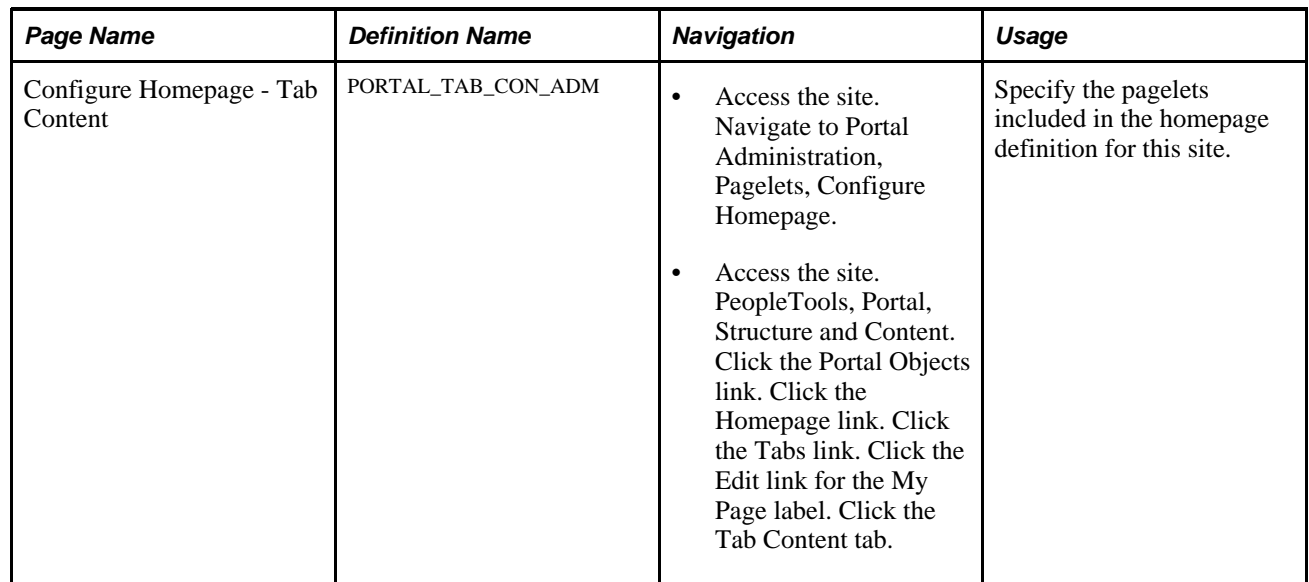

# **Pages Used to Configure the Site Homepage**

## **Configuring a Site Homepage**

Access the Configure Homepage Tab - Tab Content page (Portal Administration, Pagelets, Configure Homepage).

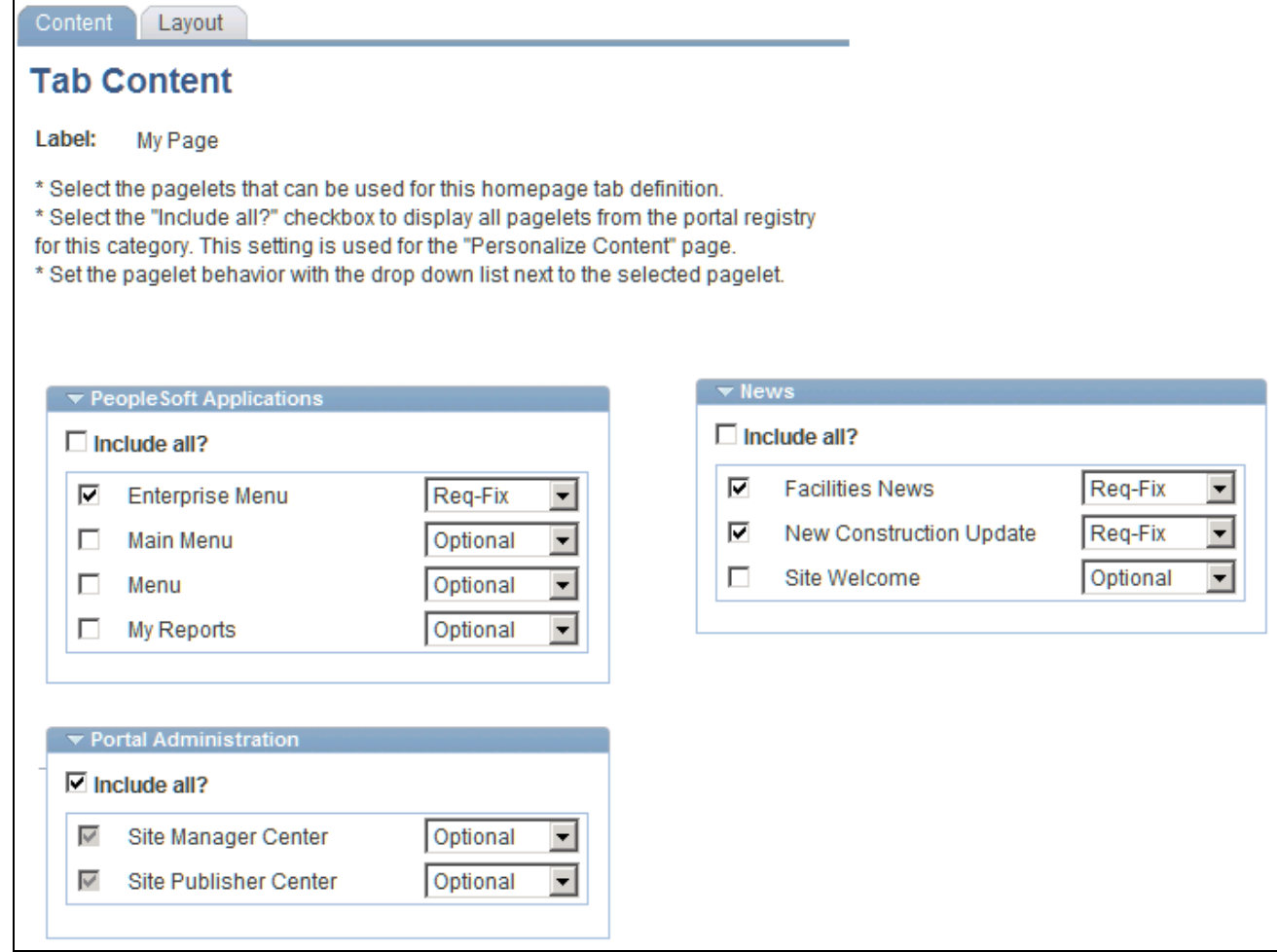

Configure Homepage Tab - Tab Content page

Select the pagelets that you want to appear on the site's homepage and specify each pagelet's behavior.

Pagelets selected to appear on the site homepage create the default homepage. If authorized to personalize their homepage, users can add pagelets and configure the homepage layout.

## **Managing Site Branding**

This section provides an overview of site branding overrides.

## **Understanding Site Branding Overrides**

If the portal administrator authorized overridable branding elements during site creation, a site administrator can define site-specific branding values to work in conjunction with the site's default theme. These options are discussed in detail in the Enterprise Portal Branding PeopleBook.

See *PeopleSoft Enterprise Portal 9.1 PeopleBook: Branding*, "Configuring and Assembling Branding Themes," Defining Branding Overrides.

# **Running Branding Queries**

Navigate to Portal Administration, Branding, Branding Queries to access a set of Branding queries you can use to facilitate your work with site branding.

See *PeopleSoft Enterprise Portal 9.1 PeopleBook: Branding*, "Running Branding Queries."

## **Chapter 20**

# **Publishing to a Site**

This chapter discusses how to:

- Use the Site Publisher Center.
- Manage site navigation.
- Update homepage content.

# **Using the Site Publisher Center**

The Site Publisher Center is a navigation collection that lists every feature that is used in publishing. Site administrators will have additional links beyond what the site publisher can access.

# **Managing Site Navigation**

This section provides an overview of site navigation management and discusses how to manage site navigation.

## **Pages Used to Manage Site Navigation**

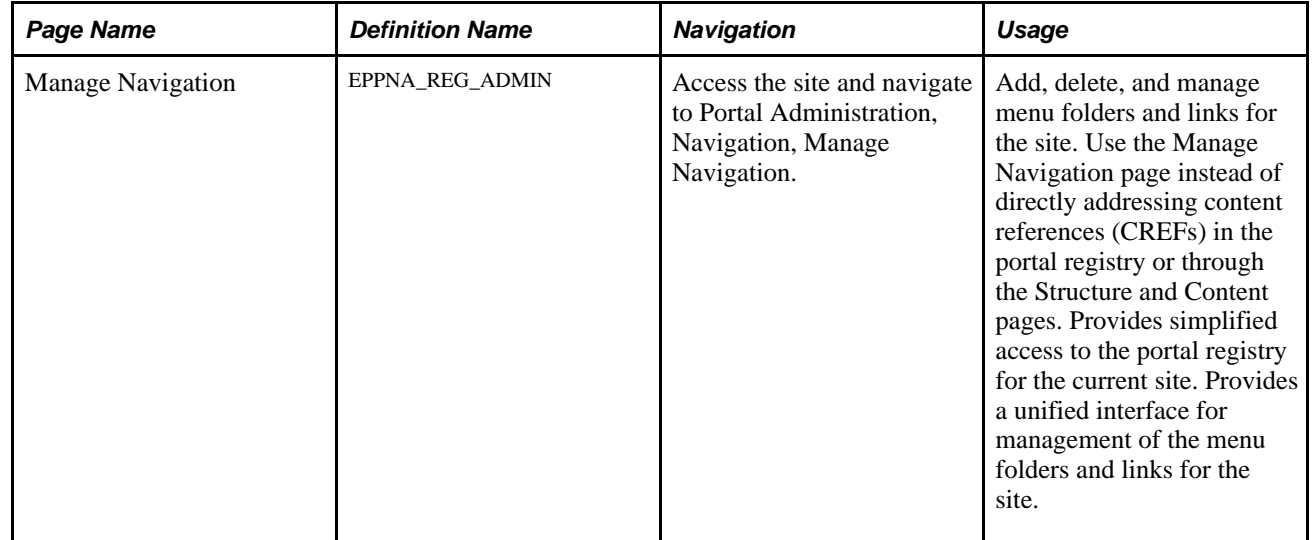

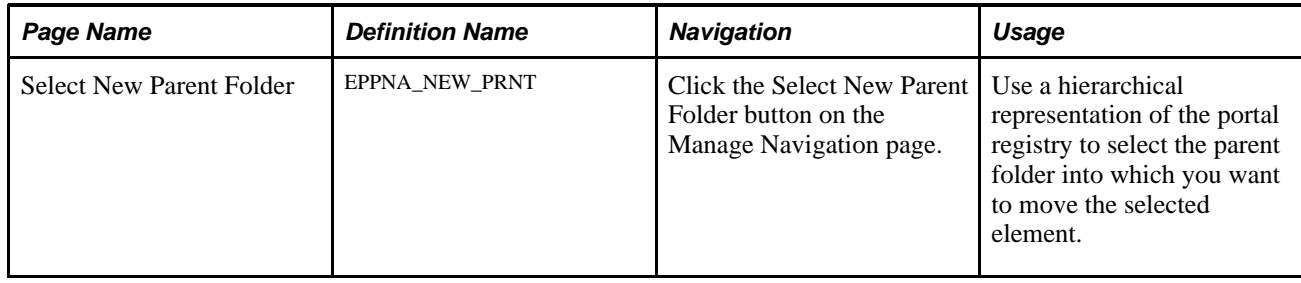

## **Using Manage Navigation**

Access the Manage Navigation page (Portal Administration, Navigation, Manage Navigation).

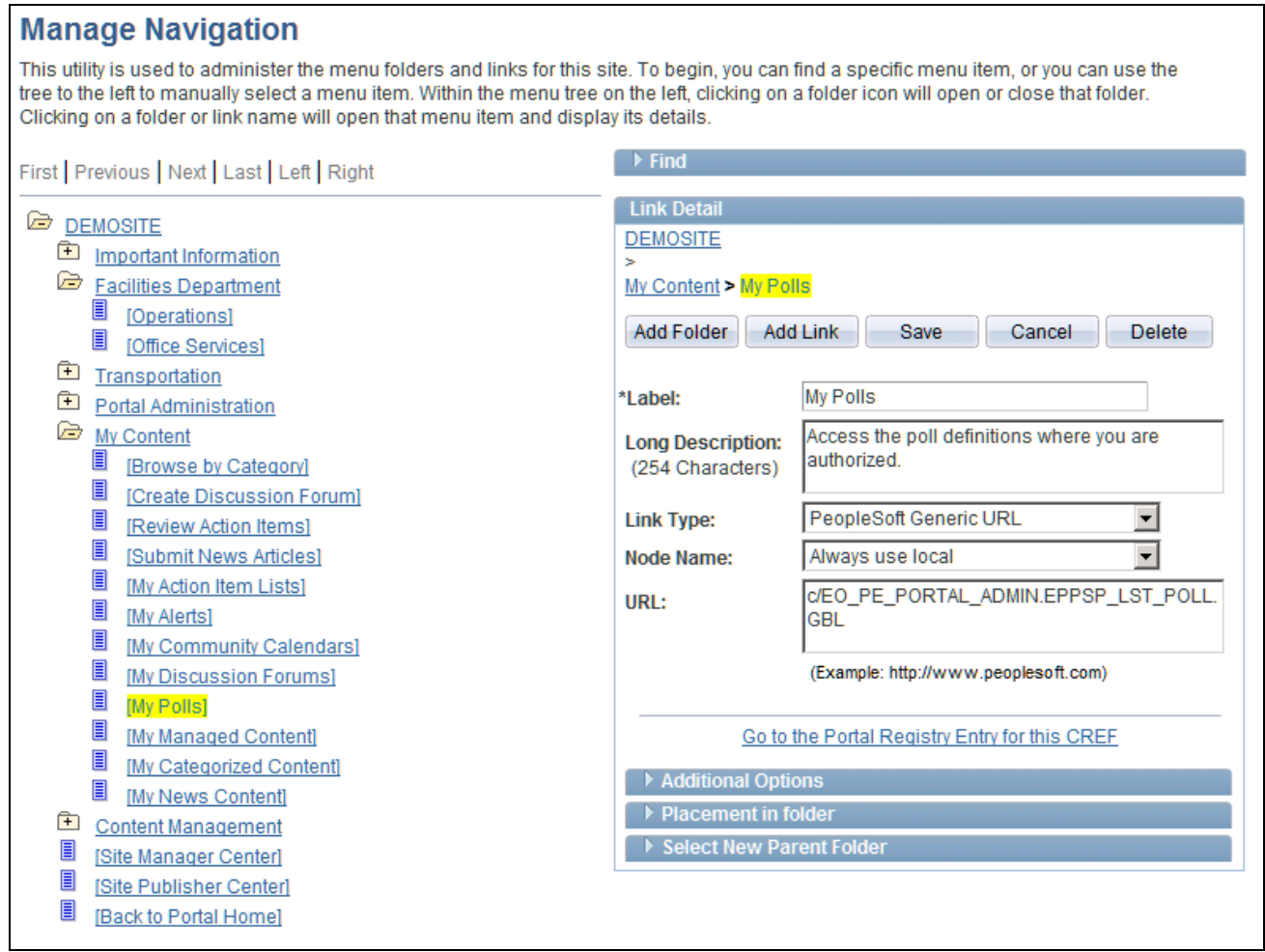

#### Manage Navigation page

The Manage Navigation page provides an interface to the portal registry for tasks specific to the current site based on site defaults.

It is a front-end to the portal registry, which stores site navigation. Site administrators may not be familiar with the portal registry and may not have the security required to access portal administration functions. Authorized site administrators can manage their site's content and navigation without having access to the registry for other sites or to the default portal.

Site publishers can use the Manage Navigation page to post content to the site and manage its navigation. Publishers can specify the content source, template (if authorized in the Define Publishing Defaults component), and the content's placement in the site navigation, as well as create folders and delegate folder administration.

Only site administrators (as authorized by the portal administrator) and site publishers (as authorized by the site administrator) can manage site navigation. Site administrators can use the Manage Navigation page to change the navigation menu's structure or to create folders for new content, for example. Site publishers can use the Manage Navigation page to add or move folders for site content or add links to content, for example.

The Manage Navigation page initially displays the site's navigation menu and a Find group box. You can browse through the hierarchy by expanding and contracting folders. Alternatively, you can use the Find group box to locate a menu item by name.

 Click on a folder or content reference link to select the item with which you want to work. The selected item will appear highlighted in yellow anywhere it appears on the page.

#### **Managing Folders and Links**

After you select or add a folder, the Folder Detail group box appears.

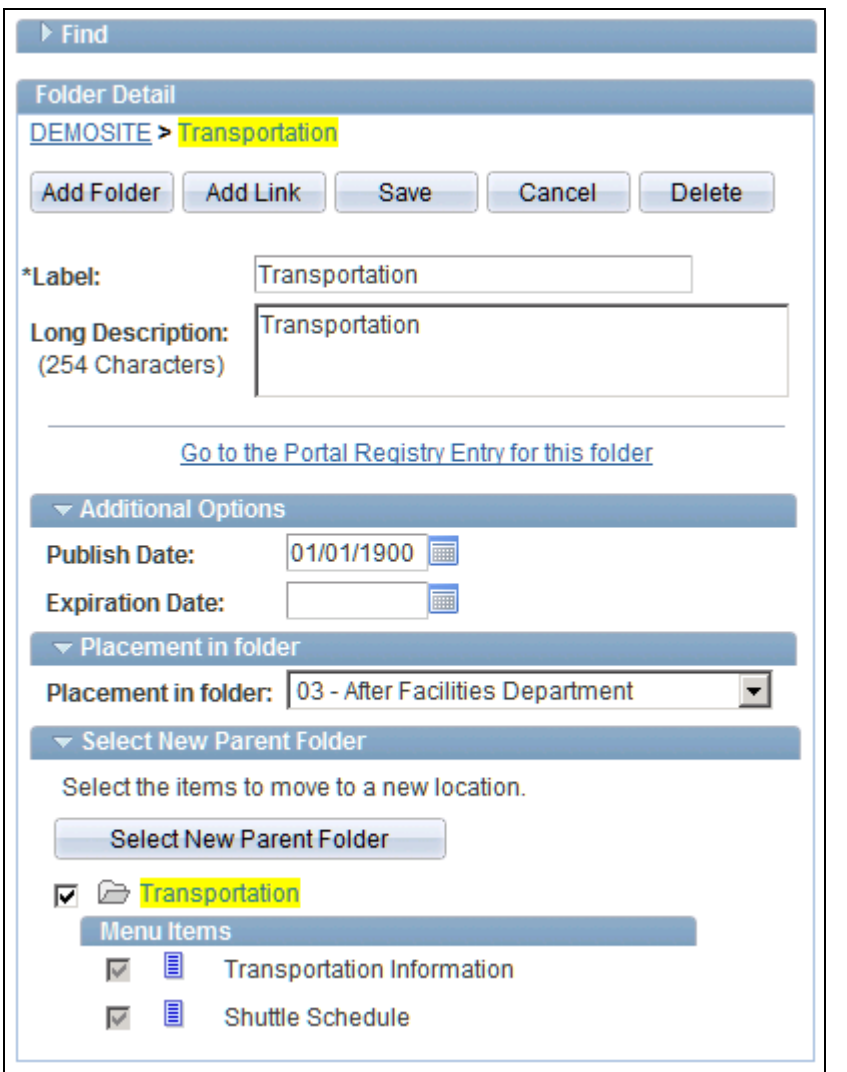

Folder Detail group box

After you select or add a link, the Link Detail group box appears.

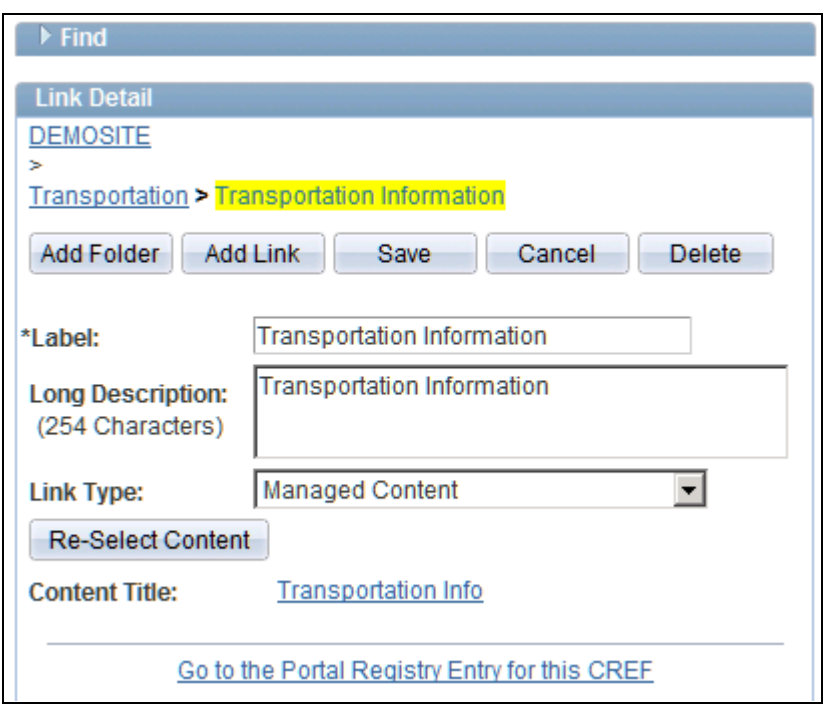

Link Detail group box (1 of 2)

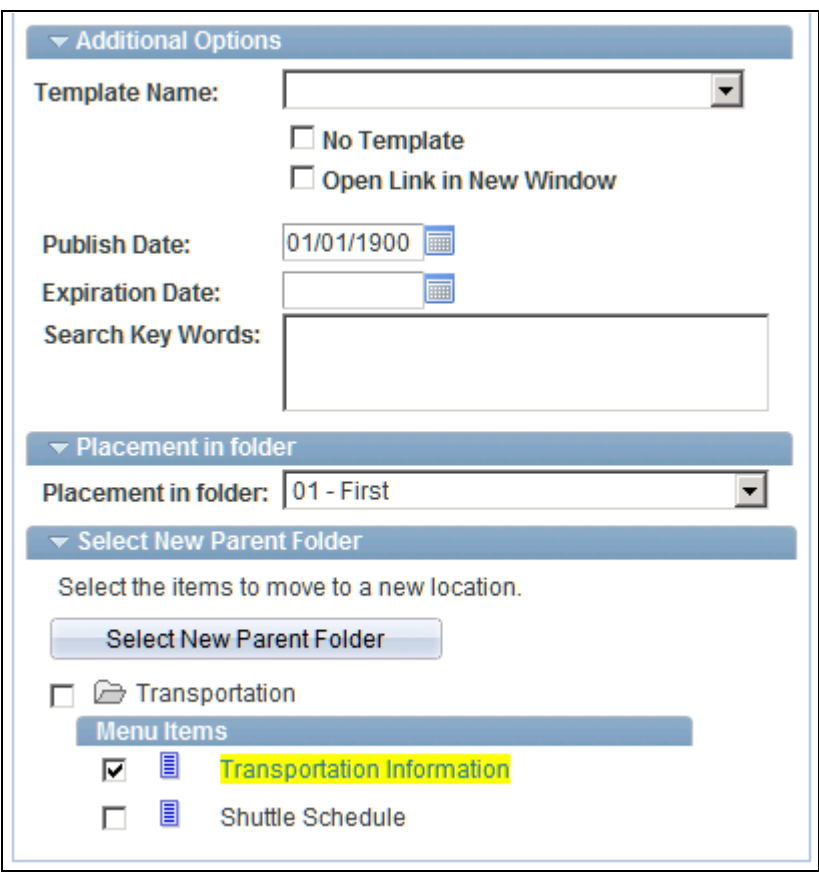

Link Detail group box (2 of 2)

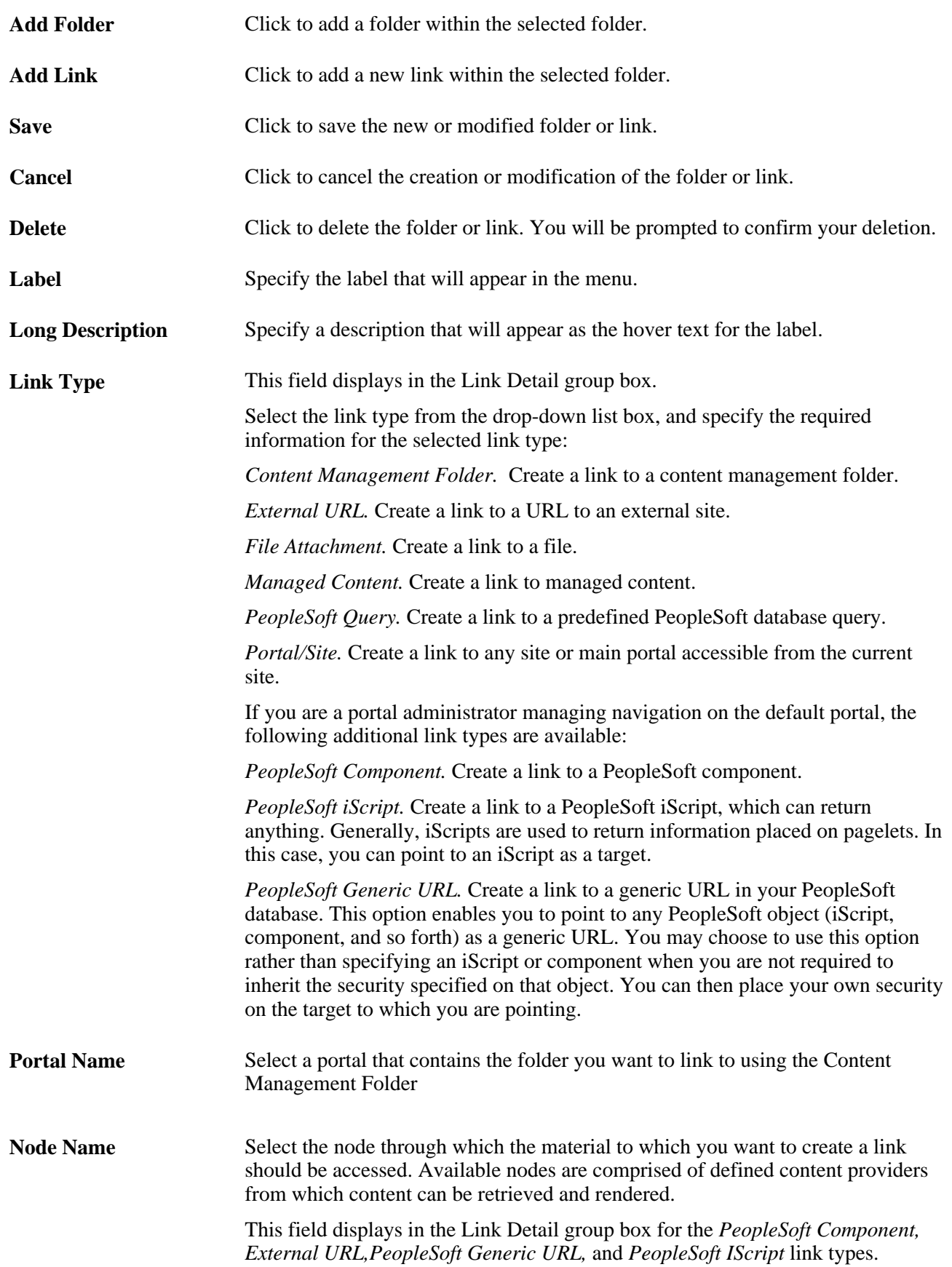

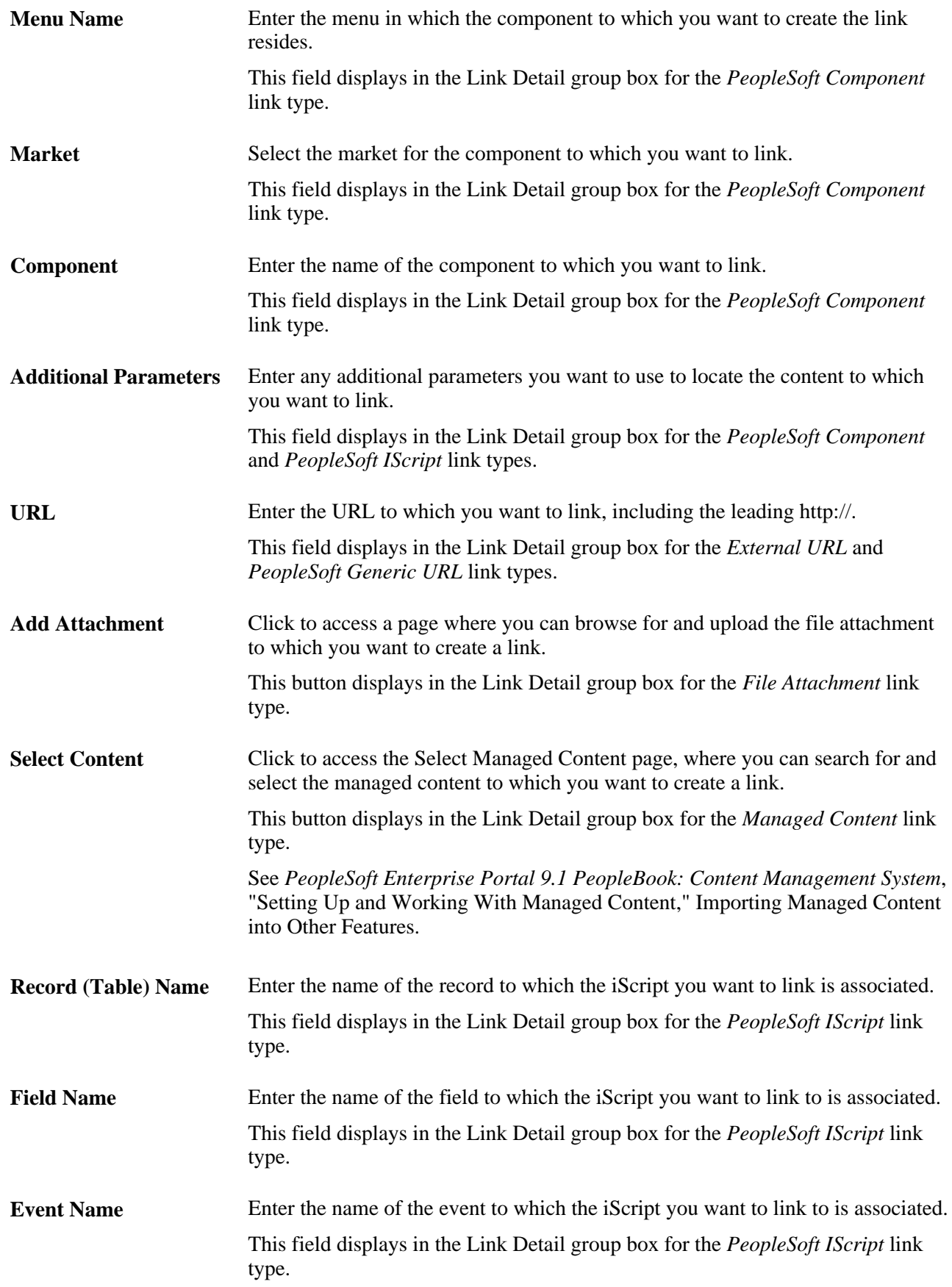

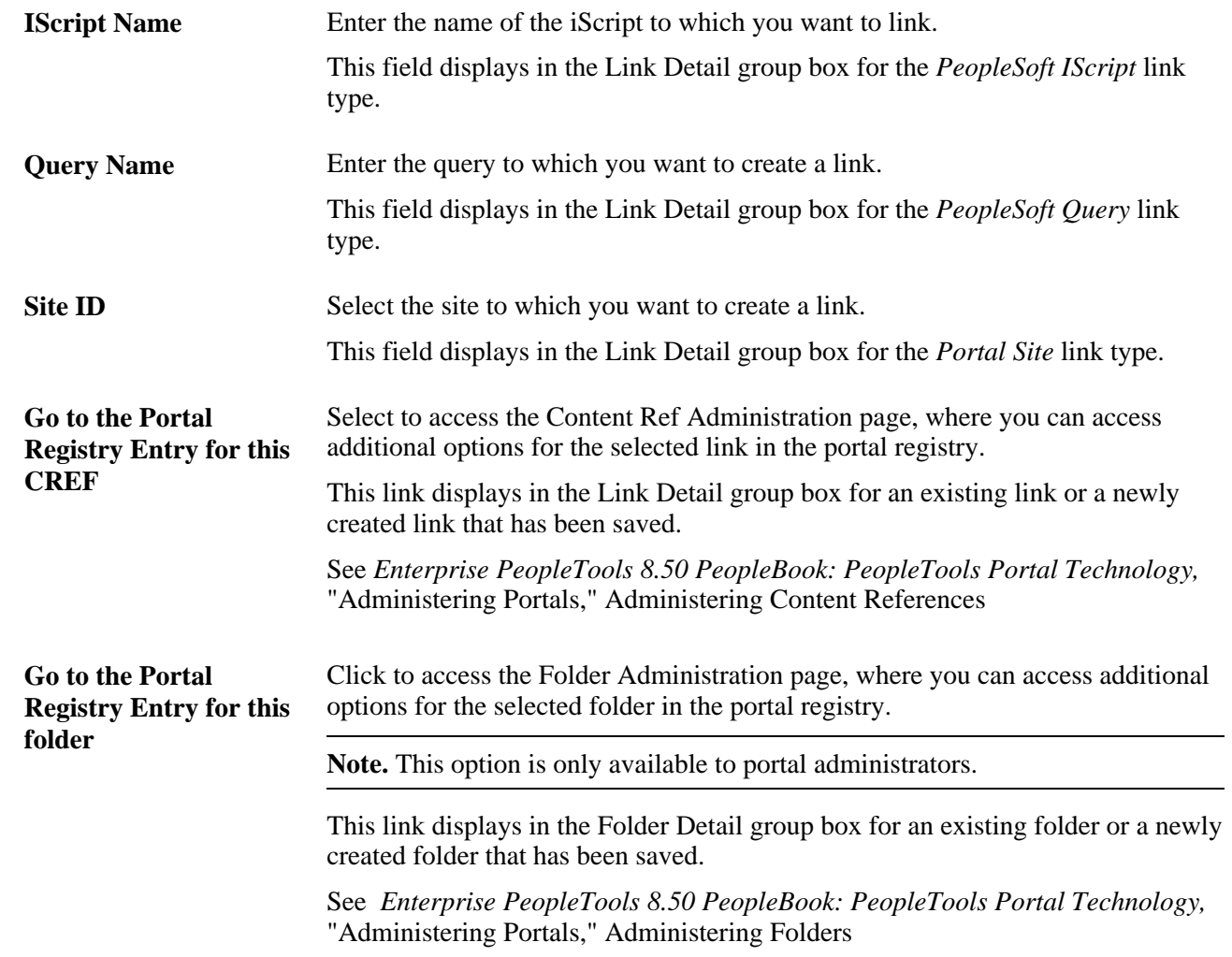

# **Additional Options**

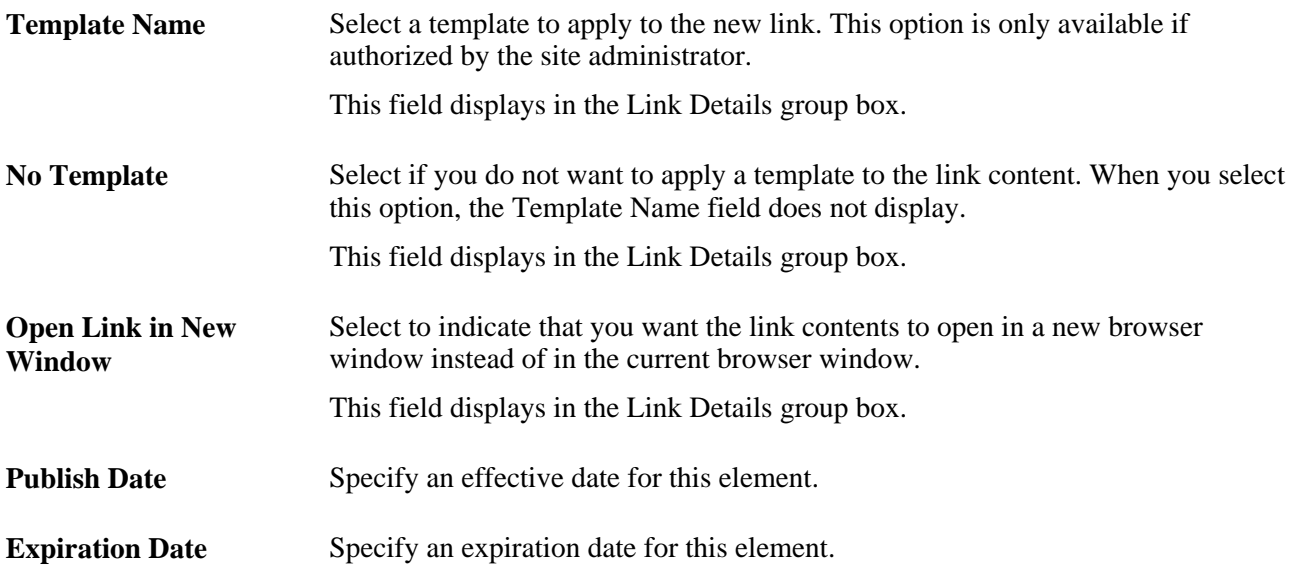

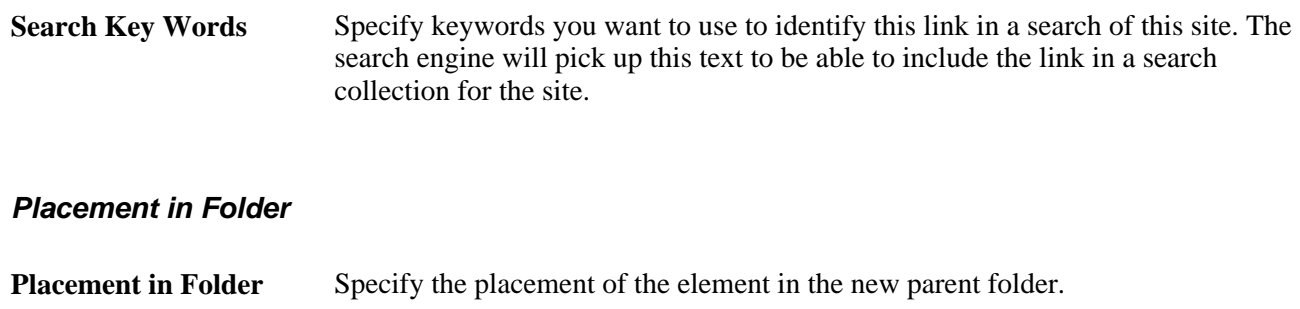

#### **Select New Parent Folder**

Select the item or items that you want to move. The tree displays one level of the tree, enabling you to select a folder within that level. To select all folder items displayed in the tree, select the parent folder. To select one or more folder items in the tree, clear the check box for the parent and select the children items individually. For content references, the tree shows the parent folder and all of the sibling folders. If you select the parent, then all of the child items are selected.

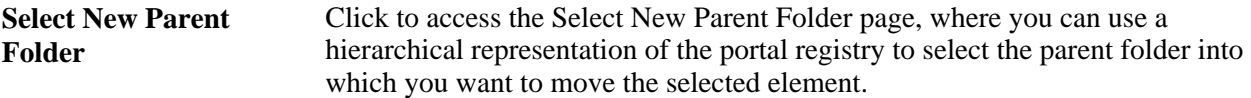

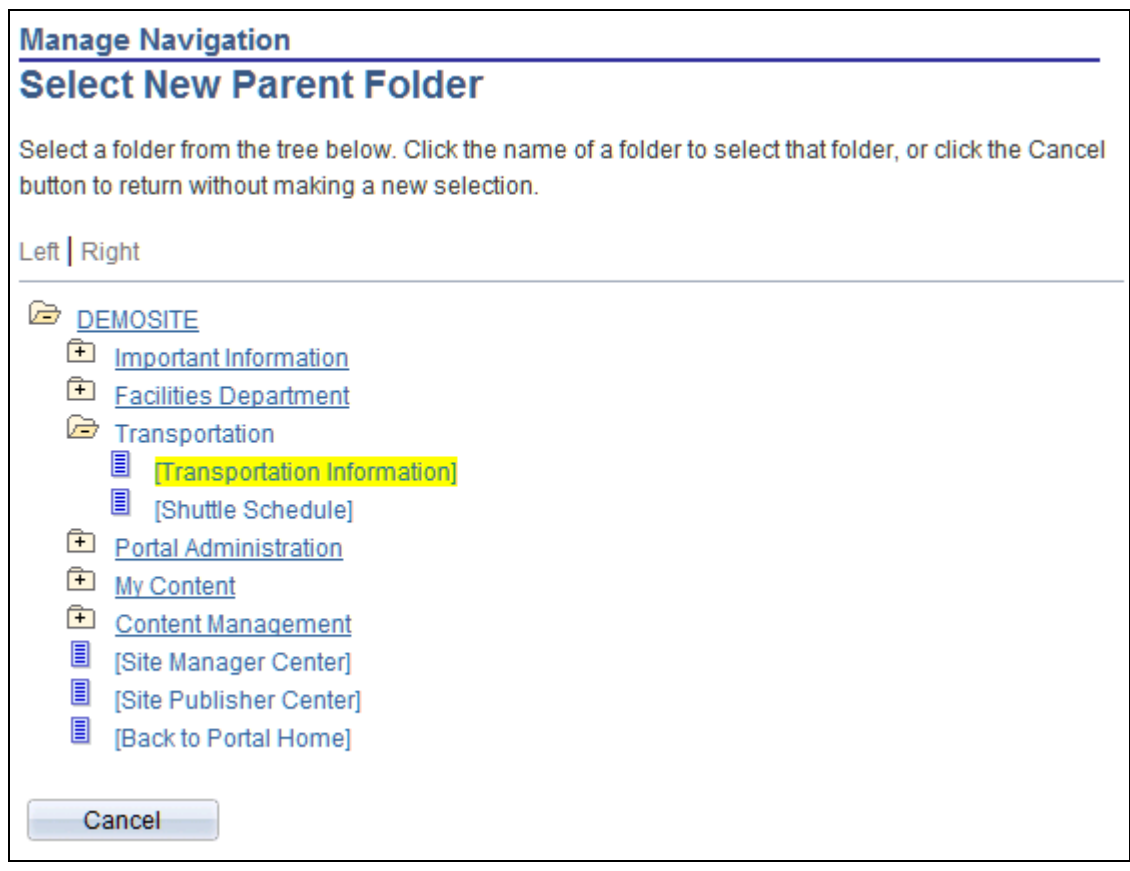

Select New Parent Folder page

The items that you have selected to move to a new folder appear highlighted. Click the name of the folder that you want to move the items to, and the system will display a confirmation message ensuring that you want to proceed with the move. Click Cancel to not move the item.

# **Updating Site Homepage Content**

This section provides an overview of updating homepage content and discusses how to:

- Update site homepage content.
- Update Content Management-based site pagelet content.

## **Understanding Updating Site Homepage Content**

A site administrator can use the Update Homepage Content page to update the content displayed on a site pagelet if the pagelet meets the following criteria:

- The pagelet was created with Pagelet Wizard.
- The pagelet's data source is Content Management.

For example, you can use this functionality in a scenario in which you prepare seasonal sales announcements in Content Management in advance and then access this page to post the content to the site pagelet on the date required.

## **Pages Used to Update Site Homepage Content**

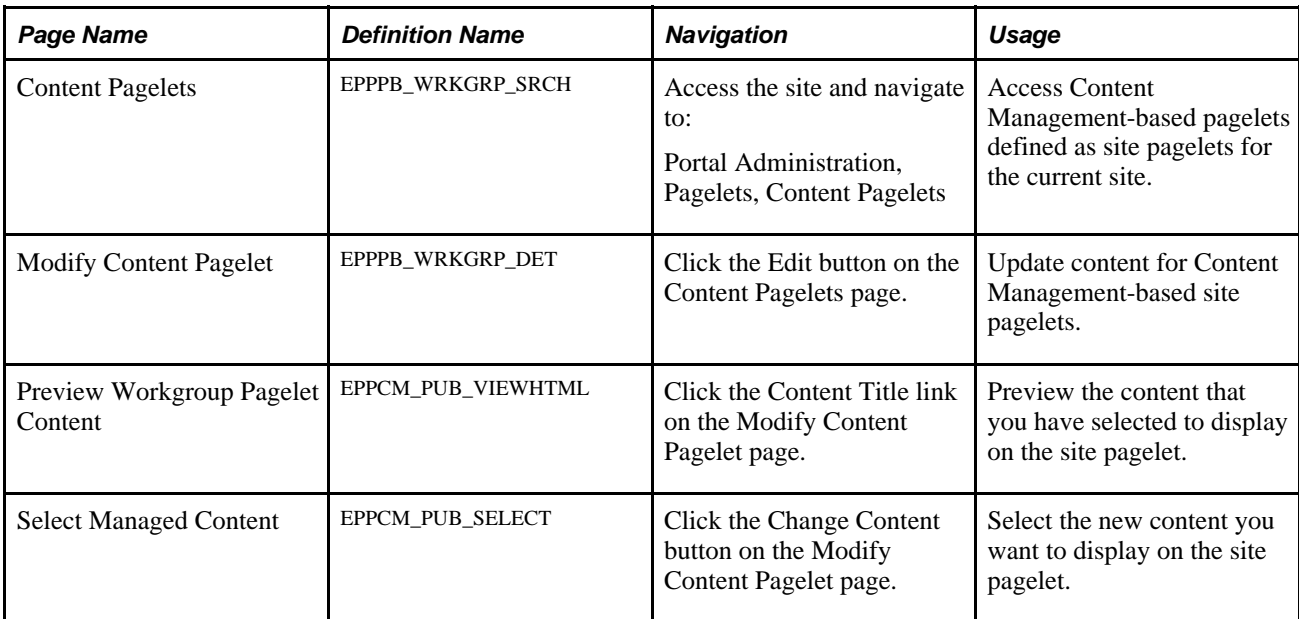

## **Updating Site Homepage Content**

Access the Content Pagelets page (Portal Administration, Pagelets, Content Pagelets).

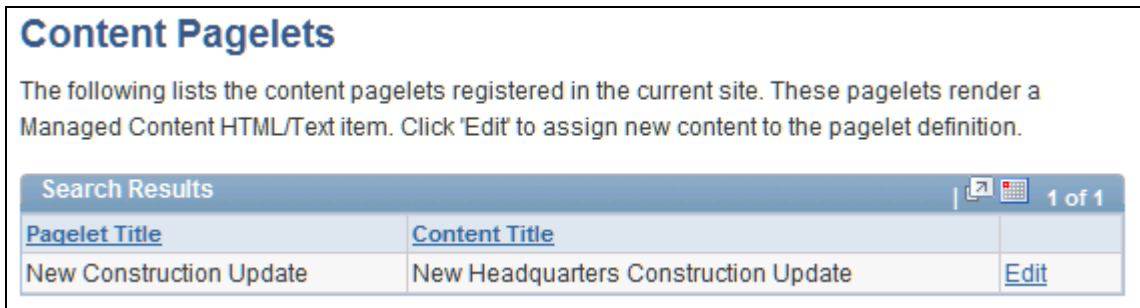

Content Pagelets page

**Edit** Click to access the Modify Content Pagelet page, where you can assign new content to the pagelet definition.

## **Update Content Management-Based Site Pagelet Content**

Access the Modify Content Pagelet page (click the Edit button on the Content Pagelets page).

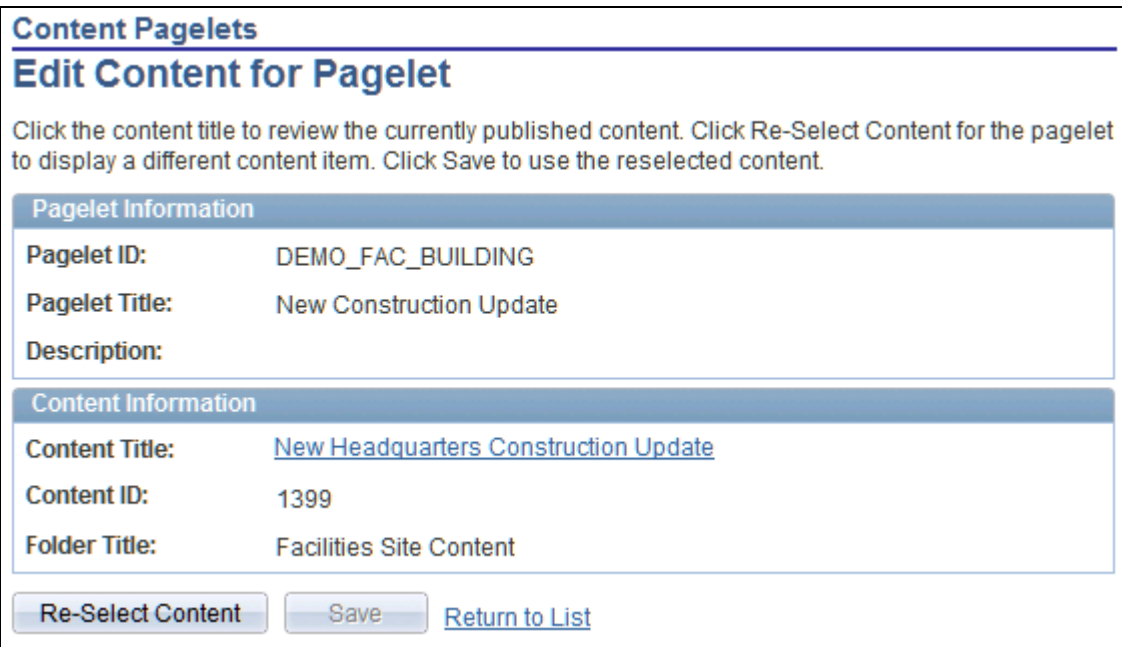

Edit Content for Pagelet page

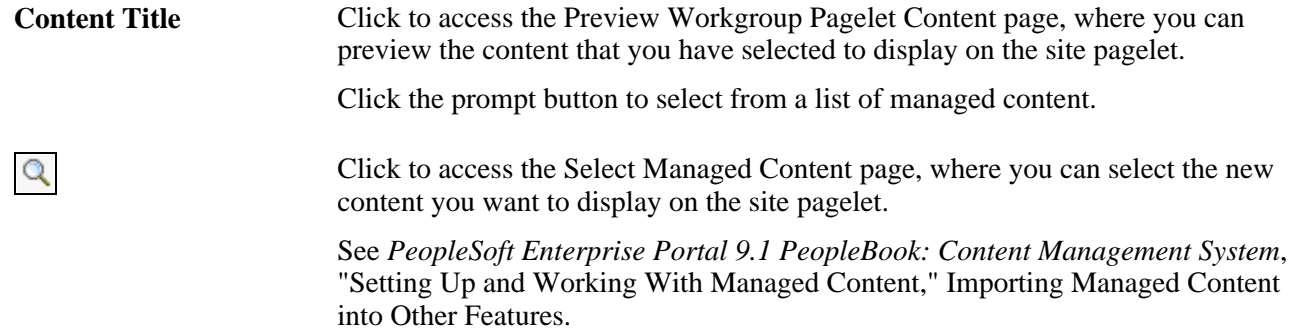

## **Chapter 21**

# **Moving Sites Between Databases**

This chapter discusses how to move a site from one database to another.

# **Moving a Site Between Databases**

Use the steps discussed in this section to move a site and its associated data between databases. For example, you might create and configure a new site on a development database before transferring the site and its associated data to a production database.

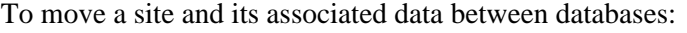

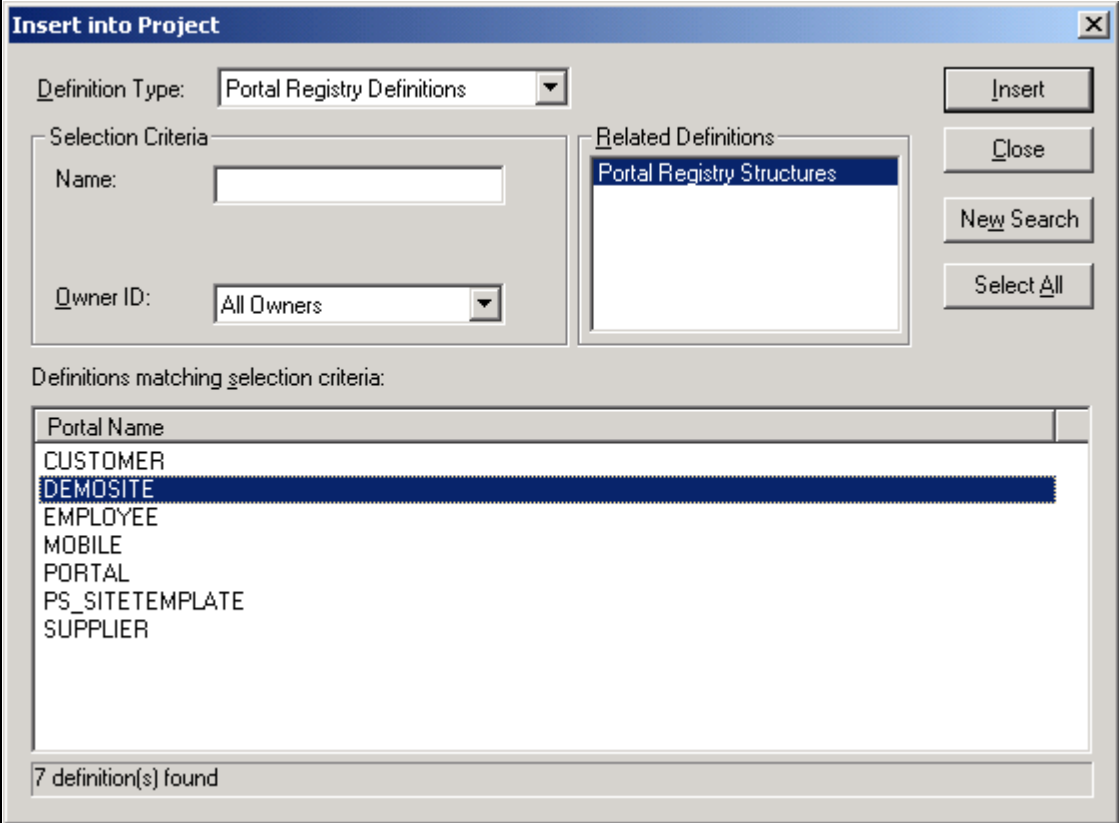

Insert into Project dialog box.

- 1. In PeopleSoft Application Designer, create a project containing the entire registry definition for the site.
	- a. Select Insert, Definitions into project.
	- b. Select the *Portal Registry Definitions* value in the Definition Type drop-down list box.
	- c. Select the name of the site in the Portal Name area.
	- d. Select *Portal Registry Structures* in the Related Definitions area.
	- e. Click Insert.
	- f. Save the project.
- 2. Insert any additional structures associated with the site into the project.

These may include images, HTML objects, PeopleCode, and so forth, if such objects have been created for a customized site.

- 3. Move this project to the target database by navigation to Tools, Copy Project.
- 4. Move branding definitions associated with this site, such as headers, footers, themes, and overrides.

See *PeopleSoft Enterprise Portal 9.1 PeopleBook: Branding*, "Deploying Branding Themes."

- 5. Move pagelet definitions for any pagelets associated with this site that were defined with Pagelet Wizard. See *Enterprise PeopleTools 8.50 PeopleBook: PeopleTools Portal Technology,* "Using Pagelet Wizard"
- 6. If you have implemented any other features such as Content Management, News Publications, or Discussion Forums, recreate them in the site on the target database.

## **Part 5**

# **Integration**

**Chapter 22 [Setting Up Integration with Third-Party Email and Calendar Systems](#page-236-0)** 

**Chapter 23 [Setting Up Instant Messaging in PeopleSoft Enterprise Portal](#page-258-0)**

**Chapter 24 [Working With Internet News Content](#page-264-0)** 

**Chapter 25 [Working With Internet Content Pagelets](#page-280-0)** 

**Chapter 26 [Using the Integrated Task List](#page-284-0)** 

**Chapter 27 [Publishing Content from Third-Party Applications](#page-286-0)** 

**Chapter 28 [Using Public Web Services](#page-296-0)**

**Chapter 29 [Integrating PeopleSoft Secure Enterprise Search With Oracle Secure Enterprise Search](#page-304-0)**

## **Chapter 22**

# <span id="page-236-0"></span>**Setting Up Integration with Third-Party Email and Calendar Systems**

This chapter provides overviews of the Email pagelet and Calendar Events pagelet, basic email and calendar setup steps, application and mail server configuration, and the Microsoft Exchange/Outlook integration. This chapter also discusses how to:

- Integrate with Microsoft Exchange 2003 and 2007.
- Integrate with Lotus Domino email and calendar.
- Configure the server for POP mail and IMAP mail.
- Assign primary mail systems.
- Set up additional mail systems.

## **Understanding Basic Email and Calendar Setup Steps**

The following steps provide a roadmap for setting up the Email pagelet and Calendar Events pagelet.

**Note.** Detailed setup instructions for each third-party email system are described later in this chapter.

- 1. The portal administrator configures application and email servers.
	- Lotus Domino.

Install the delivered PeopleSoft jar file, *com.peoplesoft.pa.pp.jar* on the application server.

Copy the Lotus Dominao *NCSO.jar* file to the application server.

Make the relevant changes on the Domino server end and perform other operating-system-related setting changes.

See [Chapter 22, "Setting Up Integration with Third-Party Email and Calendar Systems," Integrating](#page-243-0)  [With Lotus Notes Email and Calendar, page 216.](#page-243-0)

• Microsoft Exchange.

Install the delivered PeopleSoft Active Server Page files in the relevant places and change the security.

See [Chapter 22, "Setting Up Integration with Third-Party Email and Calendar Systems," Integrating](#page-238-0)  [With Microsoft Exchange 2003 and 2007, page 211.](#page-238-0)

• POP mail.

Download and install the required files from the Java site.

Install the delivered PeopleSoft jar file, *com.peoplesoft.pa.pp.jar* on the application server. Enter the POP mail server name and the URL for the POP mail inbox on the Email and Calendar Defaults page.

See [Chapter 22, "Setting Up Integration with Third-Party Email and Calendar Systems," Integrating](#page-247-0)  [With a POP Server, page 220.](#page-247-0)

• IMAP mail.

Download and install the required files from the Java site.

Install the delivered PeopleSoft jar file, *com.peoplesoft.pa.pp.jar* on the application server.

Enter the IMAP mail server name and the URL for the IMAP mail inbox on the Email and Calendar Defaults page.

See [Chapter 22, "Setting Up Integration with Third-Party Email and Calendar Systems," Configuring](#page-253-0)  [the Primary Email System to Use IMAP, page 226.](#page-253-0)

- 2. The portal administrator and individual users complete the integration with the Email pagelet and Calendar Events pagelet:
	- a. The portal administrator selects and sets up the primary email and calendar on the E-mail and Calendar Defaults page.

See [Chapter 22, "Setting Up Integration with Third-Party Email and Calendar Systems," Designating](#page-249-0)  [the Primary Mail System, page 222.](#page-249-0)

b. Each user sets up the pagelet's user ID and password.

# **Understanding Application and Mail Server Configuration**

In accordance with the primary email and calendar systems that are selected for the Email pagelet and Calendar Events pagelet, system administrators must configure servers with special settings, files, and views. It might also be necessary to configure the servers for any additional POP mail systems.

This chapter provides information about setting up the following supported applications and mail server configurations:

- Microsoft Exchange/Outlook 2003 and 2007 Email and Calendar on Windows.
- Lotus Domino 6.5, 7.0, and 8.0 Email and Calendar.
- POP mail.
- IMAP mail.

# <span id="page-238-0"></span>**Integrating With Microsoft Exchange 2003 and 2007**

This section provides an overview of prerequisites for integrating with Exchange 2003 and discusses:

- How to install and configure ASP files for Microsoft Exchange 2003 and 2007.
- Implementation tips for integrating with Microsoft Exchange 2003 and 2007.

### **Understanding Integration with Microsoft Exchange**

The Email pagelet on the portal homepage can display email from Microsoft Exchange when it is designated as the primary mail system. It requires Outlook Web Access (OWA), which enables access to Outlook using a browser. OWA requires that a Microsoft Internet Information Server (IIS) be running with access to an Exchange server. PeopleSoft Enterprise Portal supports integration with Microsoft Exchange/Outlook 2003 and 2007 on Windows.

In the PeopleCode, an iScript makes a request to the ASPs on the Exchange server. The ASPs send back a response in HTML format. PeopleCode then extracts the HTML to get the relevant email and calendar data and then formats the information and displays it in the Email and Calendar Events pagelets.

 On the Exchange server side, ASPs, based on the WebDAV (Web-based distributed authoring and versioning) protocol are installed. You can search the Microsoft website to learn more about WebDAV.

## **Prerequisites**

Before integrating Microsoft Exchange with the PeopleSoft Enterprise Portal, you must:

Plan for the functionality that you need.

• Install the Windows 2003 server and related systems.

Exchange must be installed in a domain that contains a Windows 2003 server that is configured as a domain controller with a global catalog.

**Note.** During the Windows 2003 server setup, you must install the Network News Transfer Protocol (NNTP) service.

- Install the Microsoft Exchange 2003 or Microsoft Exchange 2007 server. Refer to the installation guide.
- Create mailboxes for users on the Exchange server.

Select Active Directory Users and expand the domain name to see the Users folder.

## <span id="page-239-0"></span>**Installing and Configuring Active Server Page Files for Exchange**

You can perform the following steps only after the Microsoft Exchange server has been installed.

To install and configure ASP files:

- 1. Create a new folder, such as c:\aspcode, on the Microsoft Exchange machine.
- 2. Copy the following files into the newly created folder:
	- For Microsoft Exchange 2003:

Psmsinbox2003.asp

Psmcal2003\_1day.asp

• For Microsoft Exchange 2007:

Psmsinbox2007.asp

Psmcal2007\_1day.asp

- 3. Map the new folder to the Virtual Directory for Exchange 2003/2007 using Microsoft Internet Services Manager (ISM):
	- a. Access ISM from your Windows machine by navigating to Start, Programs, Administrative Tools.
	- b. Expand the left-side Domain name folder to see the Default Web Site folder.
	- c. Right-click and select New, Virtual Directory.

This starts a wizard, which takes you through the relevant steps.

d. In the wizard, select the folder that contains all of the PeopleSoft ASP files as the source (for example, c:\aspcode).

It is important that you select the same folder in which you installed the delivered PeopleSoft ASP files.

e. For easy reference, give the virtual directory the same name as the folder in which you installed the delivered ASP files (for example, aspfolder).

**Note.** Once you have mapped the folder to the virtual directory, you will see your virtual directory and its contents in the ISM folder's Default Web Site.

- 4. Ensure that the *Basic Authentication* value is used as the directory security for the virtual directory.
	- a. Access ISM from your Windows machine by navigating to Start, Programs, Administrative Tools.
	- b. Go to the Default Web Site in the domain folder and find your mapped virtual directory, as specified in step 3e.
	- c. Right-click and select Properties.
	- d. Select the Directory Security tab and select *Anonymous Access and Authentication.*
	- e. Select *Basic Authentication.*

**Important!** The URL that you use on the Email and Calendar Defaults page must use the format *http://<servername>/<aspfolder>,* where *aspfolder* is the folder name that is used in the virtual directory specified above. If this folder name is not the virtual folder name, the integration will not work.

When the configuration of applications and mail servers is complete, proceed to assigning the primary mail system in the PeopleSoft Enterprise Portal.

See [Chapter 22, "Setting Up Integration with Third-Party Email and Calendar Systems," Designating the](#page-249-0)  [Primary Mail System, page 222.](#page-249-0)

## **Implementation Tips for Configuring Exchange**

If the pagelet cannot display the messages, but the Microsoft Outlook link on the pagelet works, check the following:

1. In the browser, enter a URL using the following format, replacing the domain and user ID with the individual user's email account and user ID:

```
http://<Outlook Web Access server name>/aspfolder/Psmsinbox2003.asp?
mailbox=<userid>&exchsvr=
<Exchange Server name>&numrows=5
```
For Microsoft Exchange 2007 replace *2003* with *2007.*

2. If there is an error on this website (that is, on an ASP page), then the folder in which you stored the delivered PeopleSoft ASP files is not properly mapped as a virtual drive.

If the virtual drive is correctly mapped, but this URL site still generates errors that are MAPI-related, then check the IMS security to ensure that the *Basic Authentication* value has been selected.

See [Chapter 22, "Setting Up Integration with Third-Party Email and Calendar Systems," Installing and](#page-239-0)  [Configuring Active Server Page Files for Exchange, page 212.](#page-239-0)

- 3. If after changing the security you still receive MAPI-related errors when trying to access the above URL, then perform the following verifications on the Members Of tab of the User Properties in Active Directory Users and Computers.
	- a. Navigate to the Members Of tab by going to Windows Start, Programs, Administrative Tools, Active Directory Users and Computers.
	- b. Select the Users folder in the left-side domain folder.
	- c. Right-click the appropriate user and select Properties.
	- d. On the Members Of tab, look at all domains for which the user is a member and try to make the user a member of the relevant domains and directories.

Correcting the Member Of properties can resolve several MAPI-related permission issues with the above URL.

#### **Identifying Typos in Output Parameters**

Make the following setting changes to display debugging information on the pagelet. It displays data that is being sent. Check the accuracy of this data.

To identify typos in output parameters:

- 1. In PeopleSoft Application Designer, open the record *WEBLIB\_EMAIL.*
- 2. Open the FieldFormula PeopleCode.
- 3. Search for the following iScript function:

Function IScript\_mail()

4. Locate the second line of the function:

 $&\text{Debug}$  = False;

5. Set the value to *True.*

6. The set of statements should now look like the following:

```
Function IScript_mail()
    /* Set the debug flag to True, for getting all the debug information, 
   /* otherwise set it to false */
    &Debug = True;
    &titleStyle = "PABOLDBLUETEXT";
```
7. Save. The debugging information will display on the pagelet.

### **Ensuring That Microsoft Exchange is Working Over the Web**

To ensure that Microsoft Exchange is working:

- 1. Click the Microsoft Outlook link that displays on the Email pagelet.
- 2. Supply the user ID and password in the dialog box.

Ensure that you use the <DOMAIN NAME><User Id> format when specifying a user outside of the domain in which the Microsoft Exchange server resides.

3. If this link opens a web-based outlook, then proceed to the next section. If the link does not open, then contact the Exchange server administrator.

## **Checking the Outlook Web Access URL**

To verify that the Outlook Web Access URL is working:

1. Use the following format for an Outlook Web Access URL:

```
http://<Outlook Web Access name>/aspfolder/Psmsinbox2003.asp?
mailbox=<userid>&exchsvr=
<Exchange Server name>&numrows=5
```
For Microsoft Exchange 2007 replace *2003* with *2007.*

2. Open a new browser window and enter the appropriate URL for your version of Exchange. Login when prompted. Tabular data consisting of mail headers should be returned.

If this step does not work, then the errors may possibly be the result of a setup issue. Return to the Exchange administration steps to verify the setup issues.

See [Chapter 22, "Setting Up Integration with Third-Party Email and Calendar Systems," Installing and](#page-239-0)  [Configuring Active Server Page Files for Exchange, page 212.](#page-239-0)

If this step works, but email is still not accessible, then add a few emails to the account and try again.

If this is working, then try the next section.

### **Understanding Browser Errors**

This section explains several browser error messages that may display for the Email pagelet integration, along with possible associated errors.

• Page cannot be found error.

This error screen could mean that the file *psmsinbox2003.asp* (or *psmsinbox2003.asp)* is not available. This can happen because:

- Either the file is missing, or because the virtual folder is wrong or not mapped correctly.
- There's a typographical error in the file name.
- Network password error.

If the Enter Network Password dialog box displays after executing the OWA that was formed, it may be because the domain name, user ID, or password entered for the user is missing or wrong.

Page cannot be displayed error.

This page can display under two circumstances.

- If this page appears when you place the OWA URL in the browser, verify that the OWA server name is correct.
- This page can also appear when the URL tries to access a resource that does not exist due to a wrong mailbox or a wrong Microsoft Exchange server name.
- You are not authorized to view this page.

This page appears if the either the user ID or password are incorrect.

## <span id="page-243-0"></span>**Integrating With Lotus Notes Email and Calendar**

This section provides overviews of the Lotus Notes email and calendar integration and prerequisites, and discusses how to integrate with a Lotus Domino server to retrieve email and calendar information.

## **Understanding Integration with Lotus Notes Email and Calendar**

The Email pagelet on the PeopleSoft Enterprise Portal homepage can display email from Lotus Domino server when Lotus is designated as the primary mail system. Integration requires a specific configuration of the portal application server and a hub Domino server.

#### **How the Integration Works**

PeopleSoft Enterprise Portal integrates with Lotus Notes mail files to retrieve an individual's email and calendar appointment lists. To retrieve this information from each user's mail file, PeopleSoft Enterprise Portal uses the Notes Client Side Objects (NCSO) to interact with the Domino server. The NCSO uses Internet Inter-ORB Protocol (IIOP) to exchange data and communicate internally. A server task needs to be set up on the Lotus Domino server to work with the Domino Object Request Broker DIIOP (Domino Internet Inter-ORD Protocol) to allow the internal communication.

#### **Enabling iNotes**

iNotes is the web-enabled solution for Lotus Notes. To enable users to launch iNotes from the Email pagelet, you must specify the iNotes URL on the Email and Calendar Defaults page.

## **Prerequisites**

The following prerequisites must be in place:

- All mail files at an organization must refresh from a single mail file template, or there must be some other easy way for a Lotus Notes administrator to add two hidden custom views to each user's mail file.
- There is a single Domino server that can run both the HTTP and DIIOP tasks for access by the portal.

This server should use Java security and have the corporate name and address book on it.

- All users at the organization have an internet password stored in their Person document in the Lotus Name and Address Book on the Domino hub server.
- A custom view that is added to the address book provides the location and file name of each user's mailbox

## **Integrating With Lotus Notes**

Complete the steps outlined in this section to configure the Lotus Notes email and calendar functions.

#### **Placing the NCSO.Jar file on the Application Server Machine**

To place the NCSO.Jar file on the application server machine:

- 1. Copy the Lotus Domino NCSO.jar file from LOTUS\_HOME\Domino\data\domino\java\NCSO.jar.
- 2. Place the NCSO.jar file on the PeopleSoft application server in the appropriate directory.

For Windows-based application servers place the file in PS\_CFG\_HOME\class\.

For UNIX-based application servers place the file in PS\_CFG\_HOME/appserv/classes/.

3. Add the NCSO.jar and com.peoplesoft.pa.pp.jar files to the environment variable CLASSPATH.

### **Completing the Lotus Notes Integration**

After setting up your Lotus Notes client application servers, complete the following Lotus Notes setup steps.

This section discusses how to:

- Configure the Lotus Domino server.
- Place custom views in Lotus templates.

## **Configuring the Lotus Domino Server**

To configure the Lotus Domino Server:

- 1. Configure Java/COM Restrictions on the Lotus Domino Server
- 2. Enable IIOP
- 3. Set up Session Based Authentication
- 4. Verifying Web settings

#### **Configuring Java/COM Restrictions on the Lotus Domino Server**

To configure Java/COM restrictions on the Lotus Domino server:

- 1. Access the Lotus Domino Administrator.
- 2. Select Configuration tab from the navigation bar.
- 3. Select Server.
- 4. Double click your server name from the list (or on current server document if you have only one server).
- 5. Select Edit Server.
- 6. Click on the Security tab.
- 7. Scroll to the section labeled Run restricted Java/Javascript/COM and enter an asterisk character (\*) in the text area provided.
- 8. Scroll to the section labeled Run unrestricted Java/Javascript/COM and enter an asterisk character (\*) in the text area provided.
- 9. Click on the Save and Close link.

#### **Enabling IIOP**

The Lotus Notes Pagelets implementation uses the Notes Client Side Objects to communicate with the Lotus Domino server. The Notes Client Side Objects internally use IIOP (Internet Inter-ORB Protocol) to communicate and exchange object data. To allow this communication, a server task that runs on the Lotus Domino Server and works with the Domino Object Request Broker DIIOP (Domino Internet Inter-ORB Protocol) needs to be enabled.

To enable IIOP:

- 1. Access the Lotus Domino Administrator.
- 2. Select the Configuration tab.
- 3. Double click your server name from the list (or on current server document if you have only one server).
- 4. Select the Ports: Internet Ports tab.
- 5. Click on the DIIOP tab to go to the IIOP Server screen.
- 6. Verify that TCP/IP Port number is 63148 (default port).
- 7. Verify that TCP/IP Port status is Enabled.

If not, then select Enabled and click Save and Close to save the changes.

8. Now, if it is not already started, start the DIIOP server task on the Lotus Domino Server.

To start the DIIOP server task, enter this command on Lotus Domino Server console: load diiop.

#### **Setting Up Session Based Authentication**

Before publishing the Lotus Notes Pagelets, you need to set up Session Based Authentication for Web clients who have access to a Domino Web server.

To set up session based authentication:

- 1. Access the Lotus Domino Administrator.
- 2. Select Configuration tab from the navigation bar.
- 3. Select Server.
- 4. Double click your server name from the list (or on current server document if you have only one server).
- 5. Select Edit Server.
- 6. Select Internet Protocols: Domino Web Engine.
- 7. In the HTTP Sessions section, for Session Authentication, select Single Server.
- 8. Click on Save and Close.

#### **Verifying Web settings**

To verify web settings:

- 1. Access the Lotus Domino Administrator.
- 2. Select the Configuration tab from the navigation bar.
- 3. Select Server.
- 4. Double click your server name from the list (or on current server document if you have only one server).
- 5. Select Edit Server.
- 6. Select the Ports: Internet Ports: Web tab.
- 7. Under Authentication Options select Yes for the Anonymous option.

#### **Placing Custom Views in Lotus Templates**

To place custom views in Lotus templates:

1. The portal administrator sends the Portal\_Lotus\_Views.nsf file to the Lotus Notes administrator.

This file is provided on the PeopleSoft Enterprise Portal CD and can be found in PS\_HOME in the scripts folder.

The Lotus Notes Administrator performs the following steps.

- 2. Open the Portal\_Lotus\_Views.nsf file in the Lotus Domino Designer.
- 3. Copy the two views, PS\_PORTAL\_MAIL and PS\_PORTAL\_CALENDAR, into the mail file template that is used for all mail files in the organization.
- 4. Copy the view PS\_PORTAL\_MAIL\_LOCATION either into the Name and Address Book template in the organization (if one is used) or into the Name and Address Book of the hub Domino server that the portal application server accesses to retrieve user mail file information.
	- a. If the organization uses customized Domino user names that are not any of the entries listed in the User Name field of the Person document in the Name and Address Book, then customize the PS\_PORTAL\_MAIL\_LOCATION view that you just copied.
	- b. To customize this view, open it in Lotus Domino Designer and change the first column of the view to reflect the customized Domino user names used in the organization.

For example, if the entries in the User Name field are *John Smith/ACME Corp* and *John Smith,* but a custom Domino user name of jsmith is used, the column formula is @Left(FirstName;1)+LastName.

c. Change the first column of the PS\_PORTAL\_MAIL\_LOCATION view only if the system uses custom Domino user names that are not any of the entries in the User Name field.

# <span id="page-247-0"></span>**Integrating With a POP Server**

This section provides an overview of post office protocol (POP) configuration and prerequisites, and discusses how to extract .jar files.

## **Understanding POP Configuration**

The setup for POP mail is optional. It is required only when the portal administrator has designated a primary mail system that is POP-based or has set up additional email selections for the email pagelet. POP mail requires correct placement of third-party .jar files from the Sun website to the portal application server.

POP mail integration requires the following:

- If you access POP mail on an *internal* mail server, that mail server must be POP-enabled.
- If you access POP mail from an *external* mail system, the remote POP mail server to which you point must be POP-enabled.

Also, users must set up their external mail accounts to POP forward.

## **Extracting .jar Files for POP Email Integration**

This section discusses how to extract the following Sun .jar files into the <PS\_CFG\_HOME>\class Directory of the NT portal application server:

- mail.jar
- activation.jar
- pop3.jar

**Note.** When you transfer .jar files, be sure to use binary transfers, not ASCII transfers. Also, you must install the required Java files in the proper directory for *each* portal application server.

#### **Extracting mail.jar (JavaMail)**

To download mail.jar:

- 1. FTP download mail.jar(JavaMail) from http://www.javasoft.com/products/javamail/index.html.
- 2. Extract the mail.jar file into the PS\_CFG\_HOME\class directory on each portal application server.
- 3. Delete the javamail1\_1\_3.zip file.

#### **Extracting activation.jar (JavaBeans Activation Framework)**

To download activation.jar:

- 1. FTP download activation.jar (JavaMail) from http://www.javasoft.com/products/javamail/index.html.
- 2. Extract the activation.jar file into the PS\_CFG\_HOME\class directory on each portal application server.
- 3. Delete the jaf1\_0\_1.zip file.

#### **Extracting pop3.jar (POP3 Provider)**

To download pop3.jar:

- 1. FTP download pop3.jar (POP3 Provider) from http://www.javasoft.com/beans/glasgow/jaf.html.
- 2. Extract the pop3.jar file into the PS\_CFG\_HOME\class directory on each portal application server.
- 3. Delete the pop31\_1\_1.zip file.

**Note.** The Sun Microsystems website from which the drivers are downloaded is external to PeopleSoft, and its content and layout might change at any time. For assistance in locating files on the Sun Microsystems website, contact Sun Microsystems.

# **Integrating With an IMAP Server**

Since IMAP is an internet protocol, the only configuration required by the portal administrator is:

- Install the delivered PeopleSoft jar file, *com.peoplesoft.pa.pp.jar* on the application server.
- Enter the IMAP mail server name and the URL for the IMAP mail inbox on the Email and Calendar Defaults page.

See [Chapter 22, "Setting Up Integration with Third-Party Email and Calendar Systems," Configuring the](#page-253-0)  [Primary Email System to Use IMAP, page 226.](#page-253-0)

# <span id="page-249-0"></span>**Designating the Primary Mail System**

The administrative information that you assign drives both the Email pagelet and Calendar Events pagelet. The portal supports Lotus Notes/Domino, Microsoft Outlook Web Access/Exchange, POP3, and IMAP systems for email, and Lotus and Microsoft for calendars. Remember that only one email and calendar system is designated as the portal's default system. The default system is considered primary and is the first email section on a user's pagelet. It is possible to override the system default for an individual user.

This section discusses:

- Designating the primary email and calendar system.
- Configuring the Primary Email System to Use Microsoft Outlook Web Access.
- Configuring the Primary Email System to Use Lotus Notes.
- Configuring the Primary Email System to Use POP.
- Configuring the Primary Email System to Use IMAP.
- Overriding email and calendar settings for individual user IDs.
- Support for SSL-enabled web servers.

**Note.** For the pagelets to be fully functional, you must complete setup procedures for the application and mail servers.

## **Pages Used to Assign Mail Servers**

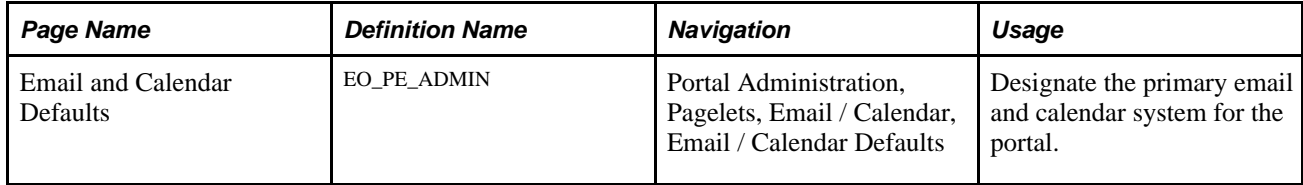

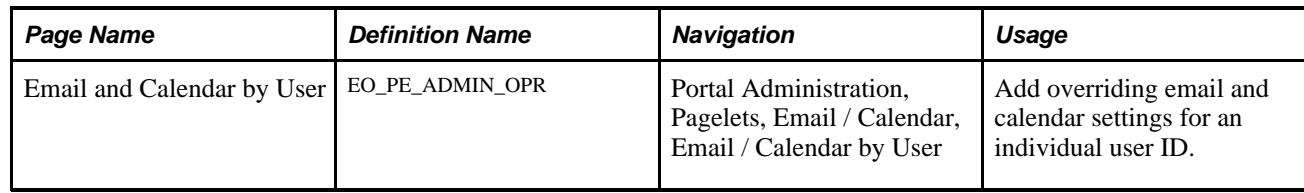

## **Designating the Primary Email and Calendar System**

The Portal Administrator designates the primary email and calendar system.

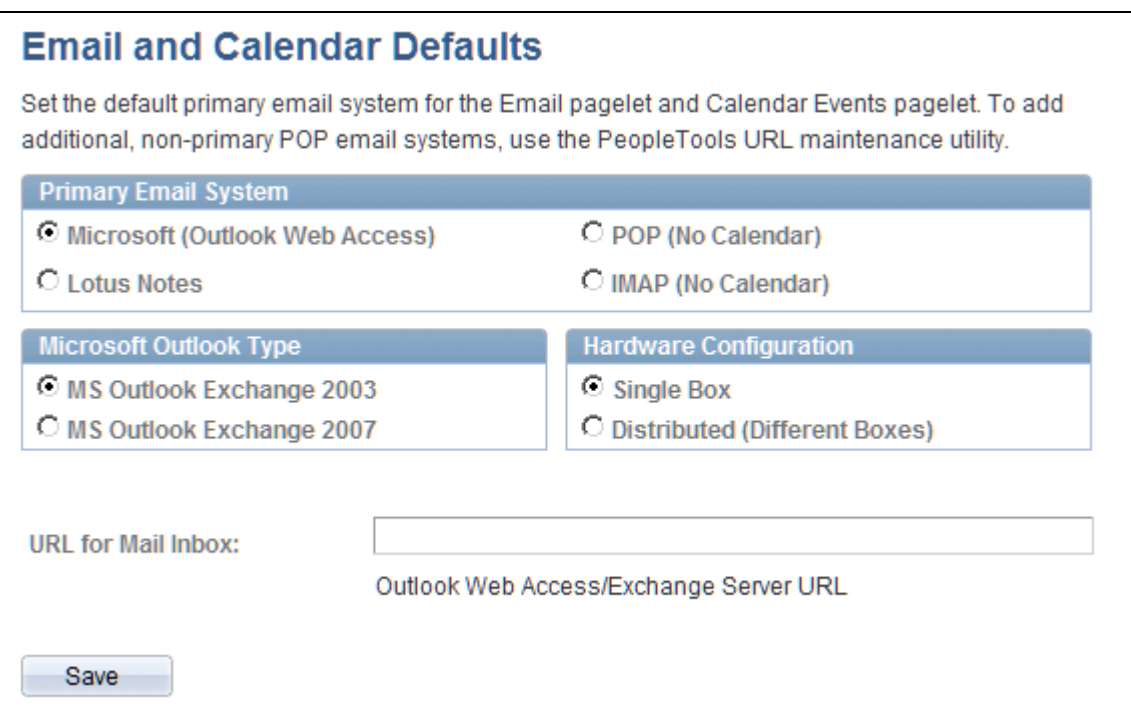

Email and Calendar Defaults page

Access the Email and Calendar Defaults page (Portal Administration, Pagelets, Email / Calendar, Email / Calendar Defaults).

**Note.** The fields shown on this page vary depending on which email system is selected as the primary email system.

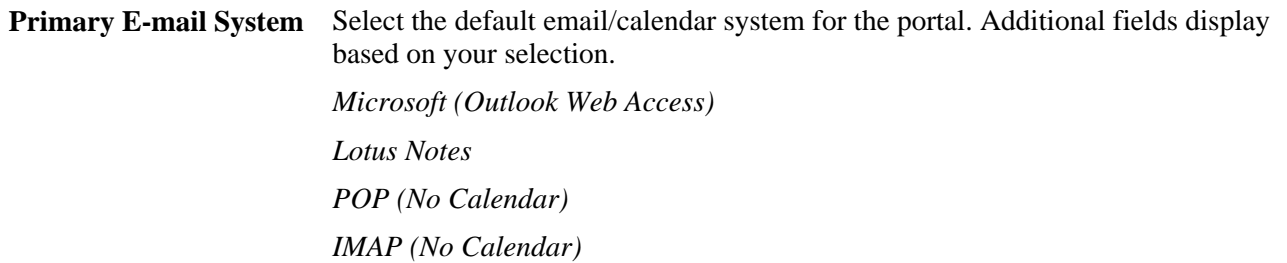

## **Configuring the Primary Email System to Use Microsoft Outlook Web Access**

This sections discusses the configuration for Microsoft Outlook Web Access.

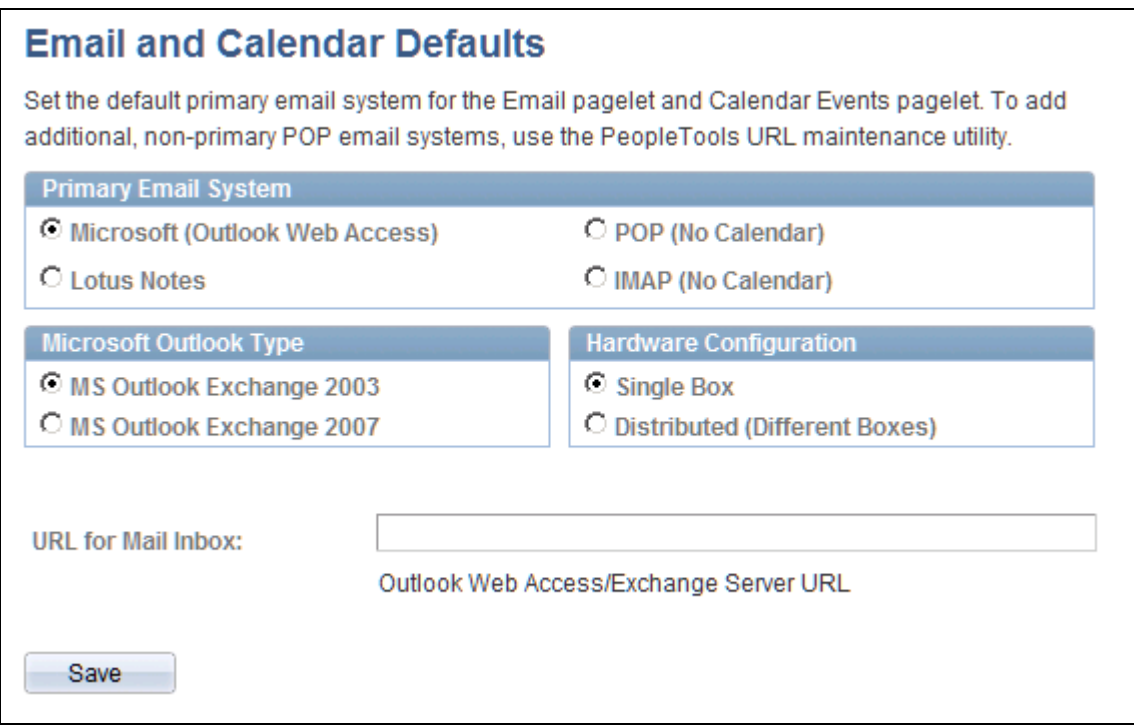

Email and Calendar Defaults page with the Microsoft (Outlook Web Access) option selected.

Access the Email and Calendar Defaults page and select the *Microsoft (Outlook Web Access)* option.

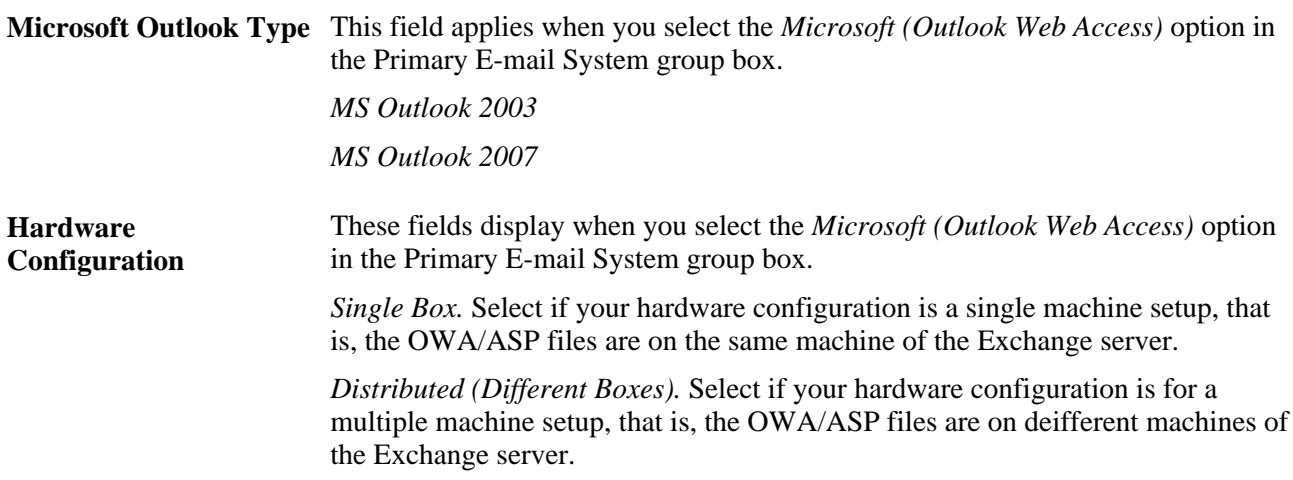
**URL for Mail Inbox** For Microsoft, enter the URL typically used for Outlook Web Access/Exchange Server URL. The URL should have the form:

> http://<server>/exchange , replacing <server> with the Exchange server name.

> Use the folder name *exchange.* The *exchange* name is the mapped folder name in the IIS installation. It maps to the physical folder in which Exchange is installed. Always use *exchange* as the folder name in the URL for Mail Inbox field.

### **Configuring the Primary Email System to Use Lotus Notes**

This sections discusses the configuration for Lotus Notes.

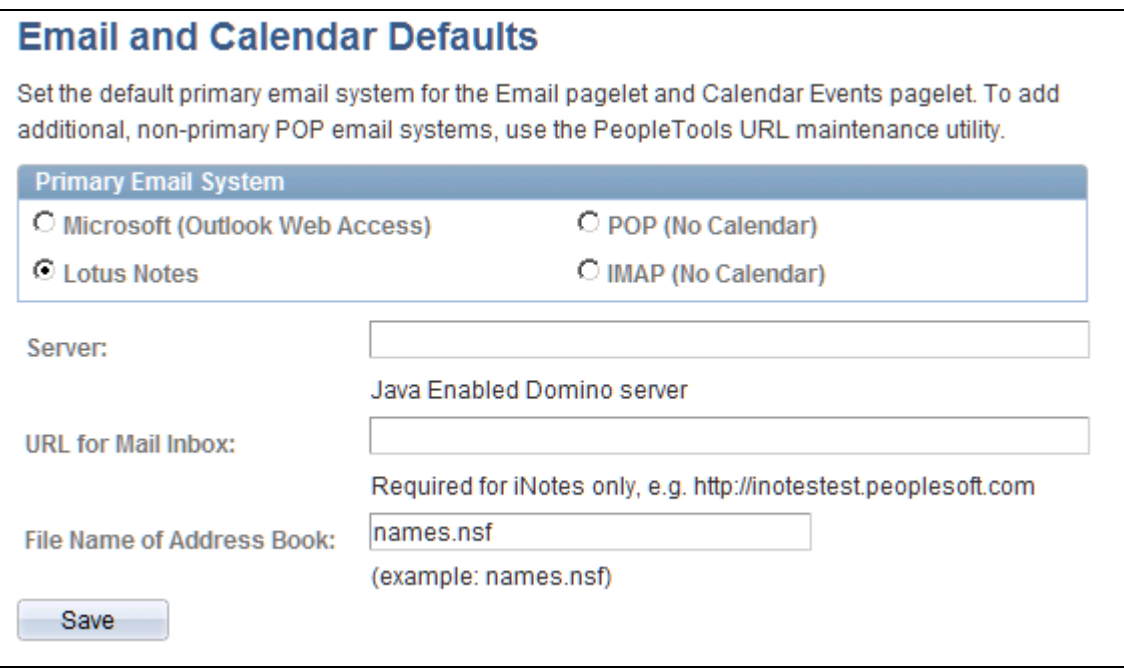

Email and Calendar Defaults page with the Lotus Notes option selected

Access the Email and Calendar Defaults page and select the *Lotus Notes* option.

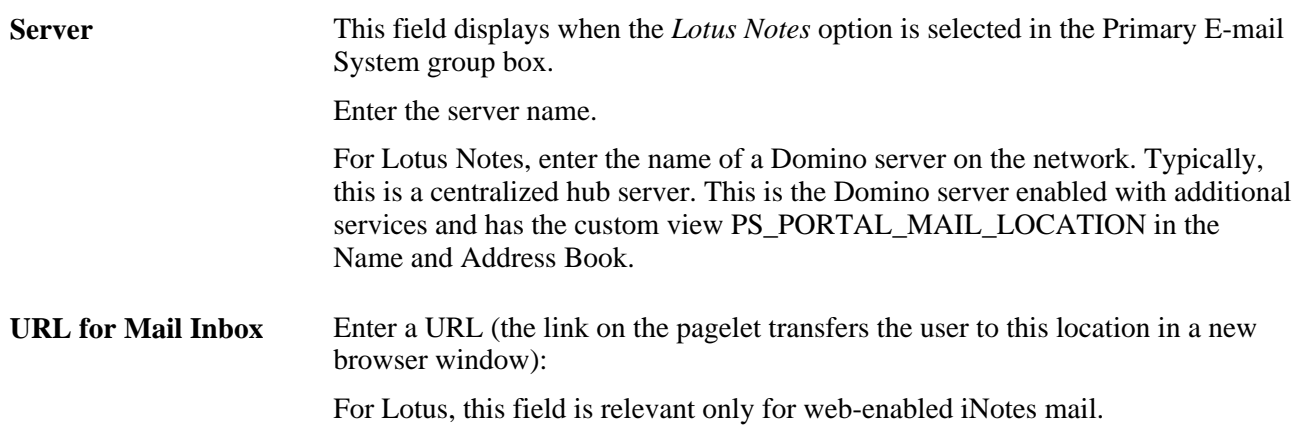

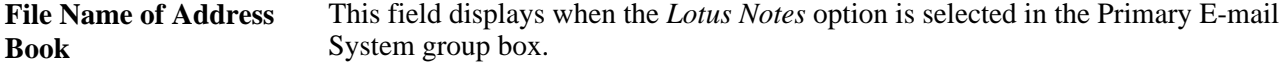

Enter the file name for the Lotus Notes name and address book.

### **Configuring the Primary Email System to Use POP**

This sections discusses the configuration for POP.

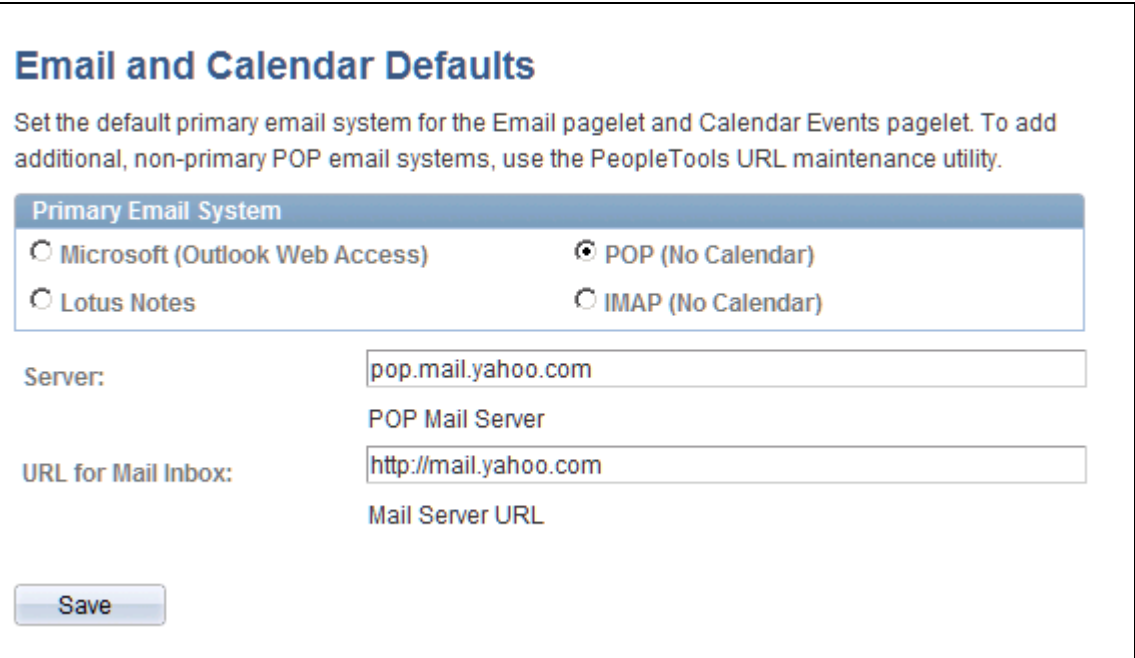

Email and Calendar Defaults page

Access the Email and Calendar Defaults page and select the *POP (No Calendar)* option.

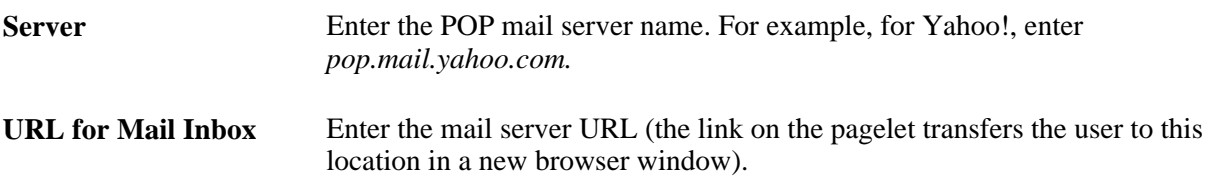

### **Configuring the Primary Email System to Use IMAP**

This sections discusses the configuration for IMAP.

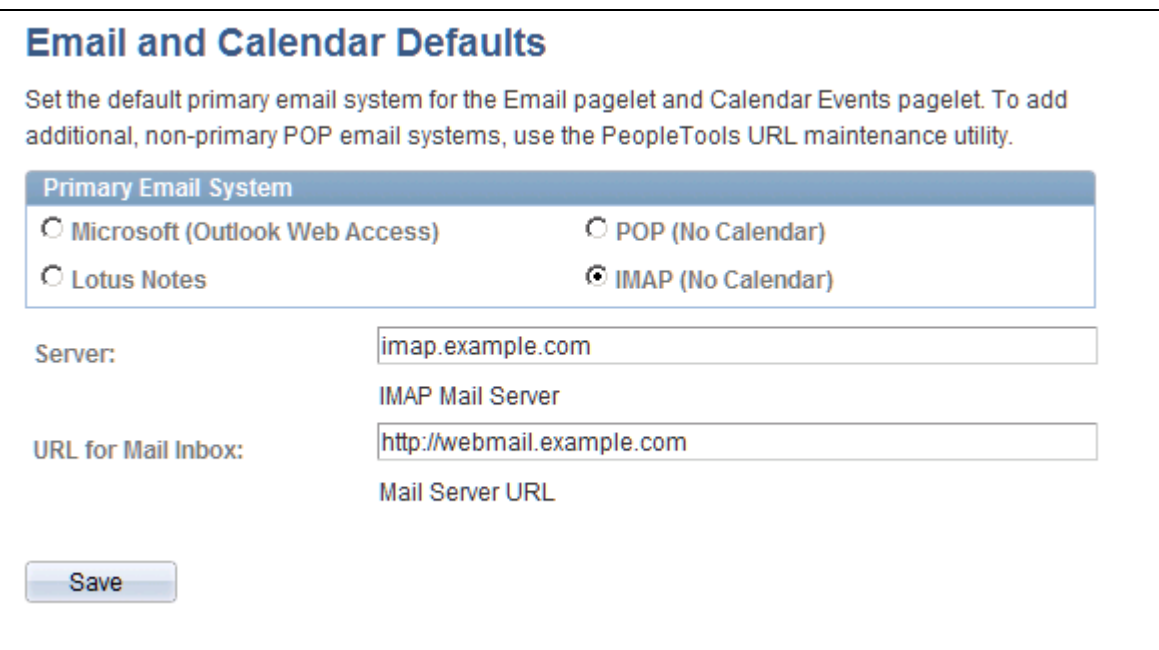

Email and Calendar Defaults page with the IMAP (No Calendar) option selected

Access the Email and Calendar Defaults page and select the *IMAP (No Calendar)* option.

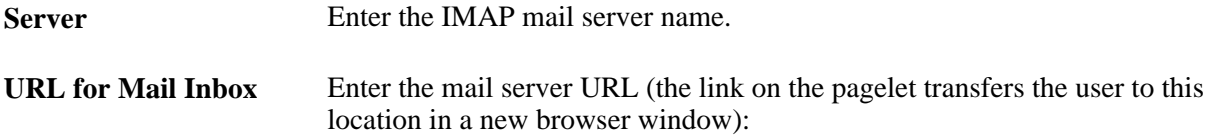

### **Overriding the Primary System for Individual User IDs**

Access the Email and Calendar by User page (Portal Administration, Pagelets, Email / Calendar, Email / Calendar by User).

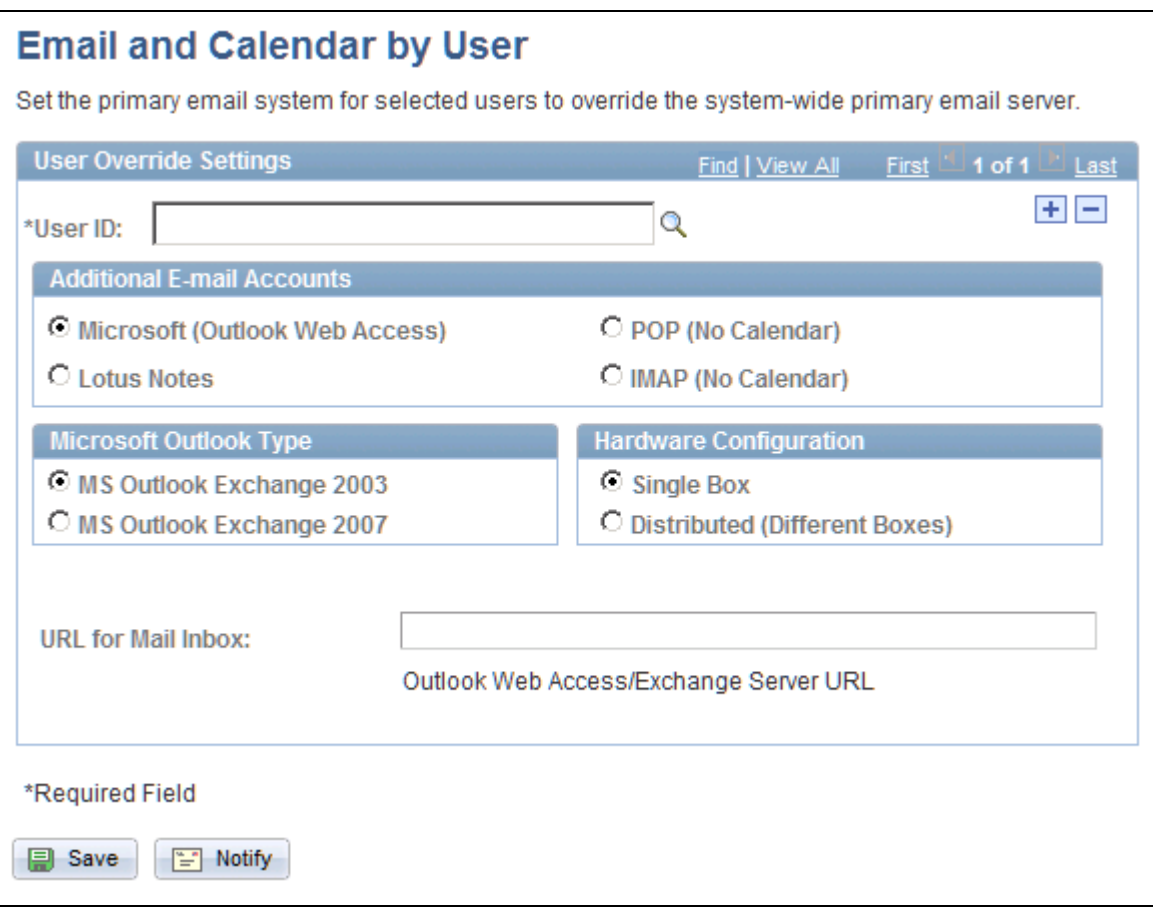

Email and Calendar by User page

Select the user ID for which you want to define overriding email and calendar information. The remaining fields function like those on the Primary E-mail and Calendar Defaults page. Entries on this page override the primary email system settings entered on that page for the specified user.

#### **Support for SSL-Enabled Web Servers**

If your web server is SSL-enabled, in addition to specifying an HTTPS URL on the E-mail and Calendar Defaults page, you must do the following:

- For Microsoft Exchange, in the ASP file change the strProtocol value to *https,* or change the isFormBasedAuth flag to *true,* or both.
- For POP/IMAP, specify the SSL port number in the mail server URL.
- No extra steps are required for Domino.

## **Setting Up Additional Mail Systems**

To enable users to add external POP email accounts to their Email pagelets, the portal administrator must set up a URL identifier and a URL for each POP mail system. Once these entries are stored in the URL Catalog, the POP mail system appears in the server and URL drop-down list boxes of the pagelet's Personalize Email Options - Add a Personal Email Account page.

This section discusses how to add and maintain mail system URLs.

**Note.** The POP mail system must have POP forwarding on a user's individual profile. Each user needs to set this with the external mail system. Some mail systems automatically activate POP forwarding; some (such as Yahoo!) require the user to change a profile setting, while others (such as Microsoft Hotmail) do not allow forwarding. Non-forwarding mail systems do not appear on the Email pagelet.

### **Pages Used to Set Up Additional Mail Systems**

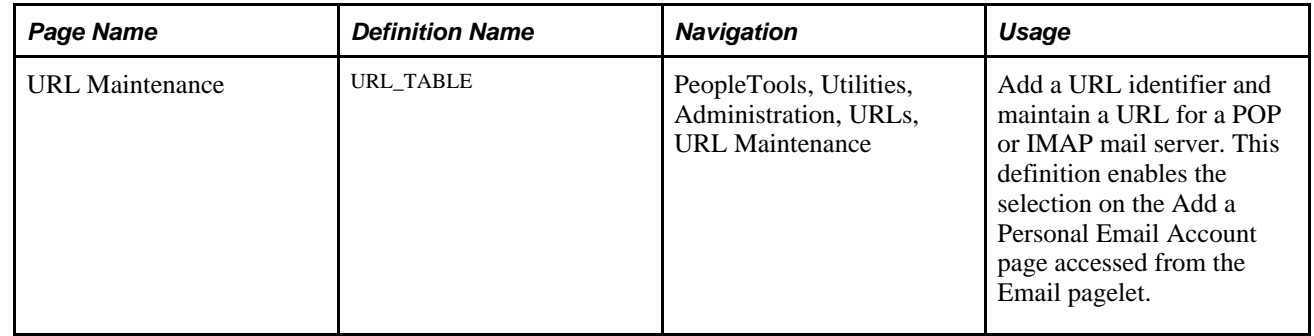

### **Maintaining URLs**

Access the URL Maintenance page (PeopleTools, Utilities, Administration, URLs, URL Maintenance).

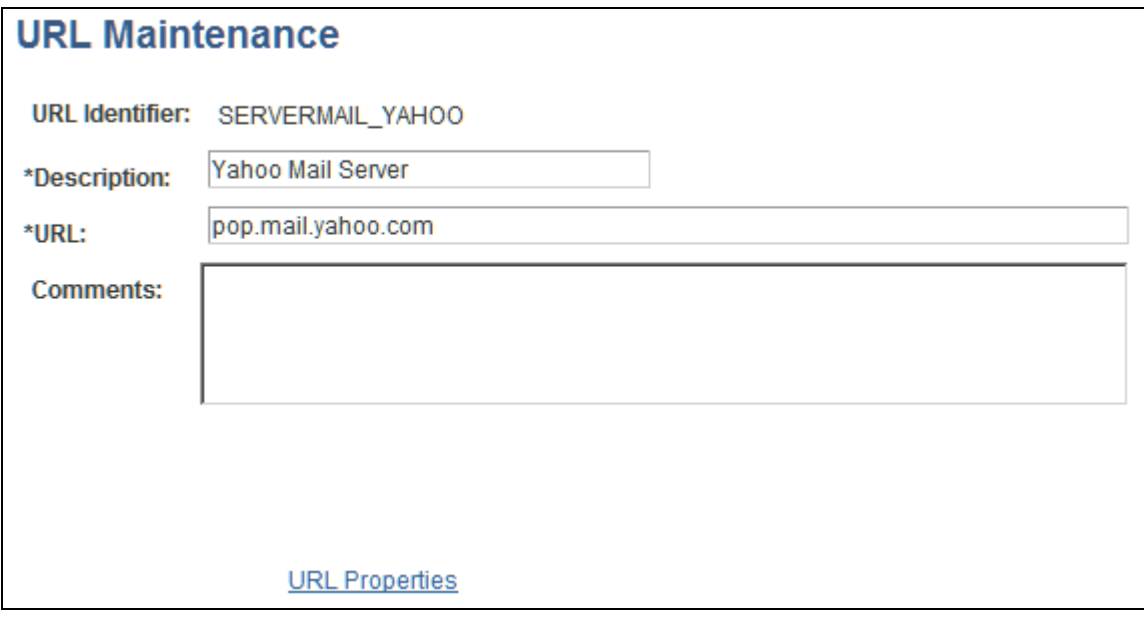

URL Maintenance page

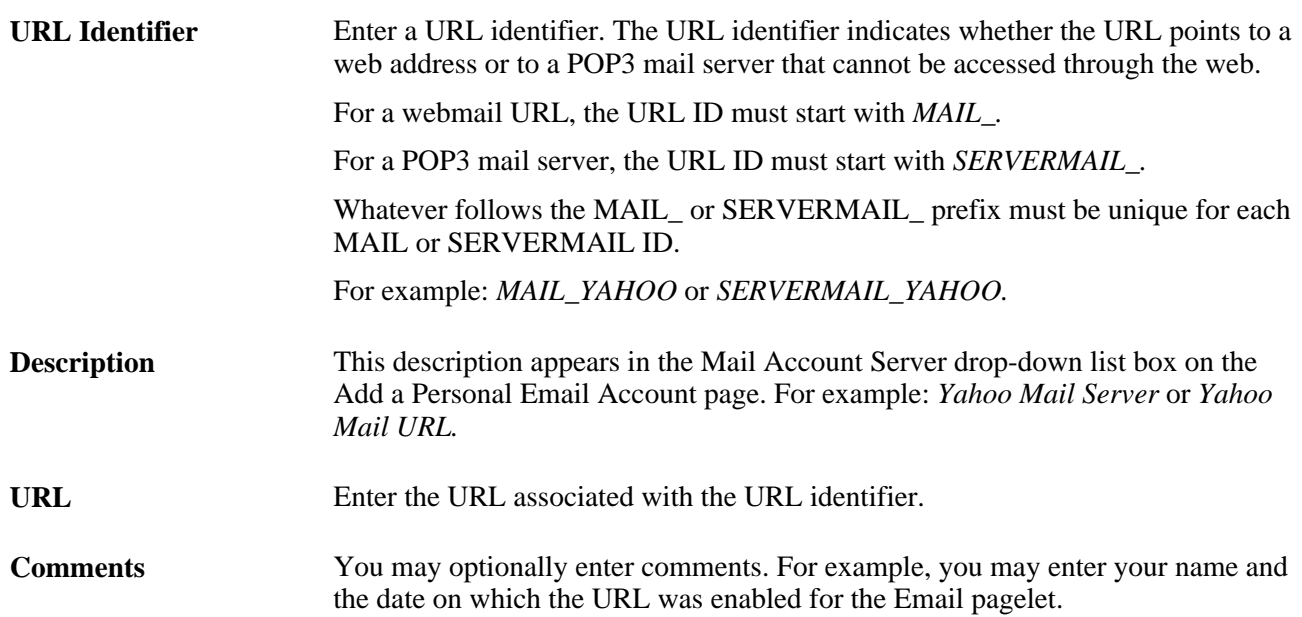

#### **Chapter 23**

# **Setting Up Instant Messaging in PeopleSoft Enterprise Portal**

This section provides an overview of instant messaging in PeopleSoft Enterprise Portal and maintain discusses how to:

- Set up instant messaging in PeopleSoft Enterprise Portal.
- Enter your instant messaging information as an end user.

## **Understanding Instant Messaging in PeopleSoft Enterprise Portal**

The setup tasks described in this chapter must be completed before you can use the instant messaging functionality that is available in the following areas of PeopleSoft Enterprise Portal:

• Related contacts.

See *PeopleSoft Enterprise Portal 9.1 PeopleBook: Using Portal Features*, "Working With Context Manager Pagelets," Working With the Related Contacts Pagelet.

• Collaborative Workspace member profiles.

See *PeopleSoft Enterprise Portal 9.1 PeopleBook: Collaborative Workspaces*, "Working in Collaborative Workspaces," Viewing Member Profiles.

Resource Finder profiles.

See *PeopleSoft Enterprise Portal 9.1 PeopleBook: Resource Finder*, "Using Participant Profiles and Organization Charts."

• Content Management user profiles.

See *PeopleSoft Enterprise Portal 9.1 PeopleBook: Content Management System*, "Setting Up and Working With Managed Content."

## **Prerequisites**

Users that are utilizing instant messaging functionality will need to have an instant messaging client installed on the machine from which they're accessing the PeopleSoft Enterprise Portal product. If this functionality is going to be made available to users of a shared PC, then Oracle recommends that an instant messaging account be set up on the shared machine that is available for general use by anyone that has access to the shared PC.

## **Setting Up Instant Messaging**

This section discuss how to:

- Load instant messaging information using a comma-delimited (CSV)-formatted file.
- Load instant messaging information using a component interface.
- Manage instant messaging information.

### **Pages Used to Set Up Instant Messaging in PeopleSoft Enterprise Portal**

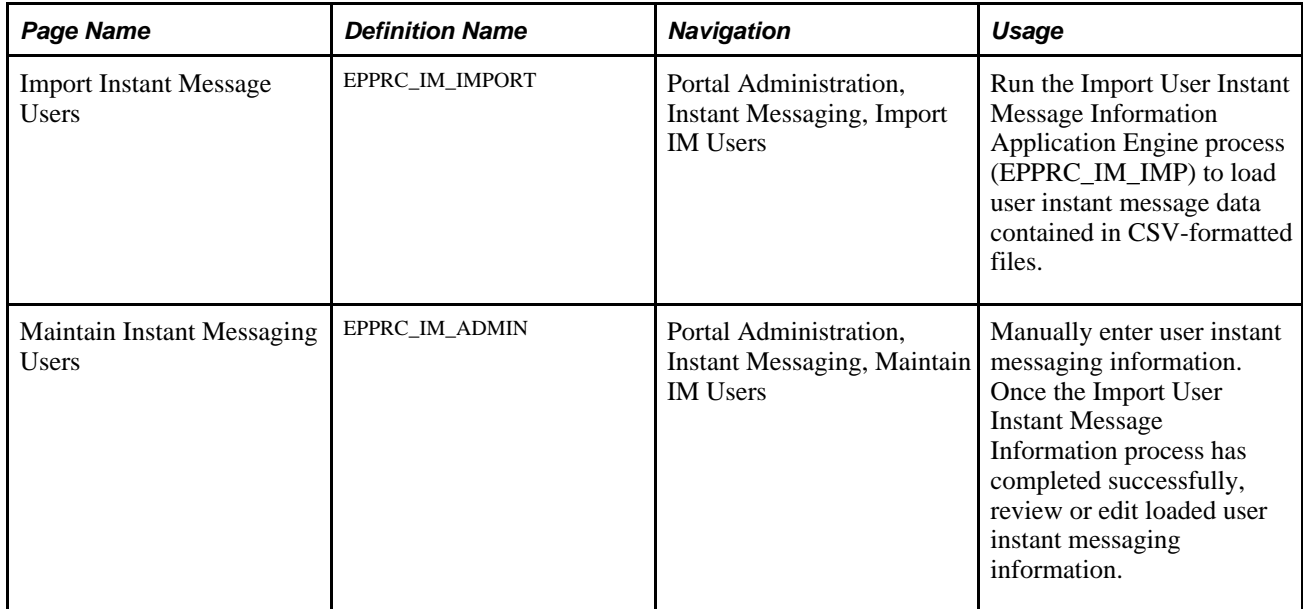

### **Loading Instant Messaging Information Using a CSV-Formatted File**

Access the Import Instant Message Users page (Portal Administration, Instant Messaging, Import IM Users).

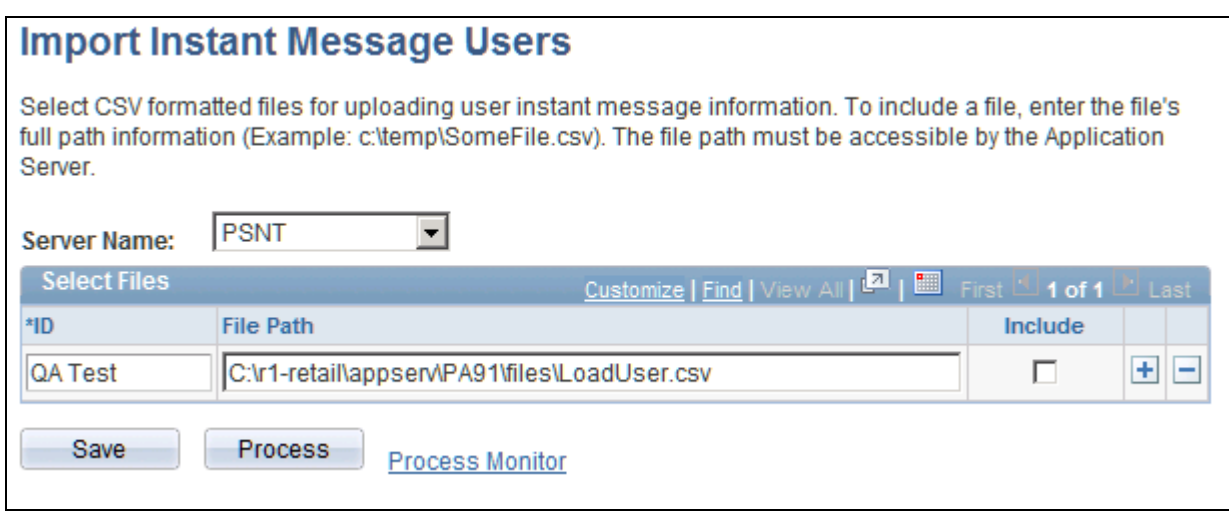

Import Instant Message Users page

The CSV-formatted file you use to load user instant message data should contain the following information in this order:

<PeopleSoft Enterprise Portal user ID>,<instant message domain>,<domain screen name>

For example, the following user's instant messaging information should appear in the CSV-formatted file entry as shown here:

**PeopleSoft Enterprise Portal user ID** VP1 **Instant message domain** YAHOO **Domain screen name** pat smith **CSV-formatted file line**  VP1,YAHOO,pat\_smith **entry**

Entries in the CSV-formatted file are case sensitive. For example, instant message domains must be capitalized (XMPP, SAMETIME, and YAHOO), and the PeopleSoft Enterprise Portal user ID and domain screen name in the CSV-formatted file must use the case formatting of your actual user ID and screen name.

In addition, there should be no spaces around commas in the CSV-formatted file.

You can generate a CSV-formatted file by creating a spreadsheet formatted like the one shown in this example:

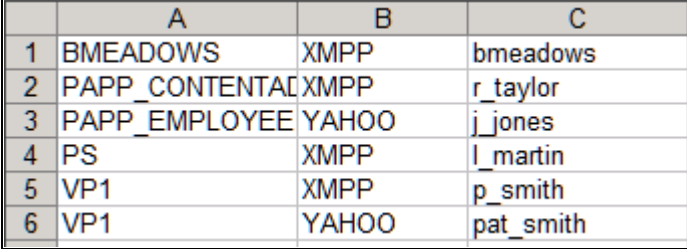

Spreadsheet to generate CSV-formatted file for import

When you save the spreadsheet, select a Save as type value of *CSV (Comma delimited (\*.csv).*

If you open the file in a text editor, it should appear as follows:

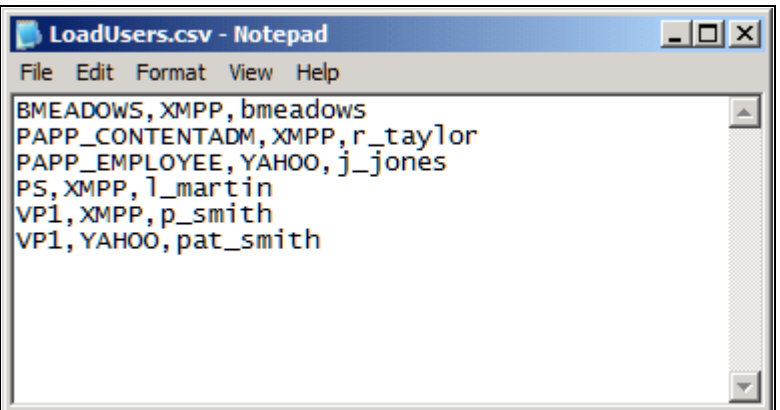

Example of CSV-formatted file content

Create one CSV-formatted line entry for each unique user ID and instant message domain combination.

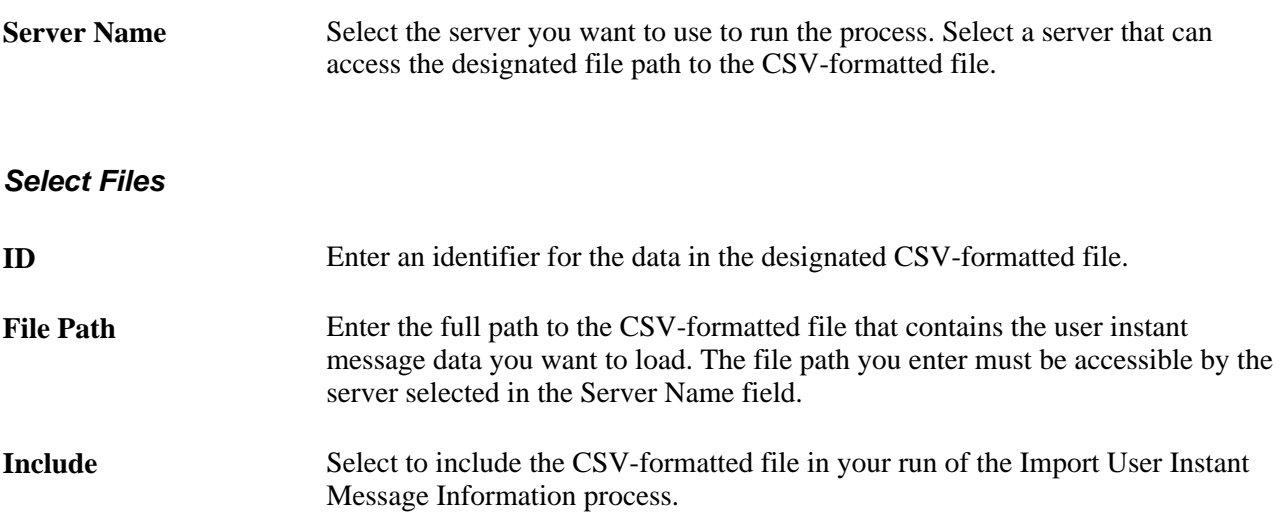

Once the process has completed successfully, review or edit loaded user instant messaging information on the Manage Instant Messaging page.

### **Loading Instant Messaging Information Using a Component Interface**

Rather than using a CSV-formatted file to load user instant messaging data, you can use the EPPRC\_IM\_USER\_CI component interface (CI) with the Excel-to-CI spreadsheet load utility to load this data from a spreadsheet, or any other external application you want to create to interact with the CI.

The Excel-to-CI spreadsheet utility supports the automatic configuration of a Microsoft Excel spreadsheet to match the properties of a designated CI. For example, the fields related to the CI; PeopleSoft Enterprise Portal user ID, instant message domain, and domain user ID as discussed earlier; appear as columns in the spreadsheet. After entering data into the spreadsheet, you load it into your PeopleSoft Enterprise Portal database using the associated CI.

See *Enterprise PeopleTools 8.50 PeopleBook: PeopleSoft Component Interfaces,* "Using the Excel to Component Interface Utility"

### **Managing Instant Messaging Information**

Access the Maintain Instant Messaging Users page (Portal Administration, Instant Messaging, Maintain IM Users).

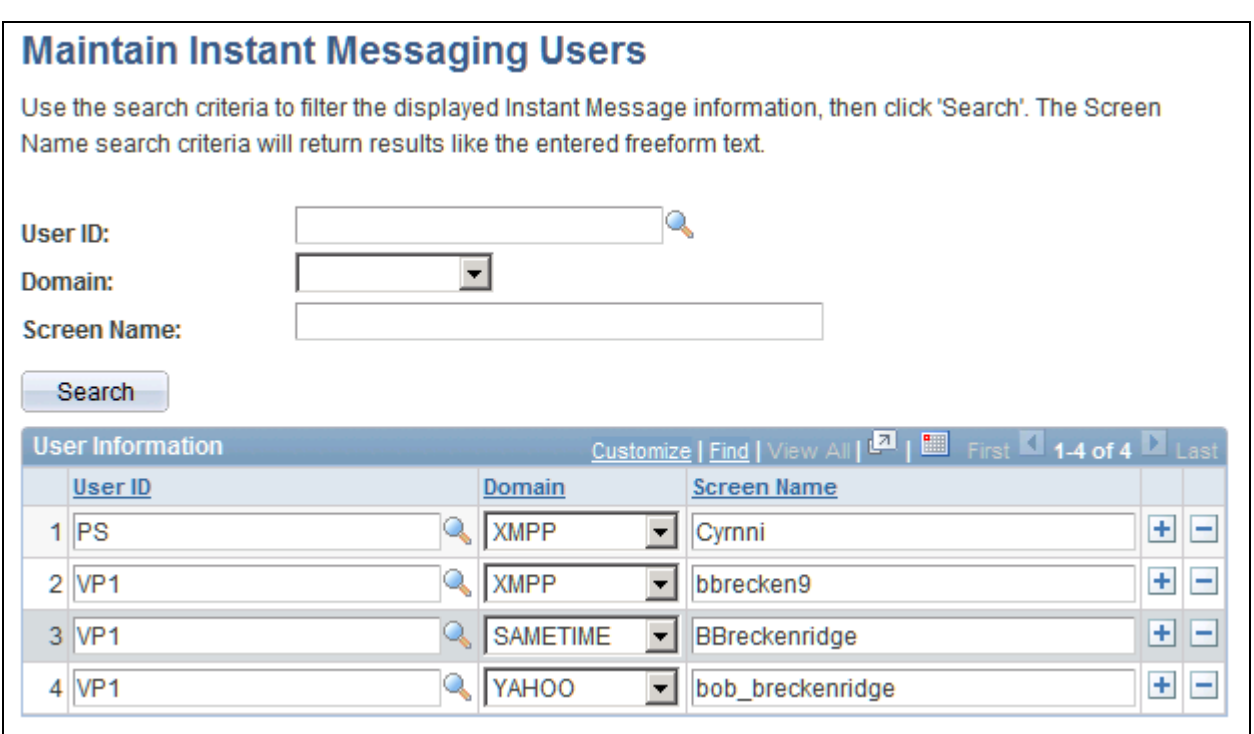

#### Maintain Instant Messaging Users page

Use the elements at the top of the page to enter user instant messaging information search criteria. Elements in the scroll area on the page display your search results. You can also use the elements in the scroll area to add, delete, and edit user instant messaging information.

User ID Enter the user ID of the user for which you want to view instant messaging information.

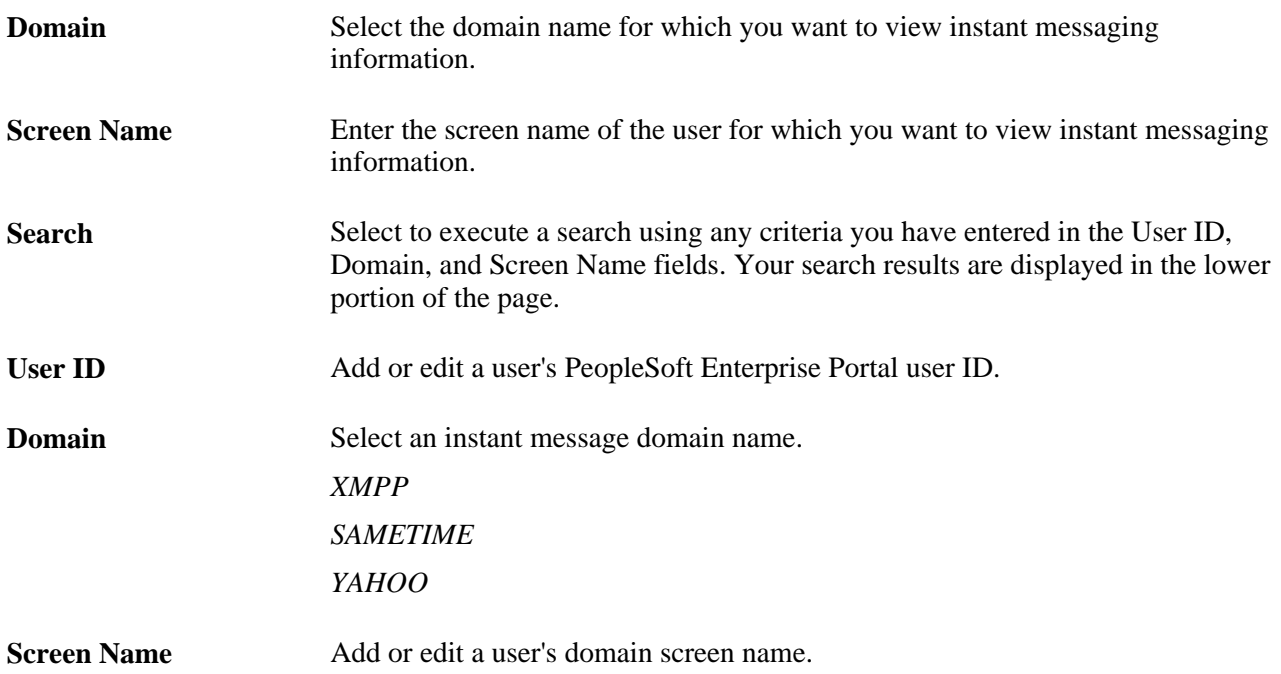

### **Chapter 24**

# **Working With Internet News Content**

This chapter provides overviews of internet news content, news feed configuration, and internet news content providers. This chapter also discusses how to:

- Define internet news content providers.
- Define External News pagelets.
- Manage external news options.
- Schedule a news feed load.
- Manage loaded news article content.

### **Understanding Internet News Content**

PeopleSoft Enterprise Portal provides External News pagelets and Feed Reader pagelets that you can configure to provide access to internet news content. You set up these pagelets to display headlines from a variety of news sources in a personalized format. You can create more than one version of each type of pagelet.

External News pagelets are designed to be configured and centrally administered by a portal administrator. The administrator decides which content providers to use, which categories are visible, and which users can see those categories. Run the Schedule External News Feed Application Engine process (EO\_PE\_EXNEWS) periodically to harvest news headlines and URLs for all categories from the content provider. Your end users can then personalize their External News pagelets by selecting individual news categories from the overall list.

You can configure the External News pagelet to receive free and subscription-based news feeds.:

A feed—also known as an RSS feed, an XML feed, syndicated content, or a web feed—is frequently updatedcontent published by a website. Particularly suitable for listing news headlines, feeds have been adopted by content providers to supply users with a sampling of the content available on their websites.

The Feed Reader pagelet provides the following features:

- News feed title, a link back to the source website, and an optional image or logo.
- Headlines and links to the associated articles on the source website.
- Optional capability to search for content on the source website.

**Note.** PeopleSoft cannot guarantee that content providers will continue to support the integration of internet content. PeopleSoft supports the integration as long as it has a solid partnership with a vendor. The vendor content descriptions in this chapter are subject to change. Check the vendor's website for the latest content descriptions.

### **Common Elements Used in This Chapter**

**Creation Date, Last Update User ID,** and **Last Update Date/Time** These fields are automatically generated. They are provided for reference.

## **Understanding News Feed Configuration**

The delivered External News pagelet is preconfigured to gather news content from partners. Administrative setup involves running the Schedule External News Feed process to gather the news periodically.

PeopleSoft Enterprise Portal offers features that assist each organization in customizing news feeds and integrating subscription-based news. For example, you can deactivate news categories that are gathered by the batch process if the news is not appropriate for your users. You can then view the categories and decide which ones to make available to the rest of the organization. With this feature, you can allow users to see only business-related news by deactivating all consumer-related topics.

With additional features, you can:

• Create custom news pagelets for specialized news feeds and distribution to selected groups.

For example, you can add customized news feeds about competitors and display them in an existing External News pagelet or in a newly created pagelet.

• Focus the audience on a specific news feed or category.

For example, you can enable managers to view competitive intelligence.

## **Understanding Internet News Content Providers**

There are two types of Internet news content providers you can use to supply news on External News pagelets and RSS News pagelets: free and subscription-based.

#### **Free News Content Providers**

You can use PeopleSoft Enterprise Portal news-related pagelets with free out-of-the-box solutions from these content providers to access the news feeds they offer. You can select and view these news feeds without additional implementation steps.

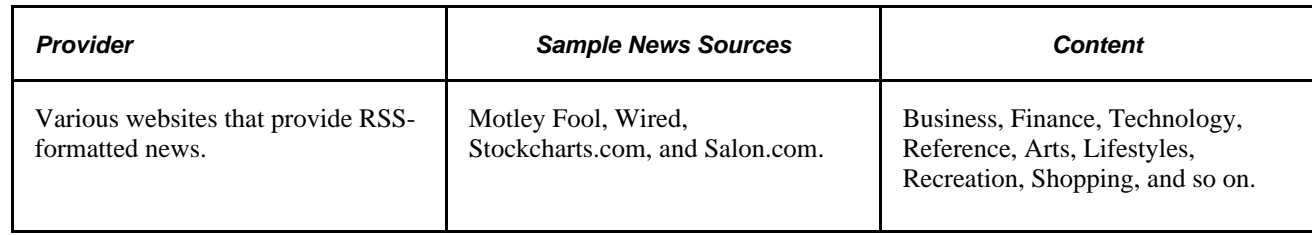

## **Defining Internet News Content Providers**

This section discusses how to define an internet news content provider.

### **Page Used to Define Internet News Content Providers**

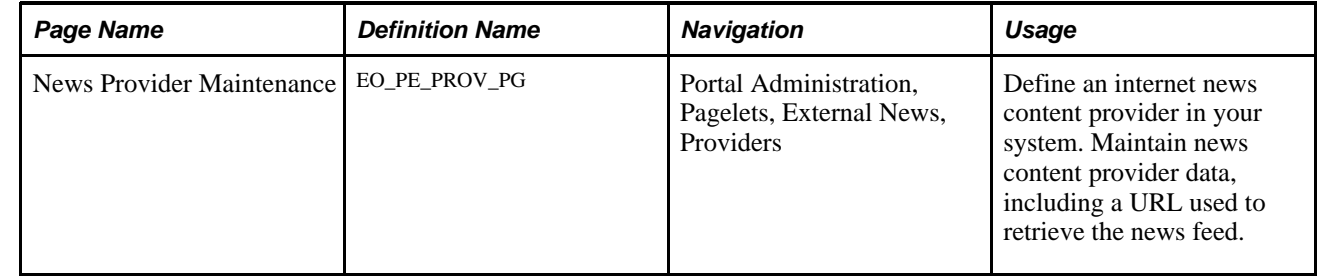

### **Defining an Internet News Content Provider**

Access the News Provider Maintenance page (Portal Administration, Pagelets, External News, Providers).

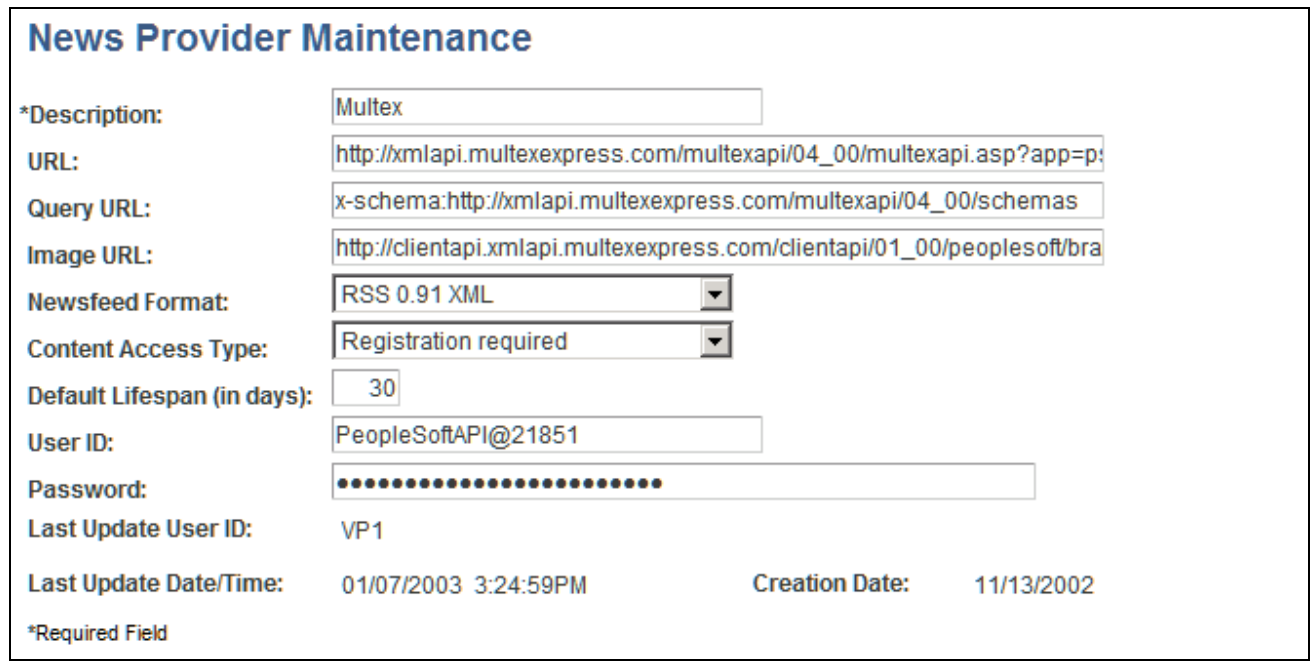

News Provider Maintenance page

**Note.** The term "provider" can refer to both the news feed source (for example, the company), or the specific query URL(s) that the company provides to access the news. For example, a news feed source may provide a single query URL value to which different URL parameters can be appended to access different news categories. Alternatively, a news feed source may supply multiple query URLs, in which case each query URL becomes its own news feed provider.

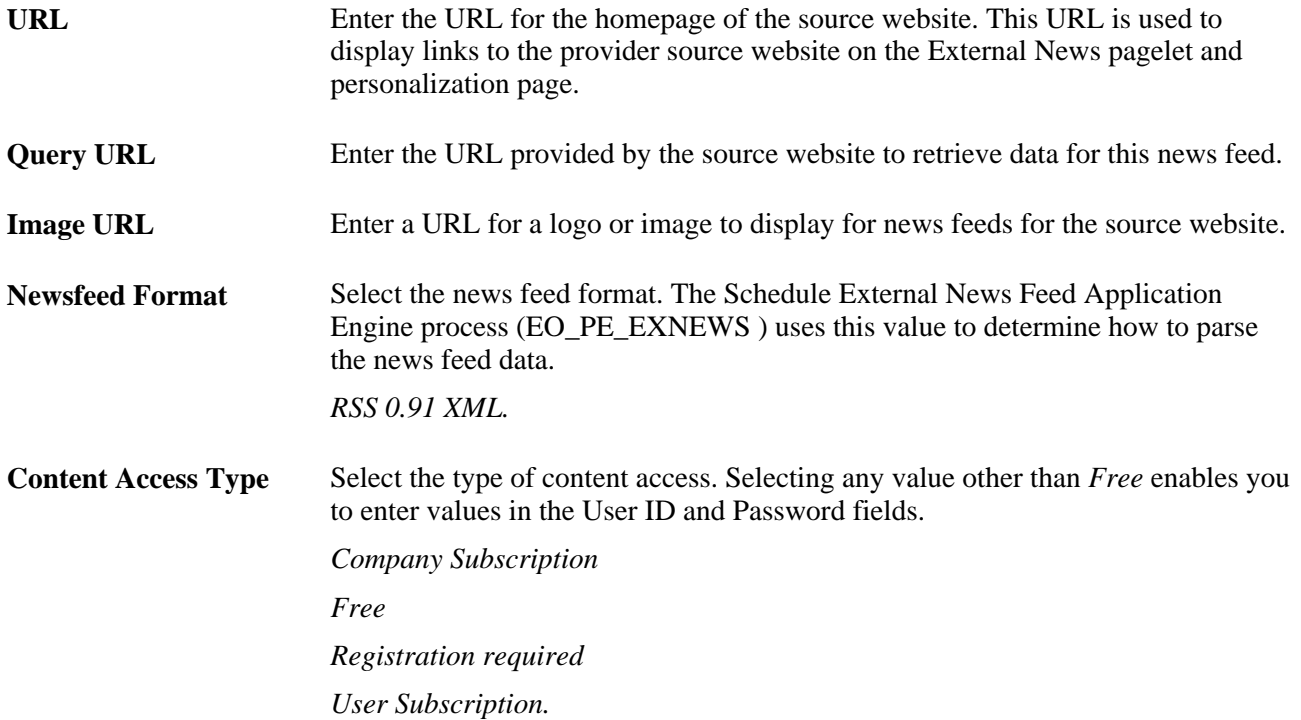

**Default Lifespan (in days)** Enter the number of days during which most articles will be valid in your system. After the specified time, articles may be purged from your portal database. The recommended life span is 30 days.

You can override this value for individual articles on the News Article Maintenance page.

## **Defining External News Pagelets**

This section provides an overview of defining External News pagelets and discusses how to:

- Create an External News pagelet.
- Define and maintain External News pagelet news groups.
- Define and maintain External News pagelet news categories.

#### **Understanding Defining External News Pagelets**

You can also display news feeds on External News pagelets.

To display these news feeds, you must first create a specific instance of an External News pagelet, which is assigned a unique component ID. Once you have created this pagelet definition, you can create and associate news groups and categories from news providers with the pagelet. These news groups and categories are then available on the new pagelet.

You may choose to create a new pagelet for an existing provider, such as Factiva, to display specific news categories to specific users. In essence, you can split off news to specialized communities.

**Note.** While you can access news feed article data on the News Article Maintenance page, you do not define article data in your system. News feed article data is loaded into your system when you run the Schedule External News Feed process.

#### **Pages Used to Define External News Pagelets**

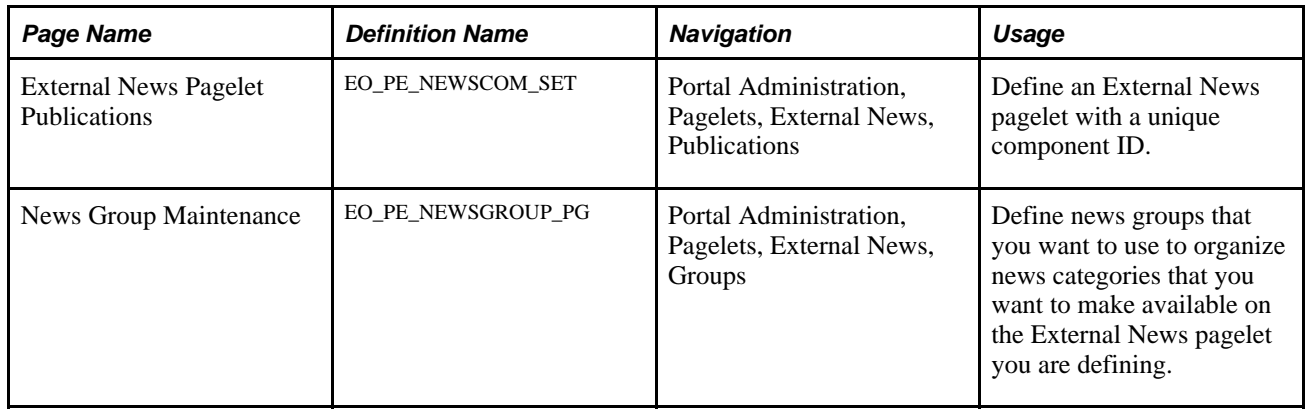

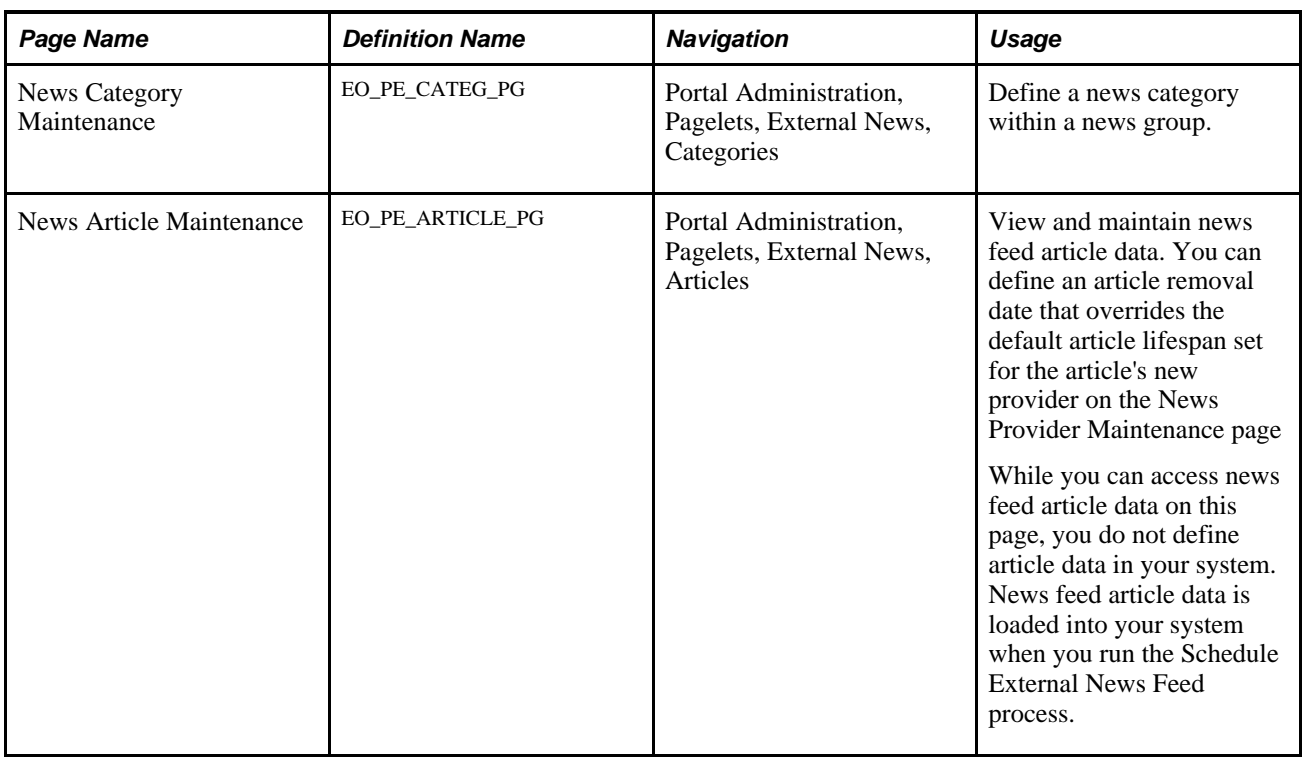

### **Defining an External News Pagelet**

Access the External News Pagelet Publications page (Portal Administration, Pagelets, External News, Publications).

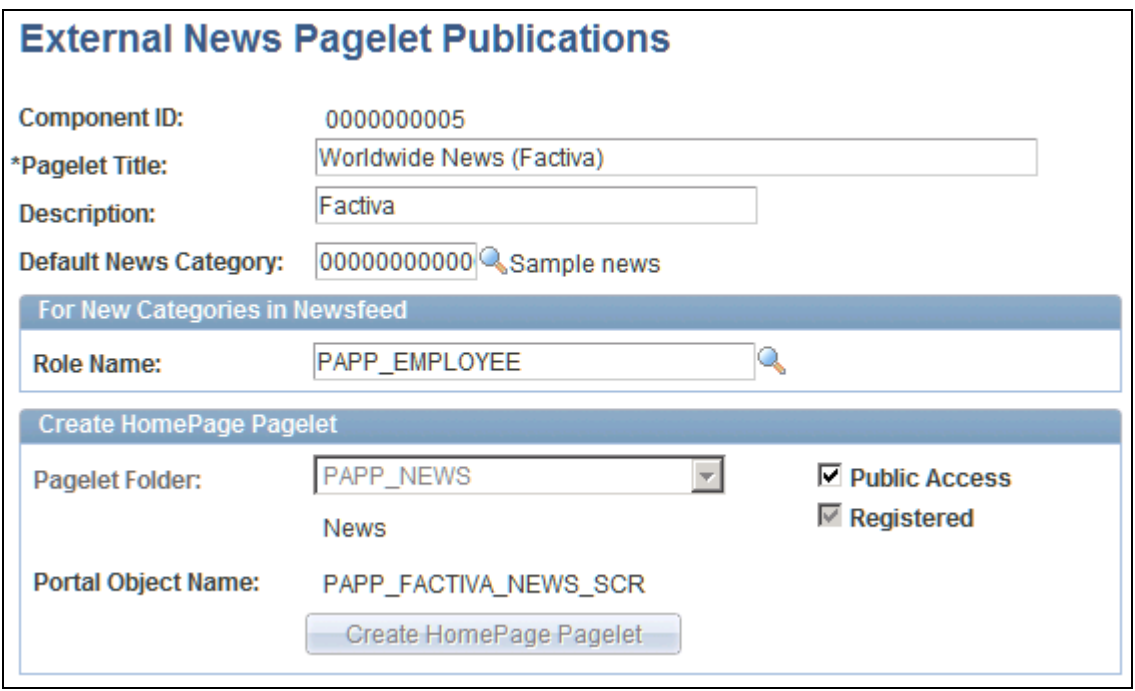

External News Pagelet Publications page

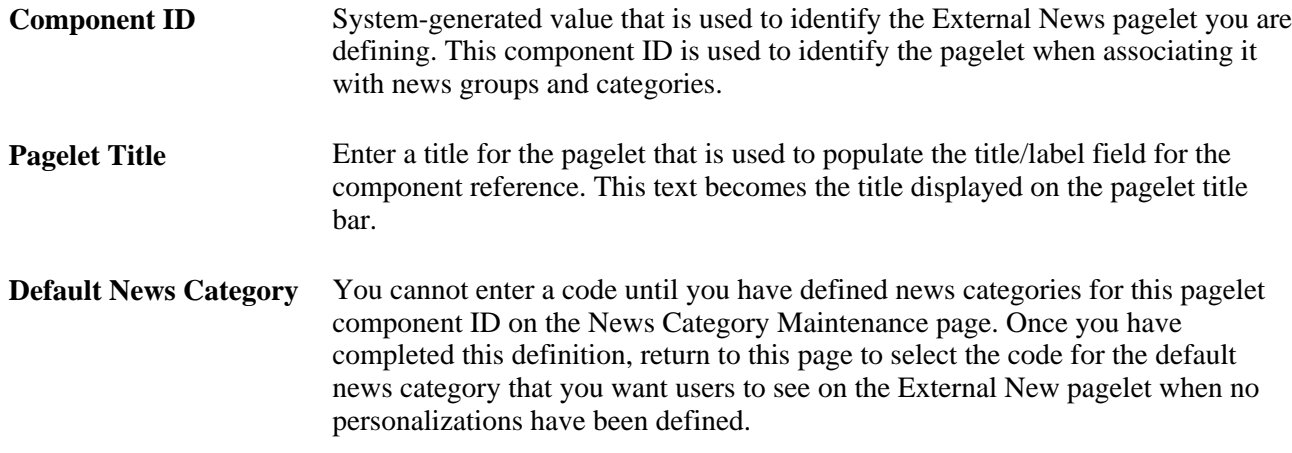

#### **For New Categories in NewsFeed**

The field in the For New Categories in NewsFeed group box applies to news loaded through the Schedule External News Feed process.

#### **Role Name** Select the default role name to associate with new categories that are loaded by the Schedule External News Feed process. This enables you to associate a role with news categories that are automatically created by the process. Selecting a value here ensures that you have at least one viewer role assigned to automatically created categories.

#### **Create Homepage Pagelet**

The Create Homepage Pagelet group box displays registry information generated upon saving the page. You use this information to register the pagelet in the portal registry.

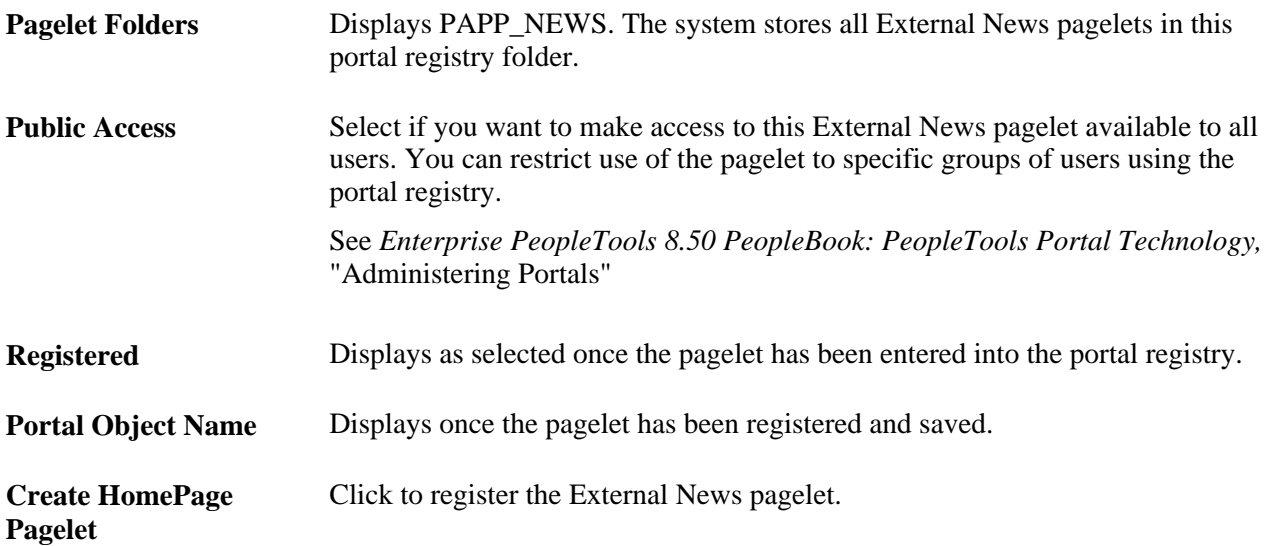

### **Defining a News Group**

Access the News Group Maintenance page for the External News pagelet component ID with which you want to associate a news group (Portal Administration, Pagelets, External News, Groups).

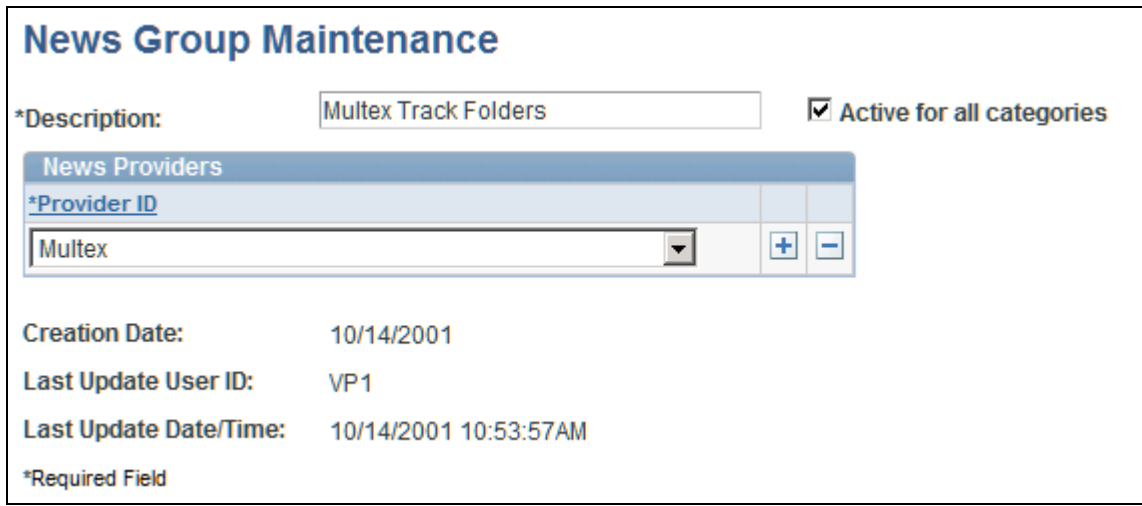

News Group Maintenance page

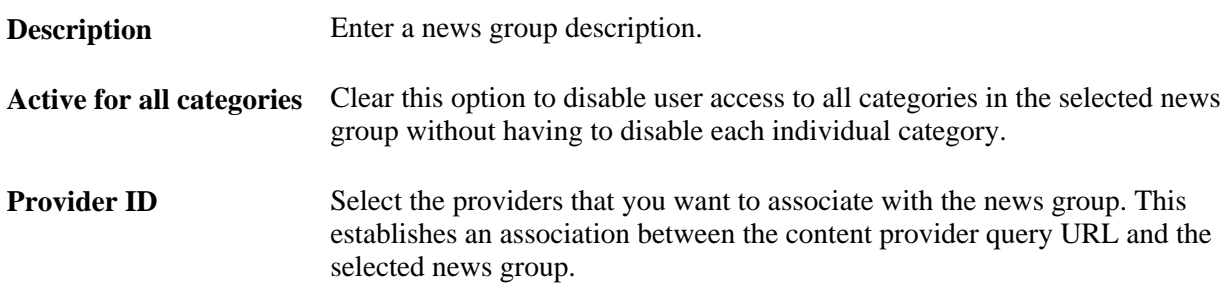

### **Maintaining News Categories**

Access the News Category Maintenance page for the External News pagelet component ID with which you want to associate a news category (Portal Administration, Pagelets, External News, Categories).

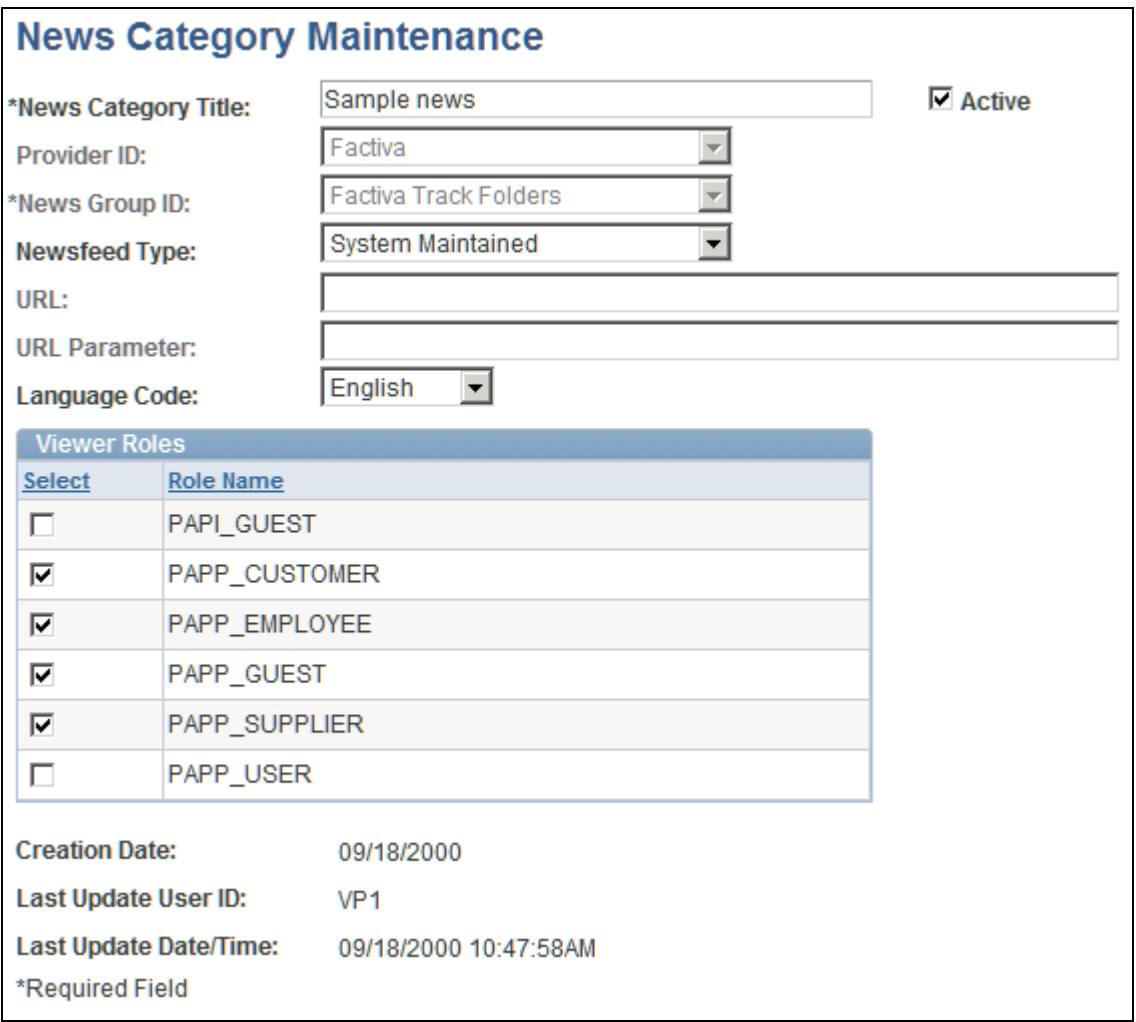

News Category Maintenance page

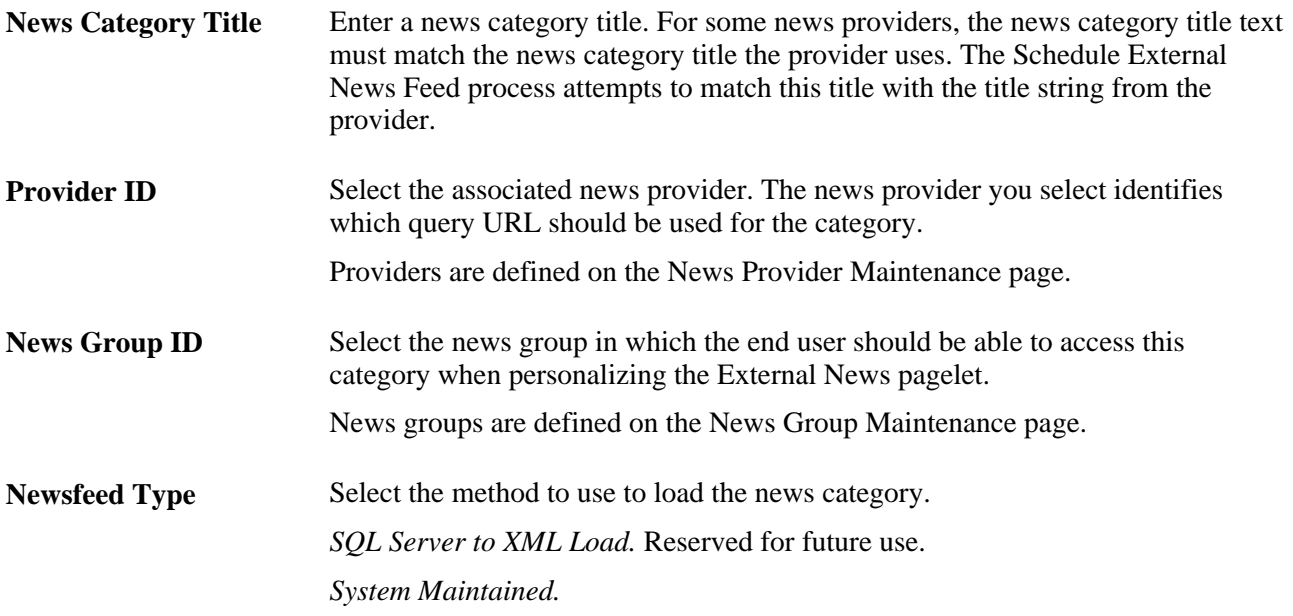

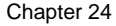

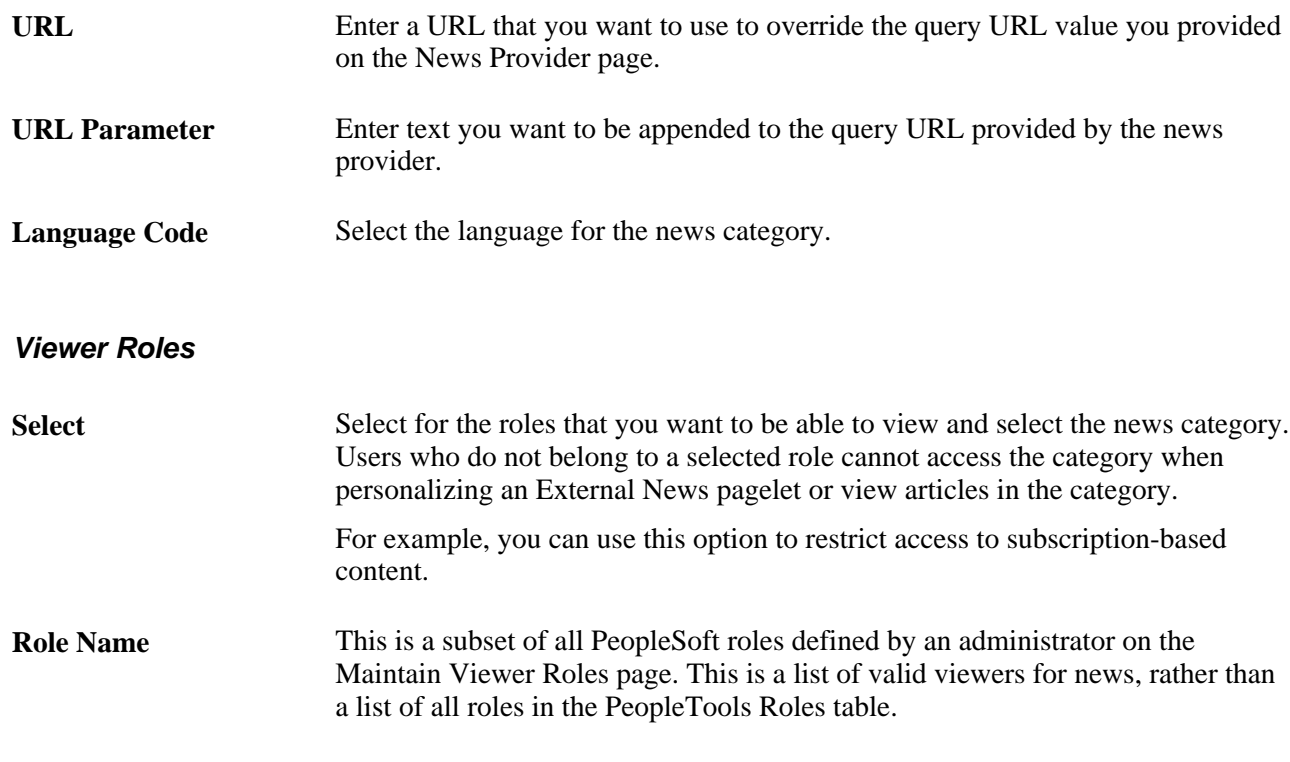

## **Managing External News Options**

This section discusses how to manage external news options.

### **Page Used to Manage External News Options**

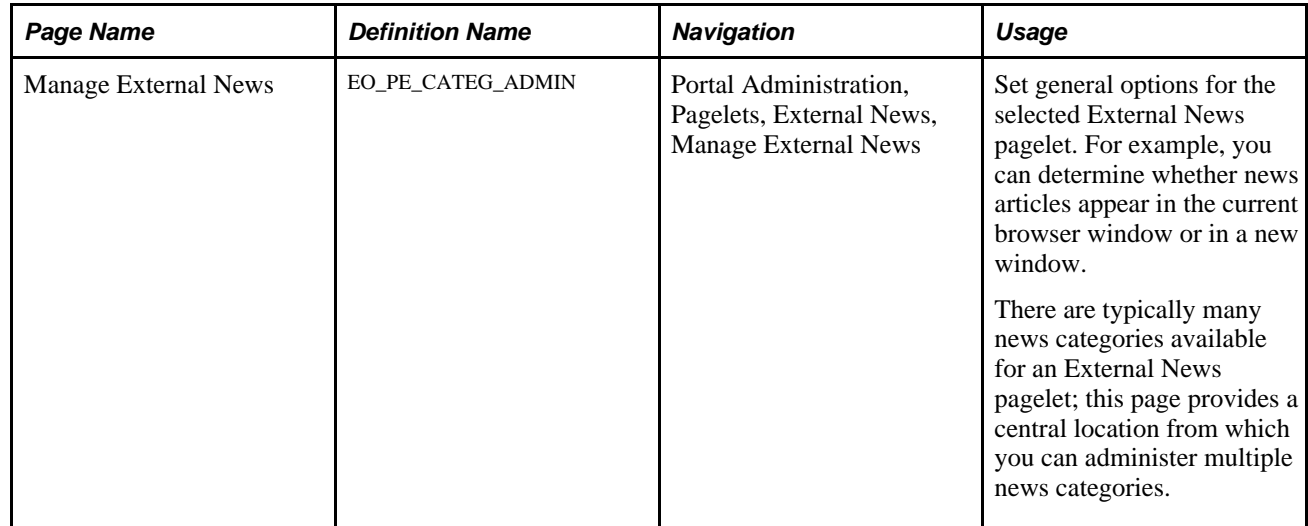

### **Managing External News Options and Categories**

Access the Manage External News page (Portal Administration, Pagelets, External News, Manage External News).

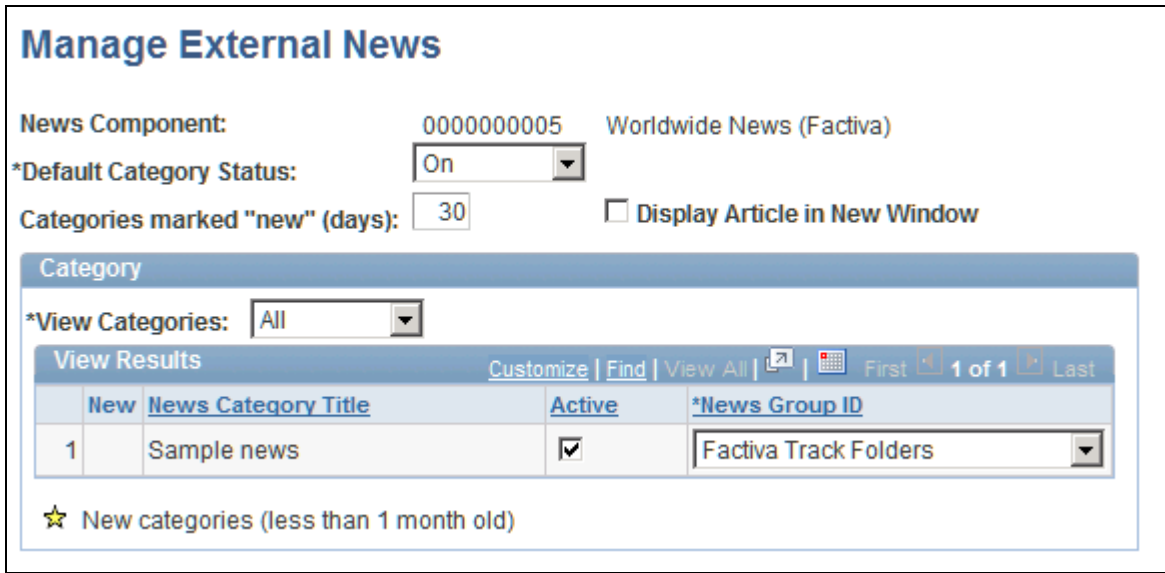

#### Manage External News page

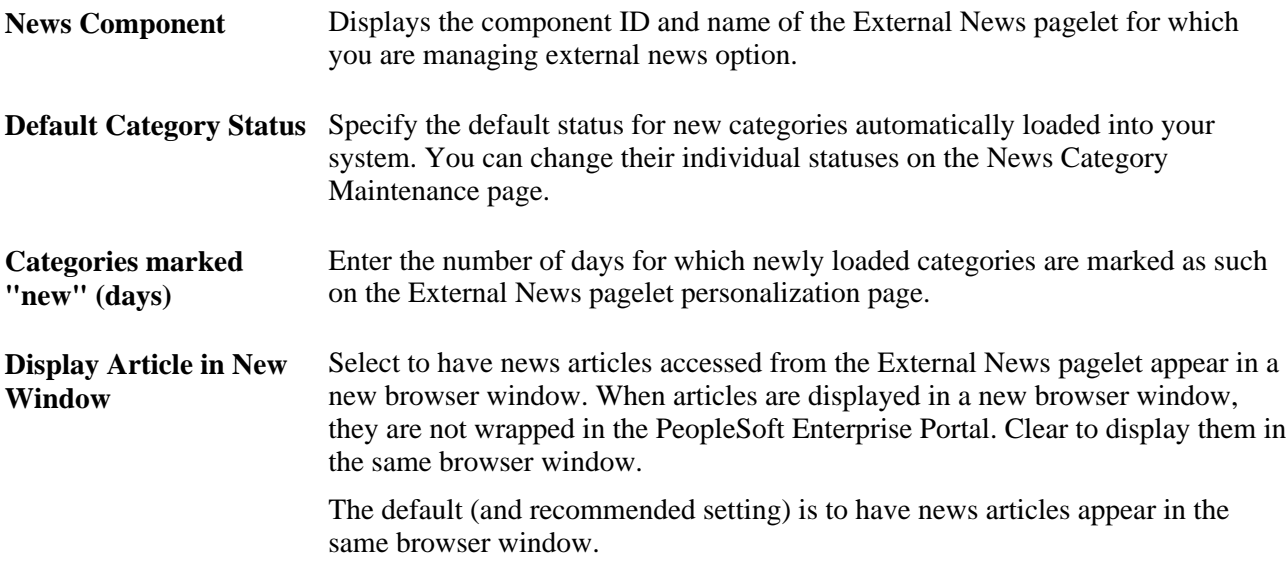

#### **Category**

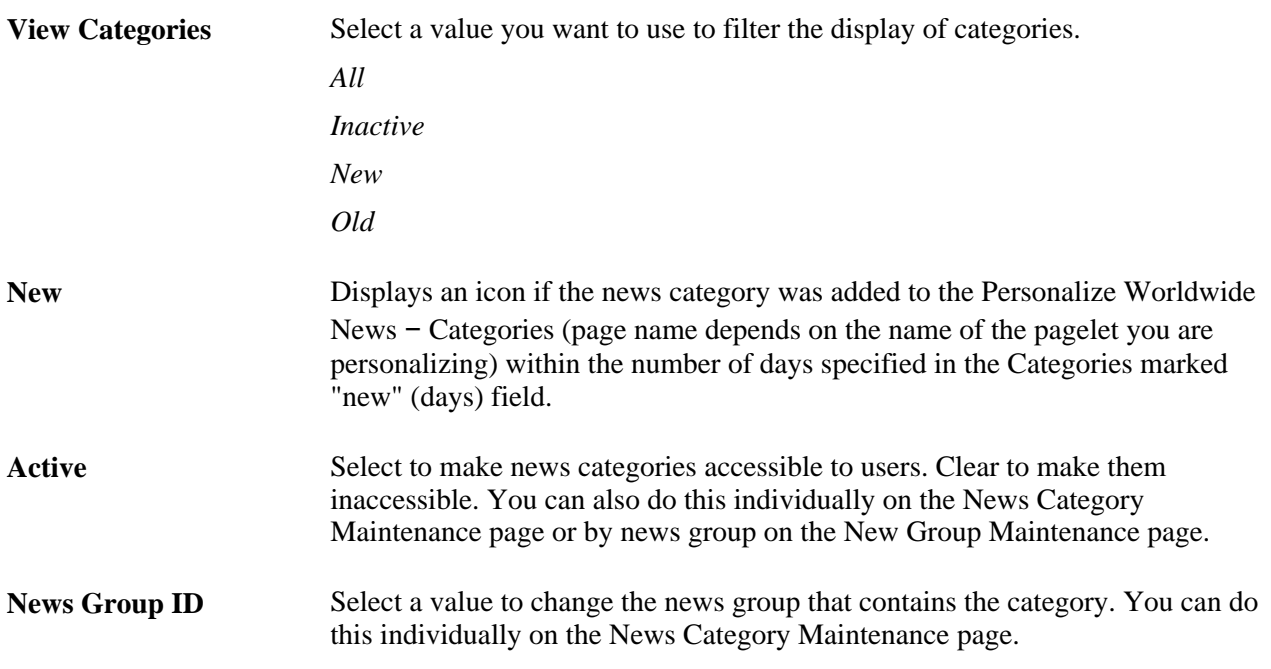

## **Scheduling a News Feed Load**

This section discusses how to configure and run the Schedule External News Feed process.

This is a batch process you can configure to periodically load current internet news content headlines. This periodic load is necessary as news headlines are cached locally in the database to reduce network traffic.

### **Page Used to Schedule a News Feed Load**

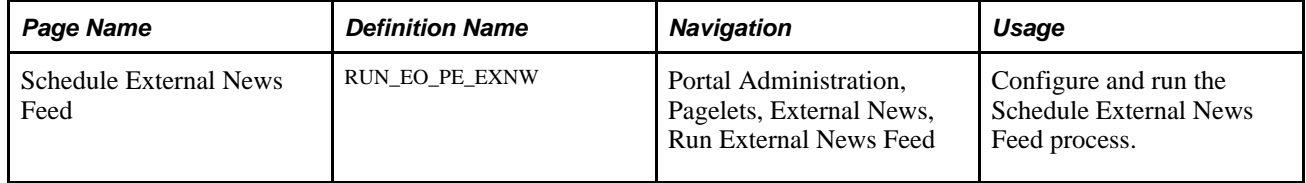

### **Running the Schedule External News Feed Process**

Access the Schedule External News Feed page (Portal Administration, Pagelets, External News, Run External News Feed ).

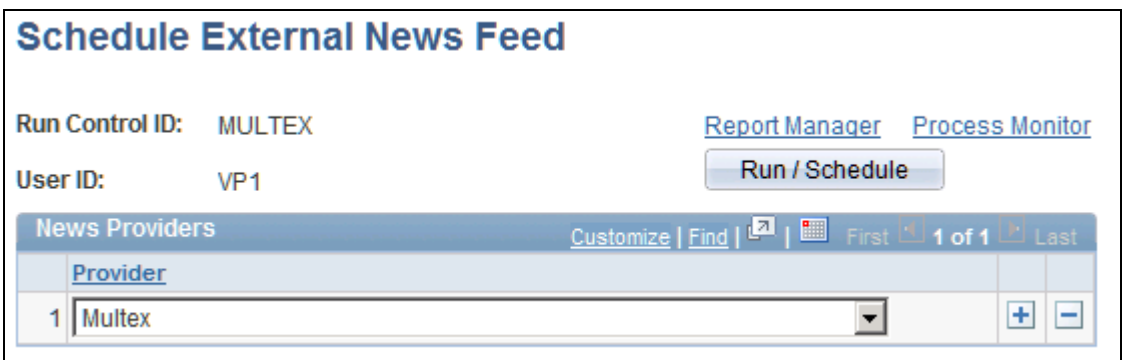

#### Schedule External News Feed page

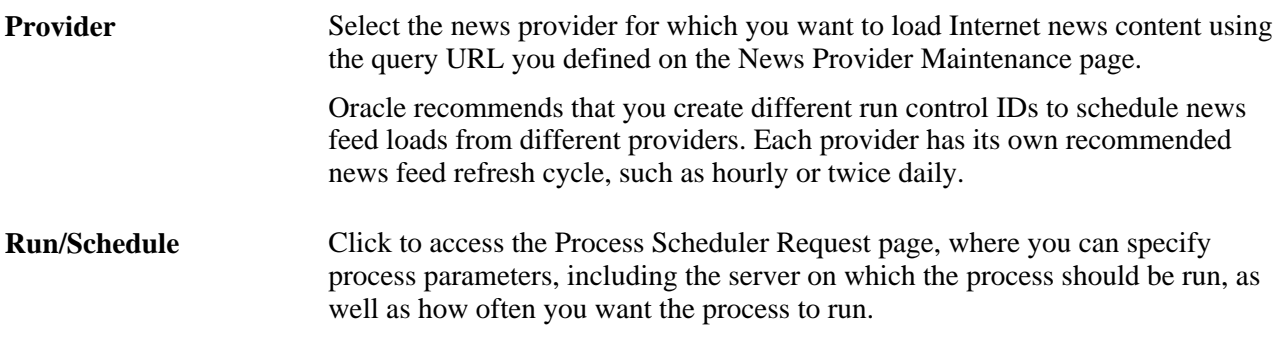

## **Managing Loaded News Article Content**

This section discusses how to maintain loaded news article contents.

### **Pages Used to Manage Loaded News Article Content**

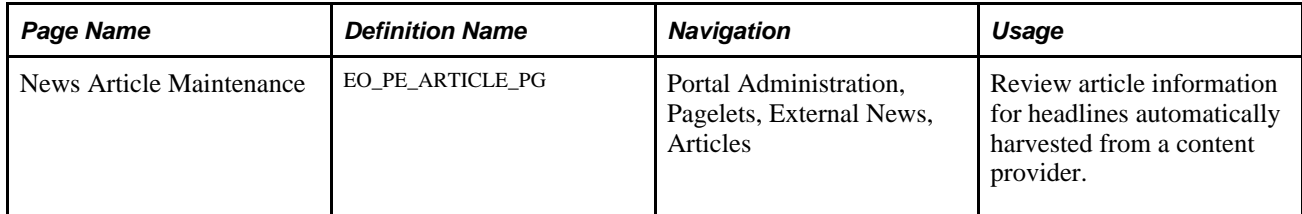

### **Managing Loaded News Article Content**

Access the News Article Maintenance page (Portal Administration, Pagelets, External News, Articles ).

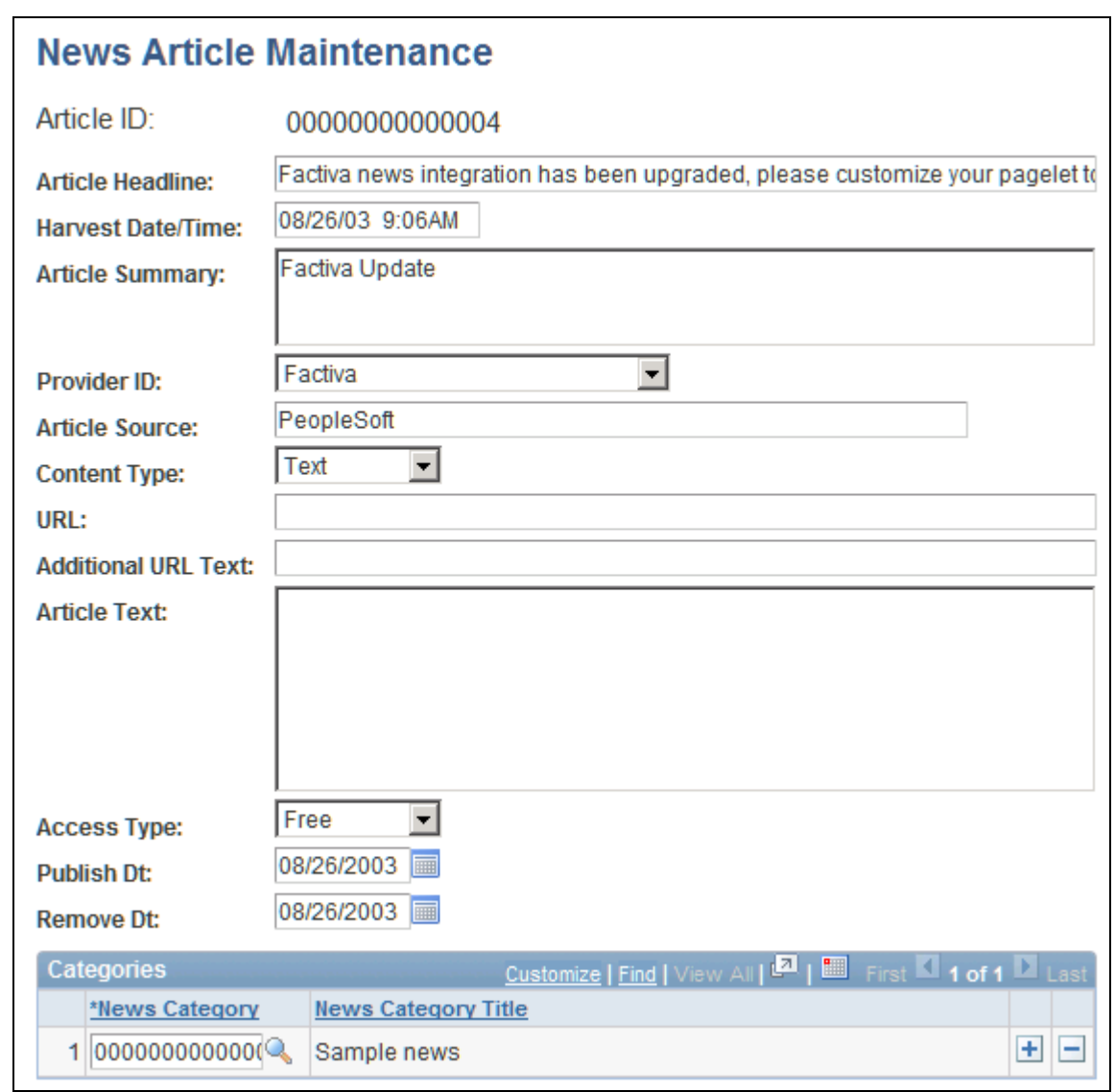

#### News Article Maintenance page

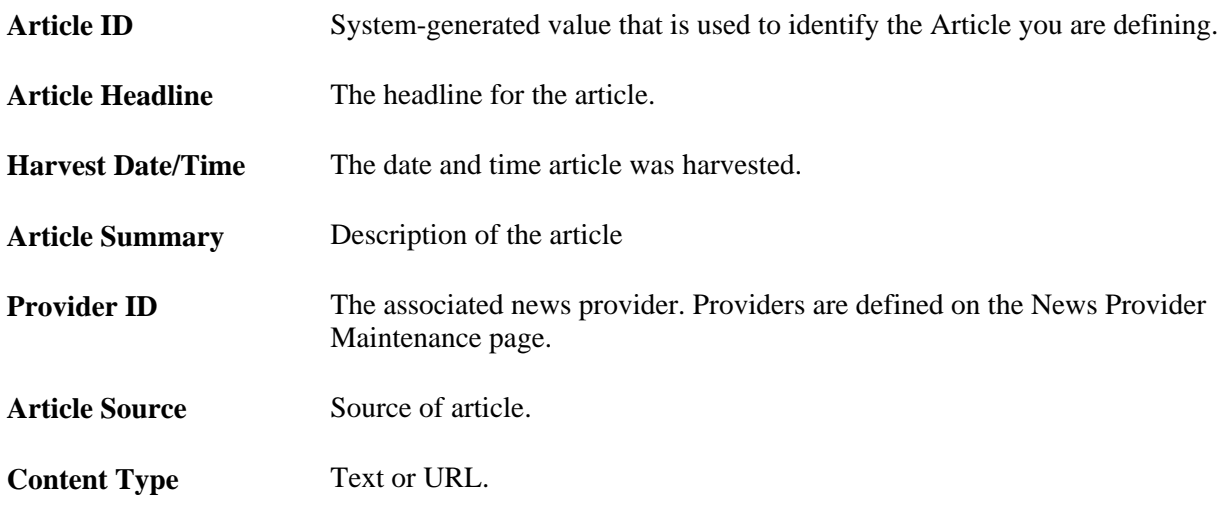

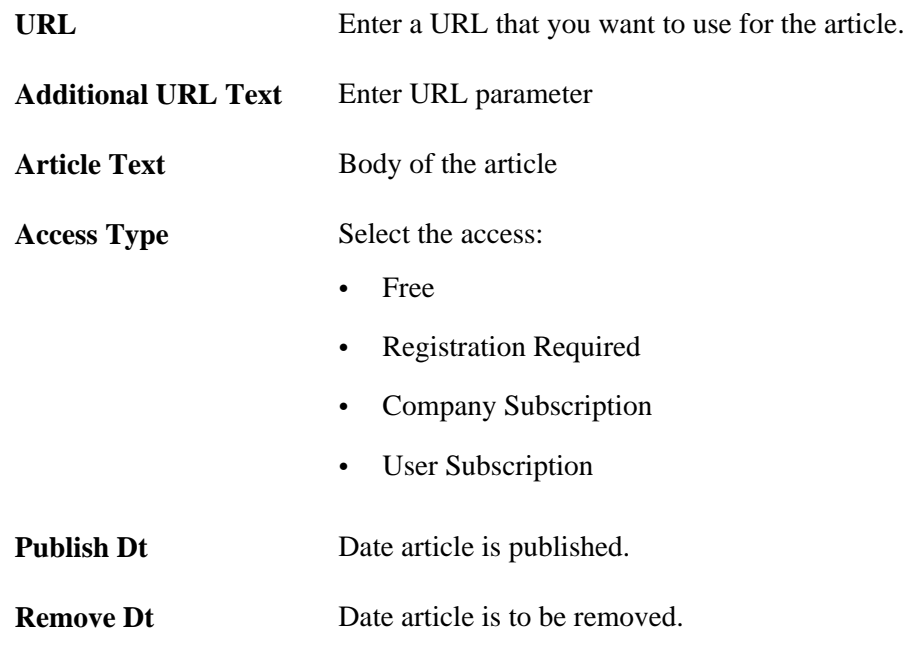

### **Chapter 25**

# **Working With Internet Content Pagelets**

This chapter discusses how to create and register HTML-, Java-, and HTML-object-based pagelets.

### **Creating HTML- and JavaScript-Based Pagelets**

You can create homepage pagelets based on HTML or JavaScript, as well as HTML objects. Rather than using PeopleTools to accomplish this, you can use the Manage HTML Pagelets page delivered with the PeopleSoft Enterprise Portal. This page is designed specifically to transform your HTML or JavaScript code into a pagelet for display within the PeopleSoft Enterprise Portal.

### **Page Used to Create HTML- and JavaScript-Based Pagelets**

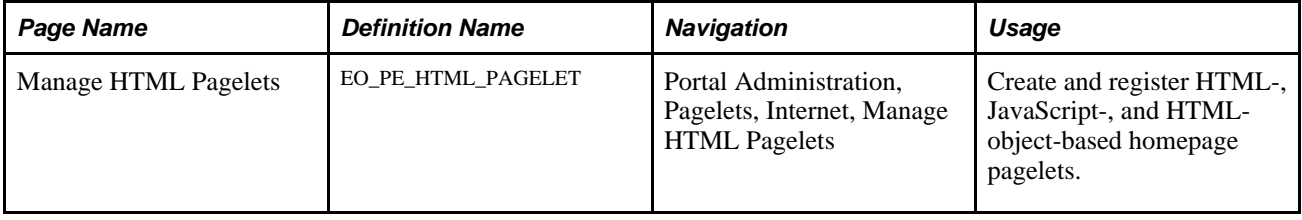

### **Creating and Registering HTML-, JavaScript-, and HTML-Object-Based Pagelets**

Access the Manage HTML Pagelets page (Portal Administration, Pagelets, Internet, Manage HTML Pagelets).

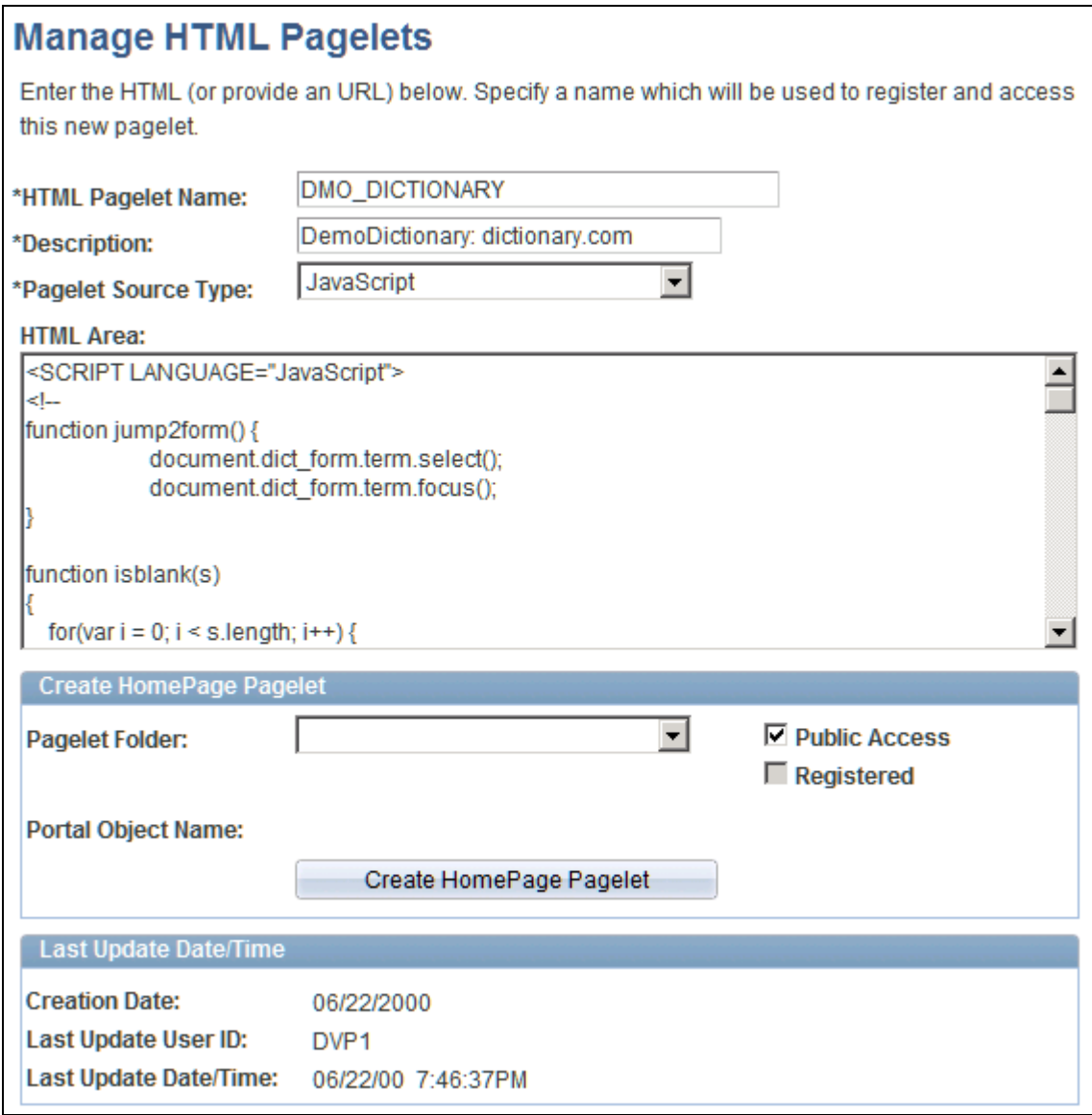

Manage HTML Pagelets page

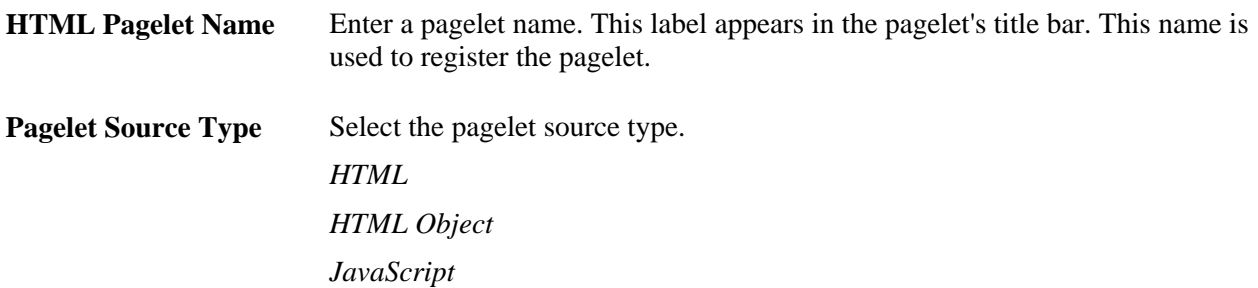

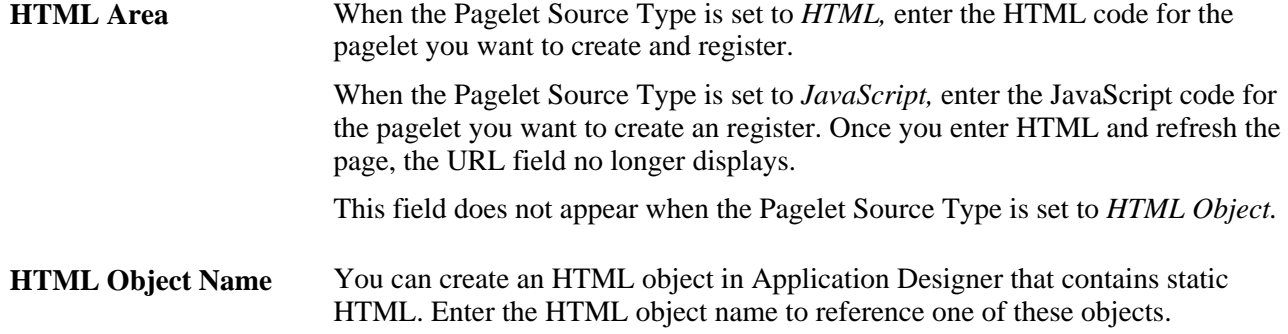

#### **Create Homepage Pagelet**

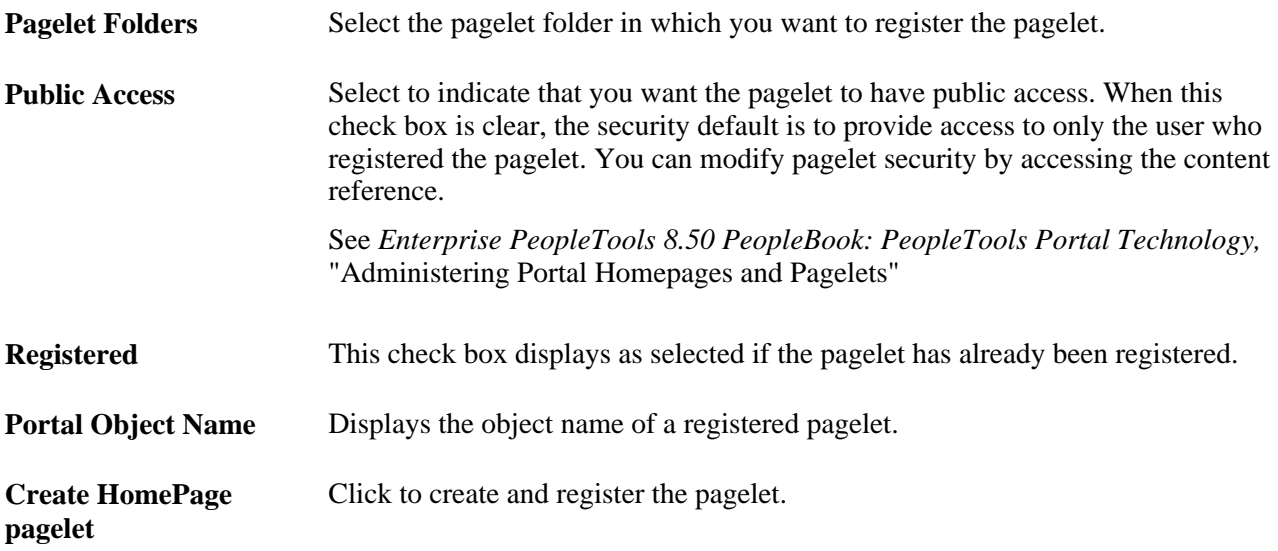

#### **Last Update Date/Time**

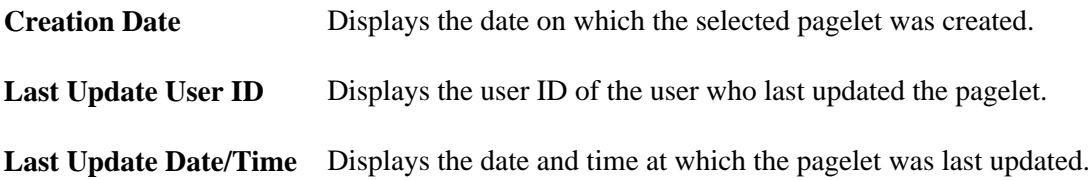

#### **Obtaining Pagelet Code**

You can use your own HTML code to create pagelets on the Manage HTML Pagelets page, or you can use HTML code supplied by Internet sources. In the following example, a source has supplied the HTML code to include a source search box pagelet on your homepage.

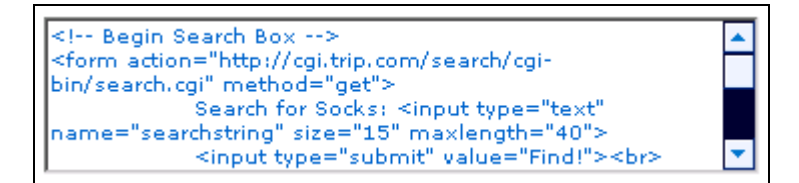

Search box pagelet HTML code

Insert this HTML code in the HTML Area field on the Manage HTML Pagelets page to create and register the search box pagelet for use in your PeopleSoft Enterprise Portal.

### **Chapter 26**

# **Using the Integrated Task List**

This chapter provides overviews of the Integrated Task List configuration requirements and integration setup.

### **Understanding Integrated Task List Configuration Requirements**

To enable your Integrated Task List feature to work as designed, ensure that your configuration meets the following requirements:

- Ensure that the Tasks page uses the PAPP\_NO\_NAV\_HTML template, or any Hypertext Markup Language (HTML) template, for registration so that the proxy is automatic.
- Ensure that the Task Details page uses the PAPP\_NO\_NAV\_FRAME, or any frame template, for registration. This enables the File Attachment feature.
- Ensure that the Personalize Tasks page uses the PORTAL\_HOMEPAGE\_DESIGNER template, or any HTML template, to enable the Return to Home link.
- Ensure that the WORKLIST and WORKLIST\_DETAIL components are registered in an HTML template.
- Ensure that you activated public or permission list security for all registered content references.

## **Understanding Integrated Task List Integration Setup**

The Integrated Task List leverages PeopleSoft Integration Broker and XML technology to enable you to integrate tasks from any system in your implementation. This is also useful to aggregate worklists across PeopleSoft applications.

To use the Integrated Task List integration features, your must include the following set up in your configuration:

- Schedule the Worklist Replicate process according to how frequently near-real-time updates are sent to and from the portal database.
- Set PeopleSoft Integration Broker for standard operator and user security.
- Specify a file storage location for file attachment functions using the URL Maintenance page in the portal database (select PeopleTools, Utilities, Administration, URLs). File attachments can be stored either on a File Transfer Protocol (FTP) server or in a database table. The URL identifier *TASKS* is reserved for the Integrated Task List feature. This identifier is used throughout the task PeopleCode.

The Worklist Replicate process should be run using the PeopleTools Worklist Replicate Application Engine process (WL\_REPLICATE). To set up and run the Worklist Replicate process, you need to set up Integration Broker and configure routings on the sender and receiver nodes.

### **Chapter 27**

# **Publishing Content from Third-Party Applications**

This chapter provides an overview of web services related to incoming third-party content and discusses how to:

- Set up on the PeopleSoft side.
- Set up on the third-party side.
- View published content in the PeopleSoft Enterprise Portal.
- Understand Enterprise Integration Points for the PeopleSoft Enterprise Portal.

**Note.** The Resource Finder integration used to import participant data is documented in the Importing Participant Data chapter.

## **Understanding Web Services for Incoming Third-Party Content**

This section discusses:

- Prerequisites.
- Publication of content from third-party applications to the PeopleSoft Enterprise Portal.
- The process flow for publishing content.
- PeopleSoft-delivered objects.

There are two parts to publishing content from third-party applications:

- PeopleSoft.
- Third-party application.

On the PeopleSoft side, you need to define the PeopleSoft Integration Broker Gateway, nodes, and routings

On the third-party side, you must generate and post XML messages containing metadata about the content you are publishing. PeopleTools provides the Send Master utility that you can use to test posting messages to Integration Broker.

**Note.** The PeopleSoft Enterprise Portal provides a basic prototype for web services. This is only a sample. You can adapt this prototype for your organization, but must also take into account additional factors that might apply in your organization in order to implement web services effectively.

#### **Prerequisites**

Before implementing web services, you must have installed:

- PeopleTools 8.4 or later.
- Portal database.
- PeopleSoft Pure Internet Architecture.
- PeopleSoft Application Server and Process Scheduler, configured using PSADMIN (a utility program that is located in your PeopleTools home directory).

### **Publication of Content from Third-Party Applications to the PeopleSoft Enterprise Portal**

You can publish three types of content from a third-party application to the PeopleSoft Enterprise Portal. Each type of content has a category type, expressed as a code:

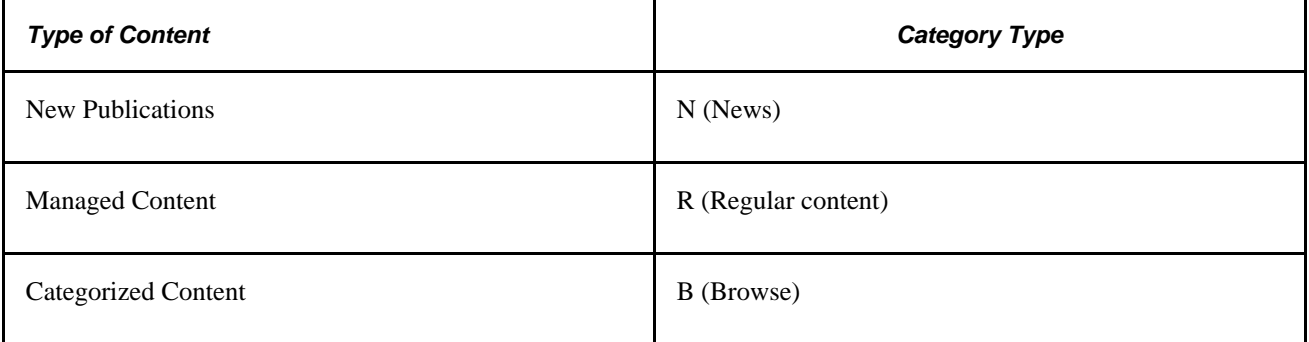

The codes are part of the metadata that is used in the XML files that are brought over to the PeopleSoft Integration Broker.

### **Content Publication Process Flow**

The following diagram illustrates the process flow for publishing content from third-party applications to the PeopleSoft Enterprise Portal:
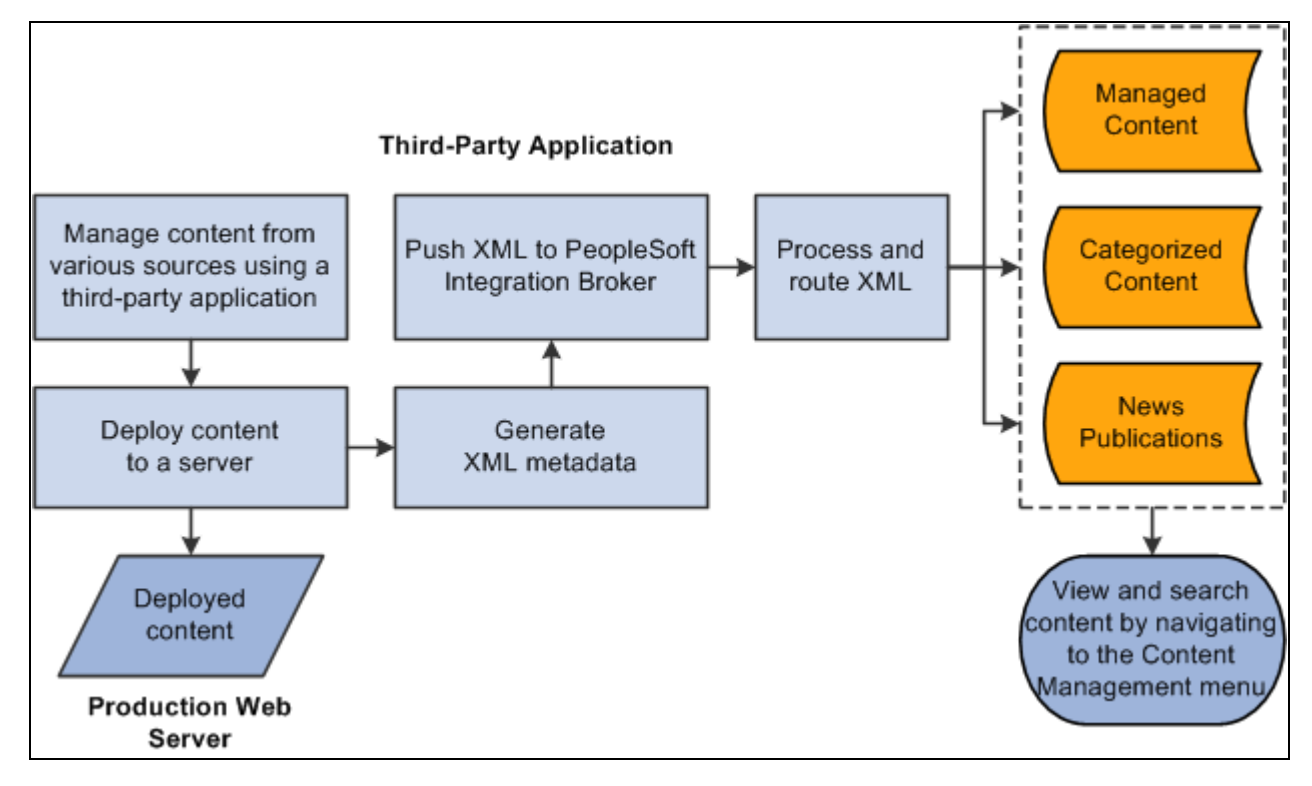

Content publishing process

The content publishing process is as follows:

- 1. Deploy third party, system-managed content to a production server.
- 2. Create XML file with metadata about content.
- 3. Push XML to PeopleSoft Integration Broker.
- 4. Process and route the XML.
- 5. In the PeopleSoft Enterprise Portal, navigate to the Manage Content menu to view the three different types of content.

### **PeopleSoft-Delivered Objects**

The following objects are delivered with the PeopleSoft Enterprise Portal:

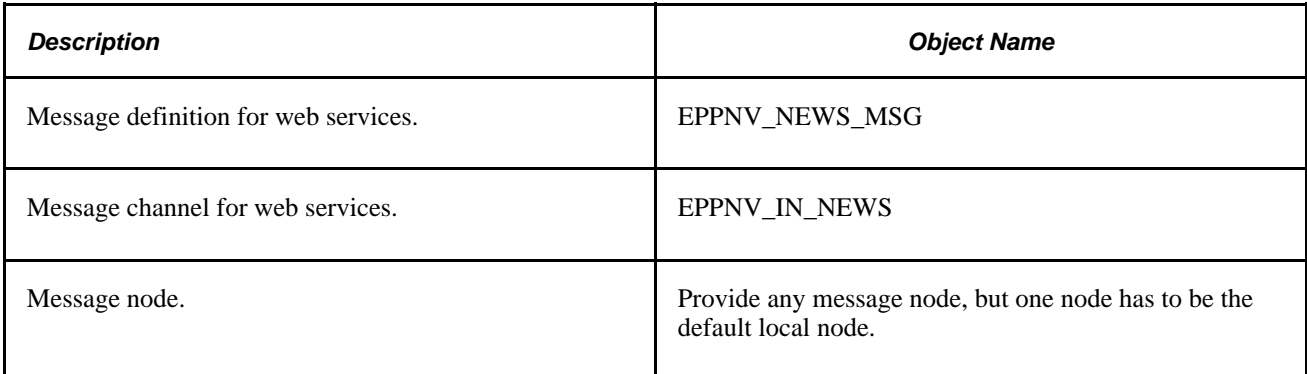

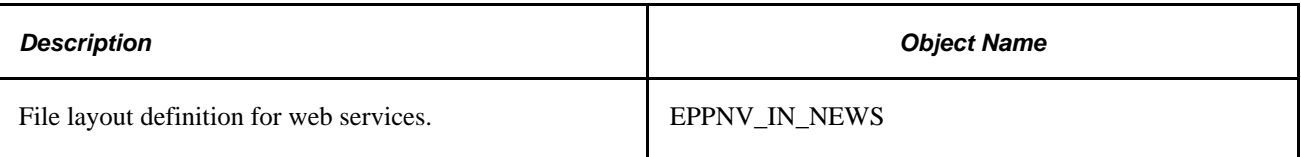

# **Setting Up on the PeopleSoft Side**

This section discusses how to:

- Set up the publish/subscribe servers using the PSADMIN utility.
- Set up the PeopleSoft Integration Broker gateway.
- Define a message node to represent the third-party application that will be publishing content messages.
- Define message channels.

### **Setting Up the Publish/Subscribe Servers**

To set up the publish/subscribe server:

- 1. Access the PSADMIN menu to set up your application server for the database.
- 2. In the Configure this domain option, keep selecting the default values by pressing the ENTER key until you see the message *Do you want the Publish/Subscribe servers configured (y/n)?*
- 3. Be sure that *[y]* is selected.

The system loads the new configuration.

4. Boot the domain.

### **Setting Up the PeopleSoft Integration Broker Gateway**

The PeopleSoft Integration Broker Gateway receives incoming data.

To set up the PeopleSoft Integration Broker Gateway:

- 1. Go to PeopleTools, Integration Broker, Gateways, Find an Existing Value.
- 2. Search for an existing value named *Local* and click Search.
- 3. If *Local* does not already exist, go to the Add a New Value page and add *Local* in the Integration Gateway ID field. Click Add. This will take you to the Gateway page.

Initially, the Gateway page is blank. Once you save and hit the Load button, this page will be populated with information.

4. Ensure that the Local Gateway check box is selected.

- 5. Enter a URL in the Gateway URL field. If you are using the SendMaster utility, this URL should be *http://<server hostname>/PSIGW/PeopleSoftListeningConnector.*
- 6. Click Save.
- 7. Click the Load button. A message appears to confirm that the loading process was successful.
- 8. Click the Refresh button.
- 9. Click Save.

**Note.** There may be slight variations on different platforms. You may also need to configure the Integration gateway.properties file for the Gateway.

### **Defining An External Message Node**

Define an external node per the instructions in the Integration Broker PeopleBook, specifying these items:

- Enter EXT as the node name.
- For Node Type, select *External.*
- Select Active Node.
- Add a routing to the node definition, and in the routing select the appropriate service operation.
- Go your portal node definitions, access the EXT node you defined, and specify the PeopleTools and Enterprise Portal release levels.

#### **Activating Service Operations**

Activate the appropriate service operation on the Service Operations page in Integration Broker.

## **Setting Up on the Third-Party Side**

This section discusses how to:

- Create the XML file.
- Execute the batch file that will then post the XML file to the PeopleSoft Integration Broker.

#### **Creating the XML File**

In the third-party application, you need to create an XML file. The XML file should be comprised of three sections:

- Record and field definitions that match the PeopleSoft message definition.
- The PeopleSoft common application message attributes (PSCAMA) record.

• Integration Broker Gateway data.

#### **Record and Field Definitions in the XML that Match the PeopleSoft Message Definition**

The table below lists all the fields that can be used by the message definition. These fields are being sent by the third-party application and are the only fields shown in the XML sample. At any time, more fields can be added to the message definition, but they will also need to be added to the XML definition.

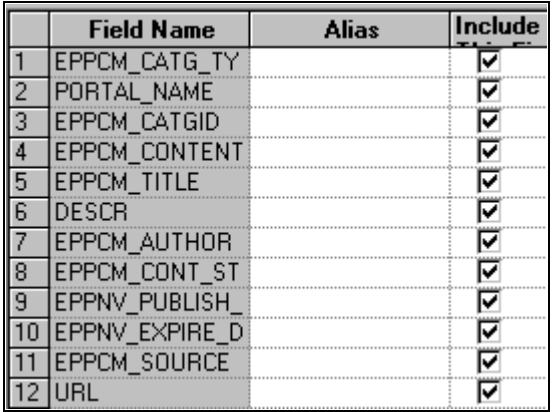

Fields used by the Integration Gateway Broker

#### **PSCAMA Fields**

Define the structure of the PSCAMA record. PSCAMA is a record that PeopleTools requires for every level of the message structure during processing.

Following is a list of the field names and their descriptions that you'll find in the XML files:

**Note.** The AUDIT\_ACTN field must have a value of *A* for the purpose of this solution.

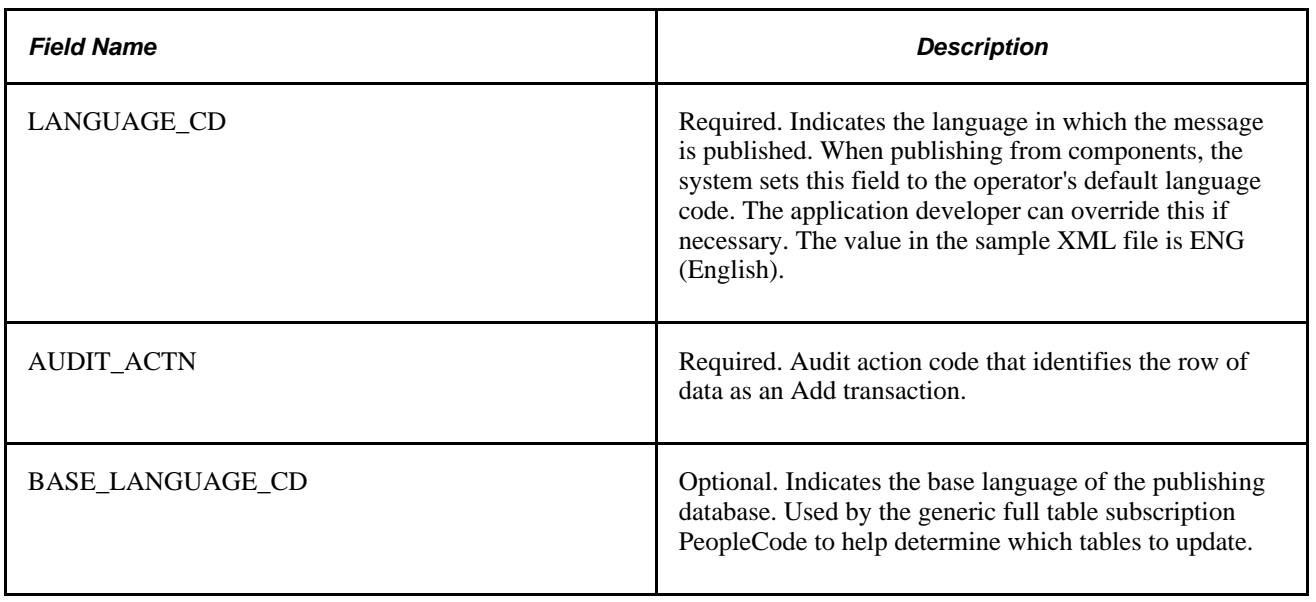

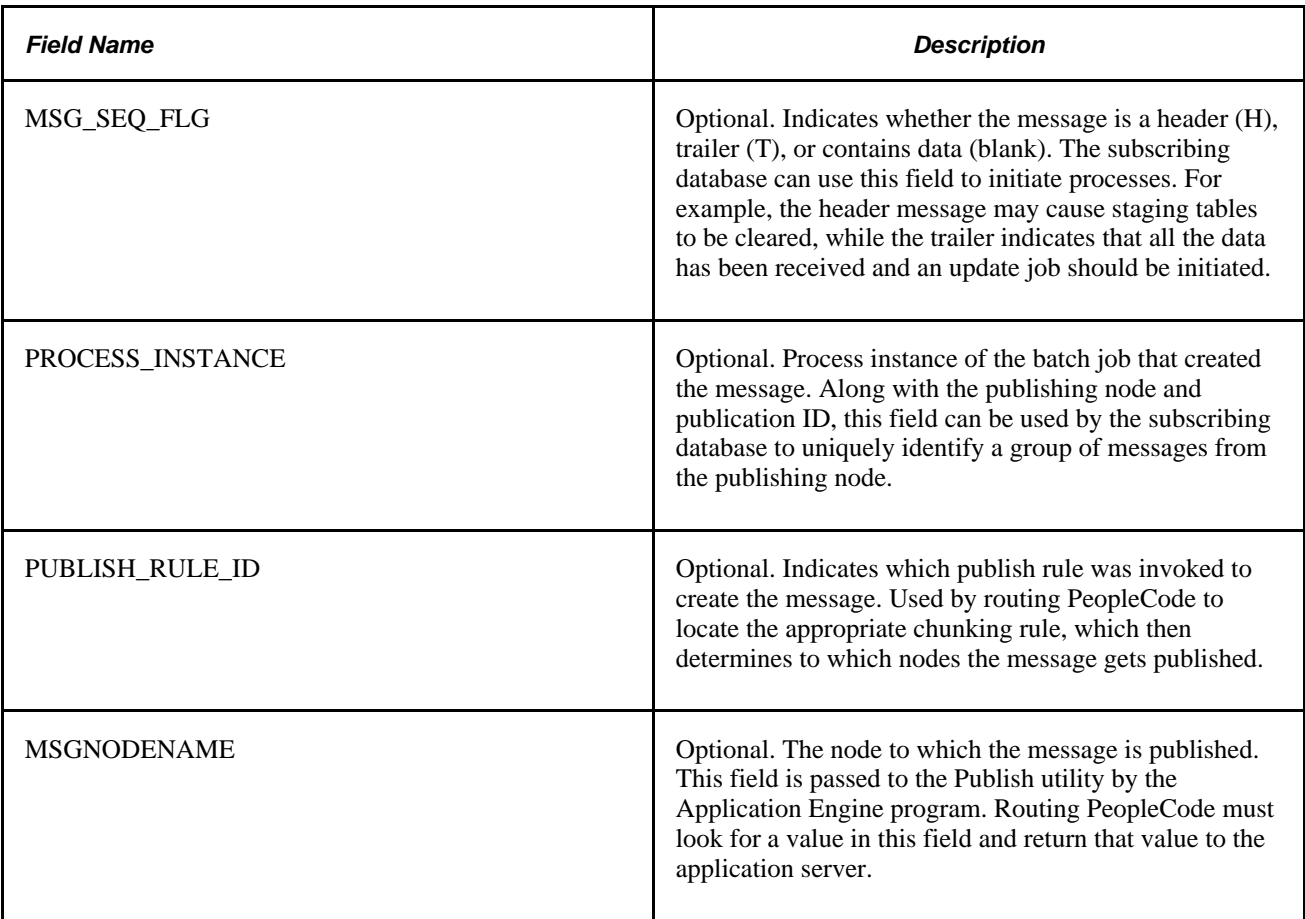

#### **Integration Broker Gateway Data**

Enter the actual data for the record and field definitions that match the PeopleSoft message definition, as well as the PSCAMA fields.

#### **Sample XML**

Following is an example of the XML code that you'll find for Company News.

The first section of the sample XML code is where you define the attributes for the Integration Gateway Broker data. This is where you bring in the information about the record and field definitions that match the PeopleSoft message definition. The first section in the example below starts with the <EPPNV\_NWS\_URL class="R"> line and ends with the </EPPNV\_NWS\_URL> line.

The second section of the sample XML code is where you define the attributes for the PSCAMA records. The second section in the example below starts with the <PSCAMA class="R"> line and ends with the </PSCAMA> line.

The third section of the sample XML code is where you define the actual data for the record and field definitions as well as for the PSCAMA records. The third section in the example below starts with the <Transaction> line and ends with the </Transaction> line.

```
<?xml version="1.0"?>
<EPPNV_NEWS_MSG>
 <FieldTypes>
     <EPPNV_NWS_URL class="R">
       <EPPCM_CATG_TYPE type="CHAR"/>
       <PORTAL_NAME type="CHAR"/>
       <EPPCM_CATGID type="NUMBER"/>
       <EPPCM_CONTENTID type="NUMBER"/>
       <EPPCM_TITLE type="CHAR"/>
       <DESCR type="CHAR"/>
       <EPPCM_AUTHOR type="CHAR"/>
       <EPPCM_CONT_STATUS type="CHAR"/>
       <EPPNV_PUBLISH_DATE type="CHAR"/>
       <EPPNV_EXPIRE_DATE type="CHAR"/>
       <EPPCM_SOURCE type="CHAR"/>
       <URL type="CHAR"/>
     </EPPNV_NWS_URL>
     <PSCAMA class="R">
       <LANGUAGE_CD type="CHAR"/>
       <AUDIT_ACTN type="CHAR"/>
       <BASE_LANGUAGE_CD type="CHAR"/>
       <MSG_SEQ_FLG type="CHAR"/>
       <PROCESS_INSTANCE type="NUMBER"/>
       <PUBLISH_RULE_ID type="CHAR"/>
       <MSGNODENAME type="CHAR"/>
     </PSCAMA>
   </FieldTypes>
   <MsgData>
     <Transaction>
       <EPPNV_NWS_URL class="R">
         <EPPCM_CATG_TYPE>N</EPPCM_CATG_TYPE>
         <PORTAL_NAME>EMPLOYEE</PORTAL_NAME>
         <EPPCM_CATGID>1052</EPPCM_CATGID>
         <EPPCM_CONTENTID>1</EPPCM_CONTENTID>
         <EPPCM_TITLE>Company News</EPPCM_TITLE>
         <DESCR>First Quarter Meeting</DESCR>
         <EPPCM_AUTHOR>VP1</EPPCM_AUTHOR>
         <EPPCM_CONT_STATUS>P</EPPCM_CONT_STATUS>
         <EPPNV_PUBLISH_DATE>01/15/2003</EPPNV_PUBLISH_DATE>
         <EPPNV_EXPIRE_DATE>03/31/2003</EPPNV_EXPIRE_DATE>
         <EPPCM_SOURCE>VP1</EPPCM_SOURCE>
         <URL>Http://www.peoplesoft.com</URL>
       </EPPNV_NWS_URL>
       <PSCAMA class="R">
         <LANGUAGE_CD>ENG</LANGUAGE_CD>
         <AUDIT_ACTN>A</AUDIT_ACTN>
         <BASE_LANGUAGE_CD>ENG</BASE_LANGUAGE_CD>
         <MSG_SEQ_FLG/>
         <PROCESS_INSTANCE>0</PROCESS_INSTANCE>
         <PUBLISH_RULE_ID/>
         <MSGNODENAME/>
       </PSCAMA>
     </Transaction>
   </MsgData>
</EPPNV_NEWS_MSG>
```
### **Posting XML Content from Third-Party Applications to PeopleSoft Integration Broker**

To post the XML file to PeopleSoft Integration Broker, use the Send Master utility.

To use Send Master to post an XML file:

- 1. Access Send Master.
- 2. Create a new project and assign a name to the session.
- 3. Set the Project Type value to *X.X Integration Broker (MIME).*
- 4. Enter a Server URL value. This should be the same URL you specified when configuring your PeopleSoft Integration Broker Gateway.
- 5. Enter a Time out value greater than *0.*
- 6. Access the Headers tab in the Input Information group box.
- 7. Set the Requesting node value to *EXT.* This is the external node you previously configured.
- 8. Set the external operation name to <Service Operation Name>.VERSION\_1, as in *EPPNV\_NEWS\_MSG.VERSION\_1.*
- 9. Set the Operation Type value to *async.*
- 10. Enter a Password value, if the requesting node has a password.
- 11. Set the Destination node value. This may be your target portal database node, for example.
- 12. Access the Input File tab in the Input Information group box.
- 13. Open the file containing your sample XML message.
- 14. Click the Post button to send the message.
- 15. The Output Information group box displays a response. A MsgID value of *10000* indicates success.

At this point, if you received a MsgID value of *10000,* your message has been successfully transmitted to PeopleSoft Integration Broker.

If the message was valid and PeopleSoft Integration Broker has been configured properly, the message should have been processed by the Content Management web service, and the new content represented in the message should have been stored in the PeopleSoft Enterprise Portal database.

You can view your message results using the PeopleSoft Integration Broker Monitor. Any message subscription errors will appear in the monitor.

## **Viewing Published Content in the PeopleSoft Enterprise Portal**

Once content has been published in the PeopleSoft Enterprise Portal, you can view the content using the Content Management menu. In this section, we discuss how to:

- View News Publication published content.
- View Managed Content published content.
- View Categorized Content published content.

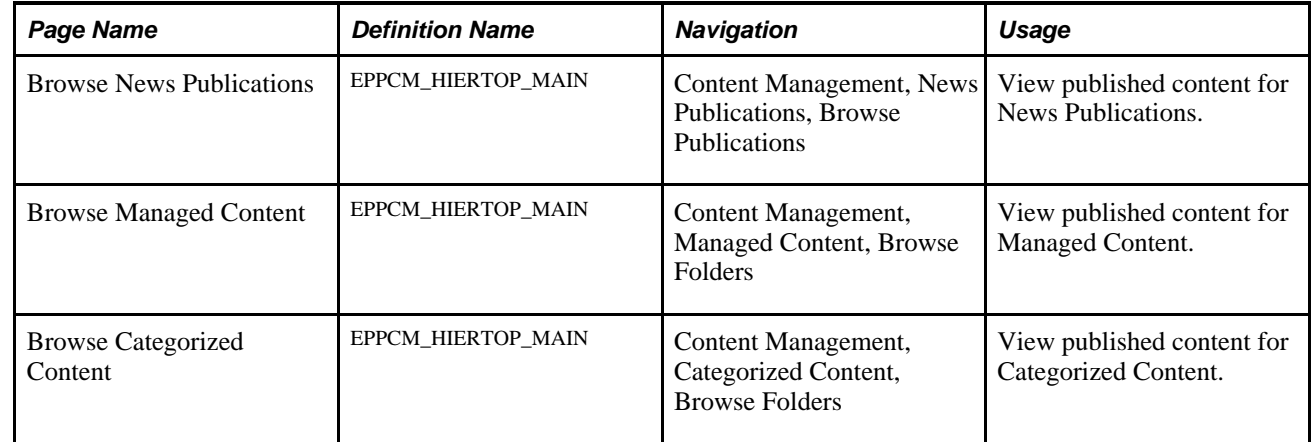

### **Pages Used to View Published Content in the PeopleSoft Enterprise Portal**

# **Understanding Enterprise Integration Points for the PeopleSoft Enterprise Portal**

Enterprise integration points (EIPs) are interfaces between PeopleSoft applications and third-party applications. They allow publication and transfer of data from a third-party application to the PeopleSoft database.

The PeopleSoft Enterprise Portal uses an EIP for web services based on PeopleSoft Integration Broker gateway technology. The following table lists the message received by the PeopleSoft Enterprise Portal.

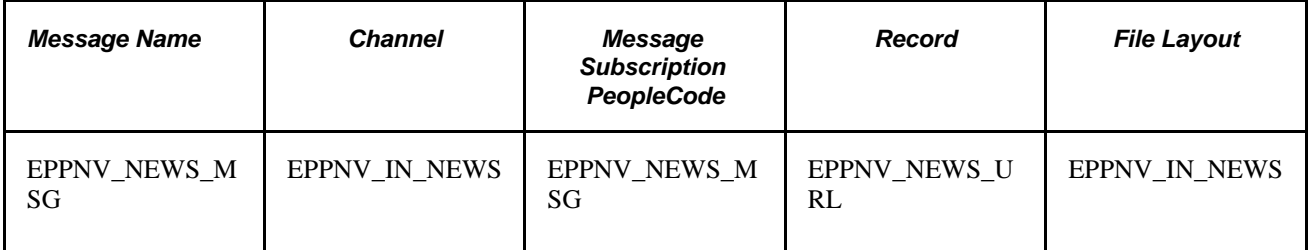

The PeopleSoft Integration Broker gateway uses this EIP. The message name is based on the record, which is based on the file layout. The message subscription is what is executed when an XML file is posted to the PeopleSoft Integration Broker gateway for this transaction.

**Note.** To research the technical details of any integration point used by PeopleSoft applications, refer to the Interactive Services Repository that can be found in the Documentation section of the My Oracle Support website.

The Resource Finder integration used to import participant data is documented in the Importing Participant Data chapter.

### **Chapter 28**

# **Using Public Web Services**

This chapter provides an overview of public web services for PeopleSoft Enterprise Portal, and discusses how to:

- Enable public web services.
- Use Content Management public web services schemas.

## **Understanding Public Web Services**

These public web services enable an external system to send values to PeopleSoft Enterprise Portal to create content in features such as Collaborative Workspaces, Content Management, and Discussions. In the case of CWService.FindWorkSpaceByContextData, public web service can also be used to view PeopleSoft Enterprise Portal content from within the external system.

The following public web services are available:

• Collaborative Workspaces: CWService.CreateWorkSpace

Enables an external system to create Collaborative Workspaces for use with the PeopleSoft Enterprise Portal database.

• Collaborative Workspaces: CWService.FindWorkSpaceByContextData

Enables an external system to access a Collaborative Workspace based on contextual data defined for the Collaborative Workspace.

• Collaborative Workspaces: CWService.AddMembers

Enables an external system to add members to a Collaborative Workspace.

• Content Management: CMService.AddContent

Enables an external system to add content to the Content Management feature.

• Discussion Forums: DiscussionService.PostMessage

Enables an external system to post a message to a Discussion Forum.

# **Enabling Public Web Services**

Public web service access to PeopleSoft Enterprise Portal APIs requires the use of PeopleSoft Integration Broker.

To enable public web services, perform the following steps:

1. Enable publish/subscribe on the application server.

Configure the appropriate application server to enable Pub/Sub Servers.

See *Enterprise PeopleTools 8.50 PeopleBook: System and Server Administration,* "Setting Application Server Domain Parameters"

2. Activate the message definition EO\_PE\_SOAPTOCI.

Using PeopleSoft Application Designer, open the EO\_PE\_SOAPTOCI message. Access the message properties and ensure that the Use tab Status value is set to *Active.*

3. Enable the message channel IB\_CHNL

Using PeopleSoft Application Designer, open the IB\_CHNL message channel. Access the message channel properties and ensure that the Use tab Message Channel Status value is set to *Run.*

- 4. Set up the integration broker gateway URL and integrationGateway.properties file.
- 5. Set up the local portal node.
- 6. Create a new external node and add EO\_PE\_SOAPTOCI message transactions to it.
- 7. Add security to the associated component interfaces and SOAPTOCI web libraries.

Associated component interfaces include EPPCM\_ADDCONTENT, EPPCM\_GETCONTENT, EPPCW\_ADDMEMBER, EPPCW\_CREATEWS, EPPCW\_FINDWS, and EPPDF\_ADDPOST.

8. Use SendMaster to test SOAP calls to the component interfaces using WSDL.

## **Using Content Management Public Web Services Schemas**

This section presents examples of SOAP requests (this does not represent a complete reference to all available web services):

- Add content to Content Management with a Save SOAP request.
- Get content in Content Management with a Get SOAP request.
- Get content in Content Management with a Find SOAP request.

#### **Adding Content with a Save SOAP Request**

Following is an example of a Save SOAP request to add content:

```
<?xml version="1.0" encoding="UTF-8" ?>
<SOAP-ENV:Envelope xmlns:SOAP
ENV="http://schemas.xmlsoap.org/soap/envelope" xmlns:SOAP
ENC="HTTP://schemas.xmlsoap.org/soap/encoding/"
xmlns:xsi="http://www.w3.org/2001/XMLSchema-instance"
xmlns:xsd="http://www.w3.org/2001/XMLSchema" SOAP
ENV:encodingStyle="http://schemas.xmlsoap.org/soap/encoding/">
<SOAP-ENV:Header>
<Security_Request>
<Username>VP1</Username>
<Password>VP1</Password>
</Security_Request>
</SOAP-ENV:Header>
<SOAP-ENV:Body>
<Update_CompIntfc_EPPCM_ADDCONTENT>
<OPRID>VP1</OPRID>
<PORTAL_NAME>EMPLOYEE</PORTAL_NAME>
<EPPCM_CATG_TYPE>R</EPPCM_CATG_TYPE>
<EPPCM_CATGID>1001</EPPCM_CATGID>
<EPPCM_CONT_TYPE>U</EPPCM_CONT_TYPE>
<EPPCM_TITLE>Test Sendmaster Content</EPPCM_TITLE>
<EPPCM_CONT_LONG>http://www.yahoo.com</EPPCM_CONT_LONG>
</Update_CompIntfc_EPPCM_ADDCONTENT>
</SOAP-ENV:Body>
</SOAP-ENV:Envelope>
```
The response from PeopleSoft, which uses a cloned SOAPTOCI message, is:

```
<?xml version="1.0" encoding="UTF-8" ?>
<SOAP-ENV:Envelope xmlns:xsd="http://www.w3.org/2001/XMLSchema"
xmlns:xsi="http://www.w3.org/2001/XMLSchema-instance" xmlns:SOAP-
ENC="http://schemas.xmlsoap.org/soap/encoding/" xmlns:SOAP-
ENV:encodingStyle="http://schemas.xmlsoap.org/soap/encoding/">
<SOAP-ENV:Header />
<SOAP-ENV:Body>
<Updatedata_CompIntf_EPPCM_ADDCONTENTResponse xmlns=
"http://psfttemp.org">
<notification>The Content saved successfully. 
New Content ID = 2261.(18025,1738) </notification>
<detail />
</Updatedata_CompIntfc_EPPCM_ADDCONTENTResponse>
</SOAP-ENV:Body>
<SOAP-ENV:Envelope>
```
#### **Getting Content with a Get SOAP Request**

Following is an example of a Get SOAP request to get content:

```
<?xml version="1.0" encoding="UTF-8" ?>
<SOAP-ENV:Envelope SOAP-
ENV:encodingStyle="http://schemas.xmlsoap.org/soap/encoding/" xmlns:SOAP-
ENC:="http://schemas.xmlsoap.org/soap/encoding/" xmlns:SOAP-
ENV:="http://schemas.xmlsoap.org/soap/envelope/"
xmlns:xsd="http://www.w3.org/2001/XMLSchema"
xmlns:xsi="http://www.w3.org/2001/XMLSchema-instance">
<SOAP-ENV:Header>
<Security_Request>
<Username>PS</Username>
<Password>PS</Password>
</Security_Request>
</SOAP-ENV:Header>
<SOAP-ENV:Body>
<Get_CompIntfc_EPPCM_GETCONTENT>
<OPRID>VP1</OPRID>
<PORTAL_NAME>EMPLOYEE</PORTAL_NAME>
<EPPCM_CATG_TYPE>R</EPPCM_CATG_TYPE>
<EPPCM_CATGID>1001</EPPCM_CATGID>
<EPPCM_CONTENTID>2004</EPPCM_CONTENTID>
</Get_CompIntfc_EPPCM_GETCONTENT>
</SOAP-ENV:Body>
</SOAP-ENV:Envelope>
```
The response from PeopleSoft is:

```
<?xml version="1.0" encoding="UTF-8" ?>
<SOAP-ENV:Envelope xmlns:xsd="http://www.w3.org/2001/XMLSchema"
xmlns:xsi="http://www.w3.org/2001/XMLSchema-instance" xmlns:SOAP-
ENC="http://schemas.xmlsoap.org/soap/encoding/" xmlns:SOAP-
ENV="http://schemas.xmlsoap.org/soap/envelope/" SOAP-
ENV:encodingStyle="http://schemas.xmlsoap.org/soap/encoding/">
<SOAP-ENV:Header />
<SOAP-ENV:Body>
<Get_CompIntfc_EPPCM_GETCONTENTResponse
xmlns:="http://psfttemp.org">
<OPRID>VP1</OPRID>
<PORTAL_NAME>EMPLOYEE</PORTAL_NAME>
<EPPCM_CATG_TYPE>R</EPPCM_CATG_TYPE>
<EPPCM_CATGID>1001</EPPCM_CATGID>
<EPPCM_CONTENID>2004</EPPCM_CONTENTID>
<EPPCM_TITLE>Test Web Service CI HTML</EPPCM_TITLE>
<EPPCM_CONT_TYPE>H</EPPCM_CONT_TYPE>
<EPPCM_CONT_LONG />
</Get_CompIntfc_EPPCM_GETCONTENTResponse>
</SOAP-ENV:Body>
</SOAP-ENV:Envelope>
```
#### **Getting Content with a Find SOAP Request**

Following is an example of a Find SOAP request to get content:

```
<?xml version="1.0" encoding="UTF-8" ?>
SOAP-ENV:Envelope SOAP-
ENV:encodingStyle="http://schemas.xmlsoap.org/soap/encoding/" xmlns:SOAP-
ENC="http://schemas.xmlsoap.org/soap/encoding/" xmlns:SOAP-
ENV="http://schemas.xmlsoap.org/soap/envelope/"
xmlns:xsd="http://www.w3.org/2001/XMLSchema"
xmlns:xsi="http://www.w3.org/2001/XMLSchema-instance">
<SOAP-ENV:Header>
<Security_Request>
<Username>PS</Username>
<Password>PS</Password>
</Security_Request>
</SOAP-ENV:Header>
<SOAP-ENV:Body>
<Find_CompIntfc_EPPCM_GETCONTENT>
<OPRID>VP1</OPRID>
<PORTAL_NAME>EMPLOYEE</PORTAL_NAME>
<EPPCM_CATG_TYPE>R</EPPCM_CATG_TYPE>
<EPPCM_CATGID>1001</EPPCM_CATGID>
</Find_CompIntfc_EPPCM_GETCONTENT>
</SOAP-ENV:Body>
</SOAP-ENV:Envelope>
```
Following is the response from PeopleSoft:

<?xml version="1.0" encoding="UTF-8" ?> <SOAP-ENV:Envelope xmlns:xsd="http://www.w3.org/2001/XMLSchema" xmlns:xsi="http://www.w3.org/2001/XMLSchema-instance" xmlns:SOAP-ENC="http://schemas.xmlsoap.org/soap/encoding/" xmlns:SOAP-ENV="http://schemas.xmlsoap.org/soap/envelope/" SOAP-ENV:encodingStyle="http://schemas.xmlsoap.org/soap/encoding"> <SOAP-ENV:Header /> <SOAP-ENV:Body> <Find\_CompIntfc\_EPPCM\_GETCONTENTResponse xmlsn="http://psfttemp.org"> <EPPCM\_GETCONTENT> <OPRID>VP1</OPRID> <PORTAL\_NAME>EMPLOYEE</PORTAL\_NAME> <EPPCM\_CATG\_TYPE>R</EPPCM\_CATG\_TYPE> <EPPCM\_CATGID>1001</EPPCM\_CATGID> <EPPCM\_CONTENTID>2001</EPPCM\_CONTENTID> <EPPCM\_TITLE>Michele<EPPCM\_TITLE> </EPPCM\_GETCONTENT> <EPPCM\_GETCONTENT> <OPRID>VP1</OPRID> <PORTAL\_NAME>EMPLOYEE</PORTAL\_NAME> <EPPCM\_CATG\_TYPE>R</EPPCM\_CATG\_TYPE> <EPPCM\_CATGID>1001</EPPCM\_CATGID> <EPPCM\_CONTENTID>2004</EPPCM\_CONTENTID> <EPPCM\_TITLE>Test Web Service CI HTML</EPPCM\_TITLE> </EPPCM\_GETCONTENT> <EPPCM\_GETCONTENT> <OPRID>VP1</OPRID) <PORTAL\_NAME>EMPLOYEE</PORTAL\_NAME> <EPPCM\_CATG\_TYPE>R</EPPCM\_CATG\_TYPE> <EPPCM\_CATGID>1001</EPPCM\_CATGID> <EPPCM\_CONTENTID>2020</EPPCM\_CONTENTID> <EPPCM\_TITLE>Test Web Service CI</EPPCM\_TITLE> </EPPCM\_GETCONTENT> <EPPCM\_GETCONTENT> <OPRID>VP1</OPRID) <PORTAL\_NAME>EMPLOYEE</PORTAL\_NAME> <EPPCM\_CATG\_TYPE>R</EPPCM\_CATG\_TYPE> <EPPCM\_CATGID>1001</EPPCM\_CATGID> <EPPCM\_CONTENTID>2023</EPPCM\_CONTENTID> <EPPCM\_TITLE>Test URL</EPPCM\_TITLE> </EPPCM\_GETCONTENT> <EPPCM\_GETCONTENT> <OPRID>VP1</OPRID) <PORTAL\_NAME>EMPLOYEE</PORTAL\_NAME> <EPPCM\_CATG\_TYPE>R</EPPCM\_CATG\_TYPE> <EPPCM\_CATGID>1001</EPPCM\_CATGID> <EPPCM\_CONTENTID>2024</EPPCM\_CONTENTID> <EPPCM\_TITLE>Test URL from View</EPPCM\_TITLE> </EPPCM\_GETCONTENT> <EPPCM\_GETCONTENT> <OPRID>VP1</OPRID) <PORTAL\_NAME>EMPLOYEE</PORTAL\_NAME> <EPPCM\_CATG\_TYPE>R</EPPCM\_CATG\_TYPE> <EPPCM\_CATGID>1001</EPPCM\_CATGID> <EPPCM\_CONTENTID>2025</EPPCM\_CONTENTID> <EPPCM\_TITLE>Test URL Derived Record</EPPCM\_TITLE> </EPPCM\_GETCONTENT>

- </Find\_CompIntfc\_EPPCM\_GETCONTENTRespone>
- </SOAP-ENV:Body>
- </SOAP-ENV:Envelope>

#### **Chapter 29**

# **Integrating PeopleSoft Secure Enterprise Search With Oracle Secure Enterprise Search**

Oracle Secure Enterprise Search (SES) is a standalone, self-contained product for searching data.

The Suggested Content feature of Secure Enterprise Search (SES/Suggested Content) can be used to federate search requests from SES to other search engines.

In a federated search a master search engine submits a search query to one or more slave search engines, aggregates those results and presents them to the user. Slave search engines are autonomous from the master search engine, in that each slave search engine may use different techniques for indexing and searching its data repositories and subsequently ranking and ordering its search results.

This chapter provides an overview of PeopleSoft Secure Enterprise Search (PS-SES) and discusses:

- Preparing for SES Search.
- The PS-SES URL Query String.

# **Understanding PeopleSoft Secure Enterprise Search**

PeopleSoft Secure Enterprise Search (PS-SES) enables Oracle SES to search the PeopleSoft portal registry and PeopleSoft Enterprise Portal content such as Action Items, Calendar, Discussion Forums, Collaborative Workspaces, Resource Finder, and Managed Content, and create links to PeopleSoft content.

An SES search on the PeopleSoft Enterprise Portal for "Blogs" might return results such as these:

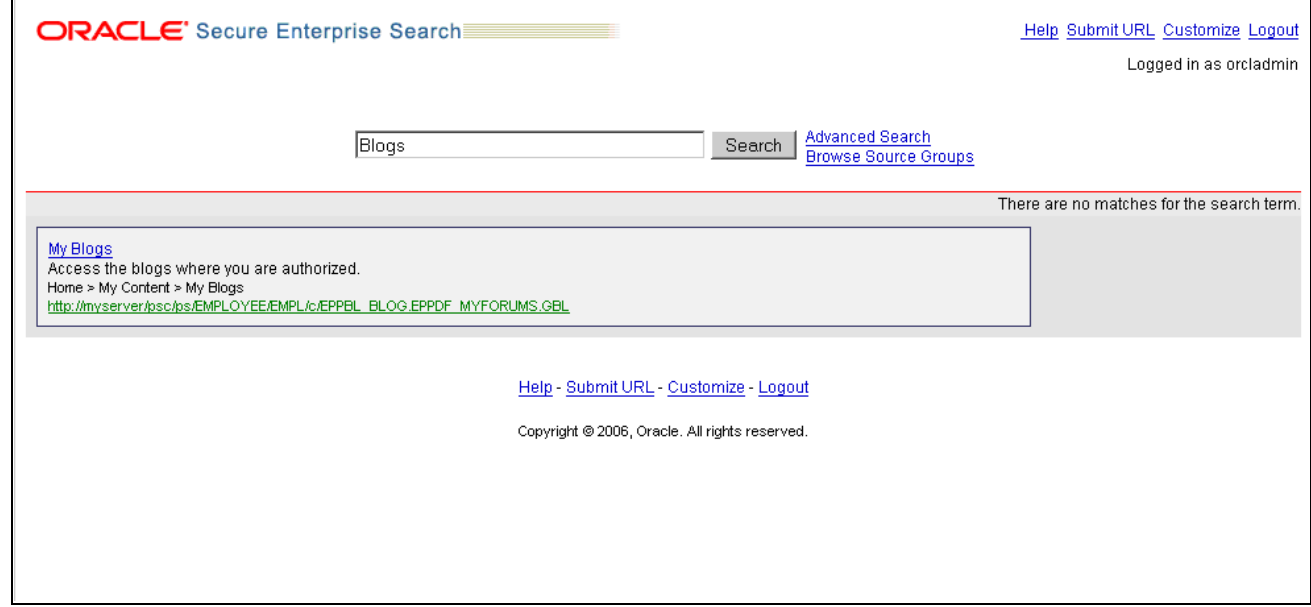

Example of an Oracle SES page showing search results for "Blogs"

No direct system administrator database access is required to use PS-SES and no intimate knowledge of PeopleSoft portal data is needed. Security is handled by the PeopleSoft Integration Broker web service framework.

#### **PS-SES Search Request Process**

The following diagram illustrates the flow for an SES search.

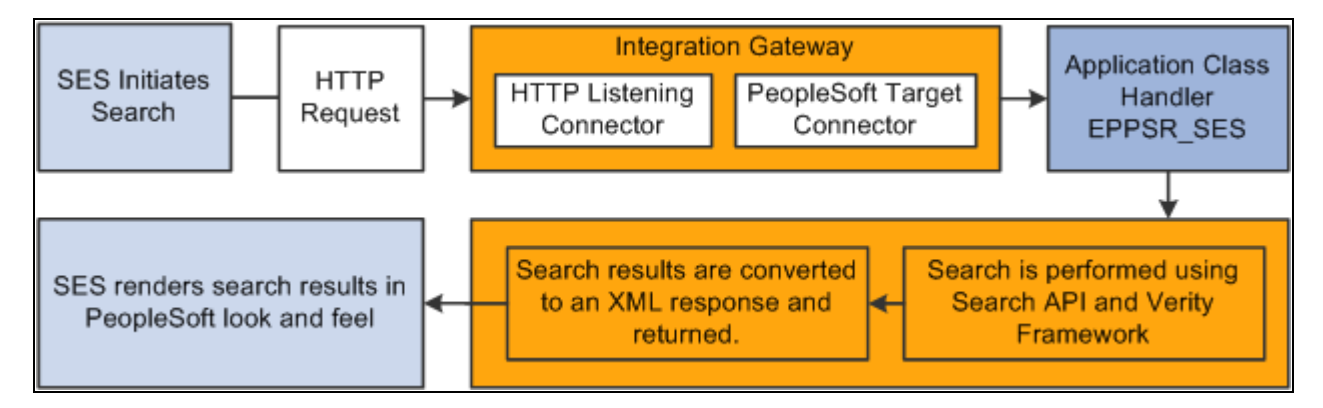

Flow chart showing the path of a search request from Oracle SES to PSSES

The flow for searching PeopleSoft Enterprise Portal for Oracle SES is:

- 1. Oracle SES sends an HTTP request to Peoplesoft PS-SES with these parameters:
	- Authenticate mode
	- From node and To node
	- Portal name and node
	- Service operation and portal node name
	- Search index group
	- Search string
	- Debug mode
- 2. The HTTPListening connector receives the request and passes it to the Integration Broker handler application class to read the URL query parameters.
- 3. The Integration Broker handler checks the URL query string for all the mandatory parameters, validates the parameter values, and initiates a Portal search, which is executed using Search API. This is a Verity search and is performed upon the pre-built search indexes.

 Integration broker performs a check only on those parameters that are necessary for the connector, such as From node, To node, and Service Operation name. Other parameters, such as Authenticate mode, Portal name, Portal node name, search index group, search string, debug mode are validated by the Entprise Portal application class handler (EPPSR\_SES).

- 4. Search API applies security using the user context of the default user assigned to the From node. If no From node is assigned then Anonymous node is set as From node by default.
- 5. The search results are then wrapped in an XML response and sent back to SES.
- 6. SES renders the XML search results with a look and feel similar to a PeopleSoft Enterprise Portal search page.

# **Preparing for SES Search**

Follow these steps to prepare for SES search.

Details for each step are presented in the sections that follow.

- 1. Configure for search authentication.
- 2. Configure PeopleSoft authentication.
- 3. Configure Integration Broker.
- 4. Create a new From node.
- 5. Define the search index group to be used for searching.
- 6. Test your PS-SES configuration.

### **Configuring PeopleSoft Enterprise Portal for Search Authentication**

You can perform SES search in authenticated or unauthenticated mode. This section presents considerations for each mode.

#### **Unauthenticated Mode**

Unauthenticated mode is primarily used to provide Guest access. In this mode the user can search into those portal contents that are made available to all users without authentication.

In unauthenticated mode the request handler application class executes in the context of the default user ID of the From node (or the Anonymous node, if no from node is provided in the URL).

For this reason Oracle recommends that you assign a user ID to the From node that has the least privileges necessary to perform public search. Unauthenticated search is performed generally by guest users who should not be given access to secured search results. If the permissions of the user ID assigned to the From node are higher than those of the Guest profile then an unauthenticated user will be able to access search results that are above the Guest user security level.

#### <span id="page-307-0"></span>**Authenticated Mode**

In authenticated mode the user is authenticated using PS\_TOKEN and the returned search results are based on the security permissions available to the user.

To search in authenticated mode a user must have a user ID and that has been assigned permissions to view content on the portal. When a validated user performs a search in authenticated mode the user receives search results based on the security permissions for that user ID.

In authenticated mode a SwitchUser call is executed with the PS\_TOKEN passed as a cookie. Once a switch user is performed search is executed on the context of the switched user.

**Note.** It is the From node and not the To node that provides the context for the search.

The following elements must be in place to perform a search in authenticated mode.

- The SES install and the PeopleSoft web server must be configured with the same network domain and reside in that same network domain.
- Oracle Internet Directory (OID) server must be installed and OID plug-in must be configured for SES.

Consult your OID documentation for details.

When OID is configured correctly a PeopleSoft login link displays on the SES search page.

• The PeopleSoft Authentication domain must be set.

This can be done while configuring the web server or using the Web Profile Configuration page.

To set the Authentication Domain access the Web Profile Configuration page (PeopleTools, Web Profile Configuration).

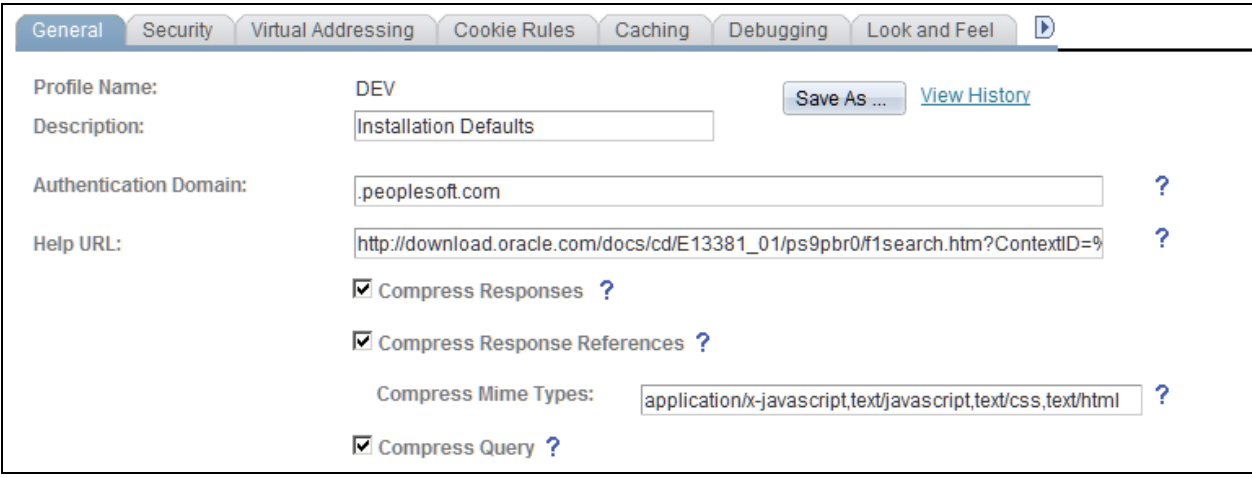

Web Profile Configuration page with Authentication Domain set to .peoplesoft.com

• Service operation security must be set for the service operation. At least one permission list belonging to the default User ID of the From or the Anonymous node must be assigned to the service operation.

Access the Web Services page to add the EPPSR\_SES\_SRCH service to a permission list (PeopleTools, Security, Permission Lists, Web Services).

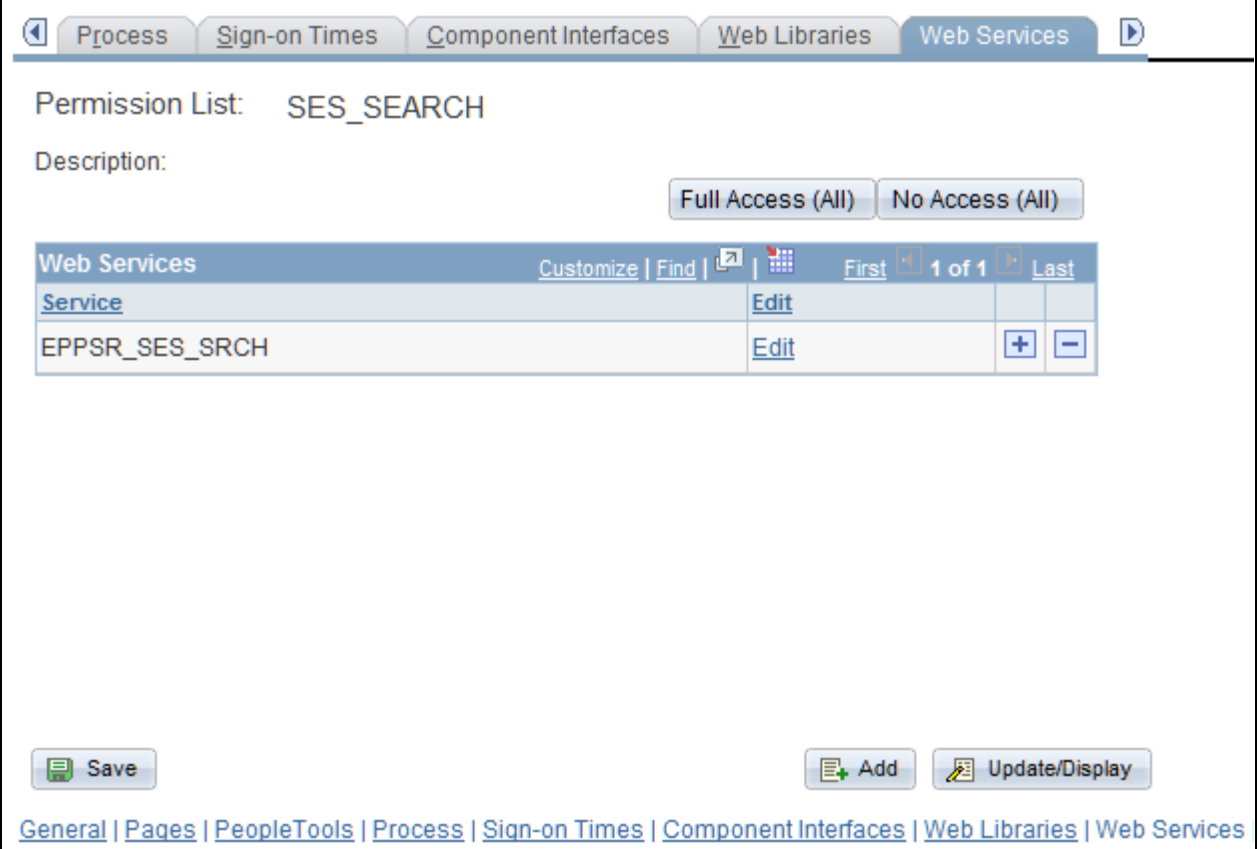

Permission List: Web Services page showing an example of a permission list with EPPSR\_SES\_SRCH web service

• By default, Anonymous node will have PS\_ADMIN as its user ID. This must be changed to a user ID upon whose context search will be conducted.

**Note.** Oracle does not deliver a permission list that includes the EPPSR\_SES\_SRCH service.

### **Configuring PeopleSoft Authentication**

To perform a search from SES a user must first login to SES. Then, the first time a users performs a search of the PeopleSoft portal from SES, the PeopleSoft login link is presented. When the user logs in with a valid PeopleSoft user ID and password a PS\_TOKEN cookie is generated and a session is established with PeopleSoft. The cookie remains available for the duration of the session.

The PS\_TOKEN cookie is passed over to Peoplesoft through the HTTP request each time a search is performed.

The application class request handler retrieves the PS\_TOKEN cookie from the HTTP request and uses the SwitchUser function it to change the user ID of the current user logged onto the PeopleSoft system.

The user ID under which search is performed and the user ID configured in the From (or Anonymous) node must be different. For example, suppose the user ID of the From node is PAPP\_EMPLOYEE. A user performing an authenticated search from the SES search page must signon to PeopleSoft using the PeopleSoft signon. If the user signs on as PAPP\_EMPLOYEE the SwitchUser function executes in the PAPP\_EMPLOYEE user context. SwitchUser fails because it cannot switch to the user ID from which it is called.

**Note.** Oracle recommends that you assign a user ID with the minimum needed privileges to the From or Anonymous node.

### **Configuring Integration Broker**

You do not need to modify Integration Broker unless your customize your application. To support SES these Integration Broker objects are delivered with PeopleSoft Enterprise Portal:

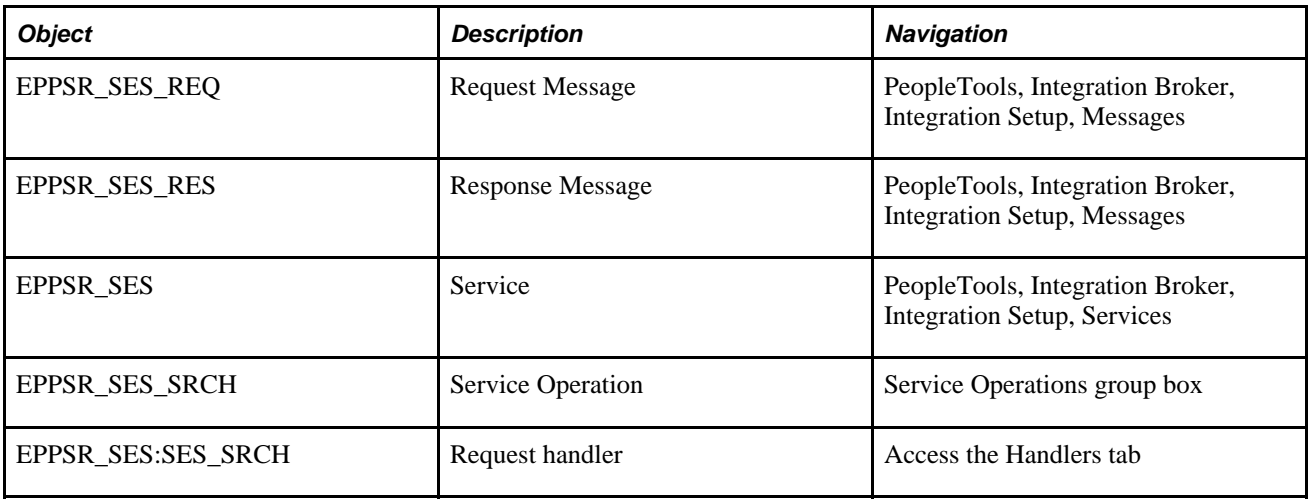

In addition, verify that the following are in place:

- Use PS-Admin to verify that the application server has Pub/Sub activated.
- Verify that the application server domain status is Active (PeopleTools, Integration Broker, Configuration, Quick Configuration).

### **Creating a New From Node**

If you intend to use an exclusive From node you need a create a new node. If a From node is not specified then the default Anonymous node is used.

1. Access the Nodes page and create a new node named SES (PeopleTools, Integration Broker, Integration Setup, Nodes)

2. Access the Node Definitions page and specify the following values:

Node type —*External*

Active node — *Selected*

Default User Id — Select the userid on whose context handler is run when run in an unauthenticated mode.

#### **Defining the Search Index Group to be Used for Searching**

The search URL takes as a parameter the search index group that will be used for the search.

The PAPP\_PORTAL\_SEARCH index group by default includes the portal registry index (EMPLOYEE) and other content indexes (EPPCM\_DOC, EPPCM\_URL, EPPCM\_HTML).

If you pass this index group name as the value for IndexGroup parameter then search will be limited to the portal registry and content. If you want to search into other portal search scopes, such as Discussion Forums, Action Items, and so on, you can either add the corresponding index to this index group or create a new index group and add all the needed indexes to it.

When your search index is defined build the index and execute a search to test it. You will use the results of this search to verify your SES search configuration.

#### **Testing Your PS-SES Configuration**

For unauthenticated mode, use this URL:

```
http://<MachineName:Port>/PSIGW/HttpListeningConnector?authenticate=n&To=PSFT_PA
&Portal=EMPLOYEE&Node=EMPL&Operation=EPPSR_SES_SRCH.v1&indexgroup=PAPP_PORTAL_⇒
SEARCH
```
&SearchText=dictionary

For authenticated mode, use this URL:

```
http://<MachineName:Port>/PSIGW/HttpListeningConnector?authenticate=n&From=SES
&To=PSFT_PA&Portal=EMPLOYEE&Node=EMPL&Operation=EPPSR_SES_SRCH.v1
&indexgroup=PAPP_PORTAL_SEARCH&debug=y&SearchText=dictionary
```
### **SES URL Query String**

To initiate a search SES sends a URL Query String to PS-SES.

The URL is in this format:

```
http://<MachineName:Port>/PSIGW/HttpListeningConnector/?authenticate=<Y|N>
&To=PSFT_PA&Portal=<Portalname>[From=<FromPortalName>]&Node=<Nodename>
&Operation=EPPSR_SES_SRCH.v1&indexgroup=<IndexGroupName>
[&debug=<Y|N>]&SearchText=<SearchText>
```
#### **URL Query String Parameters**

The following parameters are passed through the URL query string as part of the HTTP request. All parameter values are case insensitive. The order of the parameters does not matter.

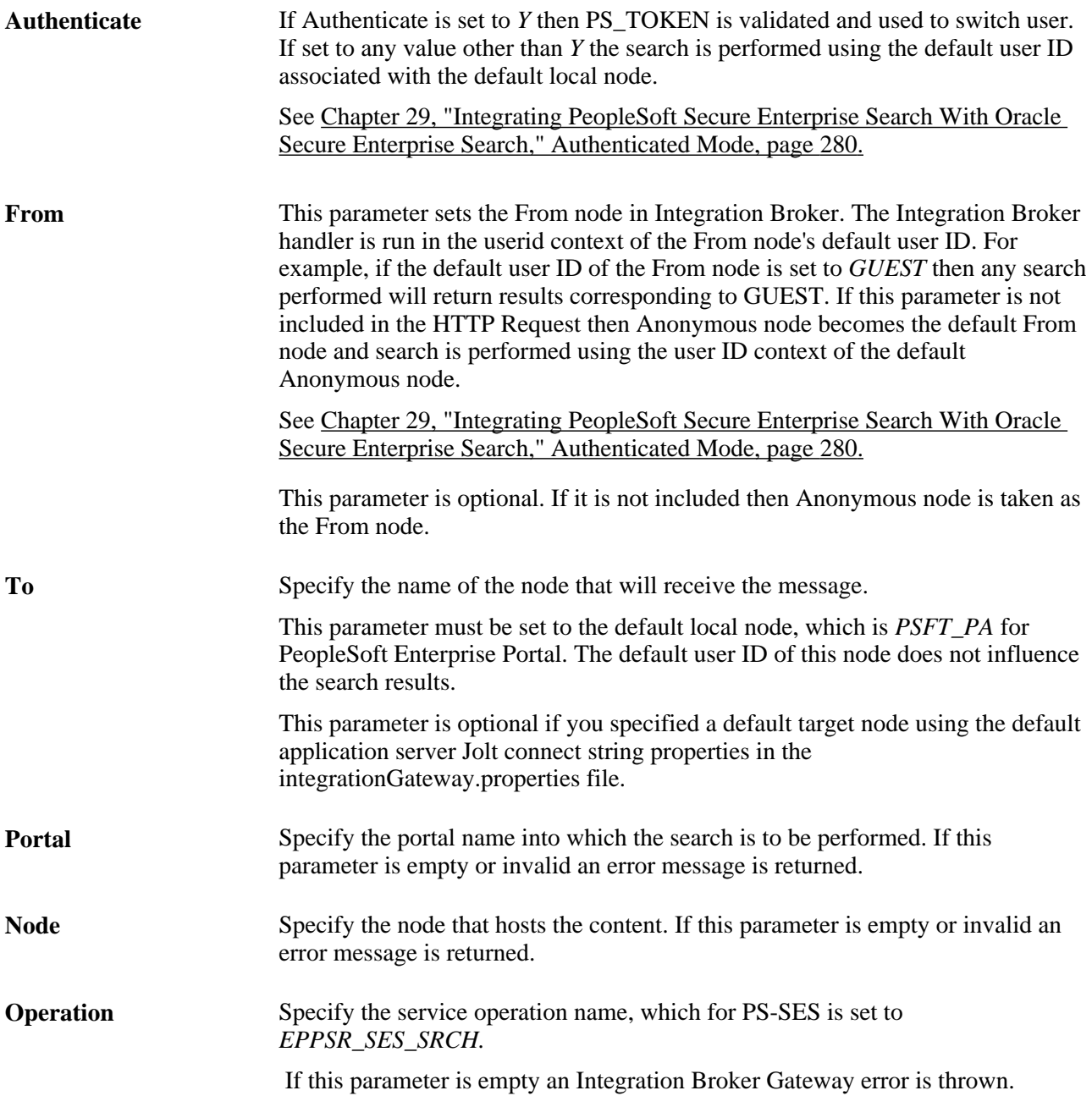

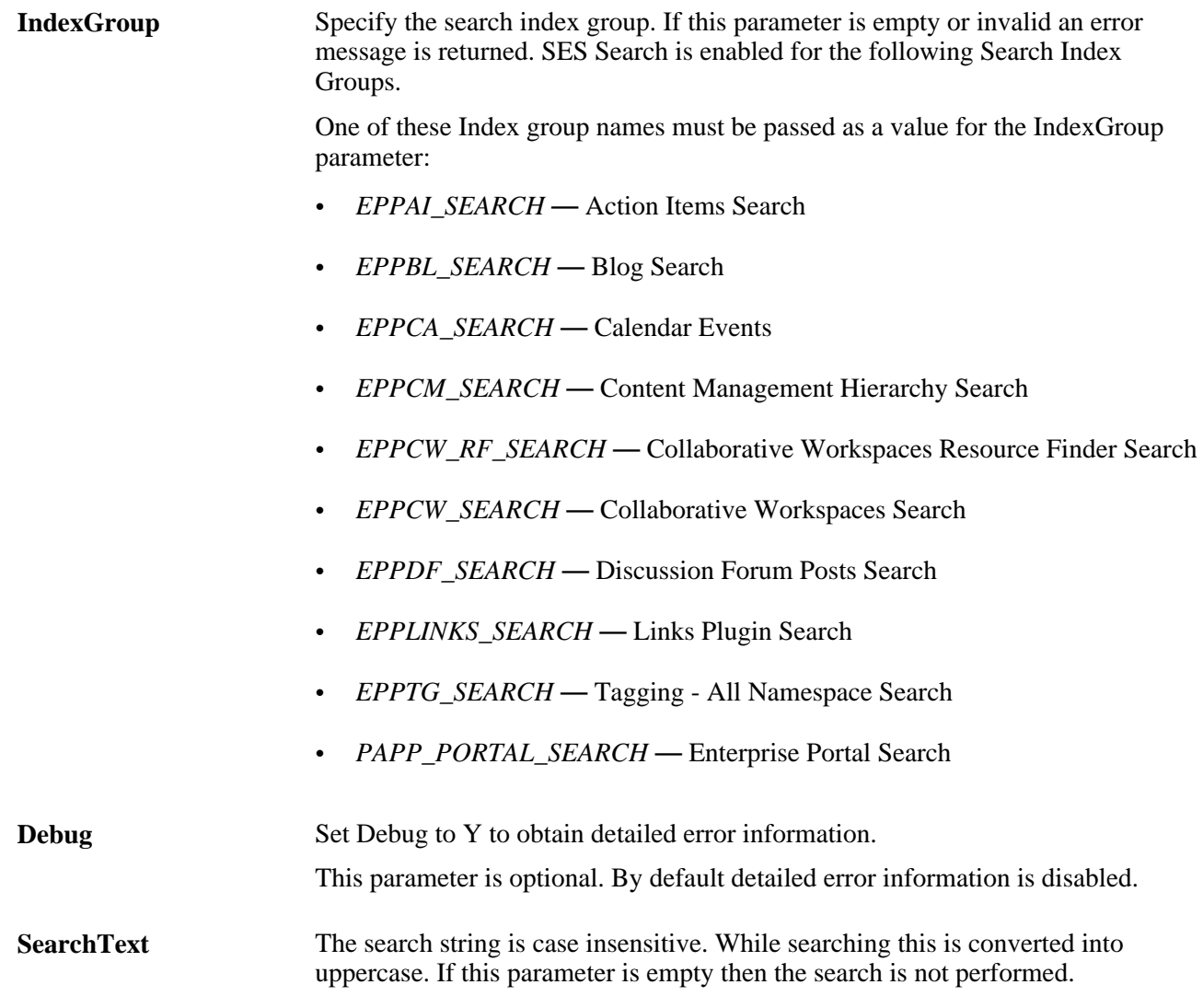

#### **Examples**

URL example with a From node and the Debug flag

```
http://PTDMO-099.us.oracle.com:8980/PSIGW/HttpListeningConnector/?authenticate=n
&From=SES&To=PSFT_PA&Portal=EMPLOYEE&Node=EMPL&Operation=EPPSR_SES_SRCH.v1
&indexgroup=PAPP_PORTAL_SEARCH&debug=y&SearchText=dictionary
```
URL example with a From node and the Debug flag

```
http://PTDMO-099.us.oracle.com:8980/PSIGW/HttpListeningConnector/
?authenticate=n&To=PSFT_PA&Portal=EMPLOYEE&Node=EMPL&Operation=EPPSR_SES_SRCH.v1
&indexgroup=PAPP_PORTAL_SEARCH &SearchText=dictionary
```
### **Appendix A**

# **PeopleSoft-Delivered Security Data**

This appendix summarizes the PeopleSoft-delivered security data and discusses:

- Permission lists and roles cloned when creating sites.
- Permission lists with special uses in PeopleSoft Enterprise Portal.
- Roles.
- User IDs.
- Delivered PeopleTools roles.
- Adding the portal user roles to all user IDs.

## **Summary of Delivered Security Data**

The following list provides an overview of important security information:

- Every component, PeopleCode Web library, interface, registry item, and so on, specific to PeopleSoft Enterprise Portal is assigned to two permission lists. These permission lists are:
	- A system administer permission list in the form xxxx9000.
	- One of the feature-specific permission lists in the form xxxxNNNN.
- Pagelet permission lists include the pagelet, the personalization, and usually the enhancement pages that are accessible from the pagelet.
- PeopleSoft Enterprise Portal security for each feature is divided into three groups:

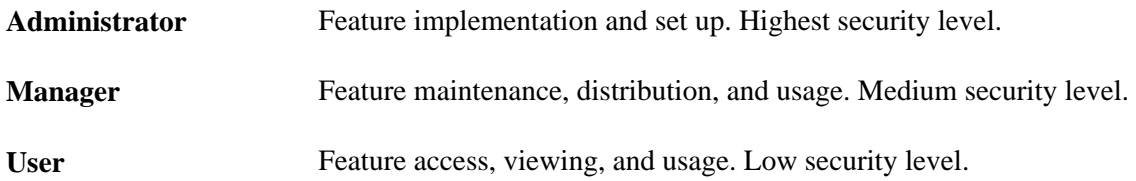

- All logged on user IDs (except for the Guest user) must contain the roles PeopleSoft User and PAPP\_USER, or a cloned version of the roles.
- The GUEST user ID must contain the roles PeopleSoft Guest and PAPP\_GUEST, or a cloned version of the roles.

• The required roles (PAPP\_USER, PAPP\_GUEST, PeopleSoft User, and PeopleSoft Guest) contain specific permission lists that are necessary to access the base portal features.

You can adjust cloned roles to as needed, but you must keep the following permission lists on the specified role:

- PTPT1000 is necessary to access the PeopleTools portal base features (included in the role PeopleSoft User).
- PAPP0000 is necessary to access the PeopleSoft Enterprise Portal base features (included in the roles PAPP\_USER and PAPP\_GUEST).
- PAPP0001 is necessary for the Guest tab (included in the role PAPP\_GUEST).
- PAPP0002 is necessary for the homepage Personalization (included in the role PAPP\_USER).

**Note.** When enabling role grant security, you must include the roles PeopleSoft User and PAPP\_USER. These roles are required for access to base portal functionality.

# **Permission Lists and Roles Cloned When Creating Sites**

When you create sites, the system clones and uses special permission lists and roles on the site. This section describes:

- Permission lists cloned when creating sites.
- Roles cloned when creating sites.

### **Permission Lists Cloned When Creating Sites**

When you create a site, the system clones and uses the following permission lists on the site content and folder definitions. The Installation Options page lists which permission lists to clone during site creation. These are delivered as PAPP5000, PAPP5060, PAPP5070. The generated permission lists are listed in the following table, where XXX represents the site name.

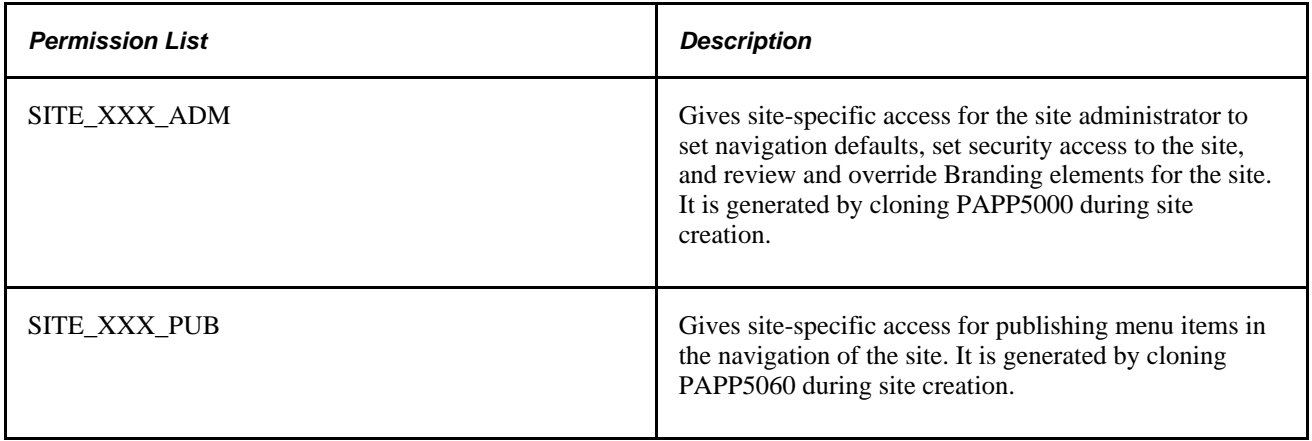

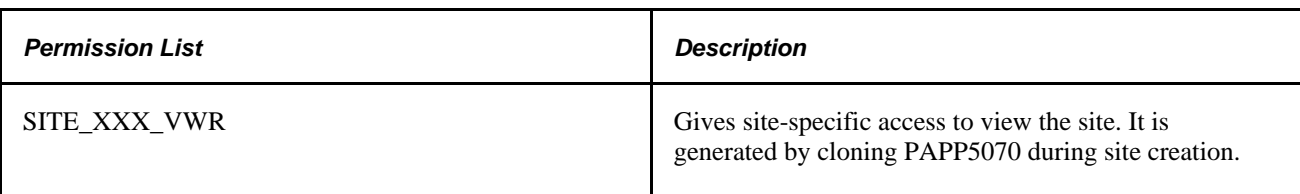

### **Roles Cloned When Creating Sites**

When you create a site, the following roles are generated and assigned site-specific permission lists. These roles are attached to the appropriate user who is assigned security access to the site.

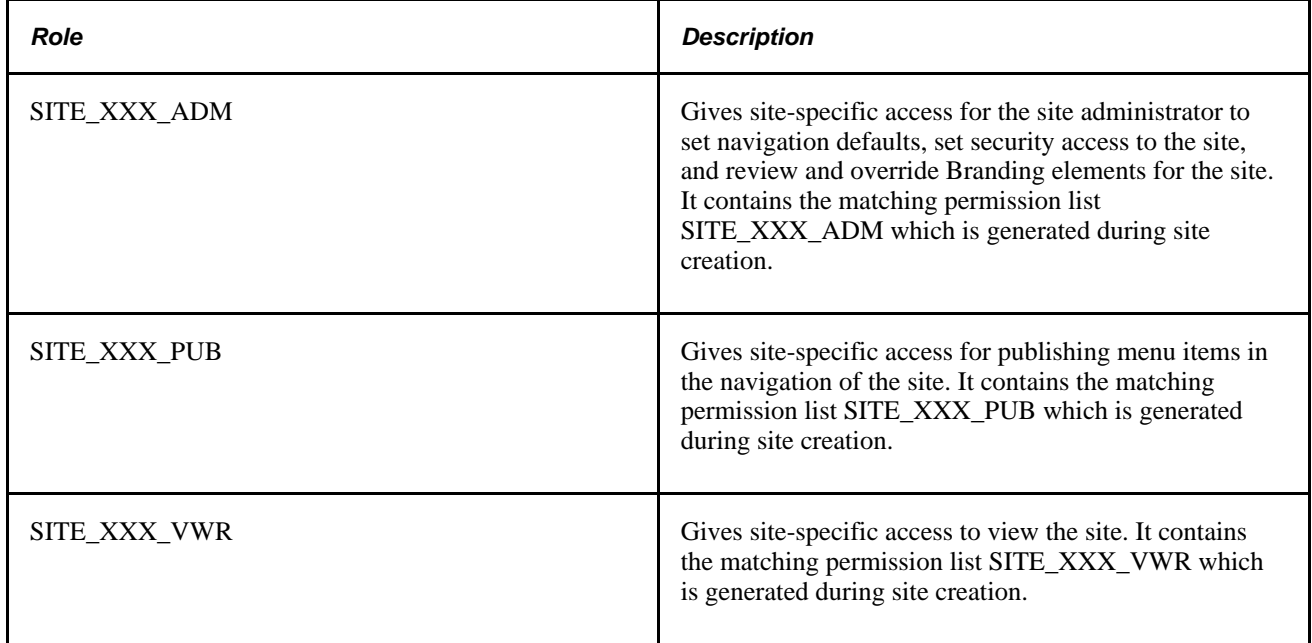

## **Permission Lists**

This section describes:

- Permission lists that have special meaning and usage in PeopleSoft Enterprise Portal.
- All permissions delivered with PeopleSoft Enterprise Portal.

### **Permission Lists with Special Uses**

The following table describes permission lists that have special meaning and usage in PeopleSoft Enterprise Portal.

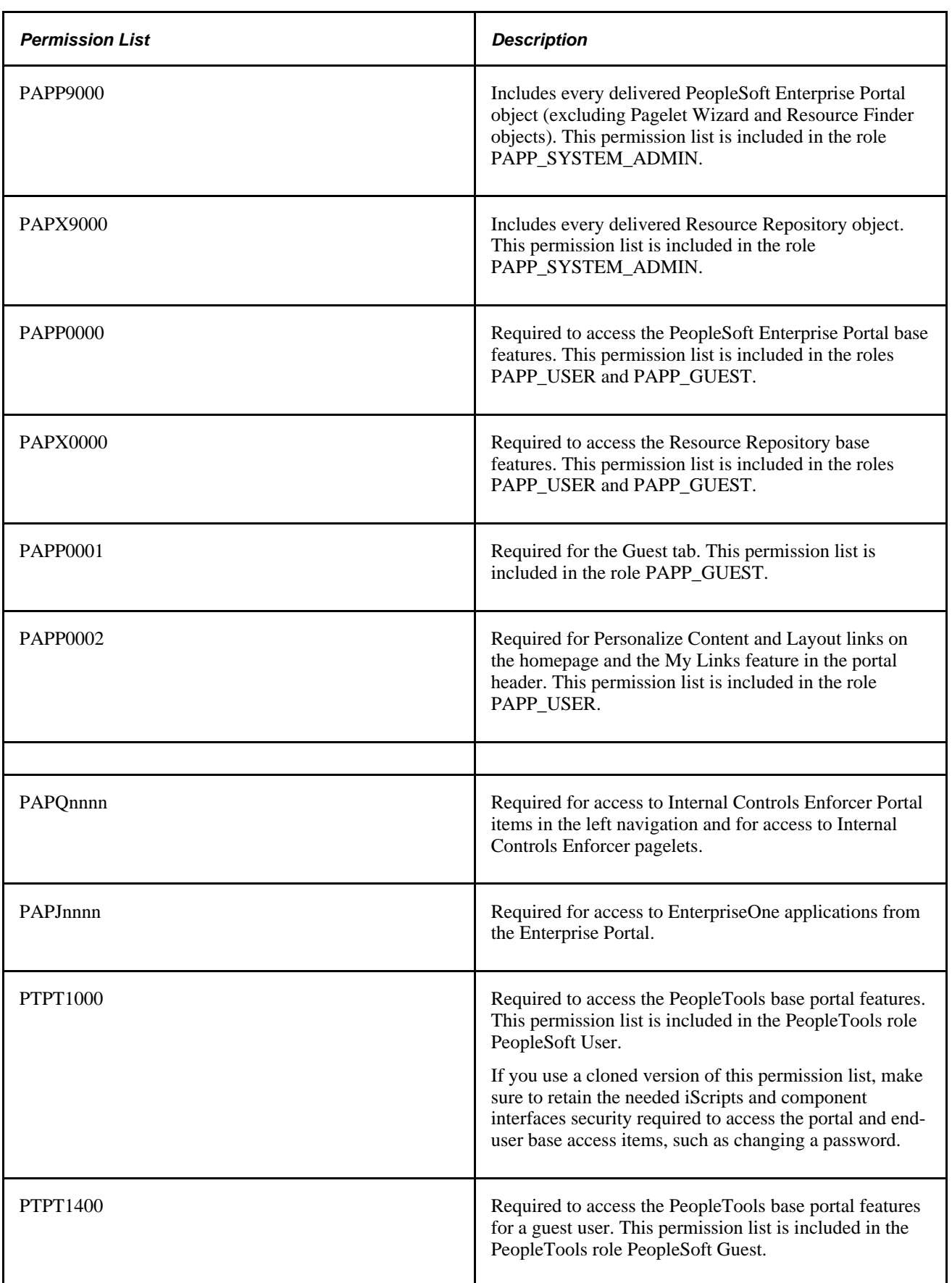

### **Delivered Permission Lists**

The following table lists all permission lists delivered with PeopleSoft Enterprise Portal.

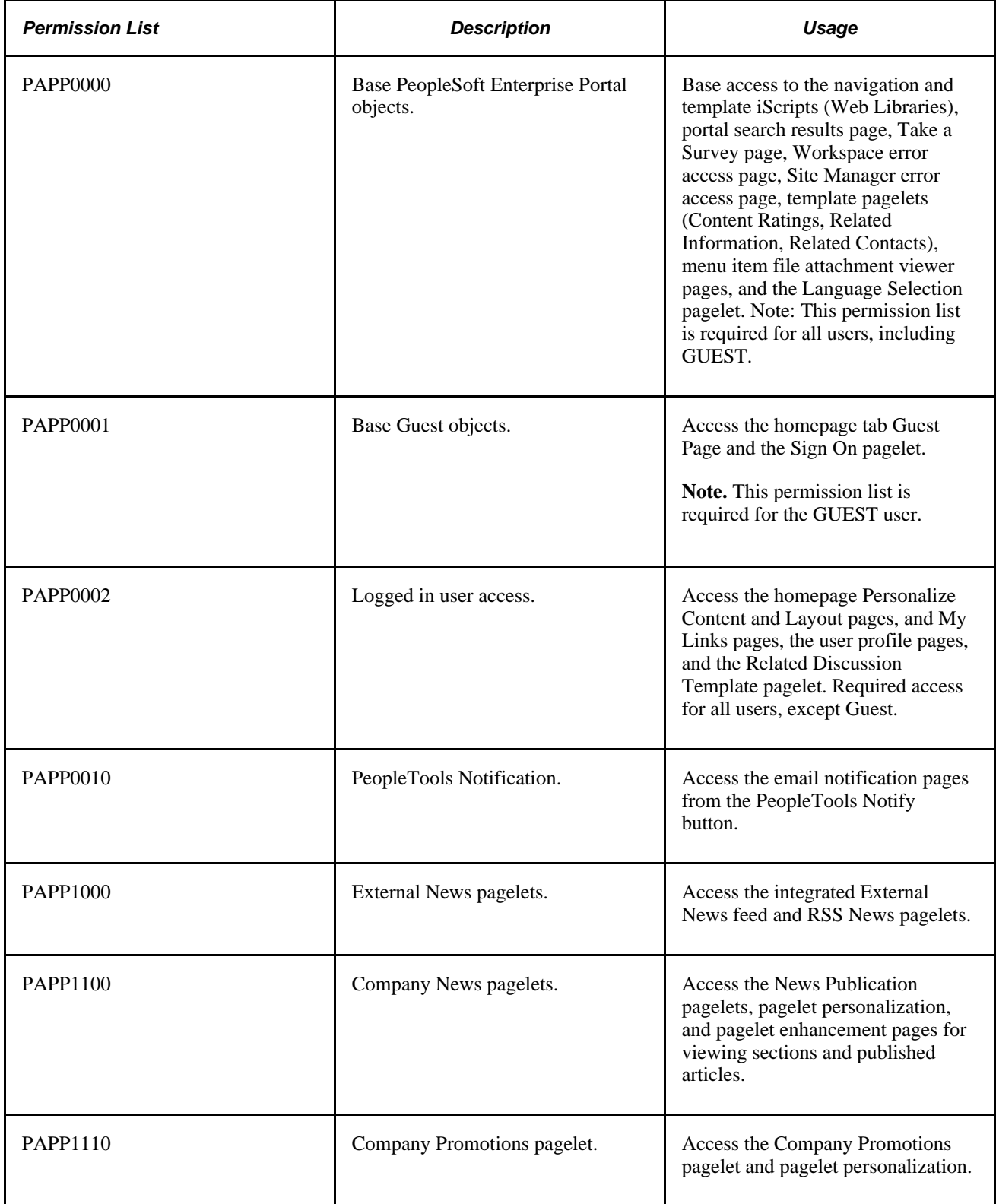

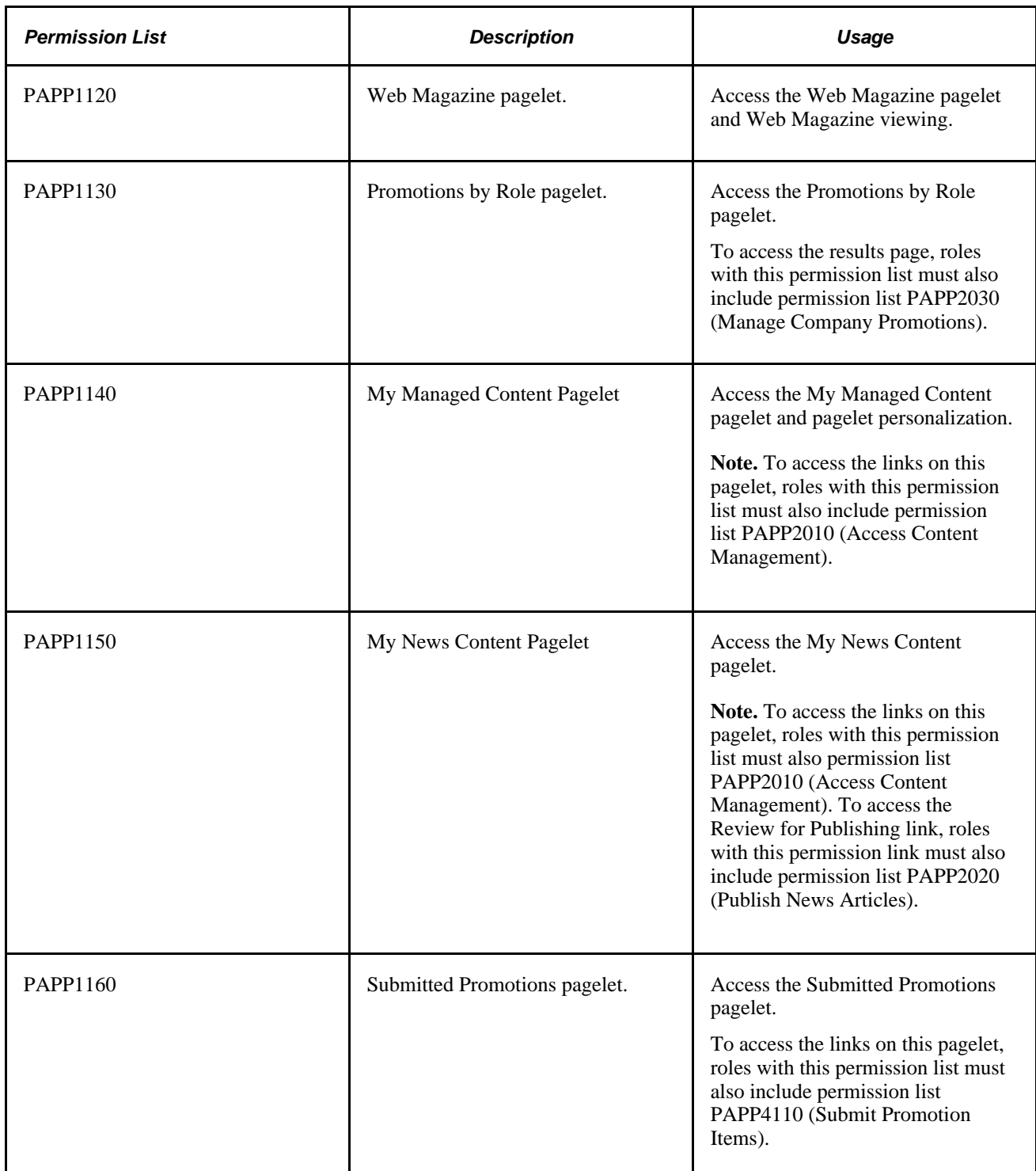

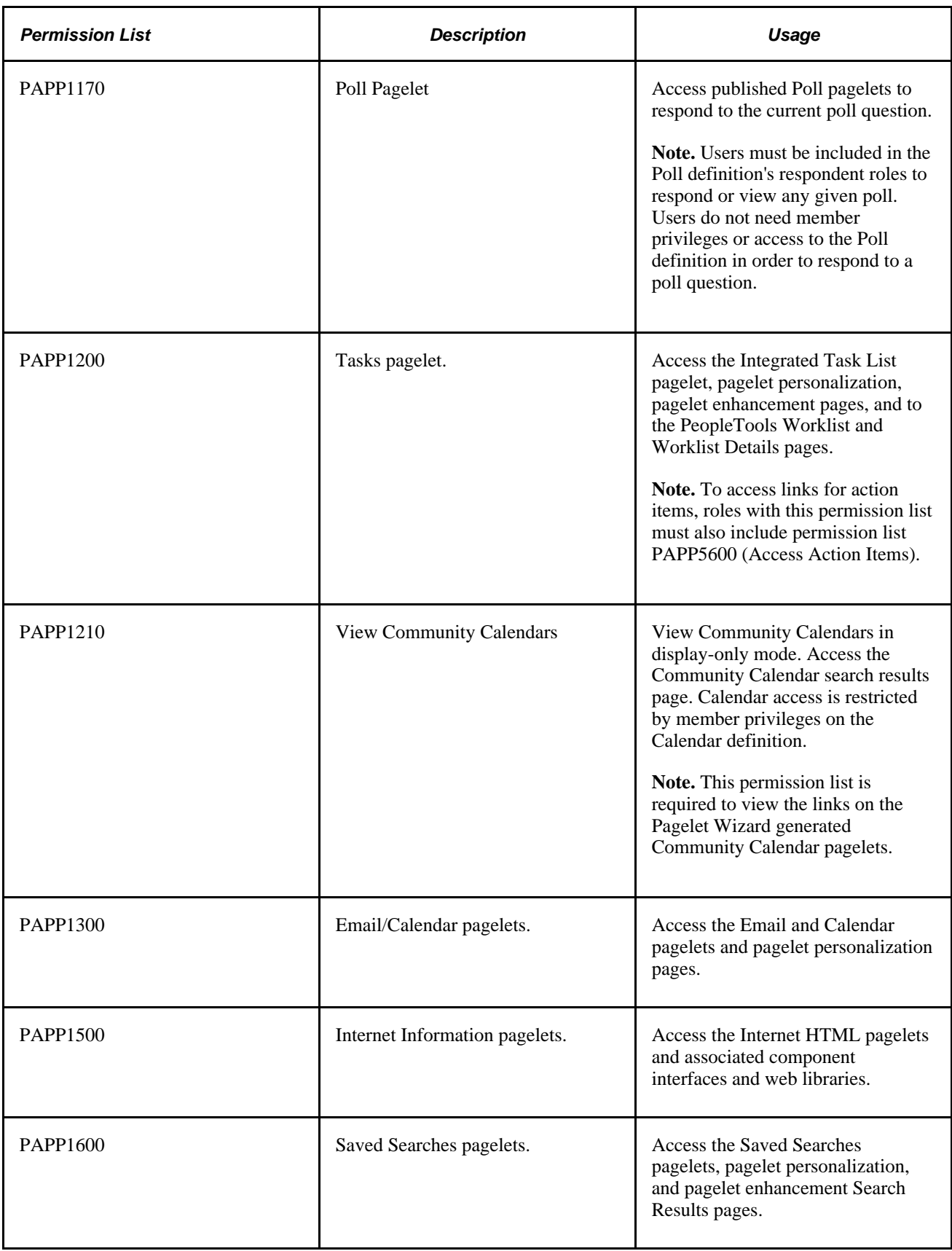

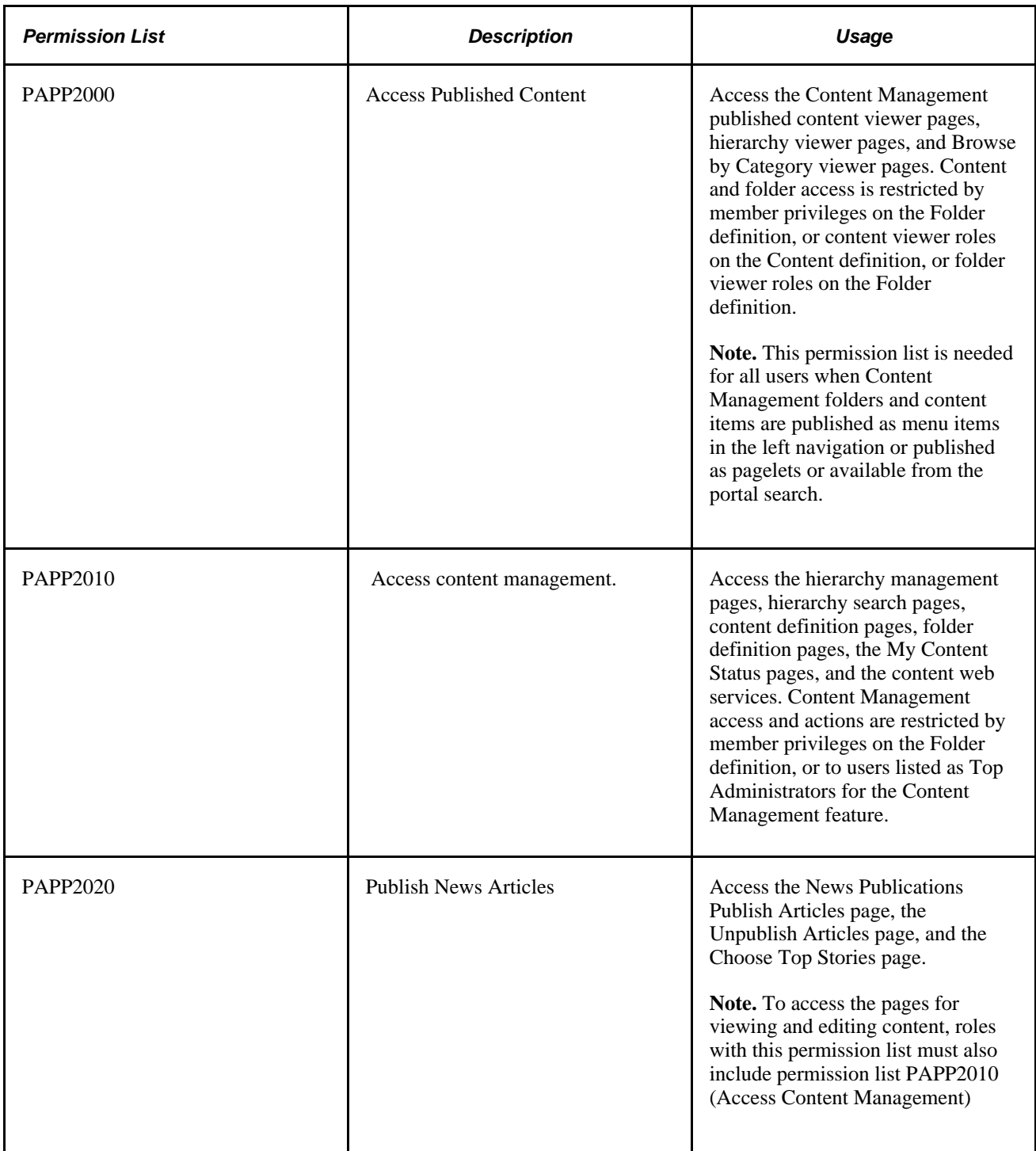

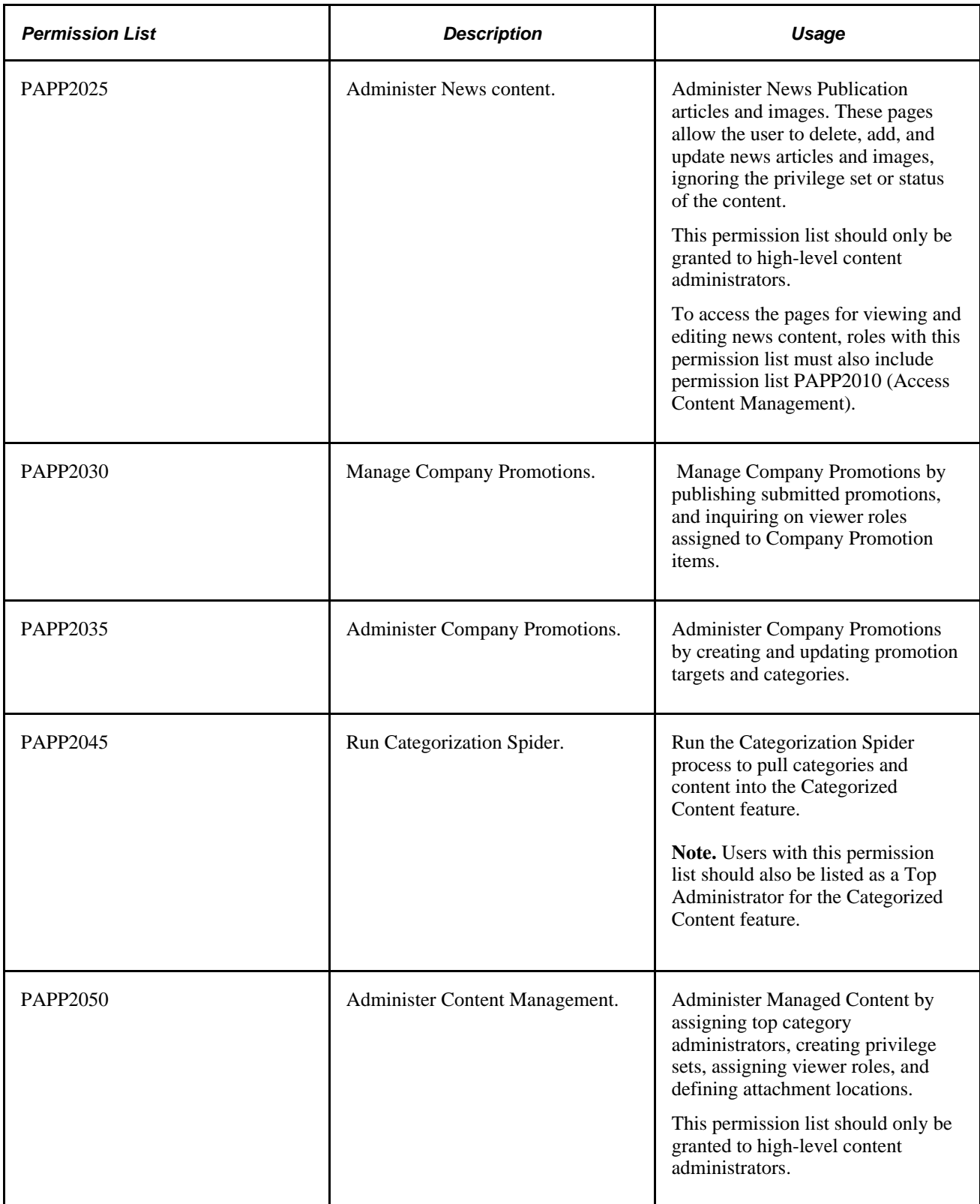

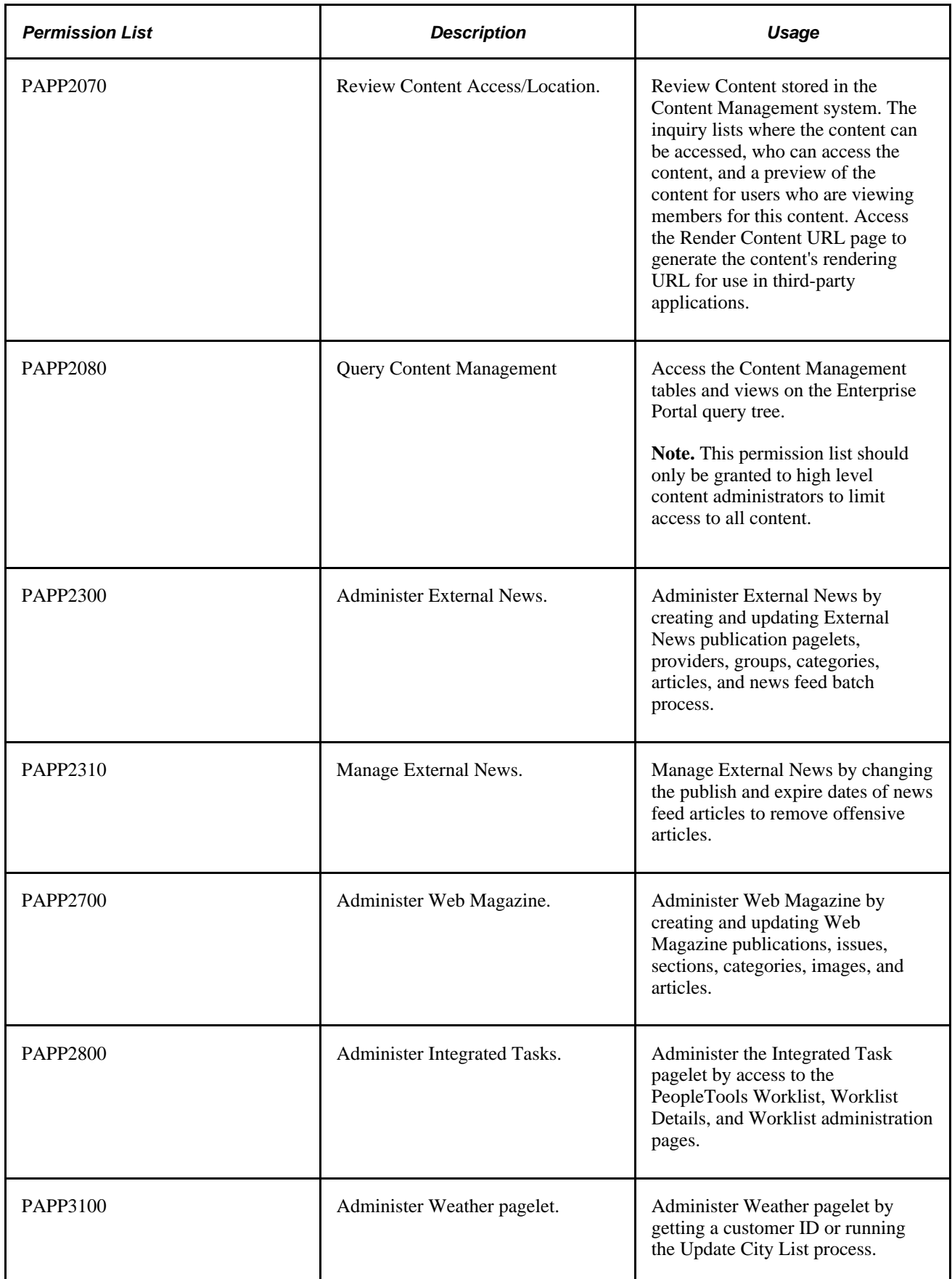
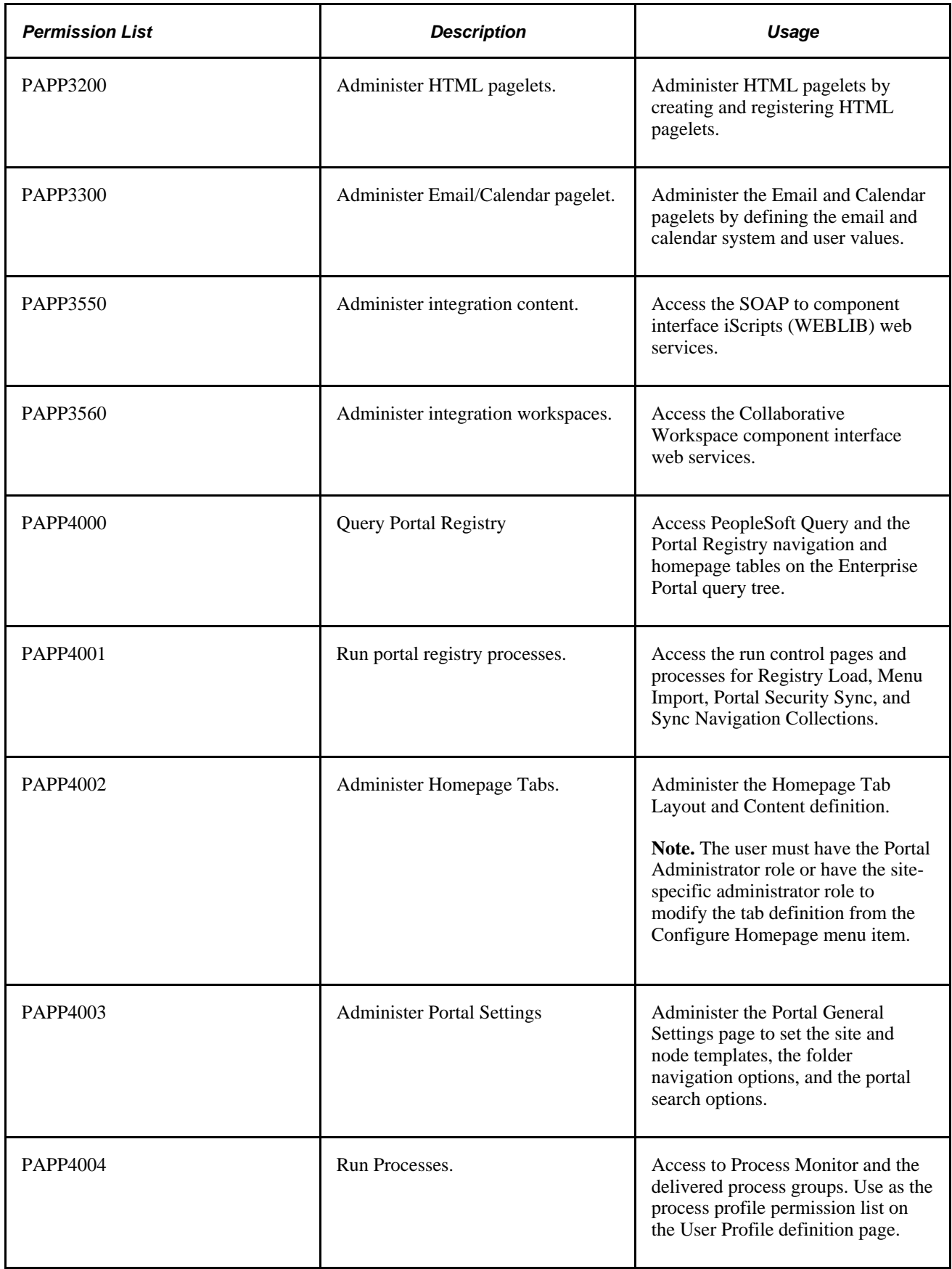

 $\overline{\phantom{a}}$ 

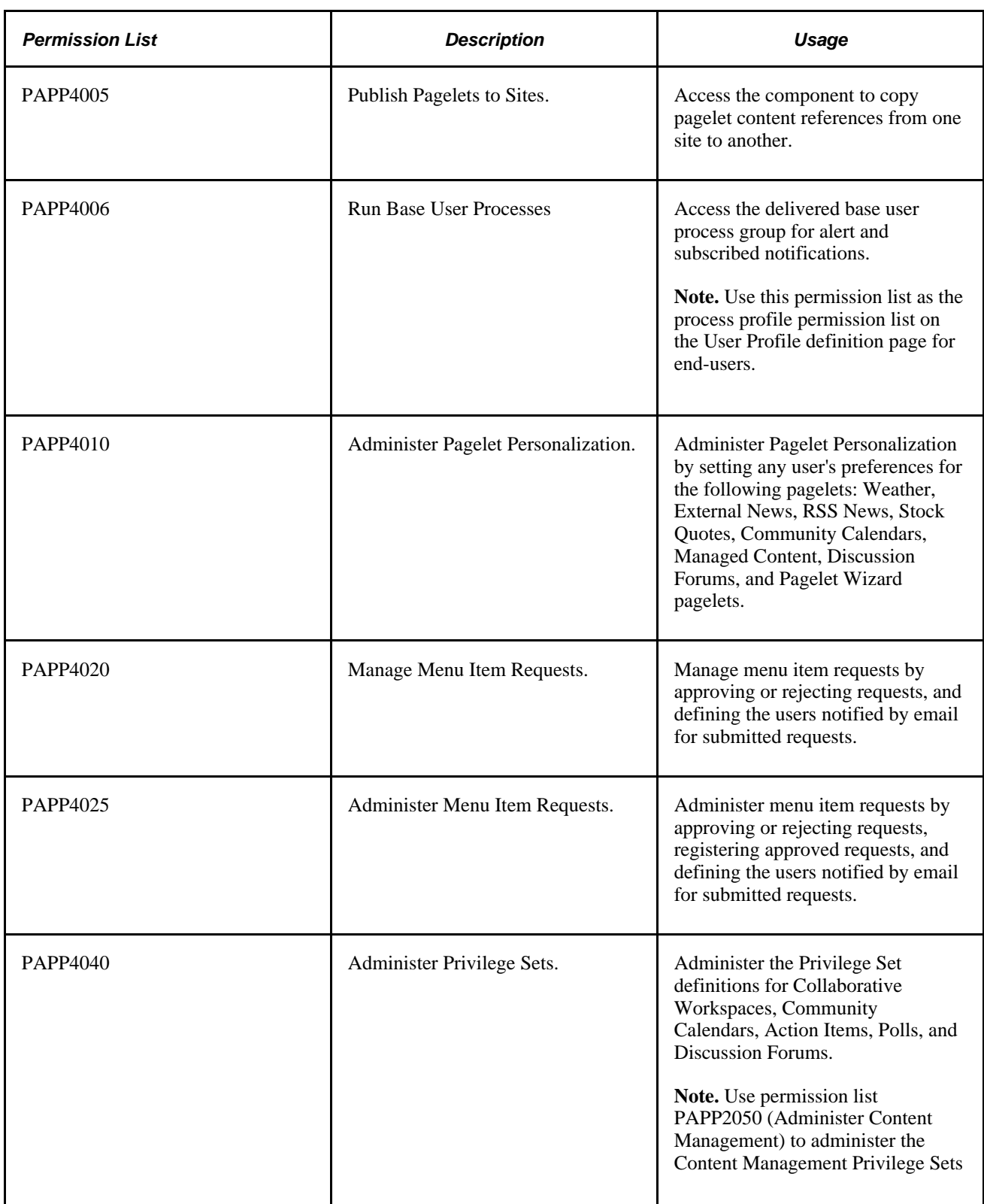

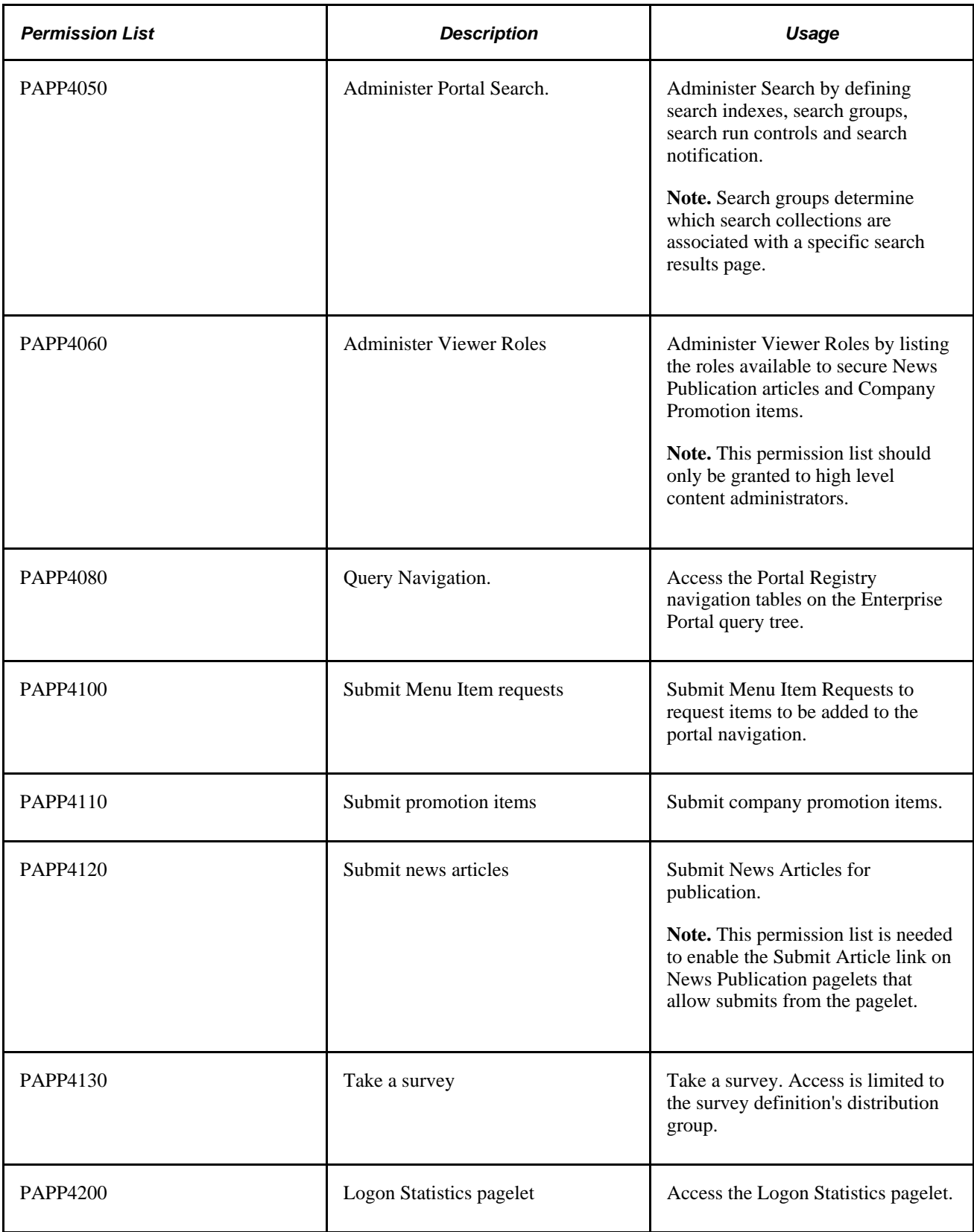

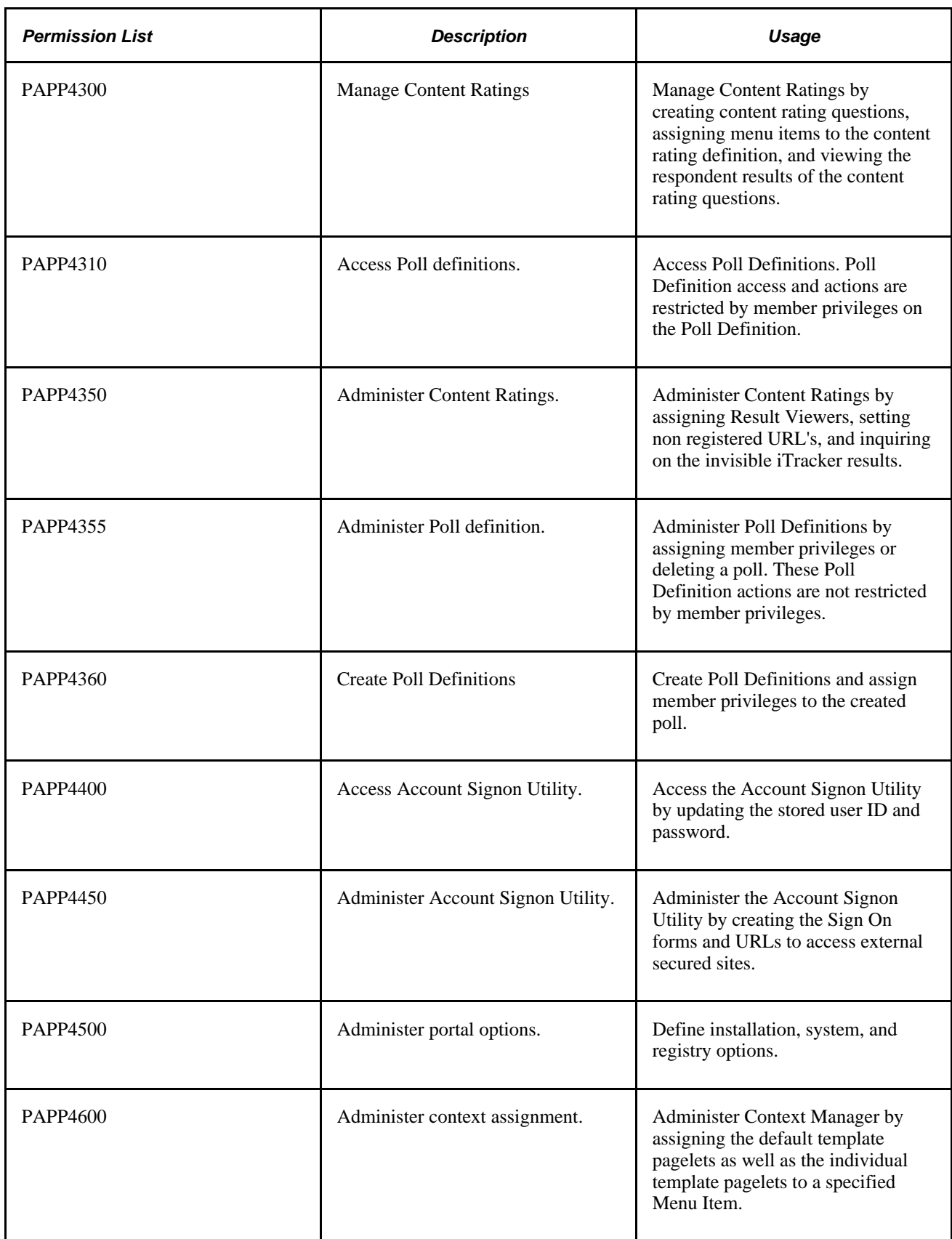

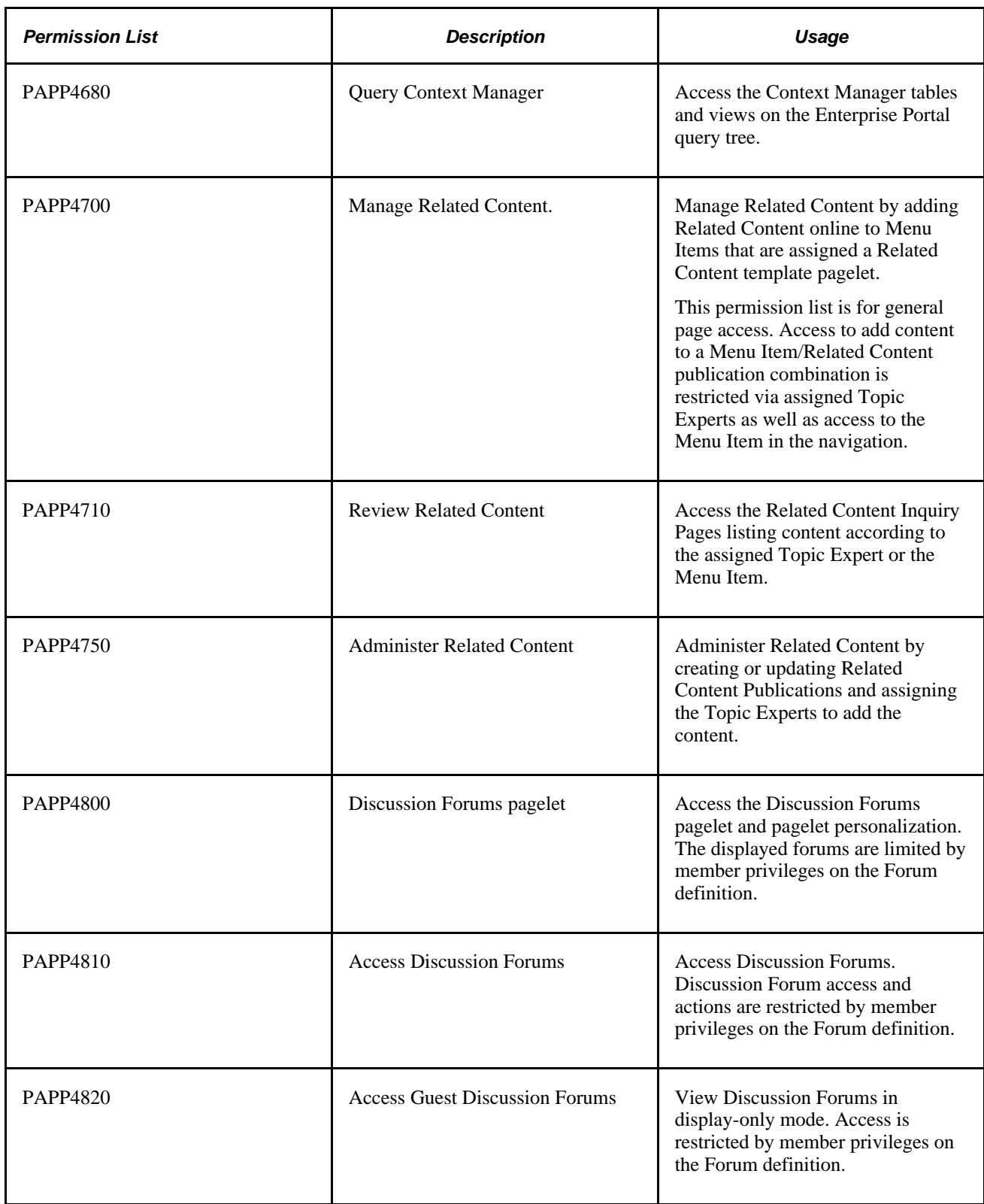

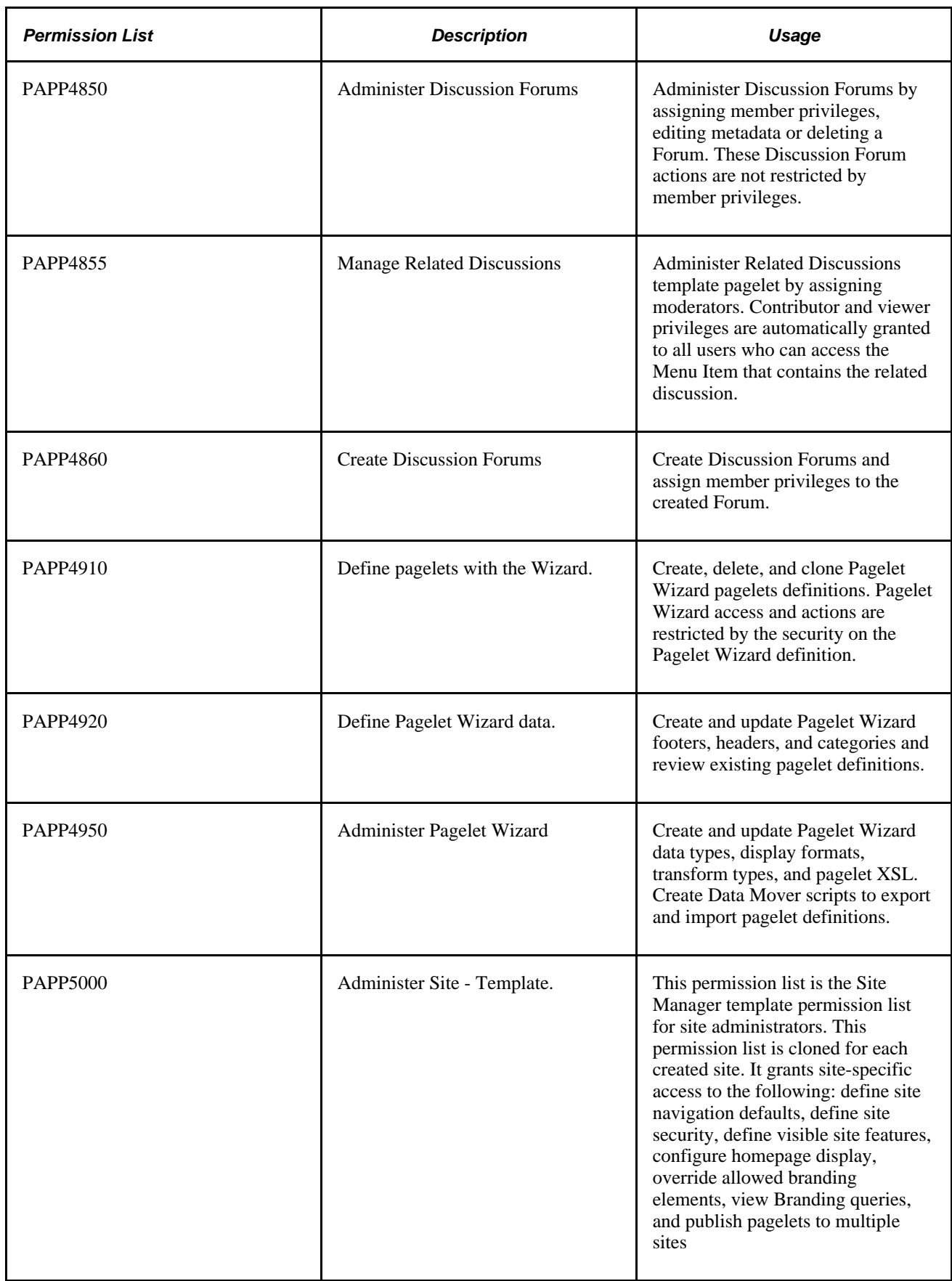

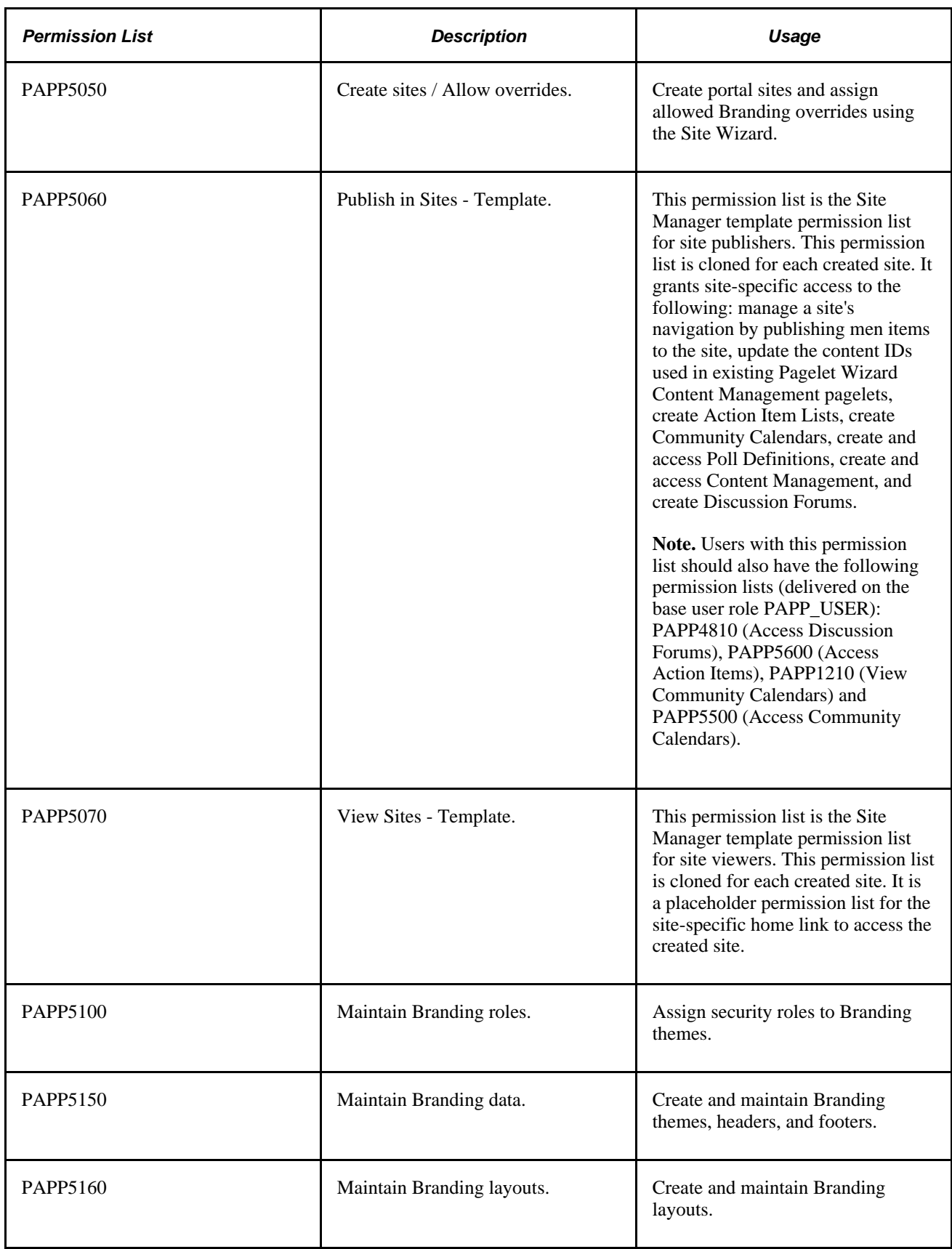

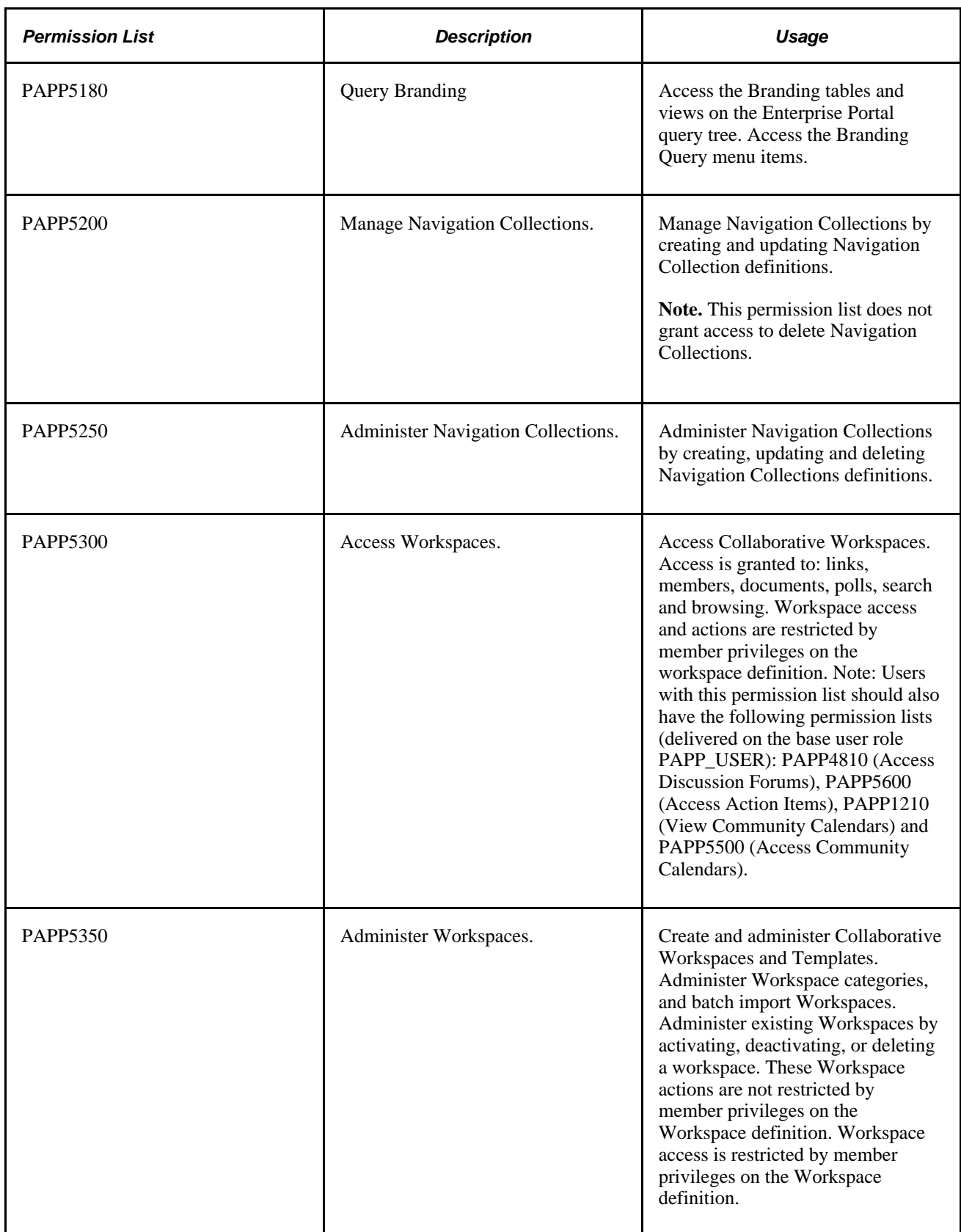

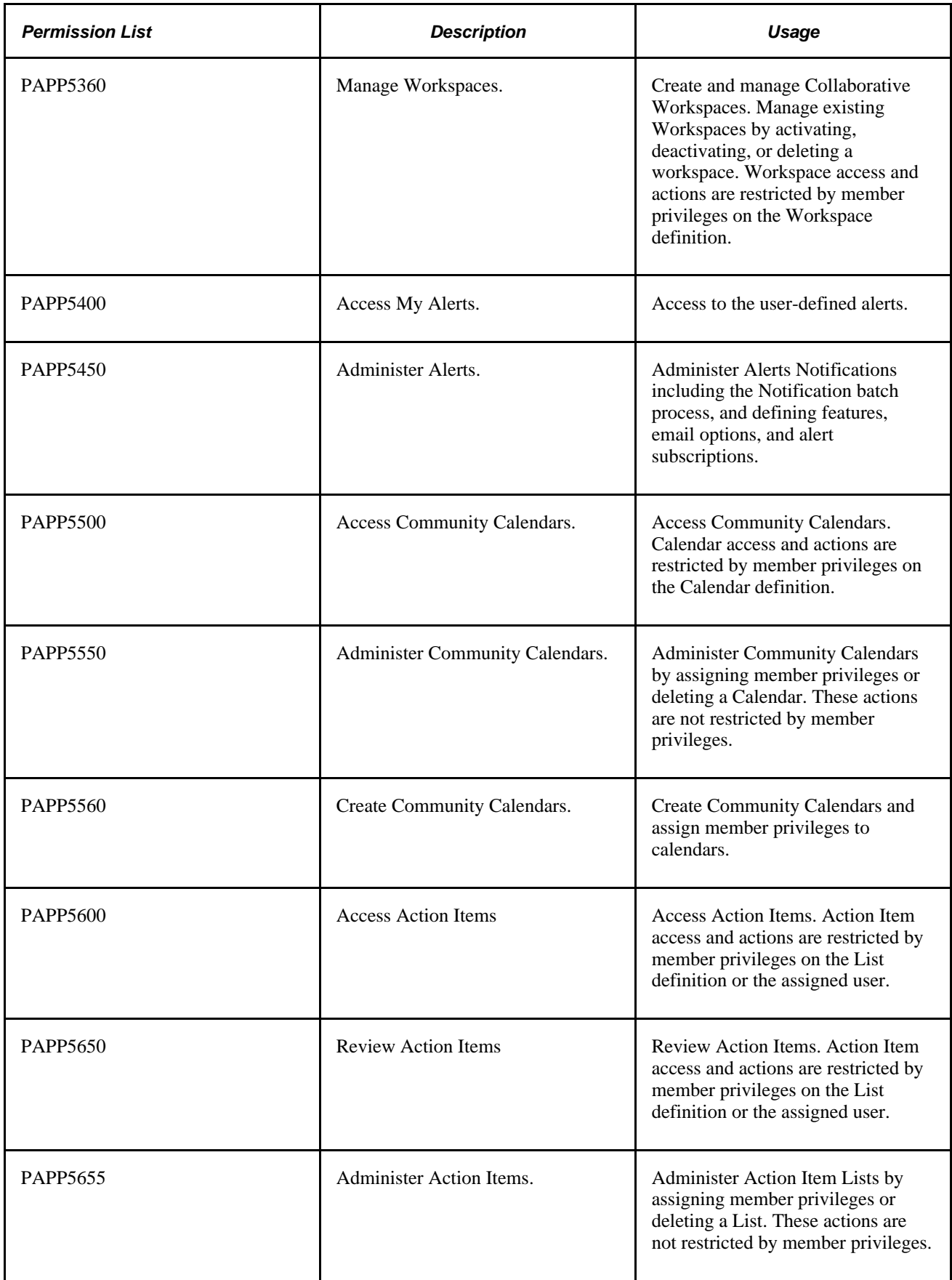

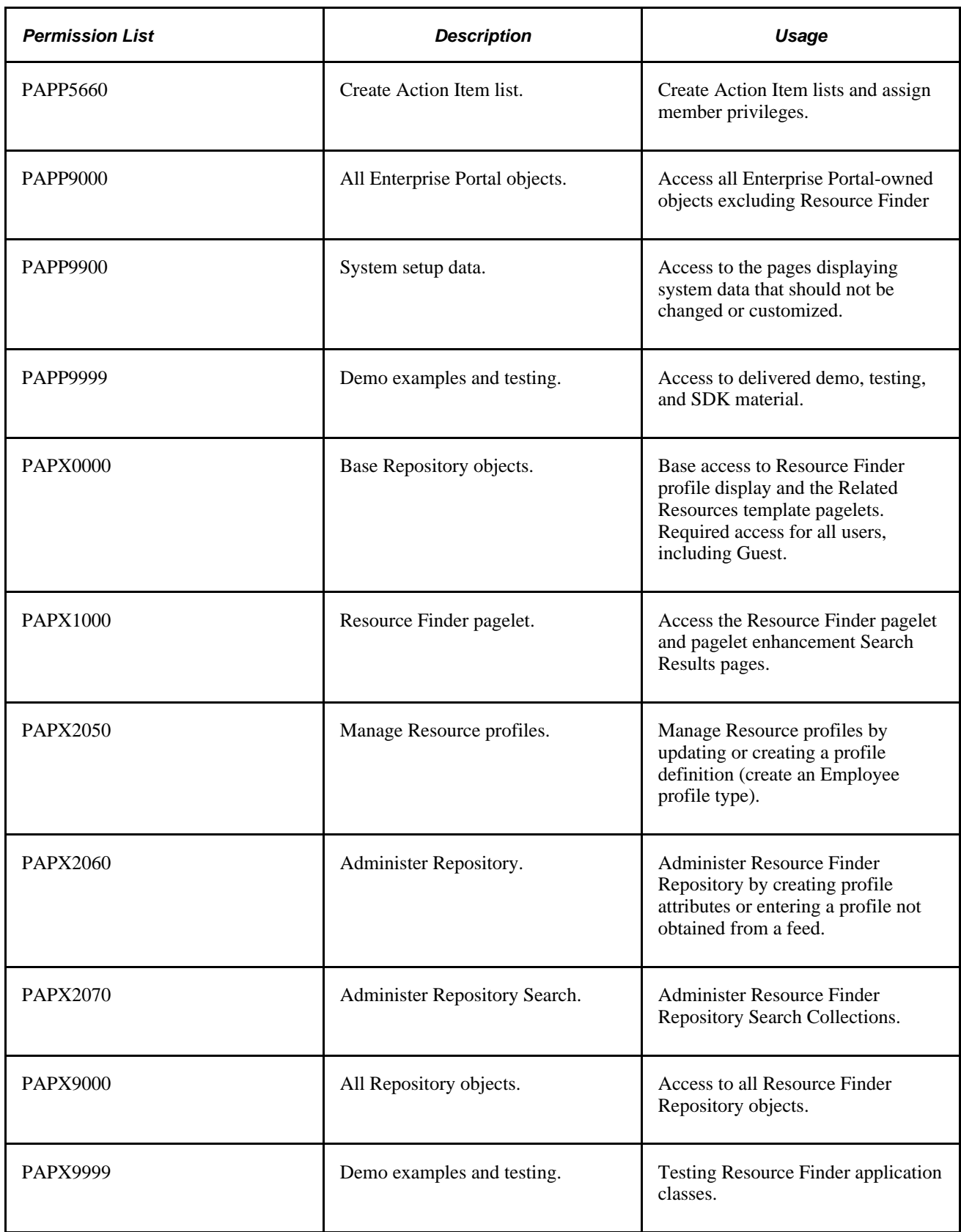

### **Roles**

<span id="page-334-0"></span>This section describes:

- Roles that have special usage in PeopleSoft Enterprise Portal.
- Roles associated with major PeopleSoft Enterprise Portal areas.
- Viewer roles.
- All delivered roles.

### **Roles with Special Uses**

The following table lists roles that have special meaning and usage in PeopleSoft Enterprise Portal.

**Note.** In Enterprise Portal 9, the base object permission lists have been streamlined to include only those components that all users need and are cannot access directly from the left navigation. Additional permission lists have been created for some components and added to the PAPP\_USER role. The components My Discussion Forums, My Alerts, and Browse by Category were removed from the PAPP000n permission list. This enables you to disable a given feature by removing the feature's base permission list from the PAPP\_USER role.

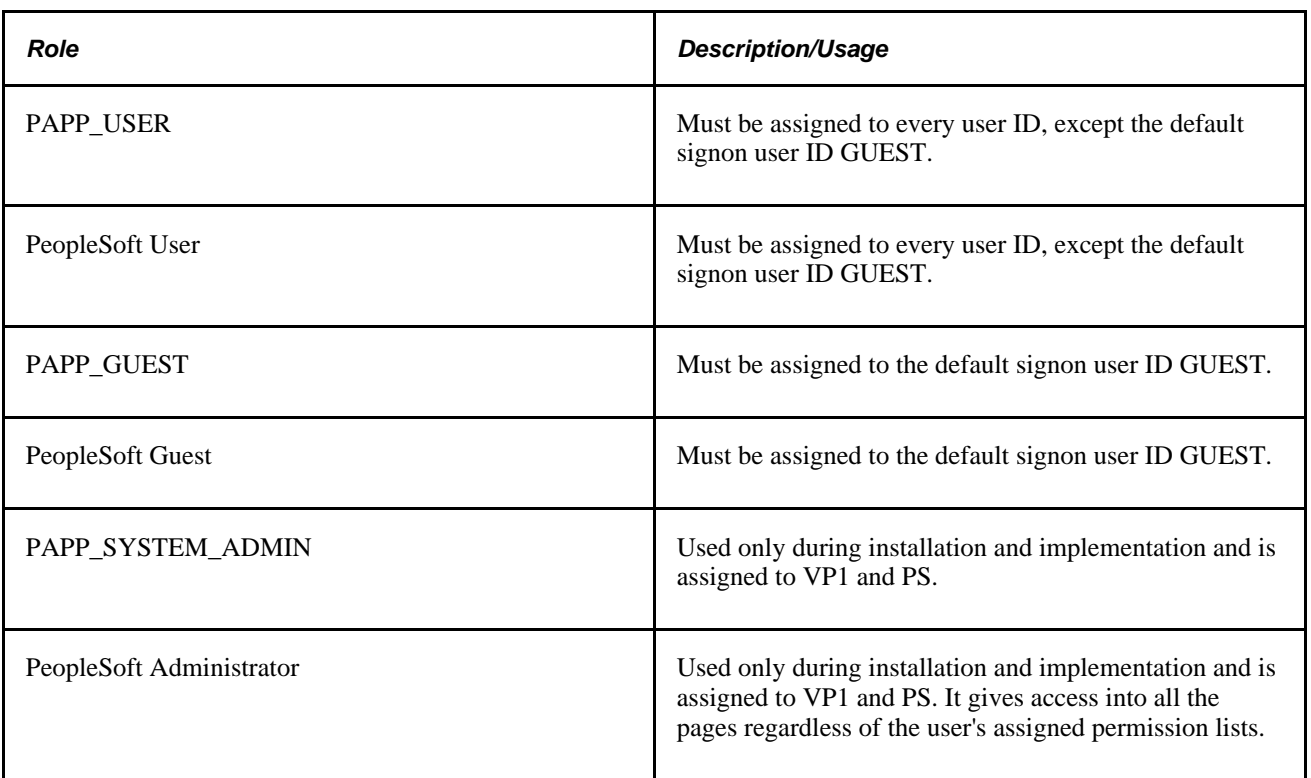

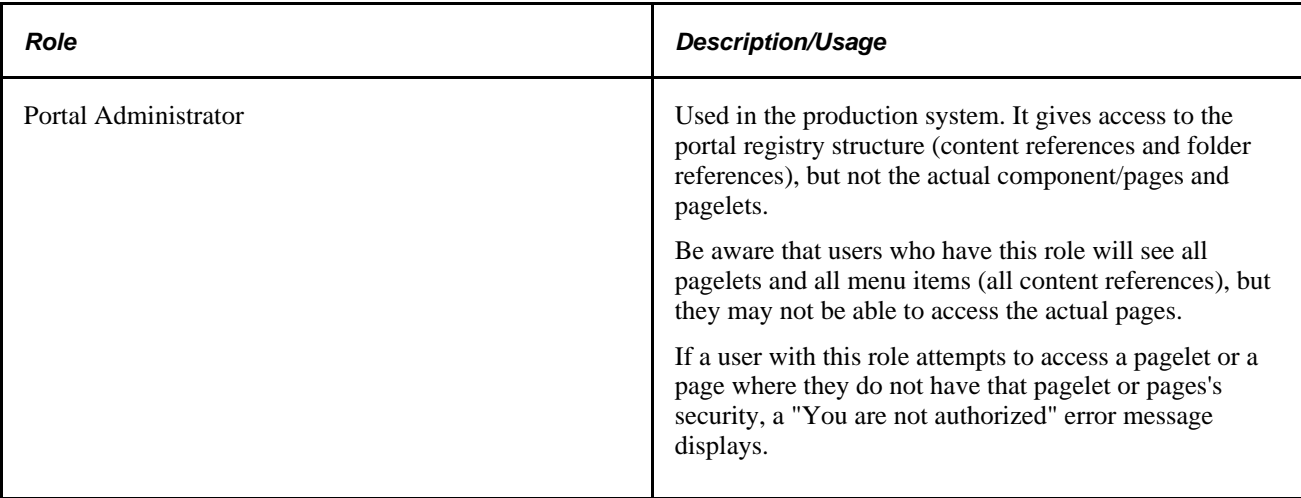

### **Roles Associated with Major PeopleSoft Enterprise Portal Areas**

The major areas within PeopleSoft Enterprise Portal are associated with roles. These areas and roles contain overlap. The major areas and roles are shown in the following table.

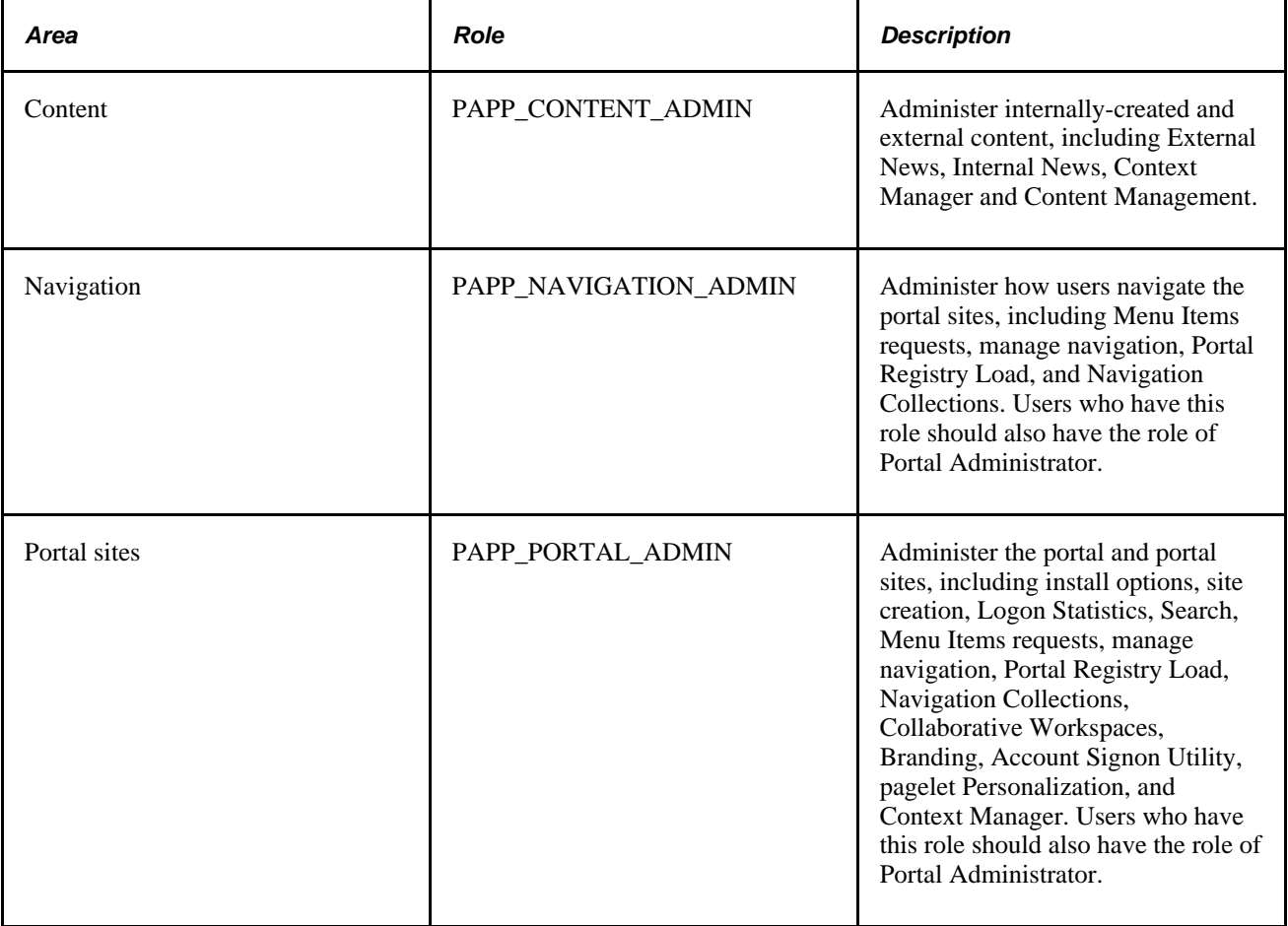

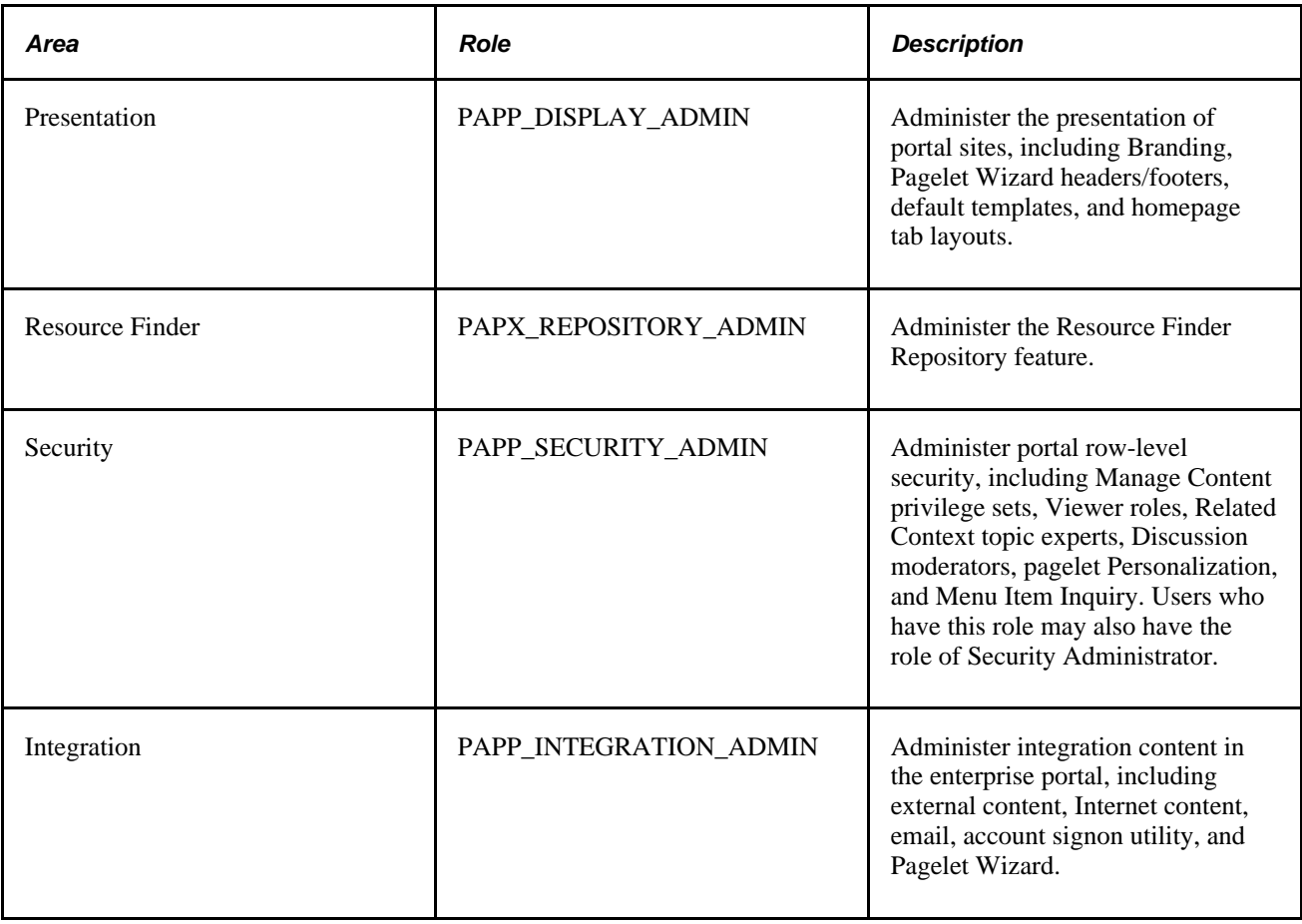

### **Viewer Roles**

The following roles are delivered as viewer roles, and are used by Content Management to secure individual content items for viewing. To change which roles are designated as viewer roles, select Portal Administration, Content, Viewer Roles.

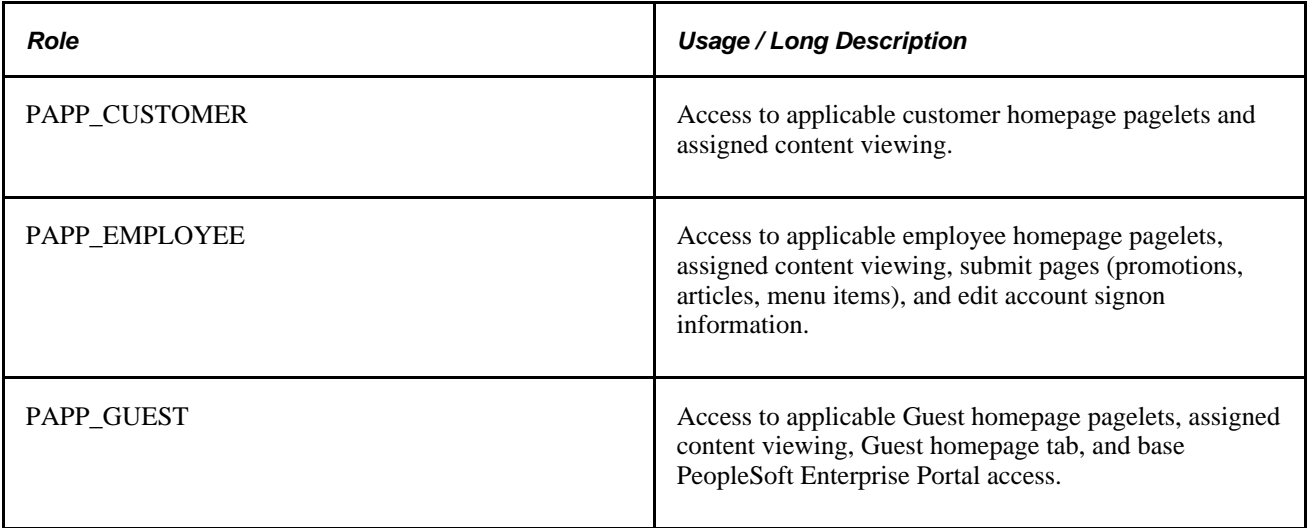

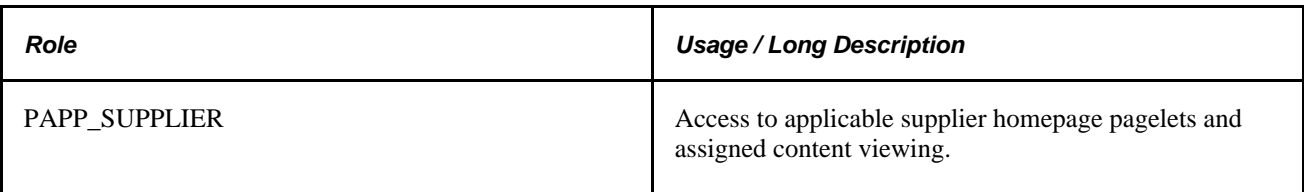

### **Delivered Roles**

The following table lists the roles delivered with PeopleSoft Enterprise Portal.

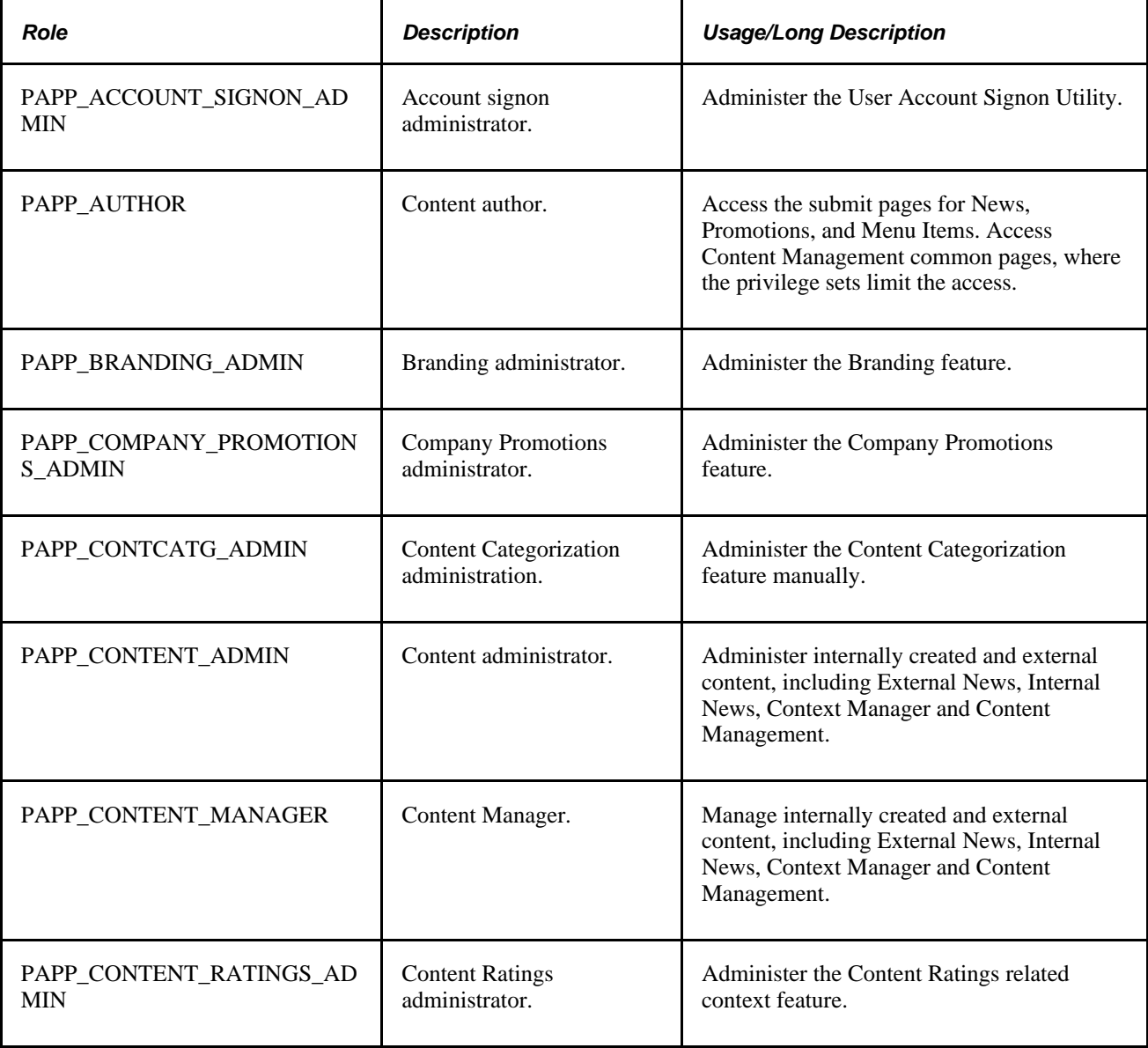

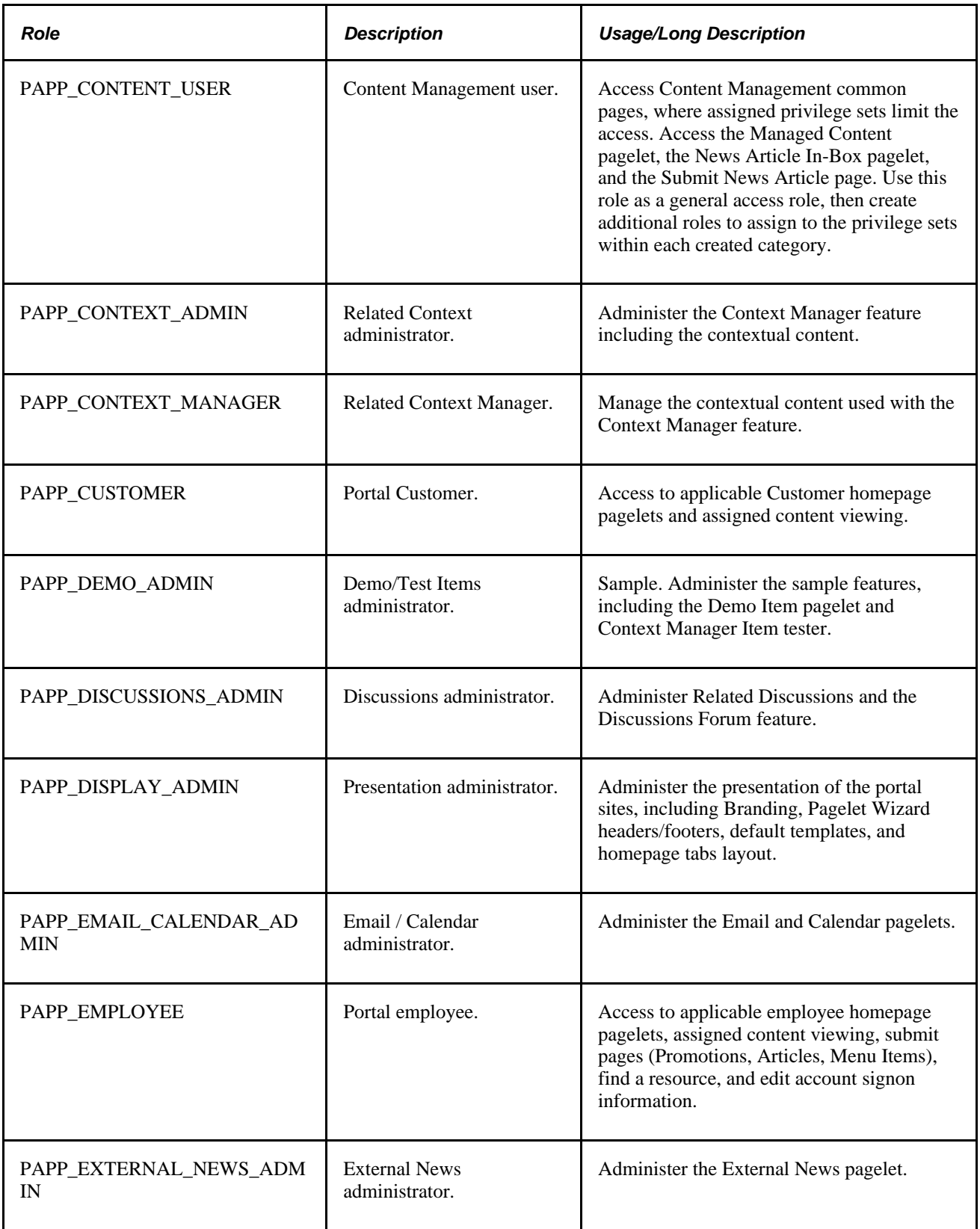

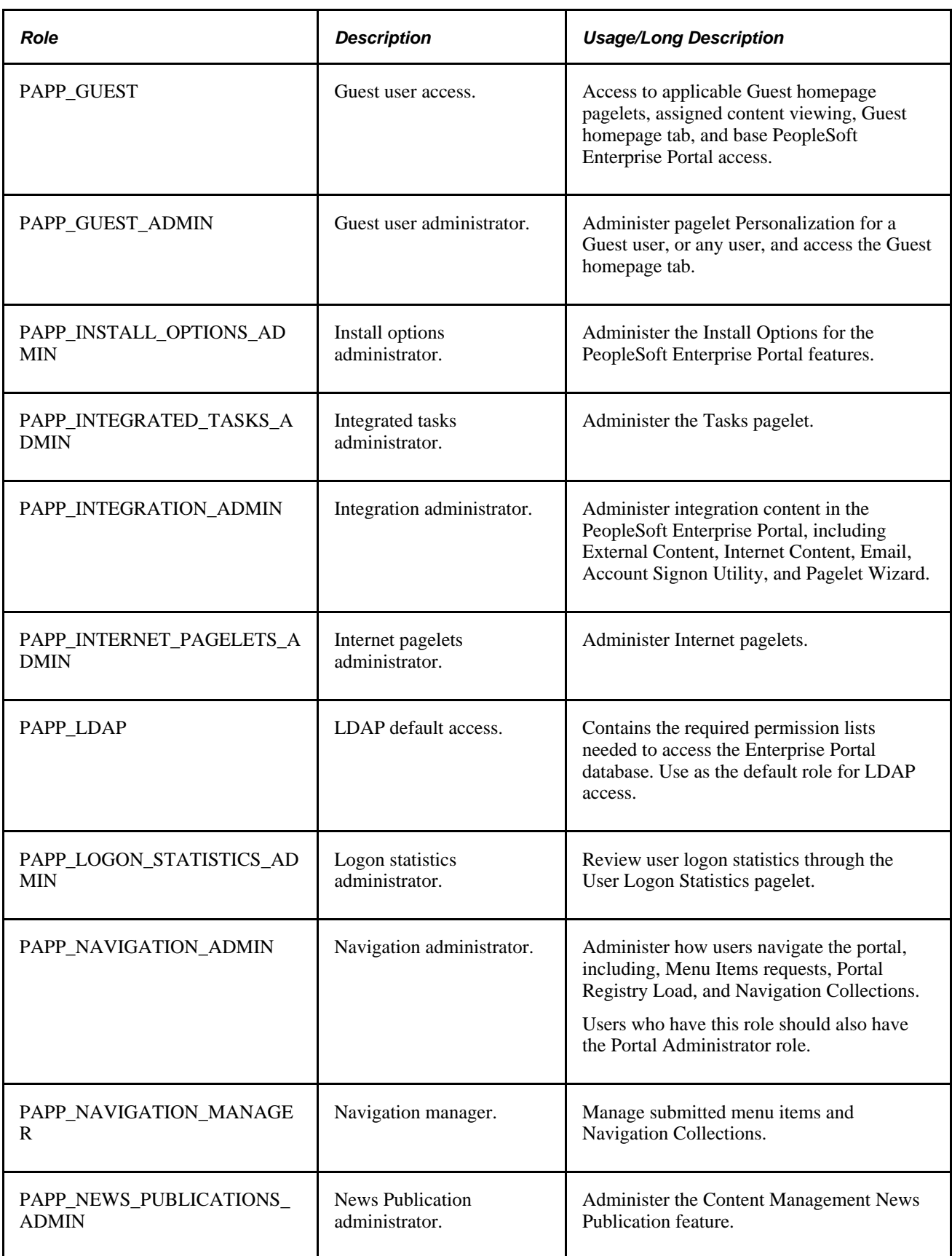

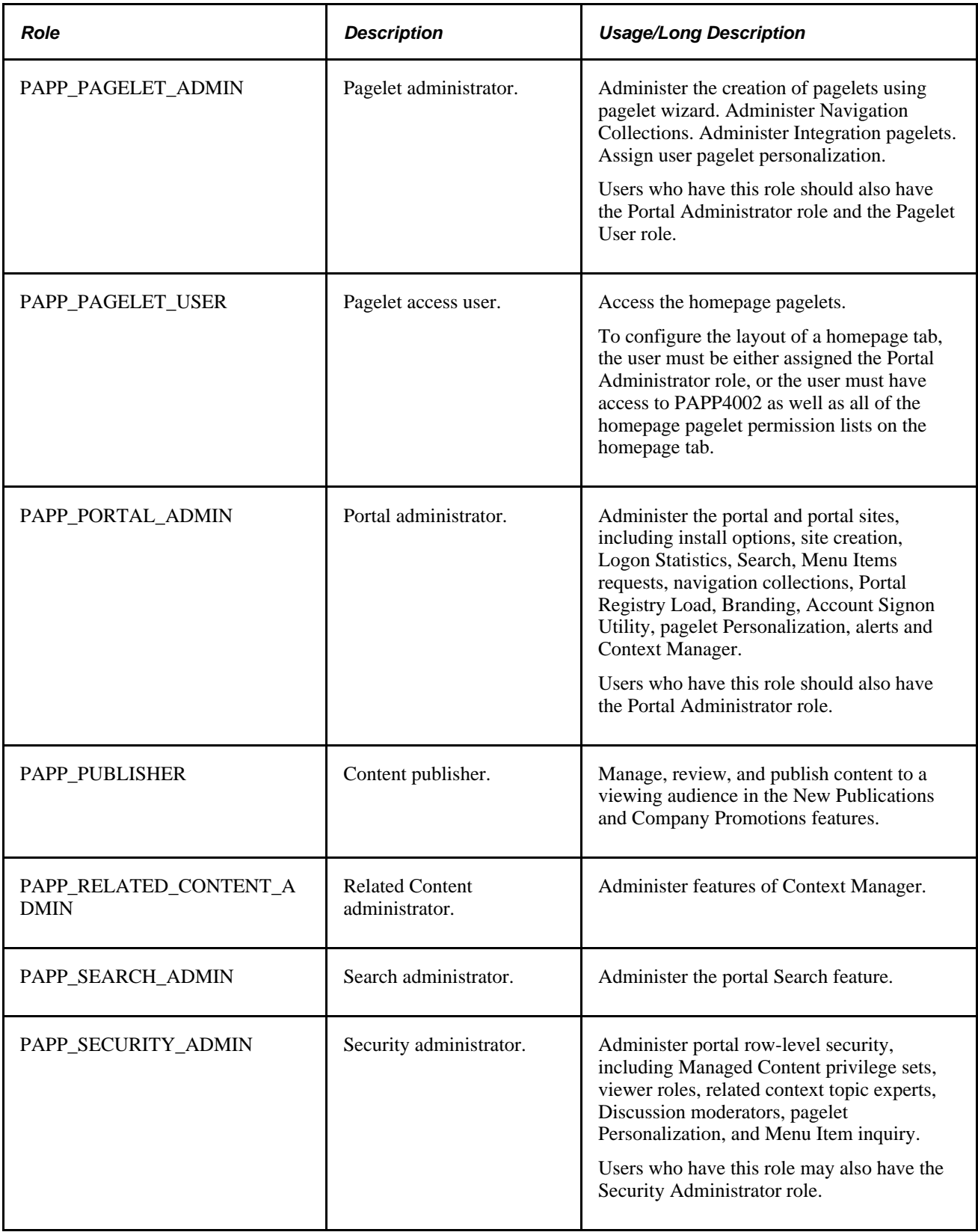

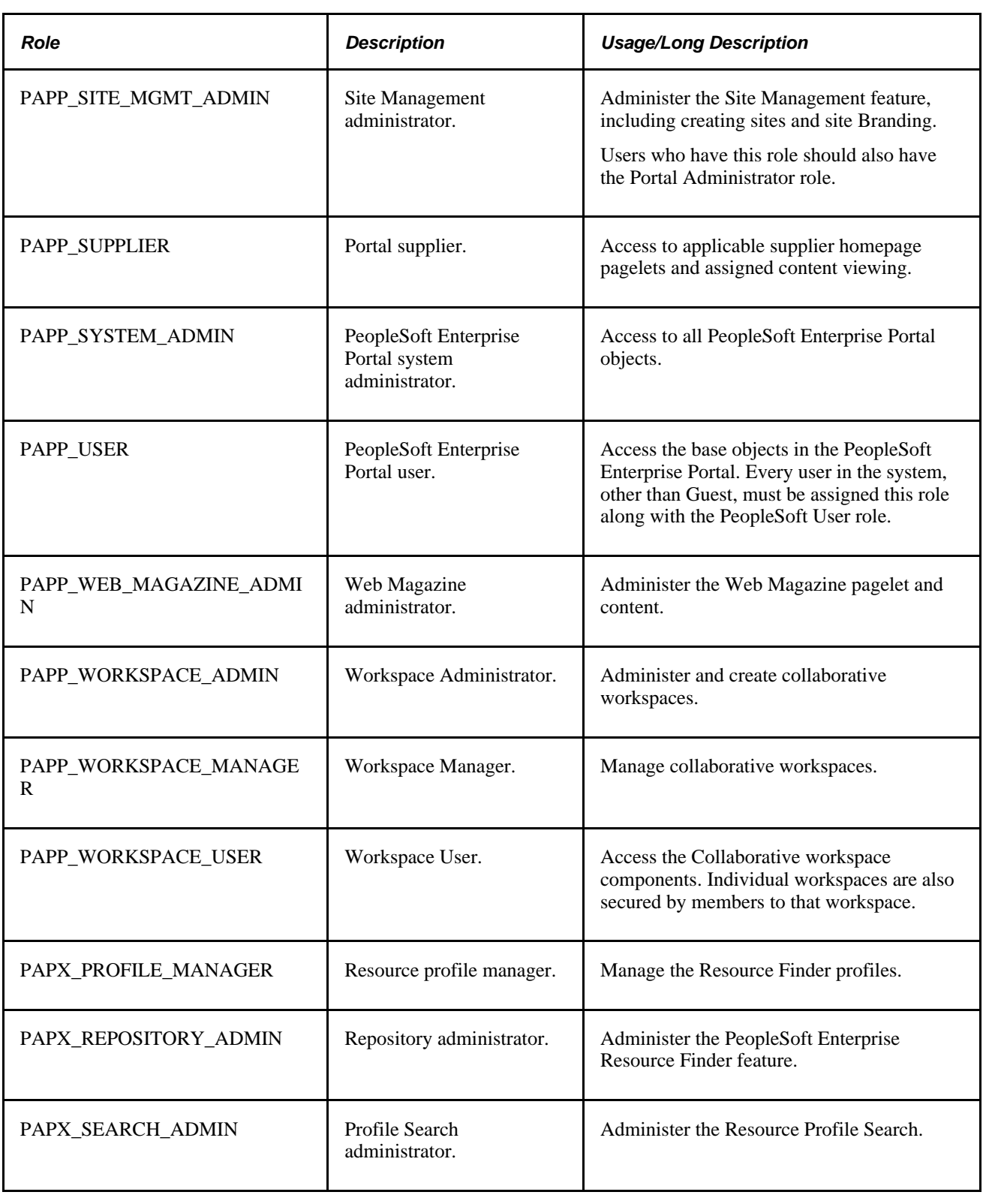

### **Delivered Roles and Associated Permission Lists**

You can obtain this information online, including any security fixes, by using the delivered PeopleSoft Query PAPP\_SECURITY\_ROLE\_PERM.

## **User IDs**

<span id="page-342-1"></span>This section discusses:

- User IDs with special uses in PeopleSoft Enterprise Portal.
- User IDs delivered with PeopleSoft Enterprise Portal.

### **User IDs with Special Uses**

The following table lists user IDs with special uses in PeopleSoft Enterprise Portal.

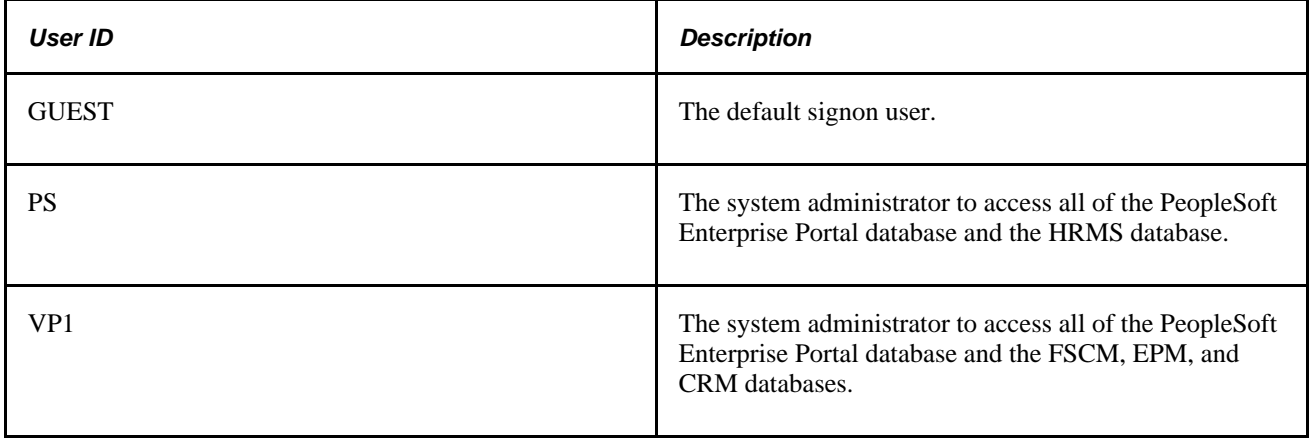

## **Delivered PeopleTools Roles**

<span id="page-342-0"></span>The following table shows the delivered PeopleTools roles and their associated permission lists.

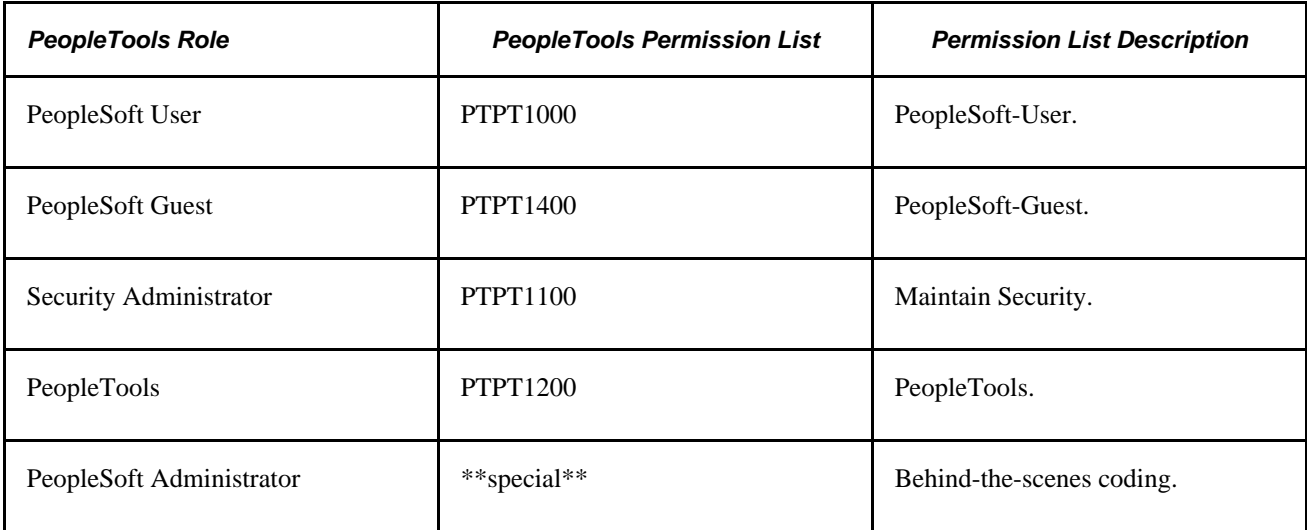

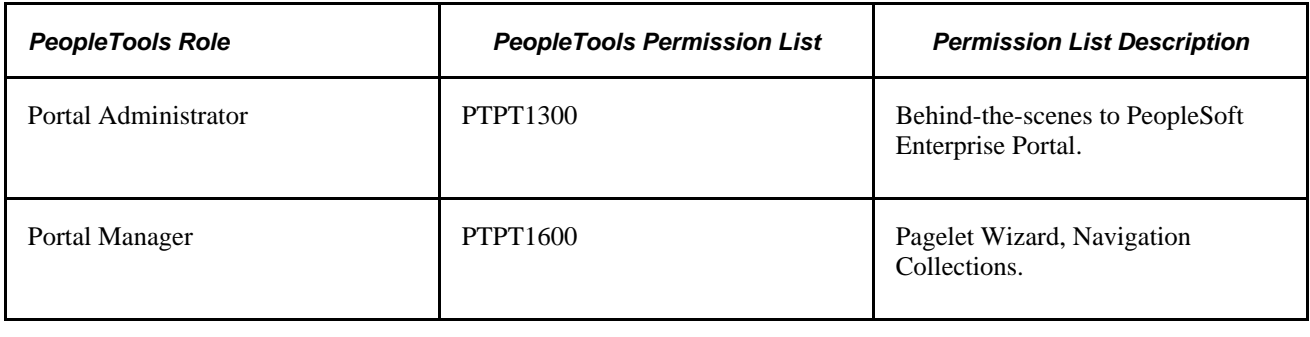

# **Adding the Portal User Roles to All User IDs**

To navigate and use common features and pages, every user ID (except for the Guest user IDs) must include the delivered roles PAPP\_USER and PeopleSoft User. During a PeopleTools upgrade, the role PeopleSoft User is added to all existing roles. You can update the existing user IDs to include the PAPP\_USER role with the delivered PeopleSoft Data Mover script PORTAL\_ADD\_ROLE.DMS.

**Note.** Every newly created user ID should include both roles PeopleSoft User and PAPP\_USER. Guest user IDs should not include these roles. After running the script, manually update the Guest user ID by replacing the PeopleSoft User role and the PAPP\_USER role with the PeopleSoft Guest role and the PAPP\_GUEST role.

Use PeopleSoft Data Mover to update the existing user IDs in PeopleSoft Enterprise Portal to include the necessary PAPP\_USER role.

There are two ways to start PeopleSoft Data Mover:

• Using the Data Mover shortcut in your PeopleSoft program group, as in Start, Programs, <PeopleSoft Group>, Data Mover.

This access method only applies to the Windows Development Environment.

Using the command line interface.

This executes PeopleSoft Data Mover in a console for Windows and a Telnet session for UNIX.

To update the user IDs:

- 1. Start PeopleSoft Data Mover and sign on to the PeopleSoft Enterprise Portal database.
- 2. Open the script PORTAL\_ADD\_ROLE.DMS in the <PS\_HOME>\scripts directory.
- 3. Run the script against the PeopleSoft Enterprise Portal database.
- 4. Close PeopleSoft Data Mover.

### **Appendix B**

# **Understanding Web Services for Remote Portlets (WSRP)**

This appendix discusses:

- Producing WSRP-compliant portlets for PeopleSoft Enterprise Portal
- Configuring WSRP-Enabled Pagelets

## **Understanding Producing WSRP-Compliant Portlets for the PeopleSoft Enterprise Portal**

PeopleSoft Enterprise provides support for consuming and producing portlets using WSRP technology. Most Enterprise Portal pagelets can be produced as WSRP-compliant portlets. Also, a set of end-user oriented pages is supported for production as WSRP-compliant portlets.

Pagelets and pages that are supported for WSRP are marked as producible in the portal registry. Additional pages can be marked as producible, but you should first determine if they are WSRP-compliant or not by using the WSRP validation testl in Application Designer as well as doing general testing in a WSRP host environment.

In order to see all the pagelets and pages that have been marked as WSRP-producible, navigate to PeopleTools, Portal, WSRP Production. This page shows all the items that have been marked as WSRPproducible. If you set any additional pages as producible (beyond the set that is delivered with the product), they are displayed on this page, as well.

See *PeopleTools 8.50 PeopleBook: PeopleTools Portal Technology,* "Understanding Web Services for Remote Portlets (WSRP)"

See *PeopleTools 8.50 PeopleBook: PeopleTools Portal Technology,* "Using WSRP to Consume and Produce Remote Portlets," Validating WSRP-Compliance

### **Understanding How to Configure WSRP-Enabled Pagelets**

PeopleTools provides an infrastructure that enables WSRP functionality to be configured in various ways. For example, the pages that a WSRP-enabled Enterprise Portal pagelet are linked to can be rendered within the host environment or within the Enterprise Portal environment.

The Enterprise Portal has been configured so that links from the Enterprise Portal pagelet take the user to pages that are rendered in the Enterprise Portal. This enables you to achieve a consistent functional experience across the full range of Enterprise Portal pagelets. In this way, users get the benefit of a consolidated and consistent homepage and dashboard. At the same time, it provides users of the Enterprise Portal a familiar environment in which to interact with the Enterprise Portal applications as they extend from the homepage environment.

While this general approach may be appropriate in many situations, it may be that your implementation requires a different approach. The PeopleTools infrastructure allows for customizing of the behavior for Enterprise Portal pagelets when they are rendered in a host environment.

See *PeopleTools 8.50 PeopleBook: PeopleTools Portal Technology,* "Understanding Web Services for Remote Portlets (WSRP)"

# **Example of a PeopleSoft Enterprise Portal Pagelet in the Oracle Application Server Portal**

In this example, a WSRP provider is created in the Oracle Application Server Portal. The WSRP provider definition references web services that are available in the PeopleSoft Enterprise Portal. When a page is assembled in the Oracle Application Sever Portal, services can be deployed that allow for the rendering of PeopleSoft Enterprise Portal pagelets on the Oracle Application Server Portal page.

In this example, the My Approval Status portlet is an application provided along with the Oracle Application Server Portal. The My Workspaces, My News Content, Tag Cloud, Company News, and Tasks portlets originate from the PeopleSoft Enterprise Portal.

| <b>Oracle Application Server</b>                                                                                                    | Home<br>Help                                                                                                    |
|----------------------------------------------------------------------------------------------------|----------------------------------------------------------------------------------------------------|
| <b>Portal</b>                                                                                                    | Edit<br>Personalize<br>Account Info<br>Logout                                                                                                    |
| <b>My Workspaces</b><br><b>BIZEK</b>                                                                                                    | $\mathbb{E}[\mathbf{X}]\mathbb{E}[\mathbf{X}]$<br><b>Company News</b>                                                                                                    |
| Base 1<br>Demo Workspace                                                                                                    | Save the Date to Celebrate<br>Bring your family and come celebrate on Thursday, September 7 at Headquarters. We've got lots in store<br>for you including food, drink, and special musical guests.                                                                                                    |
| View All Workspaces<br><b>Create Workspace</b><br><b>BEX</b><br>My News Content                                                                                                    | <b>Grand Opening in Milano</b><br>The grand opening will be held in a "magic," themed location (Umanitaria), where guests will be invited to<br>experience the Middle Ages with a fairy-tale flavor.                                                                                                    |
| <b>Article Status</b><br><b>Draft Content</b><br>o<br>Pending Publication<br>ñ<br><b>Published Content</b><br>ö<br><b>Rejected Content</b><br>Review for Publishing<br>Requires Rework      | <b>Headline News</b><br>A Visitor's Guide to the San Francisco area<br>٠<br>PeccleSoft Ships Industry's First Pure Internet eBusiness Software<br>٠<br>Bring Your Parents to Work Day<br>$\blacksquare$<br>More<br>Submit Article Update Submitted Articles   83 East =<br>Information Technology News   Headline News   Human Resources News   Events |
|                                                                                                    | Tasks<br><b>BEEK</b>                                                                                                    |
| <b>Tag Cloud</b><br><b>BREX</b><br>alarm blog demo documentation<br>EMPLOYEE Facilities Department fire fire<br>alarm PAPP DEMOITEMCXTUSR post1 PS<br>reply1 schedule shuttle VP1<br>Search | Task(s) sorted by Due Date<br>Task<br>Due<br><b>Status</b><br>Priority<br>A Post meeting notes<br>05/07/2009 In Process<br>Medium<br>A incorporate draft.comments<br>05/21/2009 In Process<br>High<br>Add a Task<br>Show All/Enhanced                                                                                                    |
|                                                                                                    |                                                                                                    |

PeopleSoft Enterprise Portal pagelest in the Oracle Application Server Portal

Clicking on the first item in the Tasks portlet allows the user to view additional information about the task. The details are displayed on the TaskDetails page that is rendered within the Oracle PeopleSoft Enterprise Portal.

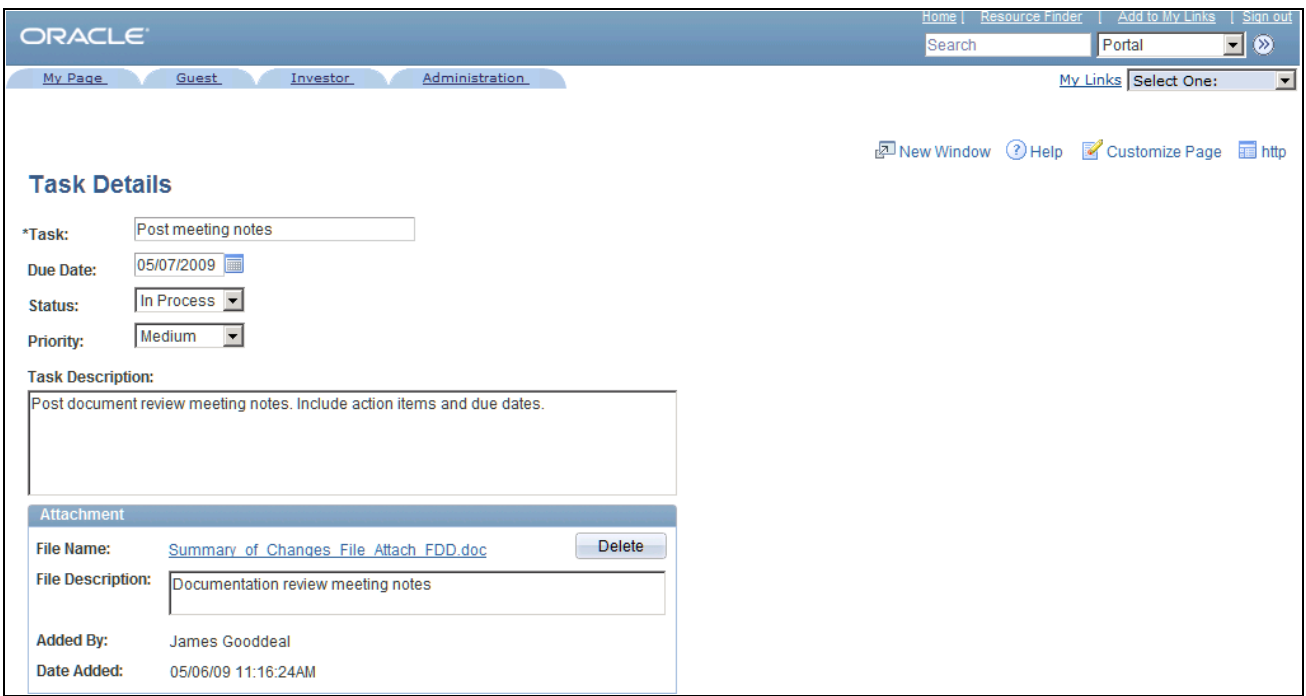

Task Details page in the Oracle PeopleSoft Enterprise Portal

The user can update the action item as necessary and then return to their home page by clicking the Home link that is found in the header area located in the upper area of the screen. The user arrives back at their Home page in the Oracle Application Server Portal.

**Note.** If the user navigates to other areas of the PeopleSoft Enterprise Portal system from this page and then clicks the Home link, they will be taken to the PeopleSoft Enterprise Portal header as opposed to being taken back to the host Oracle Application Server portal.

### **Appendix C**

# <span id="page-348-0"></span>**Using Common Functions That Reference a Password Data Store**

This chapter provides overviews of the common functions that reference a password data store and the interactive flow for a sign on password data store. This chapter also provides details of the common functions.

**Note.** This chapter is intended for use by programmers.

## **Understanding Common Functions that Reference a Password Data Store**

The common functions discussed in this chapter can be combined to reference a password database store. These functions can help achieve a sign on point between the portal and other target system software.

For each target system (email, web-based, and so forth), the user ID and password are stored and usually encrypted. When attempting to access information through PeopleSoft Enterprise Portal features that need to retrieve information from these target systems, such as the Email pagelet, the PeopleSoft Enterprise Portal performs the connection to the system using the user credentials stored in the password data store.

**Note.** This is a one-way integration. No data is written to the target system, such as Microsoft Exchange. A login is performed and data is retrieved, but user credentials or data is never updated in the target system.

The PeopleSoft Enterprise Portal uses these functions for third-party email and calendar integration:

• InsertUpdateUsrNamePsswd.

Used for inserting and updating.

• GetUsrNamePsswd.

Returns the user name and password that are associated with a Uniform Resource Locator (URL) identifier and a portal user ID.

• DeleteUsrNamePsswd.

Used for deleting.

For example, when accessing the Email pagelet, the Get function is called. It retrieves the user credentials from the data store, which can then be passed to the target system. The Insert/Update is used when the user sets up the pagelet for the first time, or subsequently updates his user ID or password. The Delete is used when the user deletes these stored credentials from the password data store.

# **Understanding the Interactive Flow for a Sign On Password Data Store**

<span id="page-349-0"></span>The following diagram illustrates a way in which the InsertUpdateUsrNamePsswd, GetUsrNamePsswd, and DeleteUsrNamePsswd common functions could be used.

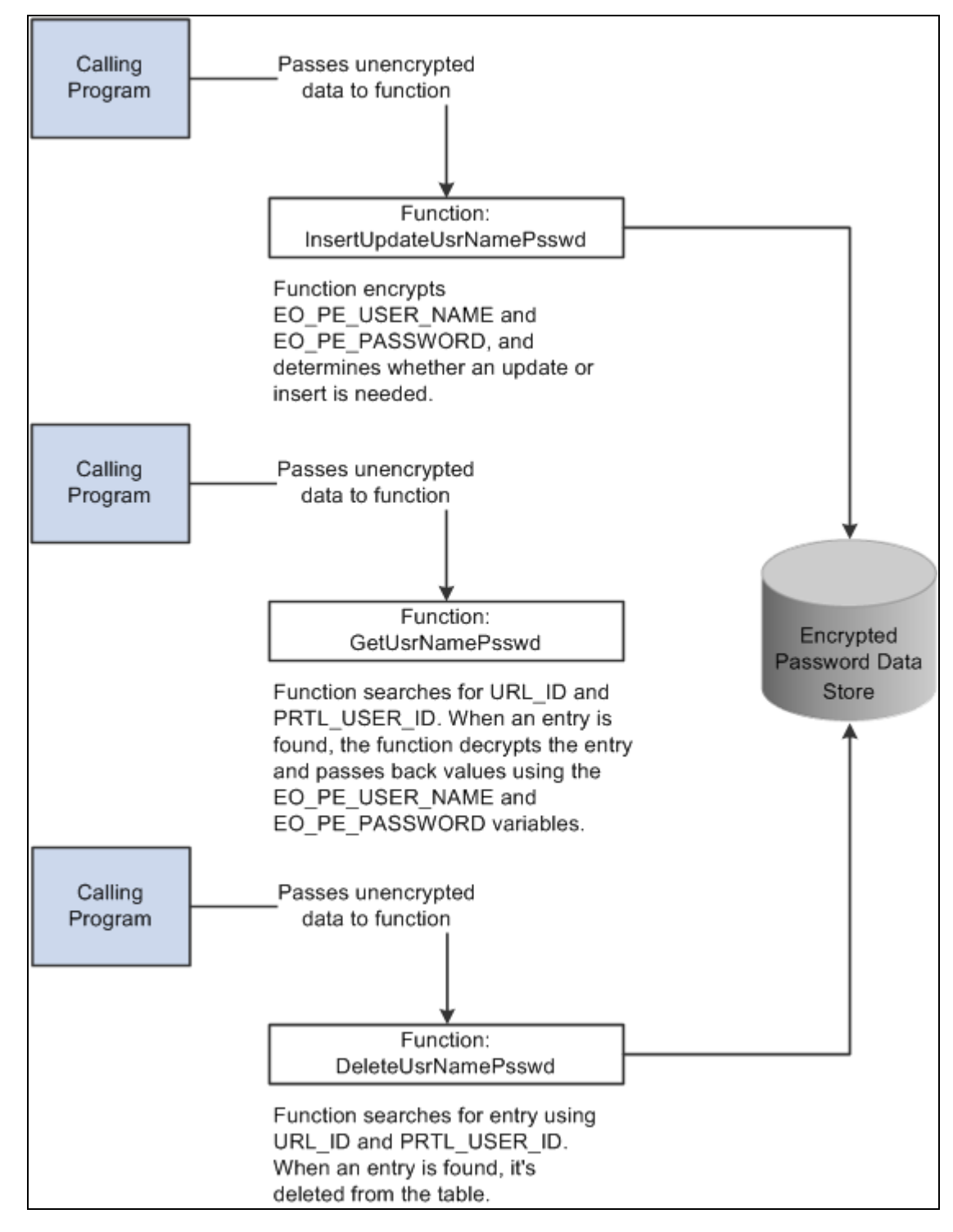

Interactive flow for a sign on password data store

## **Common Functions**

<span id="page-350-0"></span>This section discusses the common functions used to reference a password data store.

### **InsertUpdateUsrNamePsswd**

#### <span id="page-351-0"></span>**Syntax**

```
InsertUpdateUsrNamePsswd(URL_ID, EO_PE_USER_NAME, EO_PE_PASSWORD)
```
#### **Description**

InsertUpdateUsrNamePsswd takes the URL identifier (URL\_ID) and the portal user ID (PRTL\_USER\_ID) and searches the table for an entry that already exists. If an entry exists, an update is performed; if no entry exists, a new entry is inserted.

The values for the user ID (EO\_PE\_USER\_NAME) and password (EO\_PE\_PASSWORD) that are associated with the URL\_ID and PRTL\_USER\_ID are encrypted when placed in the table.

The following is the technical design in PeopleCode:

```
Function InsertUpdateUsrNamePsswd(&URL_ID, &EO_PE_USER_NAME, &EO_PE_PASSWORD)
```

```
\& found = ";
 &PRTL_USER_ID = %UserId;
 &EO_PE_USER_NAME = Encrypt("", &EO_PE_USER_NAME);
    &EO_PE_PASSWORD = Encrypt("", &EO_PE_PASSWORD);
 SQLExec("select EO_PE_USER_NAME from PS_EO_PE_SS_LOGIN 
 where URL_ID = :1 and PRTL_USER_ID = :2", &URL_ID, &PRTL_USER_ID,
 &found);
 If &found = "" Then
 SQLExec("INSERT INTO PS_EO_PE_SS_LOGIN( URL_ID, PRTL_USER_ID, 
 EO_PE_USER_NAME, EO_PE_PASSWORD) values(:1, :2, :3, :4)",
 &URL_ID, &PRTL_USER_ID, &EO_PE_USER_NAME, &EO_PE_PASSWORD);
 Else
 SQLExec("UPDATE PS_EO_PE_SS_LOGIN SET EO_PE_USER_NAME = :1, 
EO_PE_PASSWORD = :2 WHERE URL_ID = :3 AND PRTL_USER_ID = :4",
 &EO_PE_USER_NAME, &EO_PE_PASSWORD, &URL_ID, &PRTL_USER_ID);
 End-If;
```
End-Function;

#### **Parameters**

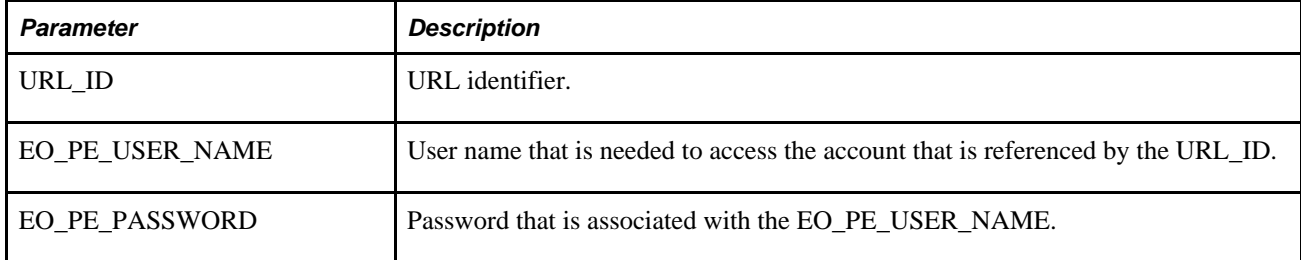

#### **Returns**

The function returns no value.

#### **Example**

In this example, the function is used with hardcoded values. In most cases, variables are used as parameters.

InsertUpdateUsrNamePsswd("Yahoo\_Mail\_Account", "Name", "Password");

Name and password are encrypted and placed in the table. The table appears as follows:

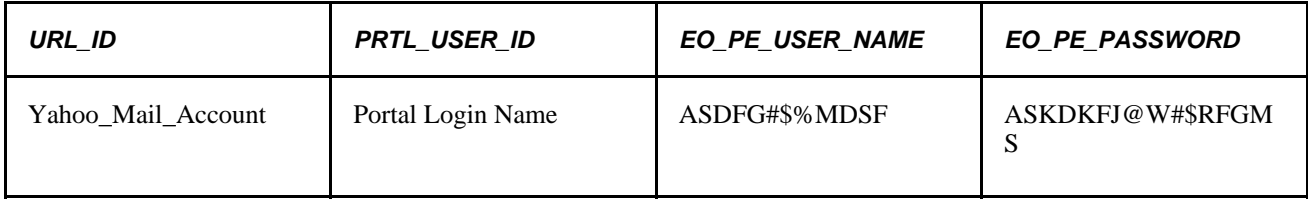

### **GetUsrNamePsswd**

#### <span id="page-352-0"></span>**Syntax**

GetUsrNamePsswd(URL\_ID, EO\_PE\_USER\_NAME, EO\_PE\_PASSWORD);

#### **Description**

GetUsrNamePsswd takes the URL\_ID and PRTL\_USER\_ID and searches the table for the associated EO\_PE\_USER\_ID and EO\_PE\_PASSWORD. GetUsrNamePsswd decrypts EO\_PE\_USER\_ID and EO\_PE\_PASSWORD. The decrypted user ID and password are passed back.

The following is the technical design in PeopleCode:

Function GetUsrNamePsswd(&URL\_ID, &EO\_PE\_USER\_NAME, &EO\_PE\_PASSWORD)

&PRTL\_USER\_ID = %UserId;

 SQLExec("select EO\_PE\_USER\_NAME, EO\_PE\_PASSWORD from PS\_EO\_PE\_SS\_LOGIN where URL\_ID = :1, and PRTL\_USER\_ID = :2", &URL\_ID, &PRTL\_USER\_ID, &EO\_PE\_USER\_NAME, &EO\_PE\_PASSWORD);

```
 &EO_PE_USER_NAME = Decrypt("", &EO_PE_USER_NAME);
 &EO_PE_PASSWORD = Decrypt("", &EO_PE_PASSWORD);
```
End-Function;

#### **Parameters**

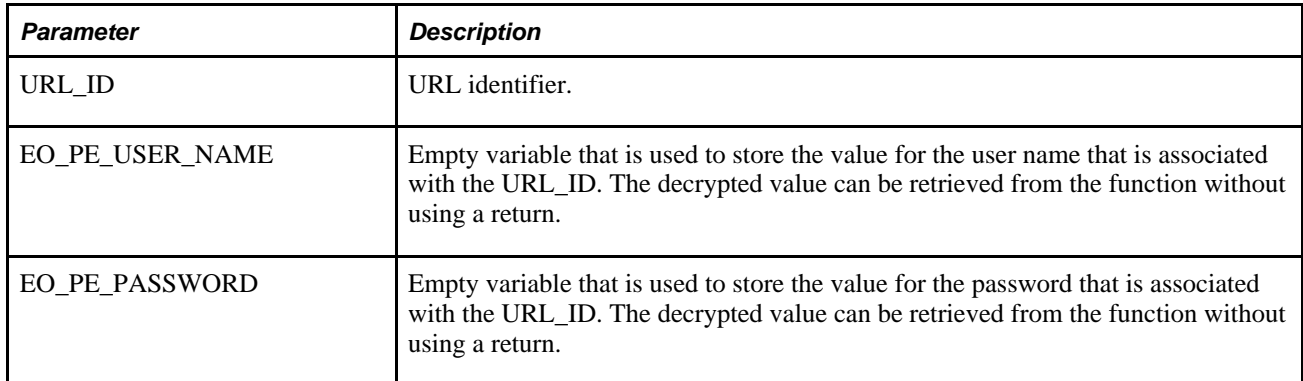

#### **Returns**

The function returns no value.

#### **Example**

The value for URL\_ID is hardcoded. Usually, this parameter is a variable.

&UserName = "";

 $&$ Password = "";

<span id="page-353-0"></span>GetUsrNamePsswd("Yahoo\_Mail\_Account", UserName, Password);

### **DeleteUsrNamePsswd**

#### **Syntax**

DeleteUsrNamePsswd(&URL\_ID);

#### **Description**

DeleteUsrNamePsswd deletes entries in the table by searching with the URL\_ID and the PRTL\_USER\_ID and removing those items when it finds a match.

The following is the technical design in PeopleCode:

```
Function DeleteUsrNamePsswd(&URL_ID)
```
&PRTL\_USER\_ID = %UserId;

 SQLExec("Delete from PS\_EO\_PE\_SS\_LOGIN Where URL\_ID = :1 and PRTL\_USER\_ID = :2", &URL\_ID, &PRTL\_USER\_ID);

End-Function;

#### **Parameters**

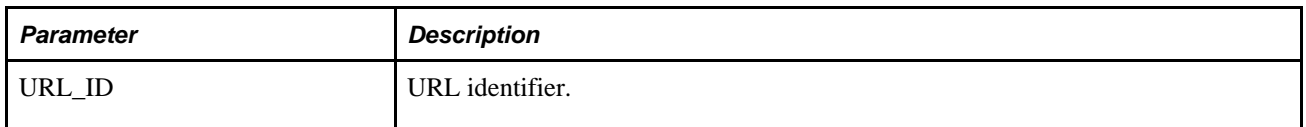

#### **Returns**

The function returns no value.

#### **Example**

In this example, the value for URL\_ID is hardcoded. Usually, this parameter is a variable.

DeleteUsrNamePsswd("Yahoo\_Mail\_Account");

# **Index**

## **A**

accounts, guest users [39](#page-66-0) Account Sign On utility adding/updating signon user IDs and passwords [54](#page-81-0) creating/maintaining signon data [53](#page-80-0) creating seamless links to external web sites [55](#page-82-0) extracting URL signon information [54](#page-81-1) understanding [53](#page-80-1) Account Sign On Utility page [55](#page-82-0) action items about [xix](#page-18-0) Action Items, building search indexes [145](#page-172-0) Add Account Sign On Information for the Site page [54](#page-81-0) administering alerts framework [59](#page-86-0) Enterprise Portal configuration [17](#page-44-0) search index definitions [123](#page-150-0) search infrastructure [115](#page-142-0) specific features [14](#page-41-0) Administer Menu Item Requests page [95](#page-122-0) alerts administering subscriptions [64](#page-91-0) administering the framework [59](#page-86-0) defining options [61](#page-88-0) defining options by feature [61](#page-88-1) describing pages to manage alert subscriptions [64](#page-91-1) describing pages to set up alerts [59](#page-86-1) managing subscriptions [63](#page-90-0) scheduling notifications [66](#page-93-0)[, 67](#page-94-0) setting up [59](#page-86-2) understanding [59](#page-86-3) understanding notification process [66](#page-93-1) Alerts Setup page [61](#page-88-1) Application Designer creating/displaying images for language selections [50](#page-77-0) setting up the portal registry load message [109](#page-136-0) Application Engine running the Registry Load process [111](#page-138-0) understanding external news feed process [237](#page-264-0) Application Message Monitor page [110](#page-137-0) application servers completing Lotus Notes configuration for all platforms [217](#page-244-0) configuring Lotus Notes on Windows [217](#page-244-1) defining prerequisites for integrating thirdparty applications content [260](#page-287-0) integrating with Lotus Notes email/calendars [216](#page-243-0) placing custom views in Lotus templates [219](#page-246-0) setting up pub/sub servers [262](#page-289-0) Application Tag Domain page [71](#page-98-0) Appoint Site Administrator page [178](#page-205-0) assignments, portal [174](#page-201-0)

attributes Collaborative Workspaces content reference [32](#page-59-0) Intelligent Context Manager content reference [32](#page-59-1) navigation content reference [32](#page-59-2) Site Manager folder reference [33](#page-60-0) Authorize Site branding page [173](#page-200-0)

### **B**

blogs about [xix](#page-18-1) blogs, building search indexes [146](#page-173-0) branding about [xx](#page-19-0) authorizing for sites [173](#page-200-0) managing for sites [190](#page-217-0) overriding with default portal assignments [174](#page-201-0) using queries for sites [191](#page-218-0) using site-specific themes [176](#page-203-0) branding queries, running [191](#page-218-0) building search indexes Action Items [145](#page-172-0) blogs [146](#page-173-0) Calendar Events [146](#page-173-1) Collaborative Workspaces [147](#page-174-0) Content Management [148](#page-175-0) Discussions [149](#page-176-0) Links plugin [150](#page-177-0) portal registry [151](#page-178-0) Resource Finder [150](#page-177-1) sites [151](#page-178-1) Build Search Indexes page [151](#page-178-2) build search indexes process, understanding [145](#page-172-1)

# **C**

Calendar Events, building search indexes [146](#page-173-1) calendars about [xx](#page-19-1) completing Lotus Notes configuration for all platforms [217](#page-244-0) configuring application/mail servers for calendar pagelets [211](#page-238-0) configuring Lotus Notes on Windows application servers [217](#page-244-1) designating the primary mail system [222](#page-249-0) integrating with Lotus Notes [216](#page-243-1) integrating with Microsoft Exchange [211](#page-238-1) Microsoft Exchange 2003 and 2007 [211](#page-238-2) overriding settings for individual user IDs [227](#page-254-0) setting up pagelets [209](#page-236-0) setting up third-party [209](#page-236-1) categories maintaining news [244](#page-271-0)

managing external news [247](#page-274-0) channels, setting up portal registry load message [109](#page-136-0) Collaborative Workspaces, building search indexes [147](#page-174-0) Configure Homepage Tab - Tab Content page [189](#page-216-0) configuring Enterprise Portal [17](#page-44-0) Integration Broker [283](#page-310-0) Lotus Domino server [218](#page-245-0) PeopleSoft authentication [282](#page-309-0) primary email system for IMAP [226](#page-253-0) primary email system for Lotus Notes [225](#page-252-0) primary email system for MS Outlook [224](#page-251-0) primary email system for POP [226](#page-253-1) search infrastructure [115](#page-142-0) Confirm Registry page [95](#page-122-1) Content Management, building search indexes [148](#page-175-0) content management system about [xx](#page-19-2) Content Pagelets page [203](#page-230-0) content reference attributes Collaborative Workspaces [32](#page-59-0) Intelligent Context Manager [32](#page-59-1) navigation [32](#page-59-2) Site Manager [33](#page-60-0) content references modifying MCF-related [30](#page-57-0) registering [102](#page-129-0) Context Manager about [xx](#page-19-3)

### **D**

databases [205](#page-232-0) data stores understanding interactive flow for signon password [322](#page-349-0) using common functions that reference password [321](#page-348-0) default login [42](#page-69-0) default style sheet describing pages to set [17](#page-44-1) setting the definition [17](#page-44-2) Define Alerts Email page [61](#page-88-0) Define Publishing Defaults page [187](#page-214-0) Define Registry page [96](#page-123-0) Define Site Defaults page [187](#page-214-1) defining search indexes [121](#page-148-0) search index groups [140](#page-167-0) site publishing defaults [187](#page-214-2) tag domains [71](#page-98-0) tag namespaces [72](#page-99-0) defining search indexes edit file system search index definition [131](#page-158-0) edit HTTP spider search index definition [133](#page-160-0) editing keys [130](#page-157-0) edit record-based search index definition [126](#page-153-0) search index filters [136](#page-163-0) search index security [136](#page-163-1) what to include in search indexes [134](#page-161-0) defining search index groups scoped search [118](#page-145-0) testing a search index group [143](#page-170-0) Delete Menu Item Requests page [93](#page-120-0)

delivered describing objects [261](#page-288-0) using PeopleTools roles [315](#page-342-0) using security data [287](#page-314-0) using user IDs [315](#page-342-1) discussion forums about [xxi](#page-20-0) Discussions building search indexes [149](#page-176-0)

# **E**

E-mail and Calendar by User page [227](#page-254-0) E-mail and Calendar Defaults page [223](#page-250-0) IMAP [226](#page-253-0) Lotus Notes [225](#page-252-0) Microsoft Outlook Web Access [224](#page-251-0) POP [226](#page-253-1) Edit Account Sign On page [54](#page-81-2)[, 56](#page-83-0) editing, record-based search index definition [126](#page-153-0) editing keys, defineg search indexes [130](#page-157-0) Edit Key page [130](#page-157-1) Edit Menu Item Request page [91](#page-118-0) EIPs [268](#page-295-0) email adding external POP accounts [229](#page-256-0) configuring application/mail servers for email pagelets [211](#page-238-0) configuring Lotus Notes on Windows application servers [217](#page-244-1) configuring Microsoft Exchange 2003 and 2007 [211](#page-238-2) designating the primary mail system [222](#page-249-0) integrating with an IMAP server [222](#page-249-1) integrating with a POP server [220](#page-247-0) integrating with Lotus Notes [216](#page-243-1) integrating with Microsoft Exchange [211](#page-238-1) overriding settings for individual user IDs [227](#page-254-0) setting up notifications [88](#page-115-0) setting up pagelets [209](#page-236-0) setting up third-party [209](#page-236-1) email alerts *See* [alerts](#page-86-3) email notifications, scheduling [156](#page-183-0) enterprise integration points (EIPs) [268](#page-295-0) Enterprise Menu Homepage pagelet, choosing [31](#page-58-0) Enterprise Portal defining roles [307](#page-334-0) describing search [117](#page-144-0) setting up instant messaging *See Also* [instant messaging](#page-259-0) setting up MCF [30](#page-57-0) understanding site management [159](#page-186-0) viewing the administration homepage [5](#page-32-0) errors browser [215](#page-242-0) registry loading [114](#page-141-0) External News pagelet defining [242](#page-269-0) defining news groups [244](#page-271-1) maintaining news categories [244](#page-271-0) understanding [241](#page-268-0) External News Pagelet Publications page [242](#page-269-0)

# **F**

feeds about [xxi](#page-20-1) File Inbound page [109](#page-136-1) Filesystem Index page [131](#page-158-0) file system search index defining items to include [134](#page-161-0) editing the definition [131](#page-158-0) file system search indexeg using [118](#page-145-1) Filters page [136](#page-163-0) folders managing for sites [195](#page-222-0) selecting menu folders [98](#page-125-0) functions InsertUpdateUsrNamePsswd [324](#page-351-0) used to reference password data stores [323](#page-350-0) using DeleteUsrNamePsswd [326](#page-353-0) using GetUsrNamePsswd [325](#page-352-0)

# **G**

guest administrator [46](#page-73-0) Guest homepage [39](#page-66-1) editing personalizations [49](#page-76-0) making pagelet available for personalizing [49](#page-76-1) personalizing not using personalization component [48](#page-75-0) personalizing using personalization component [46](#page-73-0) selecting pagelets [45](#page-72-0) guest users accessing the Guest homepage [40](#page-67-0) changing Guest homepage language [50](#page-77-1) creating IDs [42](#page-69-1) customizing the Guest homepage [43](#page-70-0) defining permission lists [40](#page-67-0) defining roles [40](#page-67-0) describing pages to personalize pagelets [47](#page-74-0) managing accounts [39](#page-66-0) personalizing pagelets not using personalization component [48](#page-75-0) personalizing pagelets using personalization component [46](#page-73-0) positioning Guest homepage pagelets [44](#page-71-0) preventing My Page access [45](#page-72-1) preventing personalization changes [44](#page-71-1) selecting Guest homepage pagelets [45](#page-72-0) setting Guest homepage security [45](#page-72-1) setting up account security [40](#page-67-1) setting up the default login [42](#page-69-0) understanding accounts [39](#page-66-1) updating homepages for [44](#page-71-1)

## **H**

homepages accessing the Guest homepage [40](#page-67-0) changing Guest homepage language [50](#page-77-1) configuring the Site Management Home page

#### [188](#page-215-0)

customizing the Guest homepage [43](#page-70-0) personalizing Guest homepage pagelets [46](#page-73-0) personalizing Guest homepage pagelets not using personalization component [48](#page-75-0) positioning Guest homepage pagelets [44](#page-71-0) preventing guest user access to My Page [45](#page-72-1) selecting Guest homepage pagelets [45](#page-72-0) setting security for Guest homepage [45](#page-72-1) using Guest homepage [39](#page-66-1) viewing Enterprise Portal administration [5](#page-32-0) viewing PeopleSoft Enterprise Portal [4](#page-31-0) HTTP Index page [133](#page-160-0) HTTP search index defining items to include [134](#page-161-0) HTTP spider search indexes using [118](#page-145-1)

# **I**

IMAP integrating with a server [222](#page-249-1) using the E-mail and Calendar Defaults page [226](#page-253-0) implementation [8](#page-35-0) imported Managed Content search limitations [121](#page-148-1) Import User Instant Message Information page [232](#page-259-1) Inbound File Publish page [110](#page-137-1) Index Administration page [123](#page-150-0) iNotes, enabling [217](#page-244-2) Insert into Project dialog box [205](#page-232-0) installation options branding [21](#page-48-0) creating portal registry structures [25](#page-52-0) displaying last ID values [27](#page-54-0) enabling resource finder [21](#page-48-1) entering workspace system settings [23](#page-50-0) managing content [22](#page-49-0) site manager security defaults [26](#page-53-0) installation options, defining [19](#page-46-0) Installation Options page [19](#page-46-1) instant messaging loading using component interface [235](#page-262-0) loading using CSV [232](#page-259-1) managing information [235](#page-262-1) setting up [232](#page-259-0) Integrated Task List understanding configuration requirements [257](#page-284-0) understanding integration setup [257](#page-284-1) integrating designating the primary mail system [222](#page-249-0) overriding email/calendar settings [227](#page-254-0) with an IMAP server [222](#page-249-1) with a POP server [220](#page-247-0) integration completing Lotus Notes configuration for all platforms [217](#page-244-0) configuring Lotus Notes on Windows application servers [217](#page-244-1) enabling email/calendar pagelets and Microsoft Exchange [211](#page-238-1) integrating with an IMAP server [222](#page-249-1) integrating with Lotus Notes [216](#page-243-1)

Integration Broker *See Also* [Integration Broker](#page-137-0) publishing third-party application content [259](#page-286-0) setting up third-party [209](#page-236-1) using the Integrated Task List *See Also* [Integrated Task List](#page-284-2) with a POP server [220](#page-247-0) integration, third-party about [xxii](#page-21-0) Integration Broker monitoring application messages [110](#page-137-0) posting the XML file for third-party applications [266](#page-293-0) setting up the gateway [262](#page-289-1) Integration Broker, configuring [283](#page-310-0) integrations [8](#page-35-1) Internet content creating/registering HTML/JavaScript based pagelets [253](#page-280-0) understanding [253](#page-280-1) Internet news configuring news feed [238](#page-265-0) content providers [238](#page-265-1) defining providers [239](#page-266-0) managing external news options [246](#page-273-0) managing loaded news article contents [249](#page-276-0) scheduling news feed loads [248](#page-275-0) understanding [237](#page-264-1)

# **L**

languages, changing for Guest homepage [50](#page-77-1) Last ID Values page [27](#page-54-0) links creating seamless links to external web sites [55](#page-82-0) managing for sites [195](#page-222-0) Links plugin building search indexes [150](#page-177-0) load file, portal registry *See* [portal registry loading](#page-129-0) load message, portal registry setting up [109](#page-136-0) starting [108](#page-135-0) login, default [42](#page-69-0) Lotus Notes completing Lotus Notes configuration for all platforms [217](#page-244-0) configuring on Windows application servers [217](#page-244-1) defining integration prerequisites [217](#page-244-3) integrating with [216](#page-243-1) using the E-mail and Calendar Defaults page [225](#page-252-0)

## **M**

maintaining, URLs [229](#page-256-1) Manage External News page [246](#page-273-0)[, 247](#page-274-1) Manage HTML Pagelets page [253](#page-280-0) Manage Instant Messaging Information page [235](#page-262-1) Manage Menu Item Requests page [90](#page-117-0) Manage Navigation page [194](#page-221-0) Manage Sites page [182](#page-209-0) managing, tagging framework [70](#page-97-0) mapping namespaces [74](#page-101-0)

mapping namespaces search index groups [74](#page-101-0) MCF *See* [MultiChannel Framework](#page-57-0) menu item, viewing details [30](#page-57-1) Menu Item Request Notification page [88](#page-115-0) menu item requests approving [90](#page-117-0) confirming registration [95](#page-122-1) defining the registry [96](#page-123-0) deleting rejected requests [93](#page-120-0) managing [87](#page-114-0)[, 89](#page-116-0) registering [95](#page-122-0) setting up email notifications [88](#page-115-0) understanding [87](#page-114-1) updating [91](#page-118-1) viewing registry details [99](#page-126-0) menus, selecting menu folders [98](#page-125-0) messages defining an external message node [263](#page-290-0) monitoring application messages [110](#page-137-0) Microsoft Exchange, browser errors [215](#page-242-0) Exchange, checking web access URL [215](#page-242-1) Exchange, configuration tips [213](#page-240-0) Exchange, configuring active server page files [212](#page-239-0) Exchange, configuring calendars [211](#page-238-2) Exchange, configuring email [211](#page-238-2) Exchange, defining prerequisitesg [211](#page-238-3) Exchange, ensure works over web [215](#page-242-2) Exchange, integrating [211](#page-238-1) Exchange, typos in output parameters [214](#page-241-0) Outlook, checking web access URL [215](#page-242-1) Outlook, configuring email system [224](#page-251-0) Windows/ NT, coonfiguring Lotus Notres [217](#page-244-1) Microsoft Exchange *See* [Exchange](#page-238-1) browser errors [215](#page-242-0) checking Outlook web access URL [215](#page-242-1) configuring Microsoft Microsoft Exchange 2003 and 2007 *See Also* [Microsoft Exchange 2003 and](#page-238-2)  [2007](#page-238-2) ensuring Exchange works over the web [215](#page-242-2) identifying typos in output parameters [214](#page-241-0) Microsoft Exchange 2003 defining prerequisites [211](#page-238-3) describing configuration tips [213](#page-240-0) installing/configuring active server page files [212](#page-239-0) Microsoft Outlook, checking the web access URL [215](#page-242-1) Microsoft Outlook Web Access using the E-mail and Calendar Defaults page [224](#page-251-0) Microsoft Windows NT, configuring Lotus Notes [217](#page-244-1) Modify Content Pagelet page [203](#page-230-1) MultiChannel Framework, setting up [30](#page-57-0) My Links about [xxi](#page-20-2) My Page homepage, accessing [45](#page-72-1)

# **N**

namespaces, mapping [74](#page-101-0) navigation
managing site [194](#page-221-0) menu items [87](#page-114-0) news, Internet *See* [Internet news](#page-264-0) News Article Maintenance page [249](#page-276-0) news categories, maintaining [244](#page-271-0) News Category Maintenance page page [244](#page-271-1) News Group Maintenance page [244](#page-271-2) news groups, defining [244](#page-271-2) News Provider Maintenance page [239](#page-266-0) node

creating a new from [283](#page-310-0) defining an external message [263](#page-290-0) notifications, scheduling for alerts [66](#page-93-0)

### **O**

options, defining installation [19](#page-46-0)

#### **P**

pagelets creating/registering HTML-/JavaScript-based [253](#page-280-0) including in homepage definitions [188](#page-215-0) personalizing for guest users [46](#page-73-0) personalizing for guest users not using personalization component [48](#page-75-0) positioning on guest homepages [44](#page-71-0) selecting for guest homepages [45](#page-72-0) specifying site [181](#page-208-0) using the Language Selection pagelet [50](#page-77-0) working with Internet content [253](#page-280-1) pages using the Account Sign On Utility page [55](#page-82-0) using the Administer Menu Item Requests page [95](#page-122-0) using the Alerts Setup page [61](#page-88-0) using the Application Message Monitor page [110](#page-137-0) using the Application Tag Domain page [71](#page-98-0) using the Authorize Site branding page [173](#page-200-0) using the Build Search Indexes page [151](#page-178-0) using the Configure Homepage Tab - Tab Content page [189](#page-216-0) using the Content Pagelets page [203](#page-230-0) using the Define Alerts Email page [61](#page-88-1) using the Define Publishing Defaults page [187](#page-214-0) using the Define Registry page [96](#page-123-0) using the Define Site Defaults page [187](#page-214-1) using the Delete Menu Item Requests page [93](#page-120-0) using the E-mail and Calendar by User page [227](#page-254-0) using the E-mail and Calendar Defaults page [223](#page-250-0) using the Edit Account Sign On page [56](#page-83-0) using the Edit Key page [130](#page-157-0) using the Edit Menu Item Request page [91](#page-118-0) using the External News Pagelet Publications page [242](#page-269-0) using the File Inbound page [109](#page-136-0) using the Filesystem Index page [131](#page-158-0) using the Filters page [136](#page-163-0)

using the Guest homepage [39](#page-66-0) using the HTTP Index page [133](#page-160-0) using the Import User Instant Message Information page [232](#page-259-0) using the Inbound File Publish page [110](#page-137-1) using the Index Administration page [123](#page-150-0) using the Installation Options page [19](#page-46-1) using the Last ID Values page [27](#page-54-0) using the Manage External News page [246](#page-273-0)[, 247](#page-274-0) using the Manage HTML Pagelets page [253](#page-280-0) using the Manage Instant Messaging Information page [235](#page-262-0) using the Manage Menu Item Requests page  $90$ using the Manage Navigation page [194](#page-221-0) using the Manage Sites page [182](#page-209-0) using the Menu Item Request Notification page [88](#page-115-0) using the Modify Content Pagelet page [203](#page-230-1) using the News Article Maintenance page [249](#page-276-0) using the News Category Maintenance page [244](#page-271-1) using the News Group Maintenance page [244](#page-271-2) using the News Provider Maintenance page [239](#page-266-0) using the PeopleTools Options page [17](#page-44-0) using the Portal and Security Defaults page [24](#page-51-0) using the Record Indexes page [126](#page-153-0) using the Registry Details page [99](#page-126-0) using the Registry Load Data page [112](#page-139-0) using the Registry Load page [111](#page-138-0) using the Run Search Notification page [156](#page-183-0) using the Schedule External News Feed page [248](#page-275-0) using the Search Index Group page [140](#page-167-0) using the Search Tester page [143](#page-170-0) using the Security page [136](#page-163-1) using the Select Branding Overrides page [174](#page-201-0) using the Select Branding Themes and Overrides page [176](#page-203-0) using the Select Menu Folder page [98](#page-125-0) using the Send Alerts Notifications [67](#page-94-0) using the Set Site Security page [186](#page-213-0) using the Signon PeopleCode page [29](#page-56-0) using the Site Manager Center page [163](#page-190-0) using the Site Publisher Center page [164](#page-191-0) using the Site Wizard [171](#page-198-0) using the Site Wizard - Appoint Site Administrator page [178](#page-205-0) using the Site Wizard - Select Site Features page [179](#page-206-0) using the Site Wizard - Specifying Site Templates page [179](#page-206-1) using the Site Wizard - Specify Site Pagelets page [181](#page-208-1) using the Tag Namespace page [72](#page-99-0) using the URL Maintenance page [229](#page-256-0) using the User Alerts page [64](#page-91-0) using the Web Profile Configuration page [281](#page-308-0) using the Web Services page [282](#page-309-0) using the What To Index page [134](#page-161-0) passwords adding/updating for account signon users [54](#page-81-0)

errors [216](#page-243-0) understanding the signon utility [53](#page-80-0) used to reference password data stores [323](#page-350-0) using common functions that reference a password data store [321](#page-348-0) PeopleBooks about this [xxiii](#page-22-0) related, PeopleSoft Enterprise Portal [xxiv](#page-23-0) related, PeopleTools [xxv](#page-24-0) PeopleCode, enabling signon [28](#page-55-0) PeopleSoft Application Designer *See* [Application Designer](#page-77-1) PeopleSoft Application Engine [Application Engine](#page-138-1) PeopleSoft authentication, confirguring [282](#page-309-1) PeopleSoft Community Portal about [xviii](#page-17-0)[, 9](#page-36-0) content [10](#page-37-0) integration capabilities [11](#page-38-0) sites [10](#page-37-1) PeopleSoft Enterprise Internal Controls Enforcer about [xviii](#page-17-1) PeopleSoftEnterprise Portal integrating applications [8](#page-35-0) PeopleSoft Enterprise Portal about [xvii](#page-16-0) based on PeopleTools portal technology [xxiii](#page-22-1) feature overview [xix](#page-18-0) implementing [8](#page-35-1) overview [3](#page-30-0) viewing the homepage [4](#page-31-0) PeopleSoft Enterprise Portal Administration homepage [5](#page-32-0) PeopleSoft Enterprise Portal homepage [4](#page-31-0) PeopleSoft Enterprise Portal Search understanding [117](#page-144-0) PeopleSoft Integration Broker *See* [Integration Broker](#page-289-0) PeopleSoft Portal Solutions product family [xvii](#page-16-1) PeopleSoft Pure Internet Architecture [xxiii](#page-22-1) PeopleSoft Secure Enterprise Search (PS-SES), understanding [277](#page-304-0) PeopleTools portal technology [xxiii](#page-22-1) setting the default style sheet definition [17](#page-44-1) using delivered roles [315](#page-342-0) using the Options page [17](#page-44-0) PeopleTools Options page [17](#page-44-0) permission lists associated with delivered roles [314](#page-341-0) cloned when creating sites [288](#page-315-0) describing delivered [289](#page-316-0) menu item functions [87](#page-114-0) personalization not using personalization component [48](#page-75-0) preventing guest users from changing [44](#page-71-1) using personalization component [46](#page-73-0) polls about [xxi](#page-20-0) POP adding external POP email accounts [229](#page-256-1) configuration, understanding [220](#page-247-0) integrating with a server [220](#page-247-1) using the E-mail and Calendar Defaults page [226](#page-253-0) portal administration understanding [13](#page-40-0)

```
portal administration data 
setting up MCF 30
```
Portal and Security Defaults page [24](#page-51-0) portal assignments [174](#page-201-0) portal index options running the build search index process [152](#page-179-0) portal registry building search indexes [151](#page-178-1) defining [96](#page-123-0) loading *See Also* [portal registry loading](#page-128-0) site navigation [194](#page-221-0) portal registry load file, format of [102](#page-129-0) portal registry loading creating a load file [108](#page-135-0) defining inbound file processing [109](#page-136-0) errors [114](#page-141-0) load file [102](#page-129-0) monitoring application messages [110](#page-137-0) reviewing registry load data [112](#page-139-1) running a process request [110](#page-137-1) running the Registry Load process [111](#page-138-1) setting up the load message [109](#page-136-1) starting the load message [108](#page-135-1) understanding [101](#page-128-0) privilege sets, defining [34](#page-61-0) product, configuration [17](#page-44-2) products PeopleSoft Community Portal [xviii](#page-17-0) PeopleSoft Enterprise Internal Controls Enforcer [xviii](#page-17-1) PeopleSoft Enterprise Portal [xvii](#page-16-0) PeopleSoft Portal Solutions product family [xvii](#page-16-1) PS\_SES configuration, testing [284](#page-311-0) pub/sub servers, setting up [262](#page-289-1) publications defining external news pagelets [242](#page-269-0) describing content publication process flow [260](#page-287-0) publishing third-party application content *See Also* [third-party applications content](#page-286-0)

# **Q**

publishing, to sites [193](#page-220-0)

queries using branding queries for sites [191](#page-218-0)

# **R**

record-based search index editing the definition [126](#page-153-0) using [118](#page-145-0) Record Indexes page [126](#page-153-0) records describing PSCAMA fields [264](#page-291-0) describing record definitions in XML that match PeopleSoft message definitions [264](#page-291-1) registration confirming for menu items [95](#page-122-1) content references [102](#page-129-0) registering HTML/JavaScript based pagelets [253](#page-280-0) using menu items [95](#page-122-0) viewing details [99](#page-126-0) registry, portal *See* [portal registry](#page-123-0)

Registry Details page [99](#page-126-0) Registry Load Data page [112](#page-139-0) Registry Load page [111](#page-138-0) Registry Load process running [111](#page-138-0) understanding prerequisites [111](#page-138-2) related content services about [xxi](#page-20-1) Resource Finder about [xxii](#page-21-0) Resource Finder, building search indexes [150](#page-177-0) roles adding portal user roles to all user IDs [316](#page-343-0) choosing roles for selecting/viewing news categories [246](#page-273-1) cloned when creating sites [289](#page-316-1) describing delivered [310](#page-337-0) describing permission lists associated with delivered [314](#page-341-0) describing viewer [309](#page-336-0) guest administrator [46](#page-73-0) menu item functions [87](#page-114-0) using delivered PeopleTools [315](#page-342-0) using Enterprise Portal [307](#page-334-0) running the build search index process portal index options [152](#page-179-0) site index options [152](#page-179-1) Run Search Notification page [156](#page-183-0)

### **S**

SAP request, getting content with Find [272](#page-299-0) saved searches scheduling email notifications [155](#page-182-0) setting up [155](#page-182-0) Schedule External News Feed page [248](#page-275-0) scheduling email notifications [156](#page-183-1) saved search email notifications [155](#page-182-0) scoped search [118](#page-145-1)[, 139](#page-166-0) searches *See Also* [search indexes](#page-144-0)[, search indexes](#page-145-0) about [xxii](#page-21-1) setting up saved [155](#page-182-0) search indexes administering definitions [123](#page-150-0) building [151](#page-178-2) defining [121](#page-148-0) defining a group [140](#page-167-0) defining filters [136](#page-163-0) defining items to include [134](#page-161-0) defining security [136](#page-163-1) describing pages to define groups [140](#page-167-1) describing pages used to build search indexes [151](#page-178-3) editing a file system saerch index definition [131](#page-158-0) editing a record-based search index [126](#page-153-0) editing HTTP search index definition [133](#page-160-0) running the build process [151](#page-178-0) scoped search [140](#page-167-0) testing a group [143](#page-170-0) understanding enterprise portal [117](#page-144-0) understanding file system [118](#page-145-0) understanding groups [139](#page-166-0) understanding HTTP spider [118](#page-145-0) understanding PeopleSoft indexes [118](#page-145-0)

understanding record-based [118](#page-145-0) understanding the build process [145](#page-172-0) search indexes in Enterprise Portal understanding [121](#page-148-1) search indexes process, understanding [145](#page-172-0) Search Index Group page [140](#page-167-0) Search Index Group page, scoped search [140](#page-167-0) search index groups defining [140](#page-167-2)[, 284](#page-311-1) mapping namespaces [74](#page-101-0) testing [143](#page-170-0) understanding [139](#page-166-0) search infrastructure administering [115](#page-142-0) configuring [115](#page-142-0) understanding [117](#page-144-1) search limitations, imported Managed Content [121](#page-148-2) Search Tester page [143](#page-170-0) security defining delivered roles [307](#page-334-0) delivering data [287](#page-314-0) describing delivered permission lists [289](#page-316-0) permission lists cloned when creating sites [288](#page-315-0) roles cloned when creating sites [289](#page-316-1) setting for Guest homepage [45](#page-72-1) setting for sites [185](#page-212-0) setting up for guest user accounts [40](#page-67-0) Security page [136](#page-163-1) Select Branding Overrides page [174](#page-201-0) Select Branding Theme and Overrides page [176](#page-203-0) Select Menu Folder page [98](#page-125-0) Send Alerts Notifications page [67](#page-94-0) servers, setting up pub/sub [262](#page-289-1) SES search, preparing [279](#page-306-0) SES URL, query string [284](#page-311-2) Set Site Security page [186](#page-213-0) set up instant messaging [232](#page-259-1) signon adding/updating signon user IDs and passwords [54](#page-81-0) creating/maintaining data [53](#page-80-1) describing pages to enable signon PeopleCode [29](#page-56-1) enabling PeopleCode [28](#page-55-0) enabling the Account Sign On utility [53](#page-80-2) extracting URL signon information [54](#page-81-1) managing user account entries [56](#page-83-0) understanding interactive flow for signon password data store [322](#page-349-0) signon PeopleCode understanding [28](#page-55-1) signon PeopleCode, *See* [signon, enabling PeopleCode](#page-55-0) Signon PeopleCode page [29](#page-56-0) site administration, understanding [13](#page-40-1) creating [169](#page-196-0) defining [171](#page-198-0) features, selecting [179](#page-206-2) homepage, confiuring [189](#page-216-0) site branding managing [190](#page-217-0) overrides [190](#page-217-1) site index options, running the build process [152](#page-179-1) Site Management appointing a site administrator [178](#page-205-0)

authorizing site branding [173](#page-200-0) configuring the Site Management Home page [188](#page-215-0) defining common elements used [168](#page-195-0) managing branding [190](#page-217-0) managing folders and links [195](#page-222-0) managing navigation [194](#page-221-0) setting site defaults [187](#page-214-1) setting site security [185](#page-212-0) Site Wizard [171](#page-198-0) specifying site pagelets [181](#page-208-0) specifying templates [179](#page-206-1) updating workgroup pagelet content [202](#page-229-0) using branding queries [191](#page-218-0) using Enterprise Portal features on sites [160](#page-187-0) Site Manager Center page [163](#page-190-0) Site Publisher Center page [164](#page-191-0) site publishing defaults, defining [187](#page-214-2) sites administering [185](#page-212-1) building search indexes [151](#page-178-4) defining security [186](#page-213-0) managing existing [182](#page-209-0) managing navigation [193](#page-220-1) moving sites between databases [205](#page-232-0) navigating In Enterprise Portal [163](#page-190-1) publishing to sites [193](#page-220-0) understanding management of [159](#page-186-0) understanding the Site Manager Center page [163](#page-190-1) using [167](#page-194-0) Site Wizard - Select Site Features page [179](#page-206-0) Site Wizard page [171](#page-198-0) SOAP request adding content [271](#page-298-0) getting content [271](#page-298-1) Specifying Site Templates page [179](#page-206-1) Specify Site Pagelets page [181](#page-208-0) SSL-enabled web servers [228](#page-255-0) style sheets, setting defaults [17](#page-44-1) surveys about [xxi](#page-20-0)

# **T**

tag domains, defining [71](#page-98-0) tagging framework managing [70](#page-97-0) pages used to manage [71](#page-98-1) understanding [69](#page-96-0) Tag Namespace page [72](#page-99-0) tag namespaces, defining [72](#page-99-0) tags about [xxii](#page-21-2) tasks using the Integrated Task List *See Also* [Integrated Task List](#page-284-0) templates placing custom views in Lotus [219](#page-246-0) specifying site [179](#page-206-1) testing, search index groups [143](#page-170-0) third-party application content creating the XML file [263](#page-290-1) defining an external message node [263](#page-290-0) defining integration prerequisites [260](#page-287-1) describing PeopleSoft-delivered objects [261](#page-288-0)

describing publication process flow [260](#page-287-0) describing types [260](#page-287-2) posting the XML file [266](#page-293-0) publishing [259](#page-286-0) setting up Integration Broker Gateway [262](#page-289-0) setting up pub/sub servers [262](#page-289-1) setting up the PeopleSoft side [262](#page-289-2) setting up the third-party side [263](#page-290-2) understanding EIPs [268](#page-295-0) understanding web services [259](#page-286-1) viewing published content [267](#page-294-0) third-party integration about [xxii](#page-21-3)

# **U**

UI about [xxii](#page-21-4) understanding build search indexes process [145](#page-172-0) PeopleSoft Enterprise Portal Search [117](#page-144-0) PeopleSoft Secure Enterprise Search (PS-SES) [277](#page-304-0) POP configuration [220](#page-247-0) search indexes [118](#page-145-0) search indexes in Enterprise Portal [121](#page-148-1) search index groups [139](#page-166-0) search infrastructure [117](#page-144-1) tagging framework [69](#page-96-0) URL Maintenance page [229](#page-256-0) URLs extracting signon information [54](#page-81-1) maintaining [229](#page-256-1) User Alerts page [64](#page-91-0) user interface about [xxii](#page-21-4) users adding/updating signon user IDs and passwords [54](#page-81-0) adding portal user roles to all user IDs [316](#page-343-0) creating guest ID [42](#page-69-0) defining roles and permission lists [40](#page-67-1) managing guest accounts [39](#page-66-1) setting up security [40](#page-67-0) updating homepages for guest [44](#page-71-1) using delivered user IDs [315](#page-342-1) utility, signon [53](#page-80-2)

#### **W**

Web 2.0 collaboration features [xix](#page-18-0) Web Profile Configuration page [281](#page-308-0) web servers, SSL-enabled [228](#page-255-0) web services describing delivered objects [261](#page-288-0) enabling [70](#page-97-1)[, 270](#page-297-0) incoming third-party content [259](#page-286-1) understanding [269](#page-296-0) using Content Management [270](#page-297-1) Web Services page [282](#page-309-0) websites [55](#page-82-0) What To Index page [134](#page-161-0) wikis

about [xxii](#page-21-5) workgroups modifying pagelet content [203](#page-230-1) updating pagelet content [202](#page-229-0) workspaces about [xx](#page-19-0)